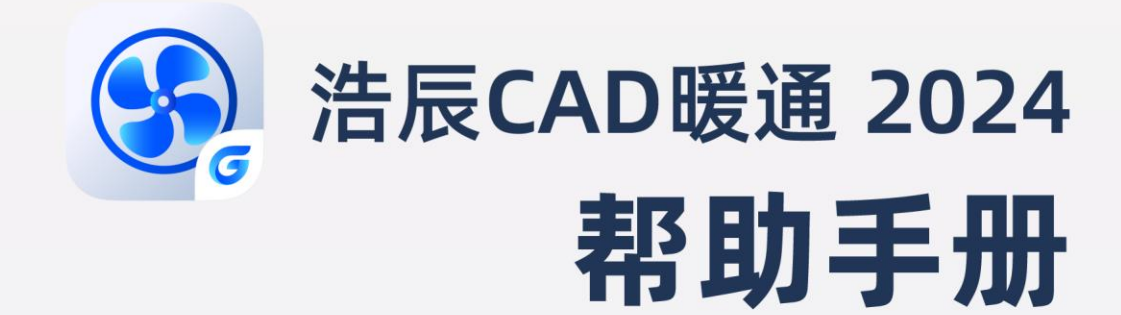

苏州浩辰软件股份有限公司

**GstarCAD 浩辰** 

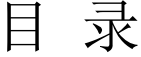

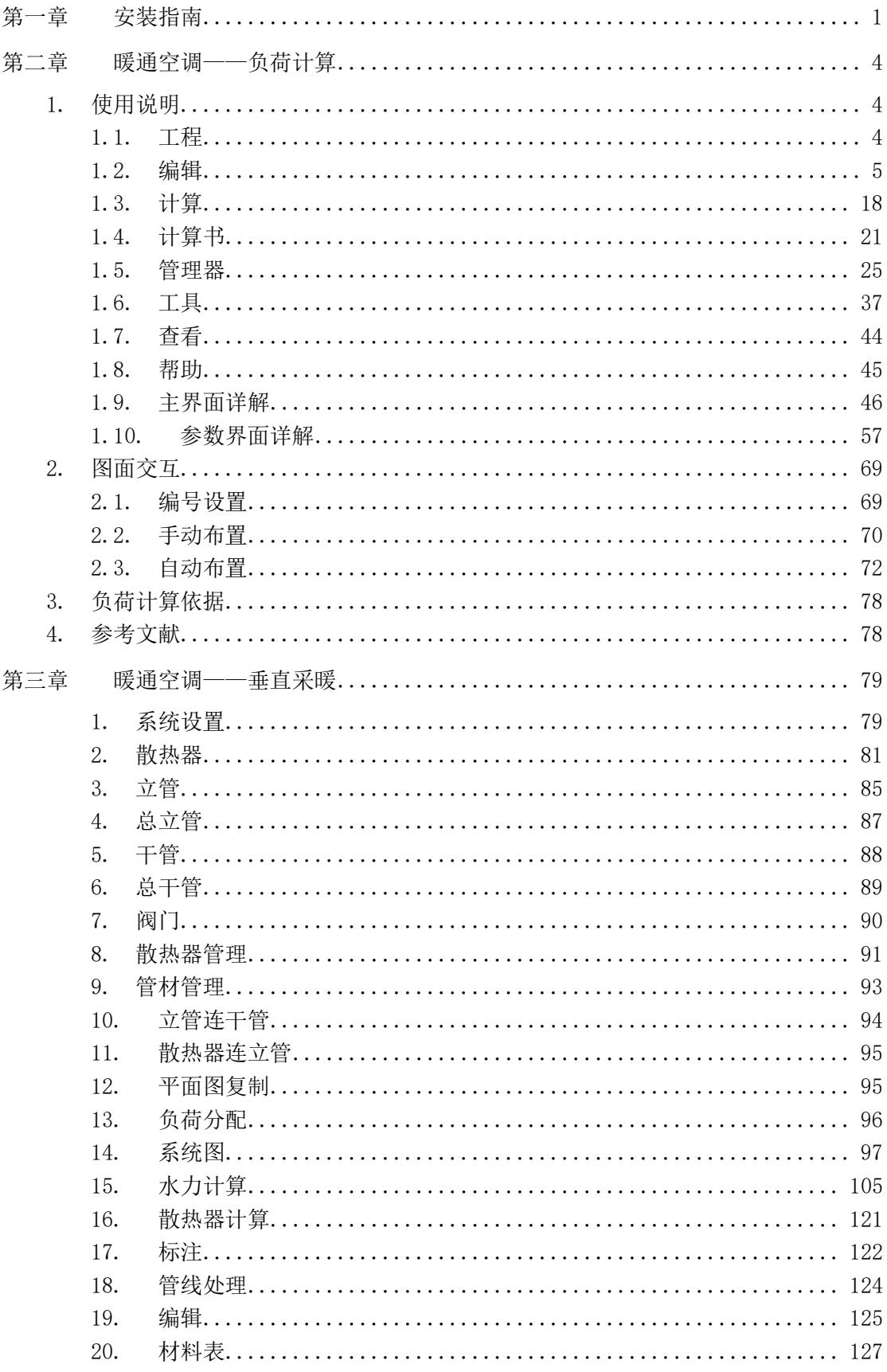

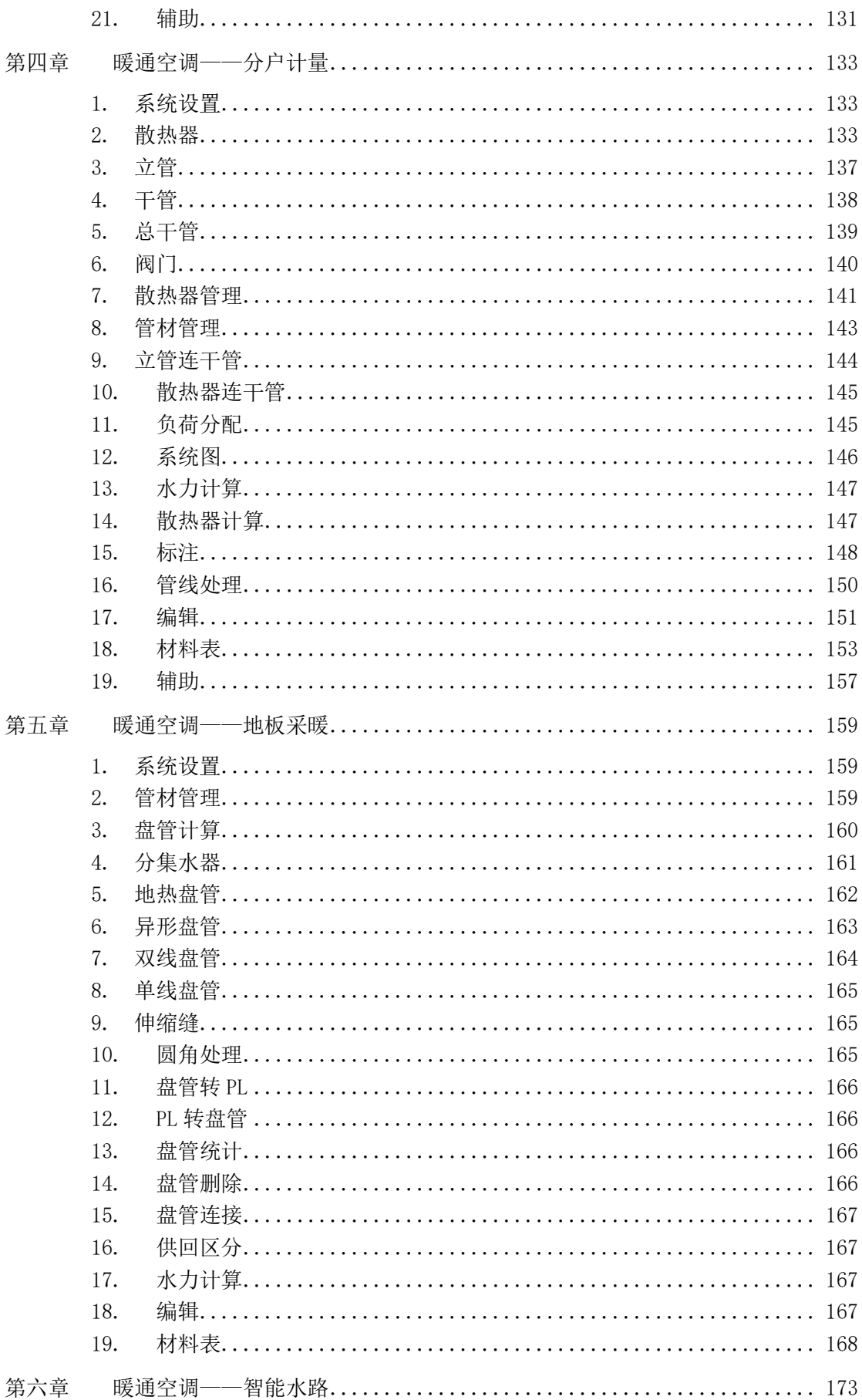

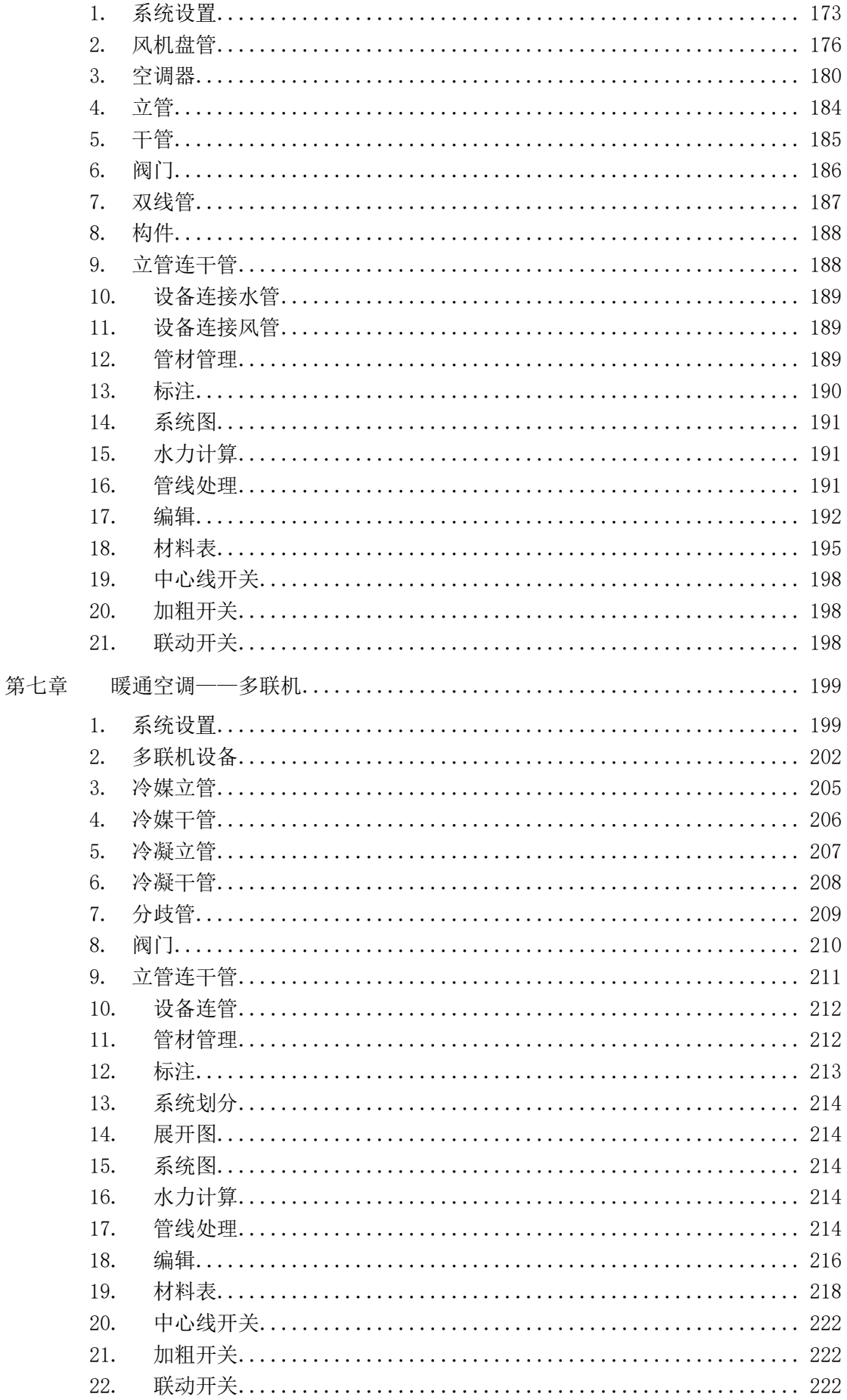

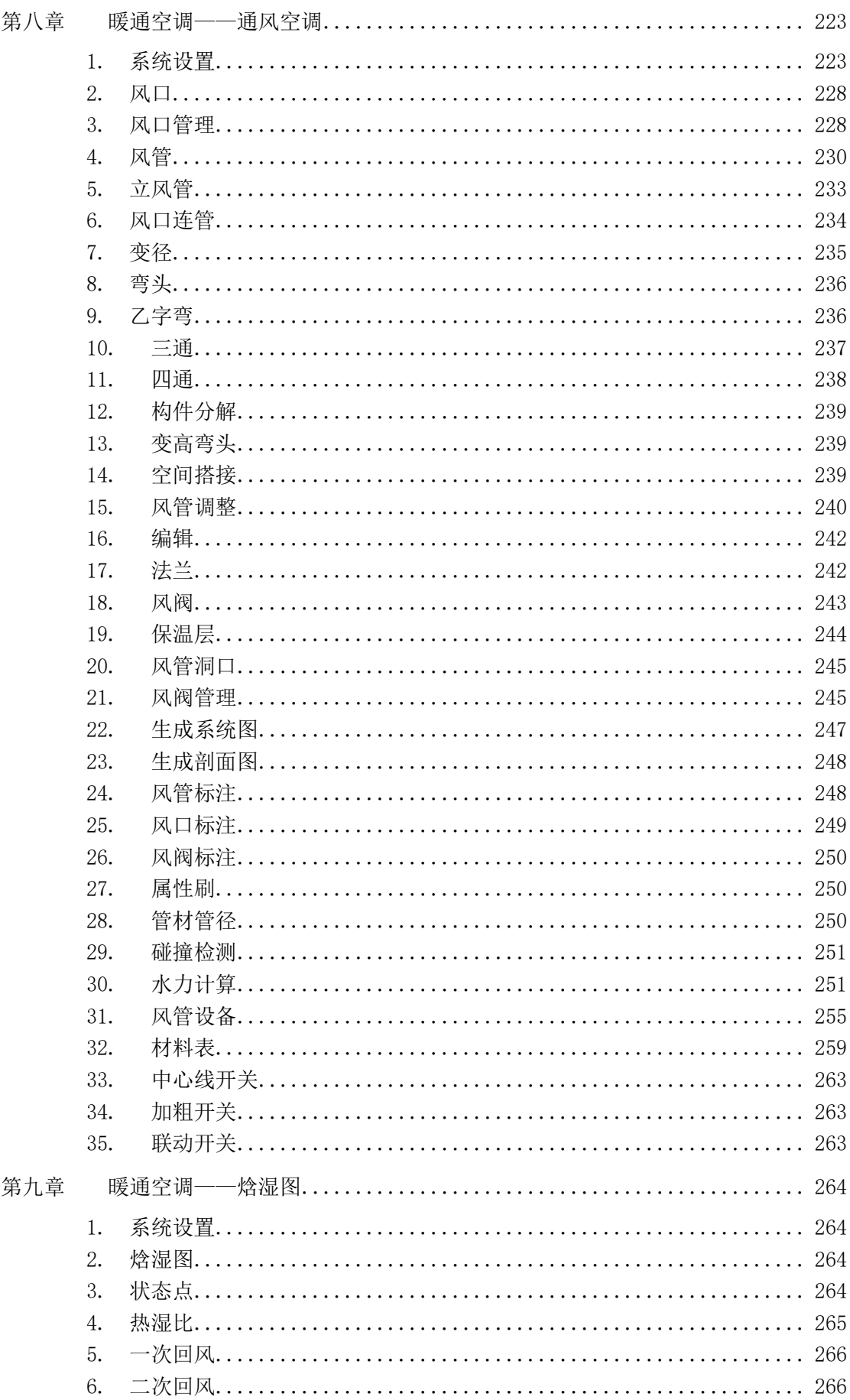

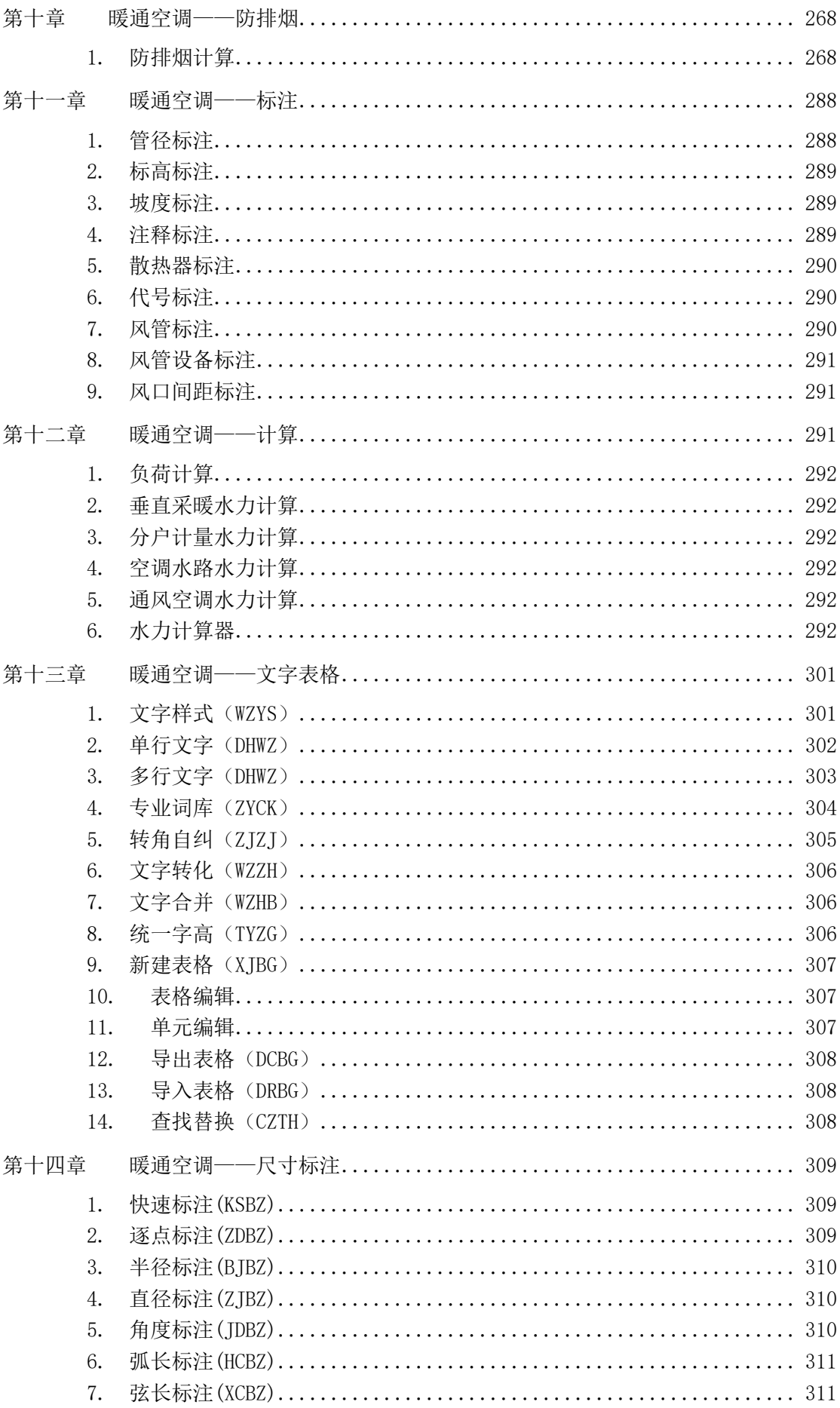

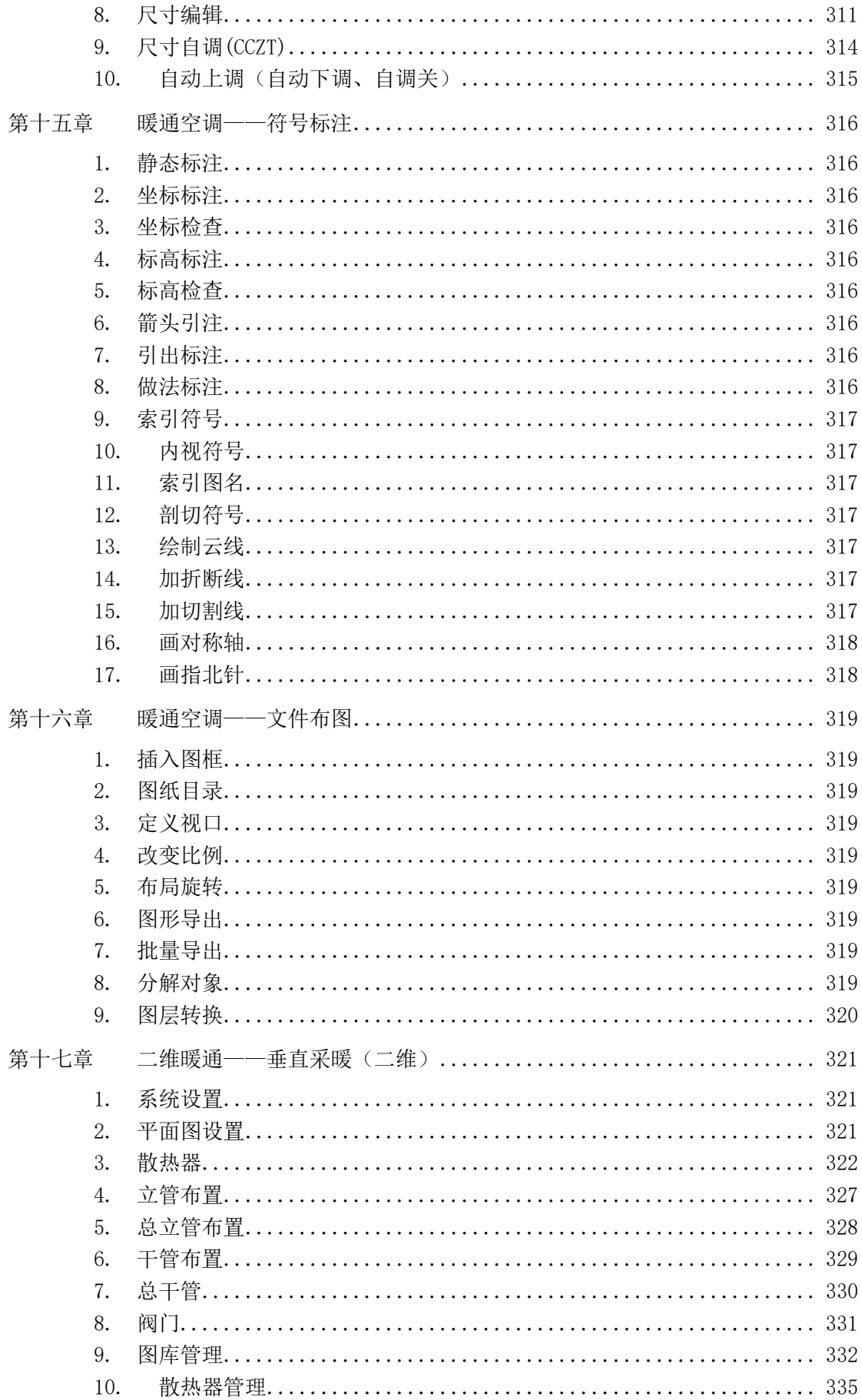

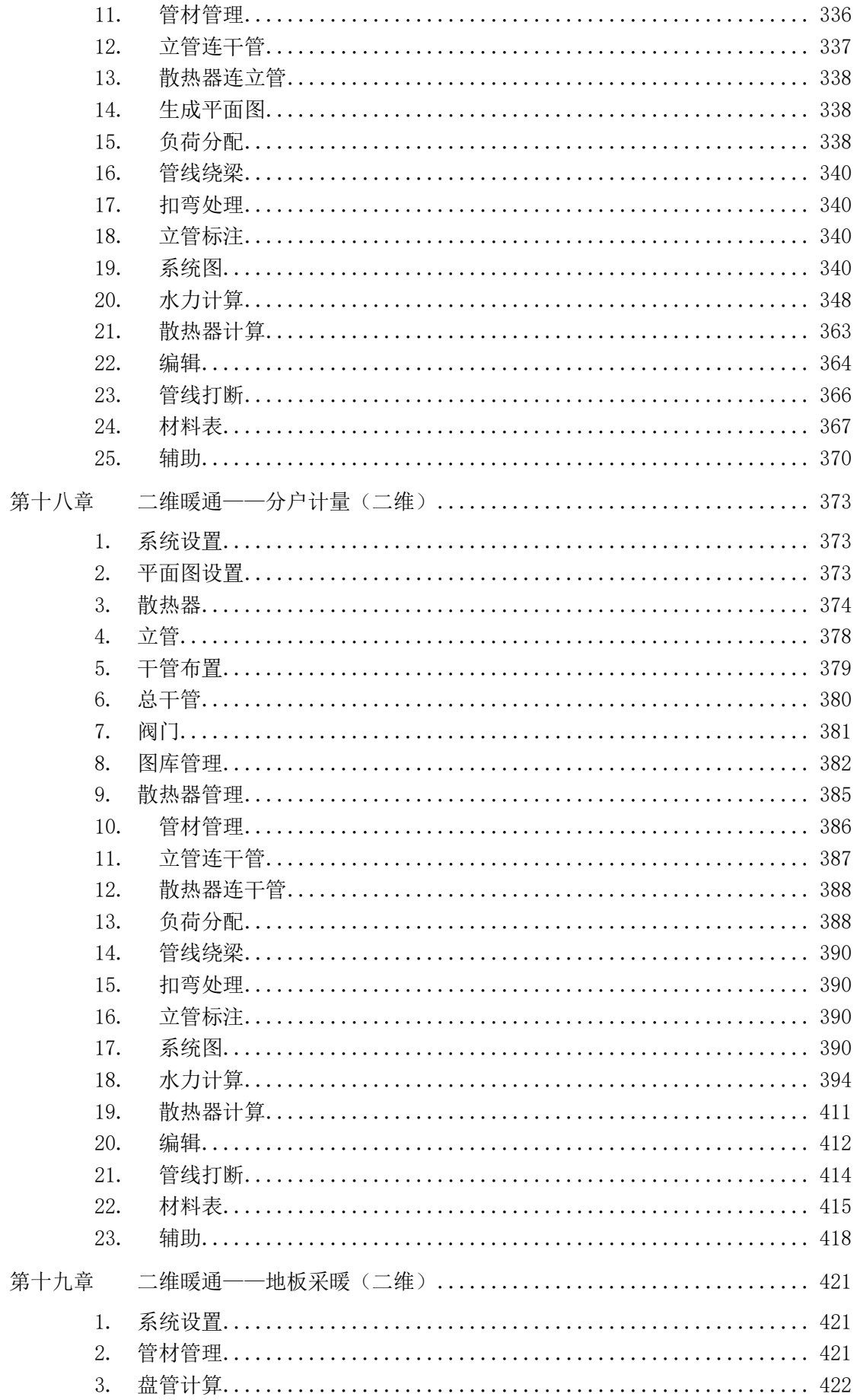

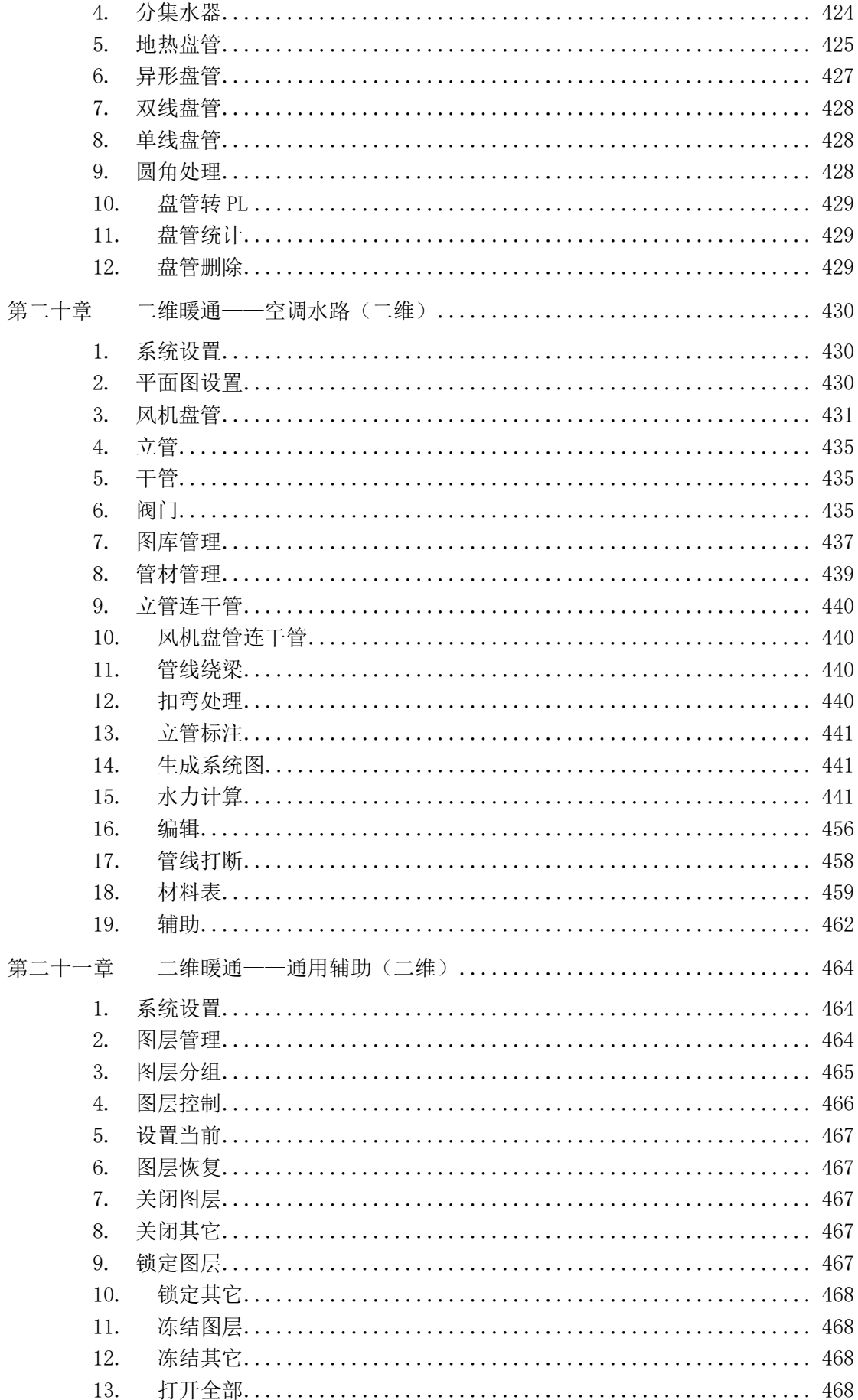

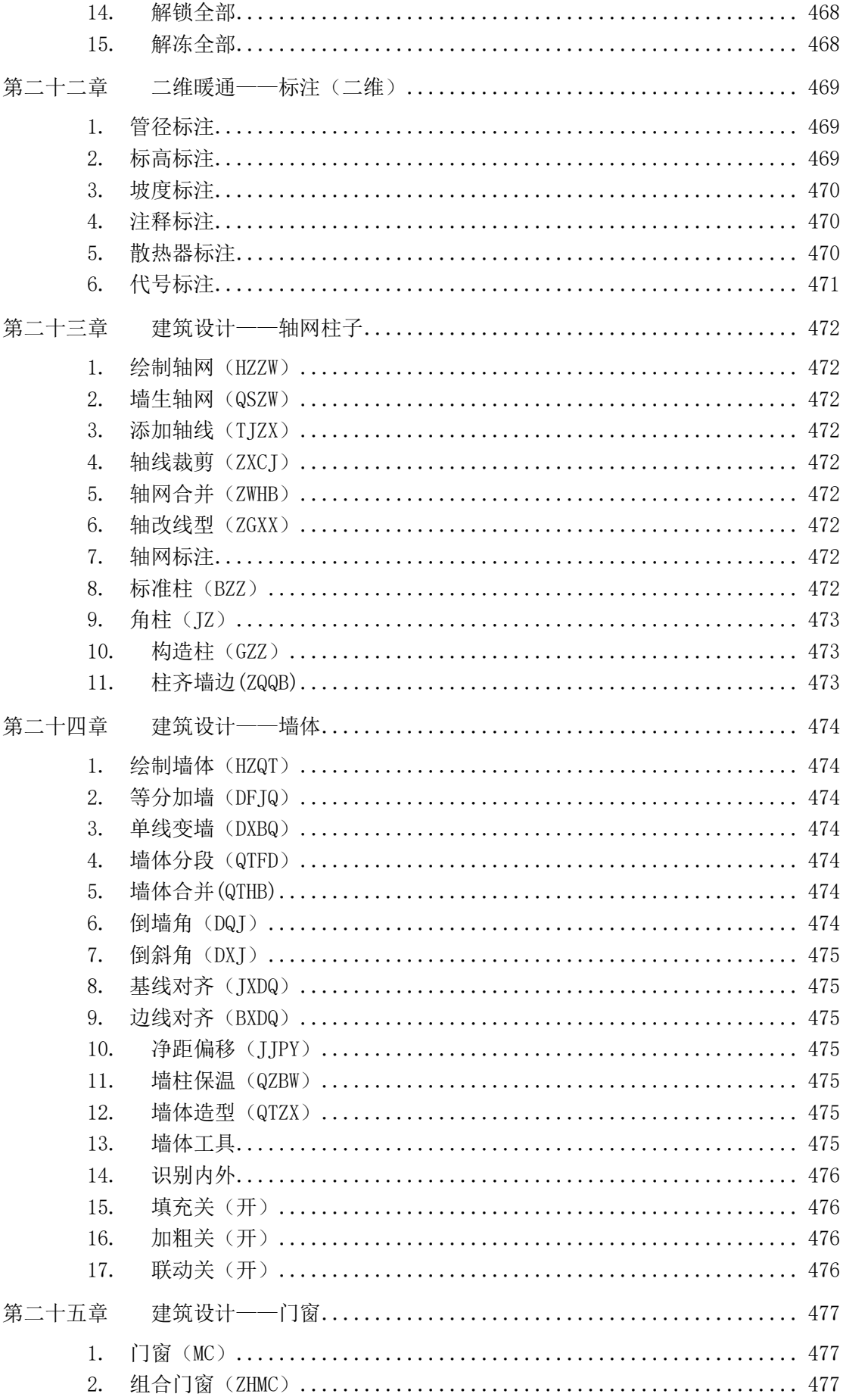

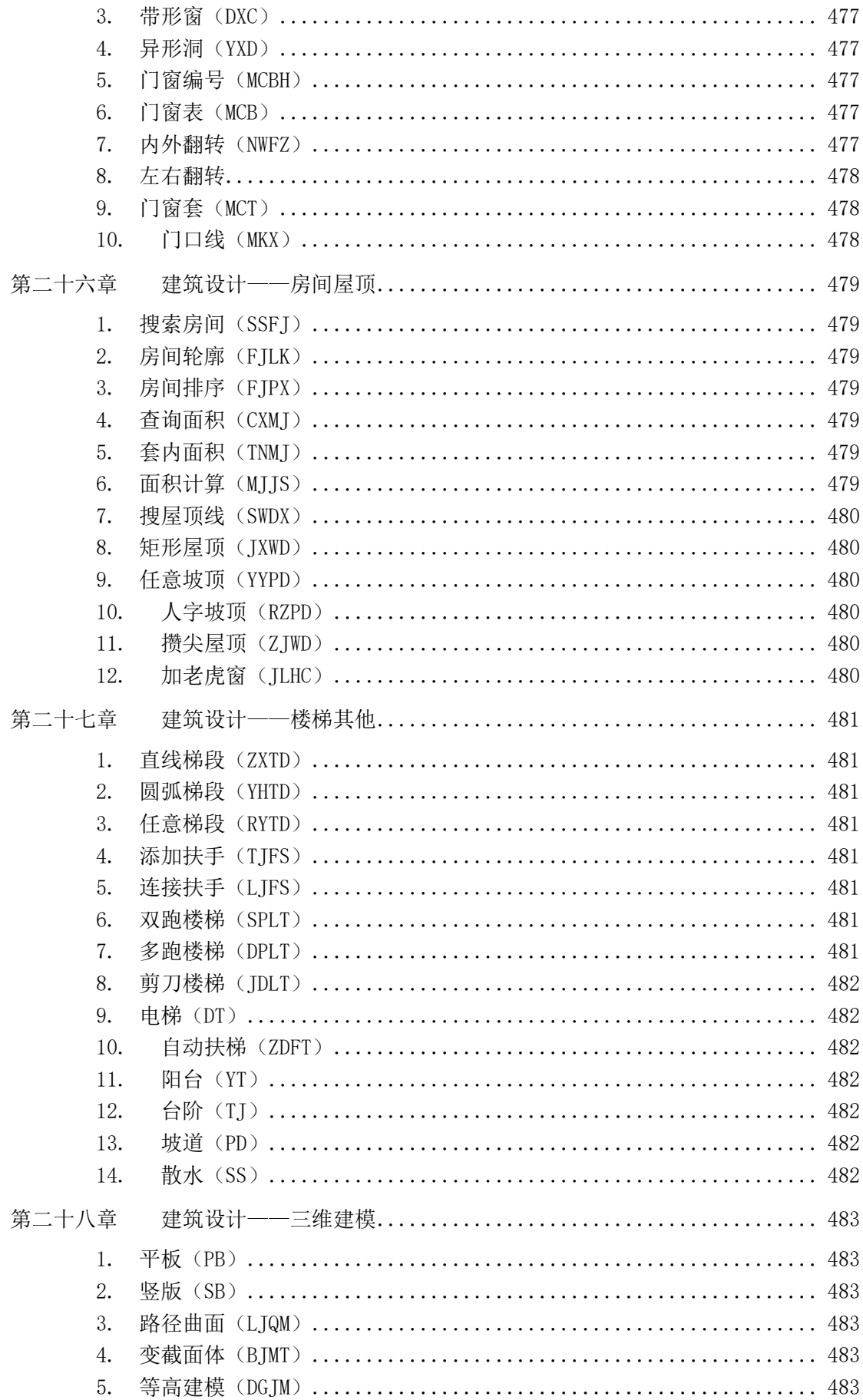

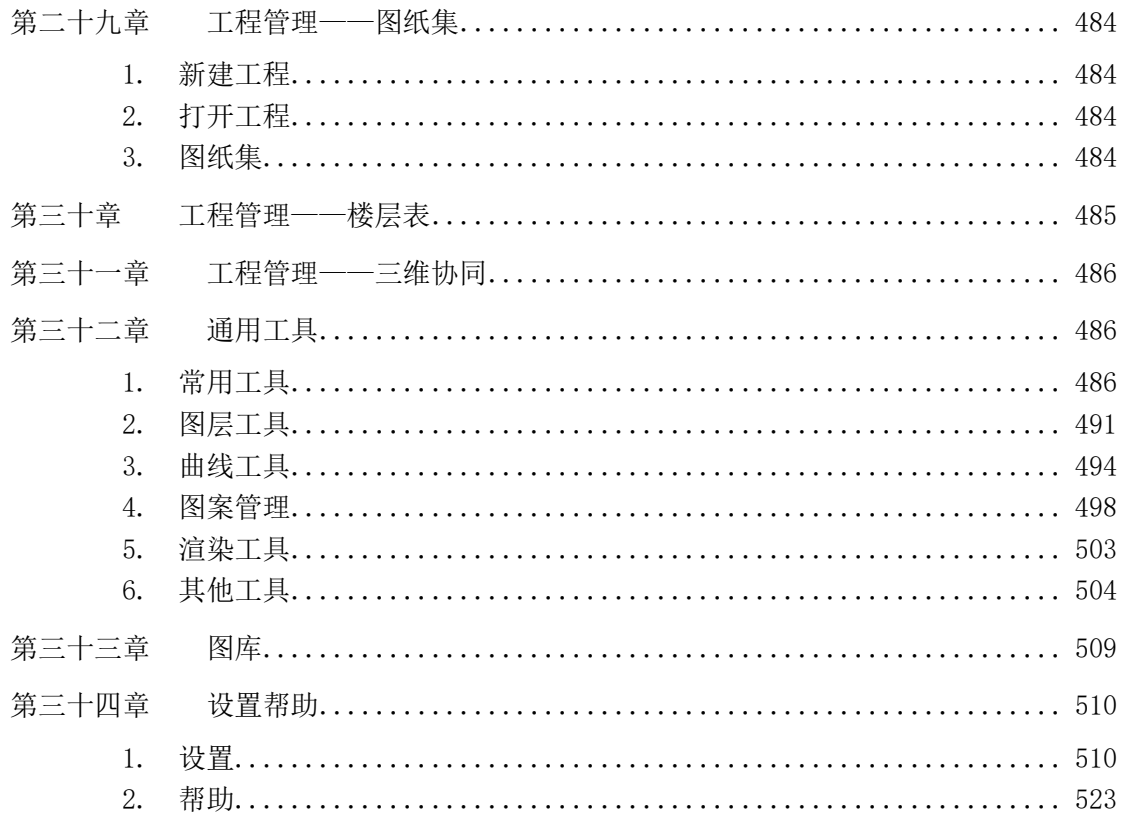

<span id="page-12-0"></span>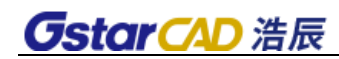

### 第一章 安装指南

(1) 双击安装文件,安装文件的获取渠道不同,版本号可能不同;

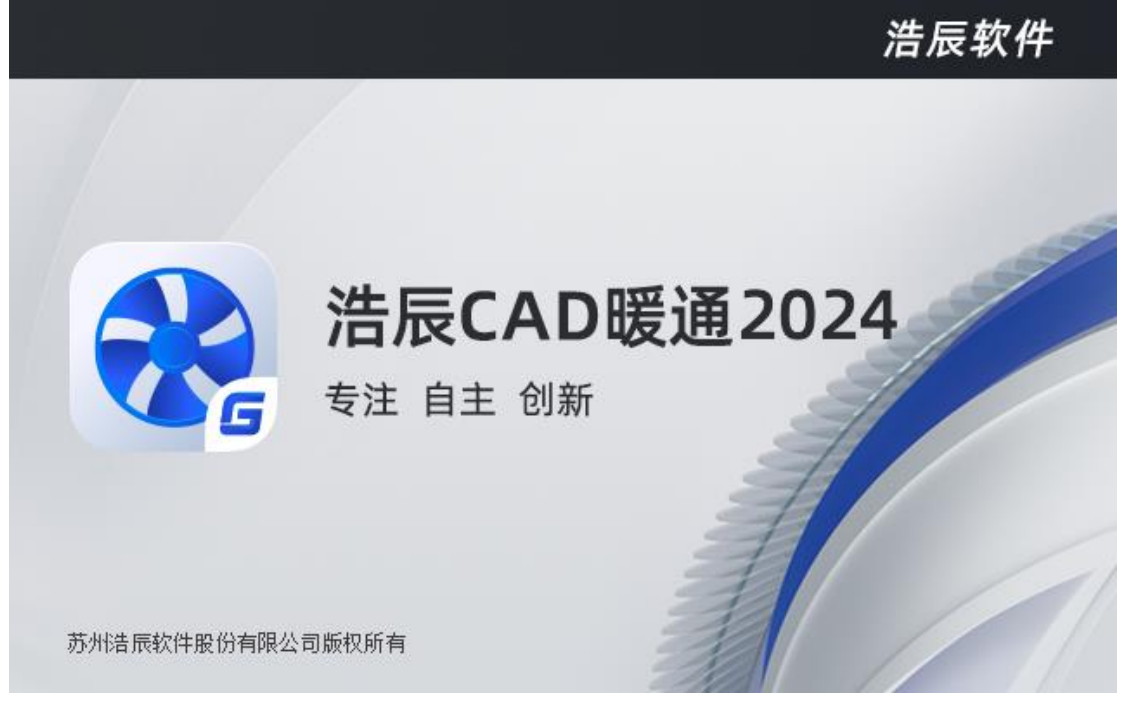

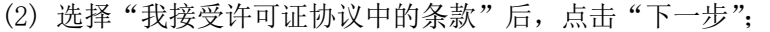

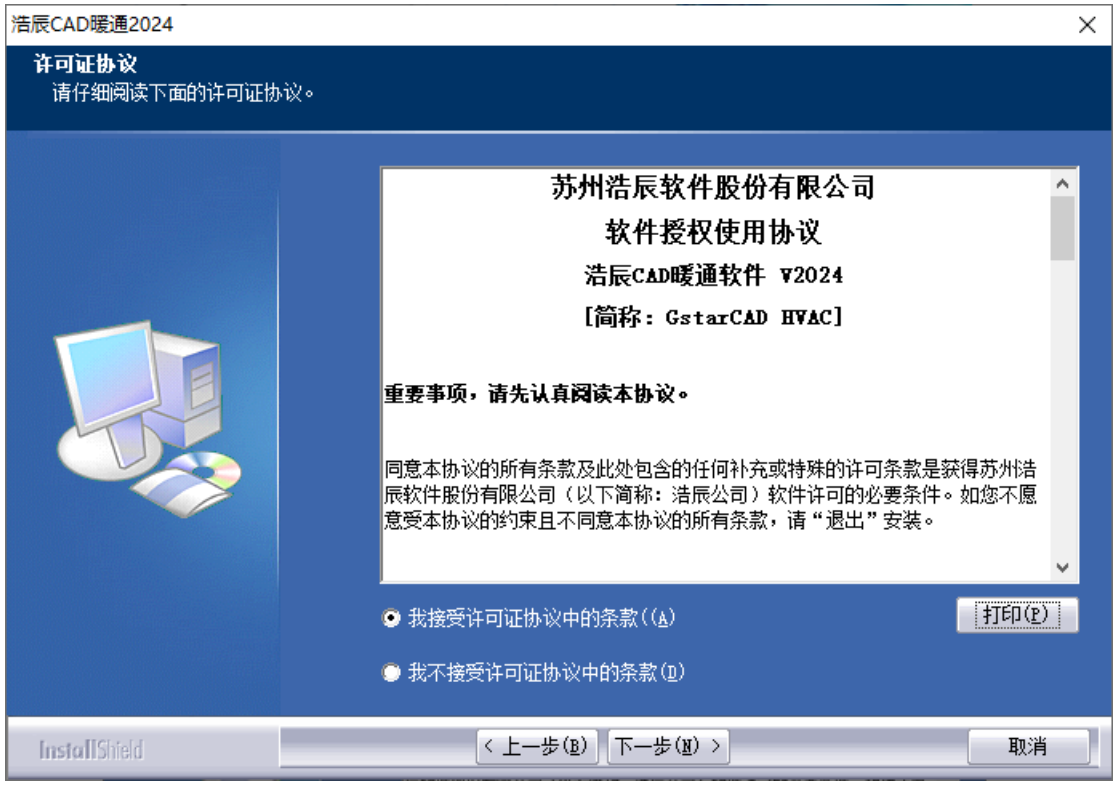

(3) 勾选希望安装的软件功能,通过"浏览"按键选择软件的安装位置后,点击"下一 步";

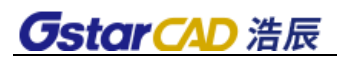

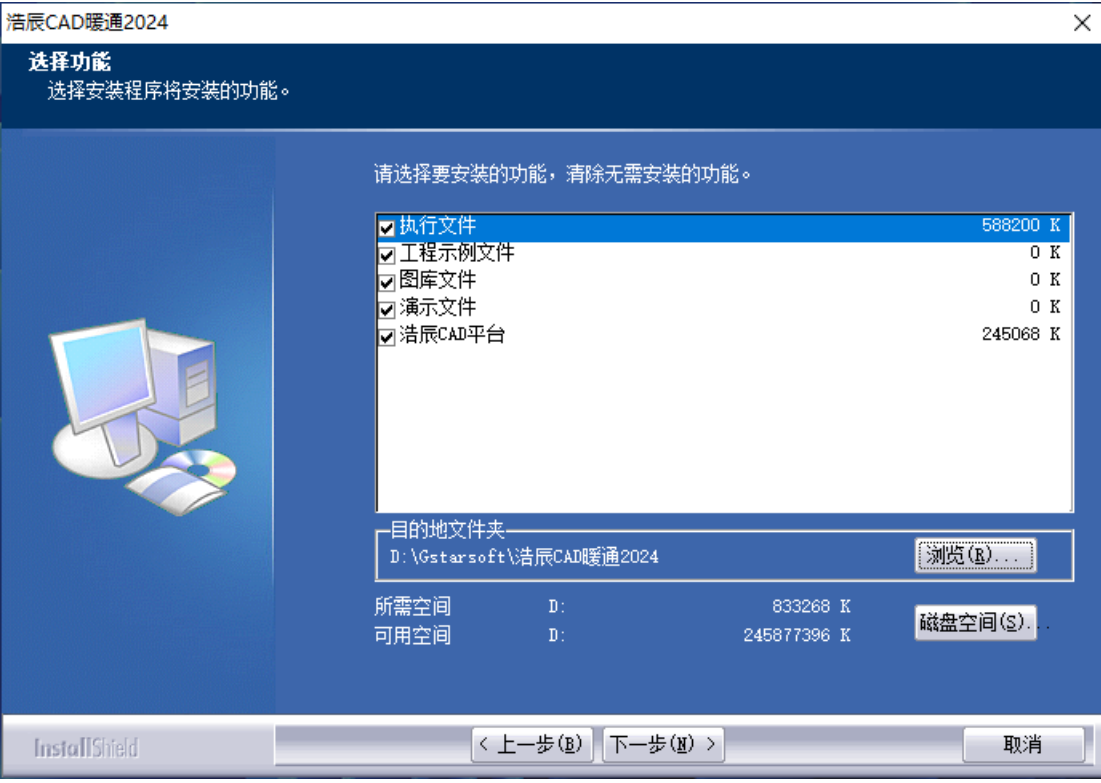

(4) 此页尽量不要修改任何信息, 直接点击"下一步";

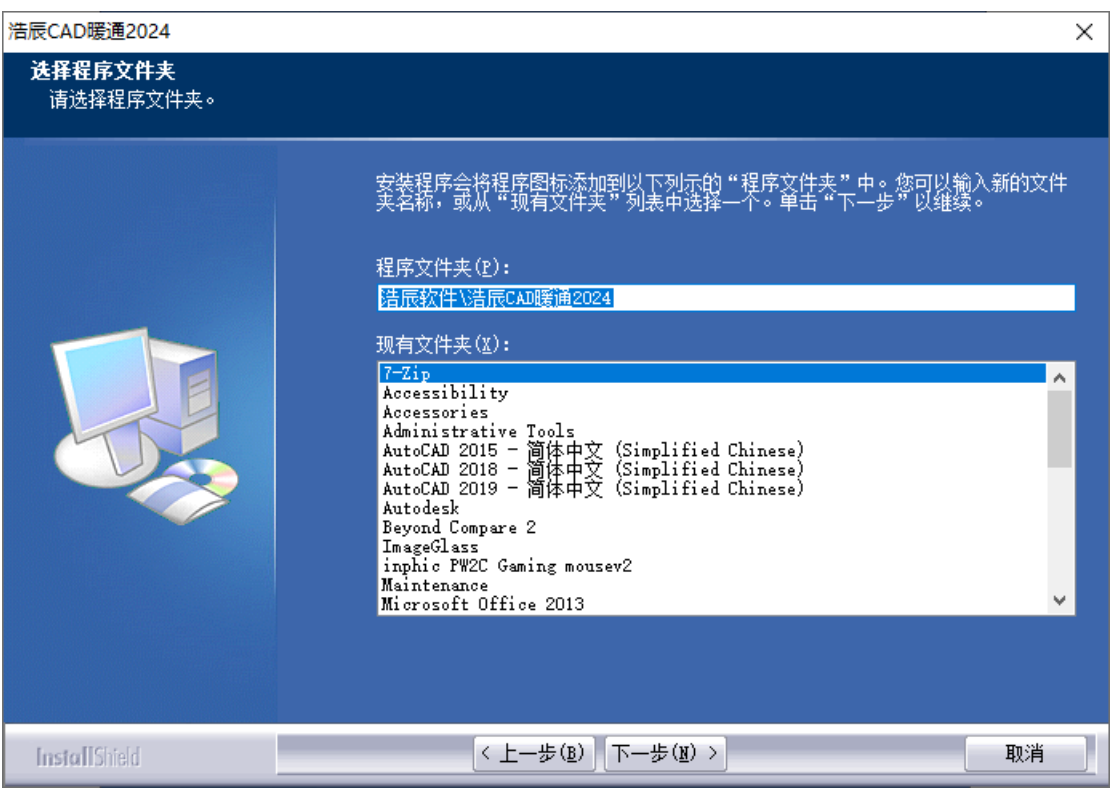

(5) 安装过程中,请勿点击取消;

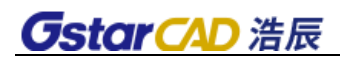

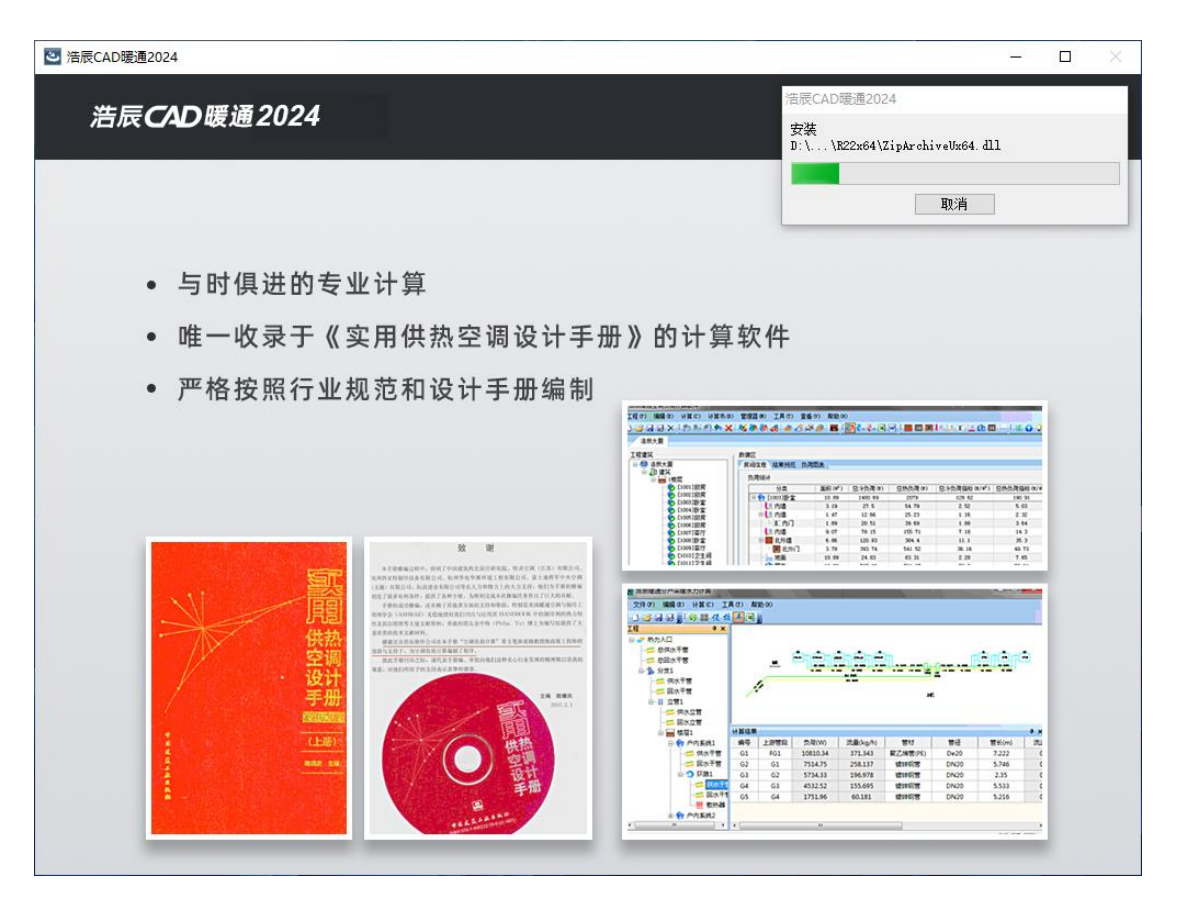

(6) 等待进度条全部走完,点击"完成",即可完成软件安装。

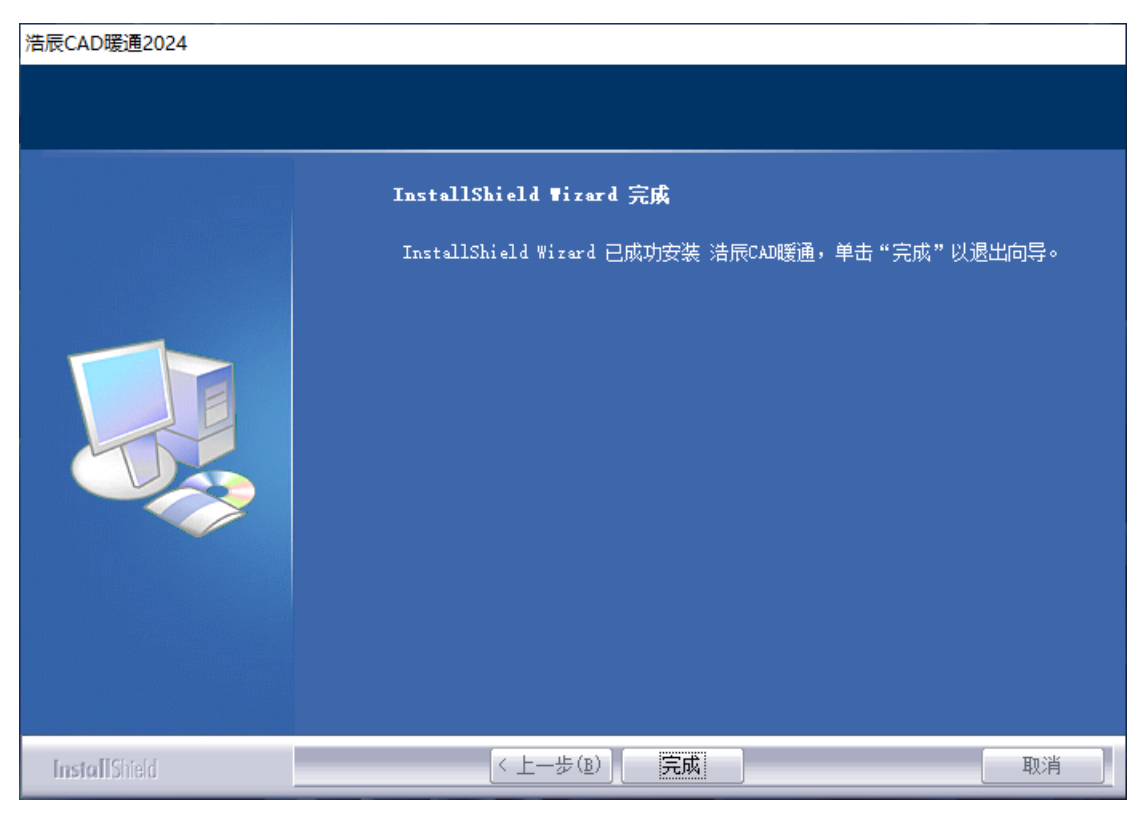

(7) 运行软件,选择期望应用的平台,确定即可。

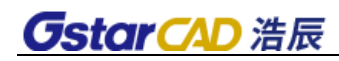

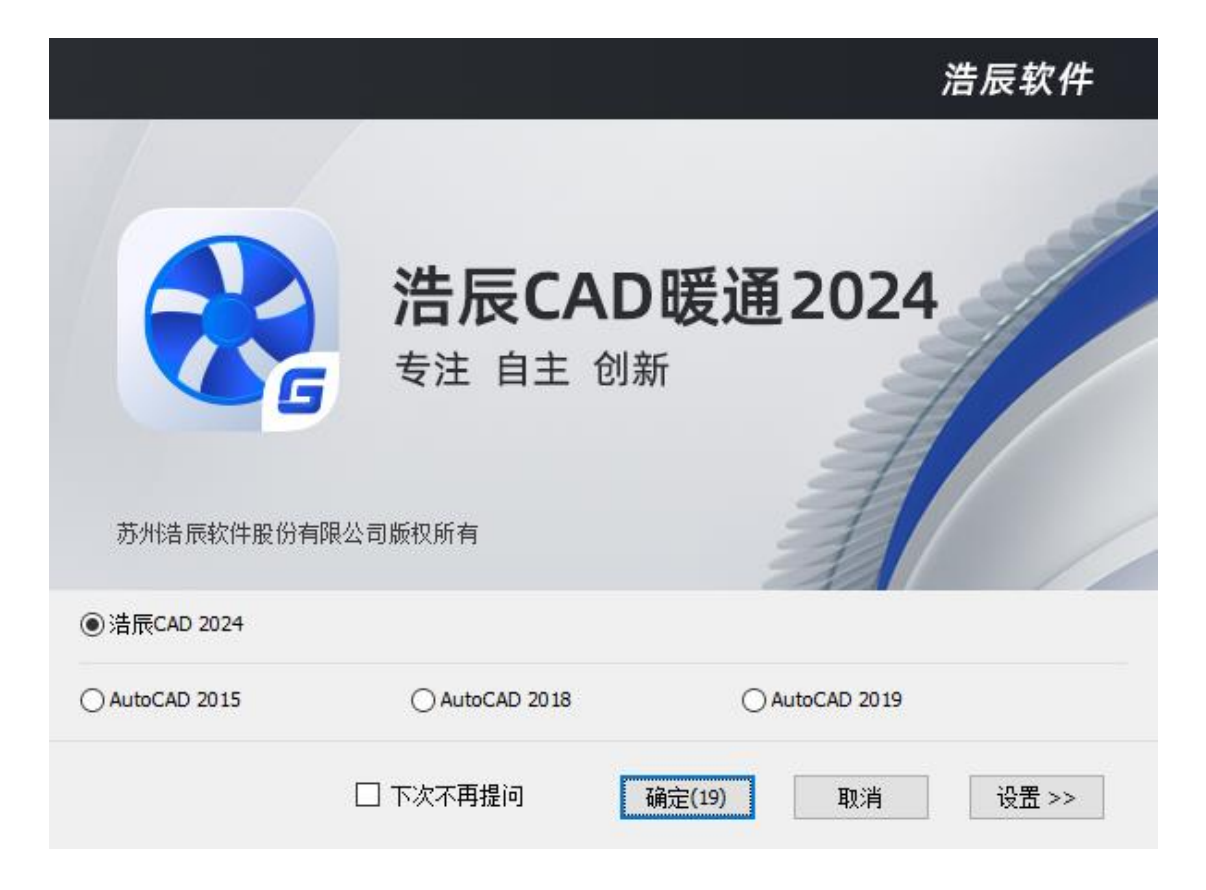

### 第二章 暖通空调——负荷计算

### <span id="page-15-1"></span><span id="page-15-0"></span>1. 使用说明

<span id="page-15-2"></span>1.1. 工程

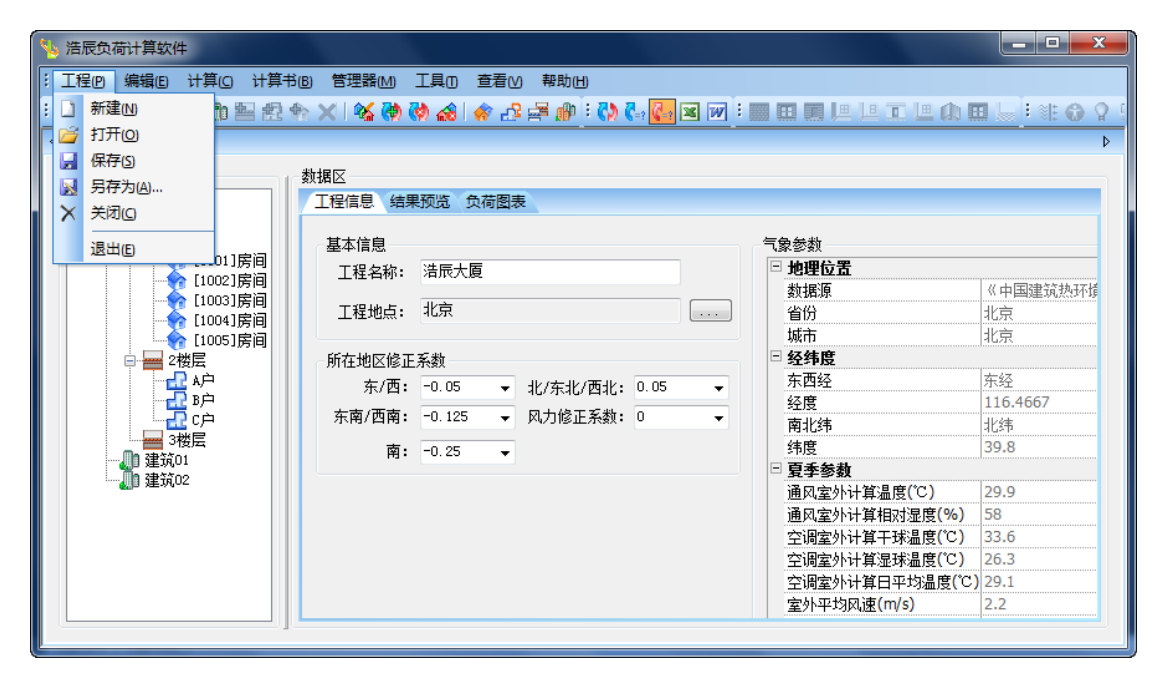

#### 1.1.1. 新建

菜单:【工程】→【新建】

功能:新建一个负荷工程文件。

- 1.1.2. 打开
- 菜单:【工程】→【打开】
- 功能:打开一个负荷工程文件。
- 1.1.3. 保存
- 菜单:【工程】→【保存】
- 功能:保存当前负荷工程文件。

#### 1.1.4. 另存为

- 菜单:【工程】→【另存为】
- 功能:把当前负荷工程文件另存为一个工程文件。

1.1.5. 关闭

- 菜单:【工程】→【关闭】
- 功能:关闭当前负荷工程文件。
- 1.1.6. 退出
- 菜单:【工程】→【退出】

功能: 退出浩辰负荷计算软件。

#### <span id="page-16-0"></span>1.2. 编辑

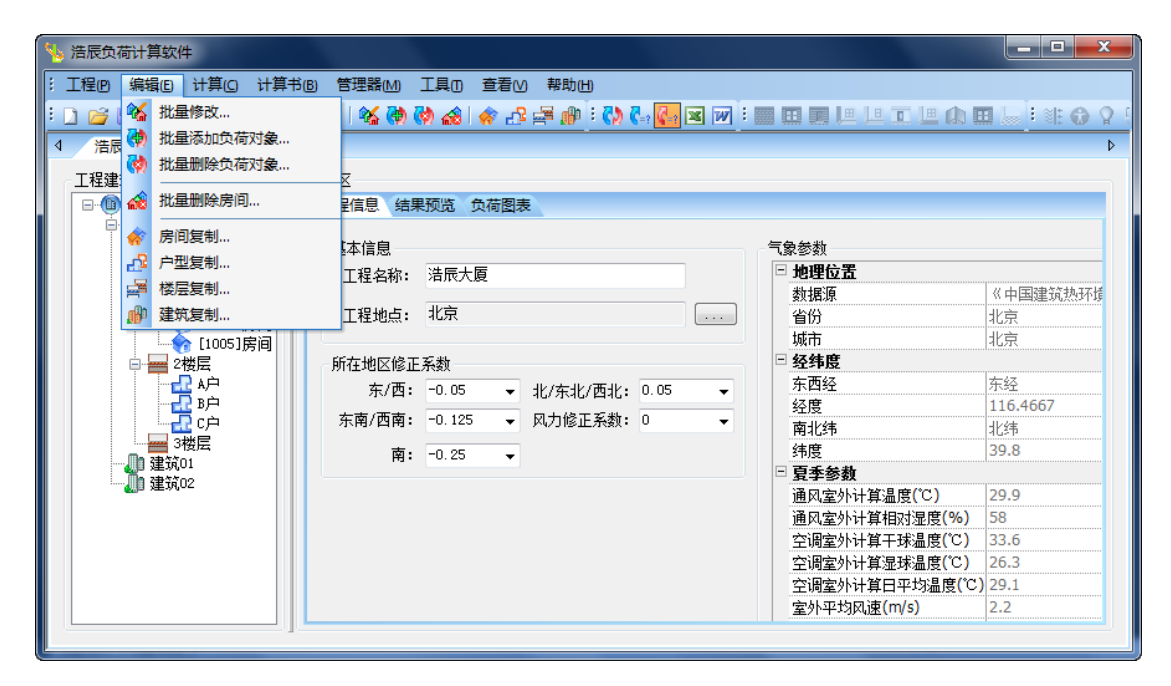

1.2.1. 批量修改

菜单:【编辑】→【批量修改】

功能:批量修改房间参数和负荷对象参数。

a) 执行此命令,弹出批量修改对话框,如下图所示:

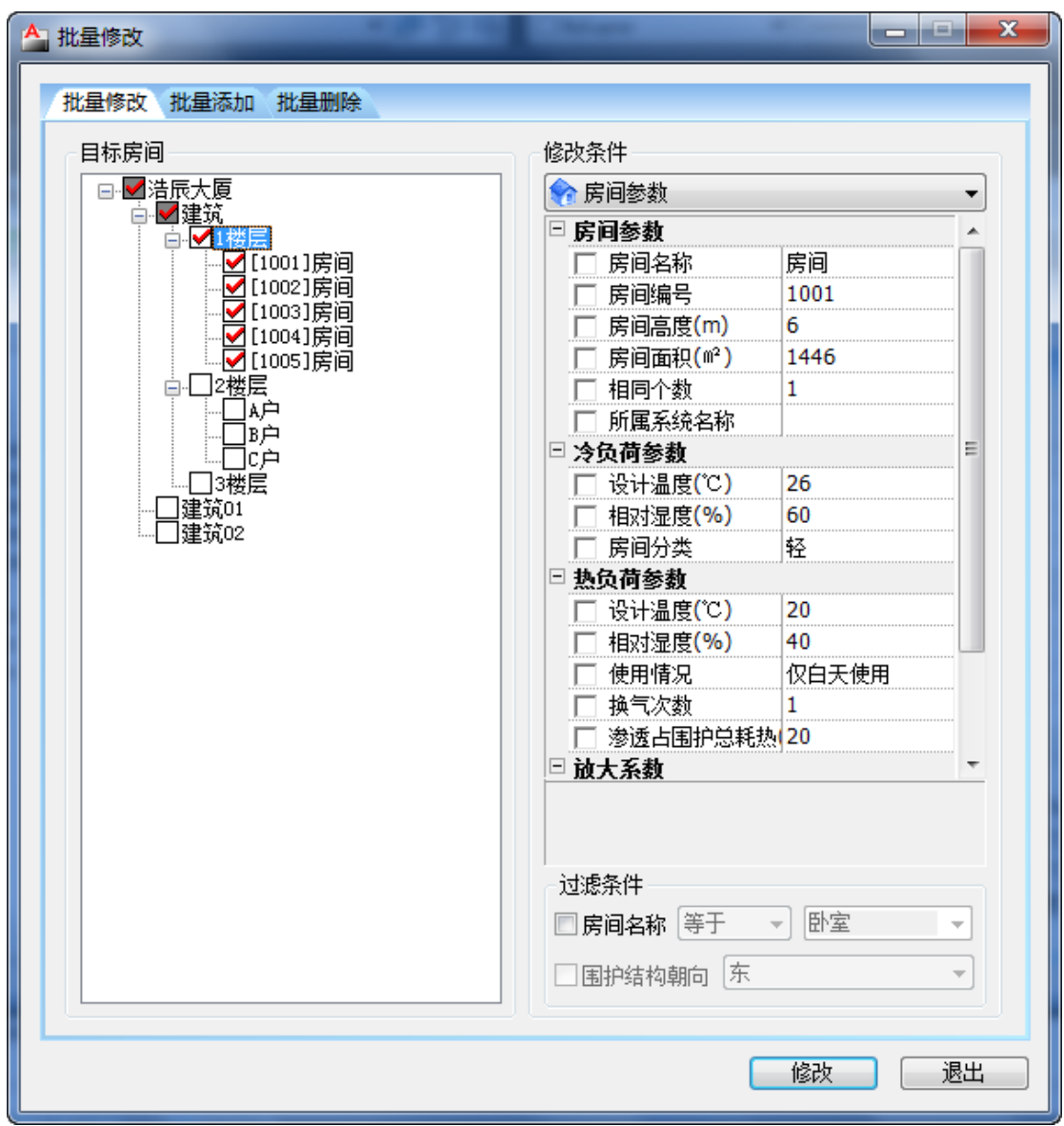

b) 选中需要修改的房间和房间参数,如修改房间夏季室内设计温度和相对湿度:

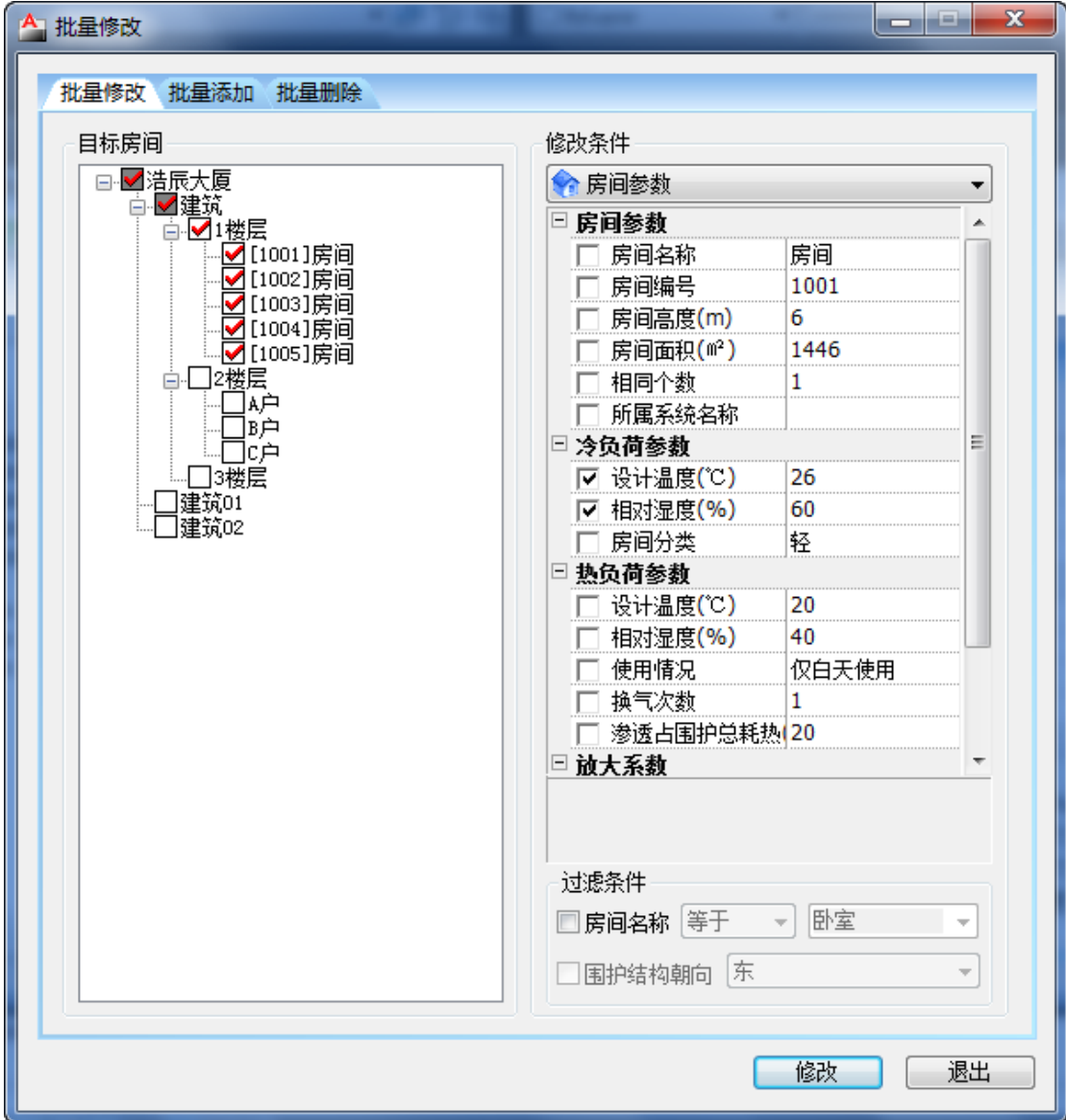

可以选择过滤条件:如按房间名称过滤

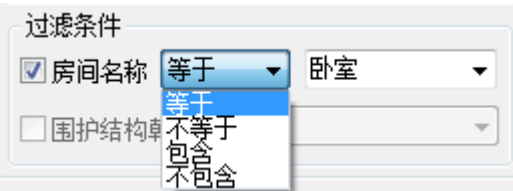

等于:房间名称完全匹配的房间会进批量修改,不完全匹配的房间不会进行修改。例:

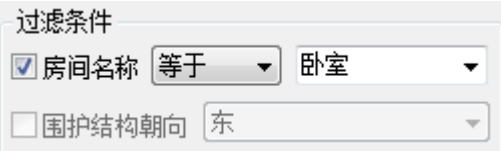

[1001]卧室修改参数,[1002]主卧室、[1003]次卧室和[1004]厨房不修改参数。 不等于:房间名称不相等的房间会进行批量修改,相等不进行批量修改。例:

7

过滤条件

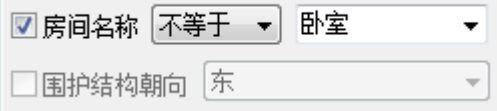

[1002]主卧室、[1003]次卧室和[1004]厨房修改参数,[1001]卧室不修改参数。

包含:房间名称包含有该字符串的房间会进行批量修改,不包含该字符串的房间不进行批量 修改。例:

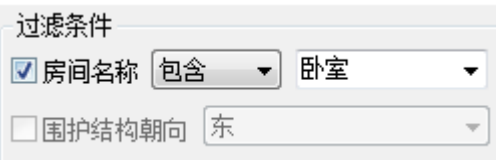

[1001]卧室、[1002]主卧室和[1003]次卧室修改参数,[1004]厨房不修改参数。 不包含:房间名称不包含该字符串的房间会进行批量修改,包含该字符串的房间不进行批量 修改。例:

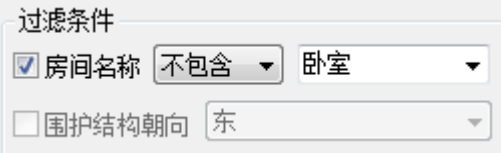

[1004]厨房修改参数,[1001]卧室、[1002]主卧室和[1003]次卧室不修改参数。

c) 选中需要修改的房间和负荷对象参数,如选中外墙,修改围护结构和传热系数。

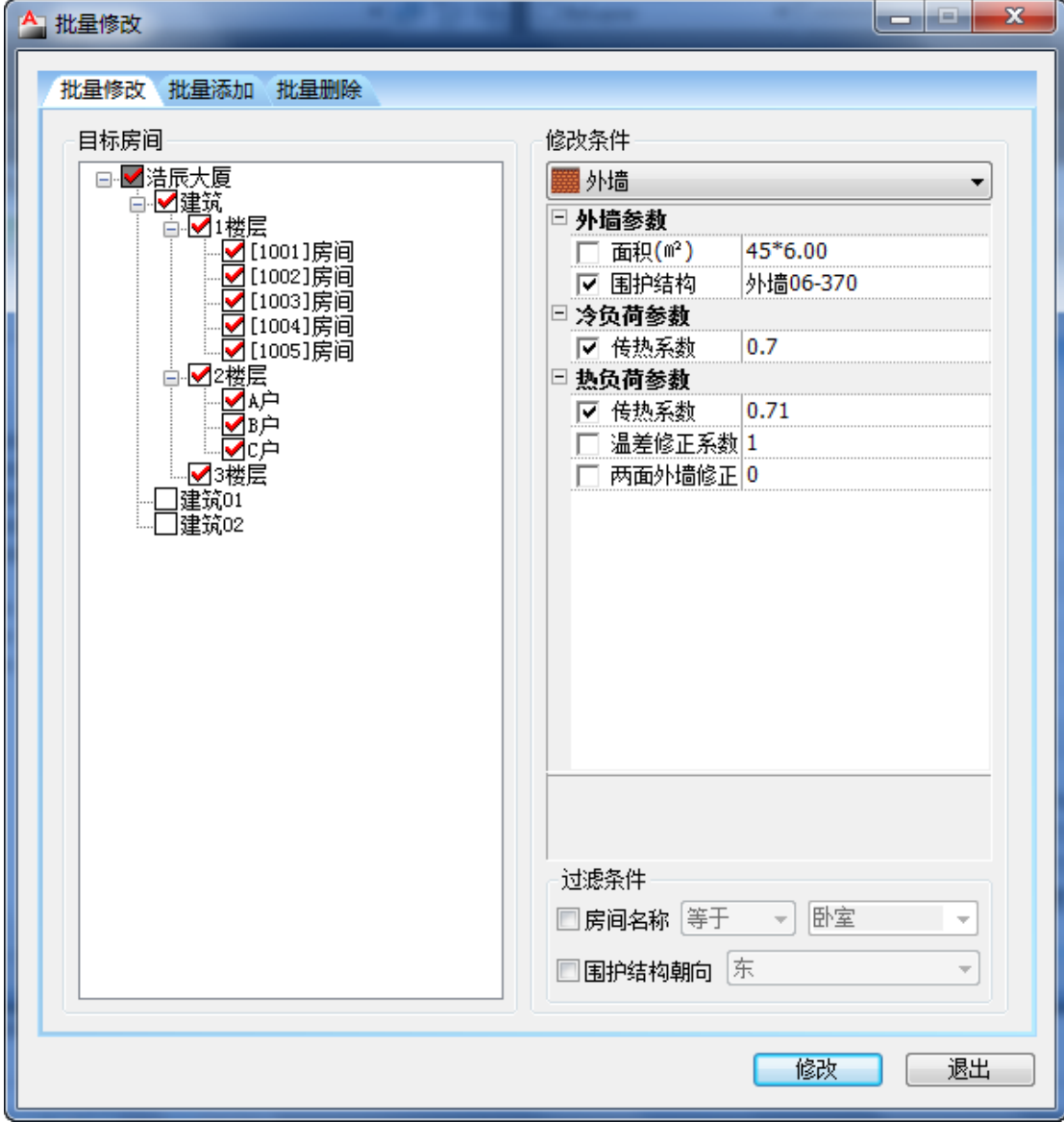

外围护结构(外墙、外窗和外门)还可以进行朝向过滤。 例:

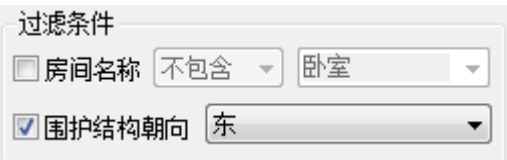

所有"东"方向的外墙参数都将修改。

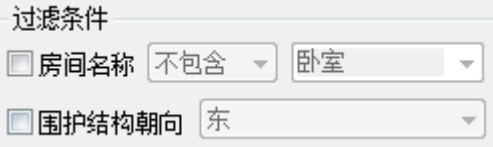

全部外墙(任意方向)参数都将修改。

### 1.2.2. 批量添加负荷对象

菜单:【编辑】→【批量添加负荷对象】

功能:向房间里批量添加负荷对象。

执行此命令,弹出如下图所示对话框:

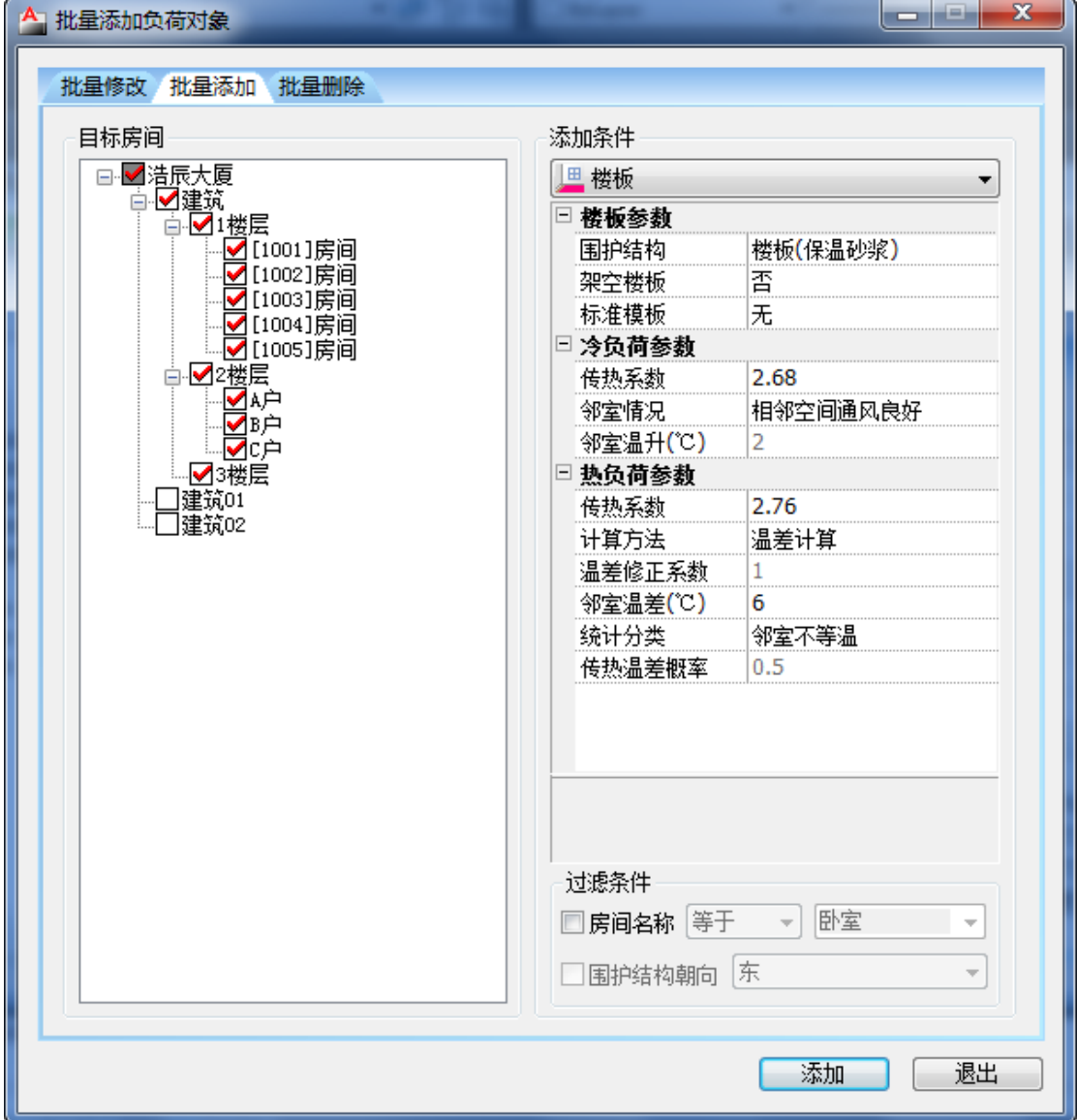

此功能操作方式类似【批量修改】功能,详细信息请参考【批量修改】命令。

#### 1.2.3. 批量删除负荷对象

菜单:【编辑】→【批量删除负荷对象】

功能: 批量删除当前工程里负荷对象。

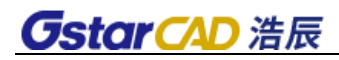

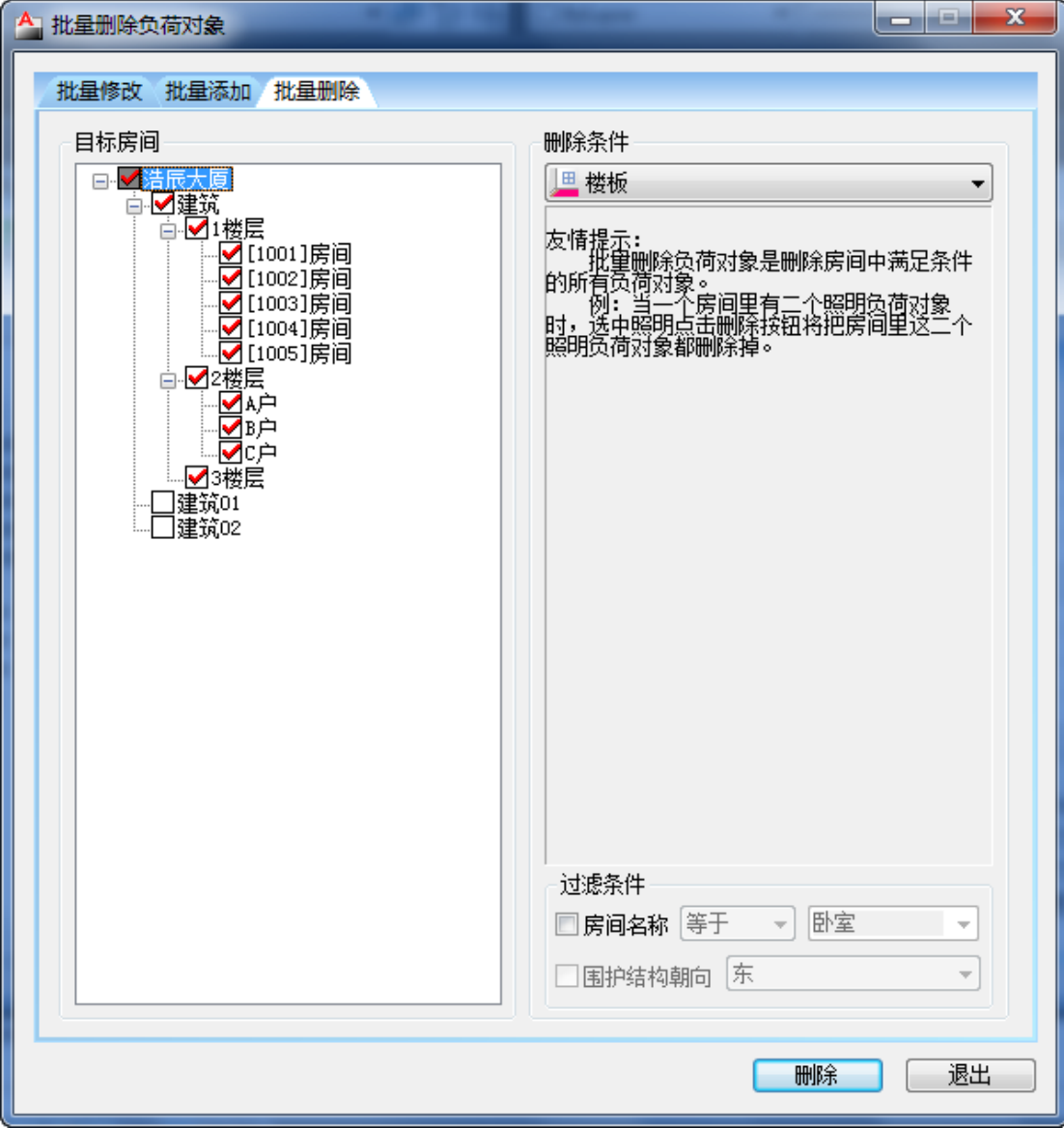

此功能操作方式类似【批量修改】功能,详细信息请参考【批量修改】命令。

### 1.2.4. 批量删除房间

菜单:【编辑】→【批量删除房间】

功能: 批量删除当前工程里房间。

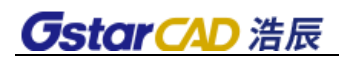

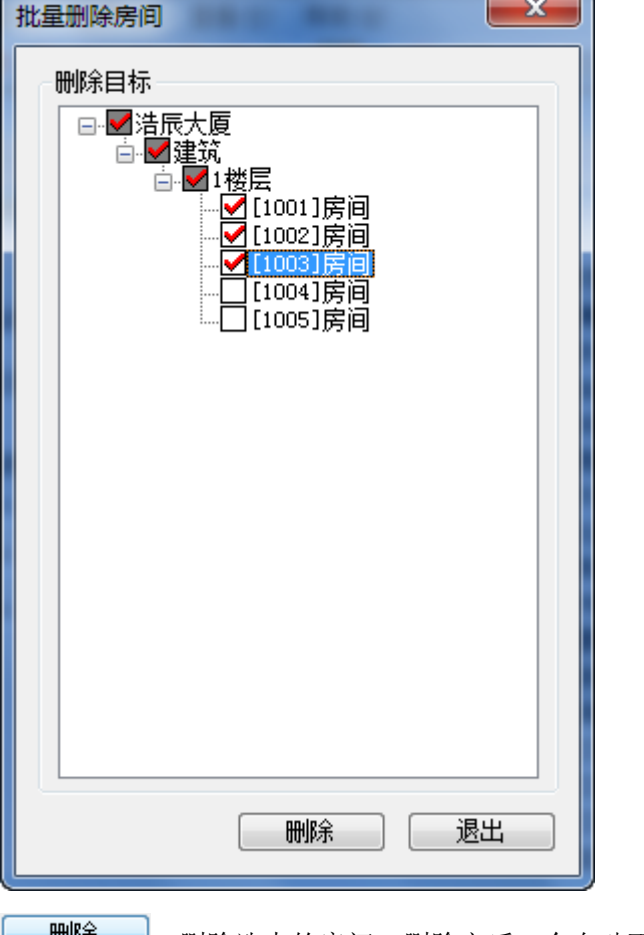

**| 删除** ||: 删除选中的房间。删除完后, 会自动更新当前界面信息和主界面信息。

:退出批量删除对话框。

#### 1.2.5. 房间复制

菜单:【编辑】→【房间复制】

功能:房间复制。标准一对一或者一对多复制方式:选中一个源房间,再选中一个或者多个 目标房间进行复制操作。

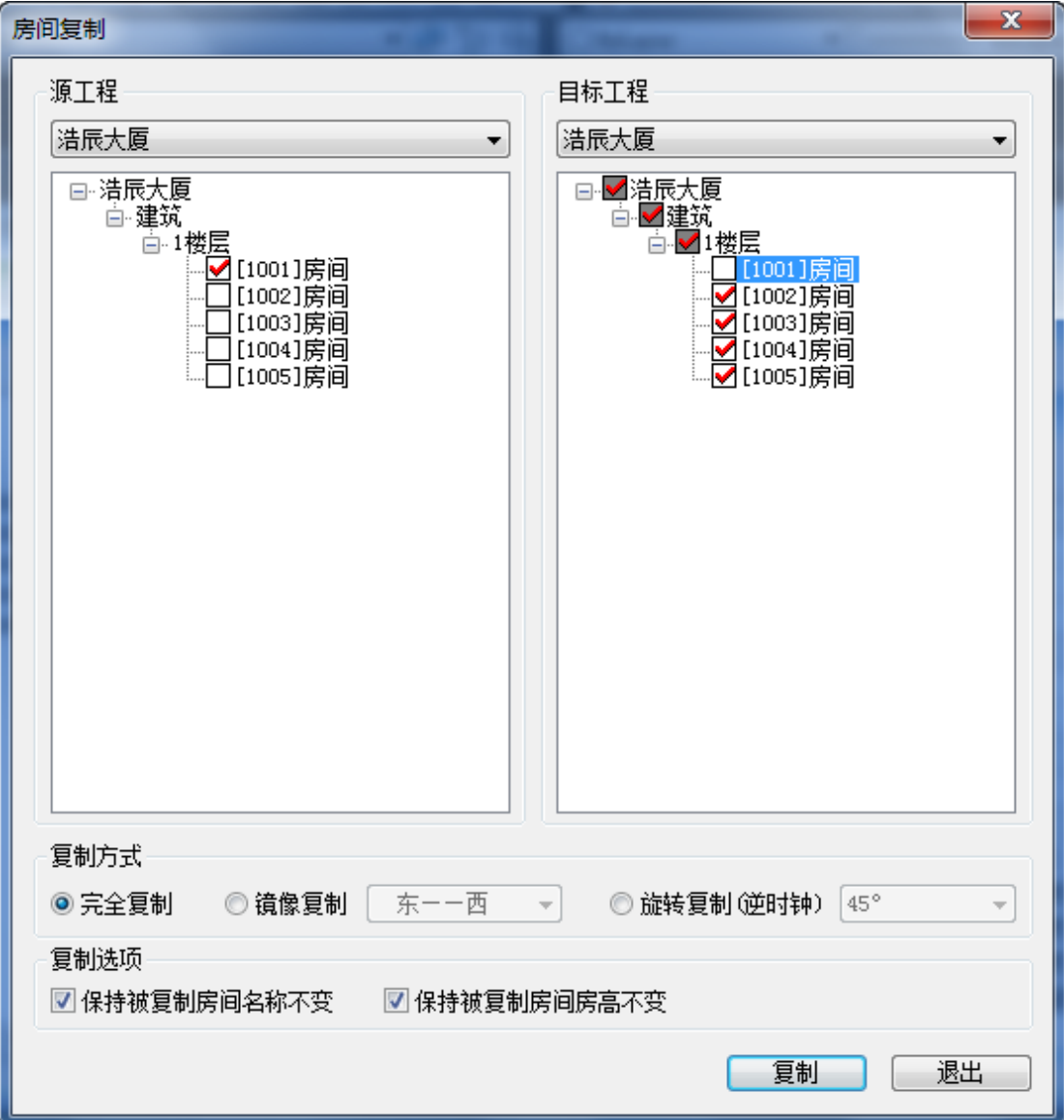

a) 完全复制

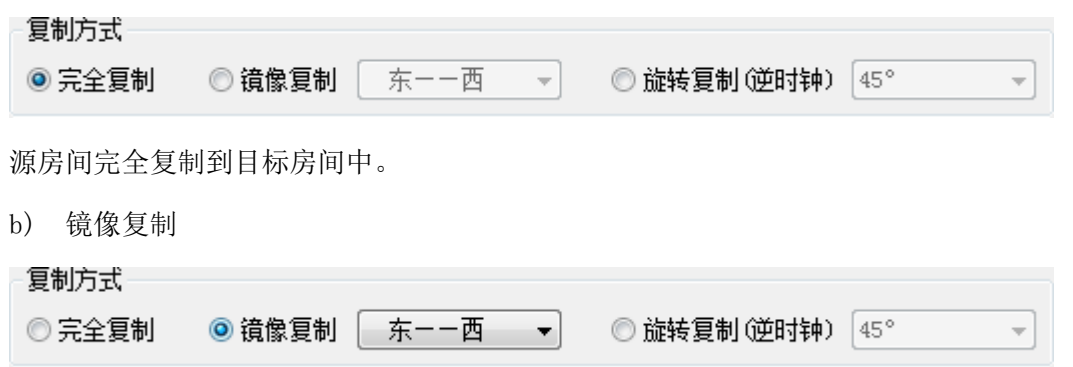

源房间的外围护结构(外墙、外窗和外门)按照"镜像轴"镜像复制到目标房间中,其它负 荷对像完全复制到目标房间。

例如:"南外墙"按"东——西"轴镜像复制到目标房间后成"北外墙"。

c) 旋转复制

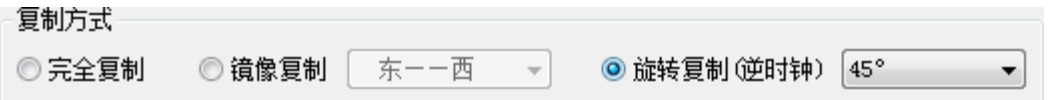

源房间的外围护结构(外墙、外窗和外门)按照旋转角度值复制到目标房间中,其它负荷对 像完全复制到目标房间。

例如: "南外墙"按"45°"旋转复制到目标房间后成"东南外墙"。

d) 保持被复制房间名称不变

选中"保持被复制房间名称不变",目标房间名称保持原有名称,否则目标房间名称将与源 房间名称一样。

e) 保持被复制房间高度不变

选中"保持被复制房间高度不变",目标房间名称保持原有房间高度,否则目标房间的房间 高度与源房间的房间高度一样。

1.2.6. 户型复制

菜单:【编辑】→【户型复制】

功能:户型之中进行复制。标准一对一或者一对多复制方式:选中一个源户型,再选中一个 或者多个目标户型进行复制操作。

执行此命令,弹出如下图所示对话框:

14

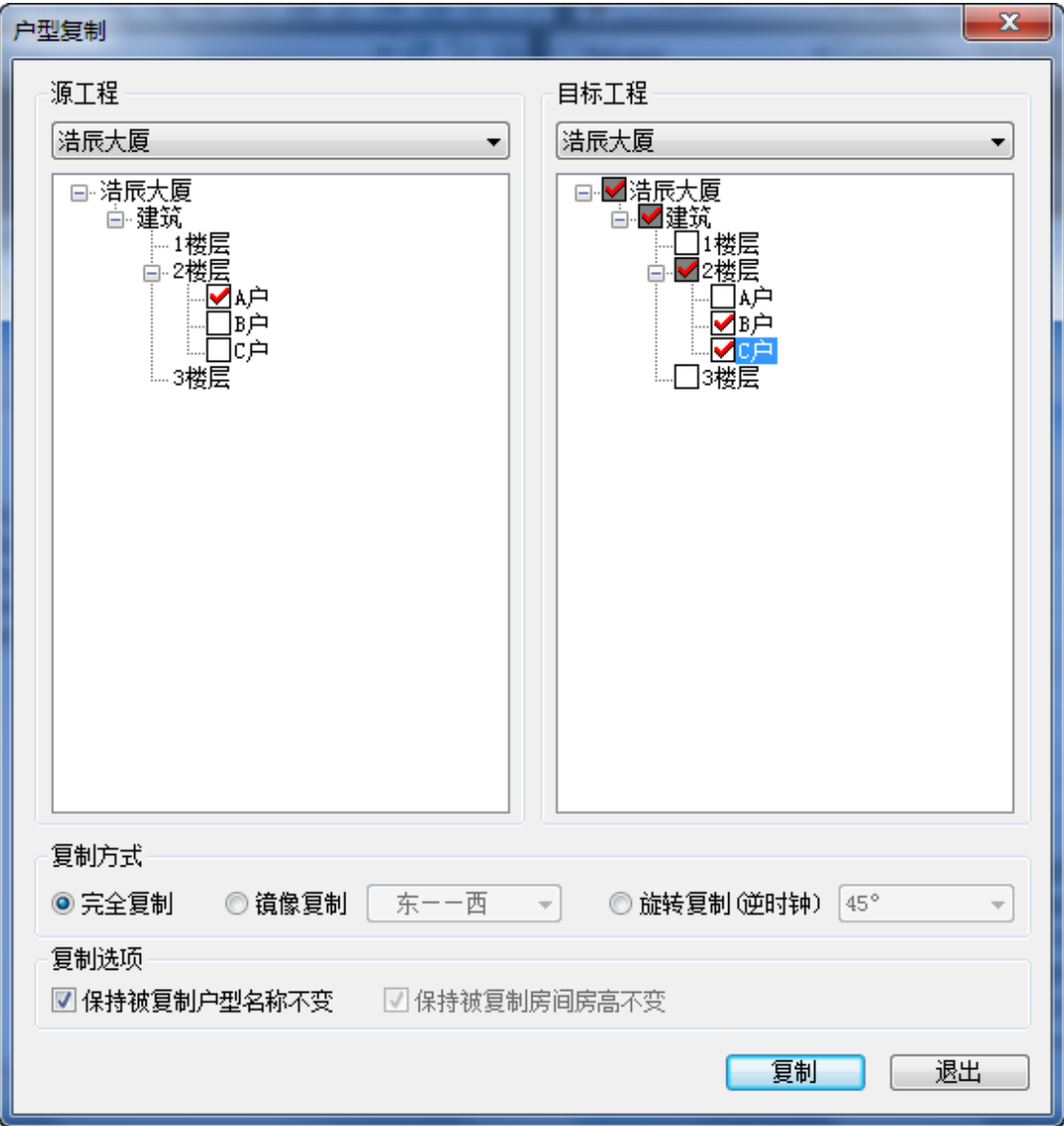

操作方式类似【房间复制】功能,详细信息参考【房间复制】命令。

#### 1.2.7. 楼层复制

菜单:【编辑】→【楼层复制】

功能:楼层之中进行复制。标准一对一或者一对多复制方式:选中一个源楼层,再选中一个 或者多个目标楼层进行复制操作。 执行此命令,弹出如下图所示对话框:

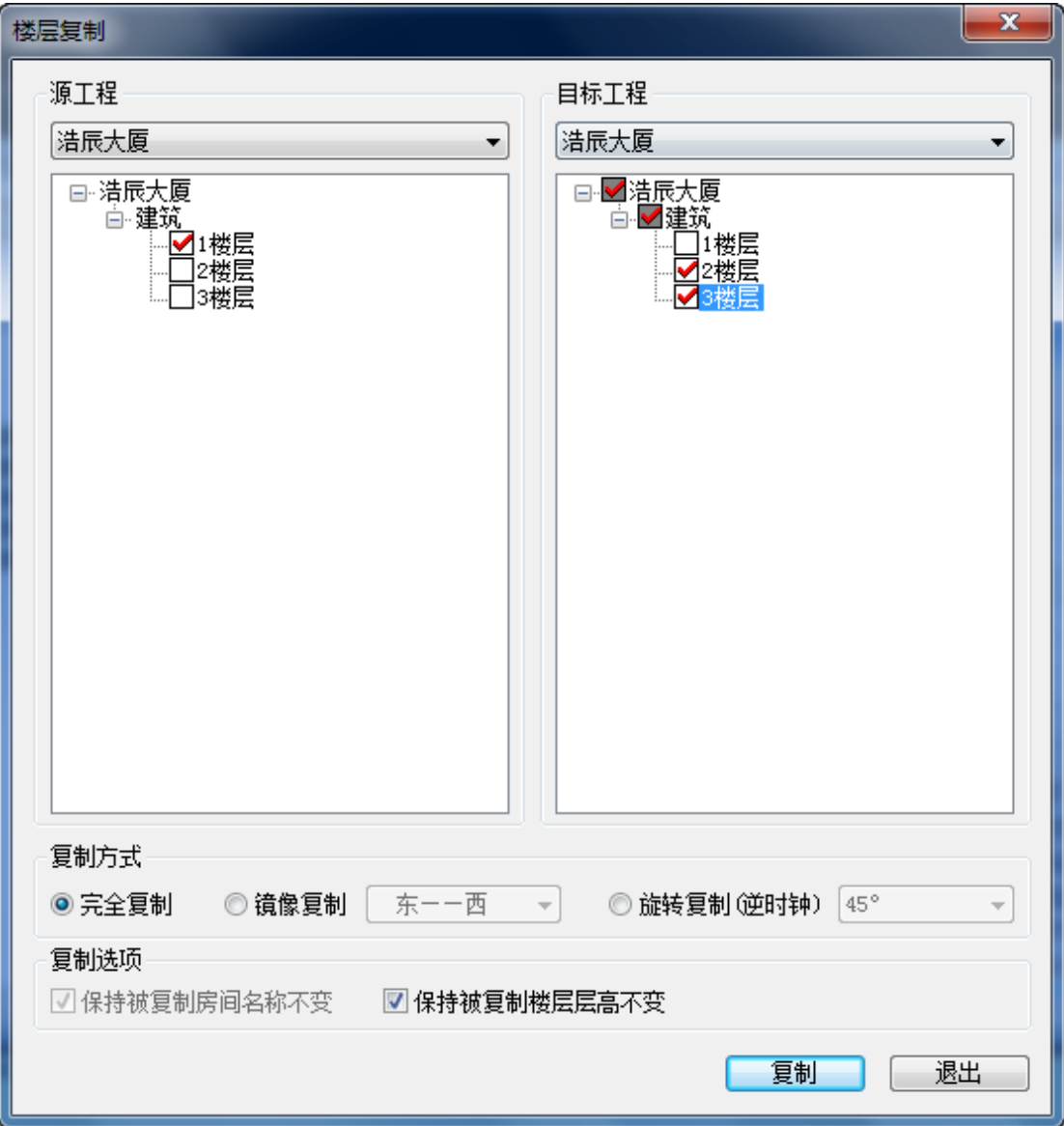

操作方式类似【房间复制】功能,详细信息参考【房间复制】命令。

#### 1.2.8. 建筑复制

菜单:【编辑】→【建筑复制】

功能:建筑之中进行复制。标准一对一或者一对多复制方式:选中一个源建筑,再选中一个 或者多个目标建筑进行复制操作。

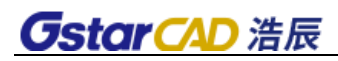

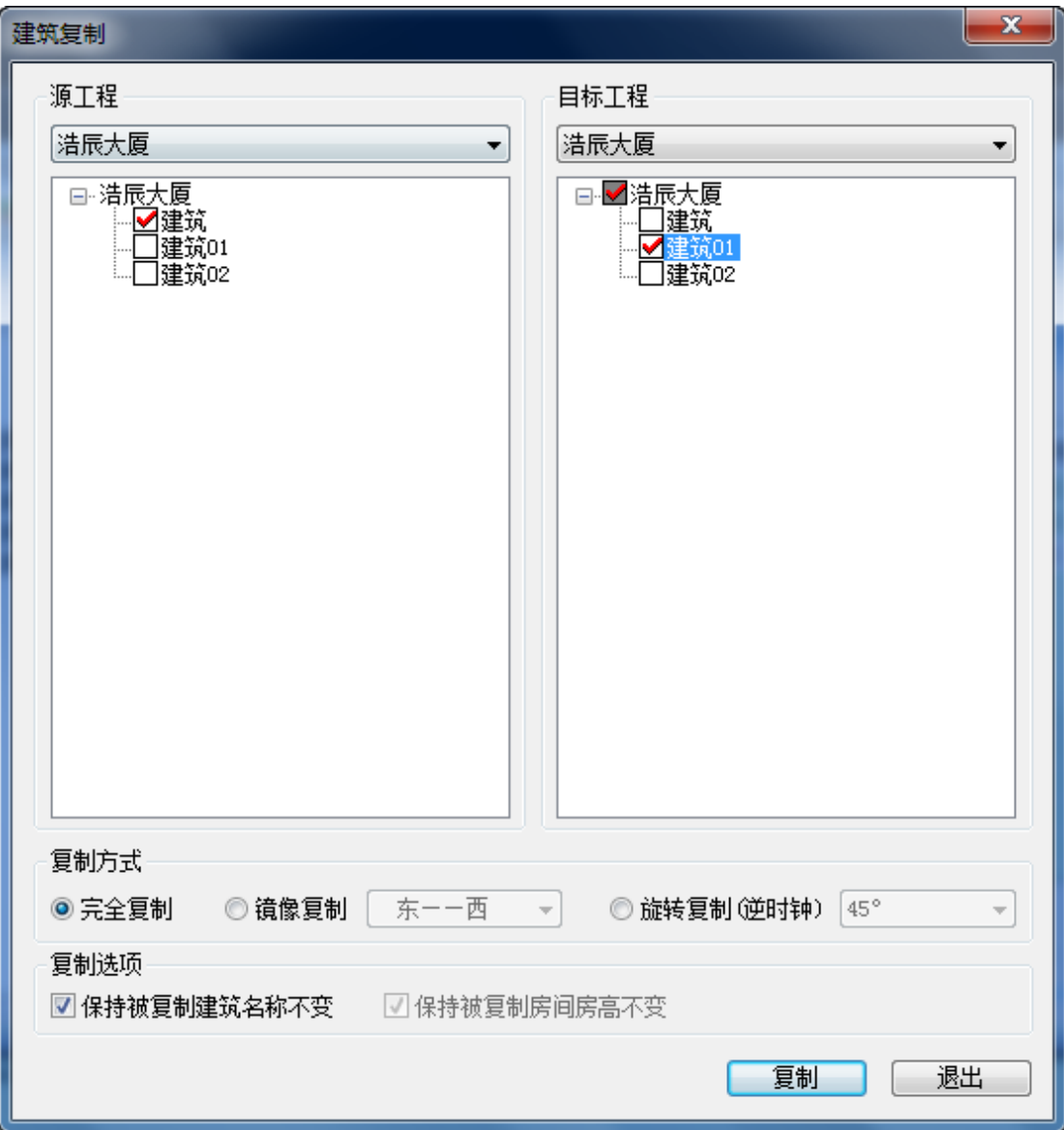

操作方式类似【房间复制】功能,详细信息参考【房间复制】命令。

#### 1.2.9. 两面外墙修正

菜单:【编辑】→【两面外墙修正】

功能: 两邻相连外墙需要进行修正。例如: 东墙与南墙或者北墙相连要修正。

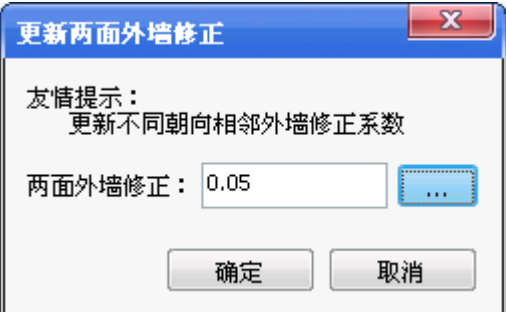

点击 …… 按钮弹出如下图所示对话框:

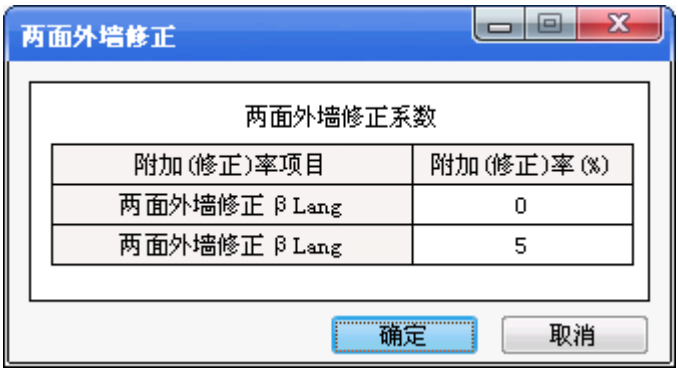

选择所需修正系数,点击确定,或双击修正系数选择。

### <span id="page-29-0"></span>1.3. 计算

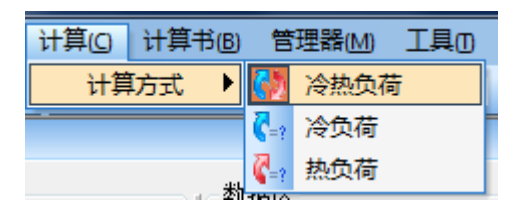

### 1.3.1. 冷热负荷

菜单:【计算】→【计算方式】→【冷热负荷】

功能:计算冷负荷和热负荷。

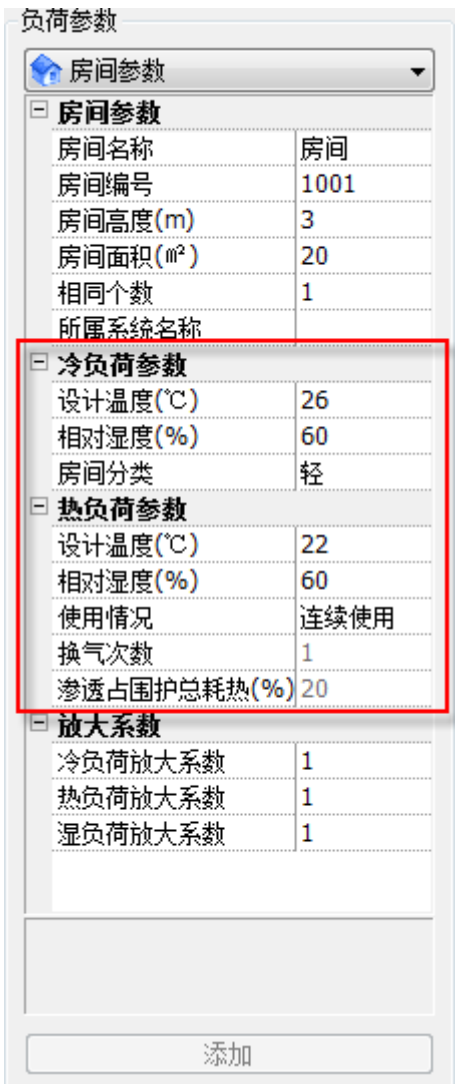

选中【计算】→【计算方式】→【冷热负荷】时,冷负荷参数和热负荷参数都需输入,计算 结果显示冷负荷和热负荷计算结果。

### 1.3.2. 冷负荷

菜单:【计算】→【计算方式】→【冷负荷】

功能:只计算冷负荷。

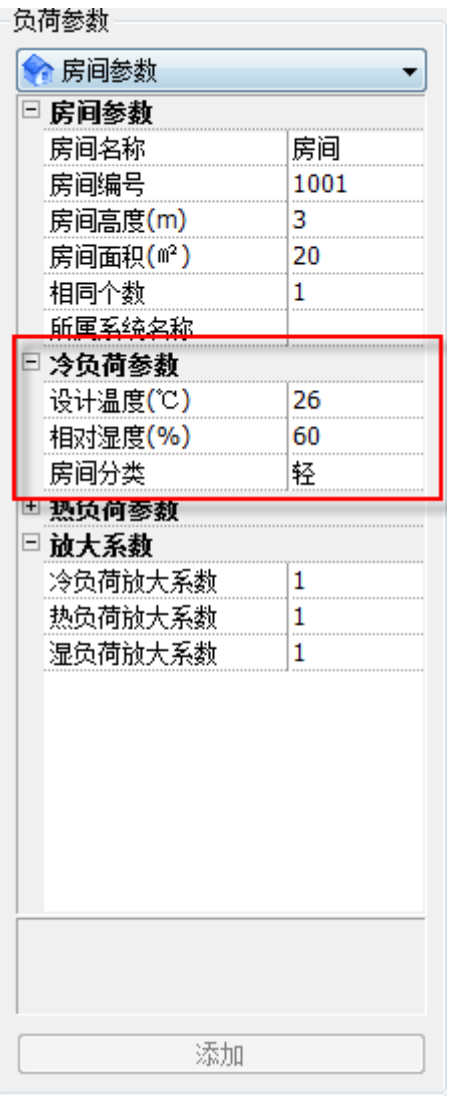

选中【计算】→【计算方式】→【冷负荷】时,冷负荷参数需要输入,热负荷参数无需输入, 软件会自动收缩热负荷参数项。计算结果界面只显示冷负荷计算结果。

### 1.3.3. 热负荷

菜单:【计算】→【计算方式】→【热负荷】

功能:只计算冷负荷。

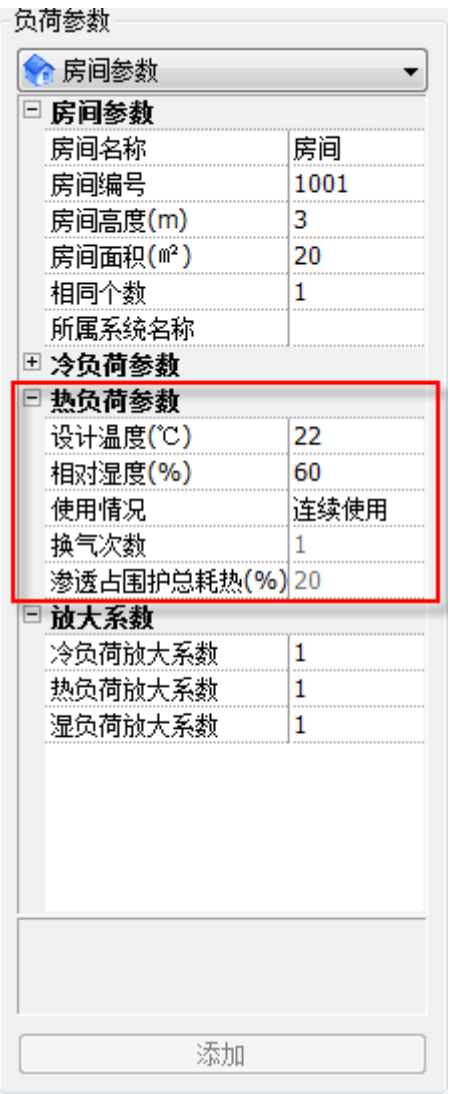

选中【计算】→【计算方式】→【热负荷】时,热负荷参数需要输入,冷负荷参数无需输入, 软件会自动收缩冷负荷参数项。计算结果界面只显示热负荷计算结果。

### <span id="page-32-0"></span>1.4. 计算书

#### 1.4.1. Excel 计算书

菜单:【计算书】→【Excel 计算书】

功能: 输出 Excel 计算书, 可以输出多种标准横向或纵向 A4 格式 Excel 计算书, 用户无须 调整格式可直接进行打印操作。

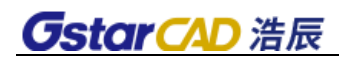

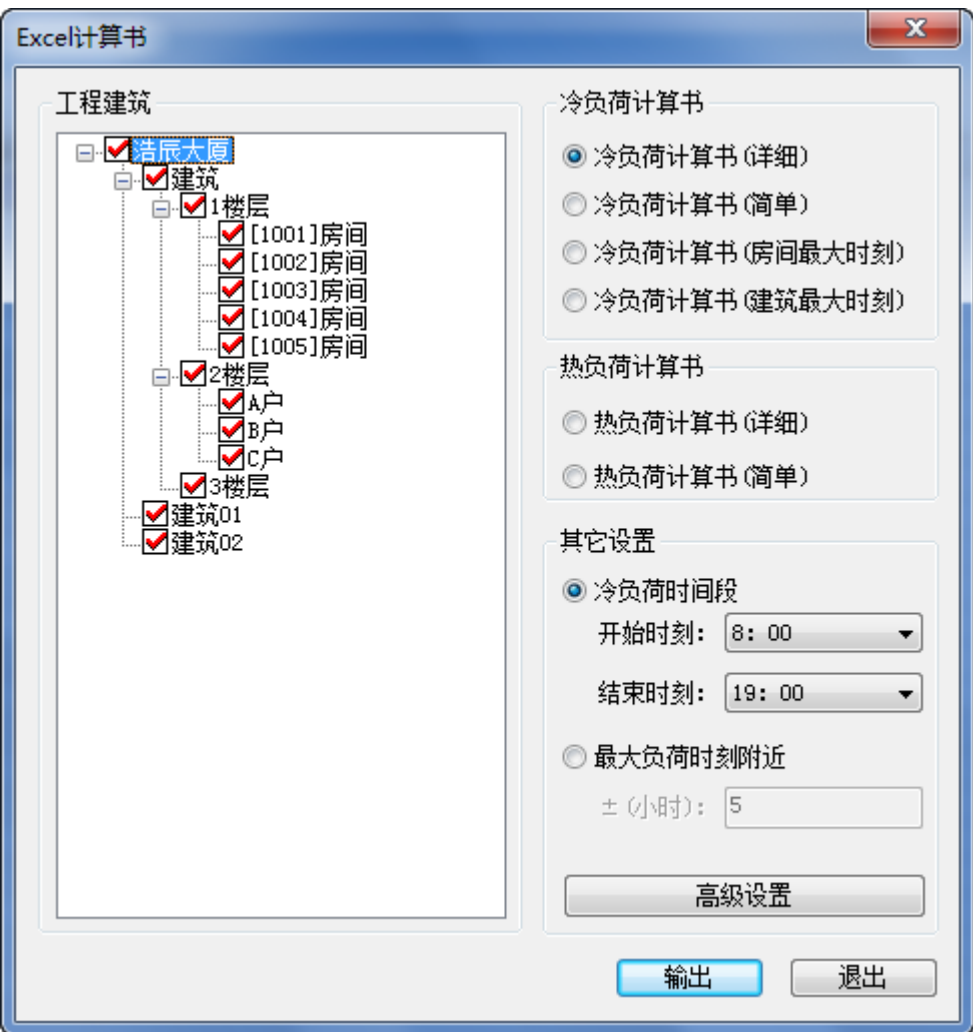

【高级设置】:如下图所示:

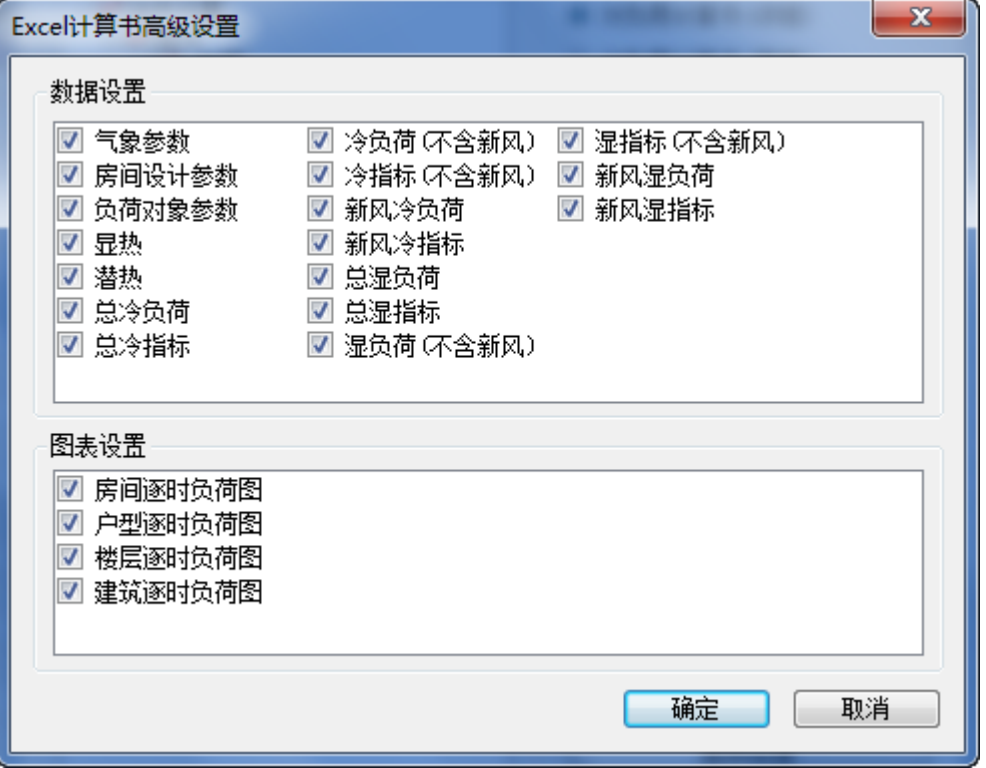

计算书示例:

a) 冷负荷计算书(详细)

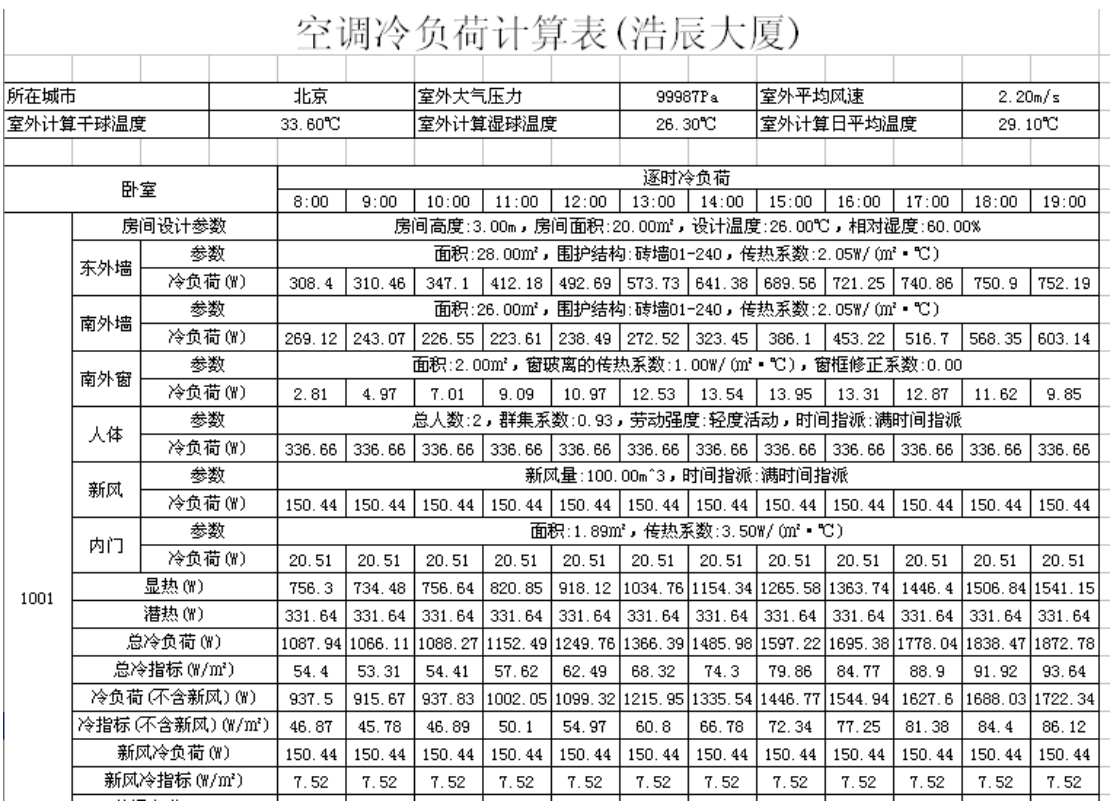

b) 冷负荷计算书(简单)

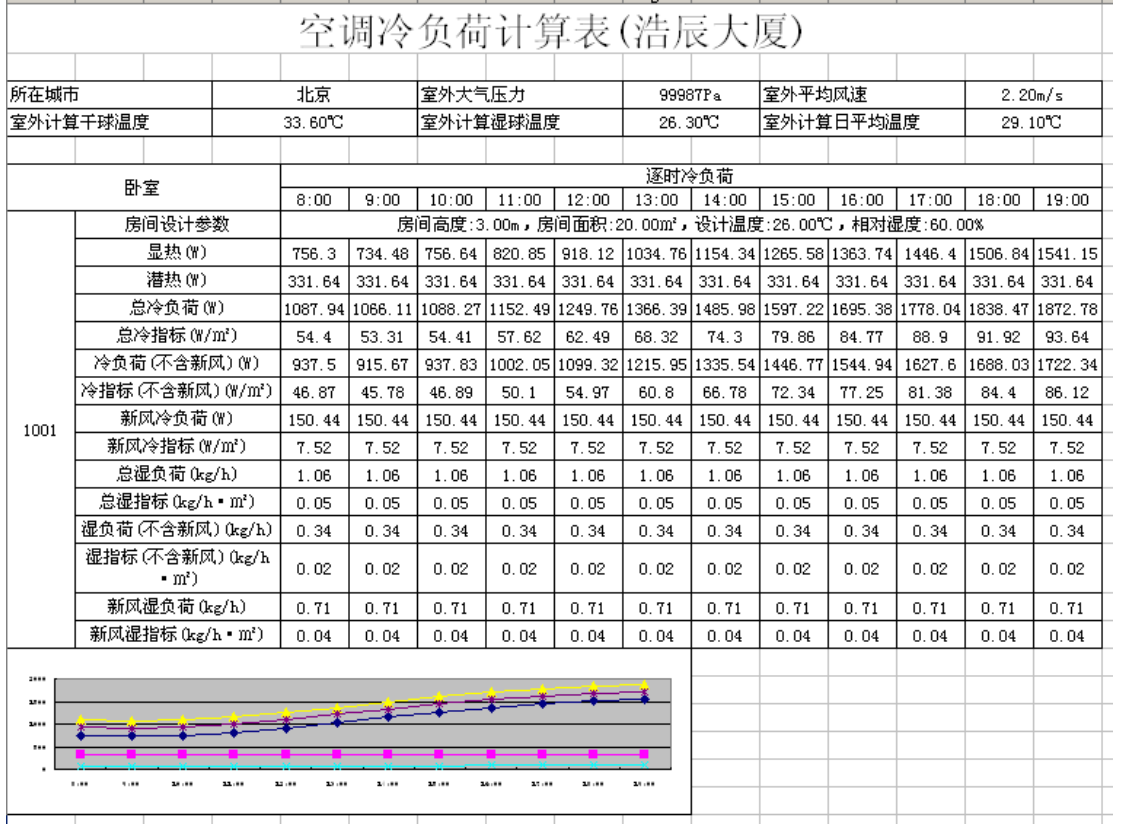

c) 冷负荷计算书(房间最大时刻)

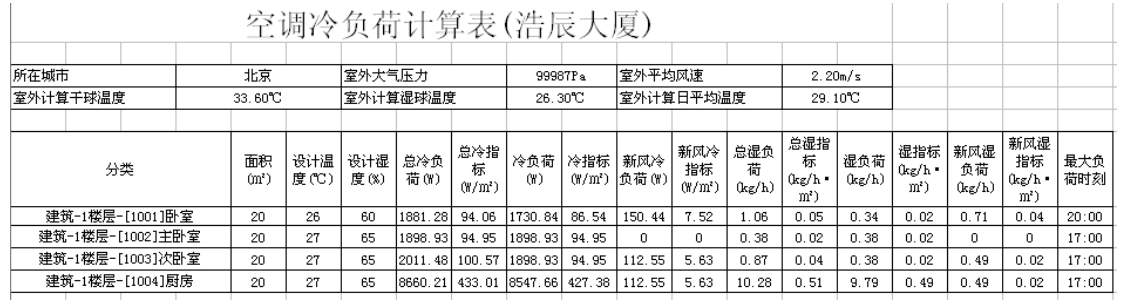

### d) 冷负荷计算书(建筑最大时刻)

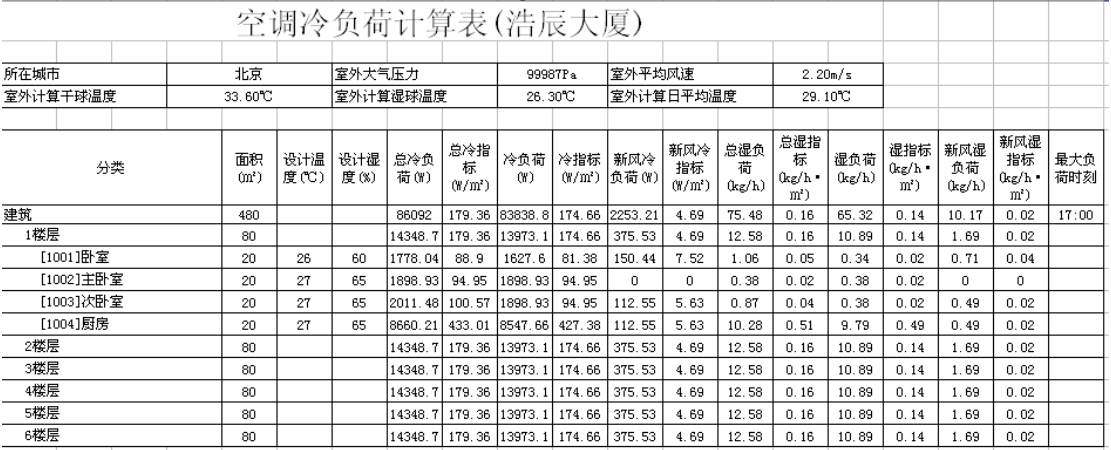

e) 热负荷计算书(详细)
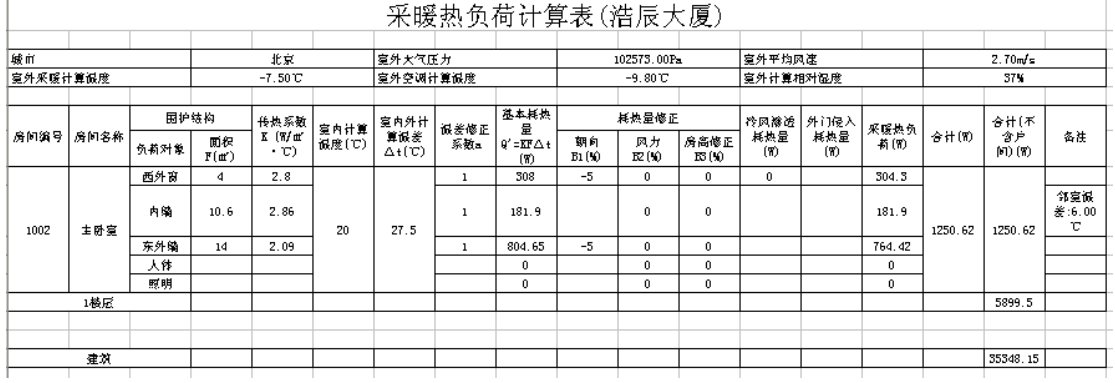

f) 热负荷计算书(简单)

 $\overline{\phantom{a}}$ 

 $\overline{1}$ 

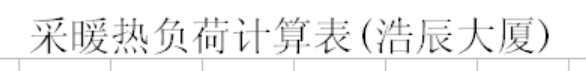

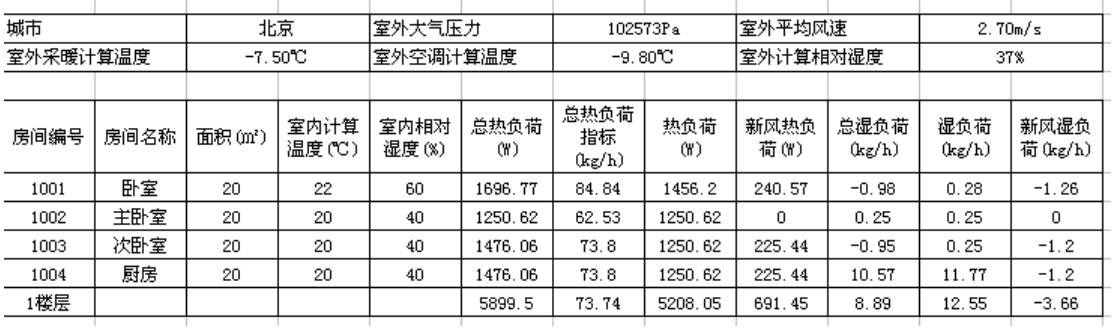

#### 1.4.2. Word 计算书

菜单:【计算书】→【Word 计算书】

功能: 输出 Word 计算书。

#### 1.5. 管理器

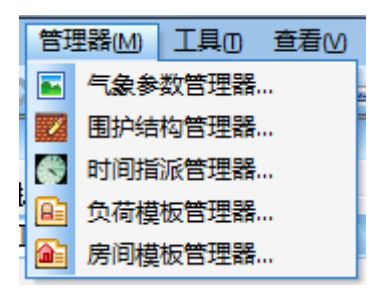

#### 1.5.1. 气象参数管理器

菜单:【管理器】→【气象参数管理器】

功能:气象参数管理器,录入手册里最新气象参数。

执行此命令,弹出如下图所示对话框:

| 气象参数管理器<br>≃      |                 | $\mathbf{x}$ |  |
|-------------------|-----------------|--------------|--|
| 城市                | 气象参数            |              |  |
| <b>□ 全部地区</b>     | □ 地理位置          |              |  |
| 白 《中国建筑热环境分析专用气象数 | 数据源             | 《中国建筑热环境     |  |
| 画 安徽<br>画 北京      | 省份              | 北京           |  |
| 北京                | 城市              | 北京           |  |
| 密云                | □ 经纬度           |              |  |
| - 延庆              | 东西经             | 东经           |  |
| 面 福建<br>画 甘肃      | 经度              | 116.4667     |  |
| 亩 广东              | 南北纬             | 北纬<br>Ξ      |  |
| 面白 画              | 纬度              | 39.8         |  |
| 亩 贵州<br>亩 海南      | □ 夏季参数          |              |  |
| 亩 河北              | 通风室外计算温度(°C)    | 29.9         |  |
| Ξ<br>亩 河南         | 通风室外计算相对湿度(%)   | 58           |  |
| 亩 黑龙江<br>画 湖北     | 空调室外计算干球温度(℃)   | 33.6         |  |
| 画 湖南              | 空调室外计算湿球温度(℃)   | 26.3         |  |
| 画 吉林              | 空调室外计算日平均温度(℃)  | 29.1         |  |
| 亩 江苏              | 室外平均风速(m/s)     | 2.2          |  |
| 亩 江西<br>亩 辽宁      | 最多风向            | <b>SE</b>    |  |
| 画 内蒙古             | 最多风向频率(%)       | 12           |  |
| 画 宁夏              | 室外大气压力(Pa)      | 99987        |  |
| 画 青海<br>亩 山东      | 大气透明度等级         | 4            |  |
| 亩 山西              | □ 冬季参数          |              |  |
| 亩 陕西              | 采暖室外计算温度(℃)     | $-7.5$       |  |
| 亩 上海<br>歯 四川      | 通风室外计算温度(°C)    | $-7.6$       |  |
| 亩 台湾              | 空调室外计算温度(℃)     | $-9.8$       |  |
| 亩 天津              | 空调室外计算相对湿度(%)   | 37           |  |
| 由 西藏              | 室外平均风速(m/s)     | 2.7          |  |
| 亩 香港<br>亩 新疆      | 室外最多风向平均风速(m/s) | 4.5          |  |
| m<br>∢<br>Þ       |                 |              |  |
| 添加<br>删除<br>修改    |                 |              |  |
|                   |                 |              |  |
| 确定<br>取消          |                 |              |  |
|                   |                 |              |  |

添加:添加新城市气象参数。

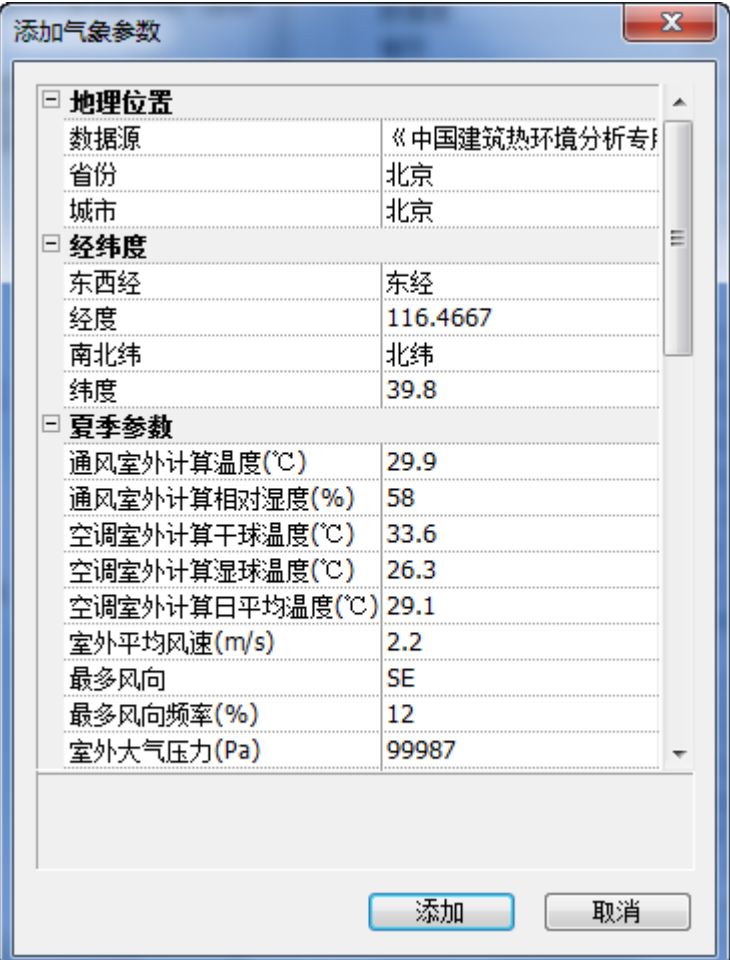

删除:删除当前选中的城市。

修改:修改选中城市气象参数。

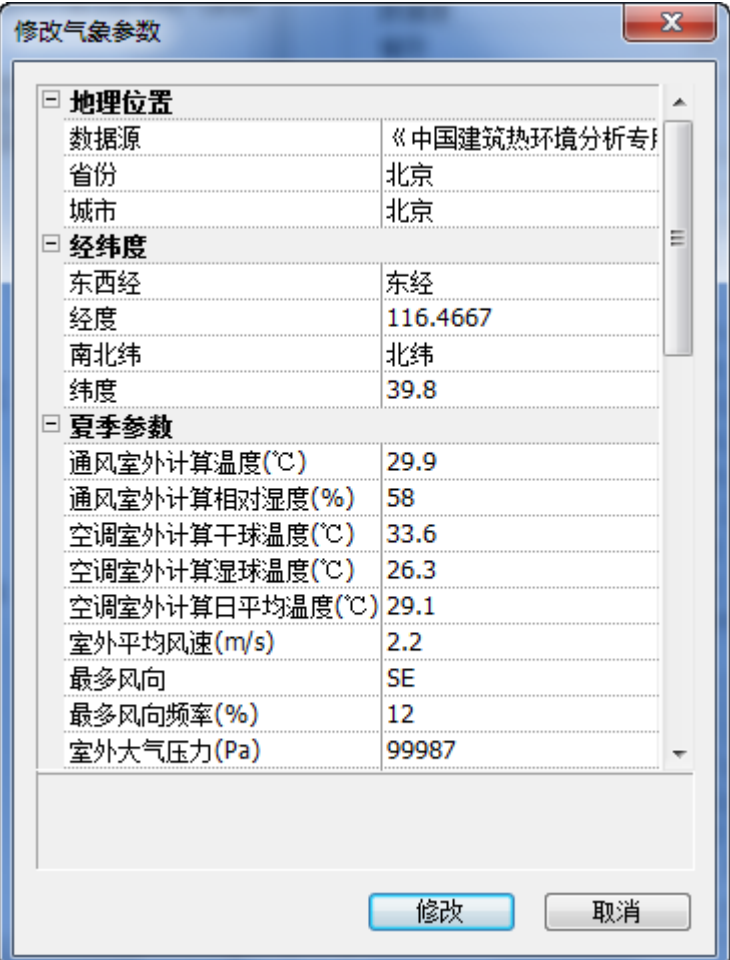

### 1.5.2. 围护结构管理器

菜单:【管理器】→【围护结构管理器】 功能:管理围护结构,录入常用围护结构。 执行此命令,弹出如下图所示对话框:

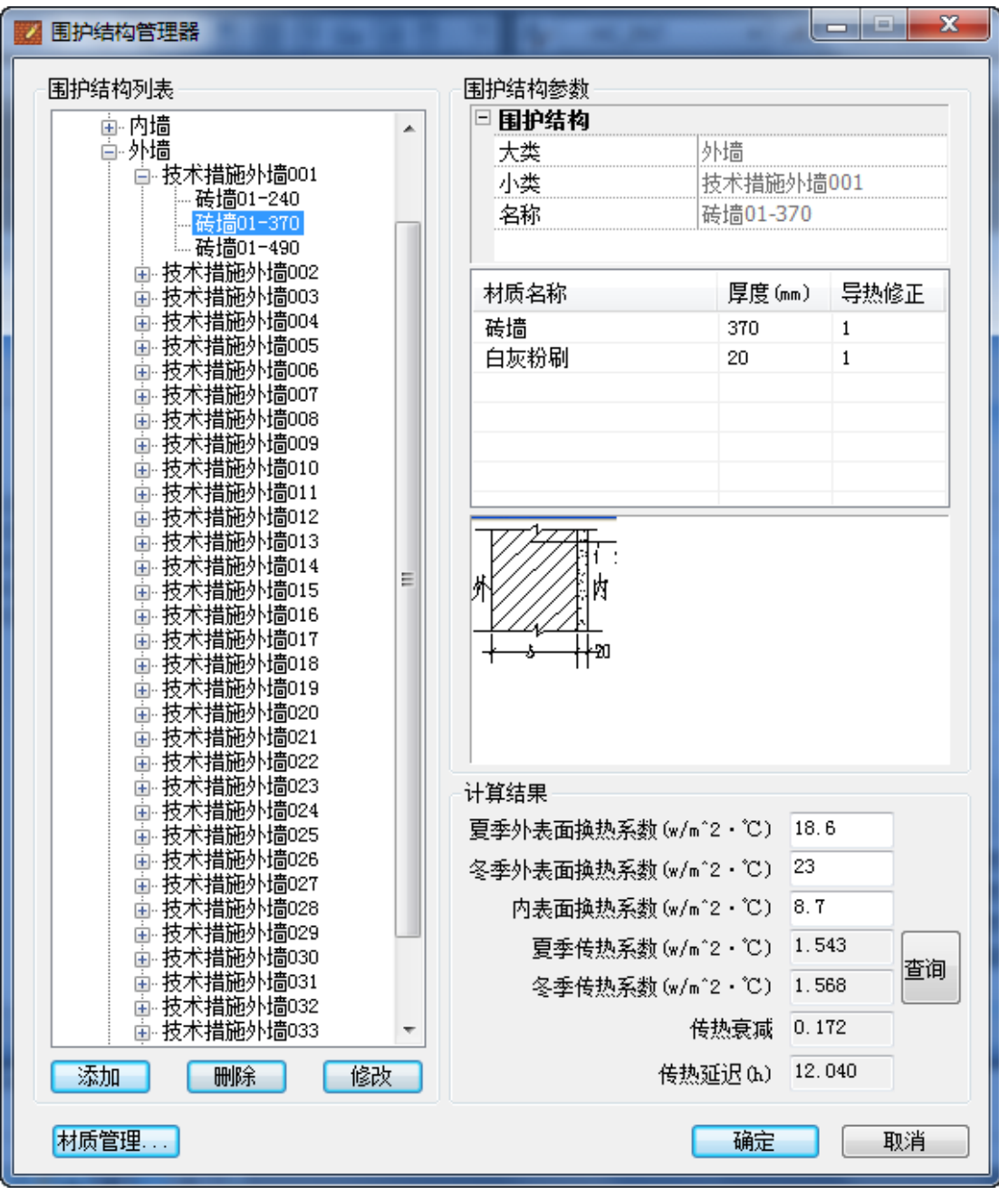

35加 ]: 添加围护结构, 可以自定义大类、小类和名称。

a) 有材质时,传热系数、传热衰减和传热延迟将自动计算其结果,如下图所示:

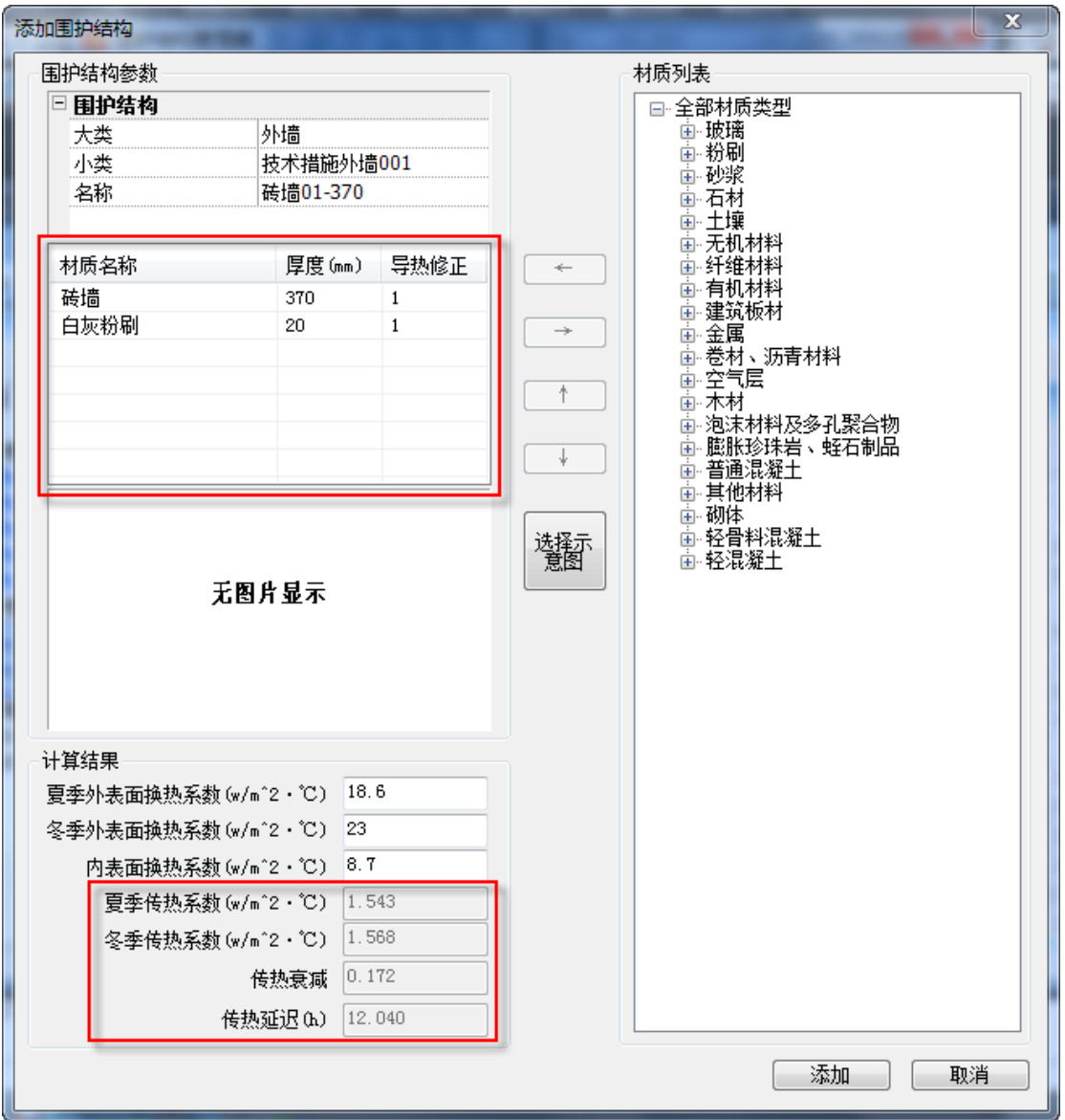

b) 无材质时:传热系数、传热衰减和传热延迟可自定义设置,如下图所示:

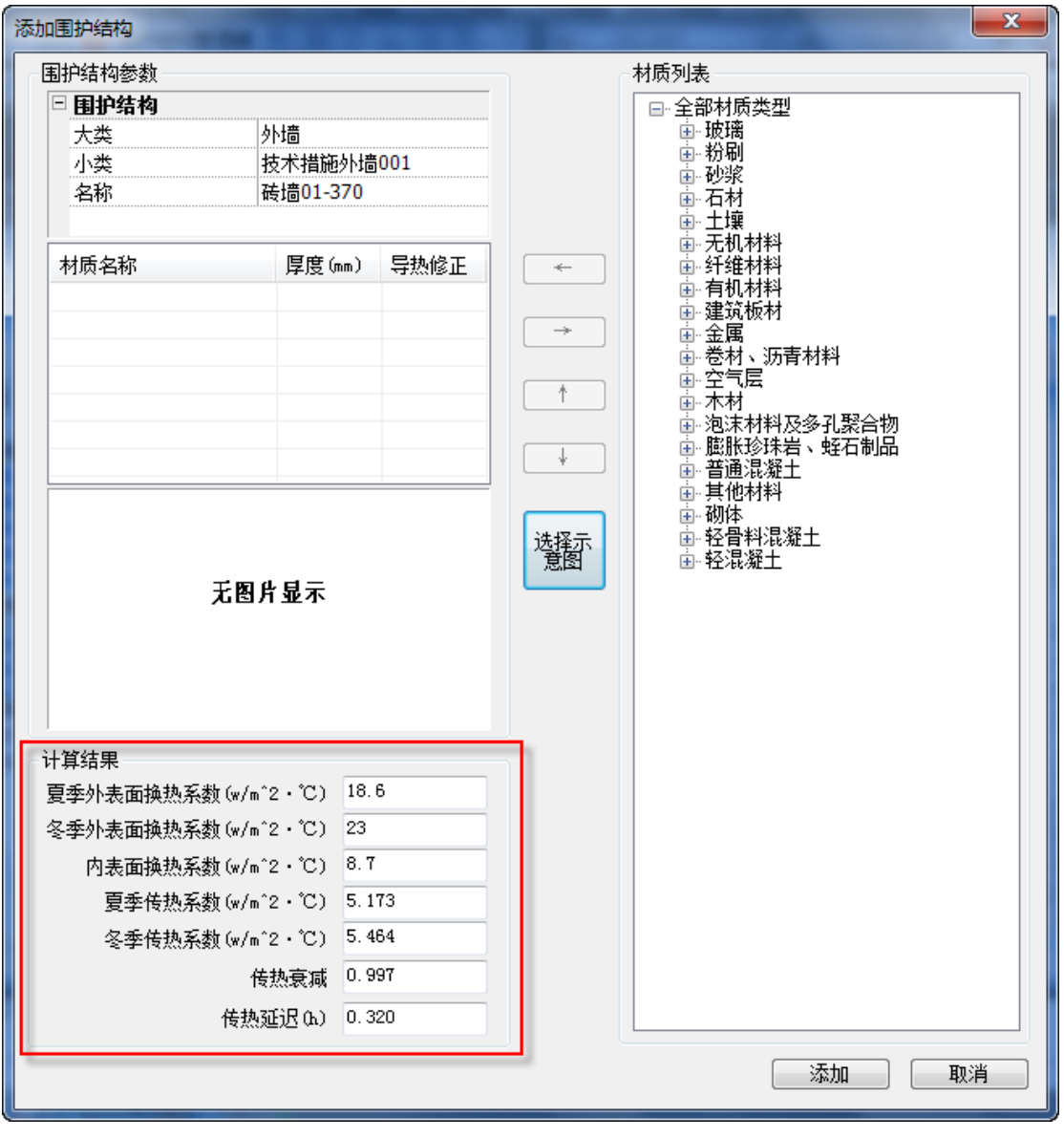

删除

一. 删除围护结构。

[<sup>修改]</sup>: 修改围护结构,可自定义修改大类、小类和名称等参数。

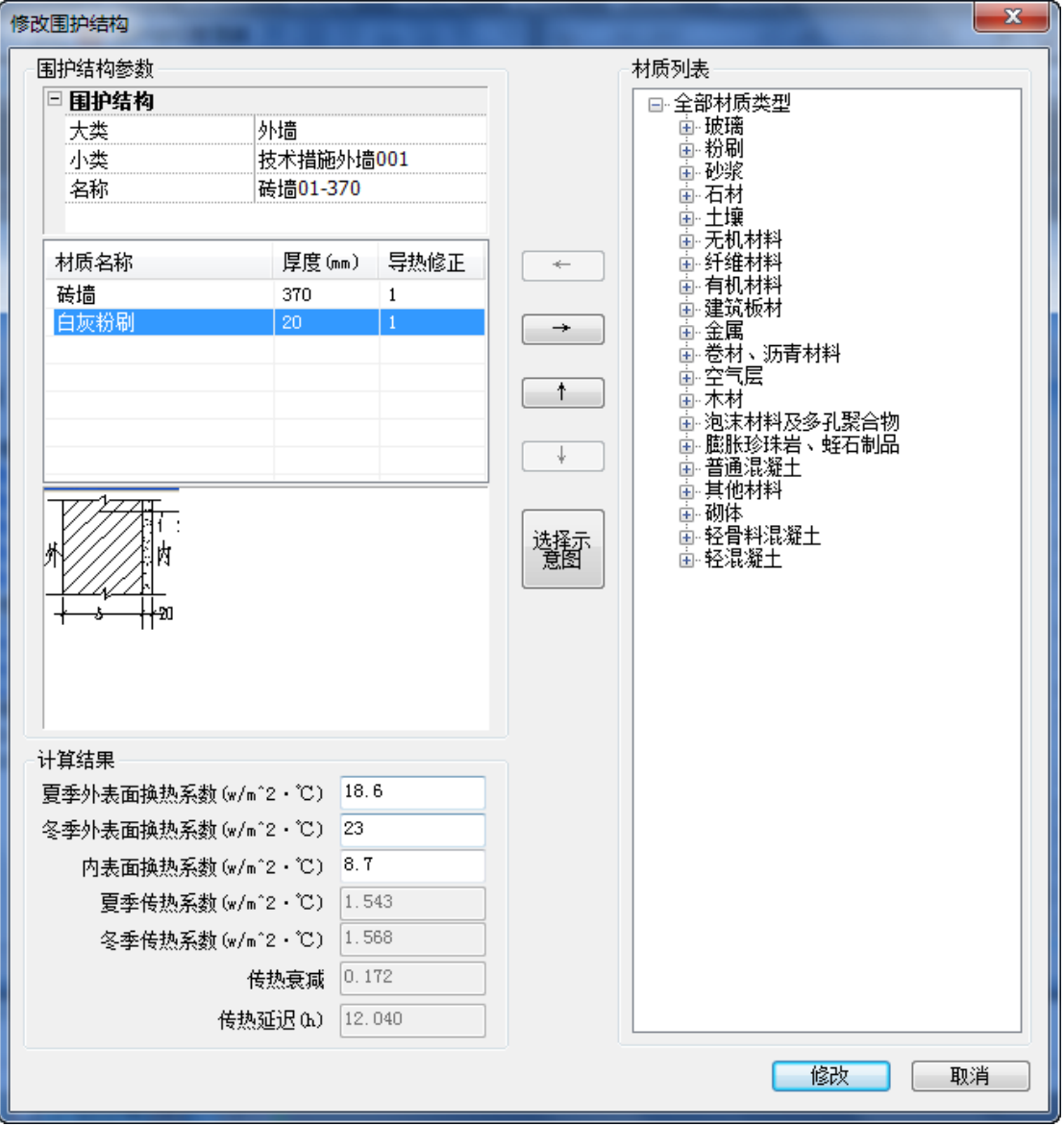

查询

:根据夏冬季传热系数查询围护结构,点击弹出如下对话框:

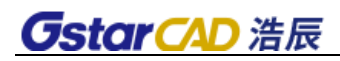

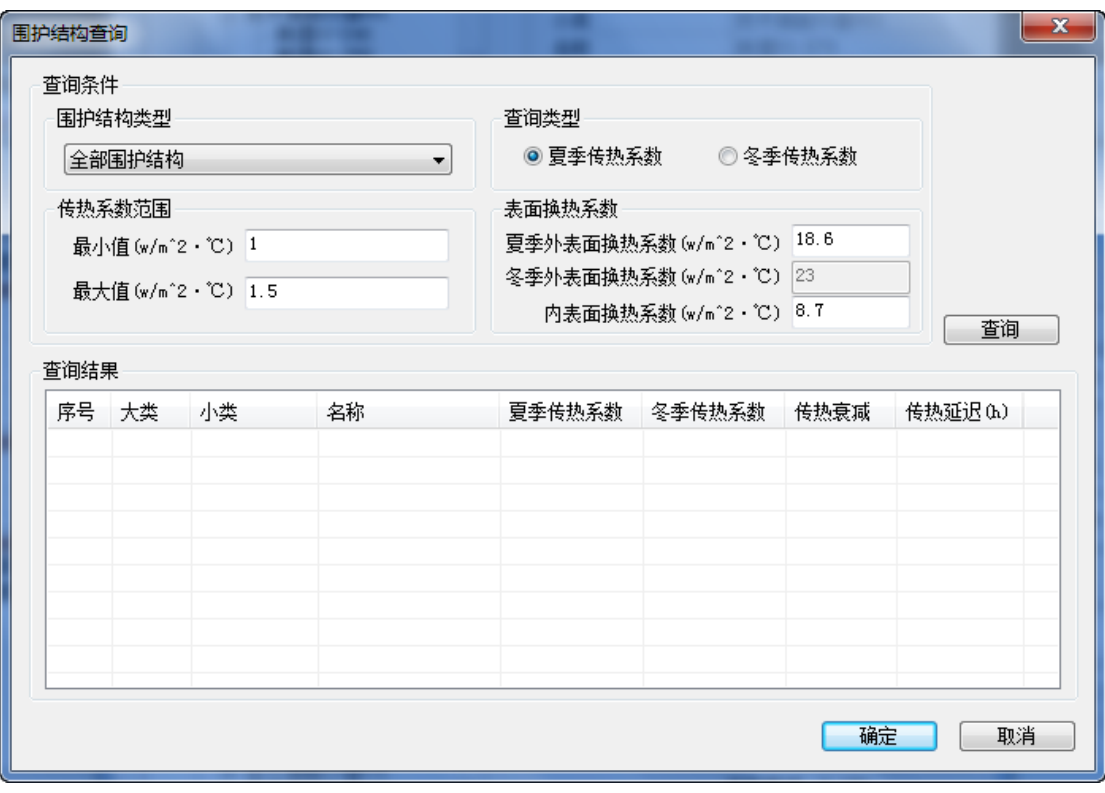

[材质管理…]: 材质管理器,负责管理管材,操作方式类似围护结构管理器。

点击 弹出如下对话框:

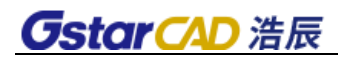

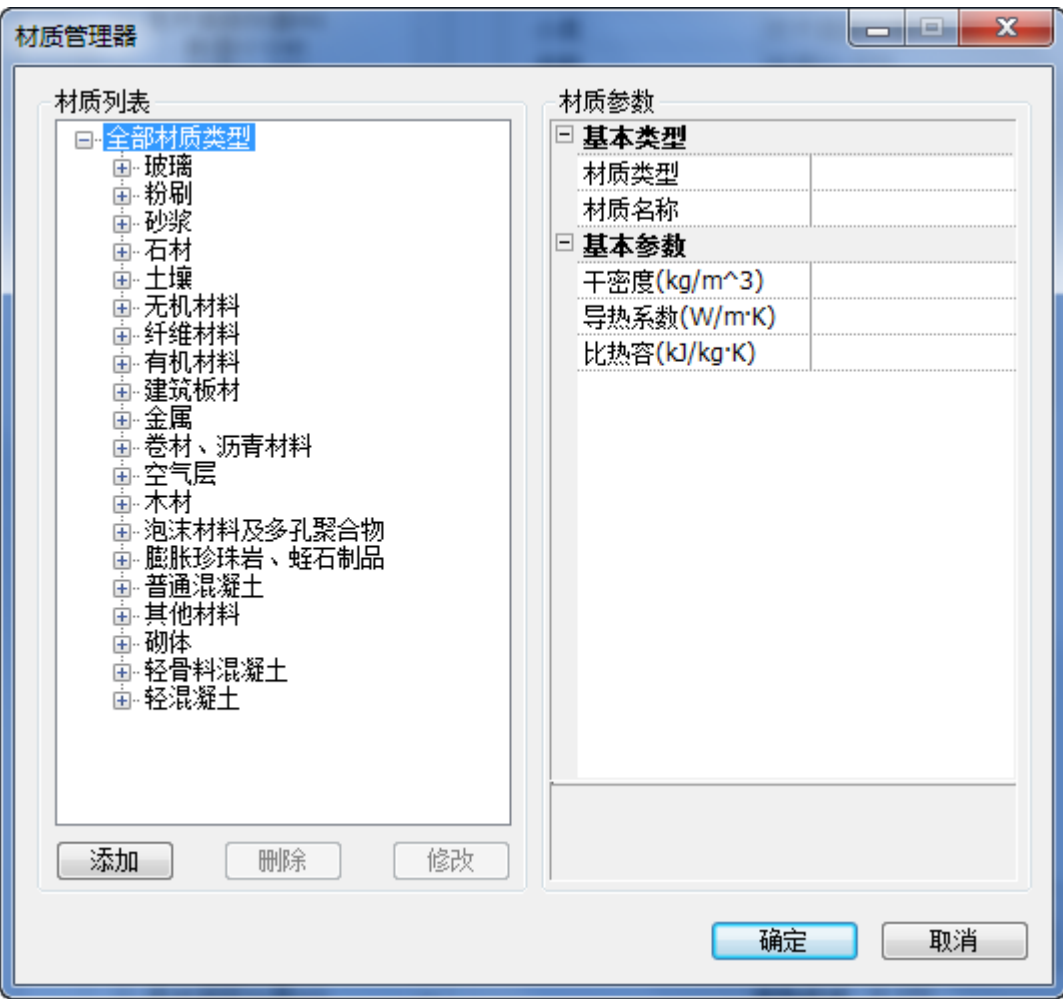

#### 1.5.3. 时间指派管理器

菜单:【管理器】→【时间指派管理器】

功能:时间指派管理器,负责管理时间指派(即时间使用率)。

执行此命令,弹出如下图所示对话框:

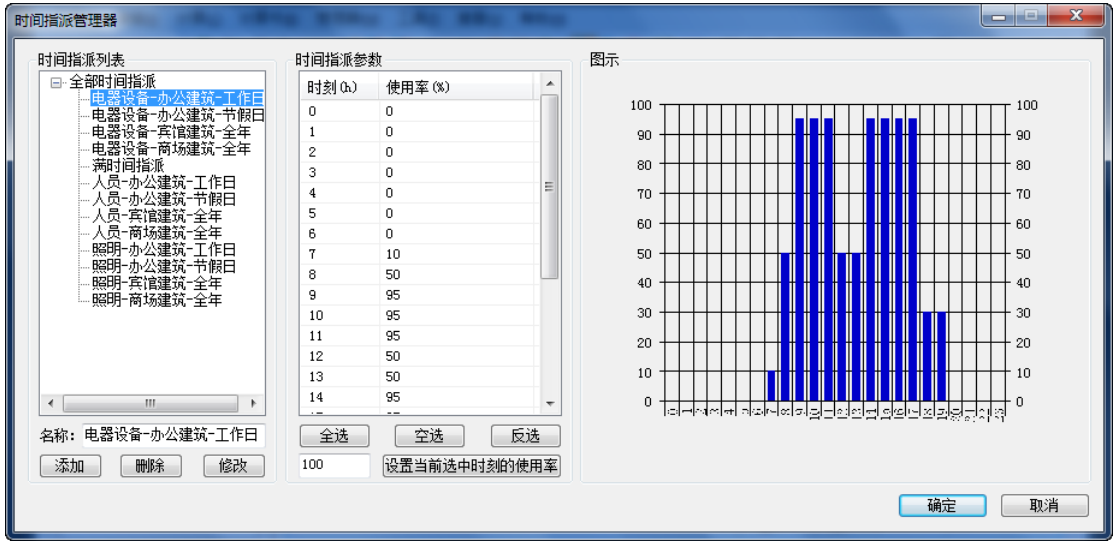

1.5.4. 负荷模板管理器

### 菜单:【管理器】→【负荷模板管理器】

功能:负荷对象模板管理器,负责管理负荷对象模板。

执行此命令,弹出如下图所示对话框:

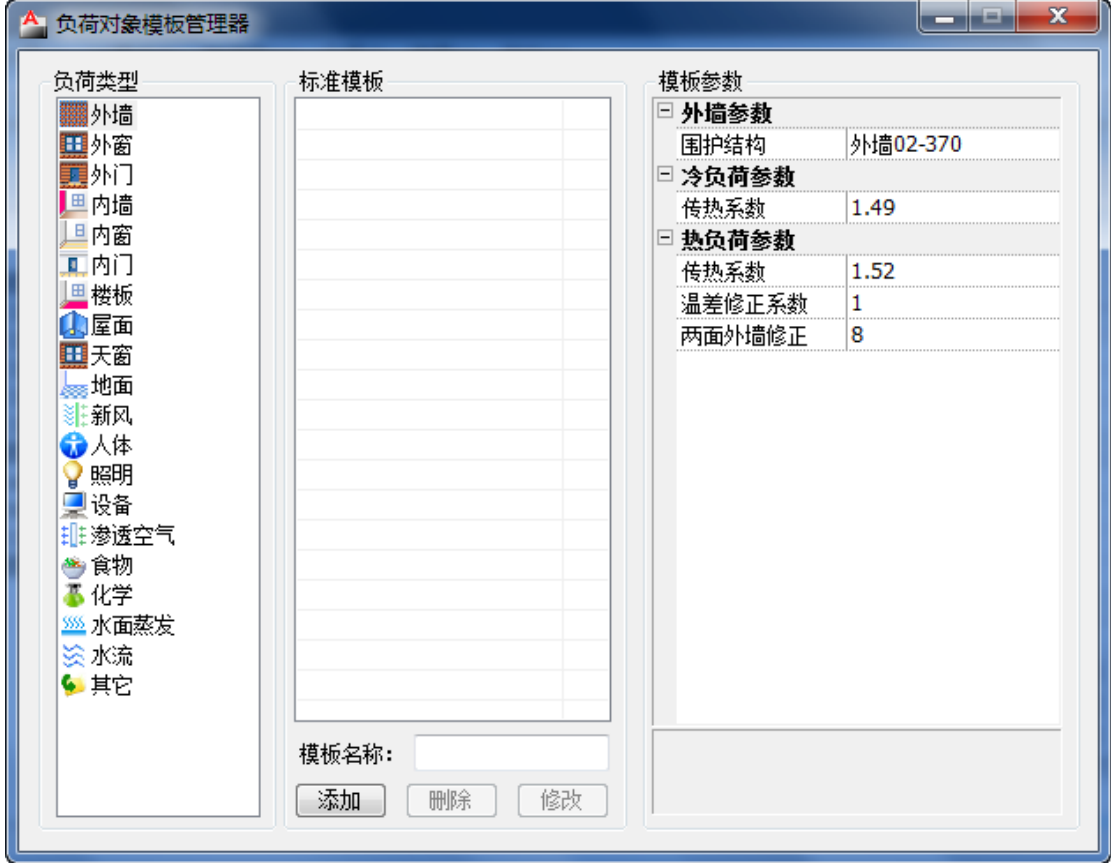

数据修改采用实时读取技术,改变数据后,会自动读取,添加模板如下图所示:

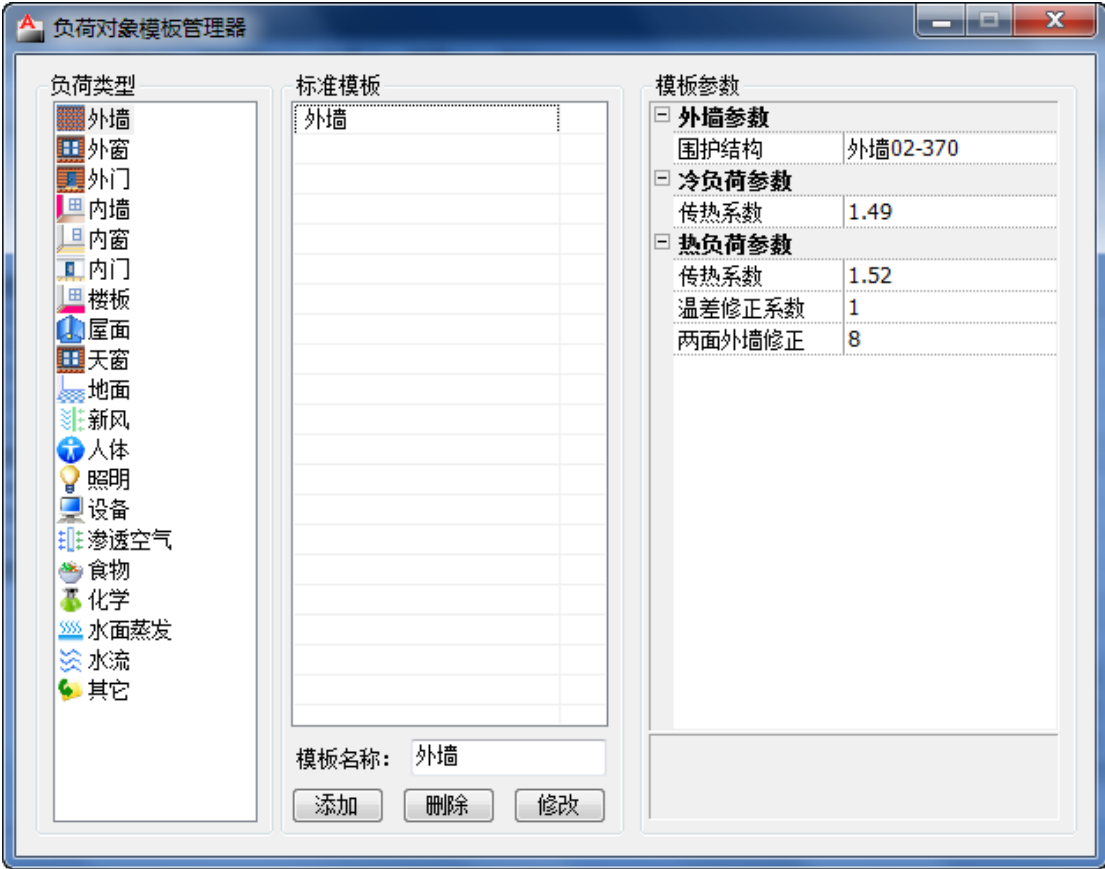

#### 1.5.5. 房间模板管理器

菜单:【管理器】→【房间模板管理器】 功能:房间模板管理器,负责房间模板管理。

执行此命令,弹出如下图所示对话框:

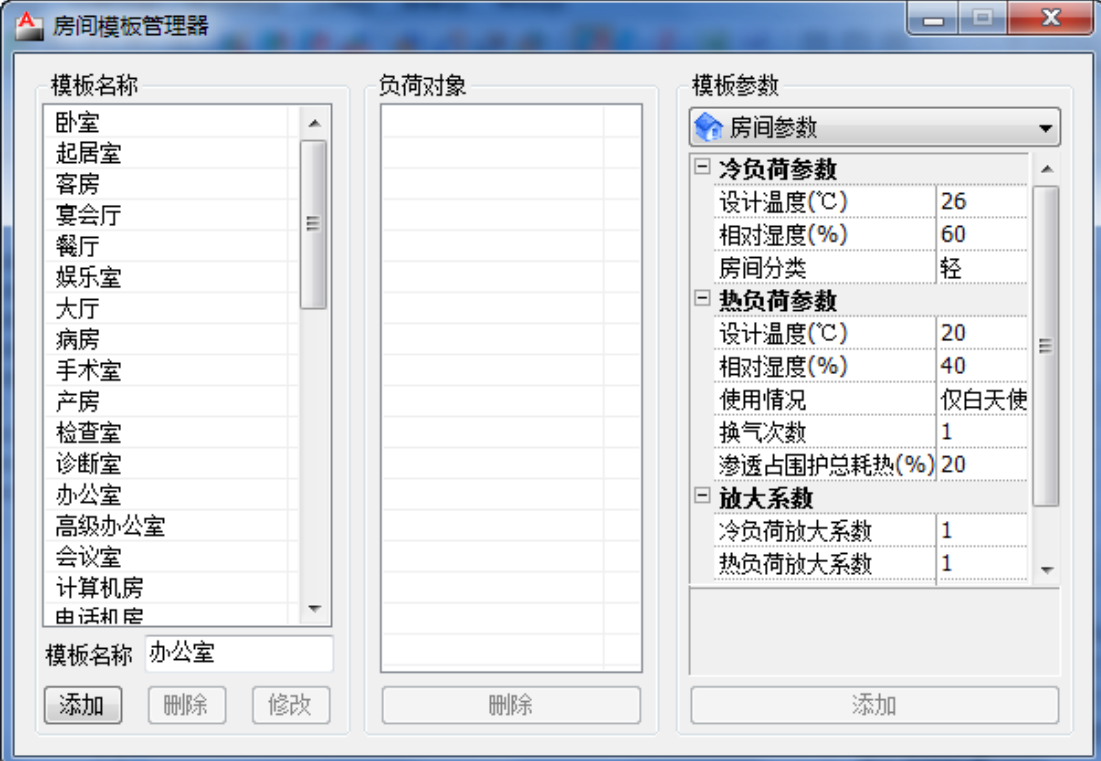

房间模板采用实时读取数技术,选中对象修改数据后,会自动读取,如下图所示。

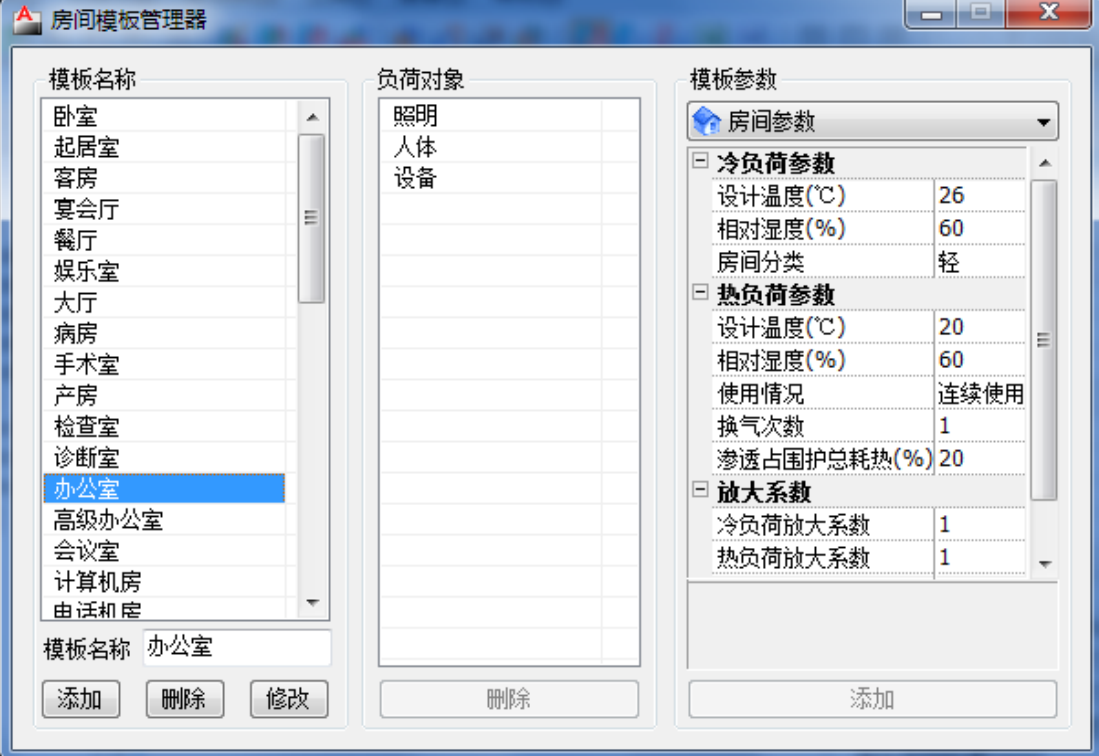

### 1.6. 工具

1.6.1. 指北针

菜单:【工具】→【指北针】

功能:设置指北针角度值,用于图面交互操作。设置完指北针角度值,能正确读取墙体等外 围护结构朝向。在进行图面交互操作前,需要设置指北针角度。

执行此命令,弹出如下图所示对话框:

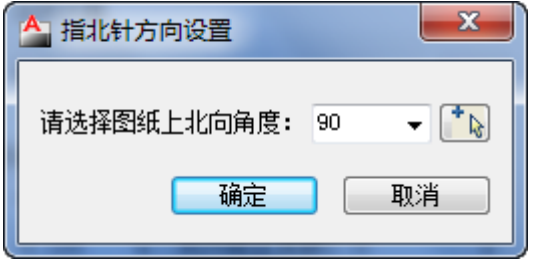

 $\left[\begin{array}{c} \bullet \\ \bullet \end{array} \right]$ : 从 CAD 图纸上高置指北针角度值(角度制)。

#### 1.6.2. 读取建筑图

菜单:【工具】→【读取建筑图】

功能:读取建筑平面图,目前可以自动读取天正 5.0 至 7.0 和浩辰建筑软件绘制的平面图。

软件支持系统性读取整体建筑平面图功能,实现了一体化功能。

执行此命令,弹出如下图所示对话框:

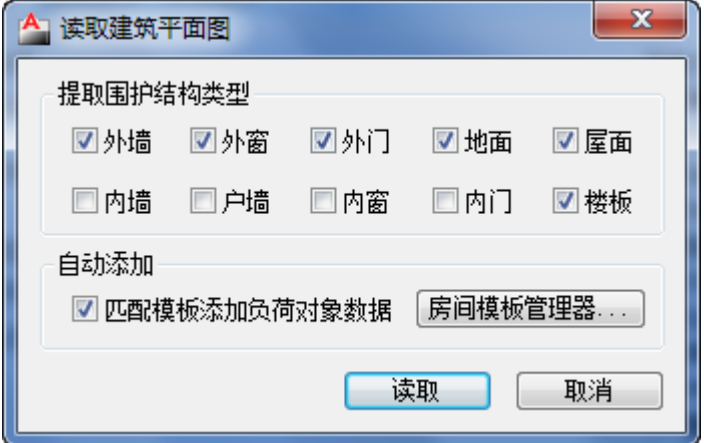

读取围护结构类型:

- a) 对需要读取的对象,请勾选其复选框。
- b) 勾选"地面",软件会在底层房间自动添加地面信息;
- c) 勾选"屋面",软件会在顶层房间自动添加屋面信息;
- d) 勾选"楼板",软件会在中间层房间自动添加楼板信息;
- e) 勾选"内墙", 软件会读取一般内墙, 建筑平面图白色墙体;
- f) 勾选"户墙",软件会读取户墙,建筑平面图黄色墙体。

自动添加:

选中匹配模板添加负荷对象数据, <mark>房间模板管理器……</mark>会自动变成可用, 软件在读取房间编 号时,会自动根据房间名称严格匹配添加模板数据。 <mark>房间模板管理器……</mark>详细使用,请参考

【房间模板管理器】说明。

#### 1.6.3. 删除内墙

菜单:【工具】→【删除内墙】

功能:根据条件删除不满足计算条件的内墙。该功能仅适用于识别智能建筑后操作。

执行此命令,弹出如下图所示对话框:

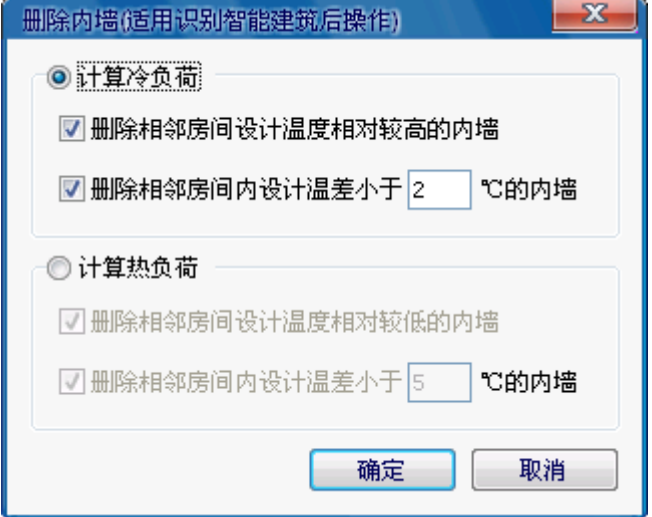

#### 1.6.4. 更新图纸

菜单:【工具】→【更新图纸】

功能:负荷软件计算完后,把房间信息更新到图纸,方便下次读取数据和图纸交流,与【读 取图纸】配套使用。

#### 1.6.5. 读取图纸

菜单:【工具】→【读取图纸】

功能:读取图纸里的房间编号数据,此数据是通过负荷计算完后,更新到图纸里的信息,与 【更新图纸】配套使用。

#### 1.6.6. 传热系数限值

菜单:【工具】→【传热系数限值】

功能:管理传热系数限值,数据来源于国家规范。主要应用于外围护结构传热系数检查。 执行此命令,弹出如下图所示对话框:

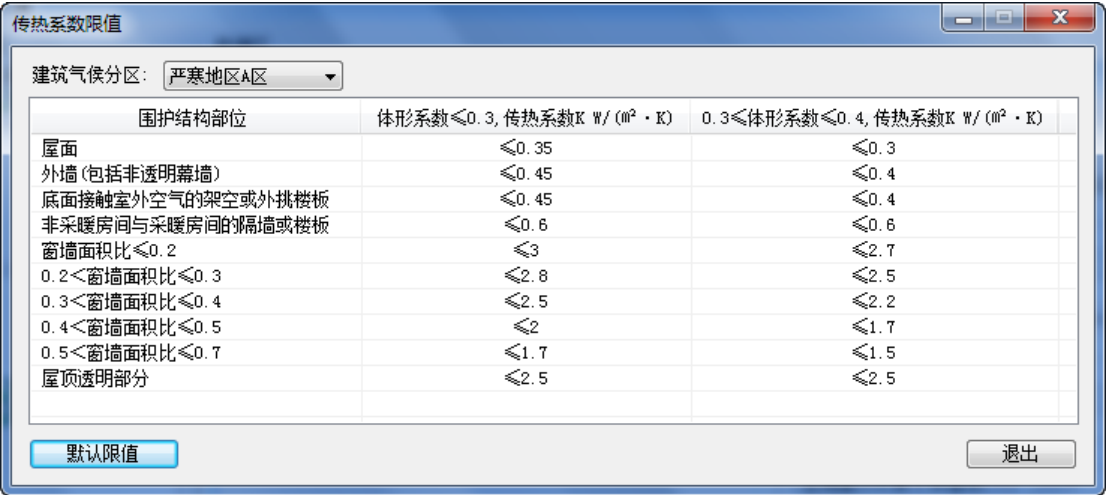

双击数据区,可以对限值进行修改。

默认限值 ■. 全部恢复国家规范标准值。

#### 1.6.7. 指标检查

菜单:【工具】→【指标检查】

功能: 外围护结构传热系数检查, 数据在限值有效区域内, 为合格, 否则为不合格, 此时需 调整外围结构的围护结构参数。

执行此命令,软件进行自动计算并显示计算结果,弹出如下图所示对话框:

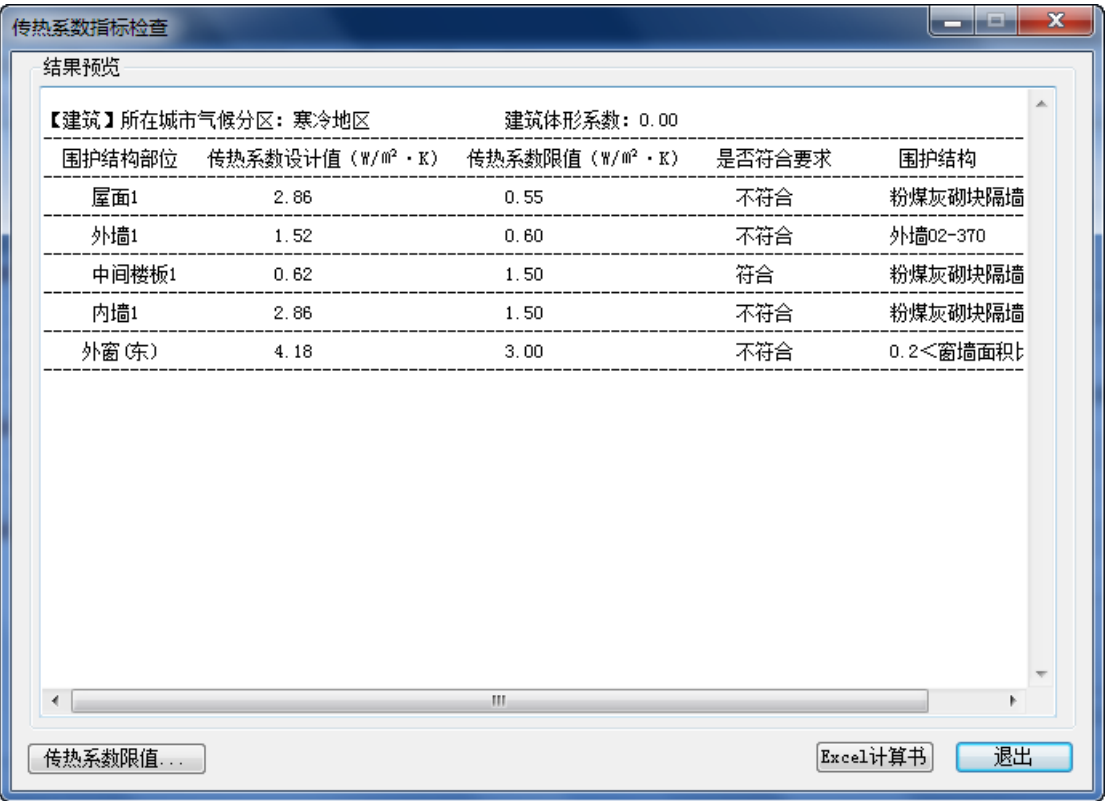

<mark>传热系数限值……</mark>, 弹出传热系数限值对话框, 详细信息参考【传热系数限值】。

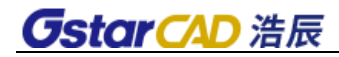

# Excel计算书, 可以生成 Excel 计算书, 如下图所示:

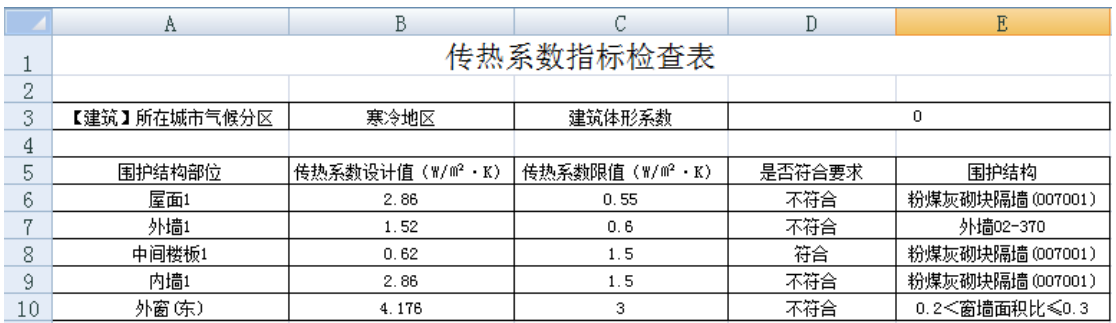

#### 1.6.8. 系统分区

菜单:【工具】→【系统分区】

功能:对整个建筑进行系统分区。

执行此命令,弹出如下图所示对话框:

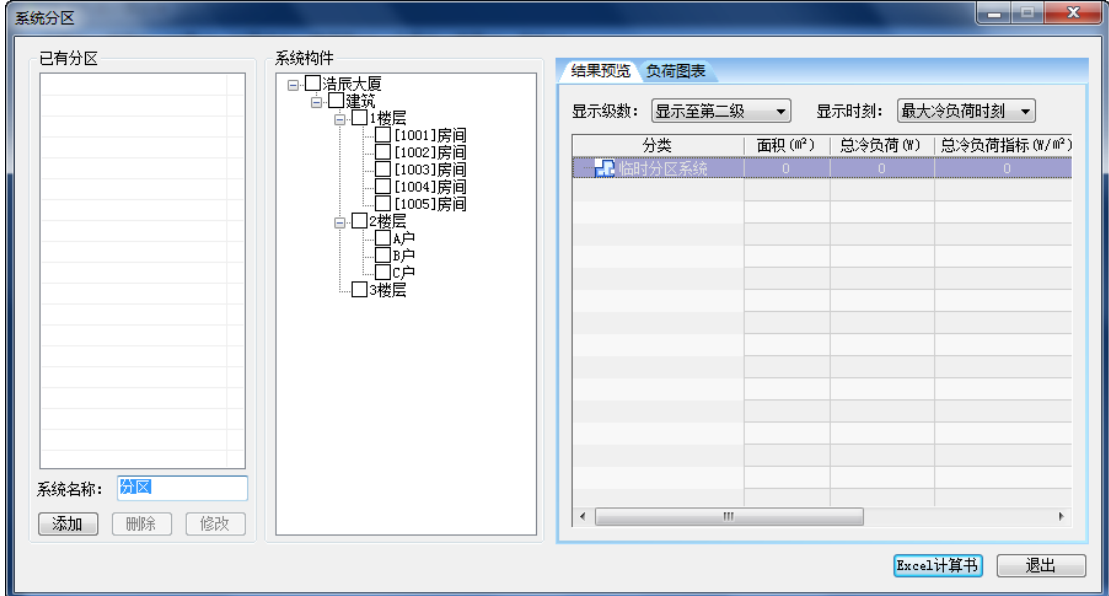

#### 1.6.9. 系统选项

菜单:【工具】→【系统选项】

功能:软件系统设置。

执行此命令,弹出如下图所示对话框:

a) 使用习惯

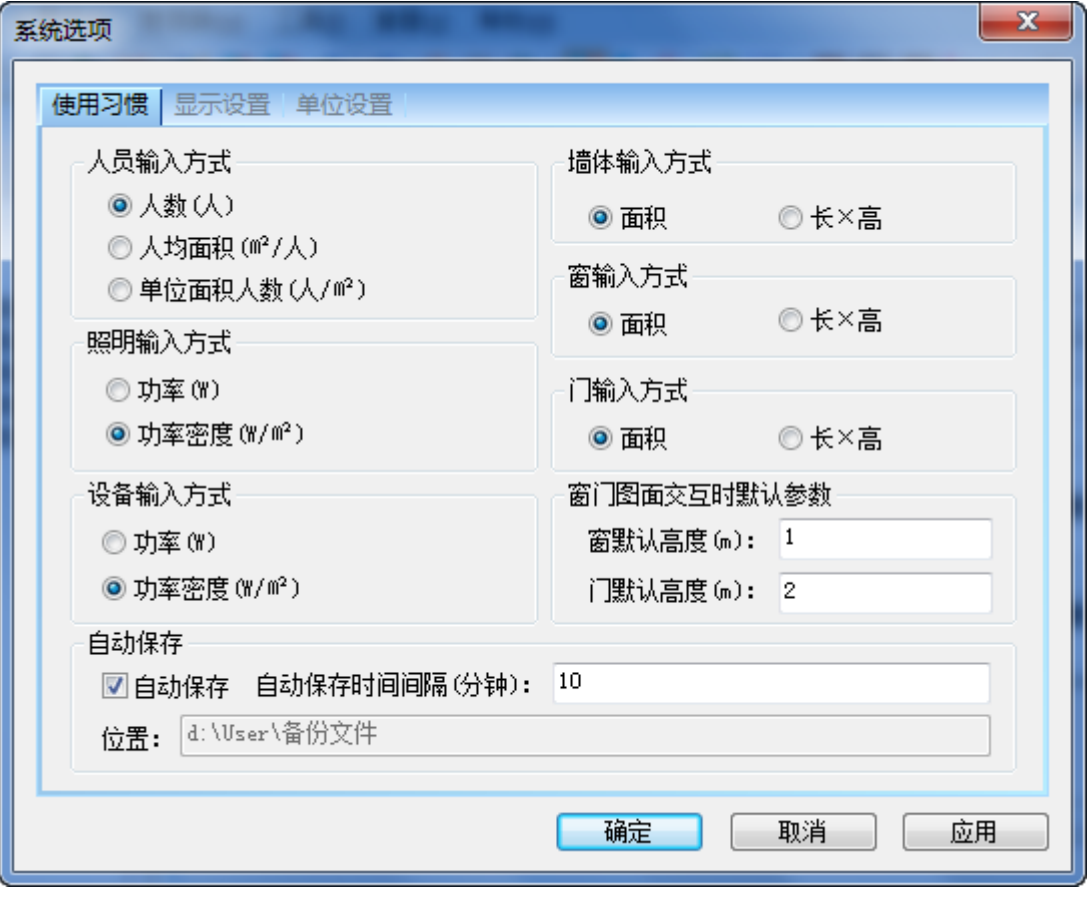

自动保存:可以防止停电等意外事件造成文档的损坏或者丢失。

自动保存工程位置在用户 User 目录下的备份文件夹, 例如: C: \user\备份文件\

b) 显示设置:控制计算结果显示数据

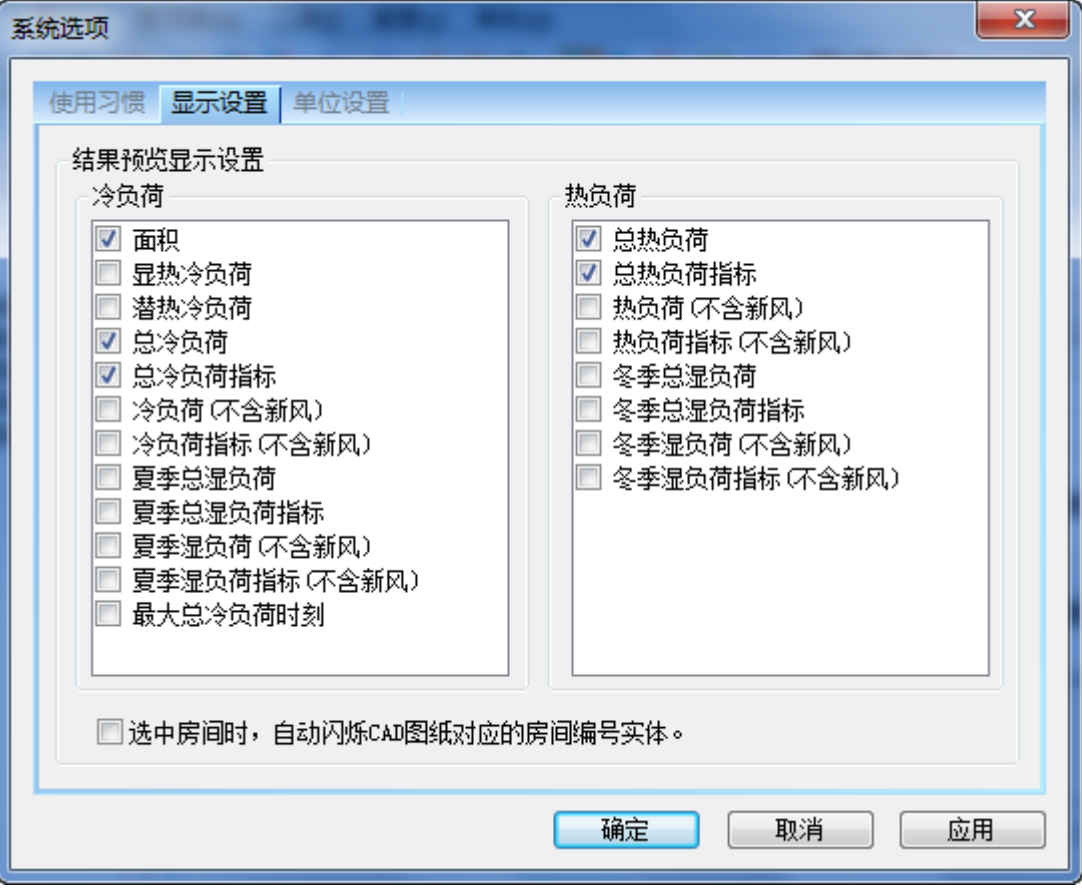

c) 单位设置

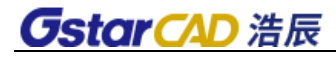

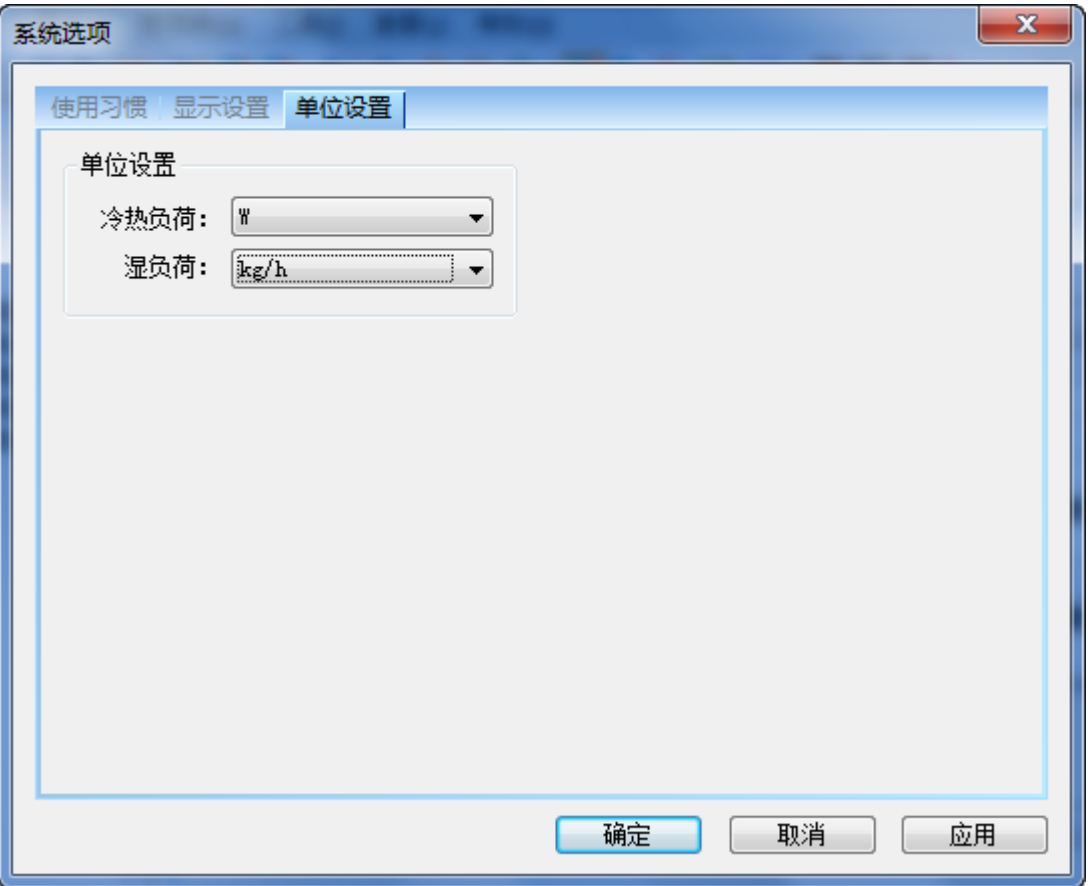

#### 1.7. 查看

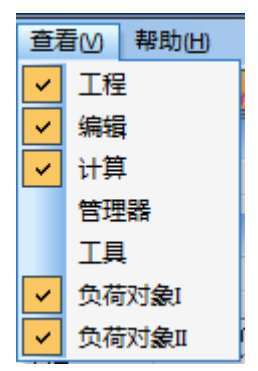

#### 1.7.1. 工程

菜单:【查看】→【工程】

功能:显示或者隐藏工程工具条。

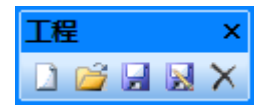

#### 1.7.2. 编辑

菜单:【查看】→【编辑】

功能:显示或者隐藏编辑工具条。

编辑 × **第四座乡XI以领的战略出现** 

#### 1.7.3. 计算

菜单:【查看】→【计算】

功能:显示或者隐藏计算工具条。

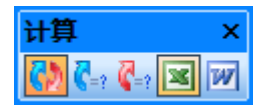

#### 1.7.4. 管理器

菜单:【查看】→【管理器】

功能:显示或者隐藏管理器工具条。

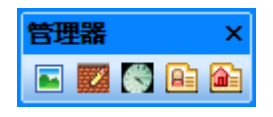

#### 1.7.5. 工具

菜单:【查看】→【工具】

功能:显示或者隐藏[工具]工具条。

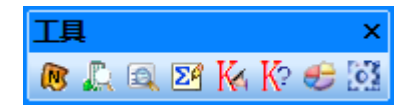

#### 1.7.6. 负荷对象Ⅰ

菜单:【查看】→【负荷对象Ⅰ】

功能:显示或者隐藏[负荷对象Ⅰ]工具条。

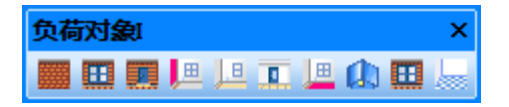

#### 1.7.7. 负荷对象Ⅱ

菜单:【查看】→【负荷对象Ⅱ】

功能:显示或者隐藏[负荷对象Ⅱ]工具条。

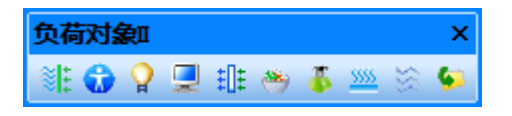

#### 1.8. 帮助

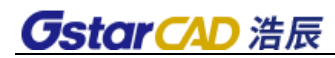

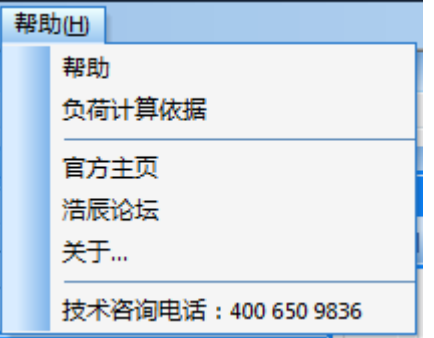

### 1.9. 主界面详解

### 1.9.1. 工程主界面

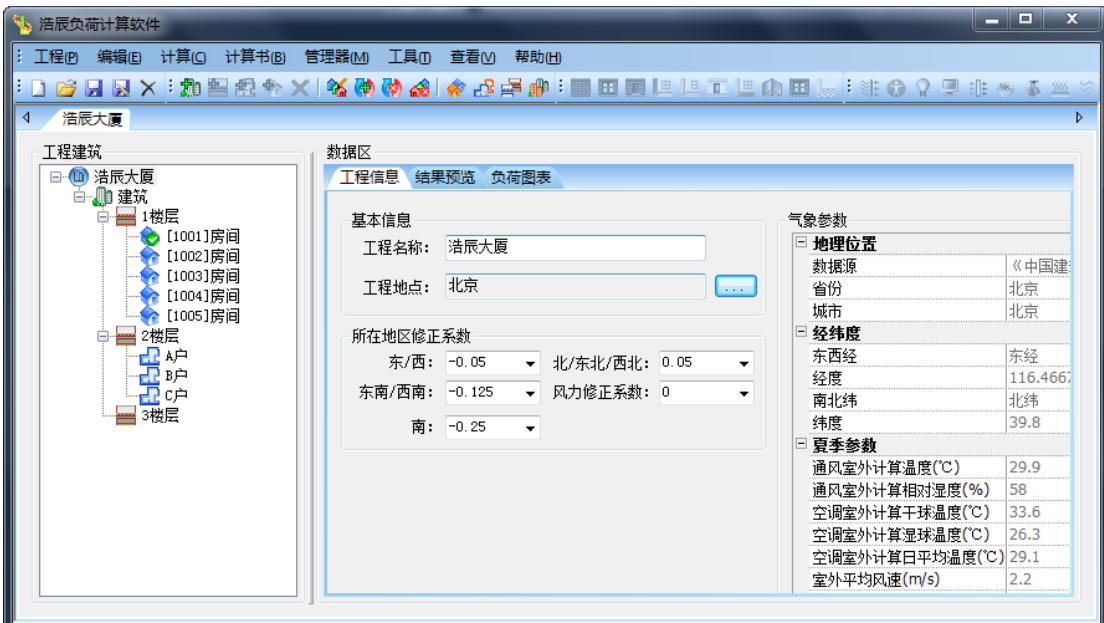

所在地区修正系数:计算热负荷所需参数。

### 1.9.2. 建筑主界面

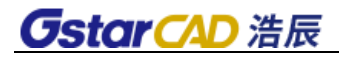

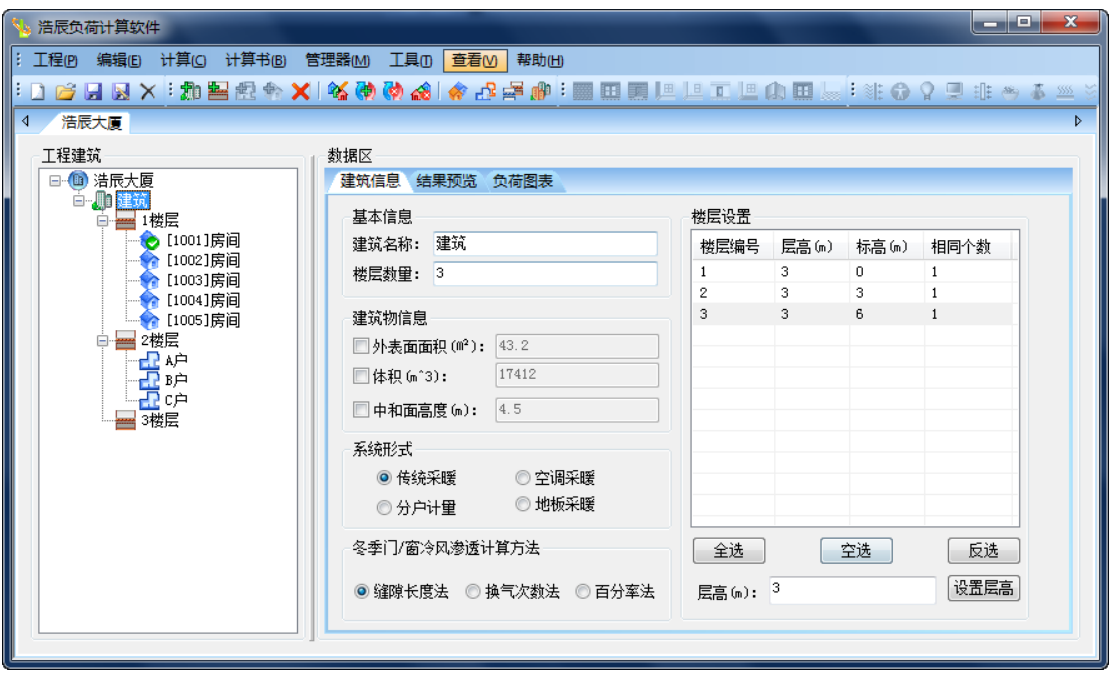

a) 基本信息:设置建筑基本信息

b) 建筑物信息: 设置建筑物基本信息, 若勾选复选框表示手动输入数据, 否则为软件自动 计算数据。

c) 系统形式:采暖形式

传统采暖:计算门/窗冷风渗透热负荷

空调采暖:室内一般认为是正压,不计算门/窗冷风渗透热负荷

分户采暖:分户计算采暖

地板采暖:计算温度=设计温度-2

d) 门/窗冷风渗透计算方法

缝隙长度法

换气次数法

百分率法

三者之间区别及计算方法请参考【负荷计算依据】:房间冷风渗透耗热量。

e) 楼层设置

允许设置地下室, 地下室以 B 开头, 例如:

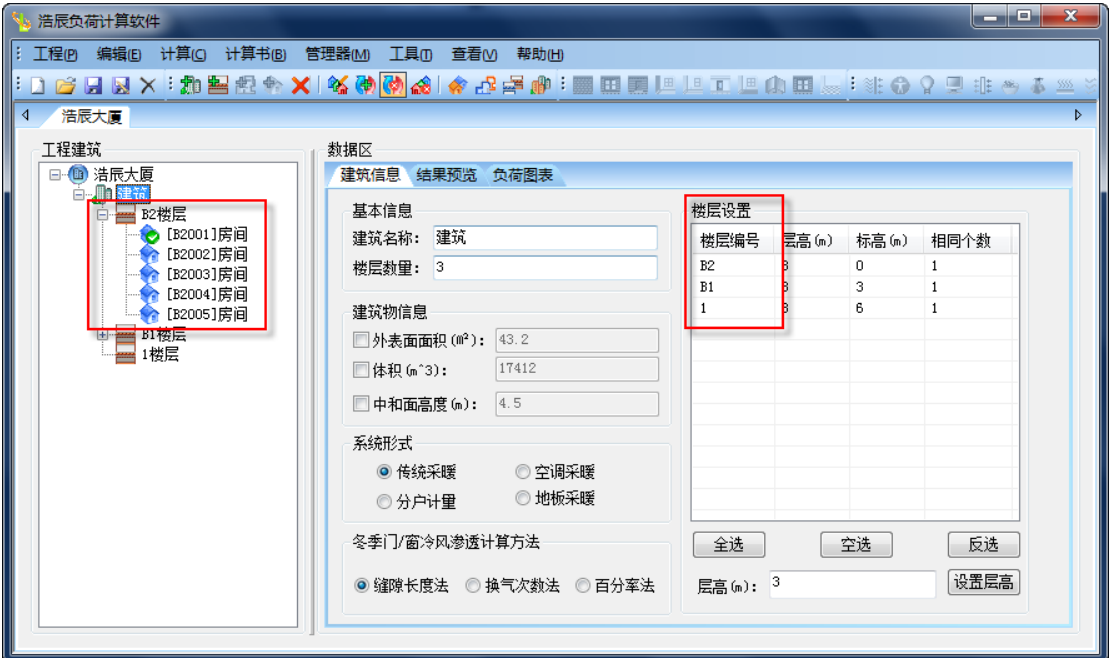

允许设置标准层:即设置相同个数。

例如:2 楼层为标准层,3、4、5 楼层与 2 楼层相似。

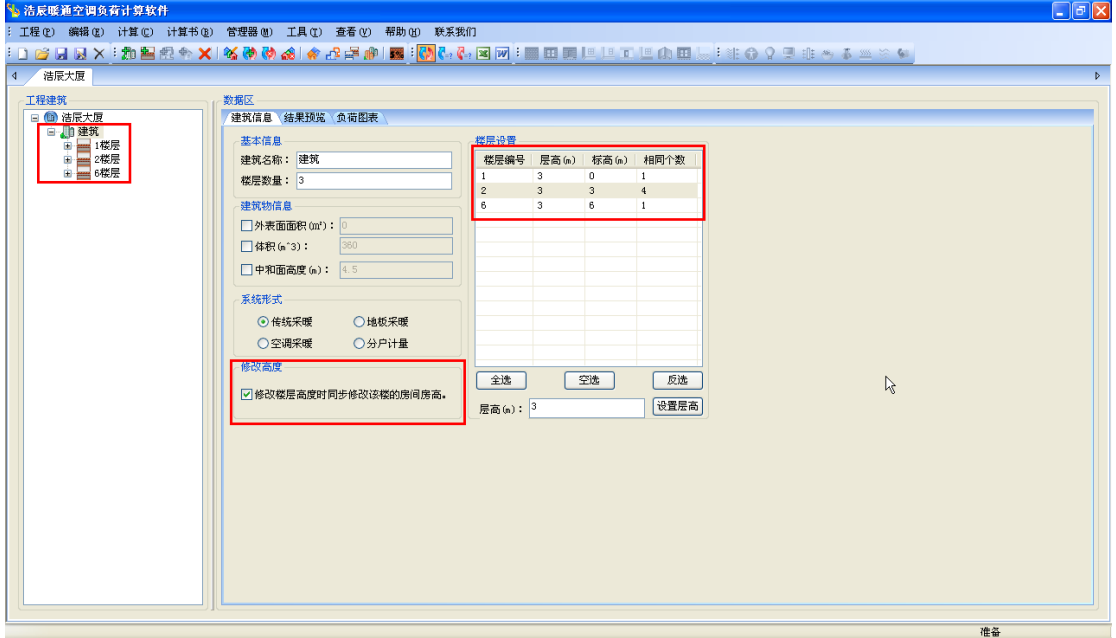

允许设置楼层高,例如:

#### 楼层设置

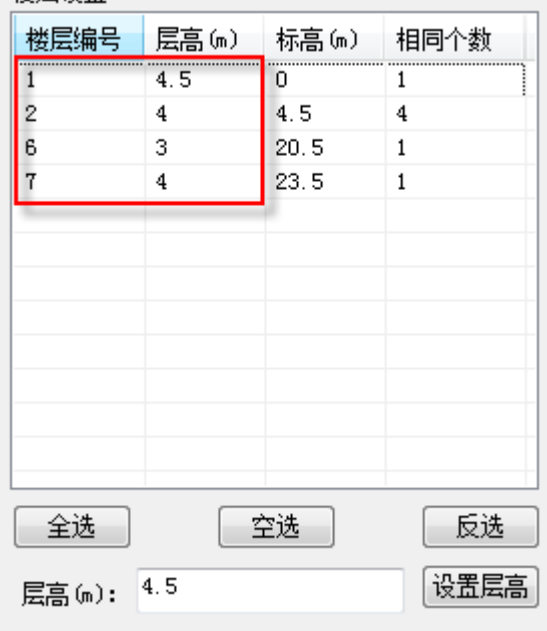

允许设置标高:

连续楼层,设置最小层标高,后续楼层标高为自动计算。

非连续楼层,可自由设置其标高。

例如:可自由设置楼层 6 的标高,后续楼层 7 的标高为自动计算结果。

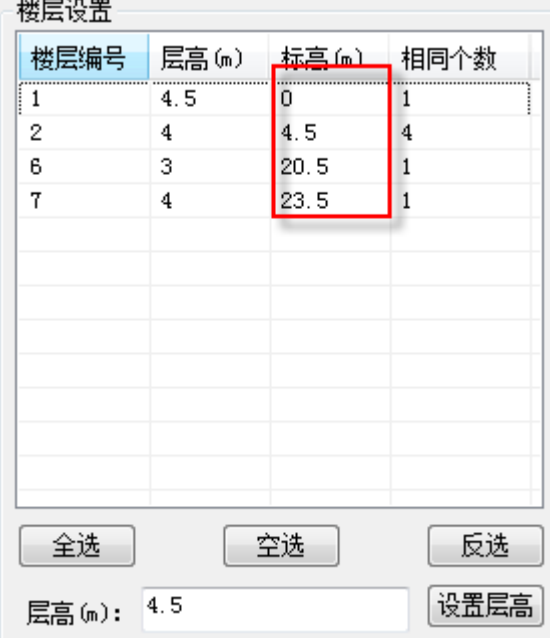

#### 1.9.3. 楼层主界面

楼层信息设置在建筑主界面,详细信息请参考【建筑主界面】。

#### 1.9.4. 户型主界面

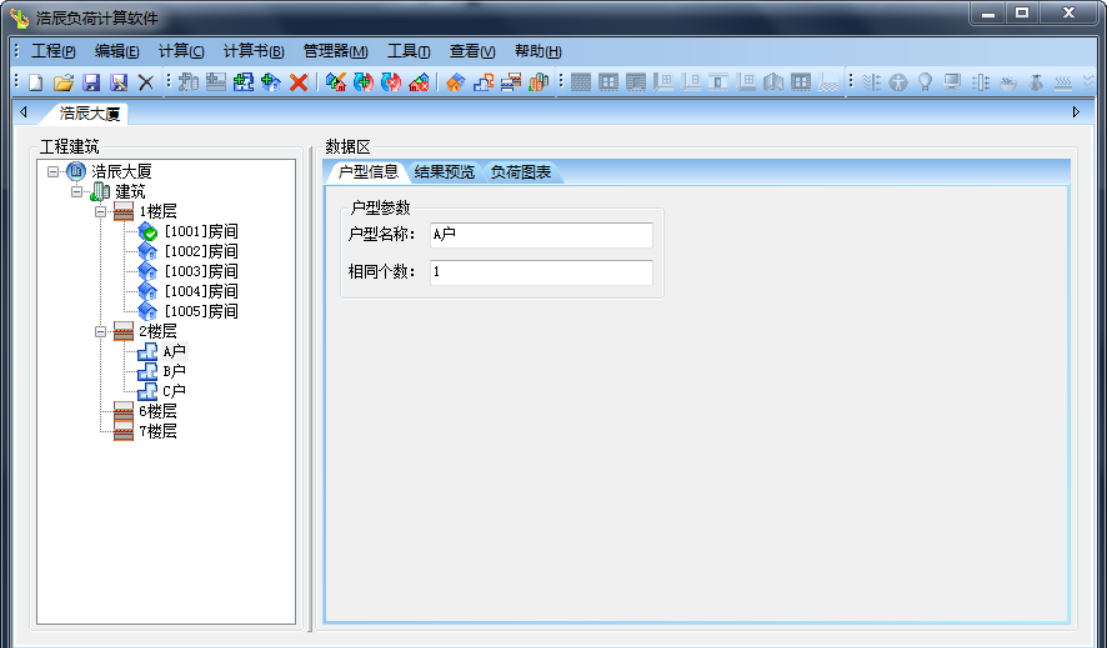

可设置户型名称和户型相同个数。

#### 1.9.5. 房间主界面

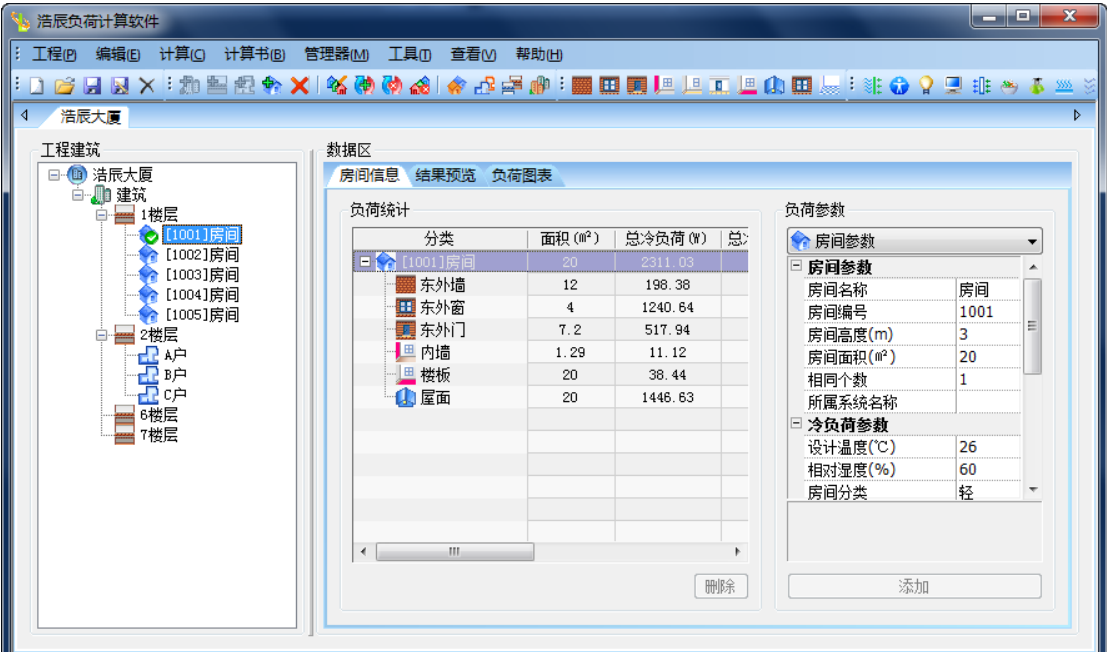

房间特点:

- a) 实时读取数据,实时计算
- b) 自动记住上一次值
- c) 快捷键 E 或者 Delete 删除负荷对象
- d) 负荷对象可以上下自由移动,调整自己喜欢顺序
- e) 计算结果类型可以左右自由移动和通过【系统选项】中的【显示设置】项调整显示类型。

#### 1.9.6. 结果预览

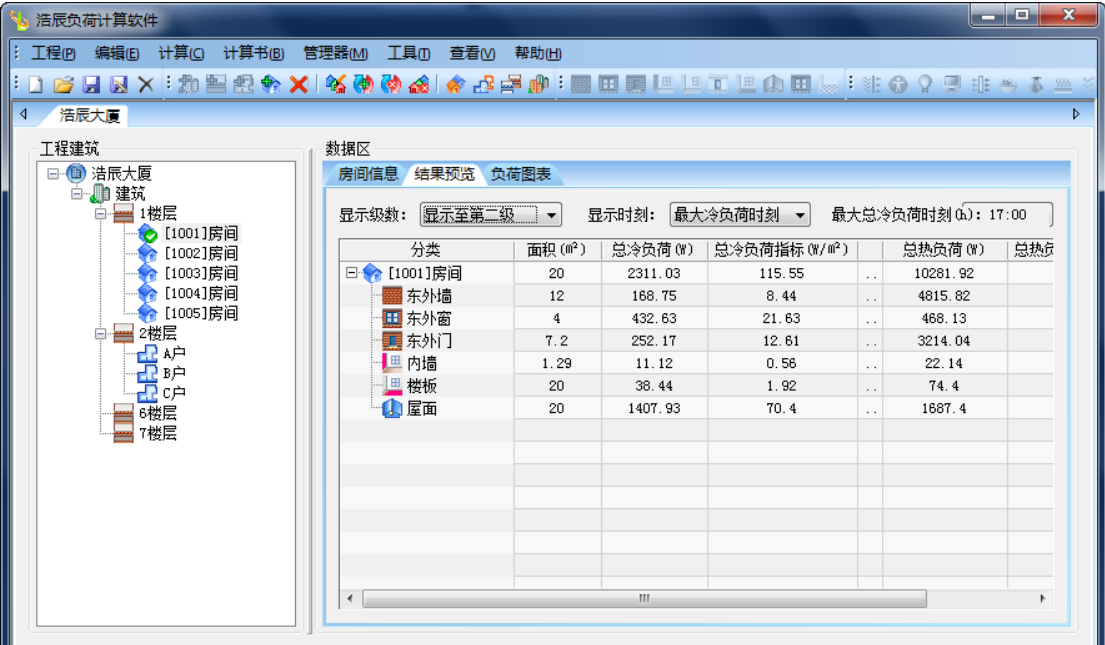

a) 显示级数:

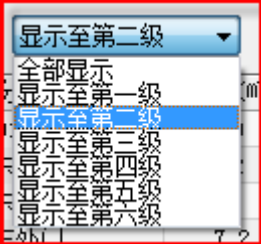

b) 显示时刻:默认显示最大冷负荷时刻值,可以查看 24 时任意时间值。

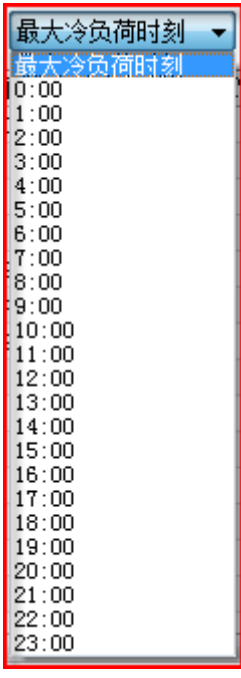

c) 单位设置:设置计算结果和计算书等显示结果数据单位。

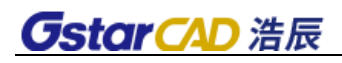

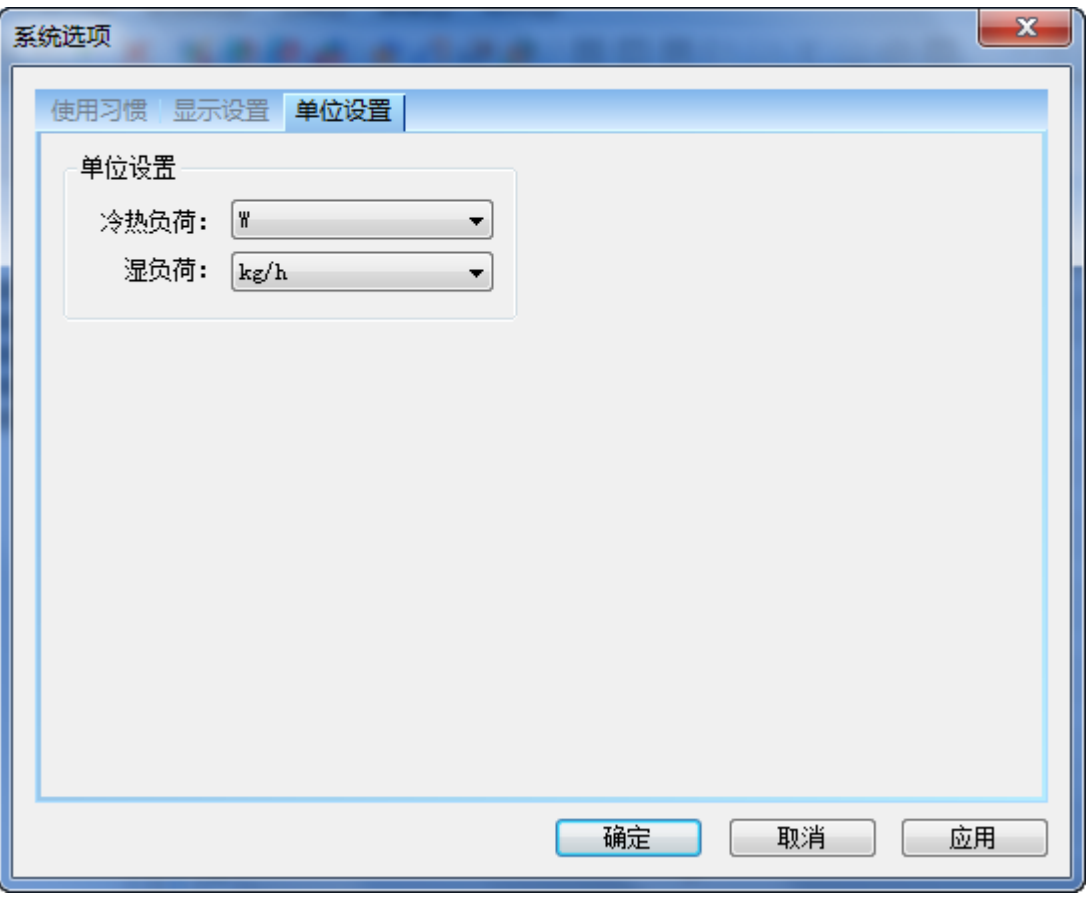

d) 24 小时计算结果:查看单个对象 24 小时各时刻的负荷值。

右健选中计算结果中任意对象,会弹出如下图所示的对话框:

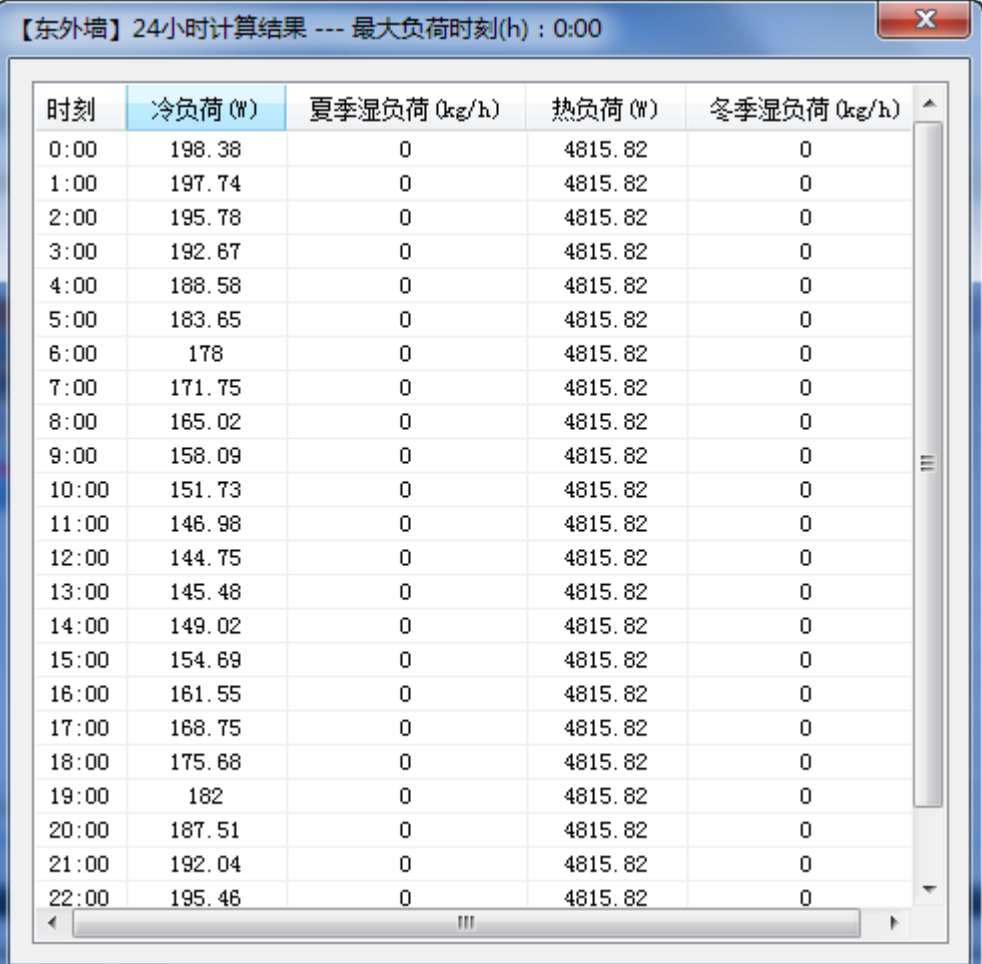

友情提示:

选中对象,点击鼠标右健自动弹出 24 小时计算结果对话框,再按回车键(即 Enter 键), 对 话框自动关闭。此操作方式能快速查看各对象 24 小时计算结果。

#### 1.9.7. 负荷图表

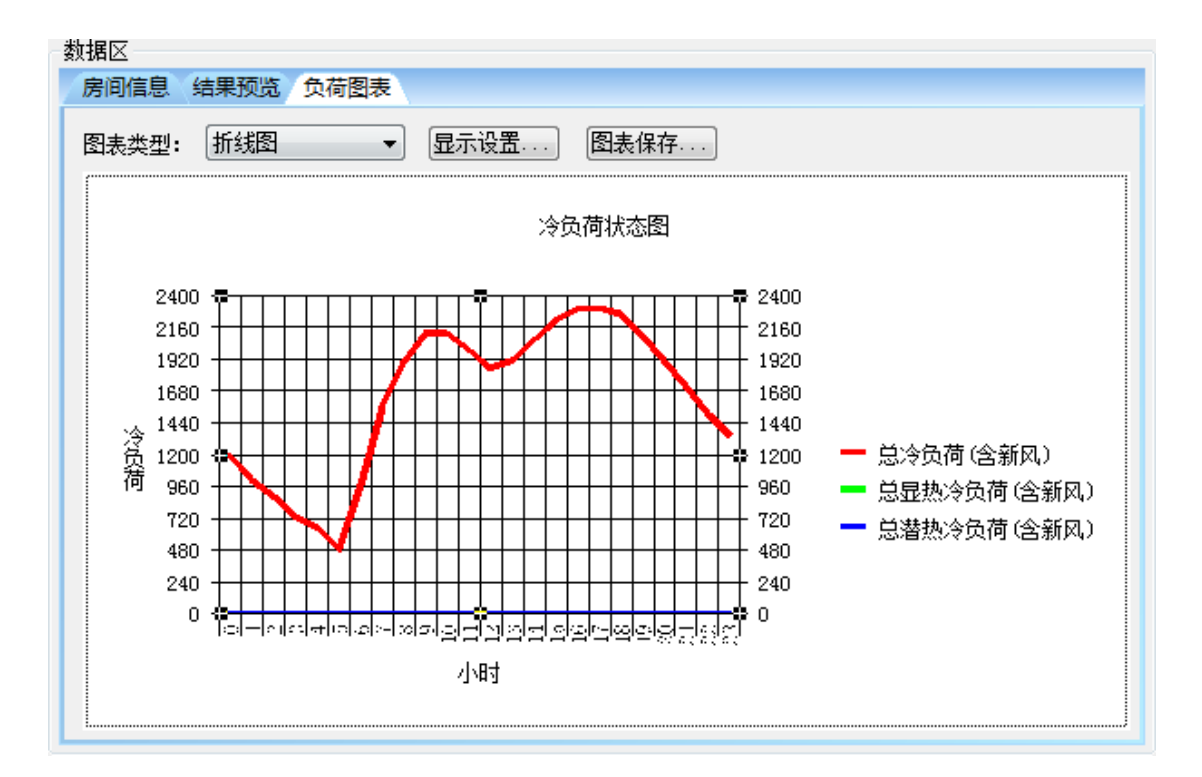

a) 图表类型: 提供 5 种显示类型, 基本上满足需求。

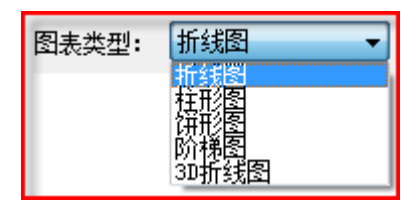

b) 显示设置:可以自由控制显示负荷类型以及对应的具体负荷项。

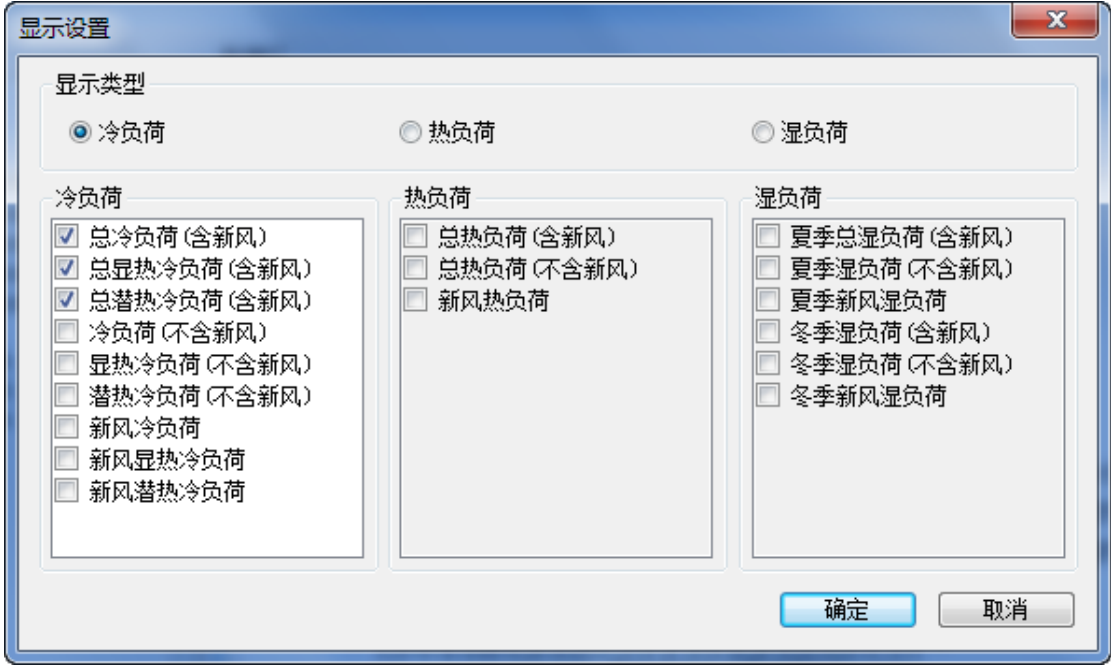

c) 图表保存:可保存各种负荷状态图。

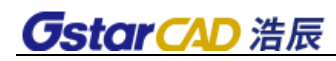

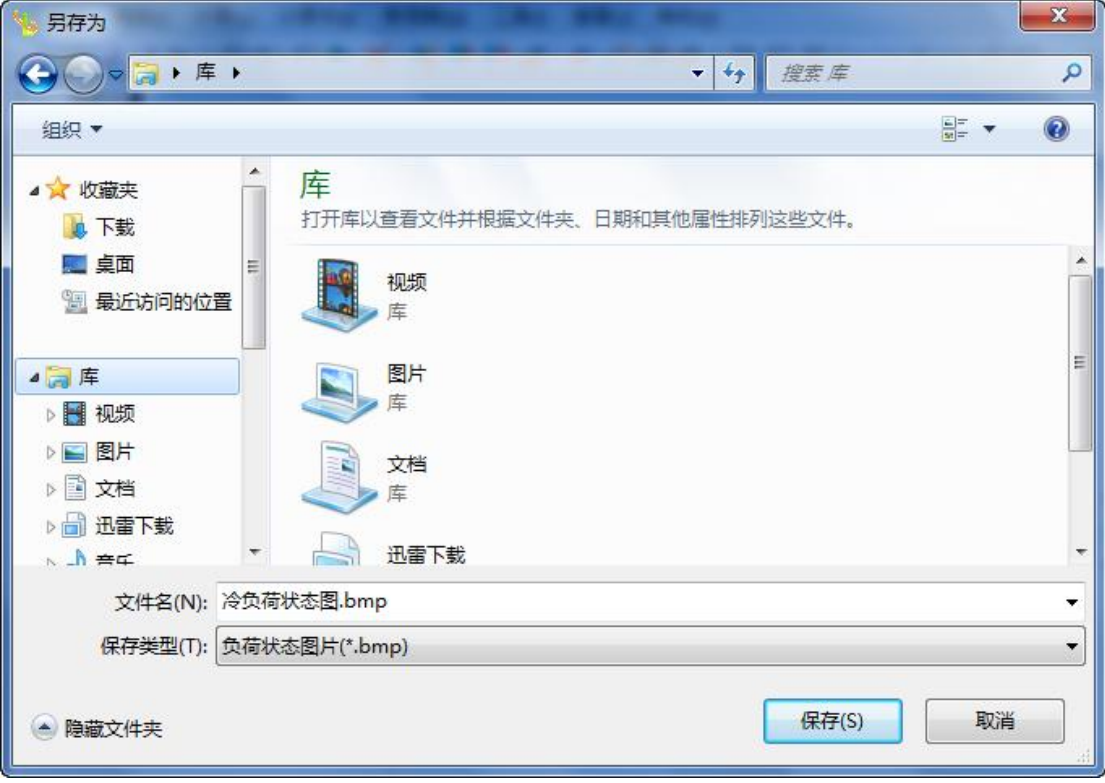

保存效果图,例:

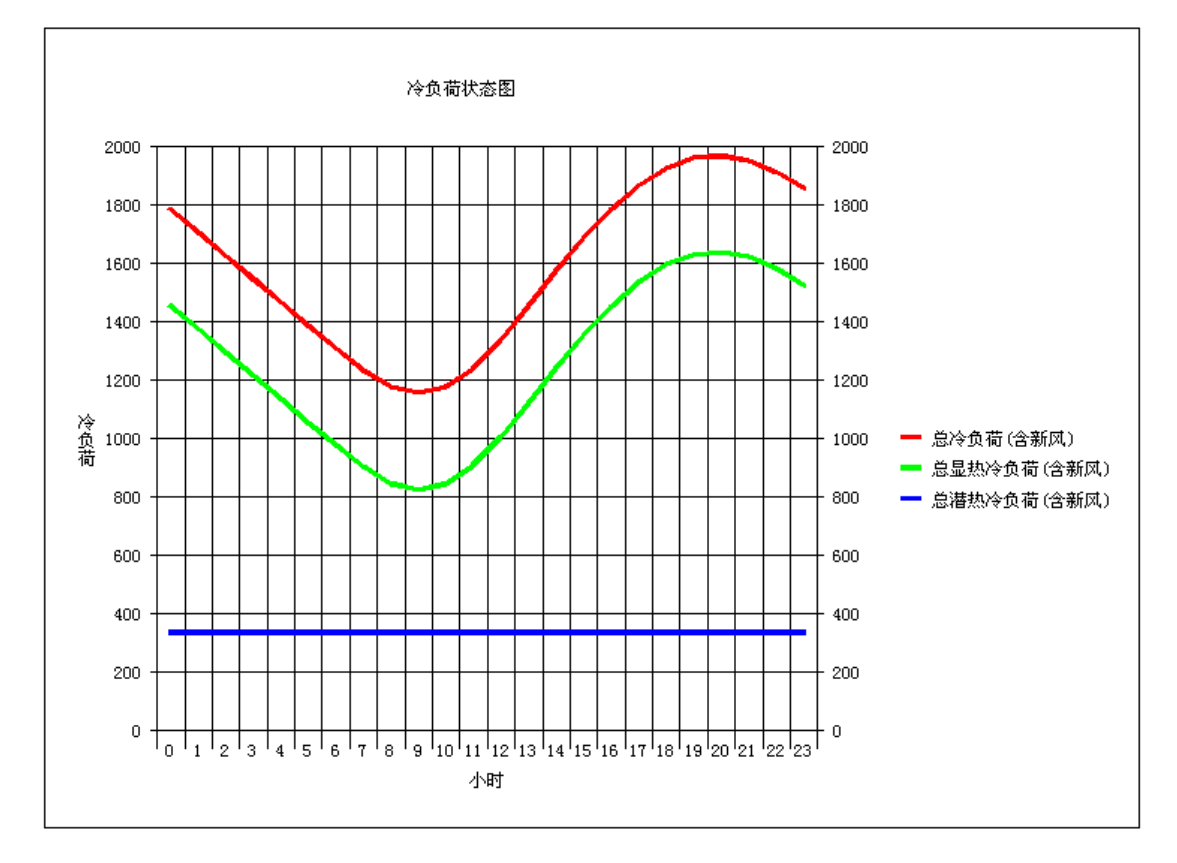

1.9.8. 右键菜单

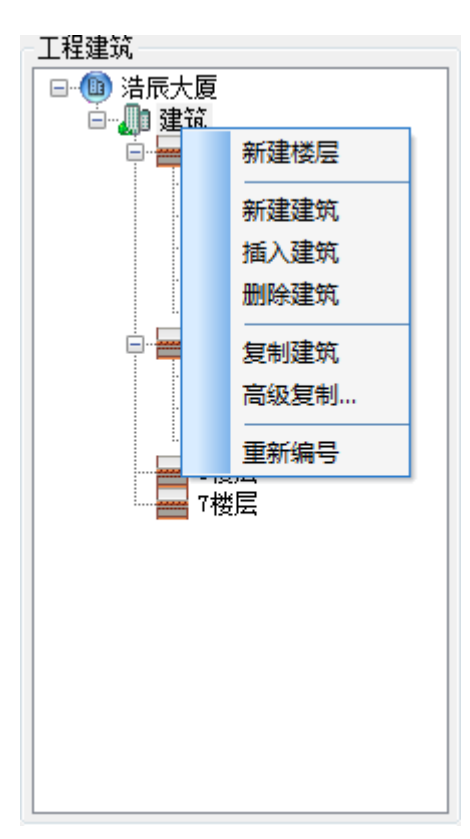

a) 工程右键菜单

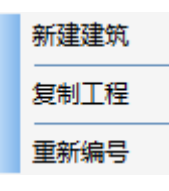

b) 建筑右键菜单

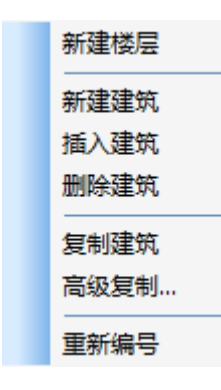

c) 楼层右健菜单

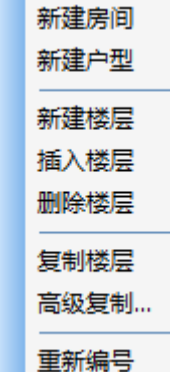

d) 户型右键菜单

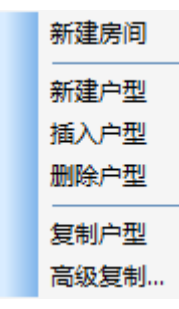

e) 房间右键菜单

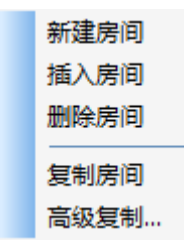

f) 快捷键

建筑、楼层、户型和房间都有相同的快捷键,能够快速添加和删除同类对象。

新建:N

插入:I

删除:E 或者 Delete

复制:C

操作方式类似 CAD。

#### 1.10. 参数界面详解

1.10.1. 房间

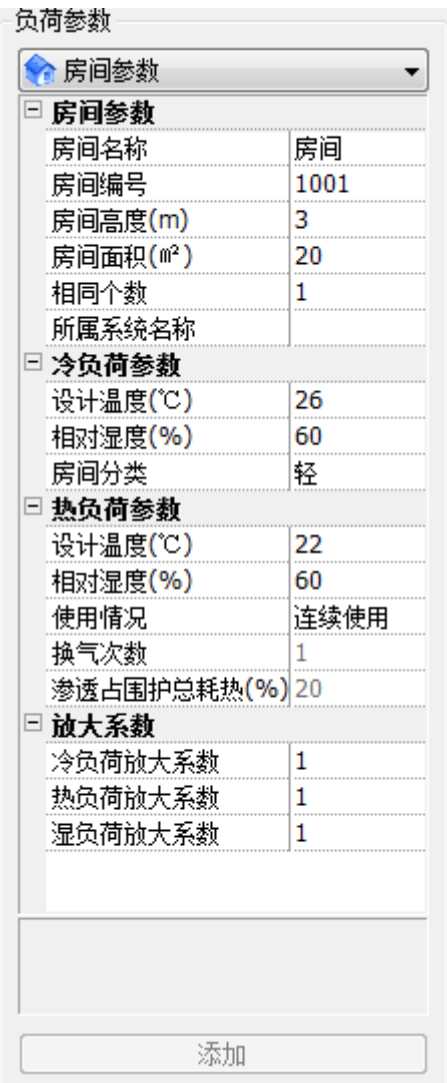

### 1.10.2. 外墙

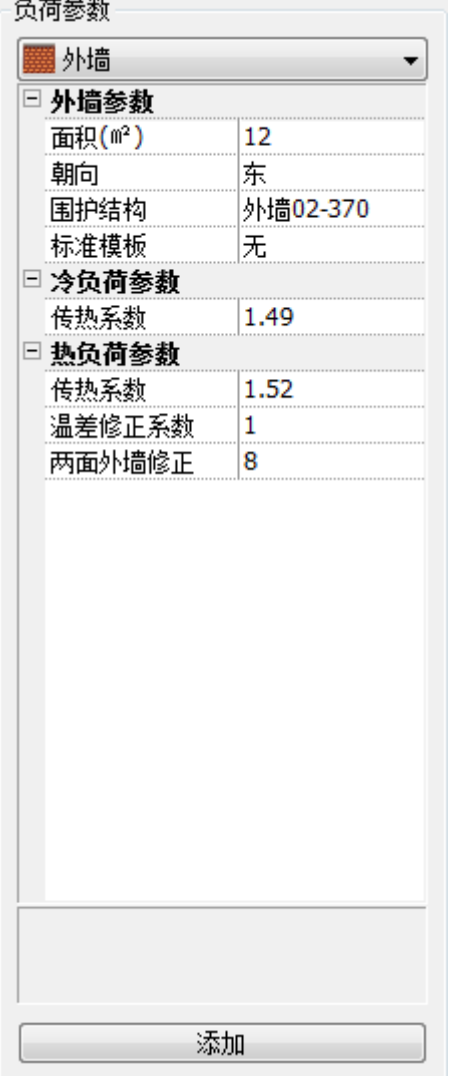

1.10.3. 外窗

| 负荷参数          |       |  |
|---------------|-------|--|
| Ⅲ 外窗          |       |  |
| □ 外窗参数        |       |  |
| 面积(@)         | 4     |  |
| 軸向            | 东     |  |
| 窗玻璃的传热系数      | 5.8   |  |
| 窗框修正系数        | 0.72  |  |
| 相同个数          | 1     |  |
| 标准模板          | 无     |  |
| □ 冷负荷参数       |       |  |
| 玻璃窗的构造修正.10.7 |       |  |
| 遮阳设置          | 无任何遮阳 |  |
| □ 热负荷参数       |       |  |
| 温差修正系数        | 1     |  |
| 两面外墙修正        | Ō     |  |
| 高层建筑外窗风力10    |       |  |
| 缝隙长度(m)       | 0     |  |
| 缝隙渗透系数        | 0.3   |  |
| 缝隙渗透指数        | 0.67  |  |
| 热压系数          | 0.5   |  |
| 风压差系数         | 0.7   |  |
| 竖井计算温度(℃)     | 5     |  |
| 窗中至本层地面高12    |       |  |
|               |       |  |
|               |       |  |
|               |       |  |
|               |       |  |
| 添加            |       |  |
|               |       |  |

1.10.4. 外门

<u> 1980 - Johann Barnett, fransk politik (</u>
| 负荷参数                     |            |  |  |
|--------------------------|------------|--|--|
| 罪外门                      |            |  |  |
| □ 外门参数                   |            |  |  |
| 面积(@)                    | $2.0*3.60$ |  |  |
| 翺向                       | 东          |  |  |
| 外门类型                     | 非玻璃外门      |  |  |
| 围护结构                     | 节能外门       |  |  |
| 门玻璃的传热系5.8               |            |  |  |
| 门框修正系数                   | 0.72       |  |  |
| 相同个数                     | 1          |  |  |
| 标准模板                     | 无          |  |  |
| □ 冷负荷参数                  | Ξ          |  |  |
| 传热系数                     | 3.02       |  |  |
| 玻璃门的构造修 <mark>0.7</mark> |            |  |  |
| 遮阳设置                     | 无任何遮阳      |  |  |
| □ 热负荷参数                  |            |  |  |
| 传热系数                     | 3.12       |  |  |
| 温差修正系数                   | 1          |  |  |
| 两面外墙修正                   | 0          |  |  |
| 缝隙长度(m)                  | 0          |  |  |
| 缝隙渗透系数                   | 0.3        |  |  |
| 缝隙渗透指数                   | 0.67       |  |  |
| 热压系数                     | 1          |  |  |
| 风压差系数                    | 0.7        |  |  |
| 竖井计算温度(*)16              |            |  |  |
|                          |            |  |  |
|                          |            |  |  |
|                          |            |  |  |
| 添加                       |            |  |  |

1.10.5. 内墙

| 负荷参数    |             |  |
|---------|-------------|--|
| 里内墙     |             |  |
| □ 内墙参数  |             |  |
| 面积(@)   | $0.43*3.00$ |  |
| 围护结构    | 粉煤灰砌块隔墙(    |  |
| 标准模板    | 无           |  |
| □ 冷负荷参数 |             |  |
| 传热系数    | 2.78        |  |
| 邻室情况    | 相邻空间通风良好    |  |
| 邻室温升(℃) | 2           |  |
| □ 热负荷参数 |             |  |
| 传热系数    | 2.86        |  |
| 计算方法    | 温差计算        |  |
| 温差修正系数  | 1           |  |
| 邻室温差(℃) | 6           |  |
| 统计分类    | 邻室不等温       |  |
| 传热温差概率  | 0.5         |  |
|         |             |  |
|         |             |  |
|         |             |  |
|         |             |  |
|         |             |  |
|         |             |  |
|         |             |  |
|         |             |  |
|         |             |  |
|         |             |  |
|         |             |  |
| 添加      |             |  |

1.10.6. 内窗

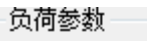

| Β<br>内窗  |         |  |
|----------|---------|--|
| □ 内窗参数   |         |  |
| 面积(@^)   | 4       |  |
| 窗玻璃的传热系数 | 2.31    |  |
| 窗框修正系数   | 0.72    |  |
| 相同个数     | 1       |  |
| 标准模板     | 无       |  |
| □ 冷负荷参数  |         |  |
| 邻室情况     | 相邻空间通风良 |  |
| 邻室温升(℃)  | 2       |  |
| □ 热负荷参数  |         |  |
| 计算方法     | 温差计算    |  |
| 温差修正系数   | 1       |  |
| 邻室温差(℃)  | 6       |  |
| 统计分类     | 邻室不等温   |  |
| 传热温差概率   | 0.5     |  |
|          |         |  |
|          |         |  |
|          |         |  |
|          |         |  |
|          |         |  |
|          |         |  |
|          |         |  |
|          |         |  |
|          |         |  |
|          |         |  |
|          |         |  |
| 添加       |         |  |

1.10.7. 内门

负荷参数

| 「内门<br>D |          |  |
|----------|----------|--|
| □ 内门参数   |          |  |
| 面积(m2)   | 2.4      |  |
| 传热系数     | 3.5      |  |
| 相同个数     | 1        |  |
| 标准模板     | 无        |  |
| □ 冷负荷参数  |          |  |
| 邻室情况     | 相邻空间通风良好 |  |
| 邻室温升(℃)  | 2        |  |
| □ 热负荷参数  |          |  |
| 计算方法     | 温差计算     |  |
| 温差修正系数   | 1        |  |
| 邻室温差(°C) | 6        |  |
| 统计分类     | 邻室不等温    |  |
| 传热温差概率   | 0.5      |  |
|          |          |  |
|          |          |  |
|          |          |  |
|          |          |  |
|          |          |  |
|          |          |  |
|          |          |  |
|          |          |  |
|          |          |  |
|          |          |  |
|          |          |  |
|          |          |  |
| 添加       |          |  |

1.10.8. 楼板

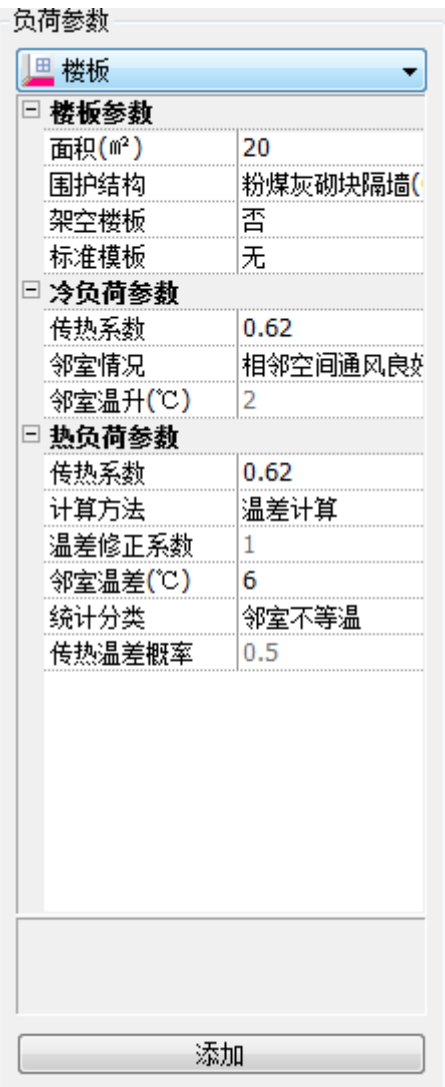

## 1.10.9. 屋面

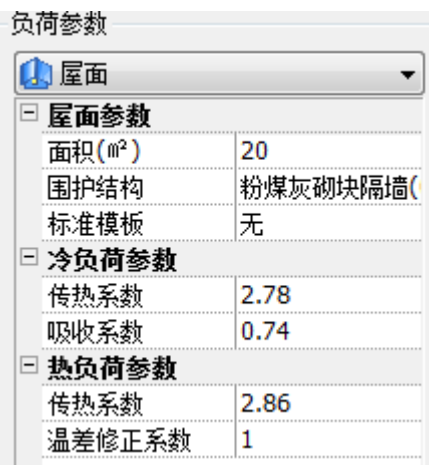

## 1.10.10. 天窗

负荷参数

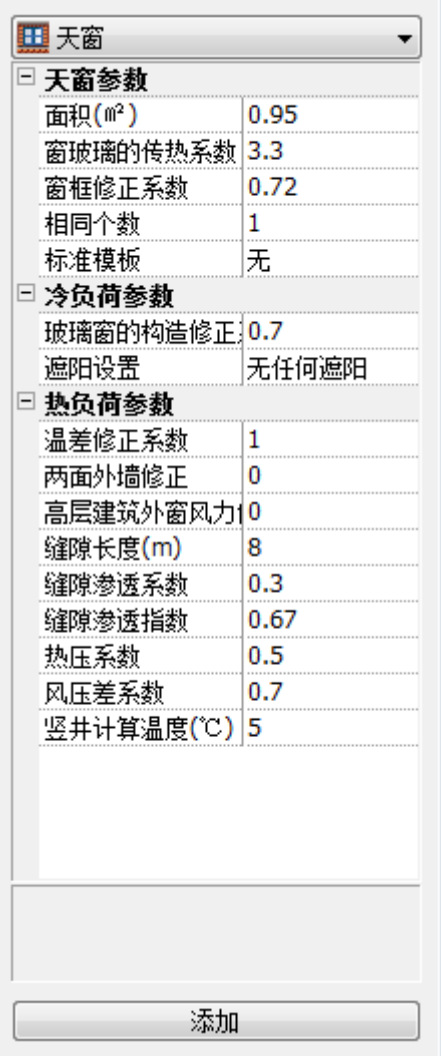

## 1.10.11. 地面

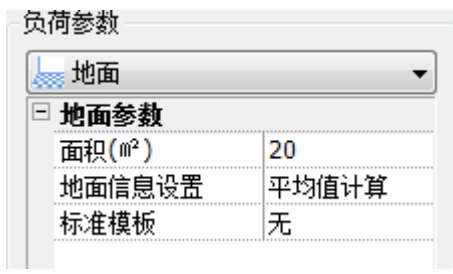

## 1.10.12. 新风

负荷参数

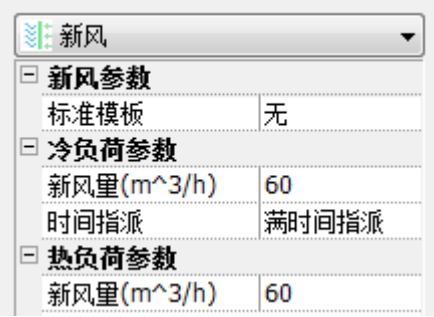

### 1.10.13. 人体

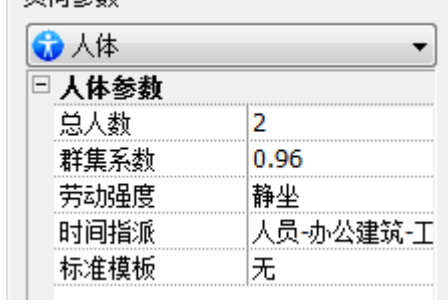

#### 1.10.14. 照明

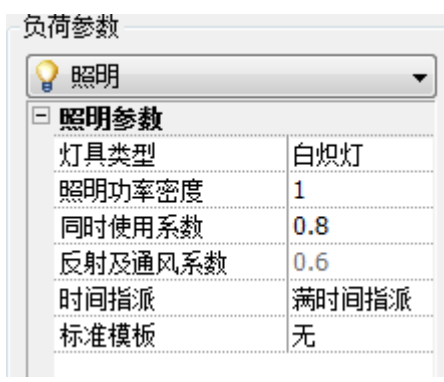

## 1.10.15. 设备

负荷参数

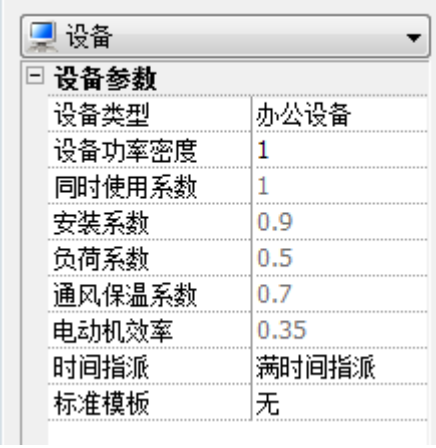

#### 1.10.16. 渗透空气

负荷参数

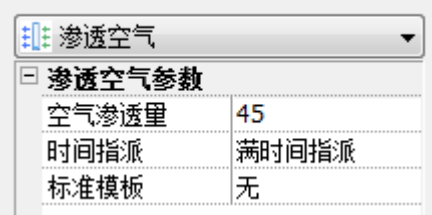

### 1.10.17. 食物

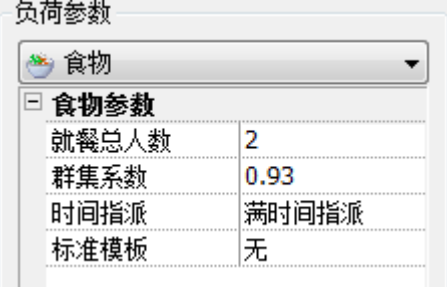

## 1.10.18. 化学

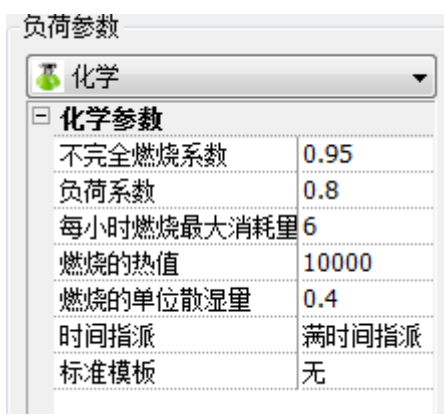

## 1.10.19. 水面蒸发

负荷参数

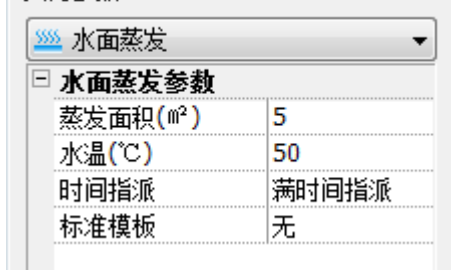

#### 1.10.20. 水流

负荷参数

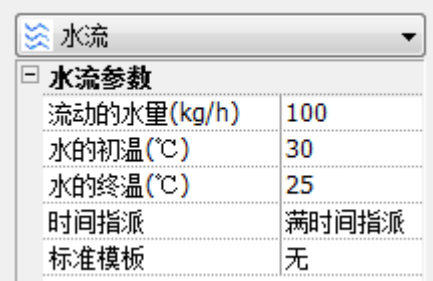

#### 1.10.21. 其它

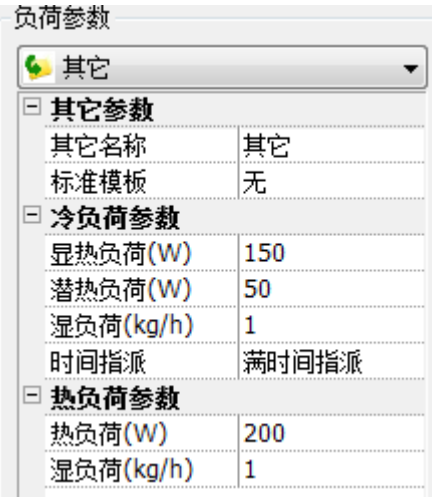

#### 2. 图面交互

与 CAD 进行交互操作,可以很方便布置房间编号、读取房间编号和自动识别建筑平面图。 房间编号采用自定义实体技术,自动布置或手动布置生成的负荷计算房间对象面积支持与房 间的范围联动,即移动房间对象边线,面积实时调整。

#### 2.1. 编号设置

#### 2.1.1. 编号设置

菜单:【负荷计算】→【编号设置】

功能: 设置房间编号字体和显示项。

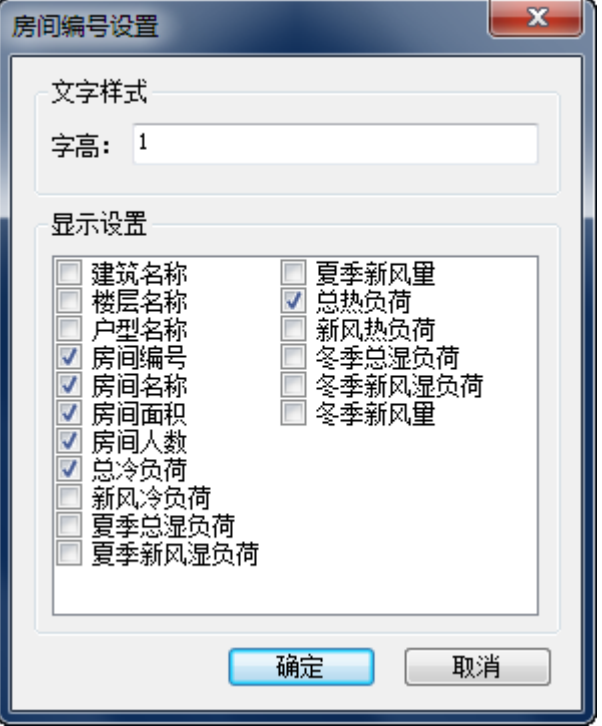

#### 2.2. 手动布置

#### 2.2.1. 手动布置

菜单:【负荷计算】→【手动布置】

功能:手动布置房间编号。

对于一般建筑平面图,可以使用手动布置房间功能。布置完房间编号后,通过负荷计算软件 读取编号,然后进行编辑,计算完成后,再把数据更新到房间编号。

手动布置房间编号采用是非模态对话框,用户可以随时改时数据。

点击【手动布置】,弹出如下图所示对话框:

70

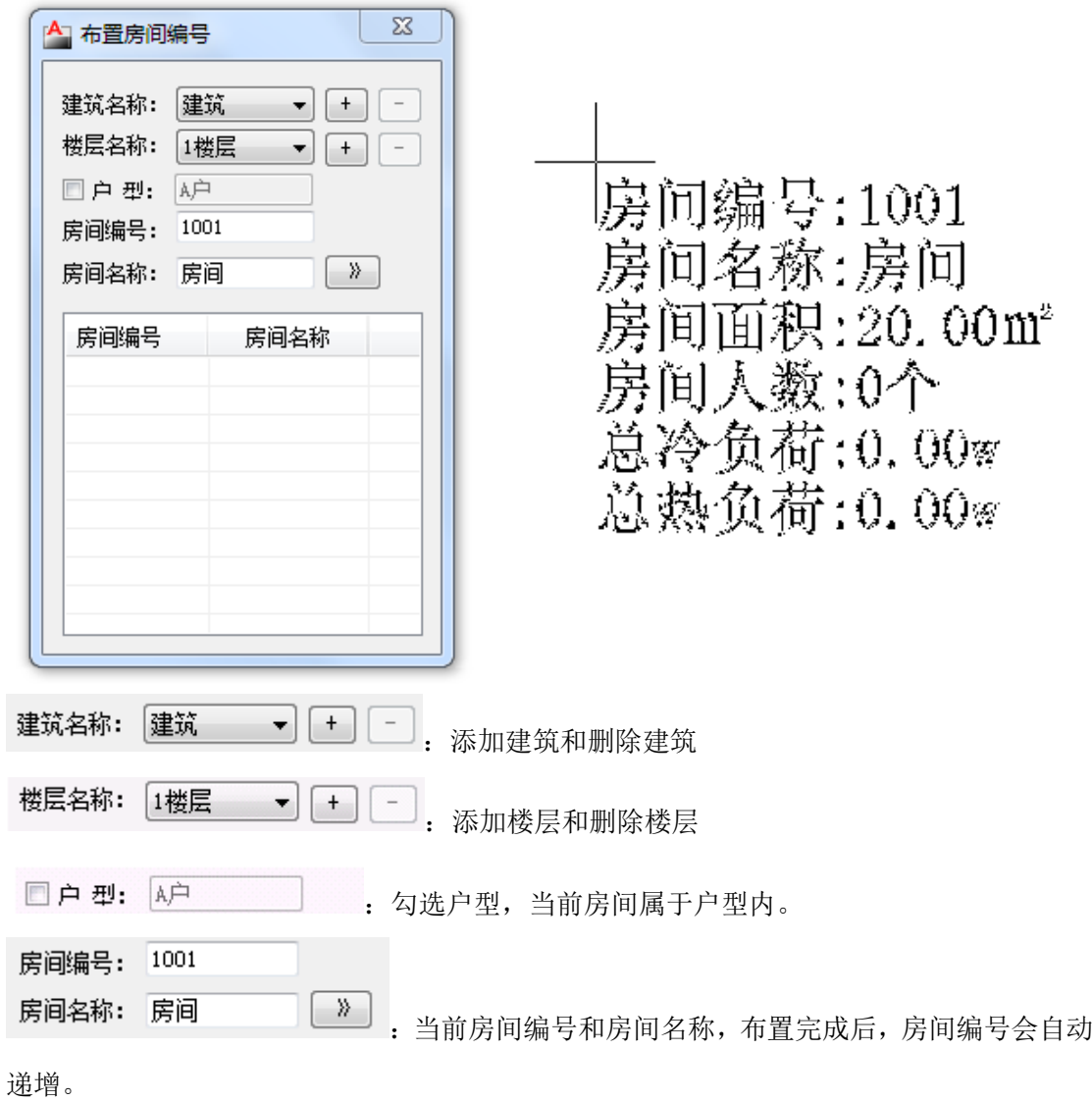

:提取 CAD 图纸上的房间名称

例布置完后效果图:

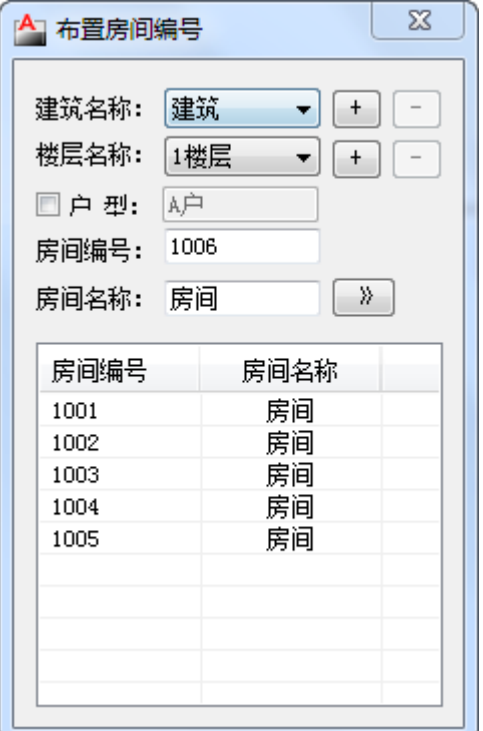

#### 2.3. 自动布置

目前浩辰负荷计算软件支持浩辰建筑、天正建筑 5.0 至 8.0 所会绘制的建筑平面图,能自动 读取建筑平面图围护结构等信息。

支持识别天正类型:墙体、柱子、窗、门、门联窗、子母门等。

### 2.3.1. 识别内外

菜单:【负荷计算】→【识别内外】

功能:识别内外墙体。根据图算法,最后外环所有墙体为外墙,其它墙体为内墙。

命令行提示:

命令行: -----------------识别内外---------------

命令行:请选择建筑底图:指定对角点:

效果图如下所示:

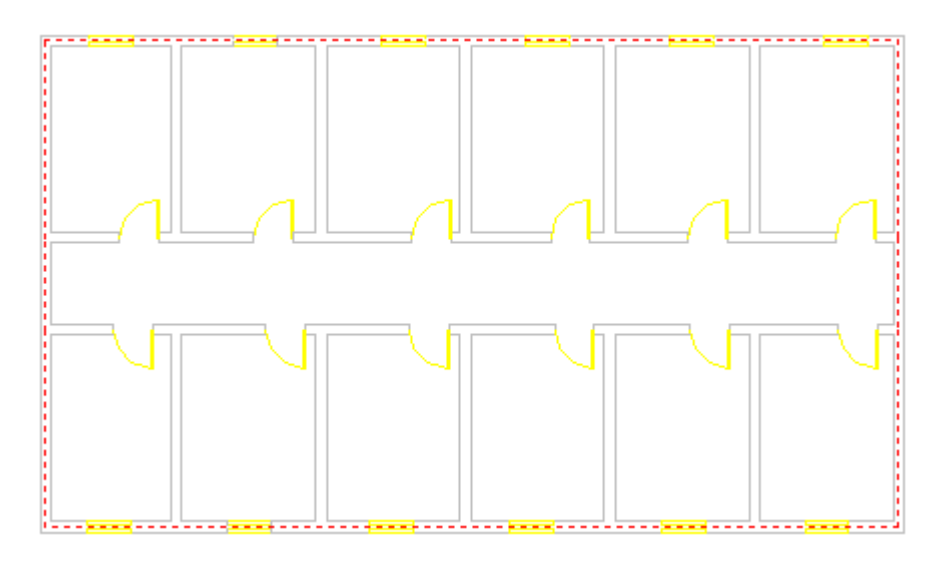

红色区域为最大环,软件默认最大环为外墙。如果软件【识别内外】功能不能满足用户需求, 可以通过【指定外墙】、【指定内墙】和【指定户墙】功能进行调整。

墙体类型与颜色对应关系:

- a) 红色:外墙
- b) 白色:一般内墙
- c) 黄色:户墙

#### 2.3.2. 指定外墙

菜单:【负荷计算】→【指定外墙】

功能:手动指定外墙。

命令行提示:

命令行:--------------指定外墙--------------

命令行:请选择墙体:

### 2.3.3. 指定内墙

菜单:【负荷计算】→【指定内墙】

功能:手动指定内墙。

命令行提示:

命令行:--------------指定内墙--------------

命令行:请选择墙体:

## 2.3.4. 指定户墙

菜单:【负荷计算】→【指定户墙】

功能:手动指定户墙。

命令行提示:

命令行:--------------指定户墙--------------

命令行:请选择墙体:

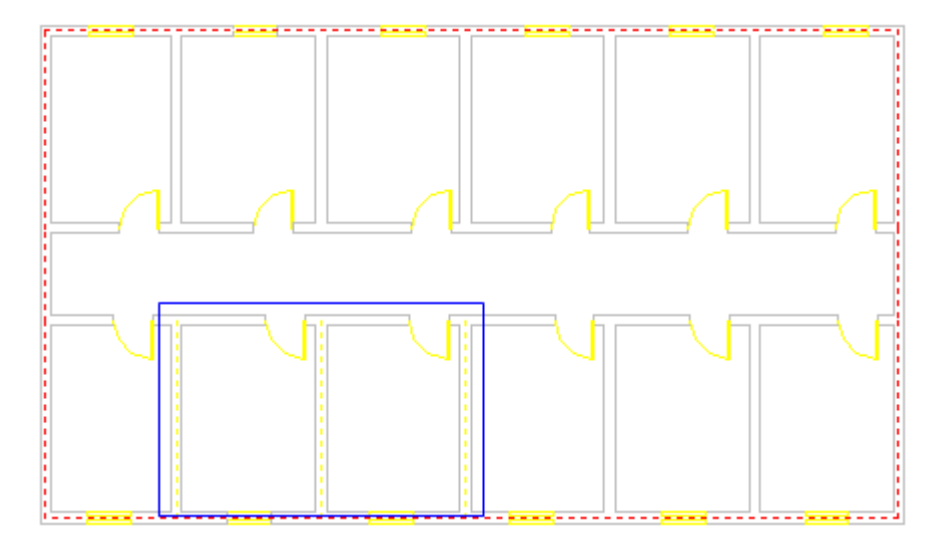

#### 2.3.5. 加亮墙体

菜单:【负荷计算】→【加亮墙体】

功能:加亮所有墙体。方便用户查询对墙体是否为正确类型墙体。

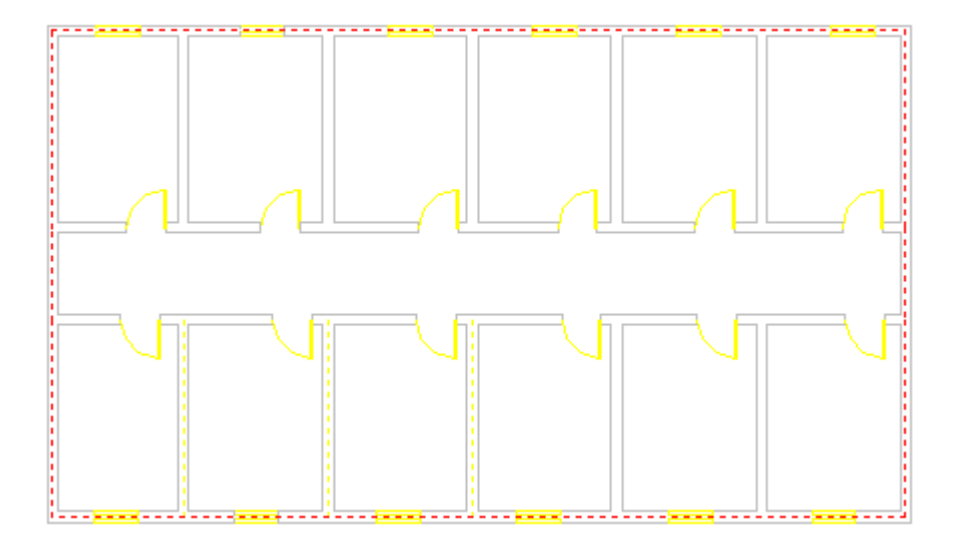

- a) 红色:外墙
- b) 白色:一般内墙
- c) 黄色:户墙

### 2.3.6. 自动布置

菜单:【负荷计算】→【自动布置】

功能:自动识别建筑平面图,绘制房间编号。

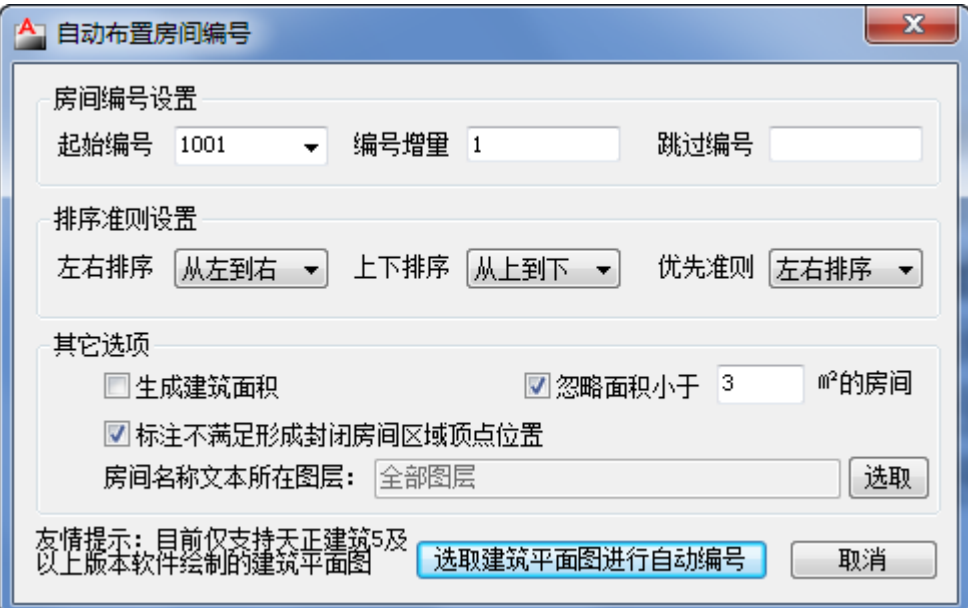

点击 按钮, 进行 CAD 交互界面:

命令行:请选择建筑底图:

命令行:请选择建筑面积插入点:

布置效果图:

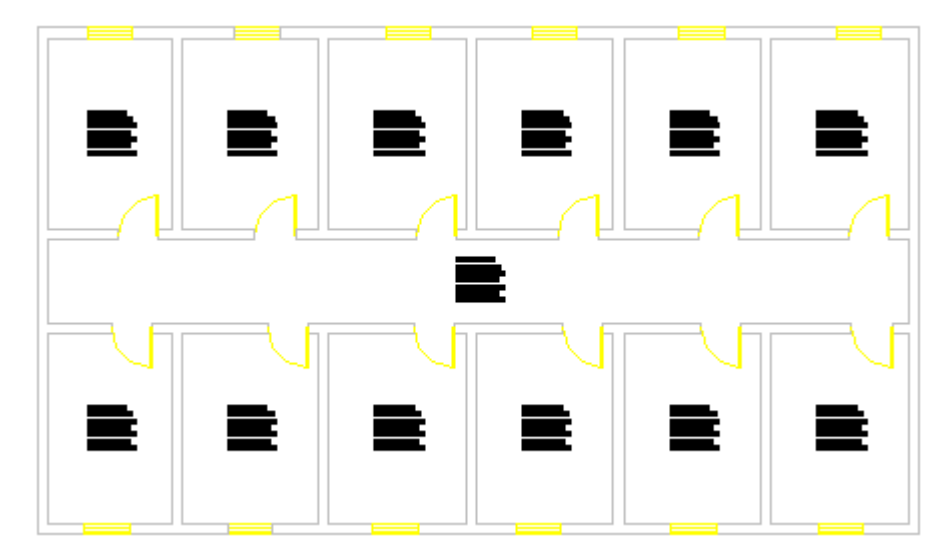

选中房间编号实体,会显示房间区域;取消选择,区域边框自动消失,方便查询房间编号对 应实体区域。

选中状态:

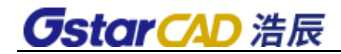

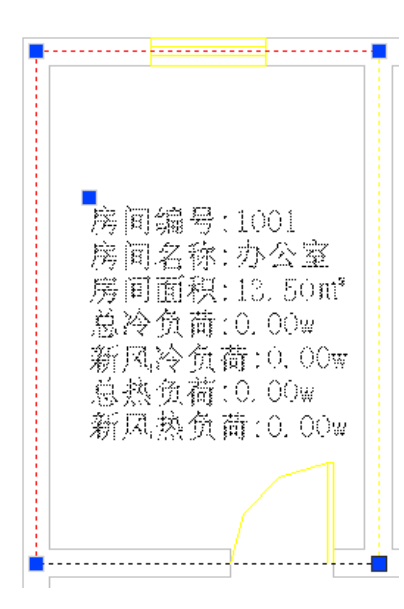

非选中状态:

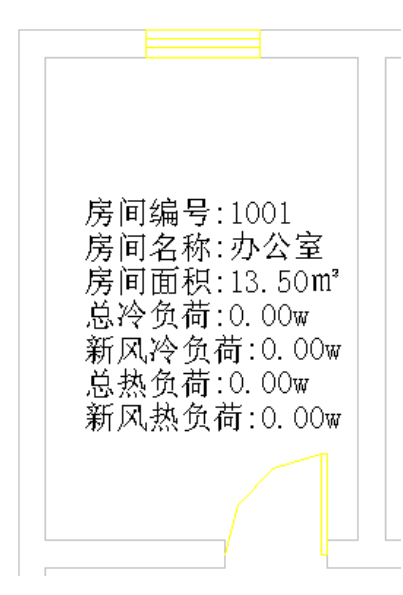

### 2.3.7. 快速布置

菜单:【负荷计算】→【快速布置】

功能:自动识别建筑平面图,快速绘制房间编号。

【快速布置】功能和【自动布置】相似,【快速布置】不弹出对话框和不生成建筑面积外,

其它设置与【自动布置】对话显示设置一致。

命令行提示:

默认起始编号:

命令行:自动布置房间起始编号<1001>:

命令行:请选择建筑底图:

修改起始编号:

命令行:自动布置房间起始编号<1001>:2001

命令行:请选择建筑底图:

友情提示:

【自动布置】和【快速布置】功能会自动把原有房间编号覆盖,按新规则重新布置房间编号 实体。如果不想覆盖原房间编号实体又想重新编号,可以通过【重新编号】功能实现。

#### 2.3.8. 重新编号

菜单:【负荷计算】→【重新编号】

功能: 在不删除原有房间编号实体前提下, 对房间编号实体重新编号, 会保留实体原来数据 信息。

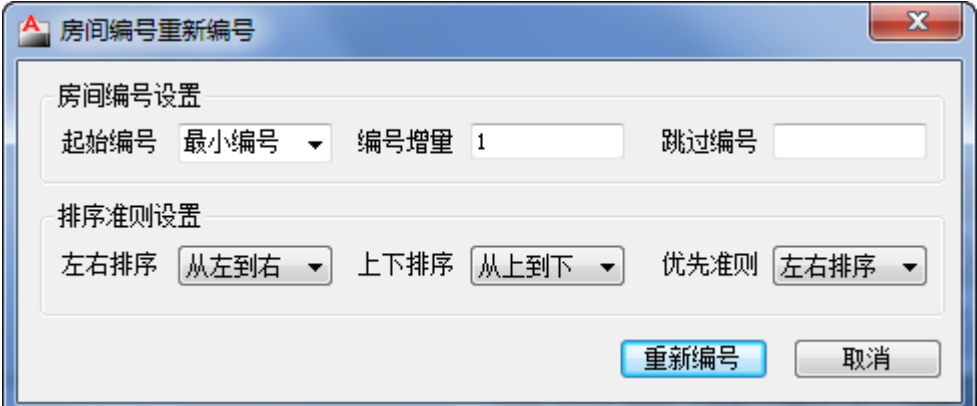

#### 2.3.9. 连续编号

菜单:【负荷计算】→【连续编号】

#### 2.3.10. 批量编号

菜单:【负荷计算】→【批量编号】

#### 2.3.11. 分隔线

菜单:【负荷计算】→【绘制分隔线】

功能:绘制分隔线,对大区域,需要化分成二个或者二个以上的区域时,通过绘制分隔线进 行化分。

命令行提示:

命令行:起点:

命令行:下一点:

### 2.3.12. 合并房间

菜单:【负荷计算】→【合并房间】

功能:合并房间。

合并原则:

- 1) 合并房间有共同的边
- 2) 第二个选取房间合并到第一个选取房间

命令行提示:

- 命令行:请选择第一个房间编号:
- 命令行:请选择第二个房间编号:

#### 3. 负荷计算依据

请参考浩辰公司编著《负荷计算依据》文档。

#### 4. 参考文献

- [1] 陆耀庆主编.实用供热空调设计手册(第二版).北京:中国建筑工业出版社,2008
- [2] 陆亚俊主编.暖通空调.北京:中国建筑工业出版社,2002
- [3] 建设部工程质量安全监督与行业发展司,中国建筑标准设计研究所编.全国民用建筑工 程设计技术措施 暖通空调•动力.北京:中国计划出版社,2003.2
- [4] 李岱森主编. 简明供热设计手册. 北京: 中国建筑工业出版社, 1998.12
- [5] 侯俊杰著.深入浅出 MFC 第 2 版.华中科技大学出版社,2001
- [6] 孙鑫、余安萍编著.VC++深入详解.电子工业出版社,2006.6
- [7] Nicolai M.Josuttis 著 侯捷、孟岩译.C++标准程序库.华中科技大学出版社,2006.4
- [8] 伽玛等著、李英军等译. 设计模式--可复用面向对象软件的基础, 机械工业出版社
- [9] 严蔚敏、吴伟民编著.数据结构,清华大学出版社,2003.7
- [10] (美)Robert Sedgewick 著林琪译.C++算法(第 3 版)—图算法,清华大学出版社
- [11] 计算机图形学(新版),清华大学出版社
- [12] AutoCAD 应用开发工具大全. 清华大学出版社
- [13] ObjectARX Developer's Guide. Autodesk, Inc.
- [14] ObjectARX Reference Manual. Autodesk, Inc.
- [15] ObjectARX Migration Guide. Autodesk, Inc.

78

## 第三章 暖通空调——垂直采暖

### 1. 系统设置

## 1.1. 系统设置

功能: 设置垂直采暖系统名称、管线代号。

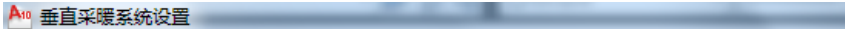

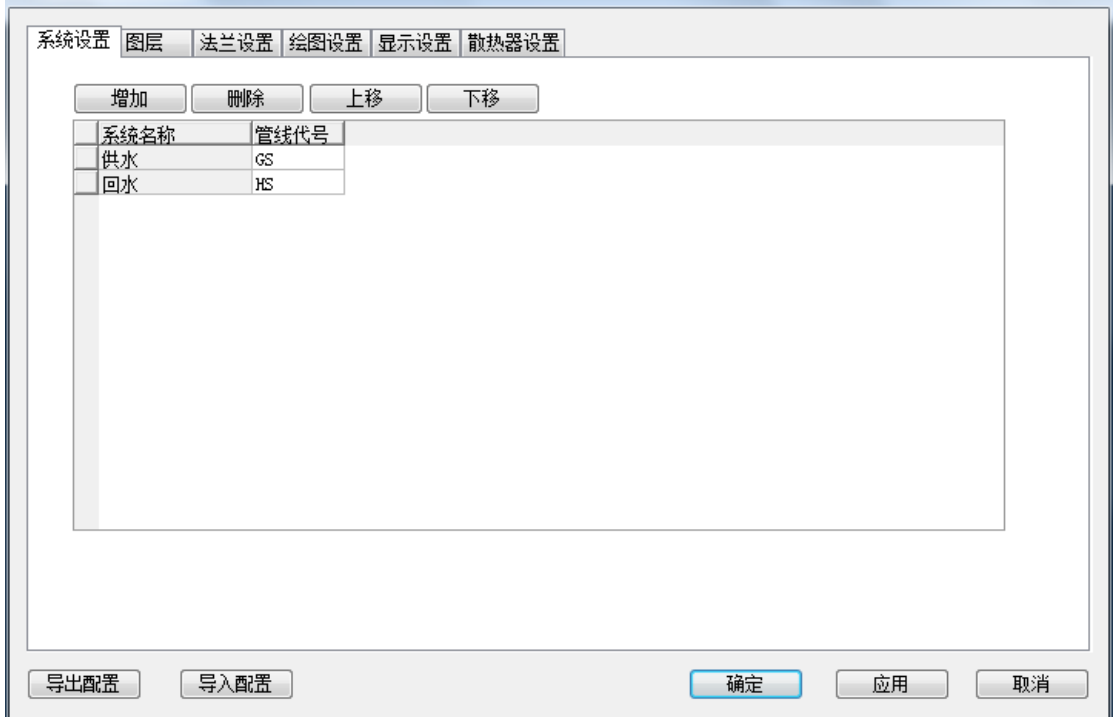

#### 1.2. 图层

功能:设置垂直采暖系统下各类管线、标注等图层名称、颜色、线型等信息。

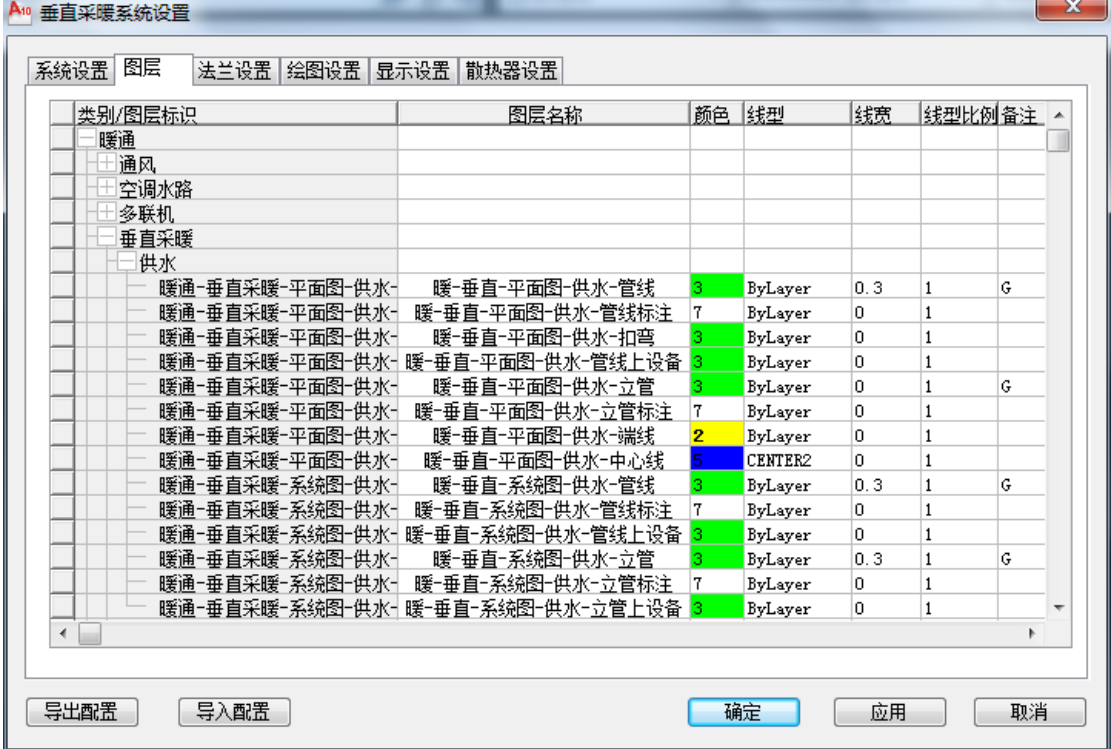

## 1.3. 绘图设置

功能: 设置图形元素的显示形式, 如管线形式、标注文字等。

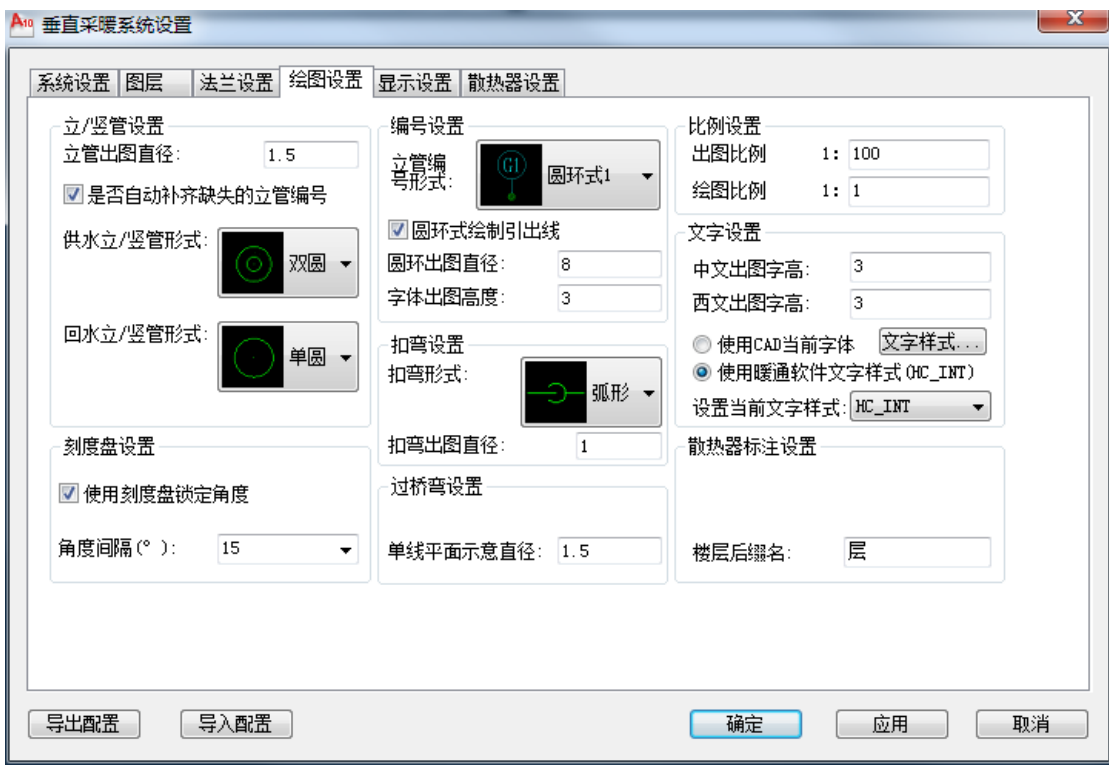

## 1.4. 显示设置

功能: 控制图形中变径样式、自动打断及打断间距等。

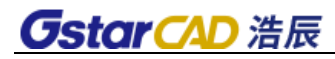

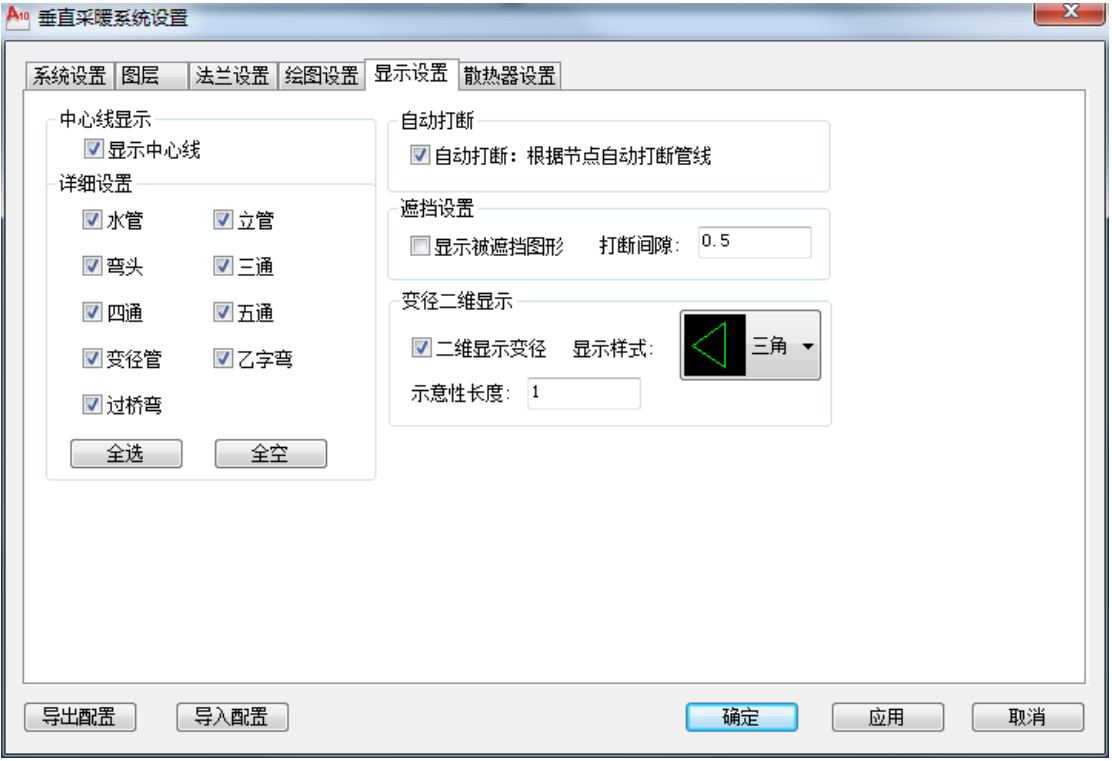

#### 1.5. 散热器设置

功能:控制各种采暖形式下的散热器默认连接形式。

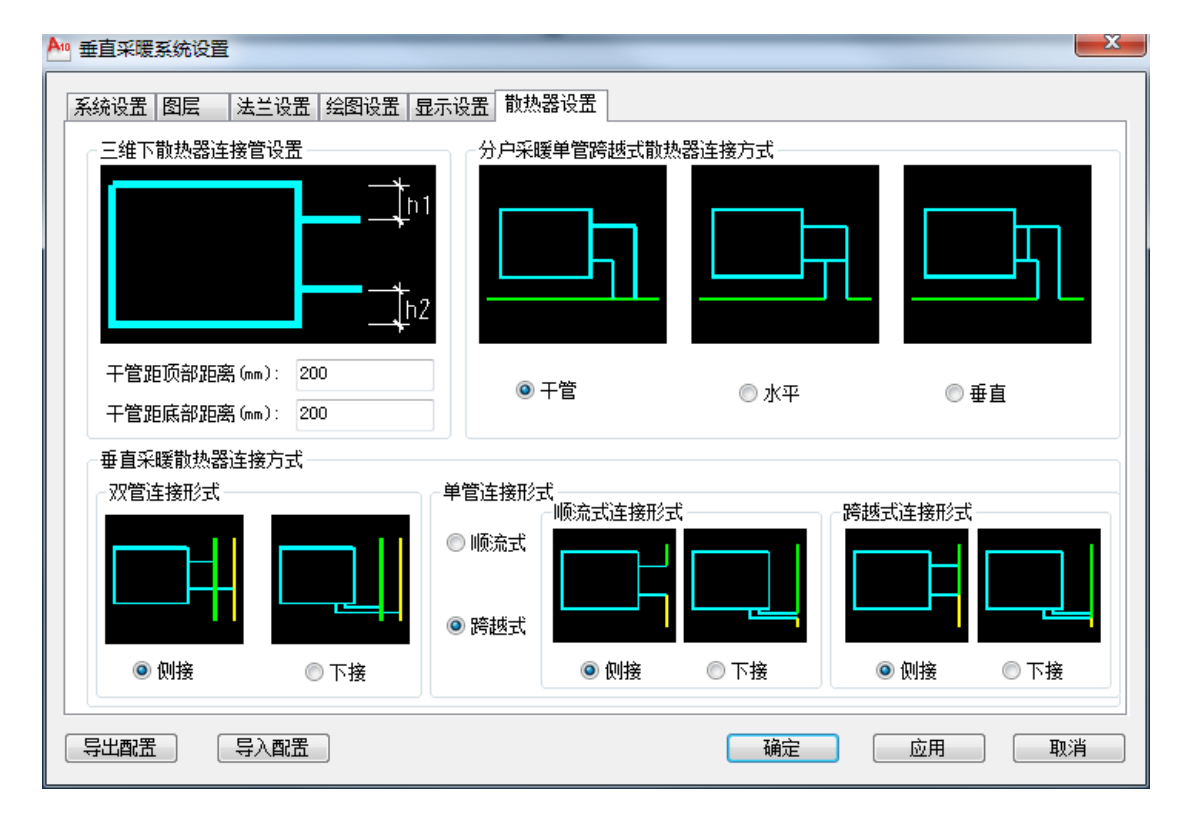

### 2. 散热器

功能:散热器的参数信息设置,和散热器平面图的布置

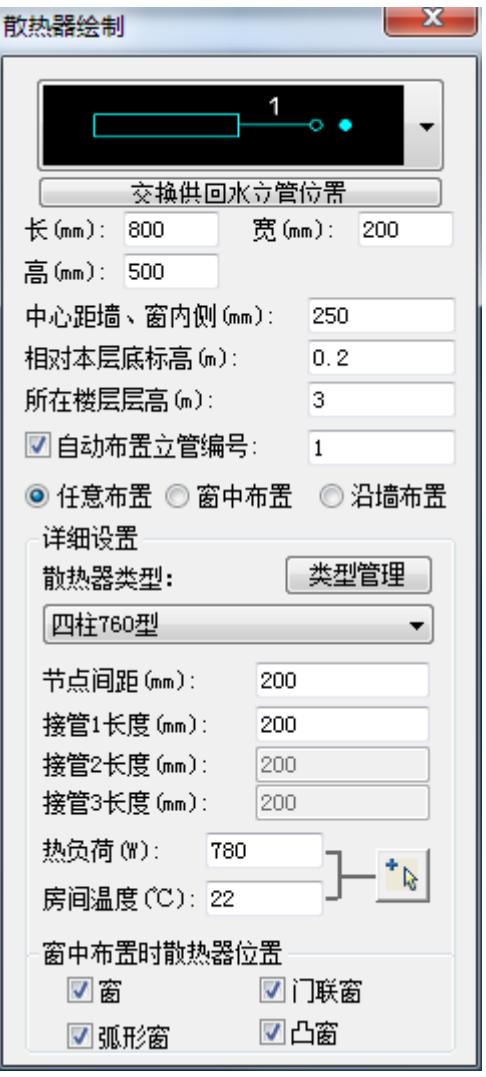

#### 2.1. 简单设置

功能:

1. 用户可对散热器的平面图形式进行选取,以及节点换向的调整。

2. 用户可以设置散热器外形尺寸,包括长、宽、距墙壁或窗内侧的距离、以及标高,均为 实际尺寸。

3. 提供三种散热器的布置方式,任意布置,窗中布置和沿墙布置。

4. 用户可以根据需要,选择是否自动布置立管编号,在布置过程中,可以手动的更换编号 的数字。

说明:软件可以根据图纸的实际内容,对立管编号识别,并且能自动补齐其缺失的编号。如 布置 1、2、3 三组带立管散热器,删除其中编号为 2 的散热器,再布置时,系统会将删除的 编号补上,确保图中编号连续性,当然也可以手动进行更换。

散热器【任意布置】,根据提示指定散热器位置: 输入"Z"可以将散热器旋转 90°,输入

"S"可以旋转任意角度,调整好后可以布置,若是选取了布置编号,可以逐个编号,或键 入"A",集体进行编号。

散热器【窗中布置】,点选或框选窗户,根据提示指定窗内侧,键入"R"可以散热器换向, 键入"S"可以逐个选择方向,若是选取了布置编号,可以逐个编号,或键入"A",集体进 行编号,确定后布置完毕。

散热器【沿墙布置】,选取所沿的墙体线,输入"R"可以对散热器换向,散热器会由鼠标的 拖动而移动, 到适当位置即可定位, 若是选取了布置编号, 可以逐个编号, 或键入 "A", 集 体进行编号,确定后布置完毕。

#### 2.2. 详细设置

功能:

1. 确定散热器的类型,常用散热器类型可以在左边栏选取。并且可以通过类型管理器对常 用类型进行编辑。

点击【类型管理】按扭,弹出对话框,如图所示:

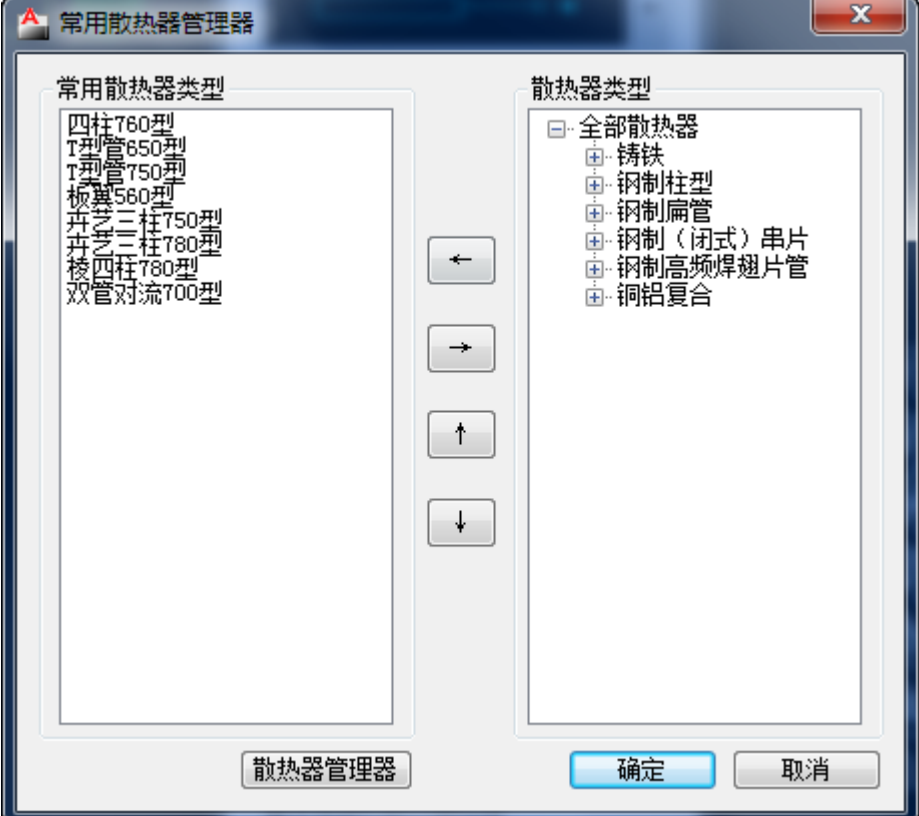

1) 左边栏显示常用散热器类型,右边栏显示散热器分类,用户可以通过箭头方向进行编辑, 左右键是对所选目标进行添加或者删除。上下键则是调整常用散热器类型的显示顺序,编辑 完成之后点【确定】按扭即可。

## 2) 自定义散热器类型:

点击【散热器管理器】,弹出对话框,如下图所示:

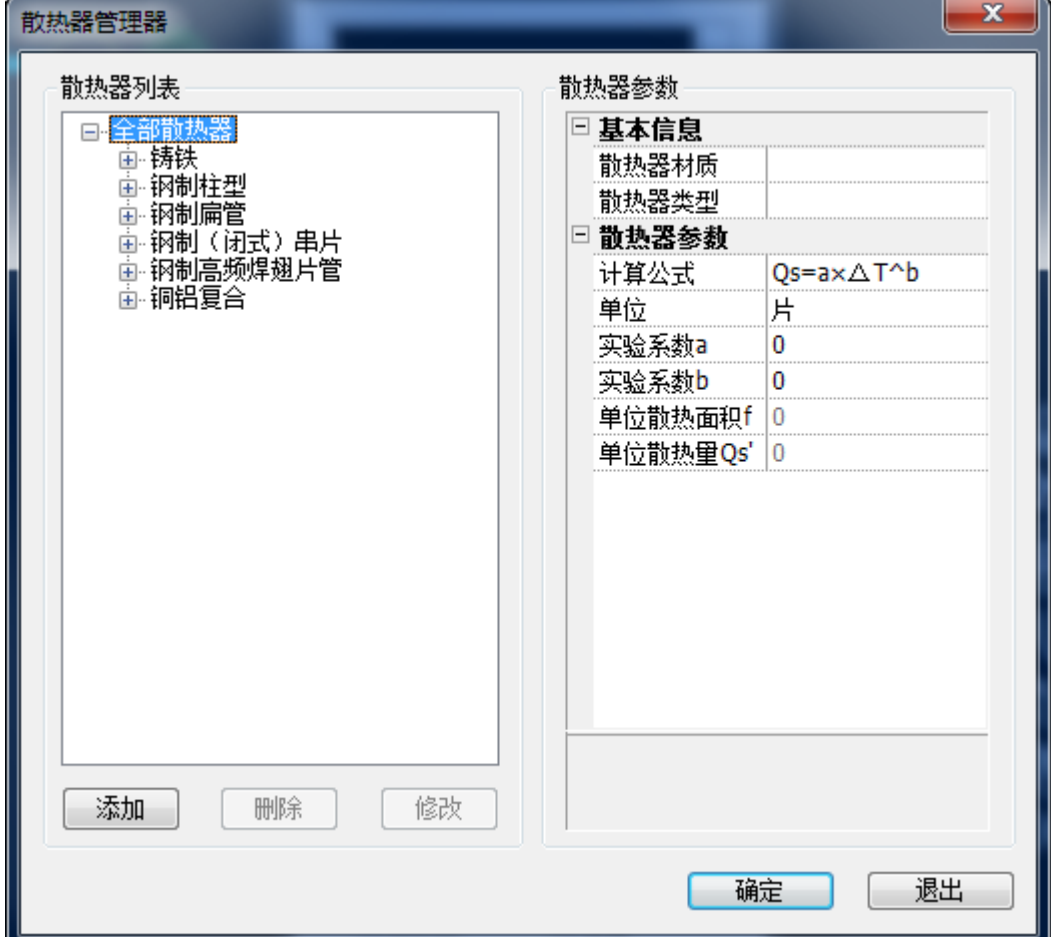

用户可以根据实际情况,添加散热器:

点击【添加】按扭,弹出对话框如右图所示:

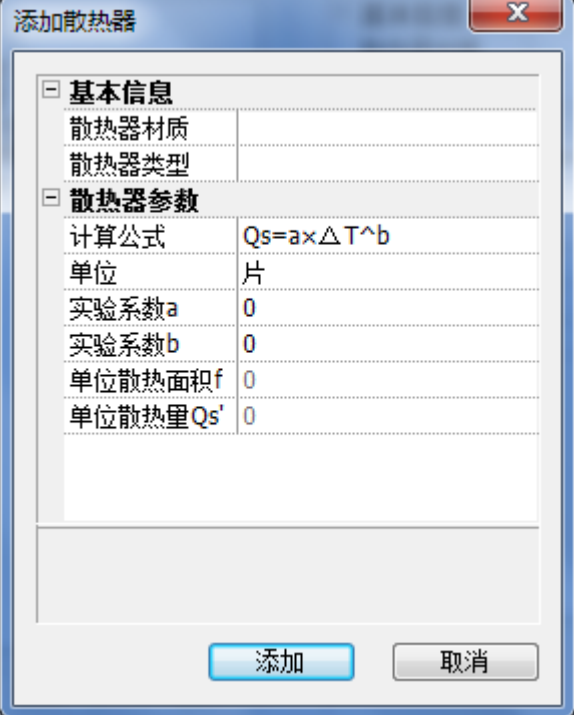

输入散热器的参数,点【添加】按扭即完成。

2. 可调整散热器接管长度和节点间距。

3. 用户可以按房间的计算负荷选择散热器的负荷,此时只需要点右边按钮,再选取房间计 算负荷的编号即可,同时也可以手动输入负荷值。

4. 散热器如按窗中布置时,提供了四种窗体的类型,勾选系统所需识别的对象即可。

### 3. 立管

功能:在平面图中布置立管

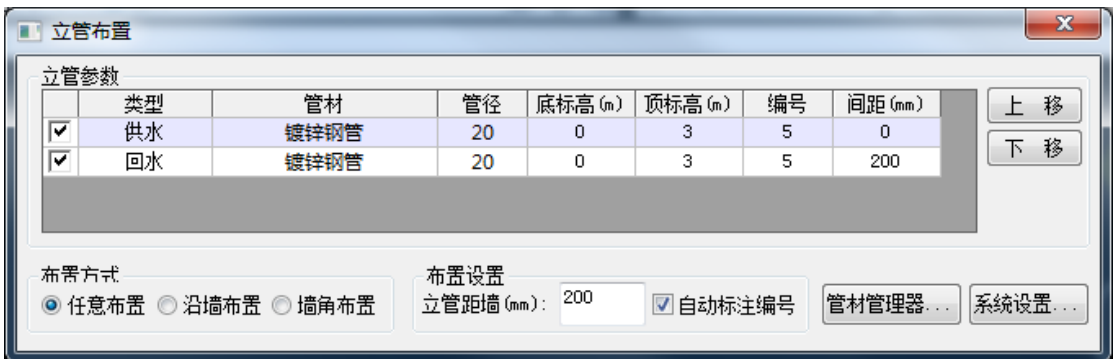

1. 立管参数的输入,可输入平面图中立管布置的间距值,其值是指与绘制参考点之间的间 距大小,取值是左负右正;可对立管的类型、管材管径选取;还可以确定起始点和终点的标 高。

2. 用户可以设置距墙间距,选择是否自动布置立管编号。

说明:软件可以根据图纸的实际内容,对立管编号识别,并且能自动补齐其缺失的编号。如

布置 1、2、3 三组立管,删除其中编号为 2 的立管组,再布置时,系统会将删除的编号补上, 确保图中编号连续性,当然也可以手动进行更换。

3. 有四种立管的布置方式可供选择:

立管【任意布置】布置,根据提示指定立管位置: 输入"Z"可以将立管旋转 90°,输入"S" 可以旋转任意角度,调整好后可以布置,若是选择了自动布置立管编号,刚可逐个布置,或 键入"A"集体布置,确定即可完成布置。

立管【沿墙布置】布置,选取所沿墙体线,输入"R"可以对立管供回水位置换向,立管会 由鼠标的拖动而移动,到适当位置即可定位,若是选择了自动布置立管编号,刚可逐个布置, 或键入"A"集体布置。

立管【墙角布置】布置,指定内侧墙角,输入"C"可以改变平行墙布置立管,输入"A"可 以选择供回水立管连线和墙线之间的角度,任意旋转,若是选择了自动布置立管编号,刚可 逐个布置, 或键入"A"集体布置。

如是软件下拉选项没有的管材,可通过管材管径管理器进行编辑。点击管材右边按扭,弹出 如下窗口:

86

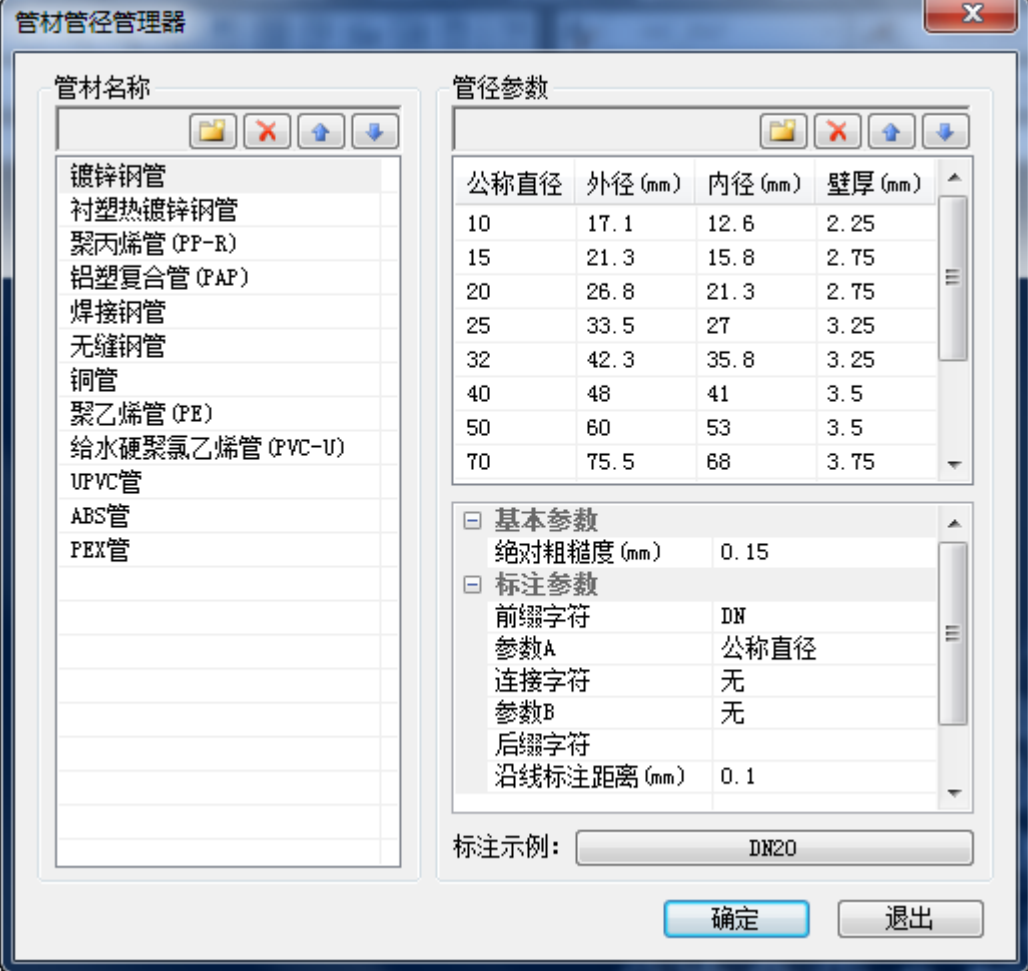

管材管径管理器的功能介绍:

 $1.$  新建 $||$ :

管材:创建新型的管材,并且可以在右边窗口给定基本参数和标注参数。

管径:创建新规格的管径,可对其公称直径,内径,外径和壁厚的数值输入。

 $2.$  删除 $\boxed{\times}$ :

- 管材:删除选取管材。
- 管径:删除选取管径。
- $3.$  排序 $\begin{array}{|c|c|}\n\hline\n\text{#} & \text{#} \\
\hline\n\end{array}$

管材和管径:位置的上调或者下调。

### 4. 总立管

功能:在平面图中布置立管

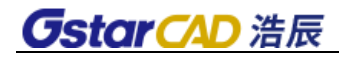

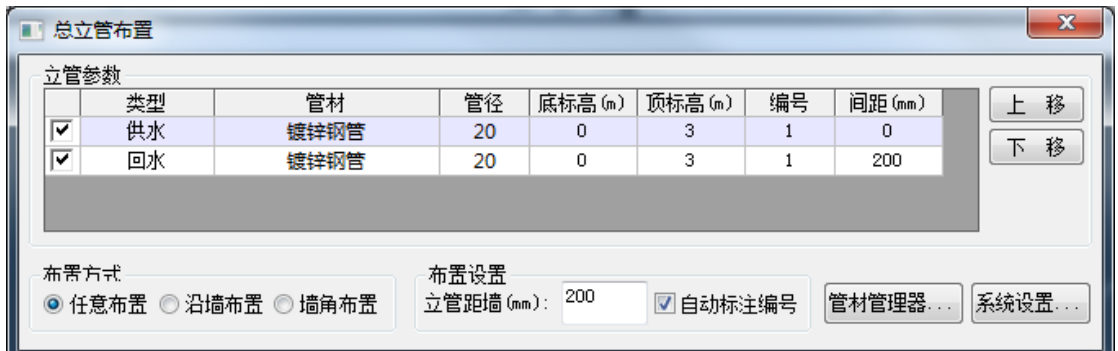

1. 立管参数的输入,可输入平面图中立管布置的间距值,其值是指与绘制参考点之间的间 距大小,取值是左负右正;可对立管的类型、管材管径选取;还可以确定起始点和终点的标 高。

2. 用户可以设置距墙间距,选择是否自动布置立管编号。

说明:软件可以根据图纸的实际内容,对立管编号识别,并且能自动补齐其缺失的编号。如 布置 1、2、3 三组立管,删除其中编号为 2 的立管组,再布置时,系统会将删除的编号补上, 确保图中编号连续性,当然也可以手动进行更换。

3. 有三种立管的布置方式可供选择:

总立管【任意布置】布置,根据提示指定立管位置: 输入"Z"可以将立管旋转 90°,输入 "S"可以旋转任意角度,调整好后可以布置,若是选择了自动布置立管编号,刚可逐个布 置,或键入"A"集体布置,确定即可完成布置。

总立管【沿墙布置】布置,选取所沿墙体线,输入"R"可以对立管供回水位置换向,立管 会由鼠标的拖动而移动,到适当位置即可定位,若是选择了自动布置立管编号,刚可逐个布 置,或键入"A"集体布置。

总立管【墙角布置】布置, 指定内侧墙角, 输入"C"可以改变平行墙布置立管, 输入"A" 可以选择供回水立管连线和墙线之间的角度,任意旋转,若是选择了自动布置立管编号,刚 可逐个布置,或键入"A"集体布置。

如是软件下拉选项没有的管材,可通过管材管径管理器进行编辑。点击管材右边按扭,具体 参照立管布置。

#### 5. 干管

功能:在平面图中布置干管

88

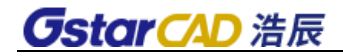

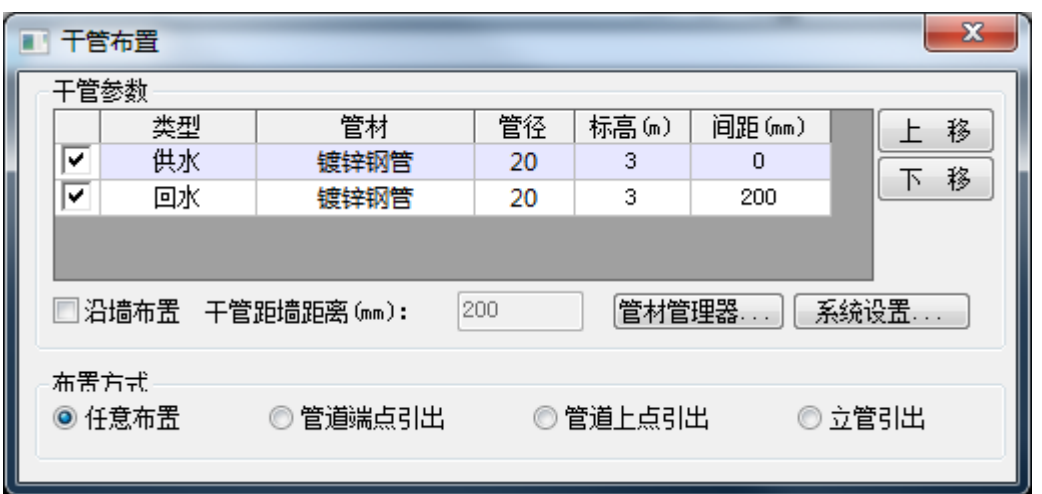

1. 干管参数的输入,可对干管的类型,以及管材管径进行选取,并且可以确定起始点和终 点的标高。

2. 设置干管间距,间距是指与绘图时的参照点之间的距离,按照管线的布置方向,左侧取 负,右侧取正值。

3. 有四种干管的引出方式可供选择。还可以选择沿墙布置:

干管【任意布置】布置,根据提示指定立管位置: 输入"A"可以绘制圆弧形管道, 输入"S" 可以转换供回水管线的位置,输入"E"可以按提示连接到立/竖管,输入"U"可以撤消上 一步动作。

干管【管道端点引出】布置,选取所连接的干管,即可进行绘制,命令提示和任意布置一样。 干管【立管引出】布置,选取所要引出的立管,有三种对齐方式可以进行选择:中心对齐、 供水管对齐、回水管对齐。

干管【管道上点引出】布置,选取所要引出的管段位置,即可进行绘制,命令提示和任意布 置一样。

说明:如是软件没有的管材,可通过管材管径管理器进行编辑,参考立管布置。

#### 6. 总干管

功能:在平面图中布置总干管

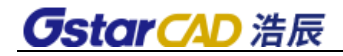

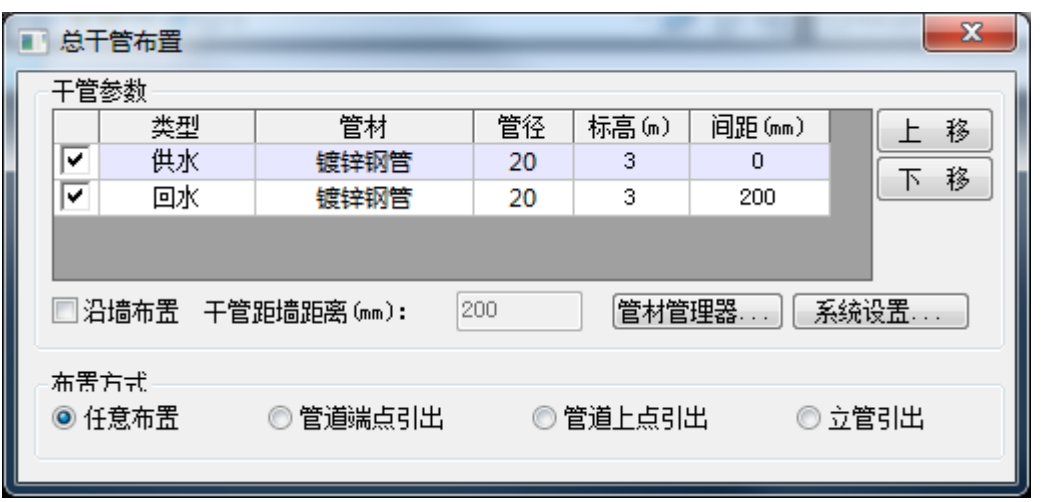

1. 用户可以输入总干管的设计相关参数,包括总干管的类型,管材管径的选取,起始点和 终点的标高的确定,以及总干管间距的设置。

2. 有四种干管的引出方式可供选择,同时还可以选择沿墙布置,以及距墙距离的定义;对 于四种布置方式,详细参见干管布置。

说明:如是软件没有的管材,可通过管材管径管理器进行编辑,参考立管布置。

7. 阀门

功能:在图中管线上布置阀门等设置

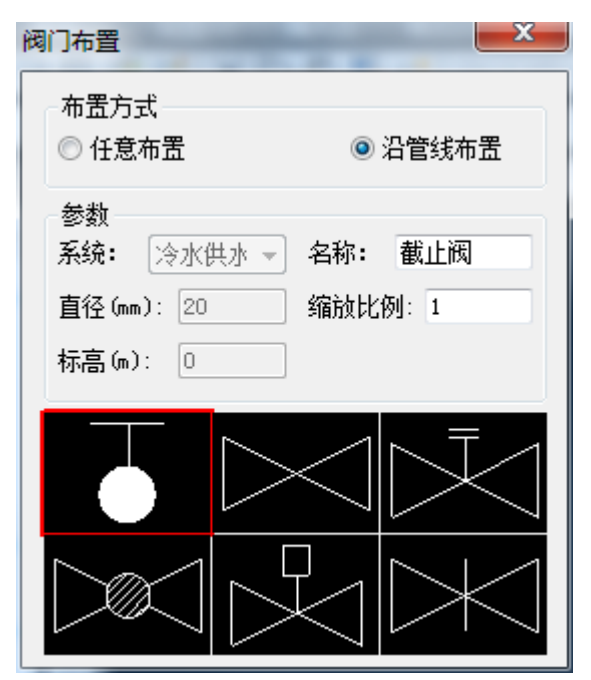

- 1. 用户可以对设备的缩放比例,标高和轴向角度按需要进行设置。
- 2. 自动取管线角度:设备连接时会以管道的轴向方向进行连接。
- 3. 自动打断管线:设备和管线连接处会作断线的处理。
- 4. 跟随管道管径:设备的型号规格和管线相匹配。

5. 在符号中选取需要的设备,在对话框最下方可显示符号所对应的设备名称和相关属性。 双击符号,可打开符号库,如下图所示:

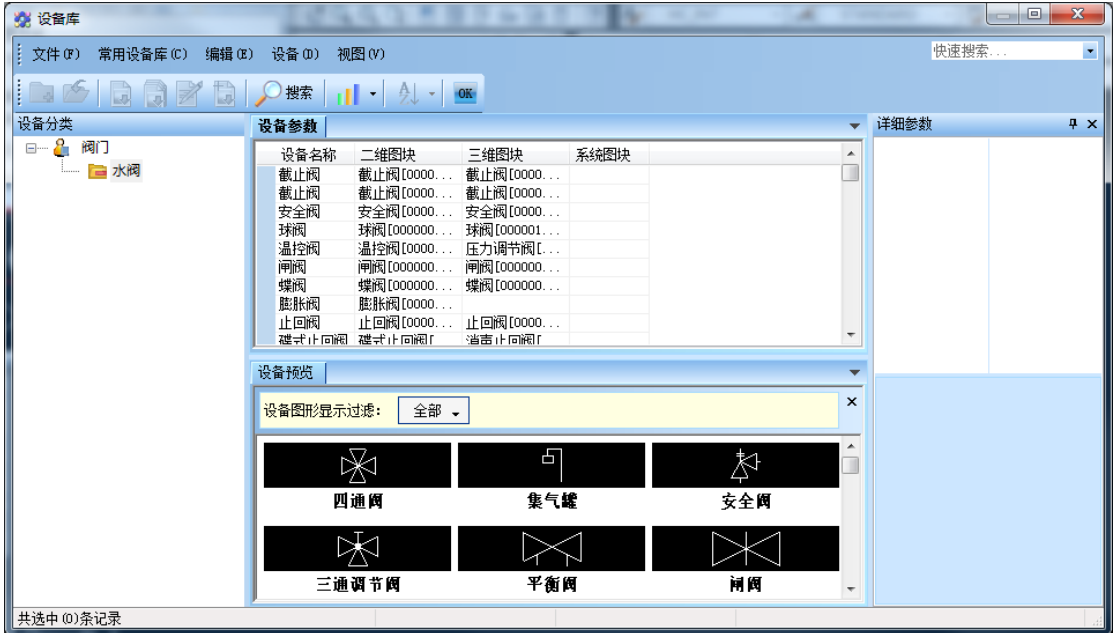

在这里可以确定所需要的设备符号,再选择调用:

选中图块,开始插入:

命令提示行:点取位置或[转90度(A)/上下翻转(S)/左右翻转(D)/转角(R)/沿线(F) /改基点(T)]<退出>:

命令提示行:指定旋转角度<0.0000`>:

输入"A"可以将所调用的设备符号旋转 90`;输入"S"可以将所调用的设备符号上下转换; 输入 "D"可以键入任意角度旋转,也可以由鼠标转动达到旋转目的,从而绘制任意角度的 符号; 输入"F", 可以沿线布置设备。

说明:在草图上插入设备时,管线不打断,在平面草图转化平面成图时,程序将自动打断管 线——在平面成图或系统图上插入设备时,管线将被自动打断。

#### 8. 散热器管理

功能:编辑散热器类型及对应的参数

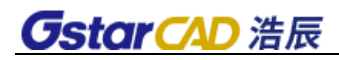

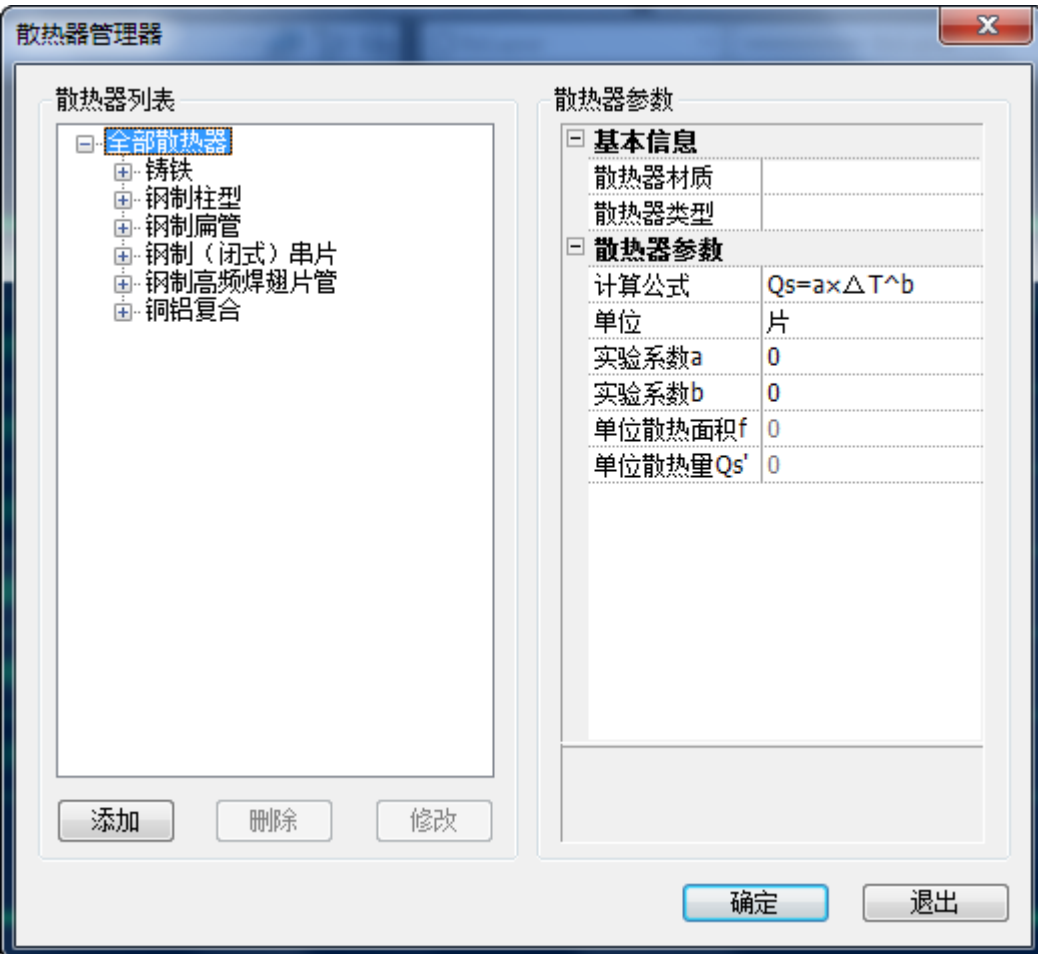

1. 点【添加】按扭,弹出对话框如下图示:

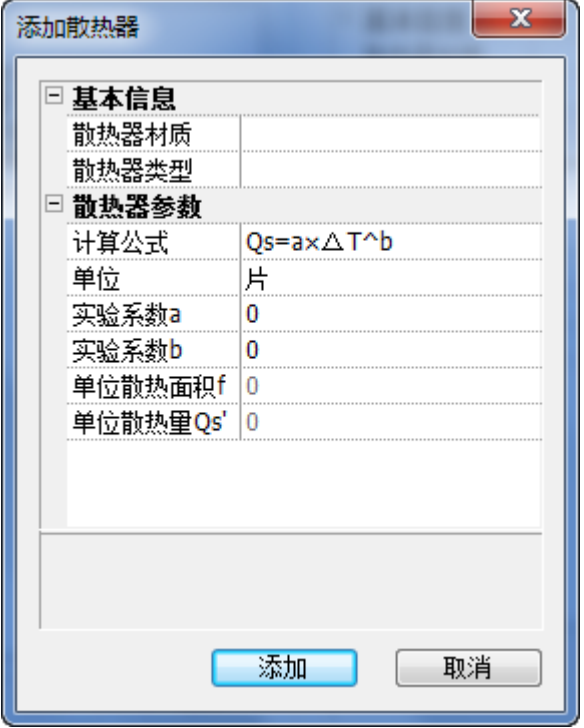

在窗口中输入基本信息和散热器的参数,然后添加即可。

- 2. 删除:删除选中的散热器类型。
- 3. 点【修改】按扭,弹出对话框如下图示:

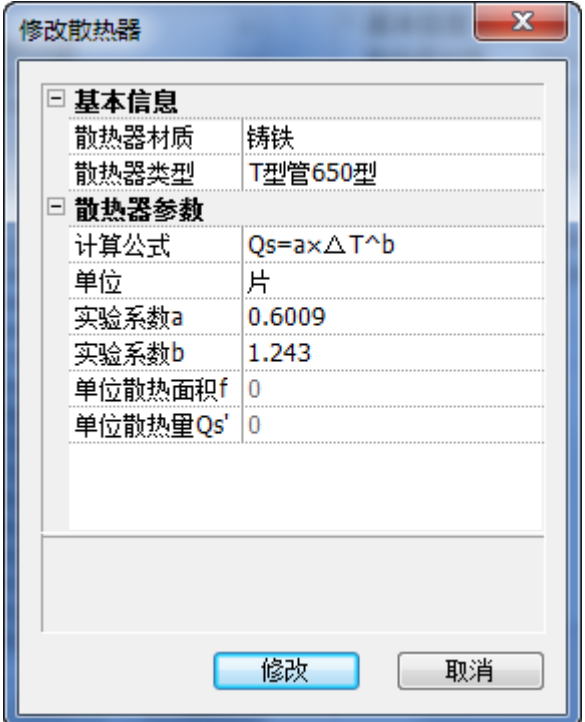

输入更改后的基本信息和散热器的参数,点【修改】即可。

## 9. 管材管理

功能:编辑管材管径的名称和详细参数

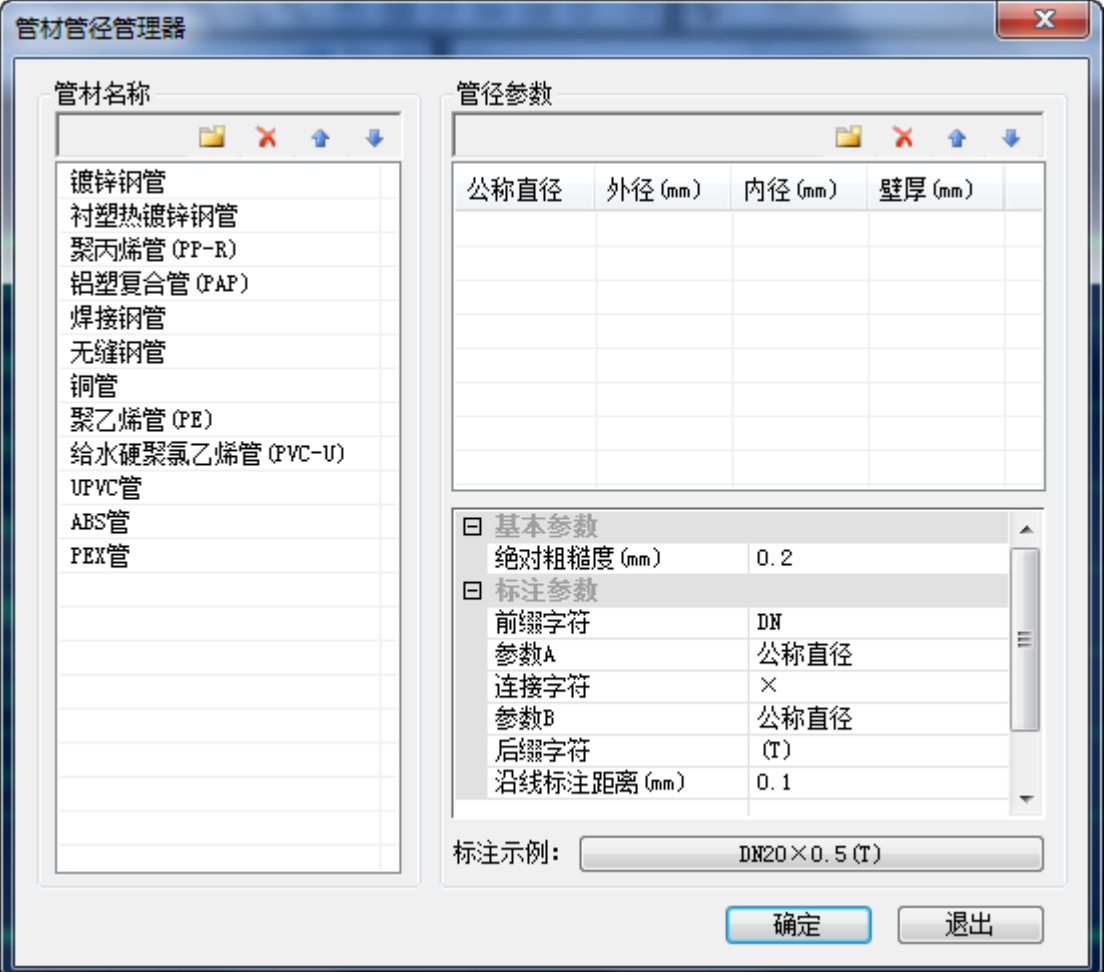

管材管径管理器功能介绍:

1. 新建

管材:创建新型的管材,并且可以在右边窗口给定基本参数和标注参数。

管径:创建新规格的管径,可对其公称直径,内径,外径和壁厚的数值输入。

 $2.$  删除 $\begin{array}{|c|c|c|}\hline \textbf{X} & \textbf{X} \end{array}$ .

- 管材:删除选取管材。
- 管径:删除选取管径。
- $3.$  排序 $\left| \begin{array}{ccc} \text{1} & \text{4} \\ \text{2} & \text{5} \end{array} \right|$

管材和管径:位置的上调或者下调。

#### 10. 立管连干管

功能:将图中所选范围的立管与干管自动连接,并于连接处作断线处理 命令行提示:选择立管和干管:

确定后完成连接

连接后的效果图如下:

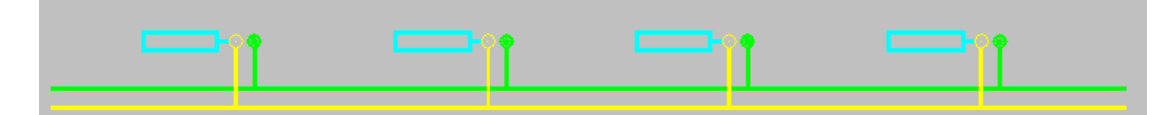

如果是选择的立管和干管不匹配,如垂直单管系统中,干管是回水干管,立管为供水立管, 这里软件是会按选择框选的区域,将仅有的立管和干管(此时不考虑管线类型)相连接;同 时在连接时采取就近原则,和立管垂直距离近的连接,其它不做连接。如图示:

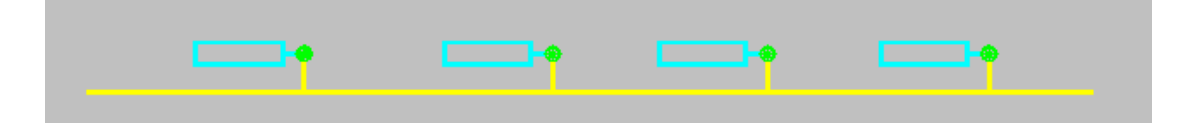

说明:在立管和干管连接处可以看到有断线处理。

#### 11. 散热器连立管

功能:将图中所选范围的散热器与立管自动连接

命令行提示:选择散热器和立管:

确定后,软件将散热器和立管进行自动连接。连接过程如图:

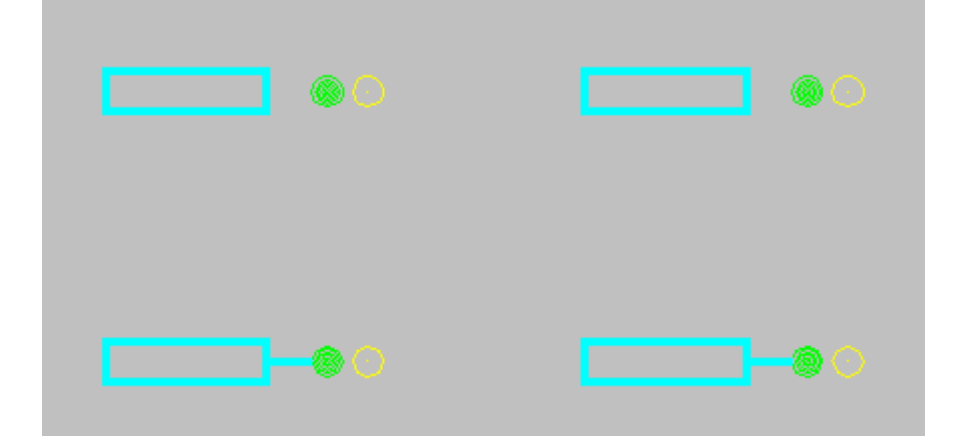

说明:绘制立管时,要注意二点:立管中心点在和散热器的中心对称线在同一直线上;另一 点是,系统在选择立管和散热器进行连接时,会以靠近立管的散热器进行连接。

#### 12. 平面图复制

菜单:「垂直采暖]→[平面图复制]

功能:用于布置标准层的散热器和立管平面图,不仅起到了复制图纸作用,而且将散热器和 立管信息进行了生成, 包括负荷, 编号等。

命令提示行:选择需要复制的实体

选取基准点

请选插入点

请选插入点

……

可复制多张平面图,只需要给定不同的插入点即可。

说明:生成平面图功能,只针对散热器、立管和总立管。

13. 负荷分配

功能:对平面图中,选中的散热进行负荷分配

执行命令,弹出如下窗口:

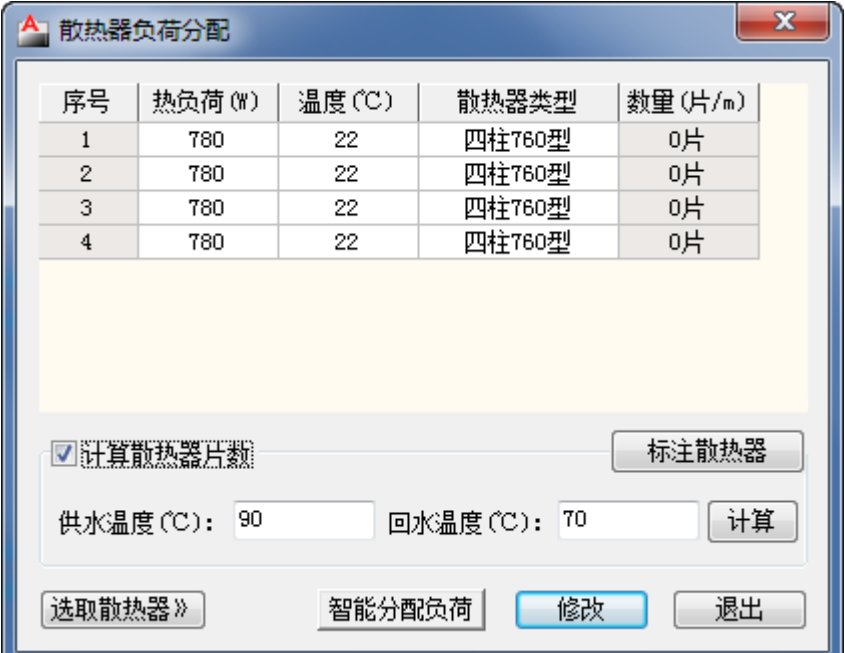

在窗口中,可以输入计算条件中的供、回水温度以及房间内的设计温度,而对于每个散热器 所承担的负荷,可以手动的输入其值,也可以智能分配负荷。

散热器类型的编辑:

在上窗口中,选中散热器类型栏,出现按钮,可以弹出以下对话框:

96
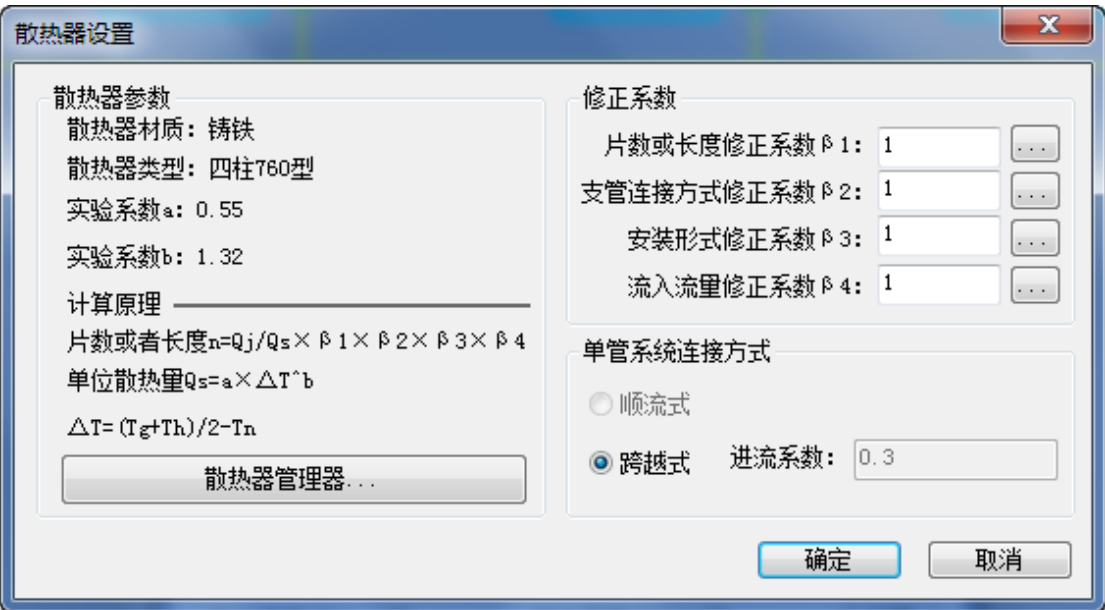

用户在这里可以按情况更换散热器的类型(可以参照散热器管理),以及散热器计算时用到 的一些系数:长度修正,支管连接方式修正,安装形式修正,以及流入流量修正系数(单击 右侧的按钮即可选择完成)。

散热器负荷值的输入:

1. 手动输入散热器负荷值: 在窗口上方列表中, 热负荷栏, 可以按照实际工程对具体的负 荷大小进行手动输入。

2. 智能分配负荷:如果是用负荷计算得到了房间的热负荷值,则可以选取房间的编号进行 热负荷的提取。并且按照所选的散热器个数进行平均分配。

计算:当计算参数输入完成后,可以点计算,软件将自动计算出散热器的长度或者片数,在 上表中数量栏显示;

标注散热器:计算完成后,用户可以将计算得到的结果标注在平面图中,只需要给定标注的 位置即可;

选取散热器>>:在使用过程中,如果要选中指定的散热器或是指定区域的散热器,可以使用 点选或者是框选完成选取;

修改:改正窗口中没有锁定的数值;

退出:退出命令。

#### 14. 系统图

功能:完成户内及立管系统图的绘制。

#### 14.1. 自动生成系统图

菜单:「垂直采暖]→[系统图]→[自动生成系统图]

**97** 

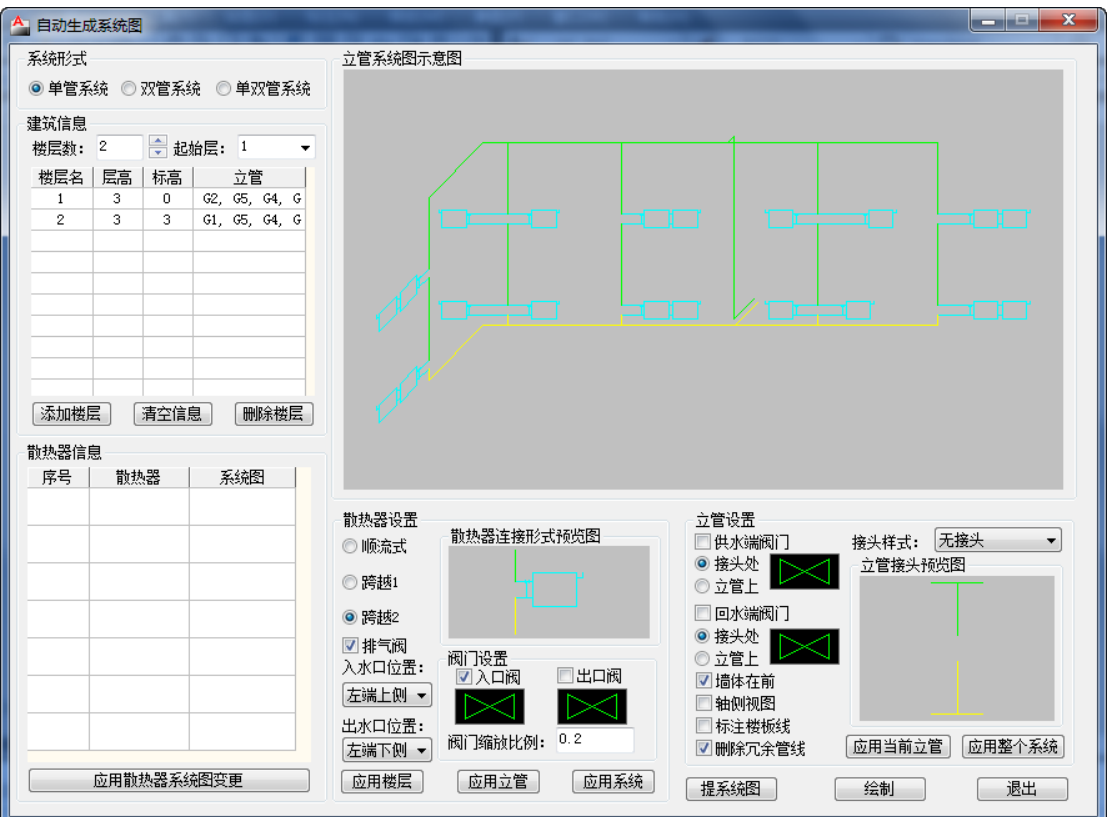

功能:由平面图形式和手动输入部分设置,自动生成垂直采暖系统的系统图

对话框中包括:索引区,图示区,以及一些具体项目的参数设置对话框。

索引区: 建筑信息和散热器信息。

图示区:图中黑色区域示,软件会根据用户所建立的平面图形式,生成与之对应的系统图形 式;散热器连接形式的图示、阀门图示、以及立管接头样式的图示。

参数设置:包括系统形式设置、散热器设置、立管设置。

系统形式:用户在开头处可以选择系统的形式,软件提供了三种系统形式可以选择,分别是 单管系统、双管系统和单双管系统。

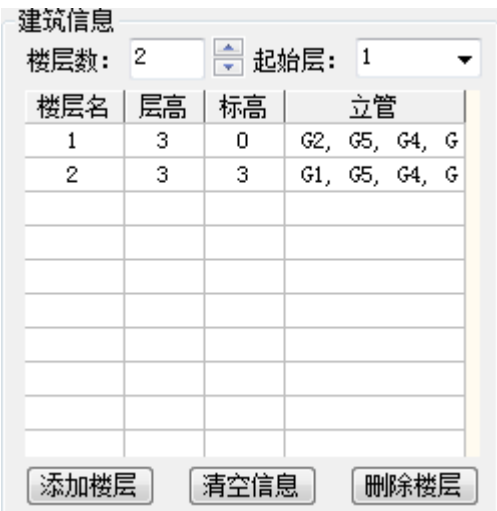

98

建筑信息的输入:窗口中如图部分。在下方表格中会自动显示各楼层相关信息,包括标高和 层高。用户可以按照实际工程情况对楼层信息进行设置,通过"楼层数"右侧的上下键选取 楼层数,以及起始层右侧下拉键设置起始层编号,同时对于楼层名称也可以双击修改,用户 通过下方"添加楼层"和"删除楼层"可以定义楼层信息,这里能删除任何指定选中的楼层; 特别指出的是,在选择表格下方各层立管信息时,有一"提"字按钮出现,是用作自动提取 平面图中立管信息的,而在所提取的图纸上,拾取点将会出现标记,便于确定各立管的相对 位置,软件自动生成的系统是需要依次提取各楼层信息作为前提的。"清空信息"按钮,清 空提取的立管信息;"刷新系统图示意图"按钮作用是确定好建筑信息后更新示意图。

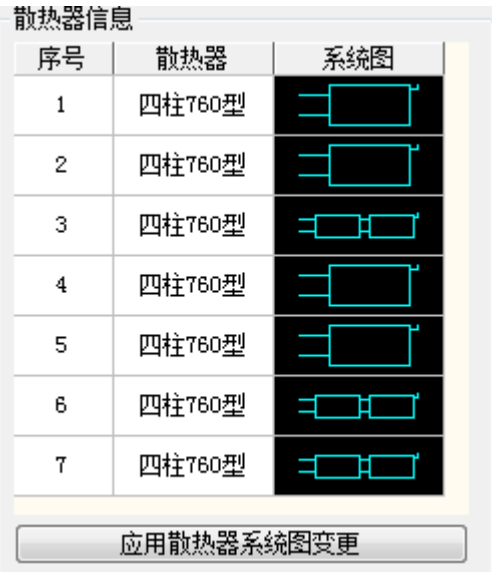

散热器信息:窗口中如图部分。在提取了平面图的信息后,选中建筑信息相关的楼层,在下 面表格列出该楼层对应的所有散热器信息,包括散热器的编号,散热器的类型和其系统图的 形式,点击系统图下方的图示时,会有窗口弹出,此时可以在里选择生成系统图中散热器的 样式。

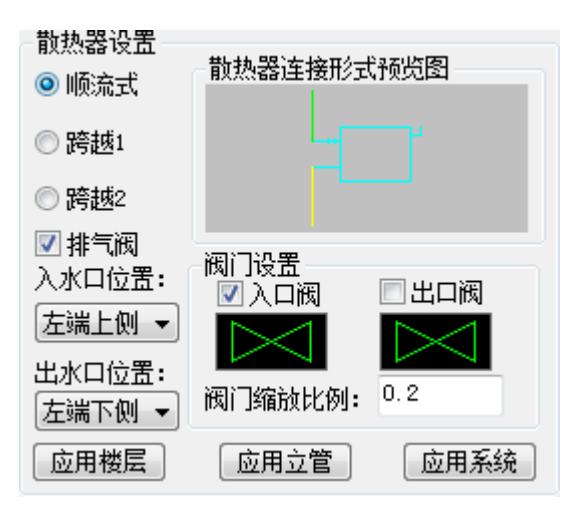

散热器设置:如图所示。在散热器设置里,可以选取它的接管形式,软件提供三种,分别为 顺流式,跨越 1 和跨越 2;能选择是否添加排气阀;且散热器的讲、出水口的位置可以由二 个下拉项中设置确定;用户还可以设置进、出水口的阀门形式,阀门的生成大小由"阀门缩 放比例"来控制,点阀门设置右侧的图示,可以弹出选择阀门形式的窗口,确定后,所显示 的也会是更改之后的阀门。所有的散热器设置,再结合所确定的系统形式,在预览图中,对 应显示散热器连管部分的示意图。

当选定了任意散热器时(在散热器信息列表中),点"应用搂层",自动生成的系统图将会把 选中的散热器所在楼层中所有散热器全部按设置内容进行连接,点"应用立管",自动生成 的系统图将会把选中的散热器所在的立管中所有散热器全部按设置内容进行连接,点"应用 系统",则是将系统中所有散热器都按所设置内容进行连接。

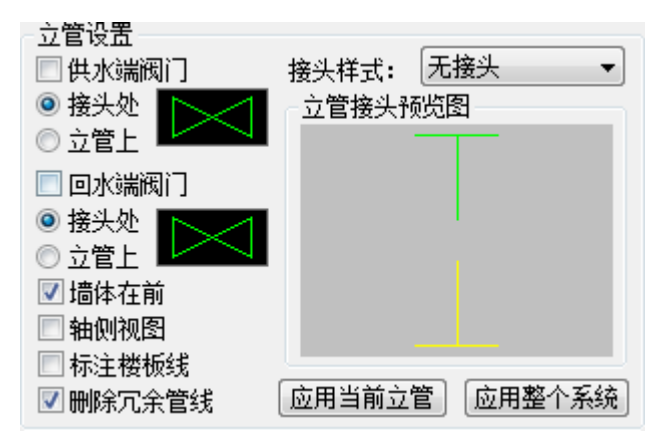

立管设置:如右图所示。设置内容包括,是否生成并标注楼板线;是否删除冗余管线;立管 接头样式的选择,在下拉选项中提供二种方式的接头形式,也可以选取无接头;选择是否添 加供、回水端的阀门以及确定阀门的位置;选取生成系统图是否是墙体在前;以及是否生成 轴侧视图。所有的设置内容将会以示意图形式,在预览图中对应显示。

用户可以进行确定的单立管的设置,也可以进行整个系统图的设置。点"应用到当前立管", 自动生成的系统图将会把选中的散热器所在的立管按照立管设置中的内容进行连接生成,点 "应用到整个系统",生成的系统图将会把所有立管按照立管设置内容进行连接生成。

提取系统图:软件可以将自动生成的系统图读取到窗口中,便于修改散热器设置和立管的设 置等。

立管系统图示意图:如下图所示。右键时,可以出现菜单,包括实时缩放、窗口放大、平移 示图、旋转视图和初始视图。可以通过这些命令调整示意图的显示大小和位置等。

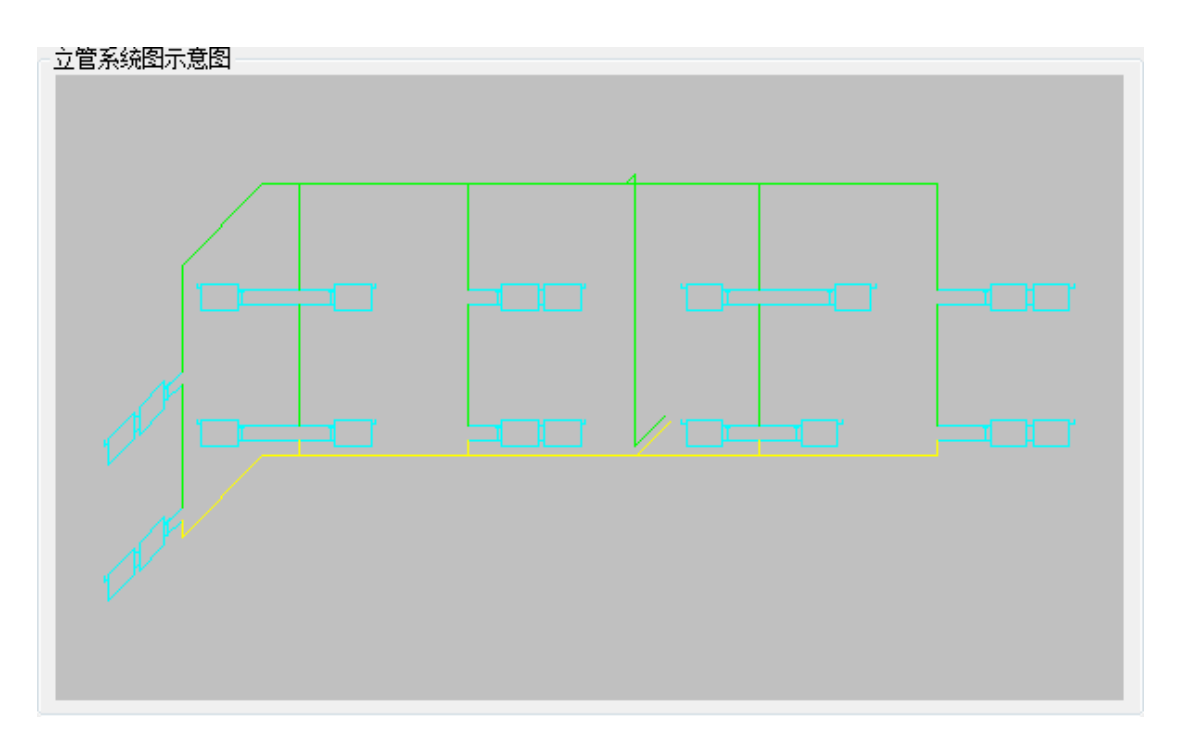

绘制:将自动生成的系统图绘制在 CAD 平面图中,只需要给定一拾取点插入即可。

取消: 退出自动绘制系统图对话框。

### 14.2. 手动绘制干管系统图

菜单:[垂直采暖]→[系统图]→[手绘干管系统图]

功能:手动绘制垂直采暖系统中的干管系统图

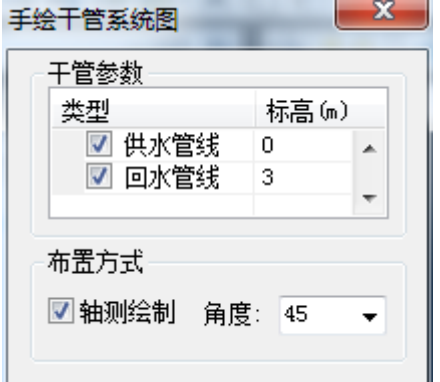

执行命令后:

1. 用户可以在窗口中设置供回水管线的标高,在绘制过程中可以改变标高值,不会影响管 线的连续性。

2. 可以选取是否按轴侧绘制干管系统图,其角度大小也可以由下拉选项中选取,若不按轴 测绘制时,可以选取任意方向。

## 14.3. 手绘立管系统图

菜单:「垂直采暖]→[系统图]→[手绘立管系统图]

功能:手动绘制垂直采暖系统中各种立管系统图

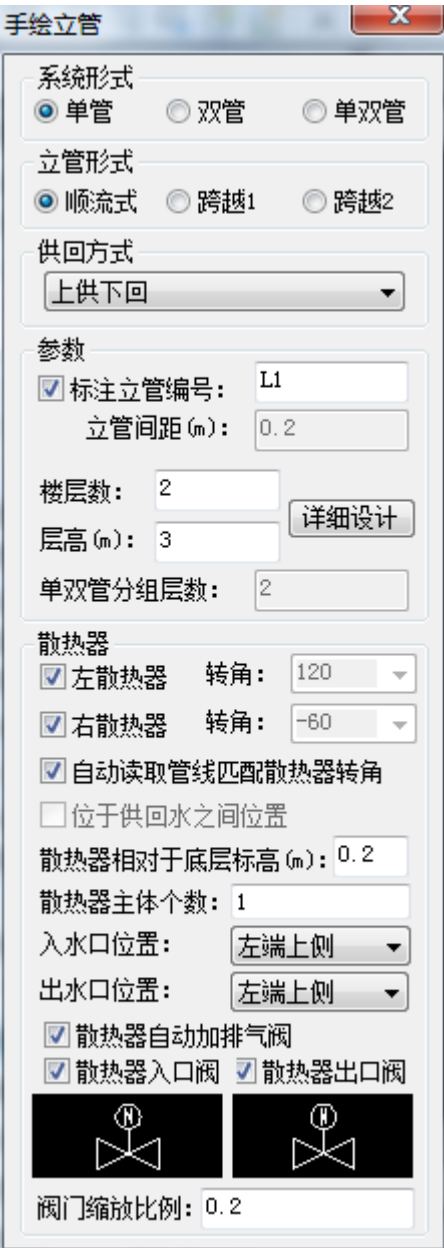

执行命令,弹出窗口,如图示:

1. 用户可以在窗口中选取系统形式,软件提供了:垂直单管顺流式、垂直单管跨越式、垂 直双管(供水管在左和供水管在右二种图示)、垂直单双管顺流和跨越式,总共7 种图示的 立管系统图。

2. 系统形式确定后,还可以选择供回水方式,按不同的系统形式,软件提供上供上回、上 供下回、下供下回和下供上回 4 种供回水方式。

3. 生成立管都是带编号的,用户可以根据需要修改立管的标注编号和立管之间的间距。

4. 设置立管负担的楼层数及层高信息,点"详细设计",用户按照工程项目信息,设置相

应的楼层数,起始楼层号,还可以设置建筑中各层层高和标高信息,同时还可以定义散热器 相对于底层标高大小。

说明:若不使用"详细设计"中选项,可将楼层数通过上下拉箭头,设置为 0,这样可以在 初始界面中,简单的定义楼层数和标高。

5. 编辑散热器信息,勾选系统图中相应的左、右散热器;定义散热器与管线匹配的角度: 自动读取,或是在右侧下拉选项中选取,也可以手动进行输入。

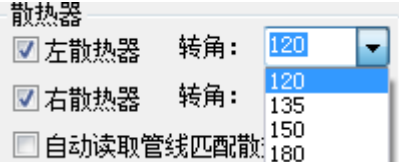

信息输入完成之后可以进行布置。

命令提示行:确定供水点的位置

在图中绘制即可,多立管则多次重复就可以了。

#### 14.4. 散热器替换

菜单:「垂直采暖〕→[系统图]→[散热器替换]

功能: 逐个或集体替换系统图中的散热器

命令行提示:选择要替换的散热器:

可以逐个点选或是框区域

#### 14.5. 立管接头形式

菜单:「垂直采暖]→[系统图]→[立管接头形式]

功能:生成不同的立管和干管系统图之间的接头形式

执行命令,弹出如下窗口:

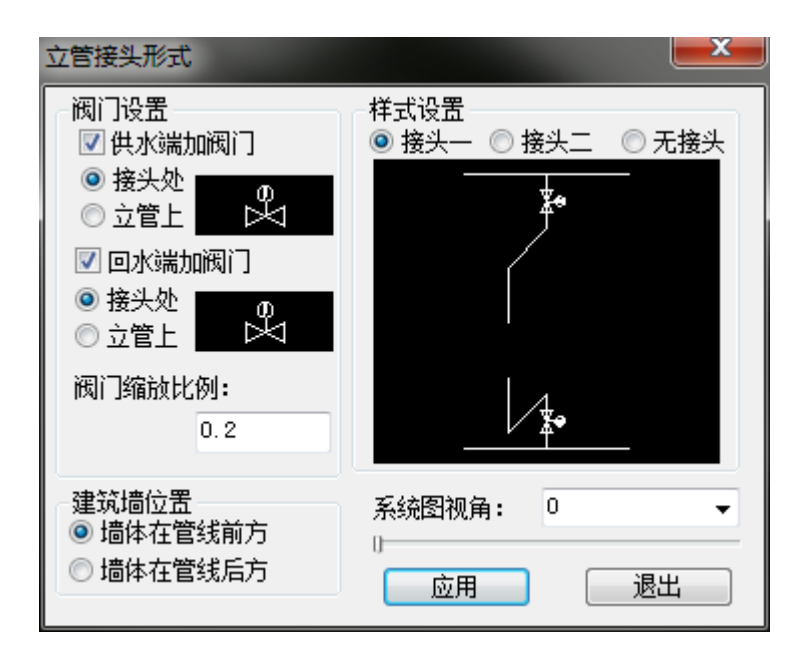

1. 阀门的设置:可以选择是否在供、回水端添加阀门,如果添加,用户可以确定在接头上 还是在立管上安装阀门;所布置安装的阀门图示也可更换,双击阀门的示意图,可以弹出如 上述散热器"入、出口阀"一样的符号库,选择好后,再确定生成平面图的比例即可。

2. 选择建筑墙位置:按实际情况选择墙体在管线前方或是在管线后方。

3. 软件提供三种接头形式,包括无接头直接连接。同时在下方还可对系统图的视角进行选 取,可以手动输入或下拉选取角度值,也可以由下方拖动条拖动选取,这样就可以生成 不同视角的立管接头。

说明:在右方图示区域,随时更新显示了不同的样式的立管接头示意图,以供用户随时观察。

#### 14.6. 移动立管

菜单:「垂直采暖]→[系统图]→[移动立管]

功能:移动立管系统图

命令提示行:请选择要移动的立管

请指定基准点

请选插入点

可以重复操作,也可确定退出命令。

#### 14.7. 复制立管

菜单:「垂直采暖]→[系统图]→[复制立管]

功能:复制立管系统图

命令提示行:请选择要复制的立管

选择立管后提示

104

命令提示行:输入新立管编号

此时只需要输入数字,立管编号前缀会自动生成。

命令提示行:请指定基准点

请选插入点

可以重复操作,也可确定退出命令。

### 14.8. 删除立管

菜单:[垂直采暖]→[系统图]→[删除立管]

功能:删除立管系统图

命令提示行:请选择要删除的立管

选择立管后,直接删除。

### 15. 水力计算

功能:垂直采暖系统的水力计算

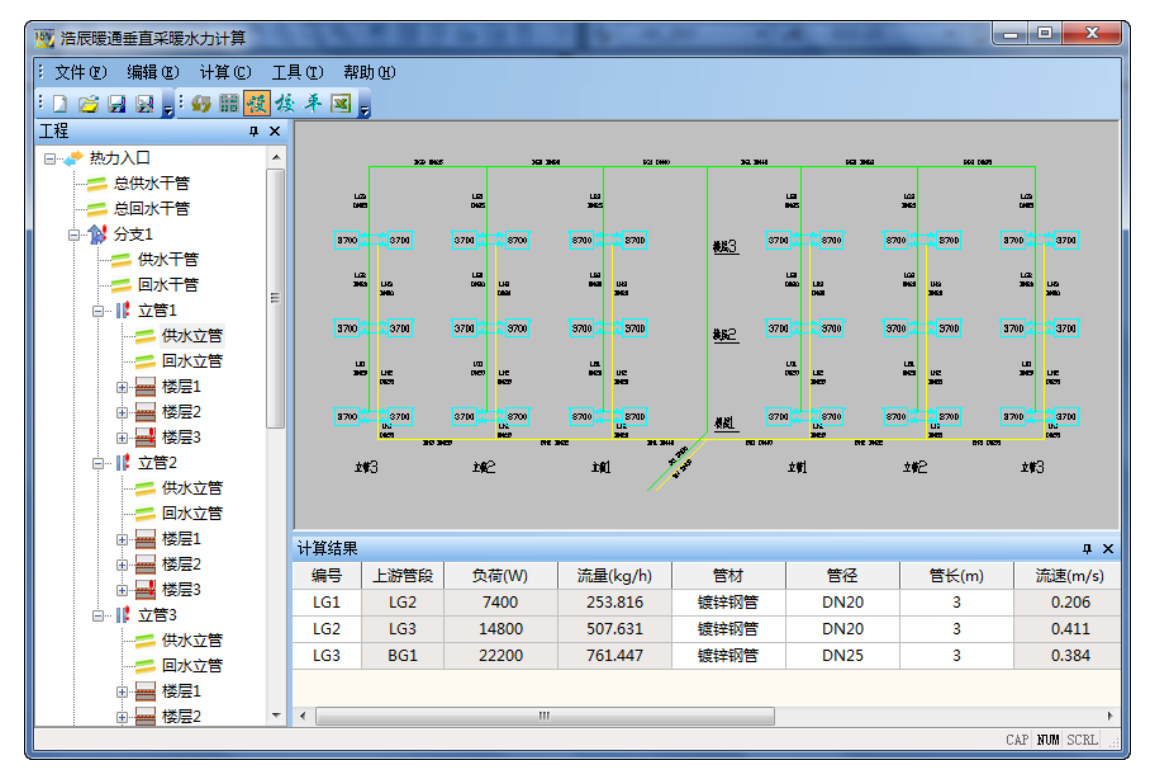

对话框中包括:工具栏,索引区,图示区,以及快速建立水力计算模型的子对话框。

工具栏:包括文件、编辑、计算、工具、帮助菜单。

快速建立模型 :参见新建中的自动快速工程。

索引区:工程信息、计算结果和最不利环路信息。

图示区:图中黑色区域示,软件会根据用户所建立的模型,生成与之对应的简单形式的系统 图图例。

"索引区"右键菜单项:

1. 在热力入口处右键,弹出对话框:

用户可以新建分支。

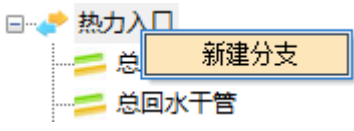

2. 在分支处右键,弹出对话框:

用户可以按文字提示,新建立管,新建或删除分支,也可以对分支重命名;右键中"复制分 支"命令见本节编辑中高级复制;另外,水力计算时,点【提取信息】按扭,在图中拾取供 水的起点,以及回水的终点,可以直接将平面图中分支的信息读取到计算器当中。

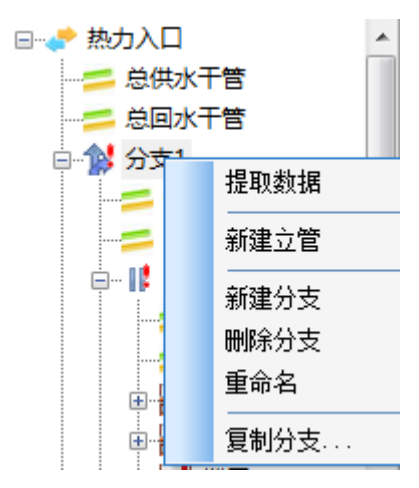

3. 在立管处右键,弹出对话框:

用户可以按文字提示,新建楼层;新建或删除立管,也可以对立管重新命名;右键中"复制 立管"命令见本节编辑中 高级复制;另外,水力计算时,点【提取信息】按扭,在图中拾 取供水的起点,以及回水的终点,可以直接将平面图中分支的信息读取到计算器当中。

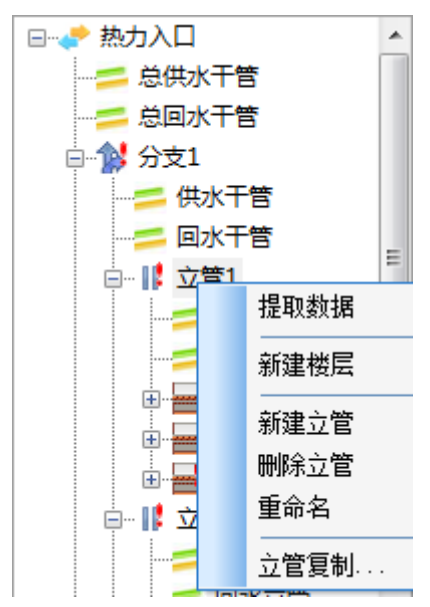

106

4. 楼层处右键,弹出对话框:

用户可以按文字提示,设置散热器(左、右散热器选取);新建或删除楼层,也可以对楼层 重新命名;右键中"复制立管"命令见本节编辑中 高级复制 。

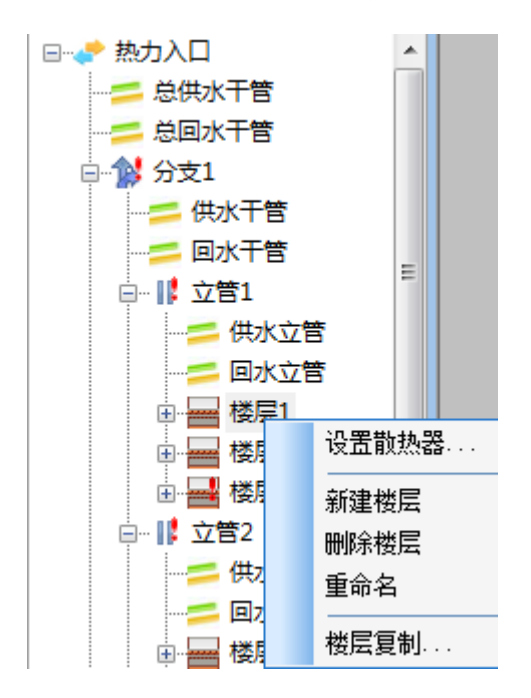

5. "工具栏"右键菜单项,将需要在界面显示的内容项勾选即可,"工程"和计算结果分 别对应出主窗口中左侧索引栏和下方索引栏,而最不利环路是在最右边栏显示,如图:

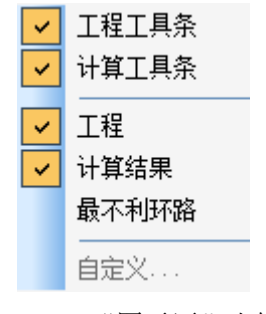

6. "图示区"右键菜单项,将鼠标移至图示区,右键,如图:

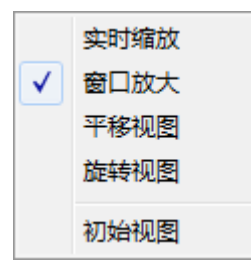

用户可以按照当中的文字提示,对图中的示意图进行调整。包括实时缩放、窗口放大、平移 视图、旋转视图、初始视图五个命令选项。

"索引区":工程信息和计算结果。

工程信息处,是采暖系统的管路模型,其参数包括:总供回水干管、分支、供回水干管、立

管、立管作用楼层数,以及各楼层连接散热器信息,用户在对工程模型的确定时,可以通过 本章节中新建,或是按上述介绍中手动通过右键菜单的相关选项完成。

在计算结果显示栏中,对于显示的内容,可以通过系统设置来完成设置;用户在计算时可以 对散热器的类型、负荷、室内温度、以及局部阻力系数进行输入;也可编辑干管管径、管材、 管长等信息;在楼层信息的结果显示中,可修改楼层标高和散热器中心平均至本楼相对标高 信息;在显示结果中,可以手动输入修改的参数列表用白色表示,包括管段编号、负荷值、 室内温度、管道长度等,而其它的则是由灰色底色与其区分。

15.1. 文件

新建

菜单: [垂直采暖]→[水力计算]→[文件]→[新建]

功能:建立工程

执行命令,弹出如下窗口:

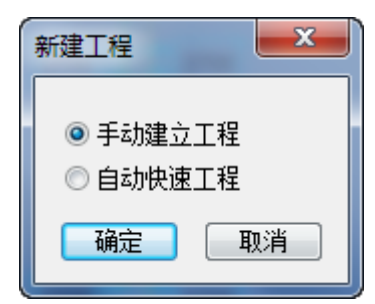

1. 手动建立工程

执行命令后,弹出窗口如下:

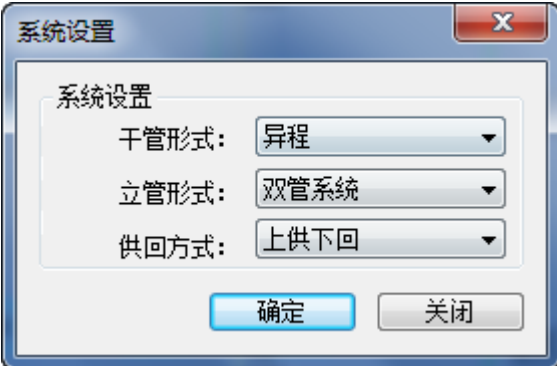

说明:用户在系统设置里,可以通过向下的下拉键,进行干管形式,立管形式以及供回水方 式的选择。

2. 自动快速工程

执行命令后,弹出窗口如下:

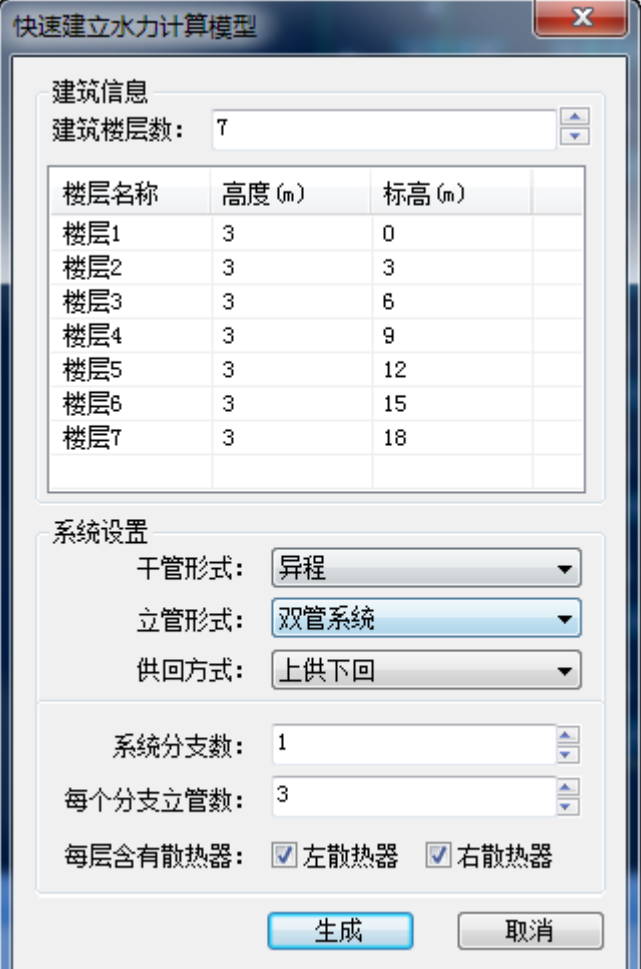

说明:可以输入建筑信息和系统设置。建筑信息包括楼层数与各层标高数值,用户可以根据 实际工程情况进行建筑信息的手动输入;系统设置除了可设置干管、立管的接管形式,供回 水方式,还可以确定系统分支数、每个分支立管数和每根立管作用下每层含有的散热器(左、 右散热器的选取)。

打开

- 菜单:「垂直采暖]→[水力计算]→[文件]→[打开]
- 功能:打开一个水力计算工程文件
- 保存
- 菜单:「垂直采暖]→[水力计算]→[文件]→[保存]
- 功能:保存当前水力计算的工程文件

另存为

- 菜单: [垂直采暖]→[水力计算]→[文件]→[另存为]
- 功能:把当前的工程文件另存为一个工程文件
- 退出

菜单:[垂直采暖]→[水力计算]→[文件]→[退出]

功能: 退出水力计算器

### 15.2. 编辑

快速建模

菜单:[垂直采暖]→[水力计算]→[编辑]→[快速建模]

功能:建立建筑信息和设置系统形式及参数

说明: 操作可参考前述: 新建中的自动快速工程。

系统形式

菜单:「垂直采暖]→[水力计算]→[编辑]→[系统形式]

功能:查看系统中管线的接管形式,包括干管,立管和户内系统

说明:此时显示的内容都为建立模型时生成的系统形式。

批量修改

菜单:「垂直采暖]→[水力计算]→[编辑]→[批量修改]

功能:批量修改水力计算中的参数

执行命令,弹出批量修改对话框,如下图:

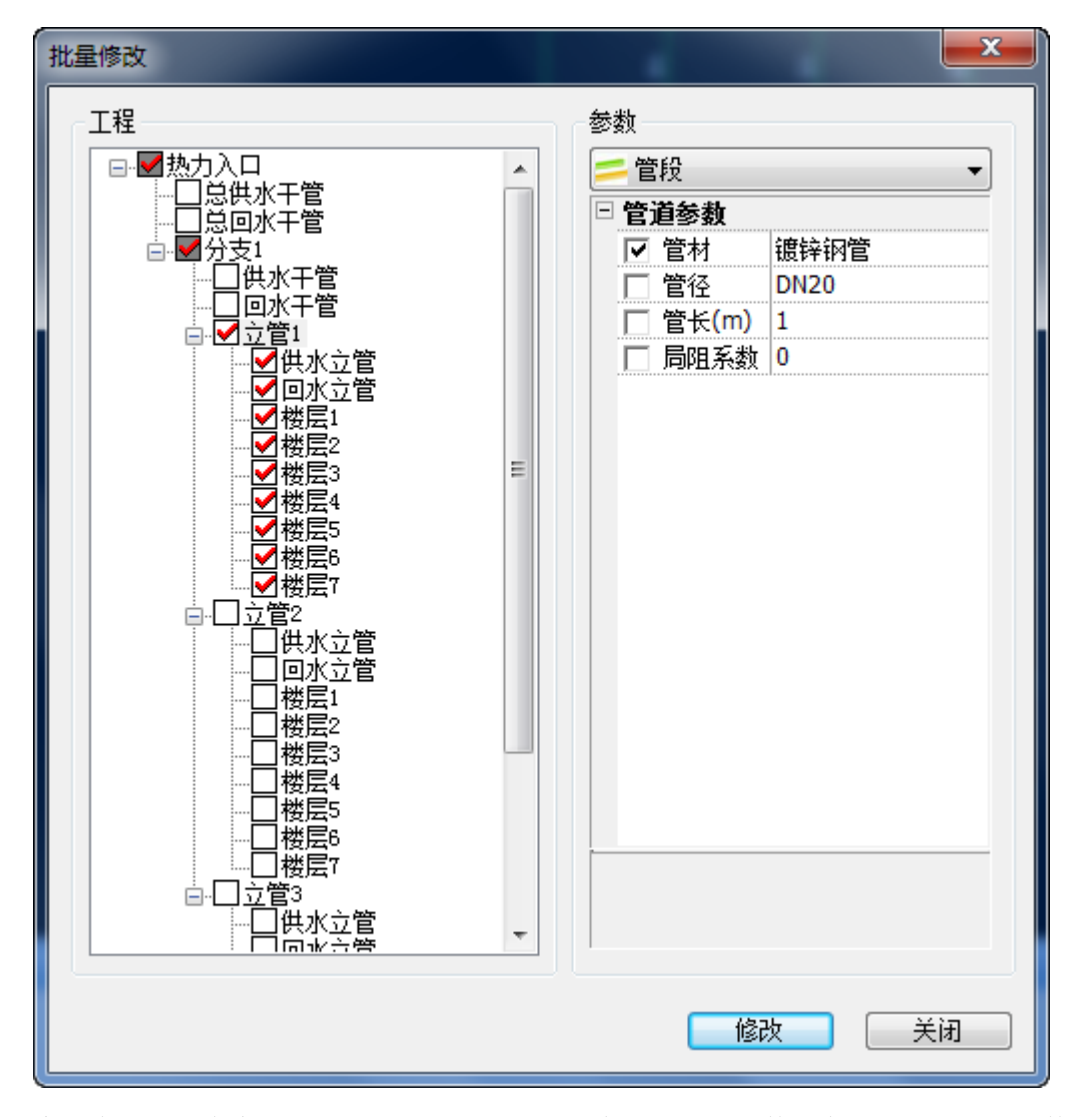

窗口中包括二个索引区选项,分别显示工程信息和对应的参数信息,选择不同的参数类型, 在下方显示相关的参数值。

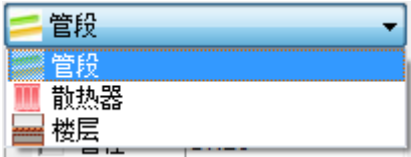

具体的操作是:

选中所需要修改的工程栏所需要修改的工程信息,在右边索引栏中参数类型下拉选项中,选 取需要修改的参数类型,在下方勾选出具体要更改的选项,在参数信息输入所需求改正的数 值或管径等,最后再确定即可完成。例如:修改分支 1 中,立管为一作用下所有散热器的负 荷及室内设计温度值。如下图设置:

111

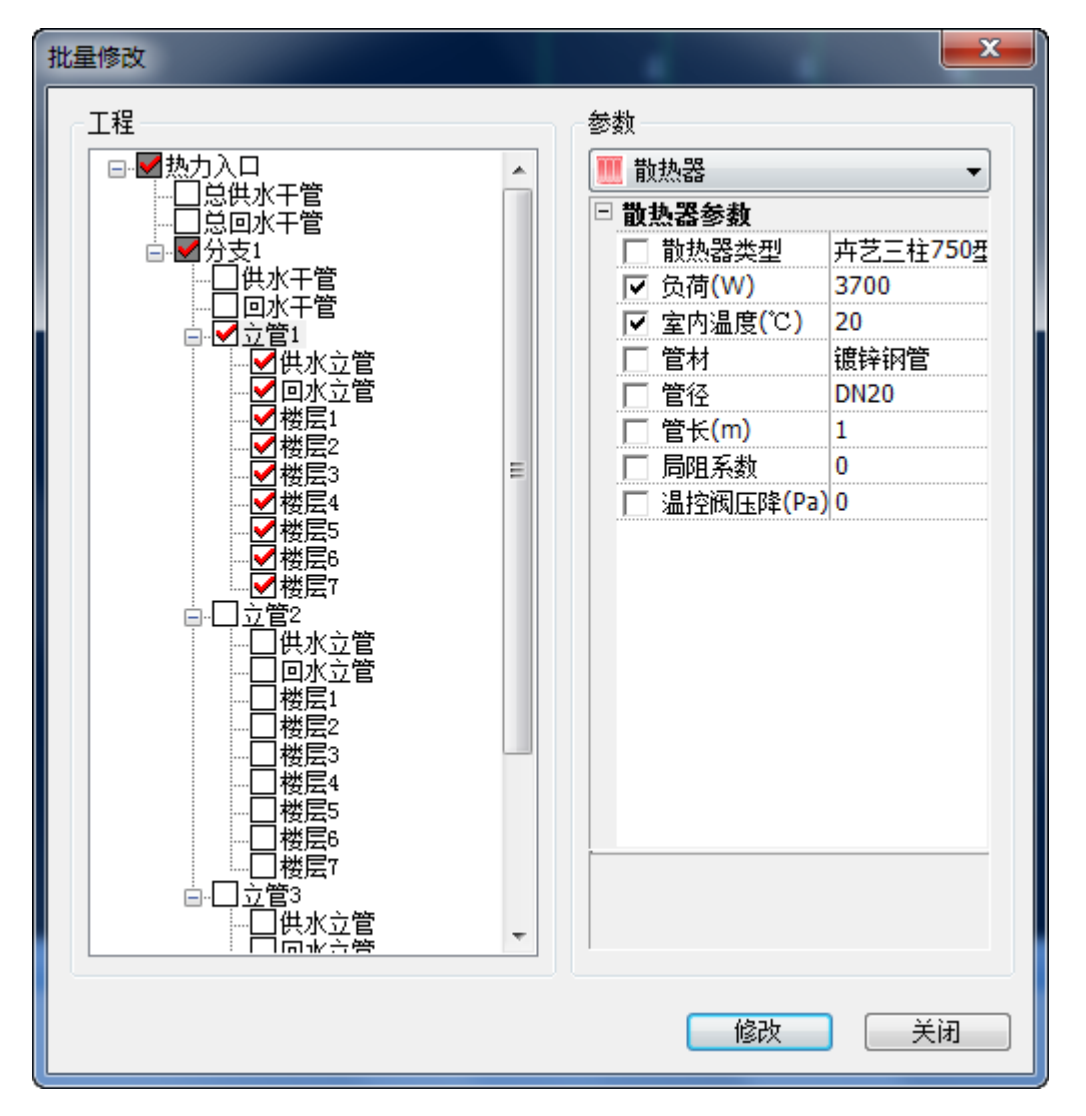

高级复制

菜单:「垂直采暖]→[水力计算]→[编辑]→[高级复制]

功能:对工程内容的复制,一对一或者一对多的复制方式:选中一个源工程,再选择一个或 者多个目标工程进行复制操作

1. 分支复制:选择分支;执行命令,弹出如下对话框:

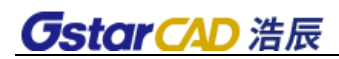

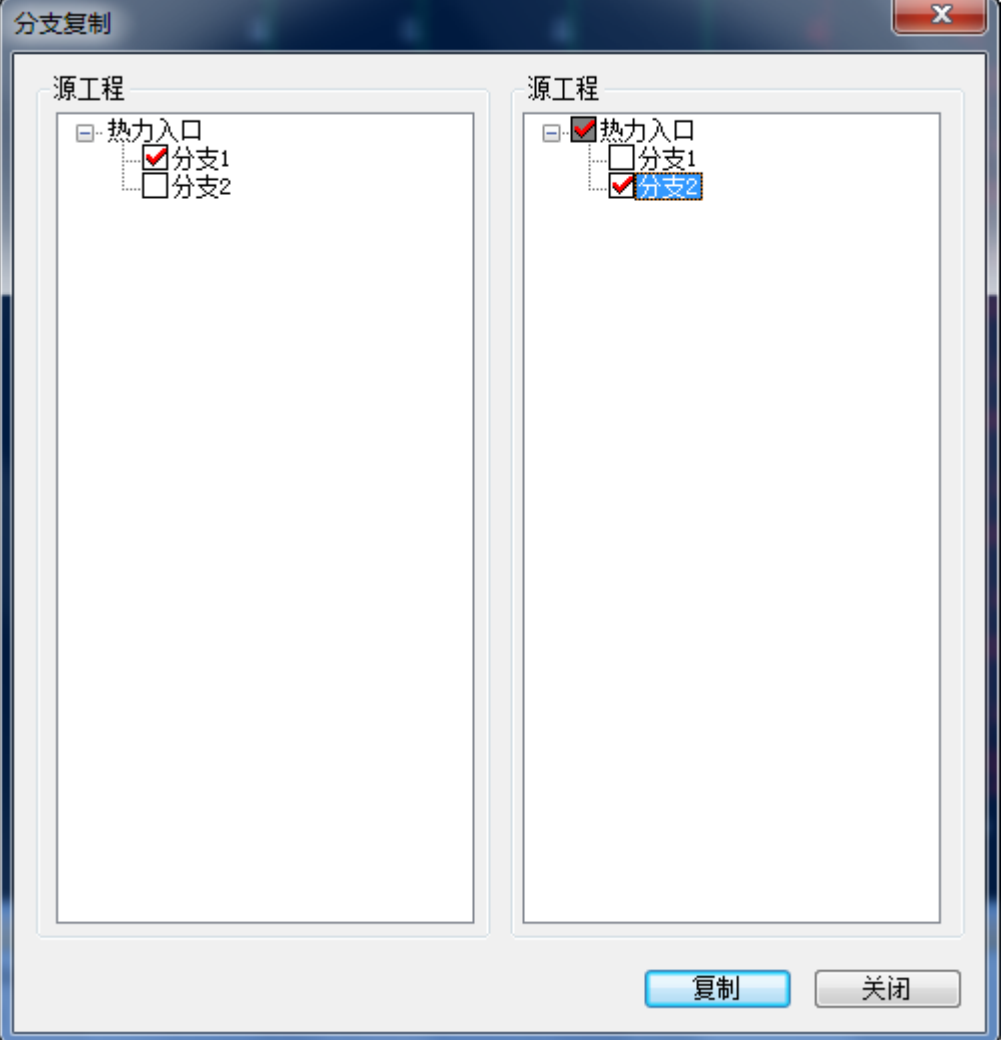

2. 立管复制:同分支复制。

3. 楼层复制:同分支复制。

说明:上述高级复制命令中,在左边索引栏选择源工程项,在右边索引栏选取对应的目标工 程项,再点复制就可以完成高级复制操作。

## 15.3. 计算

初始数据

菜单:[垂直采暖]→[水力计算]→[计算]→[初始数据]

功能:初始化计算数据

执行命令,弹出如下对话框:

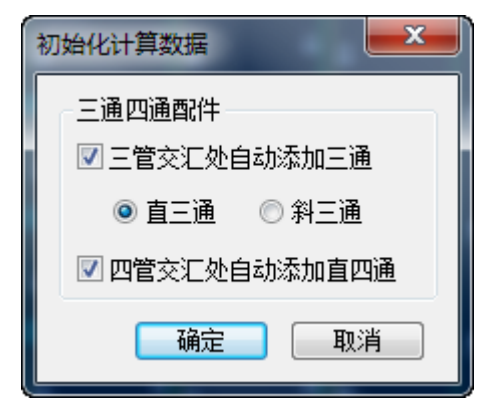

说明:用户不仅可以选择在三管交汇处是否自动添加三通,以及三通的形式的确定,还可选 择是否在四管交汇处自动添加直四通。

计算条件

菜单:[垂直采暖]→[水力计算]→[计算]→[计算条件]

功能:给水力计算输入和实际工程对应的设计计算条件

执行命令,弹出如下对话框:

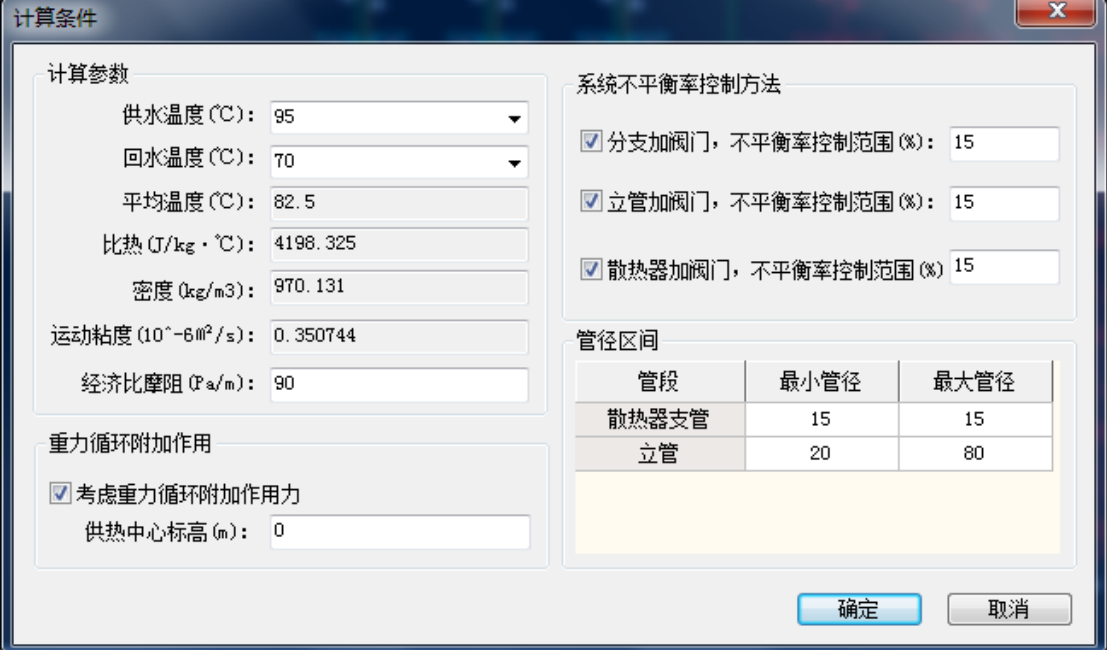

用户可以在设计计算条件中输入供、回水温度,经济比摩阻大小,如果需要考虑重力循环附 加作用时,可以输入供热中心的标高值,以及不平衡率控制的大小和管径区间范围的选定。 对于窗口中不能输入的数据值,如比热。软件都是按其与温度的函数值计算所得。

计算方法

菜单:「垂直采暖]→[水力计算]→[计算]→[计算方法]

功能:计算结果

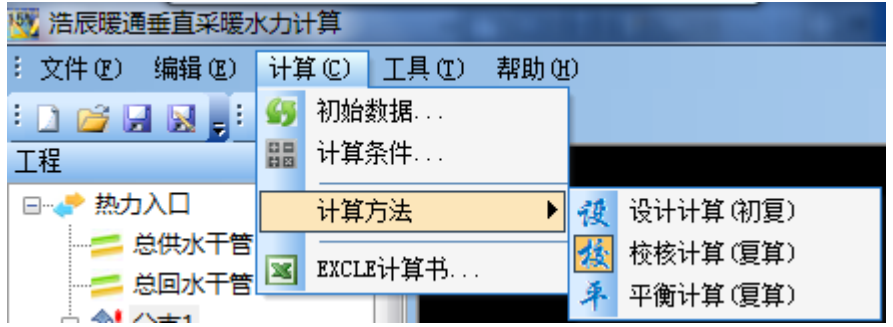

1. 设计计算:当数据输入完成之后,进行计算。由初算条件计算管径、压力损失、散热器 片数等。

2. 校核计算:修改其中一些参数后,将复算得到的新数据值更新,重新输出。

3. 平衡计算:控制并联环路不平衡率,将其调整到范围值以内,并计算压力损失的差值, 同样也将复算得到的新数据更新再输出。

Excel 计算书

菜单:[垂直采暖]→[水力计算]→[计算]→[Excel 计算书]

功能: 输出 Excel 计算书, 可输出横向 A4 格式的 Excel 计算书, 用户可不用调整直接进行 打印操作。

计算书示例:

工程名称 →

设计软件:治尿暖运工预设计软件 紫定信息:道设行业科技成果评估证书 道科评[2009]062号

 $\overline{\phantom{a}}$ 

### 垂直采暖水力计算书

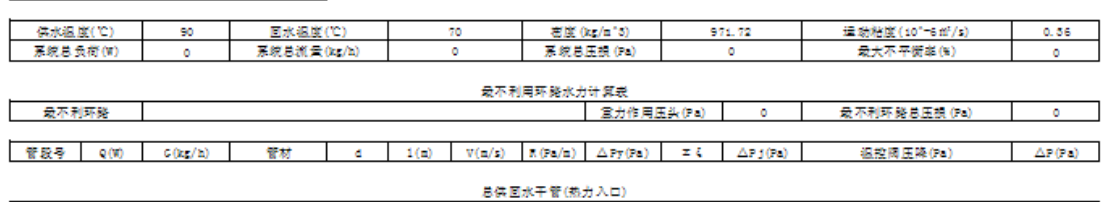

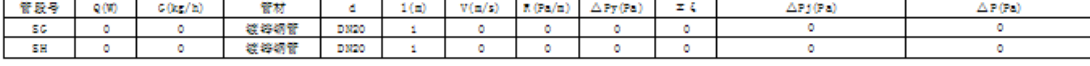

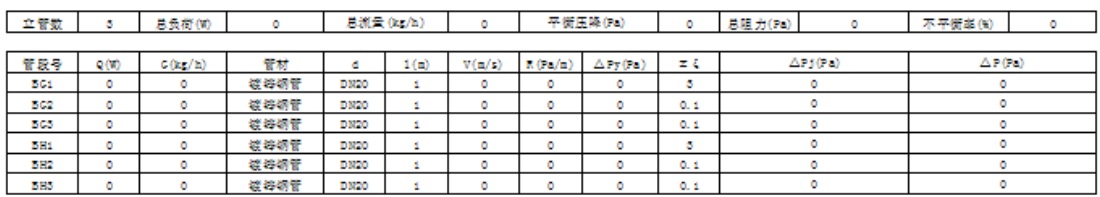

#### 分支1水力计算表

#### 分支计立管:水力计算表

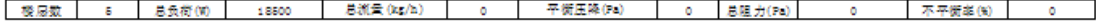

## 15.4. 工具

标注编号

菜单:[垂直采暖]→[水力计算]→[工具]→[标注编号]

功能:将计算结果数据的编号标注在平面图中

标注管径

菜单:「垂直采暖]→[水力计算]→[工具]→[标注管径]

功能:将计算结果的管径标注在平面图中

绘制到 CAD

菜单:[垂直采暖]→[水力计算]→[工具]→[绘制到 CAD]

功能:将建立的系统图模型,绘制到 CAD 平面图上

管道流速管理器

菜单:[垂直采暖]→[水力计算]→[工具]→[管道流速管理器]

功能: 设定流速限定值

执行命令,如下图所示:

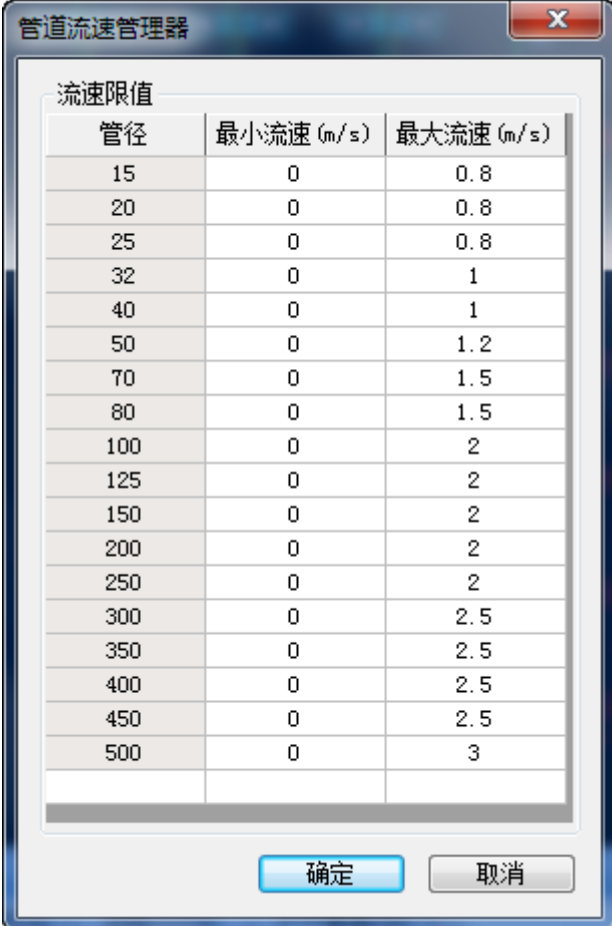

说明:管道流速管理器是对外开放的,当中的设计限定值,用户可以按自己的设计条件自定 义修改。

管材管径管理器

菜单:「垂直采暖]→[水力计算]→[工具]→[管材管径管理器]

功能:编辑管材和管道参数

说明:具体的编辑过程参照 立管布置部分,"管材管径管理器"的介绍。

局阻系数管理器

菜单:[垂直采暖]→[水力计算]→[工具]→[局阻系数管理器]

功能:编辑常用管道配件和三通四通局部阻力系数值

执行命令,弹出如下对话框:

常用管道配件局阻系数的编辑:

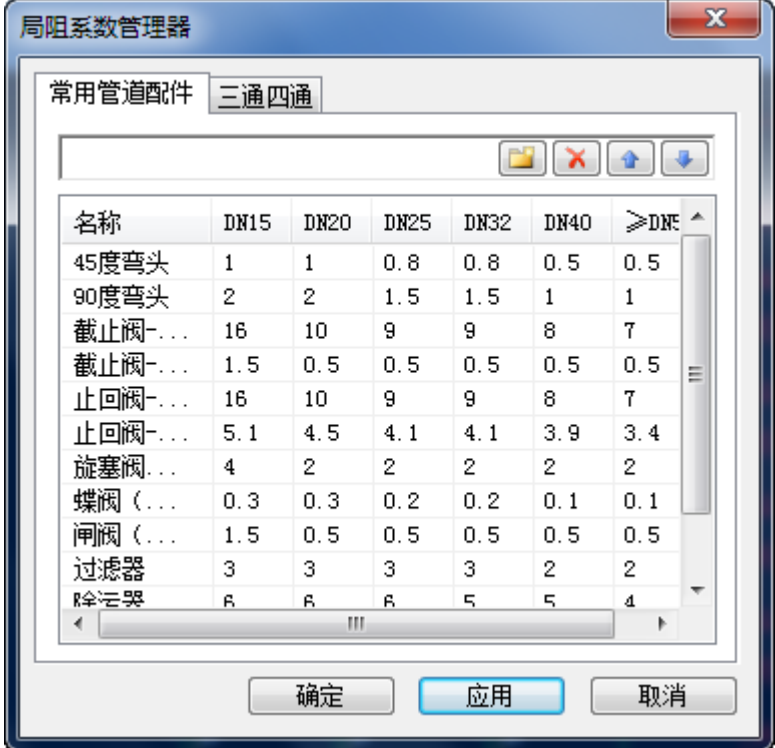

1. 新建 :新建一种配件,可对应管径输入局部阻力系数取值。

2. 删除 :删除当前选中的配件。

3. 排序 :配件位置上调或者下调。

三通和四通局部阻力查看或编辑,其值是取自《实用供热空调设计手册》第二版;且管理器 对外开放,用户可以按设计条件自定义确定。

选择对话框中三通四通,如下图所示:

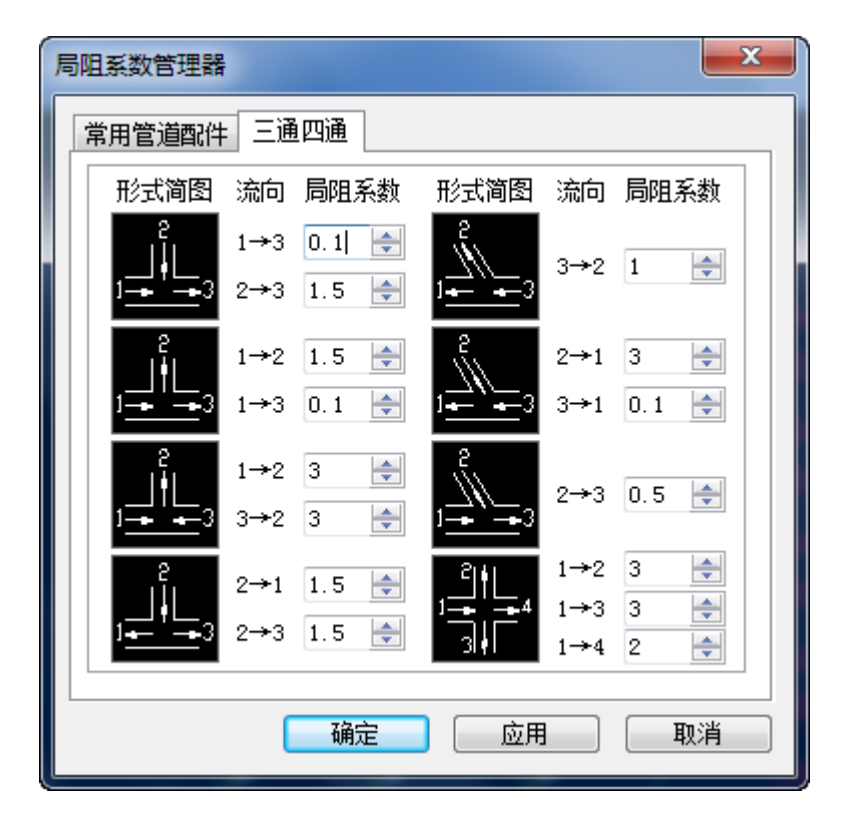

散热器管理器

菜单:[垂直采暖]→[水力计算]→[工具]→[散热器管理器]

功能:编辑散热器类型及对应的参数

说明:散热器管理器详细的编辑过程参照 散热器管理 部分。

系统设置

菜单:「垂直采暖]→[水力计算]→[工具]→[系统设置]

功能:选择显示内容以及设置初始默认值

执行命令,弹出如下对话框:

1. 默认初值:绘图计算时,对默认的参数等设置,包括温控阀压降、局部阻力系数、管材、 管径、管长、局部阻力系数、散热器类型、负荷以及室内温度等;用户还可以选择是否自动 添加散热器温控阀;如果计算重力作用时,还可以选择散热器中心至本层的标高。

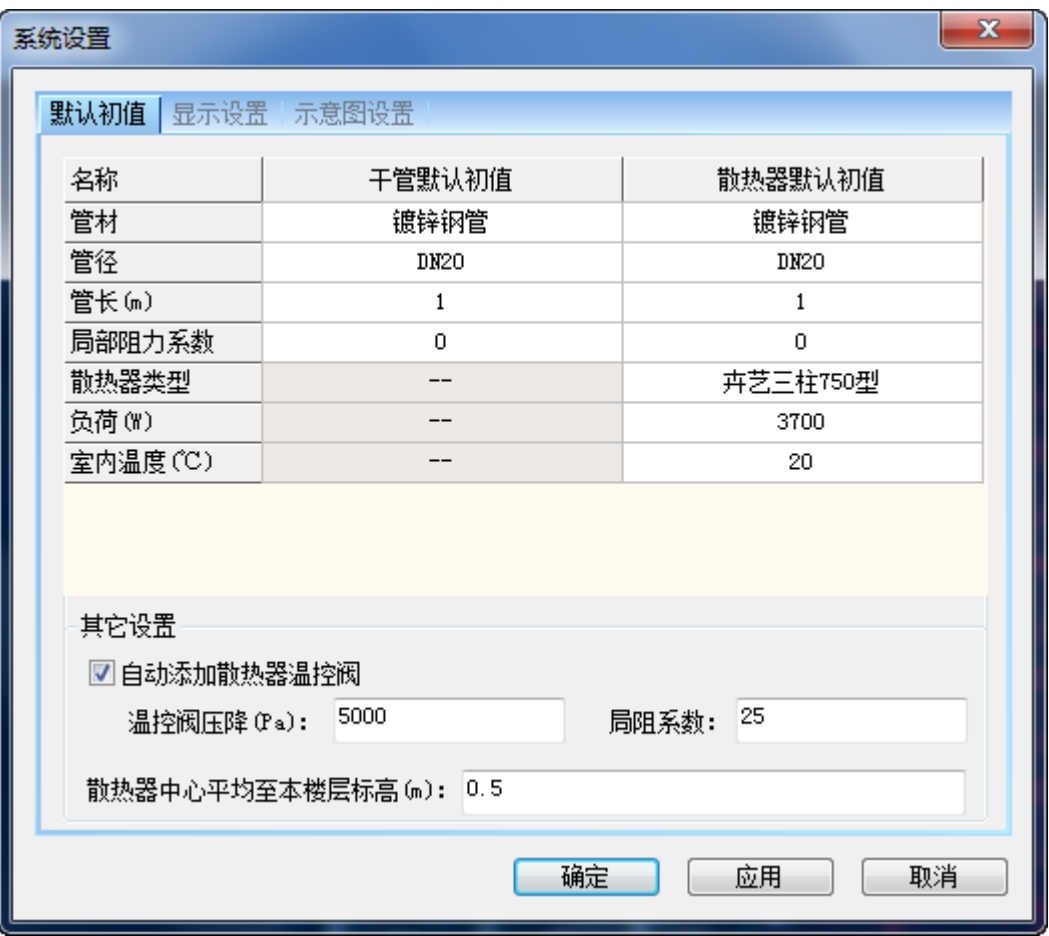

2. 显示设置:调整计算结果当中显示的项目,用户只需勾选所要显示的项目即可。

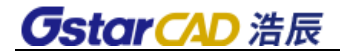

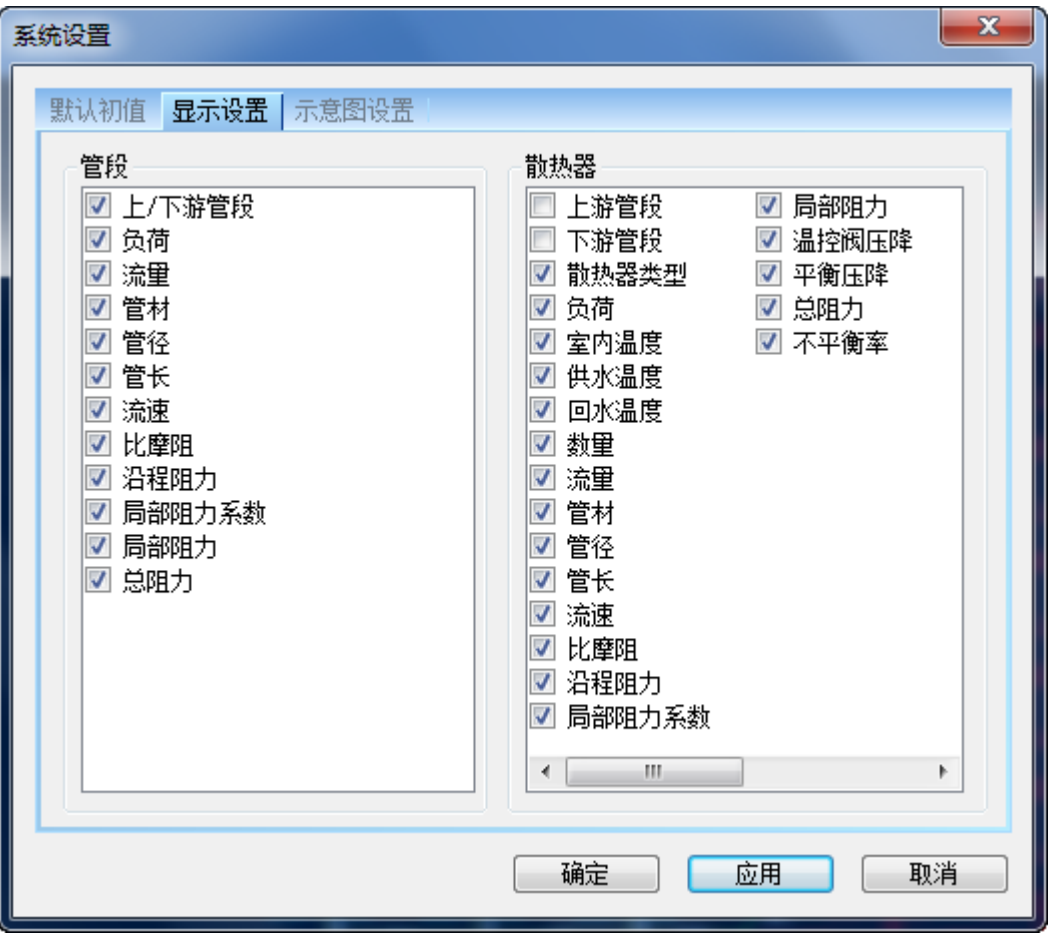

3. 示意图设置:用户对生成的示意图定义,选择是否生成散热器的编号、标注、负荷、片 数和长度;选择生成图中是否添加管段编号和标注管径;确定生成的系统图中,散热器是否 需要添加入、出口阀以及立管是否需要添加入、出口阀。

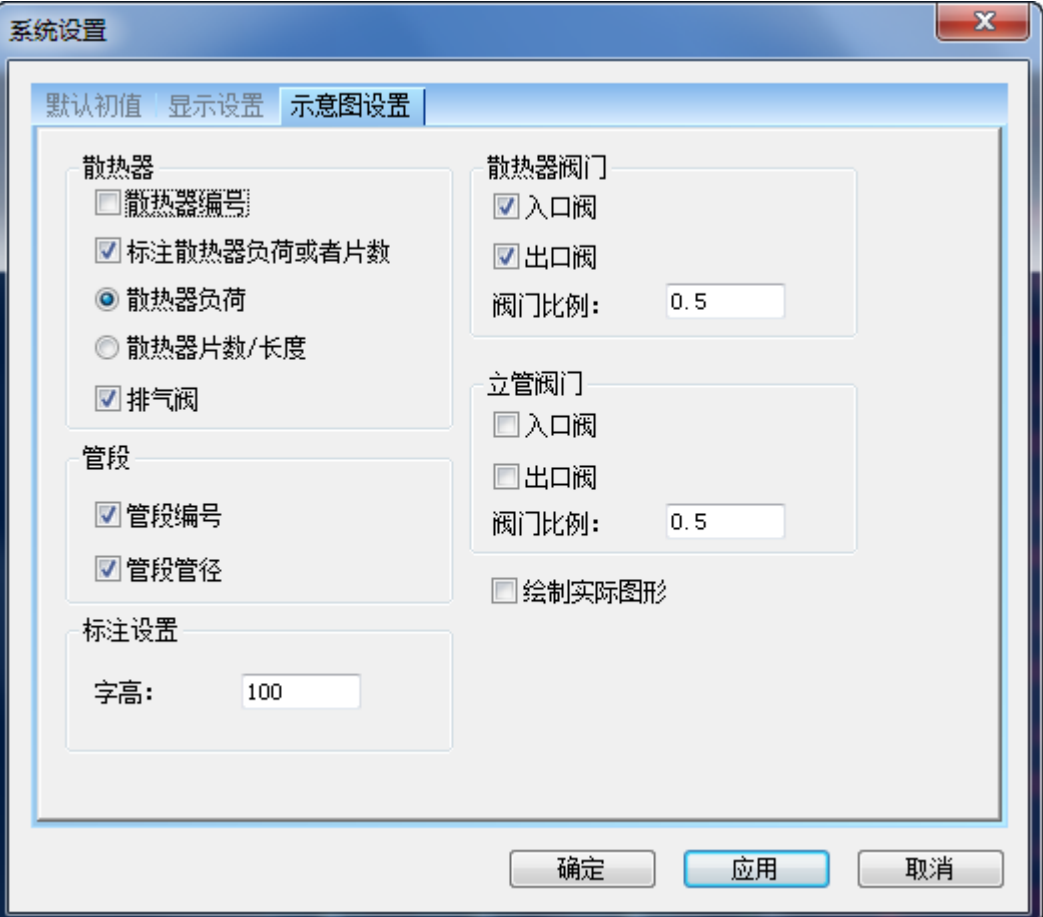

### 15.5. 帮助

菜单:[垂直采暖]→[水力计算]→[帮助]

功能: 提供水力计算的使用帮助, 官方主页, 论坛地址, 和技术交流方式以及客服电话。

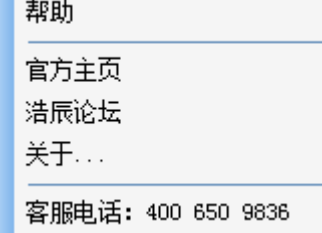

点击"帮助",打开水力计算的 PDF 格式说明书;点"官方主页",链接到浩辰官方主页;点 "浩辰论坛",进入到浩辰论坛;点:"关于",显示技术支持与交流的联系方式;点客服电 话,链接进入浩辰官方主页。

#### 16. 散热器计算

功能:计算散热器片数,并且可以在图中标注 执行命令,弹出如下对话框:

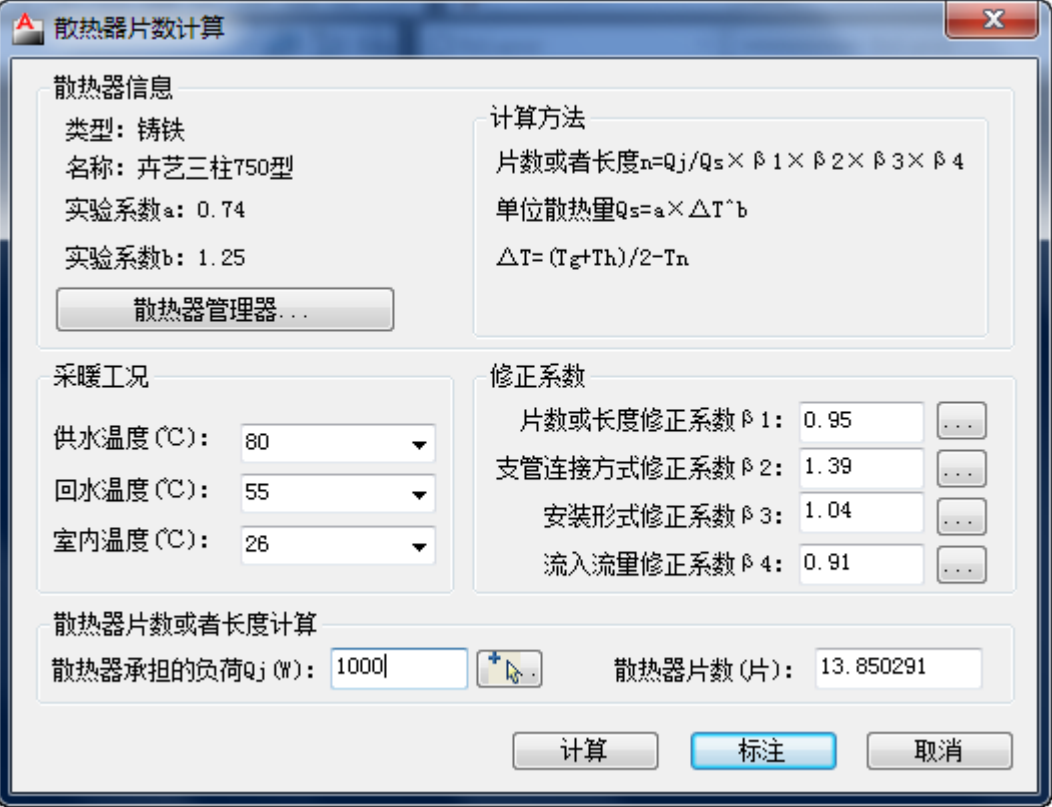

说明: 在对话框中选择散热器类型, 供回水设计温度、室内供暖设计温度、长度修正、支管 连接形式修正、流入流量修正和安装形式修正,再输入房间供暖热负荷(也可以点右侧按钮, 选择图纸中计算负荷的房间编号,自动读取平面图信息),点取【计算】,程序计算出所需片 数。对话框中,【散热器管理】按扭,可参照 散热器管理 中的操作,计算出的结果,点【标 注】,给定插入点就可在平面图中完成标注。

### 17. 标注

## 17.1. 管径标注

执行该命令后,弹出对话框,如图示:

122

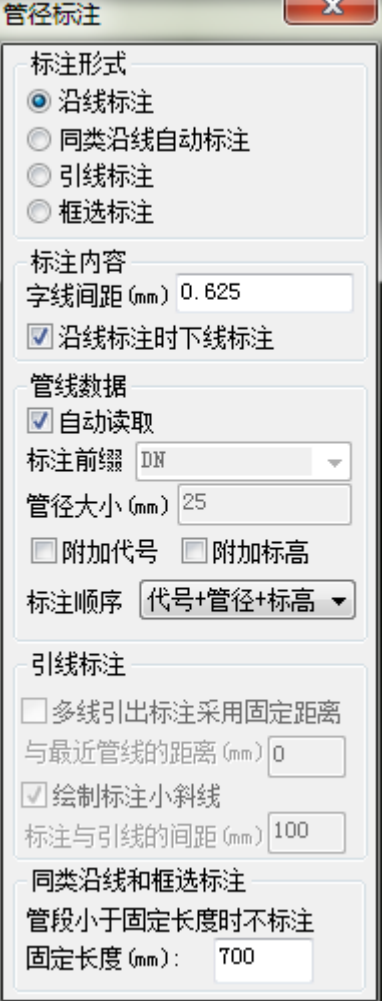

管径标注提供四种标注方式:沿线标注、同类沿线自动标注、引线标注、框选标注,可根据 需要在标注形式中进行选择。

[沿线标注]:点选单根管线后,显示管线管径,再次点击确定标注位置。

[同类沿线自动标注]:点选某类型管线后,自动搜索图纸中的同类管线并进行标注,提供手 动选取和自动全选两种模式。

[引线标注]:通过指定直线来选择待标注的管线,并可以根据设置及鼠标位置实时显示标注 样式。

[框选标注]:以框选的方式选择指定区域内的管线,默认标注在各管线的中心,也可以通过 设置改变标注位置。

[字线间距]:控制标注文字和管线之间的距离。

[沿线标注时下线标注]:在沿线标注形式中,将管径标注到管线下方。

[自动读取]:选择管线后,自动读取管线中的标注前缀及管径大小。

[固定距离]:控制引线标注距离管线的距离

[绘制标注小斜线]:在引线标注形式中,显示小斜线。

#### 17.2. 立管标注

确定标注位置点时,可以在逐个确定和全部确定之间切换,全部确定时根据一个立管的标注 相对位置计算其他立管的标注位置。

#### 17.3. 删除标注

用户可以选择需要删除的标注或者是标注所对应的的实体,确定选择后会删除选择的所有标 注和选择的其他实体对应的所有标注。

#### 18. 管线处理

### 18.1. 管线置上

命令行提示: 请选置上管线或[修改打断距离(C)<100。0000mm>:

命令行提示:框选断线处理区域或[修改打断距离(C)]<100。0000mm>:

软件只对进行选择的区域做打断的处理,置上后的图例:

说明: 图中横向管线为所选置上管线, 打断处理中, 块实体始终作为标高最高的实体, 无论 其是否有标高。

## 18.2. 管线置下

命令行提示:选择置下管线或[修改打断距离(C)<100。0000mm>: 命令行提示:框选断线处理区域或[修改打断距离(C)]<100。0000mm>: 置下后的图例:

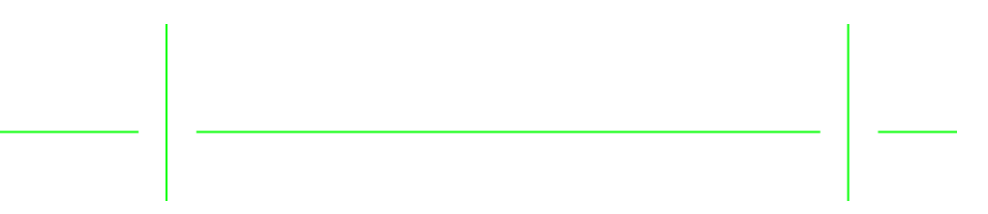

说明: 图中横向管线为所选置下管线, 打断处理中, 块实体始终作为标高最高的实体, 无论 其是否有标高。

### 18.3. 过桥弯

对选中管线在区域范围内进行过桥弯自动生成。

#### 18.4. 断管符号

将选中管线进行断管符号处理。

## 18.5. 管线倒角

在选中管线间进行倒角处理。

## 18.6. 管线绕梁

将选中管线进行绕梁处理。

### 18.7. 生成扣弯

批量处理图面中可以生成扣弯的区域。

### 18.8. 打断合并

强制将选中管线打断或合并。

### 18.9. 强制连接

强制将不同系统的管线进行连接。

### 18.10. 局部改管

局部处理选中管线。

#### 19. 编辑

## 19.1. 管线编辑

功能:编辑管线相关参数。

命令行提示:请选取需要编辑的管线:

执行命令后,弹出如右对话框:

用户可以按照工程的实际情况而对其参数进行修改设置;点击"选取管线"按钮可以进行管 线的选择。

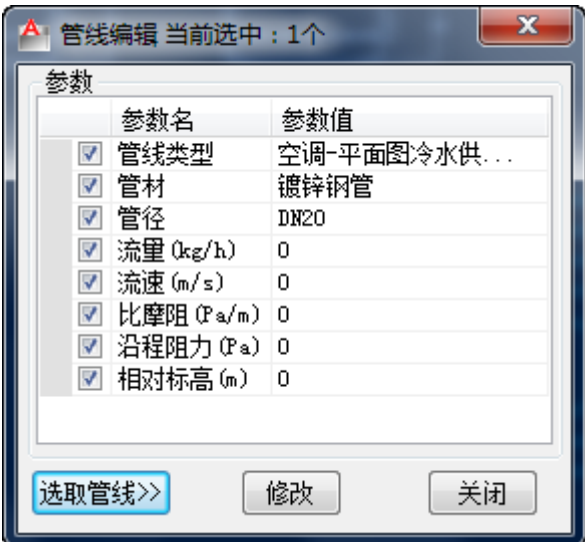

### 19.2. 立管编辑

功能:编辑立管相关参数

命令行提示:请选取需要编辑的立管:

执行命令后,弹出如右对话框:

用户可以按照工程的实际情况而对其参数进行修改设置;点击"选取立管"按钮可以进行立 管的选择。

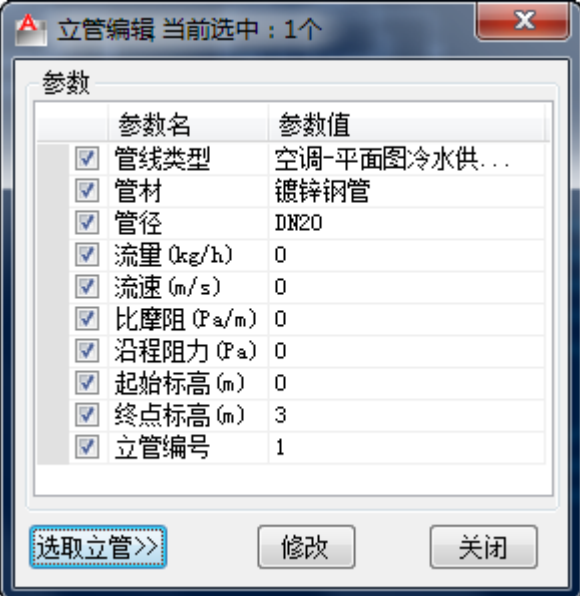

### 19.3. 散热器编辑

功能:编辑散热器的相关参数

执行命令,弹出对话框,如图示:

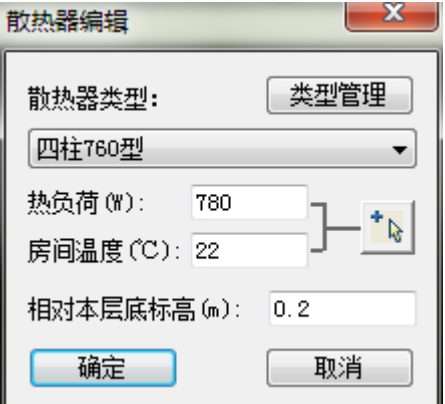

## 19.4. 阀门编辑

功能:编辑阀门的相关参数

执行命令,弹出对话框,如图示:

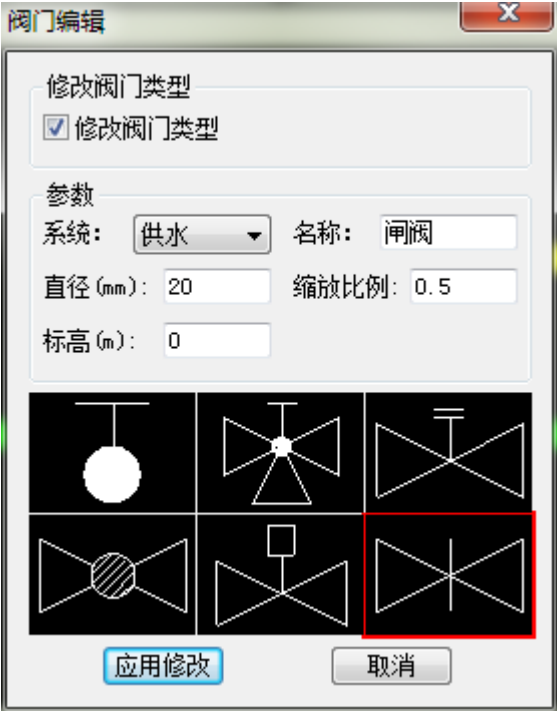

命令行提示:请选取需要替换的阀门:

单选或是框都可以

命令行提示: 修改确认[上下换向(S)/左右换向(D)/逐个修改(Z)]:

用户选取好了替换的阀门, 按照命令提示, 输入"S"上下换向等, 确定之后点右下方"替 换"按钮即可完成。

说明:如果是使用逐个替换时,鼠标在选择了阀门类别后,要回到平面图当中,才能进行平 面图中下一个阀门的切换;窗口中没有的阀门类别,在双击示意图后,能进行选取。

### 20. 材料表

### 20.1. 材料表统计

功能:统计生成材料清单

执行命令,弹出如下对话框:

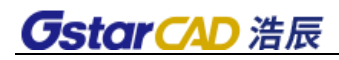

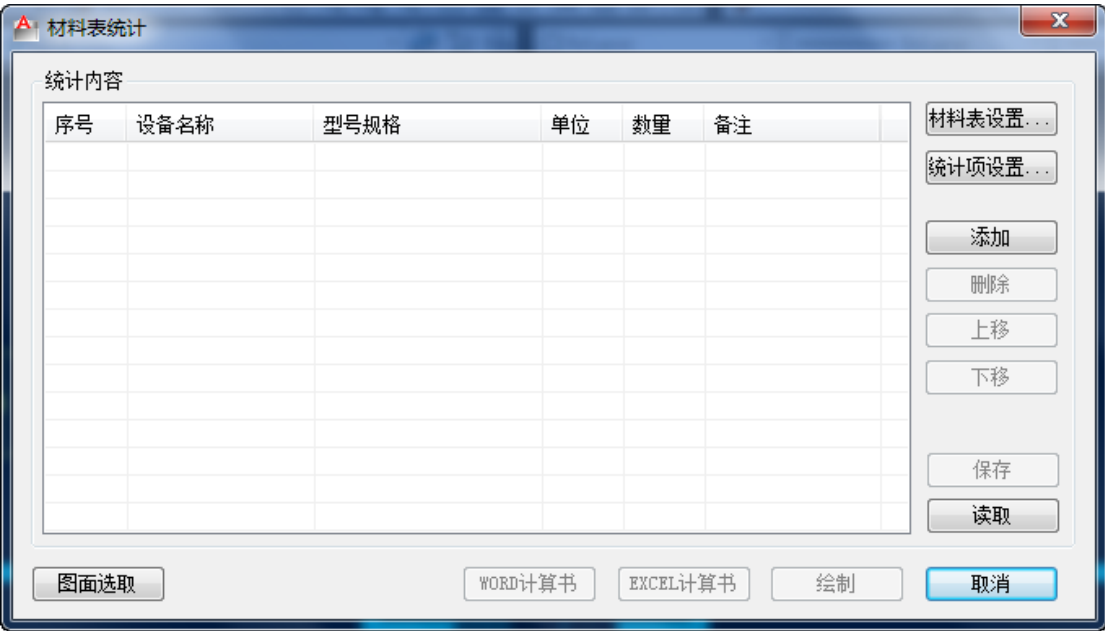

1. 材料表设置:

执行命令,弹出如下对话框:

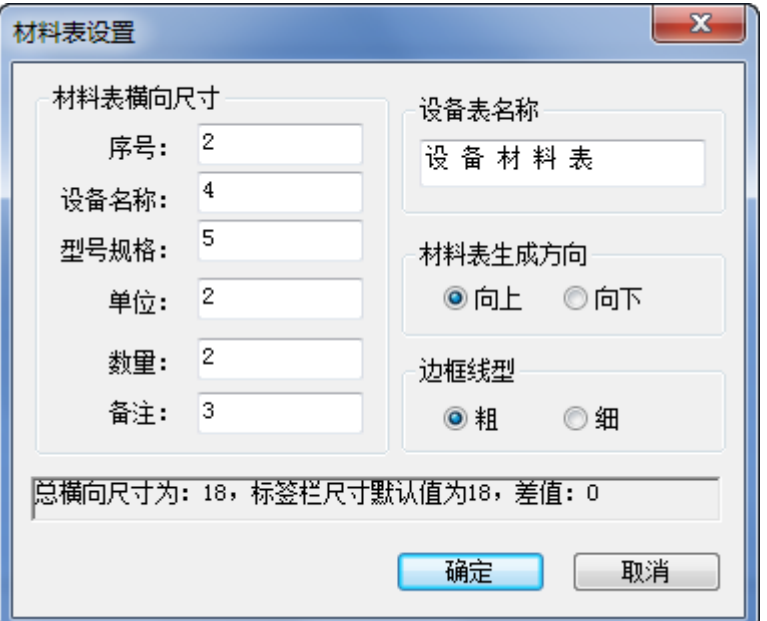

用户可以设置材料表序号、设备名称、型号规格、单位、数量、备注、材料表名称、材料表 生成方向、以及表格边框线型等,在状态栏显示材料的主要参数。

2. 图面选取:

命令行提示:请选择需要统计的实体:

下图为示例图:

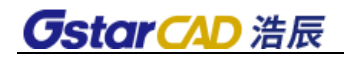

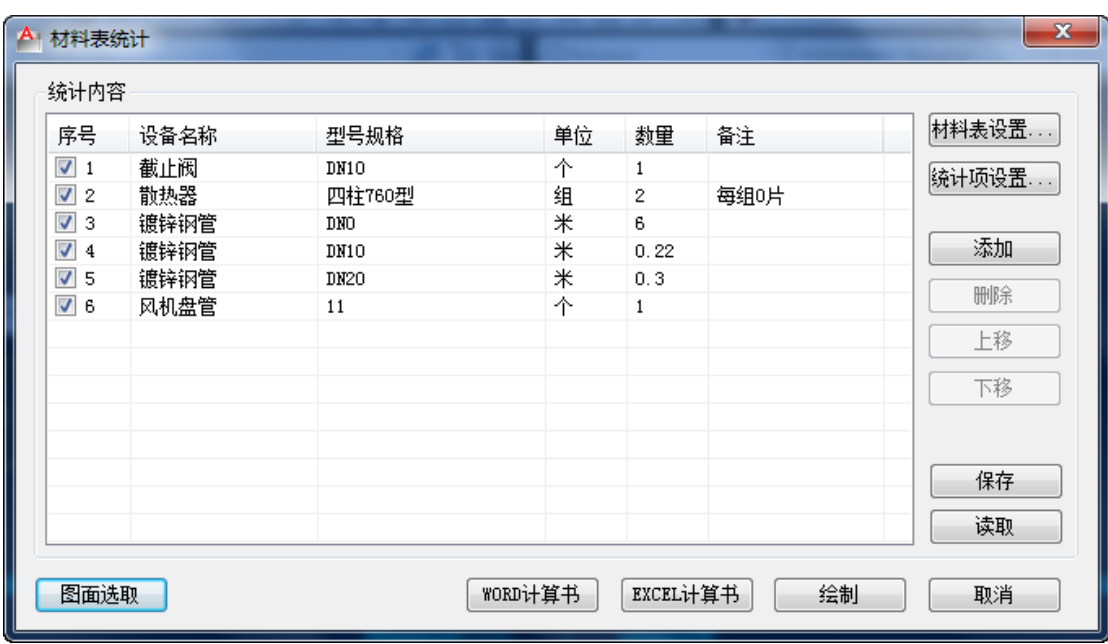

添加:添加序列号,可输入相关参数。

删除:删除当前选中内容。

上移或下移:编辑统计内容的排序。

保存:以工程形式将统计结果保存。

读取: 读取已有材料表。

3. WORD 计算书: 将统计内容以 Word 计算书的形式输出。

上面的统计结果输出如下:

## 材料表计算书。

## 1 材料表

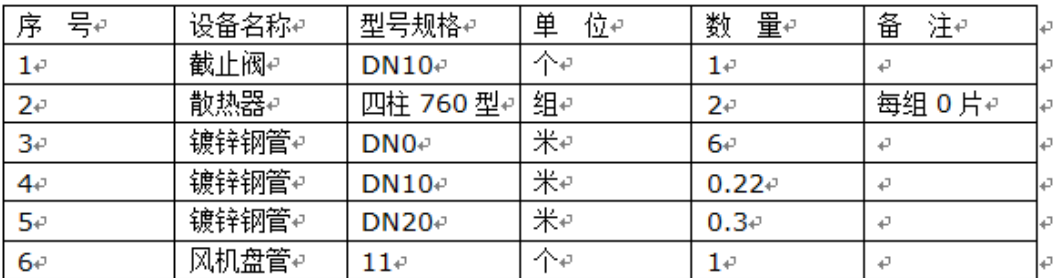

4. Excel 计算书: 将统计内容以 Word 计算书的形式输出。

上面统计结果输出如下:

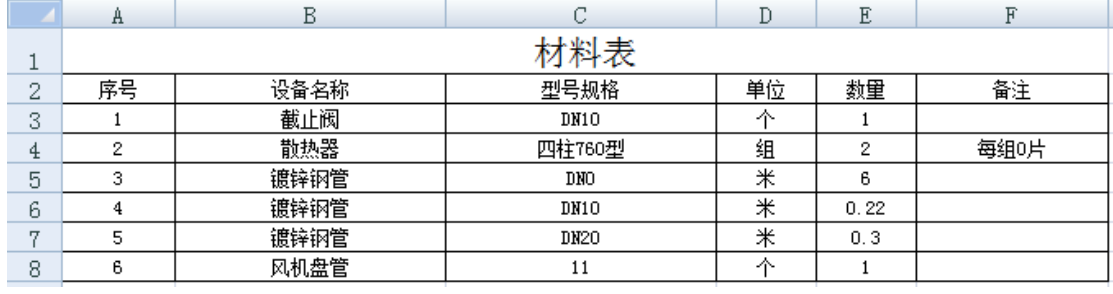

5. 绘制:只需要在图中给一表格插入点,可将统计结果直接生成到 CAD 图纸中:

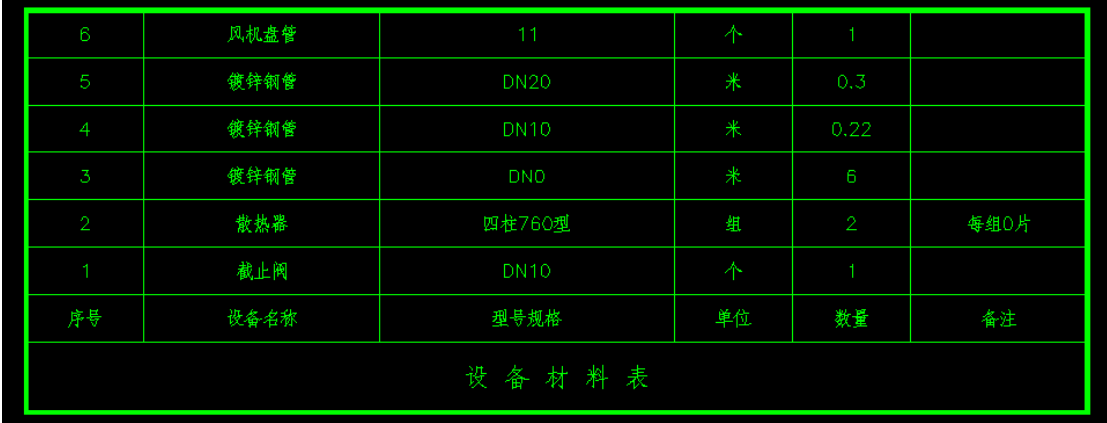

6. 取消:退出统计器。

## 20.2. 材料表编辑

功能:编辑生成的材料表

命令行提示:请选择材料表:

执行命令选择后,弹出如下对话框:

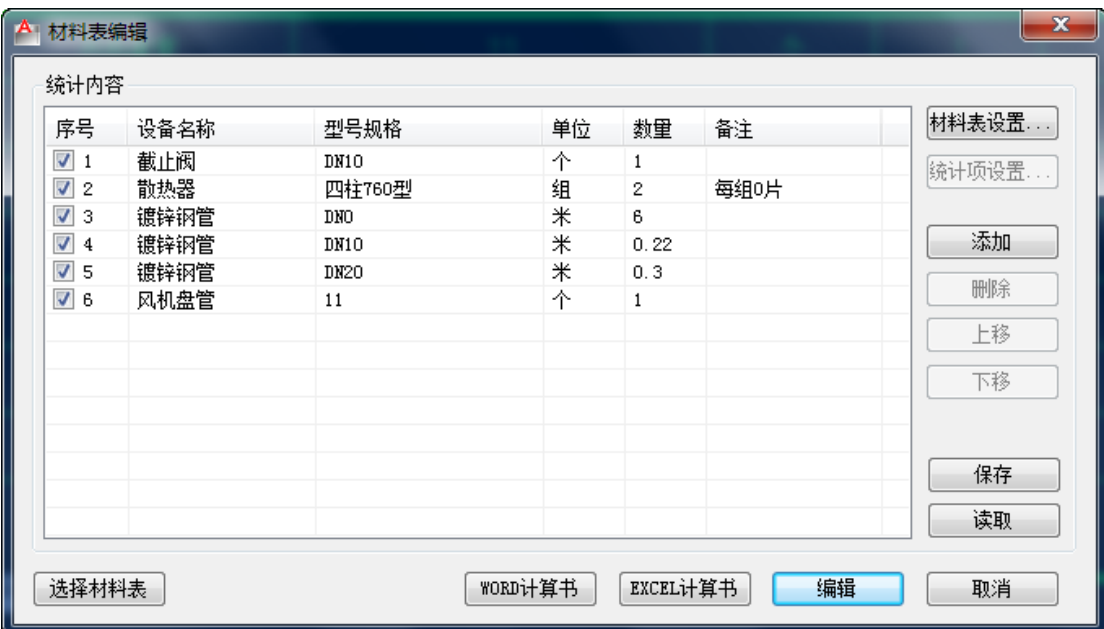

说明: 此操作可参照 材料表统计 部分内容。

## 20.3. 材料表合并

功能:将多个材料表合并为一个表格

命令行提示:请选择材料表:

选取所要进行合并的材料表,确定即可完成。

#### 21. 辅助

21.1. 大样图

功能:生成大样图

命令行提示:请点取插入点<回车结束>:

以下为生成后的图纸:

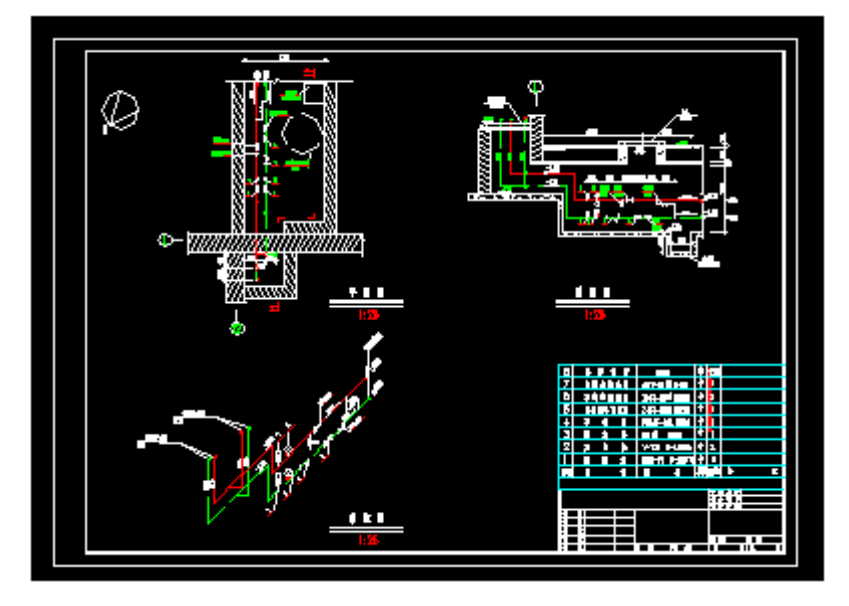

大样图

### 21.2. 绘制地沟

功能:绘制地沟

命令行提示:选取第一点或[修改宽度(C)]:

用户输入"A",可绘制圆弧型地沟;输入"C",可以设置地沟的宽度;再确定即可完成。

## 21.3. 绘制水池

功能:绘制水池

命令行提示:

请输入水池壁宽度<200>(mm)]:

>>>请确定水池壁起点…

请点取所需点/C 参照点定位/X 修改水池宽度<回车结束>:

请确定水池下一点…

请点取所需点/C 参照点定位/D 相对尺寸定位/X 修改水池宽度<回车结束>:

请确定水池下一点…

按命令提示可完成绘制

## 21.4. 预留板孔

功能:在平面图中绘出预留板孔

命令行提示:

请确定孔的类型/Y 圆孔/F 方孔<回车结束>:

请输入圆孔的中心点<回车结束>:

动态 D 回车输入尺寸:

用户可以根据提示,绘制完成方型或圆型预留板孔。
# 第四章 暖通空调——分户计量

### 1. 系统设置

设置分户计量系统绘图、计算相关的参数。

### 2. 散热器

功能:散热器的参数信息设置,和散热器平面图的布置

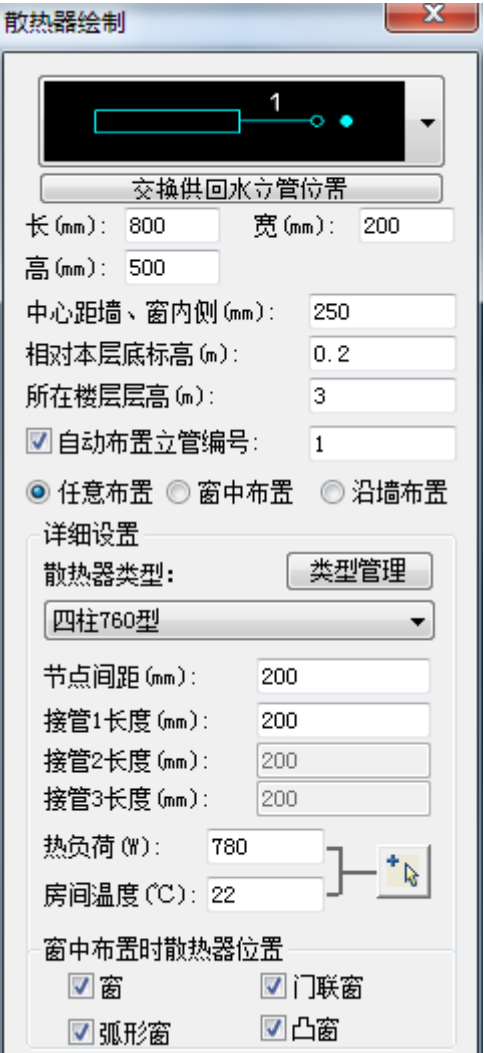

### 2.1. 简单设置

功能:

1. 用户可对散热器的平面图形式进行选取,以及节点换向的调整。

2. 用户可以设置散热器外形尺寸,包括长、宽、距墙壁或窗内侧的距离、以及标高,均为 实际尺寸。

3. 提供三种散热器的布置方式,任意布置,窗中布置和沿墙布置。

133

4. 用户可以根据需要,选择是否自动布置立管编号,在布置过程中,可以手动的更换编号 的数字。

说明:软件可以根据图纸的实际内容,对立管编号识别,并且能自动补齐其缺失的编号。如 布置 1、2、3 三组带立管散热器,删除其中编号为 2 的散热器,再布置时,系统会将删除的 编号补上,确保图中编号连续性,当然也可以手动进行更换。

散热器【任意布置】,根据提示指定散热器位置: 输入"Z"可以将散热器旋转 90°,输入 "S"可以旋转任意角度,调整好后可以布置,若是选取了布置编号,可以逐个编号,或键 入"A",集体进行编号。

散热器【窗中布置】,点选或框选窗户,根据提示指定窗内侧,键入"R"可以散热器换向, 键入"S"可以逐个选择方向,若是选取了布置编号,可以逐个编号,或键入"A",集体进 行编号,确定后布置完毕。

散热器【沿墙布置】,选取所沿的墙体线,输入"R"可以对散热器换向,散热器会由鼠标的 拖动而移动,到适当位置即可定位,若是选取了布置编号,可以逐个编号,或键入"A",集 体进行编号,确定后布置完毕。

### 2.2. 详细设置

功能:

1. 确定散热器的类型,常用散热器类型可以在左边栏选取。并且可以通过类型管理器对常 用类型进行编辑。

点击【类型管理】按扭,弹出对话框,如图所示:

134

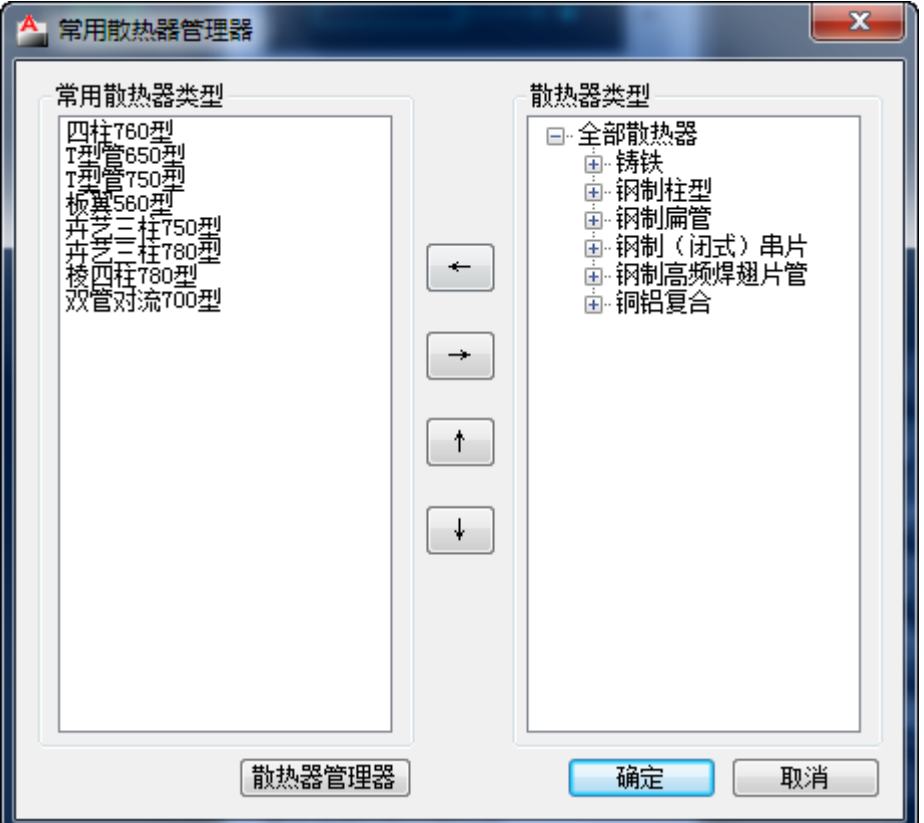

1) 左边栏显示常用散热器类型,右边栏显示散热器分类,用户可以通过箭头方向进行编辑, 左右键是对所选目标进行添加或者删除。上下键则是调整常用散热器类型的显示顺序,编辑 完成之后点【确定】按扭即可。

2) 自定义散热器类型:

点击【散热器管理器】,弹出对话框,如下图所示:

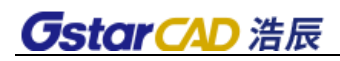

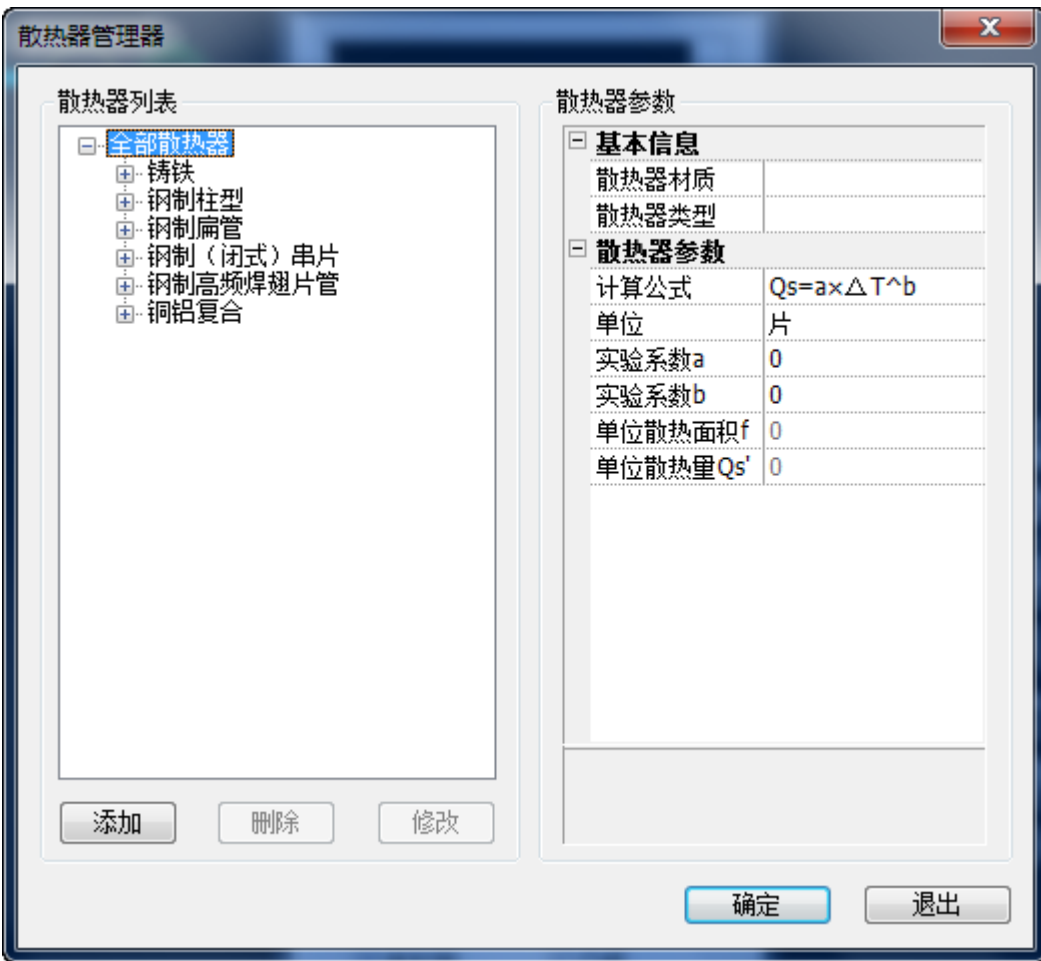

用户可以根据实际情况,添加散热器:

点击【添加】按扭,弹出对话框如右图所示:

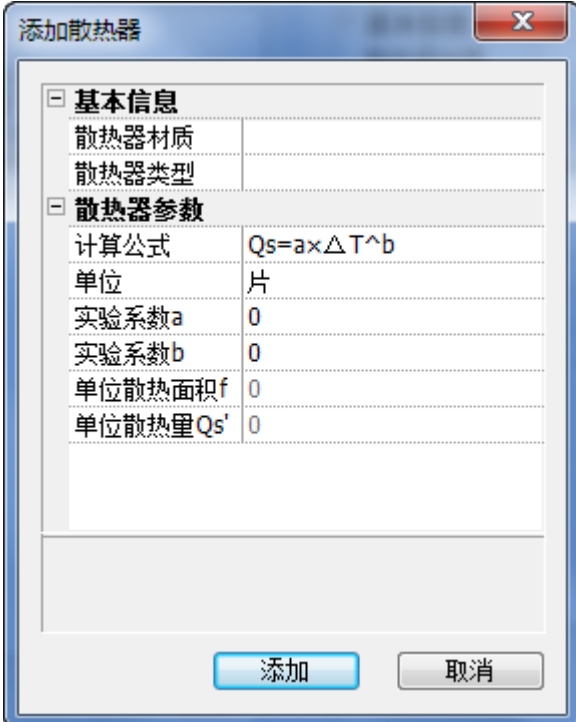

输入散热器的参数,点【添加】按扭即完成。

2. 可调整散热器接管长度和节点间距。

3. 用户可以按房间的计算负荷选择散热器的负荷,此时只需要点右边按钮,再选取房间计 算负荷的编号即可,同时也可以手动输入负荷值。

4. 散热器如按窗中布置时,提供了四种窗体的类型,勾选系统所需识别的对象即可。

#### 3. 立管

功能:在平面图中布置立管

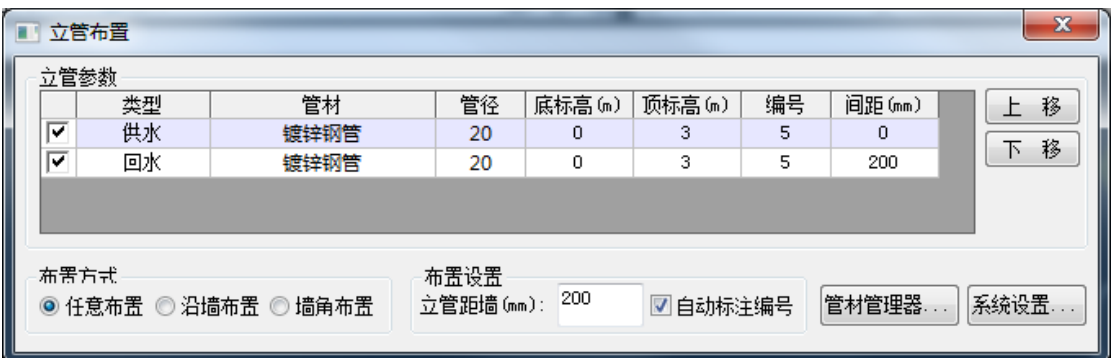

1. 立管参数的输入,可输入平面图中立管布置的间距值,其值是指与绘制参考点之间的间 距大小,取值是左负右正;可对立管的类型、管材管径选取;还可以确定起始点和终点的标 高。

2. 用户可以设置距墙间距,选择是否自动布置立管编号。

说明:软件可以根据图纸的实际内容,对立管编号识别,并且能自动补齐其缺失的编号。如 布置 1、2、3 三组立管,删除其中编号为 2 的立管组,再布置时,系统会将删除的编号补上, 确保图中编号连续性,当然也可以手动进行更换。

3. 有四种立管的布置方式可供选择:

立管【任意布置】布置,根据提示指定立管位置: 输入"Z"可以将立管旋转 90°,输入"S" 可以旋转任意角度,调整好后可以布置,若是选择了自动布置立管编号,刚可逐个布置,或 键入"A"集体布置,确定即可完成布置。

立管【沿墙布置】布置,选取所沿墙体线,输入"R"可以对立管供回水位置换向,立管会 由鼠标的拖动而移动,到适当位置即可定位,若是选择了自动布置立管编号,刚可逐个布置, 或键入"A"集体布置。

立管【墙角布置】布置, 指定内侧墙角, 输入 "C"可以改变平行墙布置立管, 输入 "A"可 以选择供回水立管连线和墙线之间的角度,任意旋转,若是选择了自动布置立管编号,刚可 逐个布置, 或键入"A"集体布置。

如是软件下拉选项没有的管材,可通过管材管径管理器进行编辑。点击管材右边按扭,弹出 如下窗口:

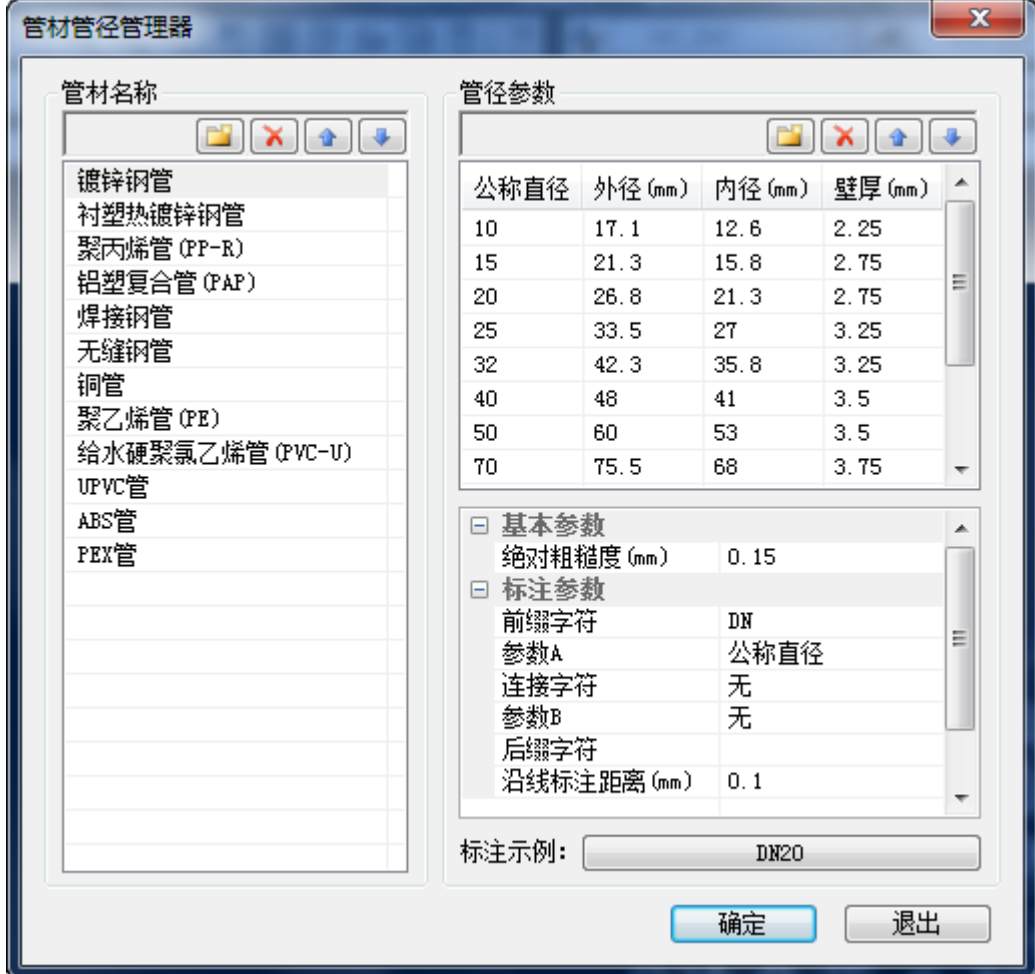

管材管径管理器的功能介绍:

 $1.$  新建 $||$ :

管材:创建新型的管材,并且可以在右边窗口给定基本参数和标注参数。

管径:创建新规格的管径,可对其公称直径,内径,外径和壁厚的数值输入。

 $2.$  删除 $\boxed{\times}$ :

管材:删除选取管材。

管径:删除选取管径。

 $3.$  排序 $\boxed{\color{white} \text{1}}$ .

管材和管径:位置的上调或者下调。

# 4. 干管

功能:在平面图中布置干管

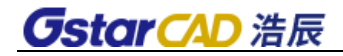

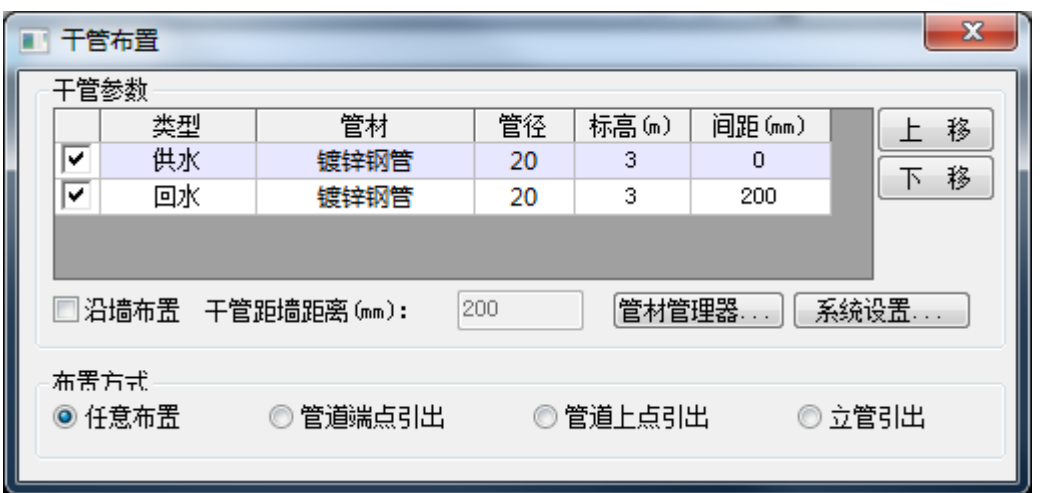

1. 干管参数的输入,可对干管的类型,以及管材管径进行选取,并且可以确定起始点和终 点的标高。

2. 设置干管间距,间距是指与绘图时的参照点之间的距离,按照管线的布置方向,左侧取 负,右侧取正值。

3. 有四种干管的引出方式可供选择。还可以选择沿墙布置:

干管【任意布置】布置,根据提示指定立管位置: 输入"A"可以绘制圆弧形管道, 输入"S" 可以转换供回水管线的位置,输入"E"可以按提示连接到立/竖管,输入"U"可以撤消上 一步动作。

干管【管道端点引出】布置,选取所连接的干管,即可进行绘制,命令提示和任意布置一样。 干管【立管引出】布置,选取所要引出的立管,有三种对齐方式可以进行选择:中心对齐、 供水管对齐、回水管对齐。

干管【管道上点引出】布置,选取所要引出的管段位置,即可进行绘制,命令提示和任意布 置一样。

说明:如是软件没有的管材,可通过管材管径管理器进行编辑,参考立管布置。

## 5. 总干管

功能:在平面图中布置总干管

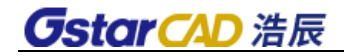

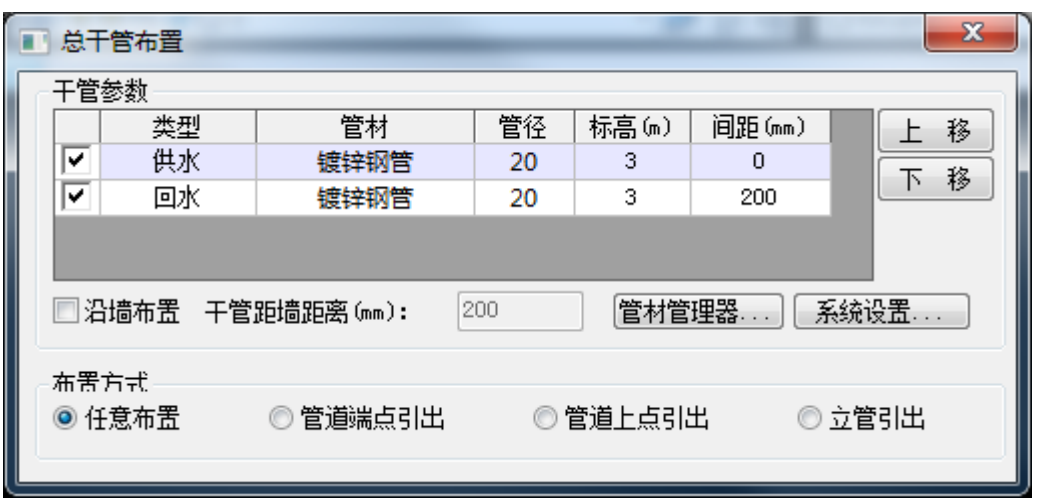

1. 用户可以输入总干管的设计相关参数,包括总干管的类型,管材管径的选取,起始点和 终点的标高的确定,以及总干管间距的设置。

2. 有四种干管的引出方式可供选择,同时还可以选择沿墙布置,以及距墙距离的定义;对 于四种布置方式,详细参见干管布置。

说明:如是软件没有的管材,可通过管材管径管理器进行编辑,参考立管布置。

### 6. 阀门

功能:在图中管线上布置阀门等设置

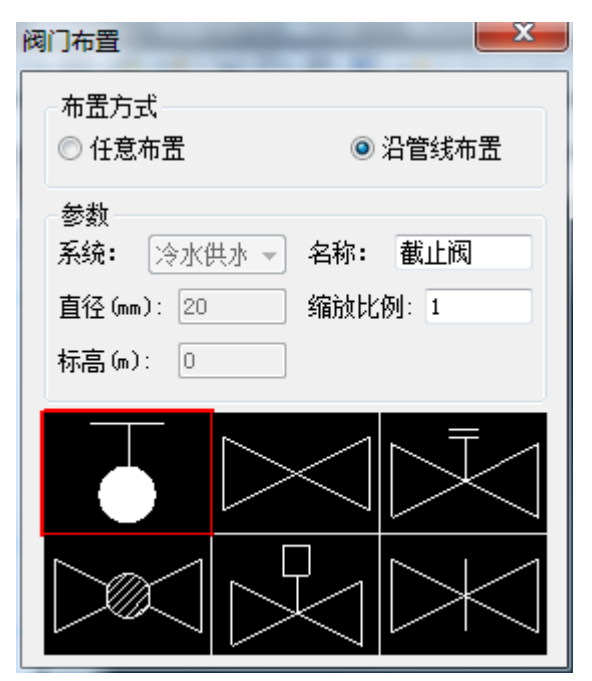

- 1. 用户可以对设备的缩放比例,标高和轴向角度按需要进行设置。
- 2. 自动取管线角度:设备连接时会以管道的轴向方向进行连接。
- 3. 自动打断管线:设备和管线连接处会作断线的处理。
- 4. 跟随管道管径:设备的型号规格和管线相匹配。

5. 在符号中选取需要的设备,在对话框最下方可显示符号所对应的设备名称和相关属性。 双击符号,可打开符号库,如下图所示:

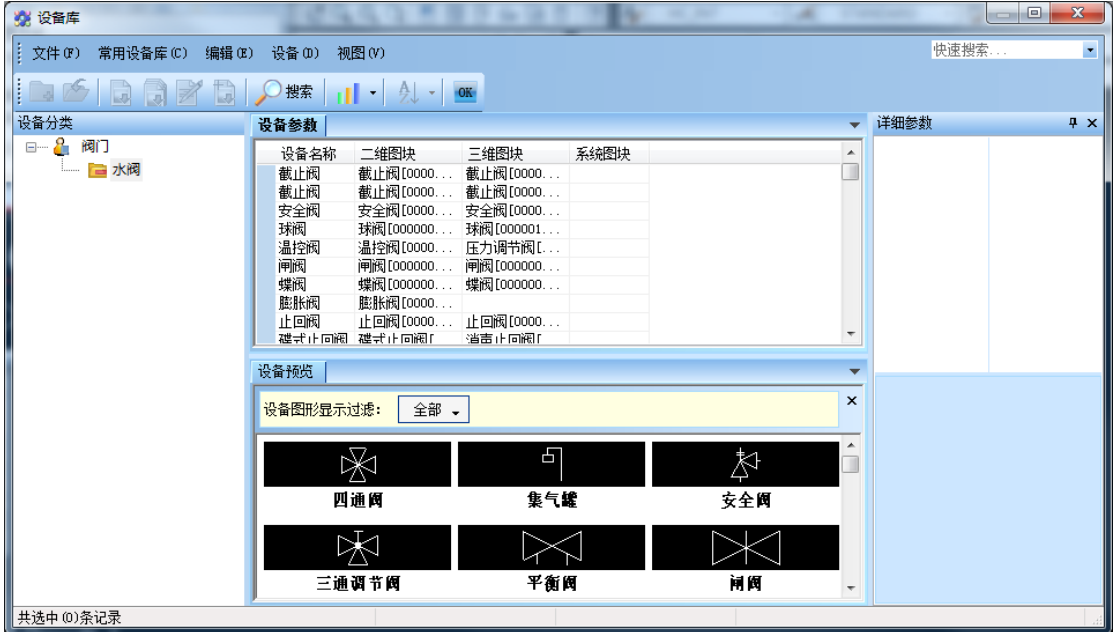

在这里可以确定所需要的设备符号,再选择调用:

选中图块,开始插入:

命令提示行:点取位置或[转90度(A)/上下翻转(S)/左右翻转(D)/转角(R)/沿线(F) /改基点(T)]<退出>:

命令提示行:指定旋转角度<0.0000`>:

输入"A"可以将所调用的设备符号旋转 90`;输入"S"可以将所调用的设备符号上下转换; 输入 "D"可以键入任意角度旋转,也可以由鼠标转动达到旋转目的,从而绘制任意角度的 符号; 输入"F", 可以沿线布置设备。

说明:在草图上插入设备时,管线不打断,在平面草图转化平面成图时,程序将自动打断管 线——在平面成图或系统图上插入设备时,管线将被自动打断。

### 7. 散热器管理

功能:编辑散热器类型及对应的参数

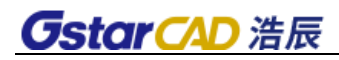

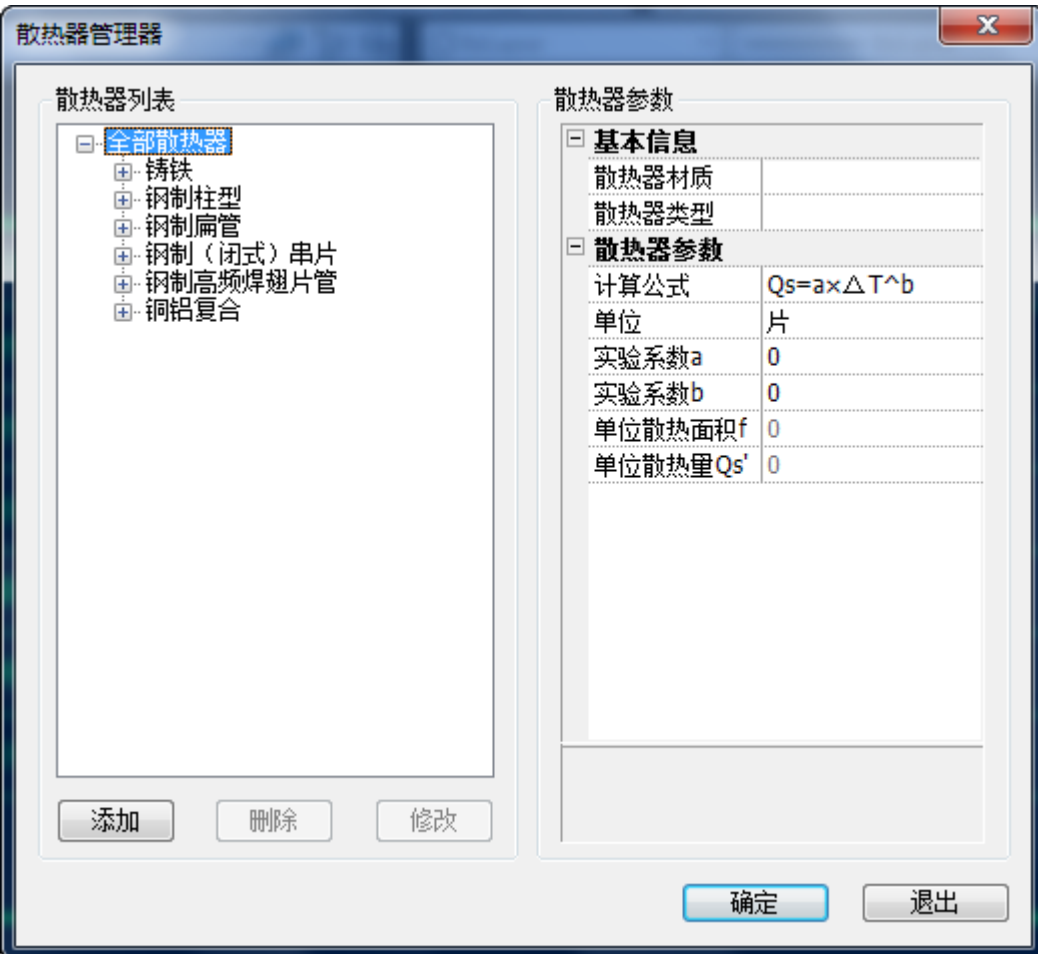

1. 点【添加】按扭,弹出对话框如下图示:

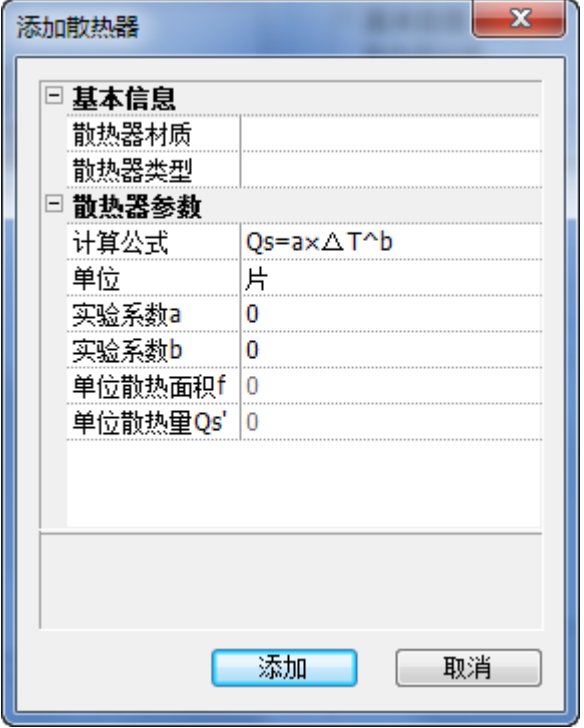

在窗口中输入基本信息和散热器的参数,然后添加即可。

- 2. 删除:删除选中的散热器类型。
- 3. 点【修改】按扭,弹出对话框如下图示:

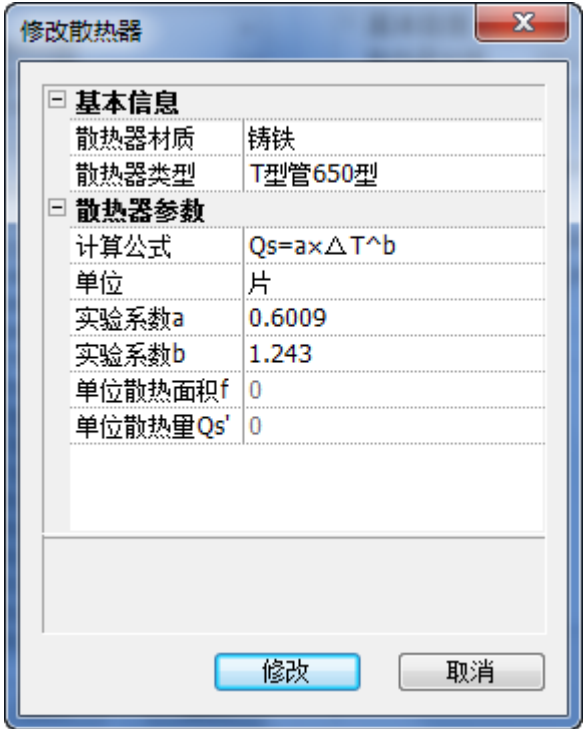

输入更改后的基本信息和散热器的参数,点【修改】即可。

# 8. 管材管理

功能:编辑管材管径的名称和详细参数

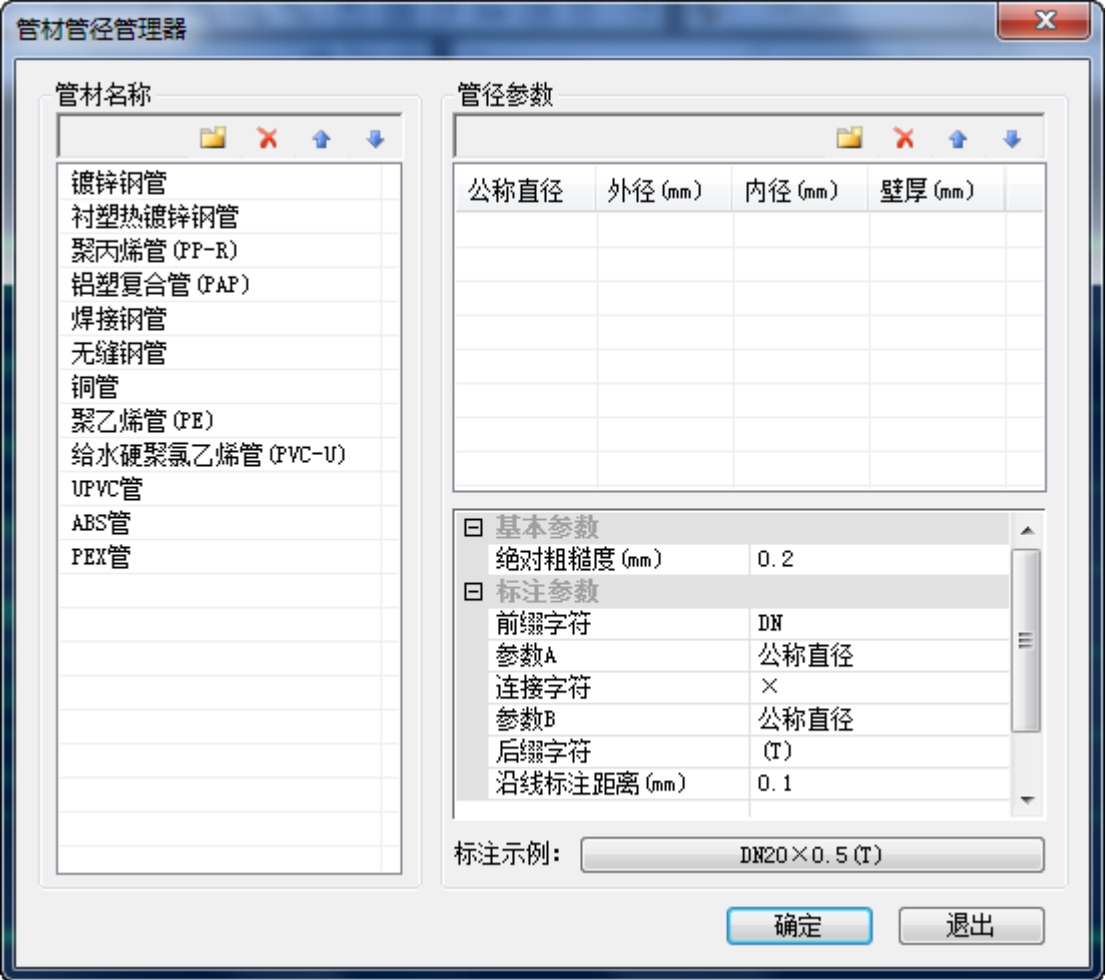

管材管径管理器功能介绍:

1. 新建

管材:创建新型的管材,并且可以在右边窗口给定基本参数和标注参数。

管径:创建新规格的管径,可对其公称直径,内径,外径和壁厚的数值输入。

2. 删除 $\frac{\times}{\ }$ 

- 管材:删除选取管材。
- 管径:删除选取管径。
- $3.$  排序 $\left| \begin{array}{ccc} \text{1} & \text{4} \\ \text{2} & \text{5} \\ \text{3} & \text{4} \end{array} \right|$

管材和管径:位置的上调或者下调。

## 9. 立管连干管

功能:将图中所选范围的立管与干管自动连接,并于连接处作断线处理 说明:在立管和干管连接处可以看到有断线处理。

### 10. 散热器连干管

功能: 将图中所选范围的散热器与干管自动连接。

## 11. 负荷分配

功能:对平面图中,选中的散热进行负荷分配

执行命令,弹出如下窗口:

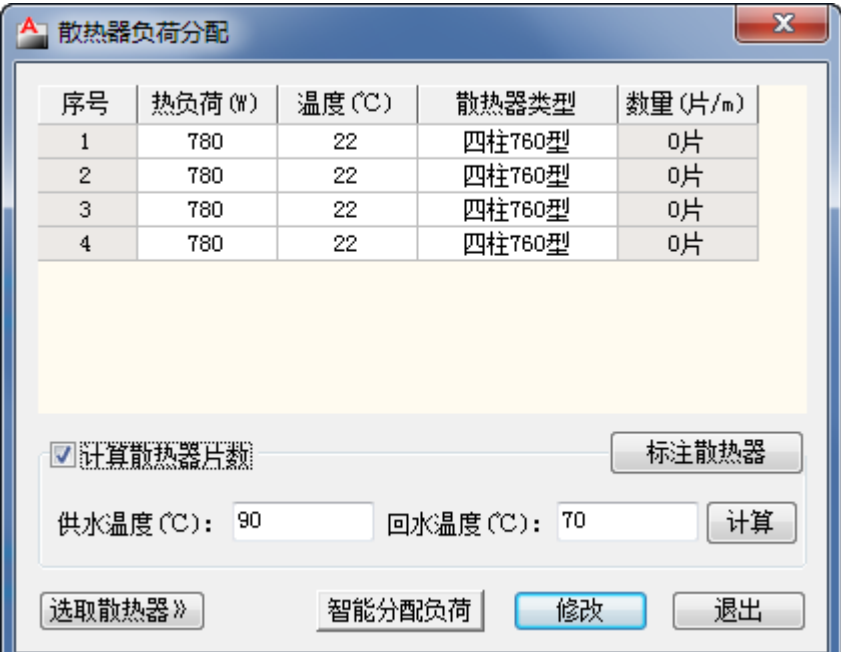

在窗口中,可以输入计算条件中的供、回水温度以及房间内的设计温度,而对于每个散热器 所承担的负荷,可以手动的输入其值,也可以智能分配负荷。

散热器类型的编辑:

在上窗口中,选中散热器类型栏,出现按钮,可以弹出以下对话框:

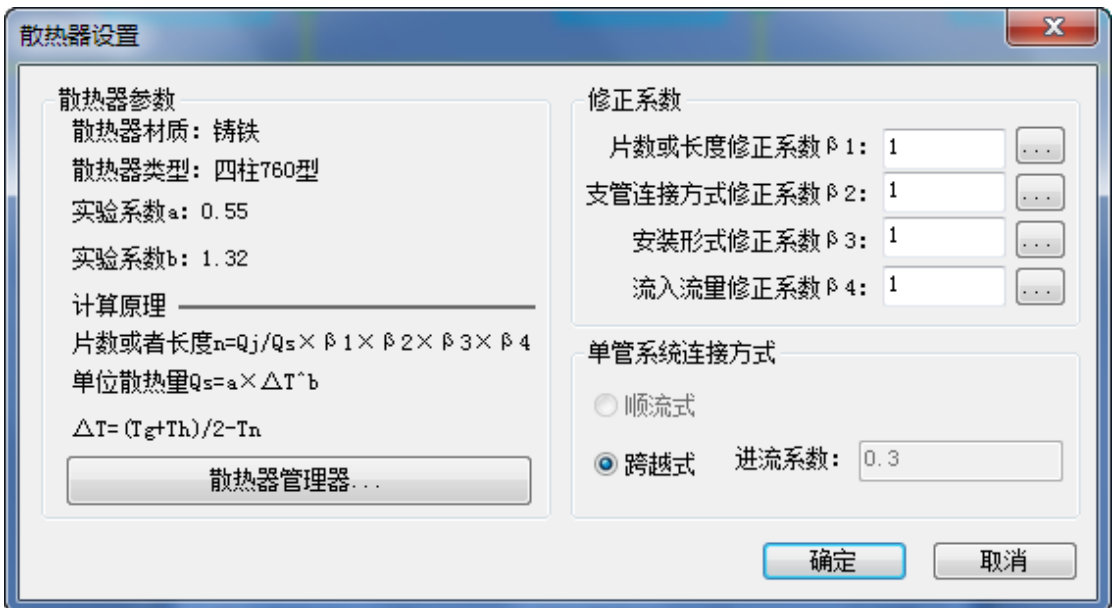

用户在这里可以按情况更换散热器的类型(可以参照散热器管理),以及散热器计算时用到 的一些系数:长度修正,支管连接方式修正,安装形式修正,以及流入流量修正系数(单击 右侧的按钮即可选择完成)。

散热器负荷值的输入:

1. 手动输入散热器负荷值:在窗口上方列表中,热负荷栏,可以按照实际工程对具体的负 荷大小进行手动输入。

2. 智能分配负荷:如果是用负荷计算得到了房间的热负荷值,则可以选取房间的编号进行 热负荷的提取。并且按照所选的散热器个数进行平均分配。

计算:当计算参数输入完成后,可以点计算,软件将自动计算出散热器的长度或者片数,在 上表中数量栏显示;

标注散热器:计算完成后,用户可以将计算得到的结果标注在平面图中,只需要给定标注的 位置即可;

选取散热器>>:在使用过程中,如果要选中指定的散热器或是指定区域的散热器,可以使用 点选或者是框选完成选取;

修改:改正窗口中没有锁定的数值;

退出:退出命令。

### 12. 系统图

功能:完成户内及立管系统图的绘制。

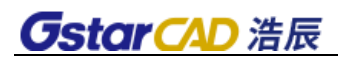

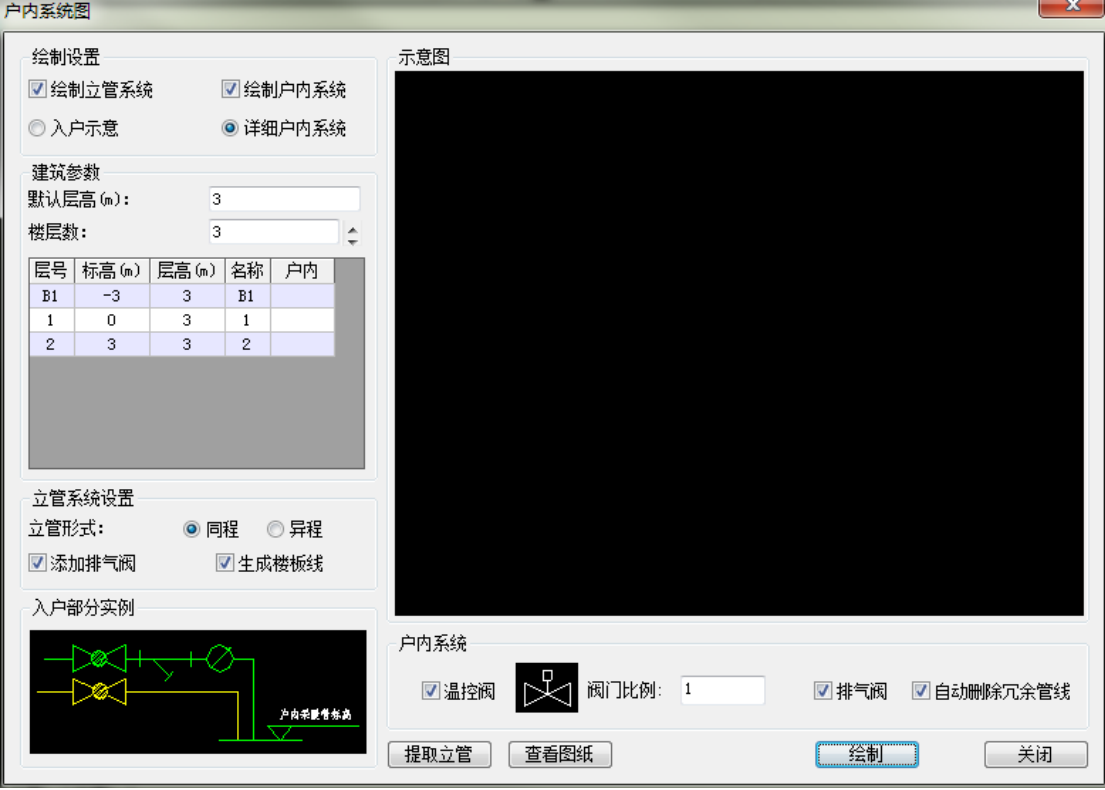

# 13. 水力计算

功能:分户计量采暖系统的水力计算

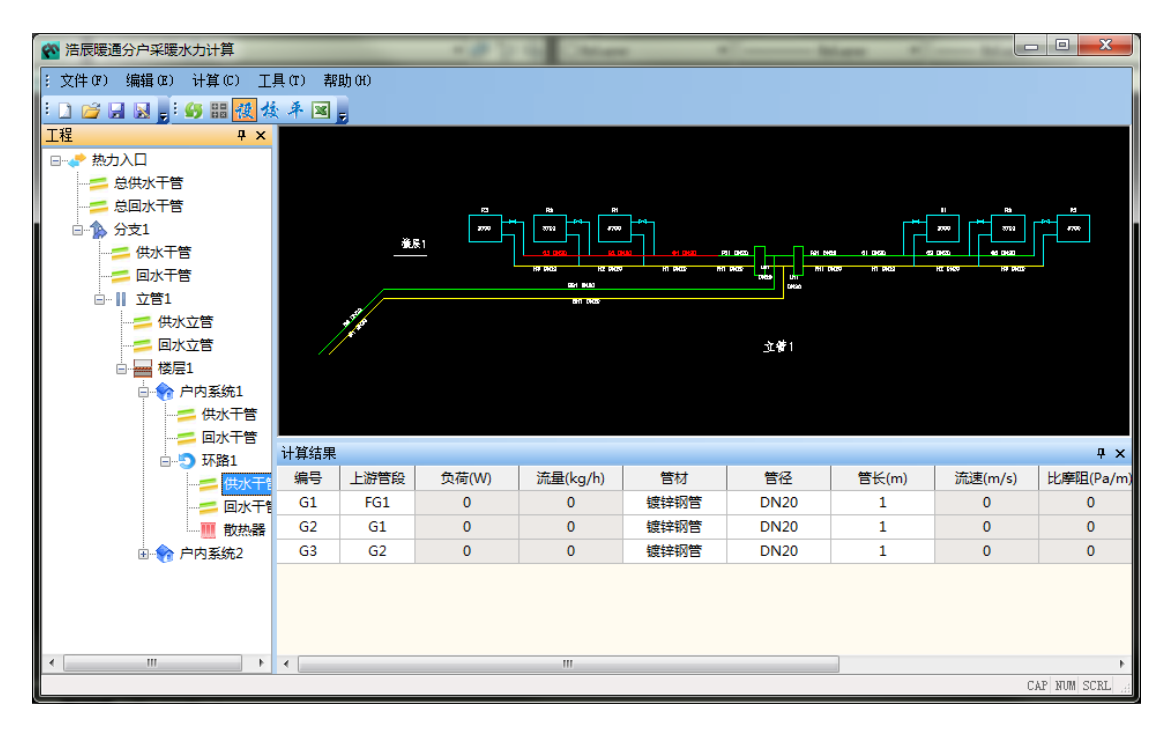

### 14. 散热器计算

功能:计算散热器片数,并且可以在图中标注

执行命令,弹出如下对话框:

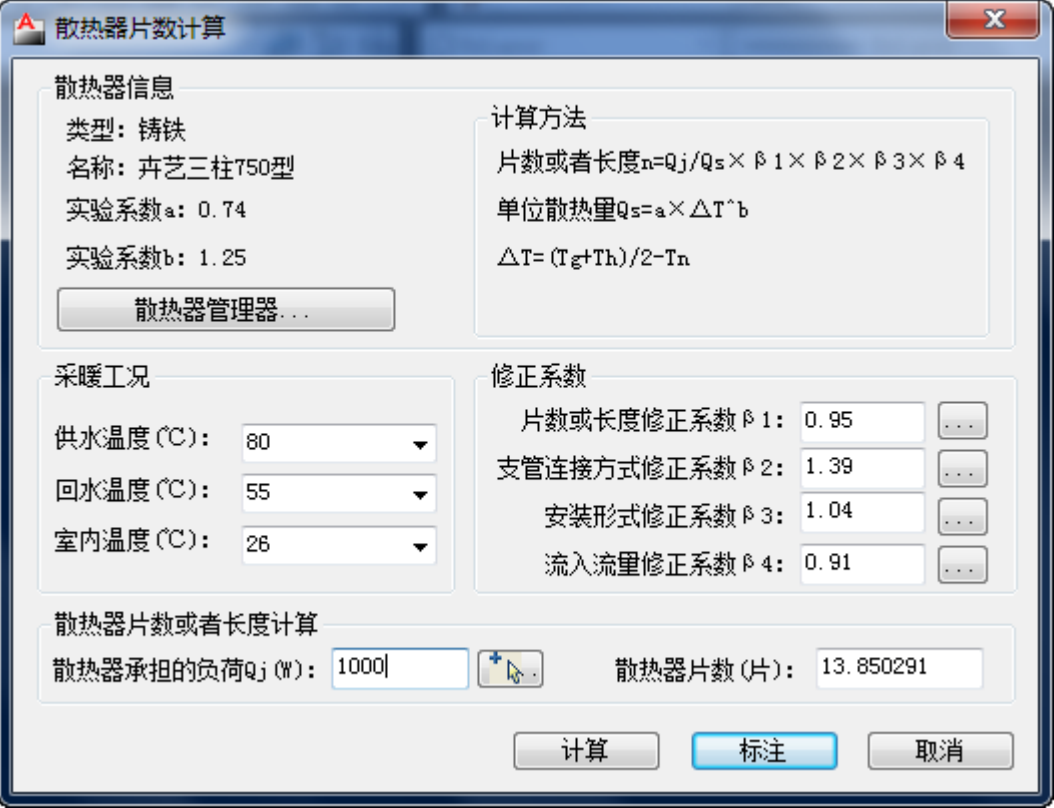

说明: 在对话框中选择散热器类型, 供回水设计温度、室内供暖设计温度、长度修正、支管 连接形式修正、流入流量修正和安装形式修正,再输入房间供暖热负荷(也可以点右侧按钮, 选择图纸中计算负荷的房间编号,自动读取平面图信息),点取【计算】,程序计算出所需片 数。对话框中,【散热器管理】按扭,可参照 散热器管理 中的操作,计算出的结果,点【标 注】,给定插入点就可在平面图中完成标注。

### 15. 标注

### 15.1. 管径标注

执行该命令后,弹出对话框,如图示:

148

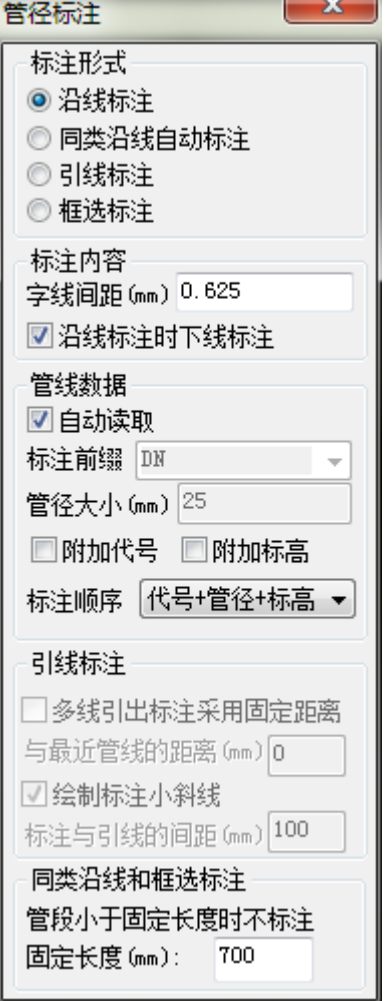

管径标注提供四种标注方式:沿线标注、同类沿线自动标注、引线标注、框选标注,可根据 需要在标注形式中进行选择。

[沿线标注]:点选单根管线后,显示管线管径,再次点击确定标注位置。

[同类沿线自动标注]:点选某类型管线后,自动搜索图纸中的同类管线并进行标注,提供手 动选取和自动全选两种模式。

[引线标注]:通过指定直线来选择待标注的管线,并可以根据设置及鼠标位置实时显示标注 样式。

[框选标注]:以框选的方式选择指定区域内的管线,默认标注在各管线的中心,也可以通过 设置改变标注位置。

[字线间距]:控制标注文字和管线之间的距离。

[沿线标注时下线标注]:在沿线标注形式中,将管径标注到管线下方。

[自动读取]:选择管线后,自动读取管线中的标注前缀及管径大小。

[固定距离]:控制引线标注距离管线的距离

[绘制标注小斜线]:在引线标注形式中,显示小斜线。

### 15.2. 立管标注

确定标注位置点时,可以在逐个确定和全部确定之间切换,全部确定时根据一个立管的标注 相对位置计算其他立管的标注位置。

### 15.3. 删除标注

用户可以选择需要删除的标注或者是标注所对应的的实体,确定选择后会删除选择的所有标 注和选择的其他实体对应的所有标注。

### 16. 管线处理

### 16.1. 管线置上

命令行提示: 请选置上管线或[修改打断距离(C)<100。0000mm>:

命令行提示:框选断线处理区域或[修改打断距离(C)]<100。0000mm>:

软件只对进行选择的区域做打断的处理,置上后的图例:

说明: 图中横向管线为所选置上管线, 打断处理中, 块实体始终作为标高最高的实体, 无论 其是否有标高。

### 16.2. 管线置下

命令行提示:选择置下管线或[修改打断距离(C)<100。0000mm>: 命令行提示:框选断线处理区域或[修改打断距离(C)]<100。0000mm>: 置下后的图例:

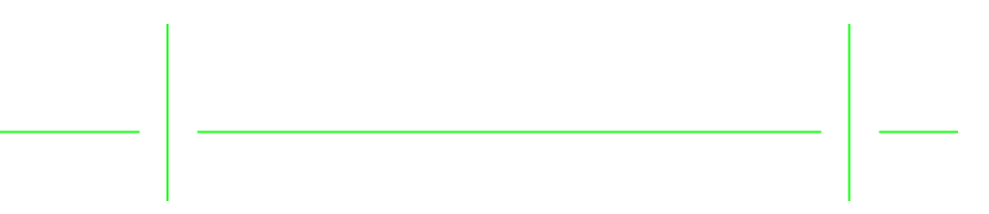

说明: 图中横向管线为所选置下管线, 打断处理中, 块实体始终作为标高最高的实体, 无论 其是否有标高。

### 16.3. 过桥弯

对选中管线在区域范围内进行过桥弯自动生成。

#### 16.4. 断管符号

将选中管线进行断管符号处理。

## 16.5. 管线倒角

在选中管线间进行倒角处理。

## 16.6. 管线绕梁

将选中管线进行绕梁处理。

### 16.7. 生成扣弯

批量处理图面中可以生成扣弯的区域。

### 16.8. 打断合并

强制将选中管线打断或合并。

### 16.9. 强制连接

强制将不同系统的管线进行连接。

### 16.10. 局部改管

局部处理选中管线。

### 17. 编辑

### 17.1. 管线编辑

功能:编辑管线相关参数。

命令行提示:请选取需要编辑的管线:

执行命令后,弹出如右对话框:

用户可以按照工程的实际情况而对其参数进行修改设置;点击"选取管线"按钮可以进行管 线的选择。

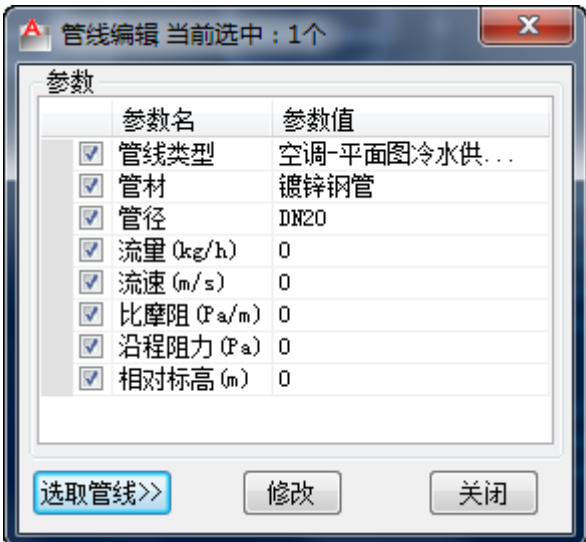

### 17.2. 立管编辑

功能:编辑立管相关参数

命令行提示:请选取需要编辑的立管:

执行命令后,弹出如右对话框:

用户可以按照工程的实际情况而对其参数进行修改设置;点击"选取立管"按钮可以进行立 管的选择。

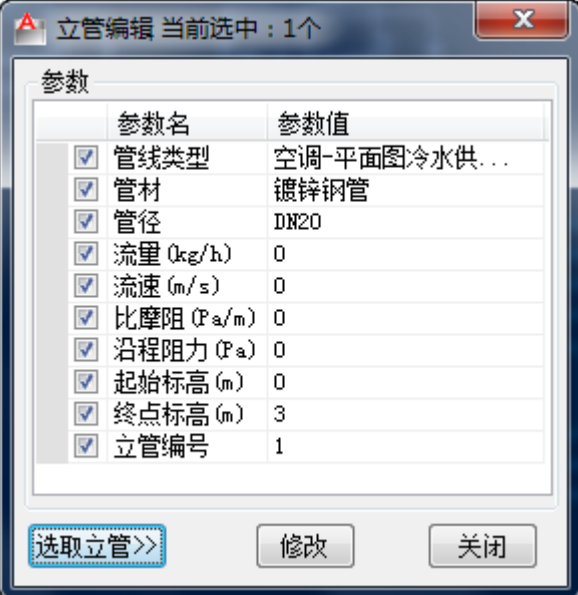

## 17.3. 散热器编辑

功能:编辑散热器的相关参数

执行命令,弹出对话框,如图示:

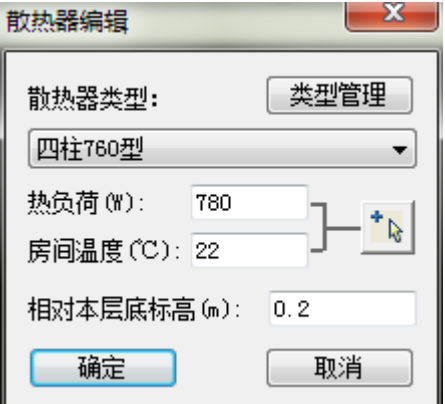

# 17.4. 阀门编辑

功能:编辑阀门的相关参数

执行命令,弹出对话框,如图示:

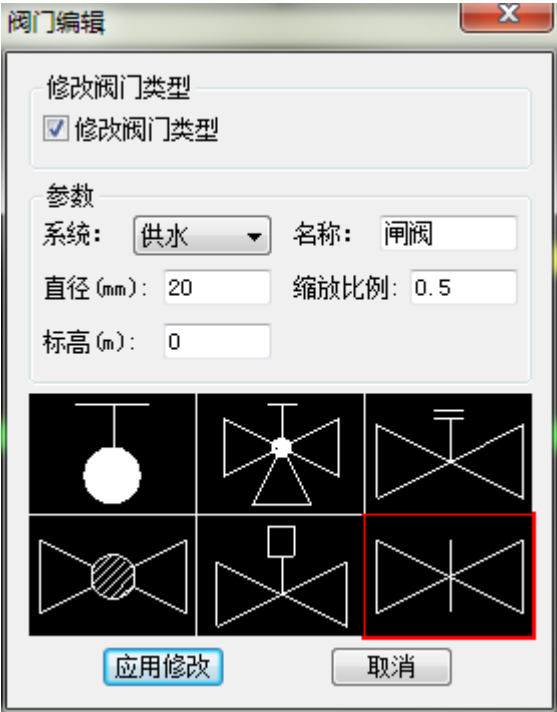

命令行提示:请选取需要替换的阀门:

单选或是框都可以

命令行提示:修改确认[上下换向(S)/左右换向(D)/逐个修改(Z)]:

用户选取好了替换的阀门, 按照命令提示, 输入"S"上下换向等, 确定之后点右下方"替 换"按钮即可完成。

说明:如果是使用逐个替换时,鼠标在选择了阀门类别后,要回到平面图当中,才能进行平 面图中下一个阀门的切换;窗口中没有的阀门类别,在双击示意图后,能进行选取。

### 18. 材料表

### 18.1. 材料表统计

功能:统计生成材料清单

执行命令,弹出如下对话框:

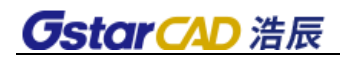

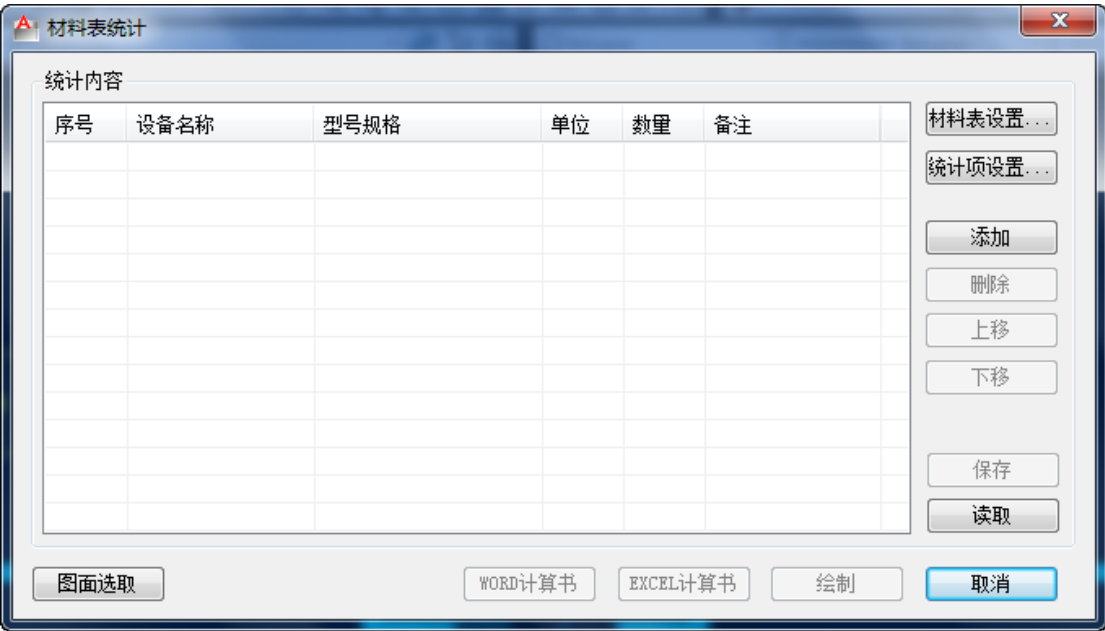

1. 材料表设置:

执行命令,弹出如下对话框:

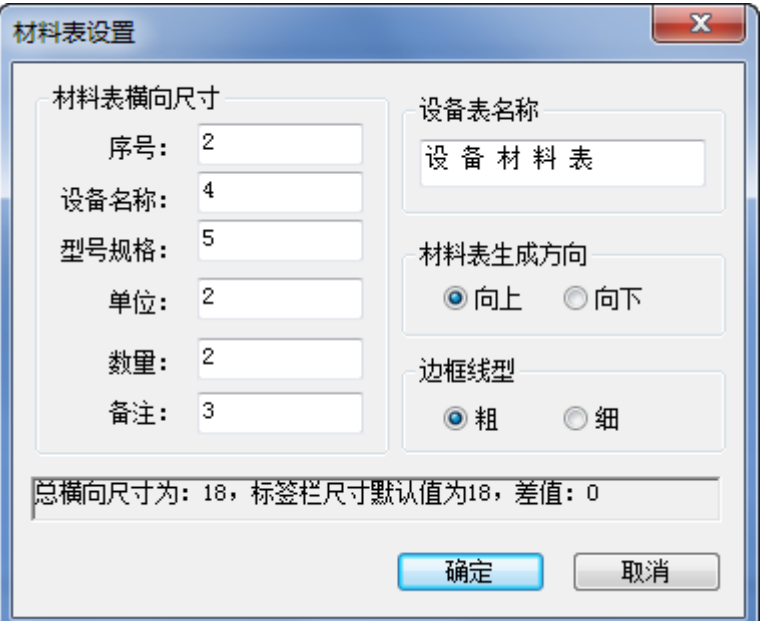

用户可以设置材料表序号、设备名称、型号规格、单位、数量、备注、材料表名称、材料表 生成方向、以及表格边框线型等,在状态栏显示材料的主要参数。

2. 图面选取:

命令行提示:请选择需要统计的实体:

下图为示例图:

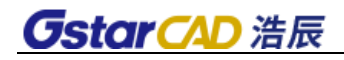

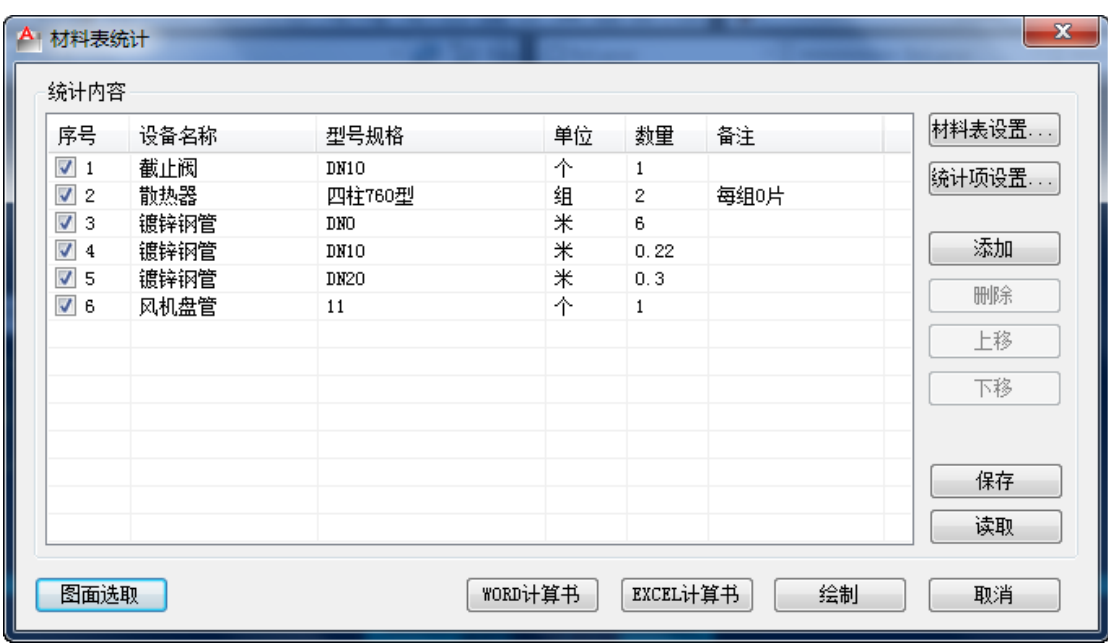

添加:添加序列号,可输入相关参数。

删除:删除当前选中内容。

上移或下移:编辑统计内容的排序。

保存:以工程形式将统计结果保存。

读取: 读取已有材料表。

3. WORD 计算书: 将统计内容以 Word 计算书的形式输出。

上面的统计结果输出如下:

# 材料表计算书。

## 1 材料表

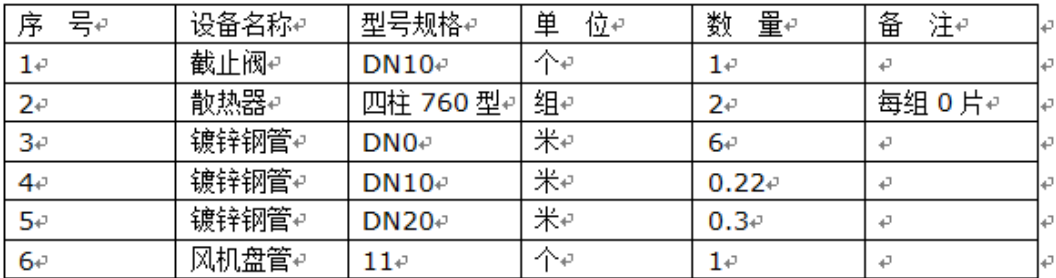

4. Excel 计算书: 将统计内容以 Word 计算书的形式输出。

上面统计结果输出如下:

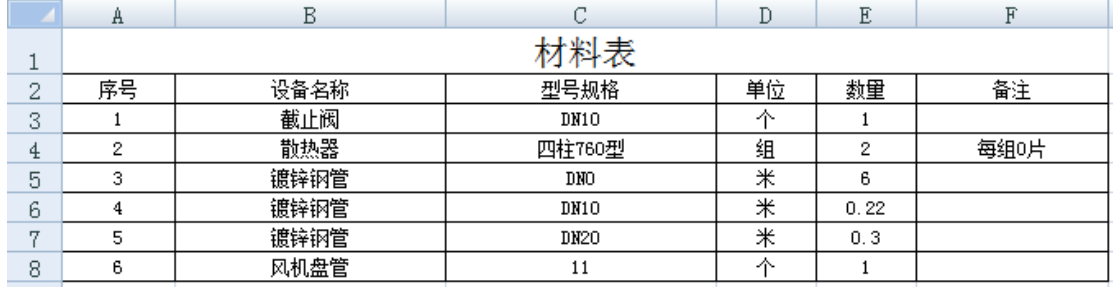

5. 绘制:只需要在图中给一表格插入点,可将统计结果直接生成到 CAD 图纸中:

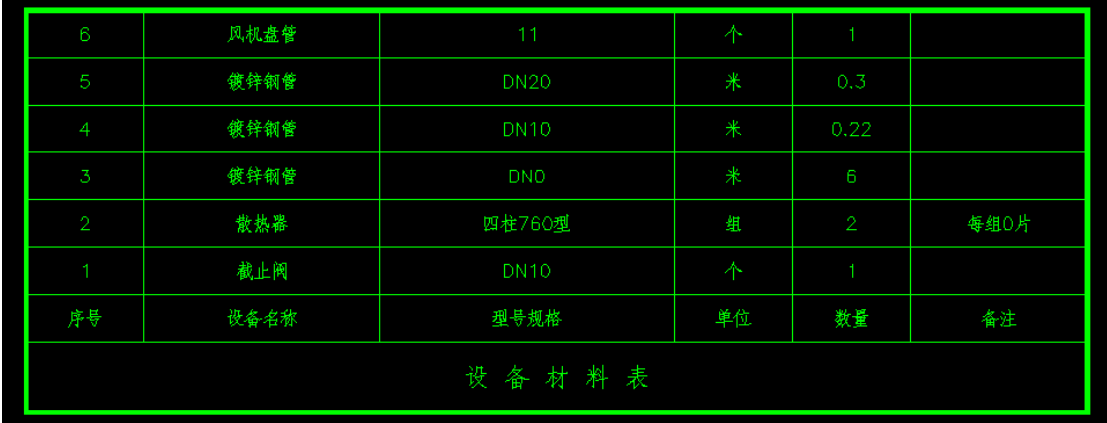

6. 取消:退出统计器。

# 18.2. 材料表编辑

功能:编辑生成的材料表

命令行提示:请选择材料表:

执行命令选择后,弹出如下对话框:

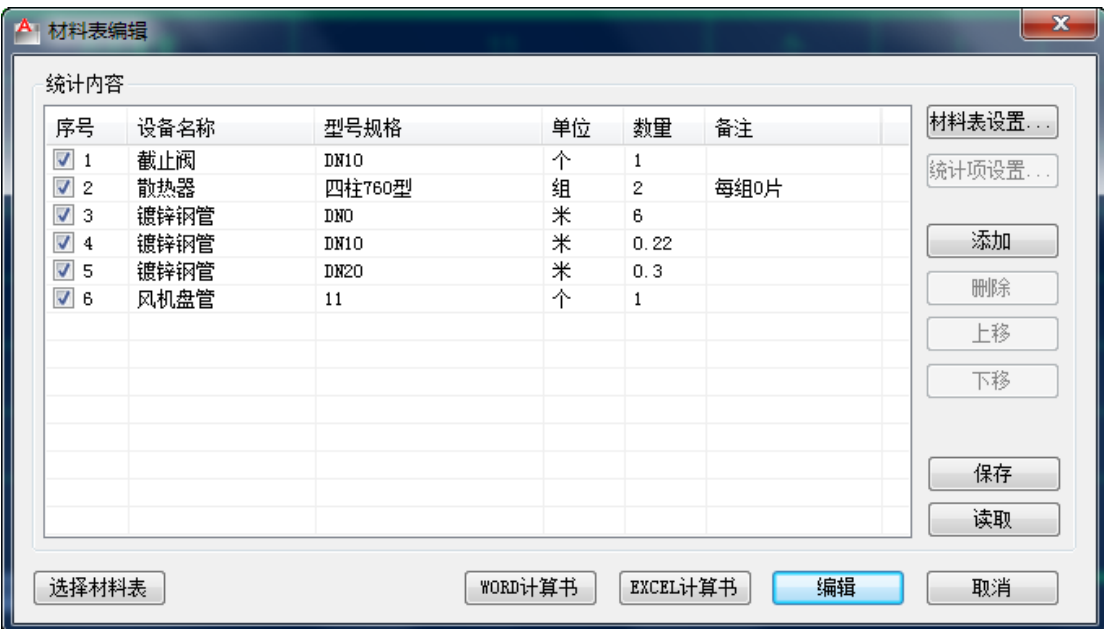

说明: 此操作可参照 材料表统计 部分内容。

## 18.3. 材料表合并

功能:将多个材料表合并为一个表格

命令行提示:请选择材料表:

选取所要进行合并的材料表,确定即可完成。

### 19. 辅助

19.1. 大样图

功能:生成大样图

命令行提示:请点取插入点<回车结束>:

以下为生成后的图纸:

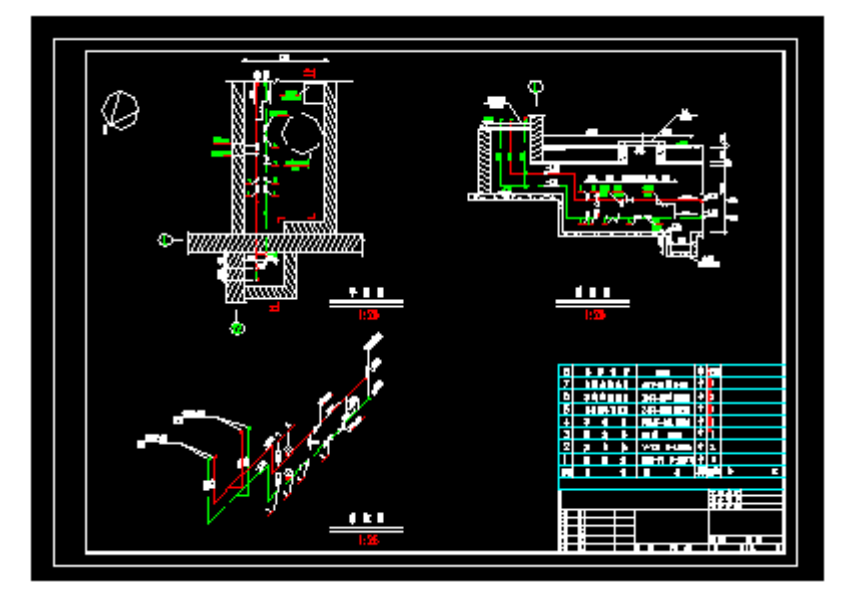

大样图

### 19.2. 绘制地沟

功能:绘制地沟

命令行提示:选取第一点或[修改宽度(C)]:

用户输入"A",可绘制圆弧型地沟;输入"C",可以设置地沟的宽度;再确定即可完成。

# 19.3. 绘制水池

功能:绘制水池

命令行提示:

请输入水池壁宽度<200>(mm)]:

>>>请确定水池壁起点…

请点取所需点/C 参照点定位/X 修改水池宽度<回车结束>:

请确定水池下一点…

请点取所需点/C 参照点定位/D 相对尺寸定位/X 修改水池宽度<回车结束>:

请确定水池下一点…

按命令提示可完成绘制

### 19.4. 预留板孔

功能:在平面图中绘出预留板孔

命令行提示:

请确定孔的类型/Y 圆孔/F 方孔<回车结束>:

请输入圆孔的中心点<回车结束>:

动态 D 回车输入尺寸:

用户可以根据提示,绘制完成方型或圆型预留板孔。

# 第五章 暖通空调——地板采暖

## 1. 系统设置

设置地板采暖系统绘图、计算相关的参数。

### 2. 管材管理

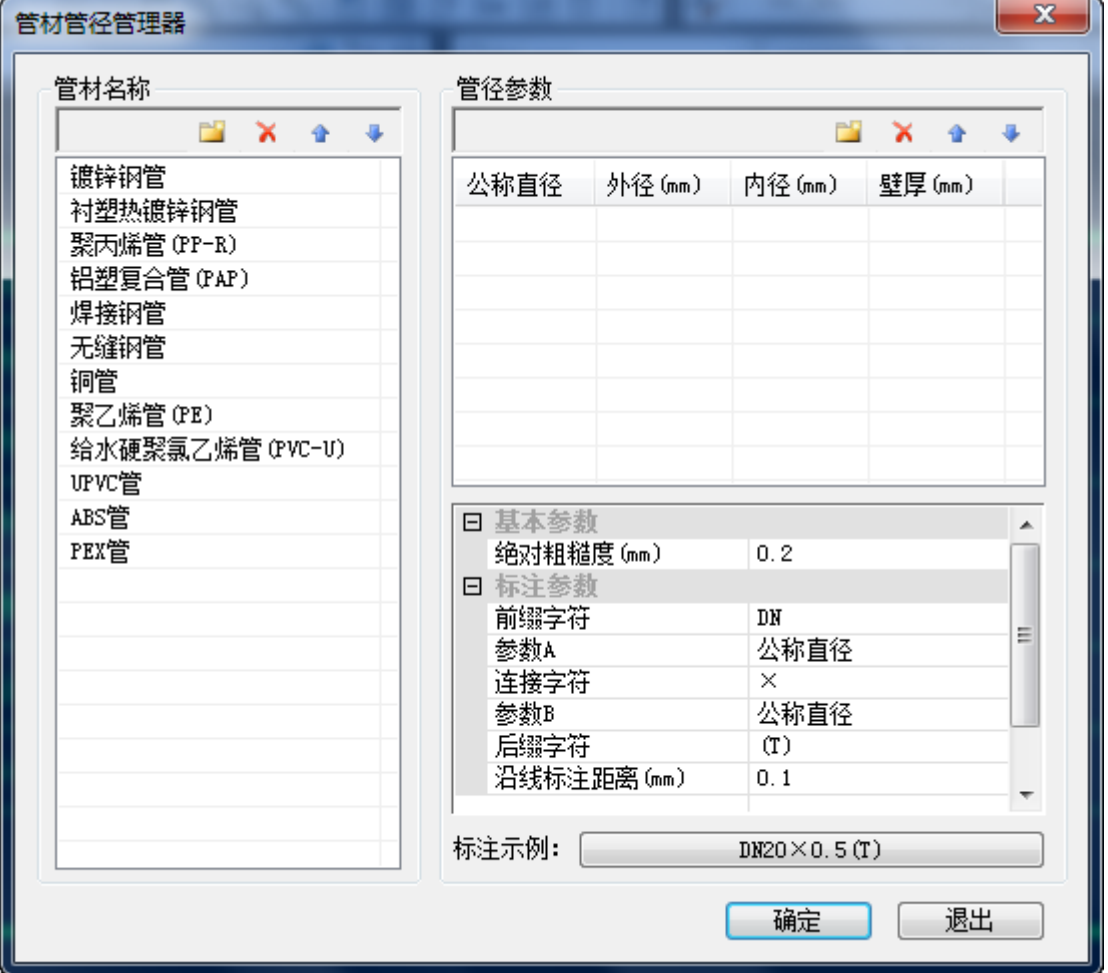

功能:编辑管材管径的名称和详细参数

管材管径管理器功能介绍:

4. 新建:

管材:创建新型的管材,并且可以在右边窗口给定基本参数和标注参数。

管径:创建新规格的管径,可对其公称直径,内径,外径和壁厚的数值输入。

5. 删除:

管材:删除选取管材。

管径:删除选取管径。

6. 排序:

管材和管径:位置的上调或者下调。

### 3. 盘管计算

功能: 计算地板辐射采暖有效散热量, 校核水温和管道间距。

执行该命令后,弹出对话框:

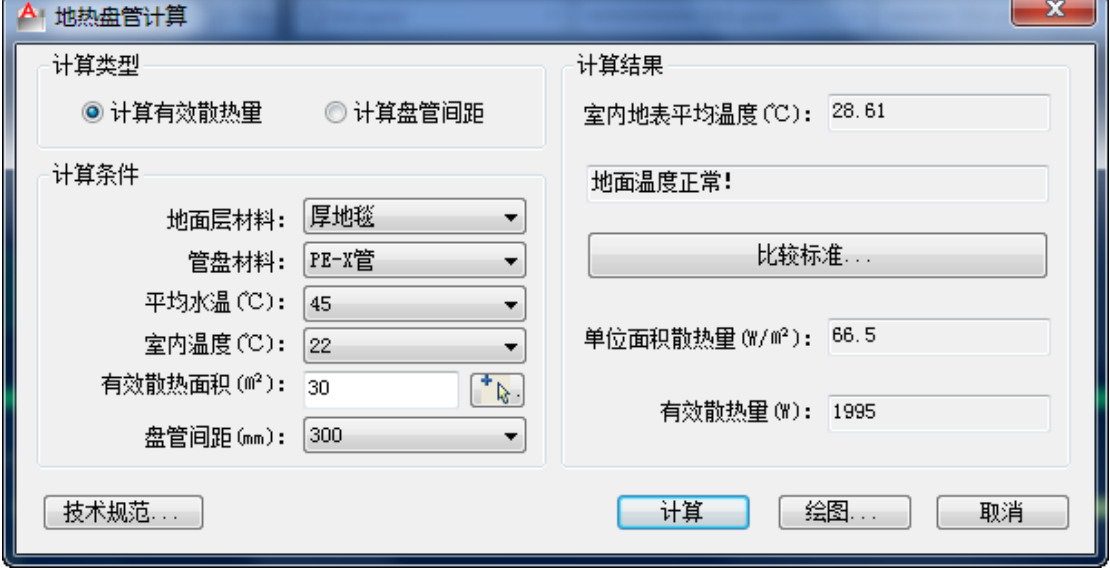

1. 用户可选择计算类型:计算有效散热量和计算盘管间距。

2. 计算有效散热量:选择计算条件,在右侧下拉菜单处选择地面层材料、管盘材料、室内 温度有效散热面积、盘管间距参数,点【计算】,可以计算出地板有效散热量、单位面积散 热量和地板表面平均温度,并对地板表面温度进行校核后的温度提示。

3. 计算盘管间距:选择计算条件,在右侧下拉菜单处选择地面层材料、管盘材料、室内温 度有效散热面积、有效散热量参数,点【计算】,可以计算出盘管间距、单位面积散热量和 地板表面平均温度,并对地板表面温度进行校核后的温度提示。

4. 计算完成之后,点击【绘图】按钮后会自动进入地热盘管绘制命令,并且导入计算出的 盘管间距。盘管的绘制详见本节后的地热盘管。

有关说明:计算条件:确定好地面层材料、管盘材料后,在左下角【技术规范】处可查相关 的设计规范 。

160

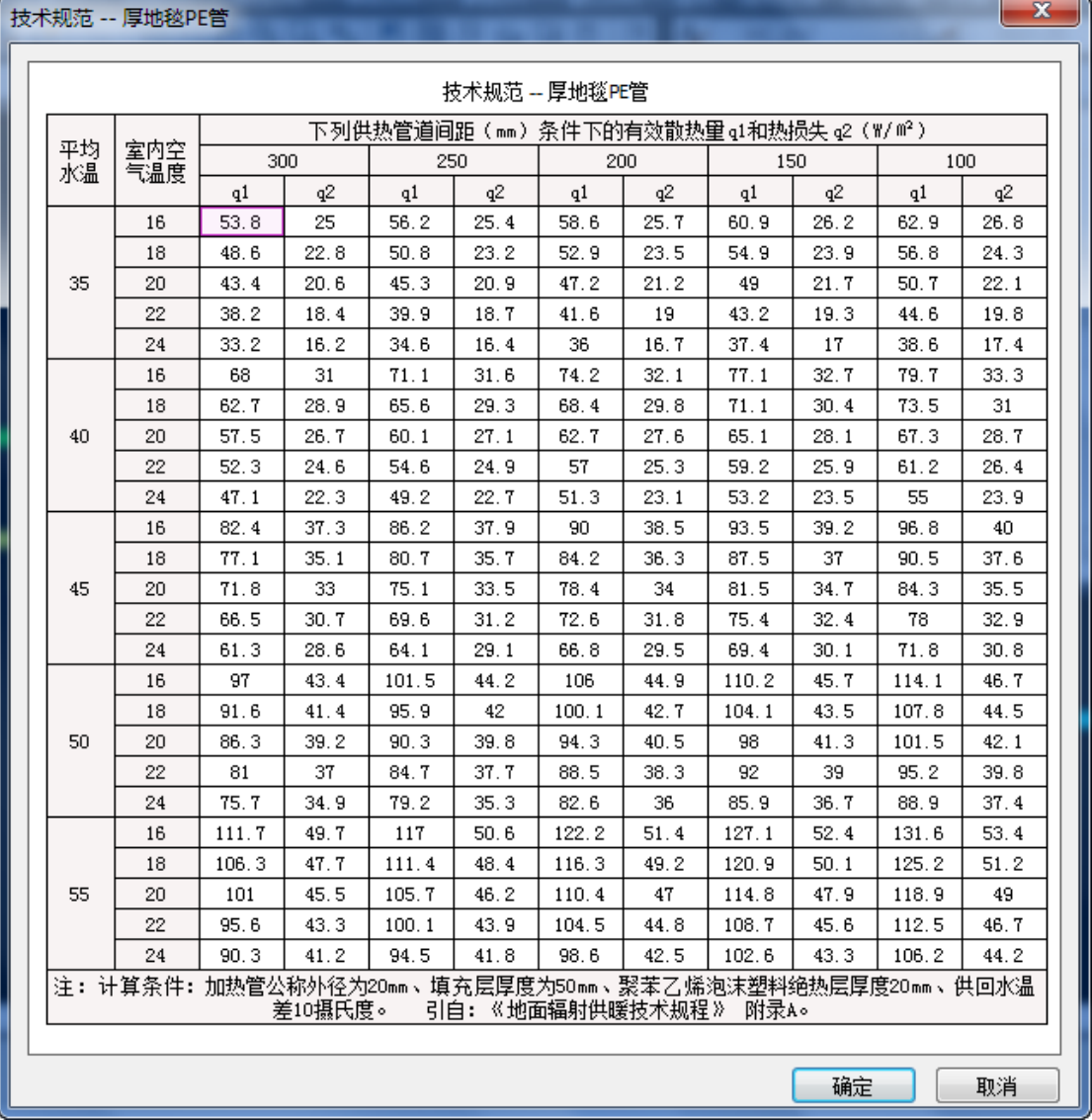

例如: 选取木地板 PE-X 管, 规范如下表:

用户不仅可以查到平均水温和室内空气温度下,不同供热管道间距的有效散热量和热损失。 还可以查到其他的计算条件,包括加热管公称外径、填充层厚度、绝缘层厚度、以及供回水 设计计算温差。

在室内地板表面平均温度校核中参考的温度范围如下:

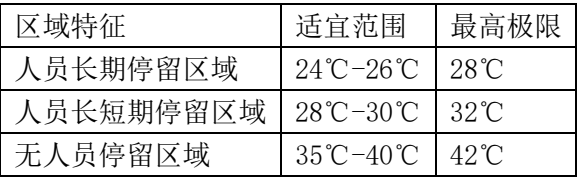

参考文献:《地板辐射供暖技术规程》。

## 4. 分集水器

功能:在平面图中布置分集水器。

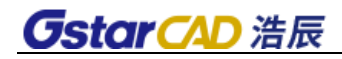

执行该命令后,弹出对话框,如图示:

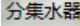

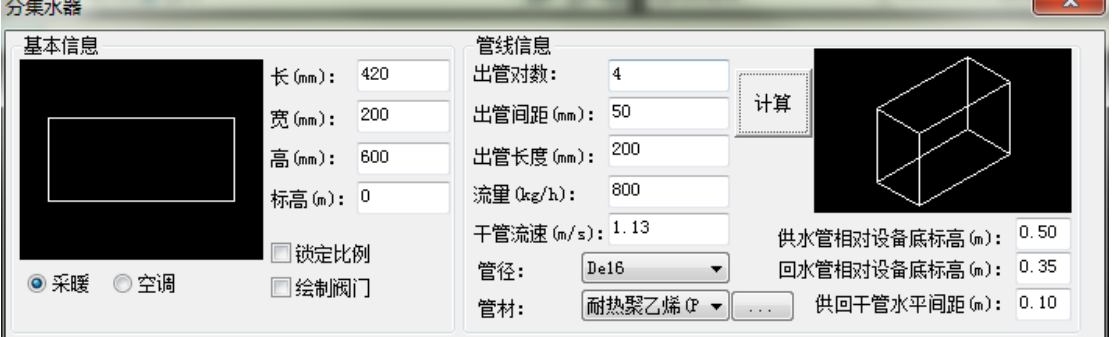

用户可设置分集水器的长度、宽度、出管对数、出管间距、出管长度,其数值均为实际尺寸; 户内如果采用地板采暖,则选择"地热盘管",反之则选择"干管";选择绘制图中是否添加 阀门。

点【计算】按钮,:软件会根据用户输入的出管对数计算合适的分集水器长度和宽度值。

点【绘制】按钮:

命令提示行:指定中心点:

命令提示行:指定旋转角度<270。00`>:

输入角度或点取一点确认分集水器的布置角度

### 5. 地热盘管

功能:选取盘管形式,绘制任意间距规则图形的地板盘管

执行命令,对话框如图示:

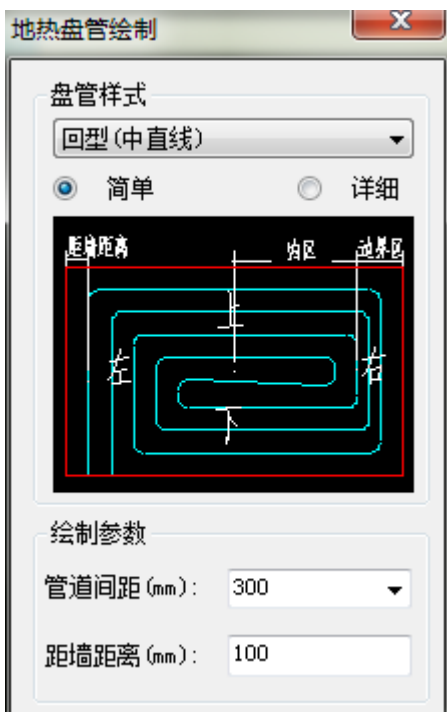

简单盘管的绘制:

用户可以在盘管形式中选择简单选项,在盘管形式下拉菜单中可以选择多种形式的盘管,有 回型、中回型、水平梳型、垂直梳型、水平蛇型、垂直蛇型、单回转型、交叉型,共 8 种形 式,图示为回型;在绘制参数中可以选取管道间距,以及距墙间距的实际数值,在右边下拉 菜单中,系统列举了管道间距的推荐取值。

详细盘管的绘制:

选择【详细】按扭: 弹出详细布置的对话框, 如下图示:

详细绘制相比简单绘制内容,多出了右侧部分选项,用户可以按照不同的盘管形式设置边界 区进深值,均为实际距离;按照不同的分区,可设置各区内的管盘间距、盘管的弯曲半径; 以及管材参数,用户可在管材或管径右方下拉菜单中可进行选取,也可通过旁边按扭进入管 材管径管理器选取。

 $-x$ 地热盘管绘制 盘管样式 详细间距参数 曰 边界区设置 回型(中直线) Â ۰ ☑ 上进深 (๑) │1 简单  $\circledcirc$ 详细  $\circ$ ☑ 下进深 (n) |1 Ė. ☑ 左进深 (m)  $\vert$  1 朝越 饱图 越梨區 ☑ 右进深(m)  $\vert$  1 曰 间距设置 上边界区(mm) 300 上内区(mm) 300 Ł Ł 下边界区(mm) 300 ÷ 下内区 (mm): 300 管道参数 转角半径(mm): 100 绘制参数 标 高(m): l0. 300 管道间距 (mm):  $\bar{\psi}$ 材: <mark>耐热聚乙烯(PE-RT) ▼</mark> 管 100 距墙距离 (mm): ▼ 管材管理.. 管径 (mm): |16 --

说明:对于管材径管理器介绍详见 管材管径管理器 。

参数设置完面后,可以平面图中布置:

命令提示:指定旋转角度<0>:

命令提示:指定下一点或<放弃>指定另一个角点:

命令提示:盘管入口:

完成规则盘管绘制。

### 6. 异形盘管

功能:选取盘管形式,绘制任意间距的不规则地板盘管

执行命令,对话框如图示:

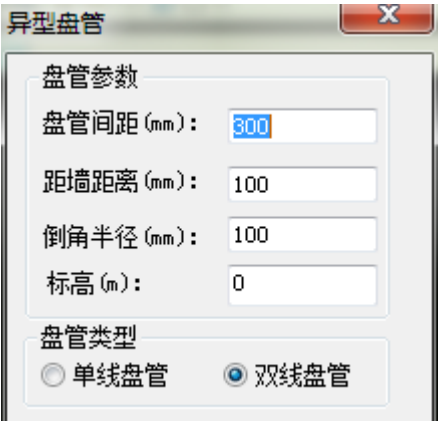

用户可以输入盘管间距、距墙距离、倒角半径三个参数,并且均为实际尺寸;还可以选择单 线盘管或者双线盘管二种类型。

设置完成后:

命令提示:请选取第一点:

命令提示:指定下一点或<放弃>:

命令提示:指定下一点或<放弃>:

… …

(依次点击不规则房间的边界线)

确定,完成不异形盘管绘制。

## 7. 双线盘管

功能:绘制双线盘管,可将盘管与分集水器连接,或直接绘制其他类型盘管

1. 盘管连接:

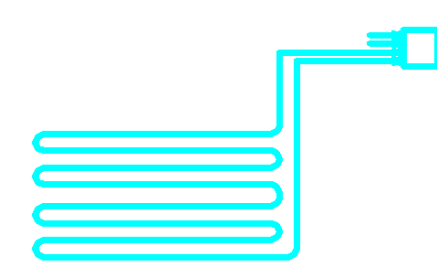

命令提示行: 请选取第一点或者[端点<E>]: e

命令提示行:请选择第一条直线:

命令提示行:请选择第二条直线:

命令提示行:指定下一点或[左对齐<L>/中间对齐<M>/右对齐<R>/沿线<A>/放弃<U>]:

命令提示行:指定下一点或[左对齐<L>/中间对齐<M>/右对齐<R>/沿线<A>/端点<E>/放弃  $\langle U \rangle$ : e

命令提示行:请选择第一条直线:

命令提示行:请选择第二条直线:

2. 盘管绘制:

在图中选取点,弹出如下对话框:

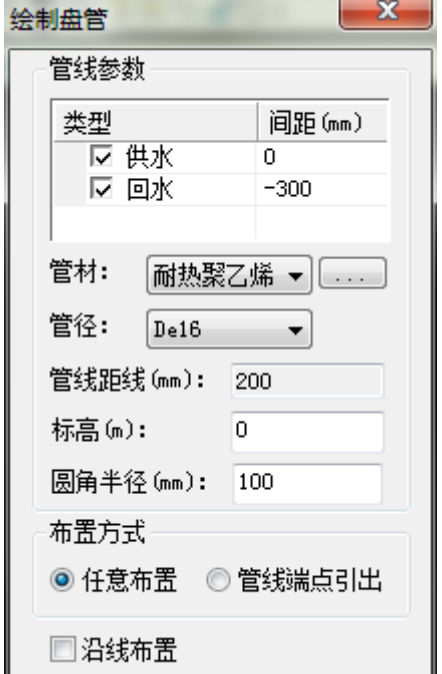

完成盘管间距、对齐方式、和沿线距离,可进行双线盘管的绘制。

### 8. 单线盘管

功能:绘制单线盘管,可将盘管与分集水器连接,或直接绘制其他类型盘管 具体使用方法同双线盘管。

#### 9. 伸缩缝

功能:在选定区域内生成伸缩缝。

## 10. 圆角处理

功能:将盘管管线拐角部分进行圆角处理

指定圆角半径,选中要处理的拐角部分进行处理,如图:

**GstarCAD 浩辰** 

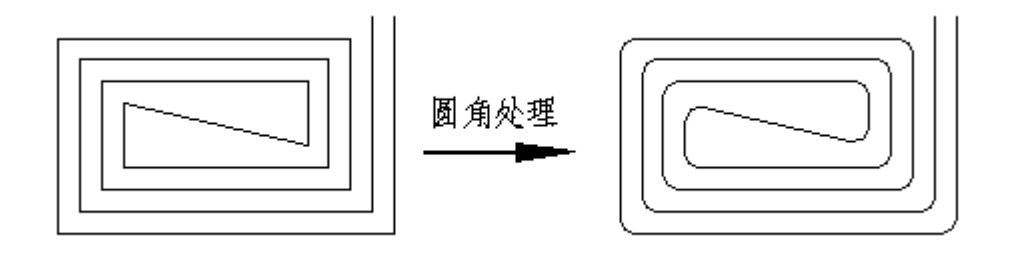

## 11. 盘管转 PL

功能:搜索处理图纸中相连管线,将对应盘管管线转化成 Pline 线。 通过盘管转 PL, 用户可以方便的进行盘管选取, 复制等操作。 命令提示行:选择需要转化的盘管: 转化后生成的盘管如图示:

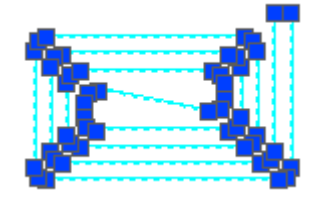

### 12. PL 转盘管

功能:将选定的 PL 线转为普通盘管。

### 13. 盘管统计

功能:搜索处理图纸中相连管线,对盘管长度和间距进行计算,并标注

命令提示行:请选择所需统计长度盘管或[统计选中管段(S)]<统计相连盘管>:

命令提示行: \*\*\*\*\*\*当前盘管长度: 22。78m\*\*\*\*\*\*

命令提示行:\*\*\*\*\*\*当前盘管间距:100mm\*\*\*\*\*

同时弹出对话框如图示:

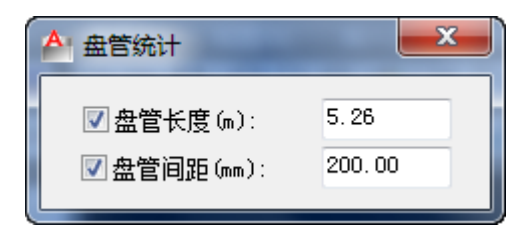

# 14. 盘管删除

功能:搜索处理图纸中相连管线,将选中的盘管删除 命令提示行:请选择所需删除盘管或[删除选中管段(S)]<删除相连盘管>: 选择盘管确定之后即完成操作。

### 15. 盘管连接

将已绘制盘管进行连接。

### 16. 供回区分

将已绘制盘管进行供水、回水区分。

## 17. 水力计算

进行地板采暖系统水系统水力状况分析。

18. 编辑

## 18.1. 管线编辑

功能:编辑管线相关参数。

命令行提示:请选取需要编辑的管线:

执行命令后,弹出如右对话框:

用户可以按照工程的实际情况而对其参数进行修改设置;点击"选取管线"按钮可以进行管 线的选择。

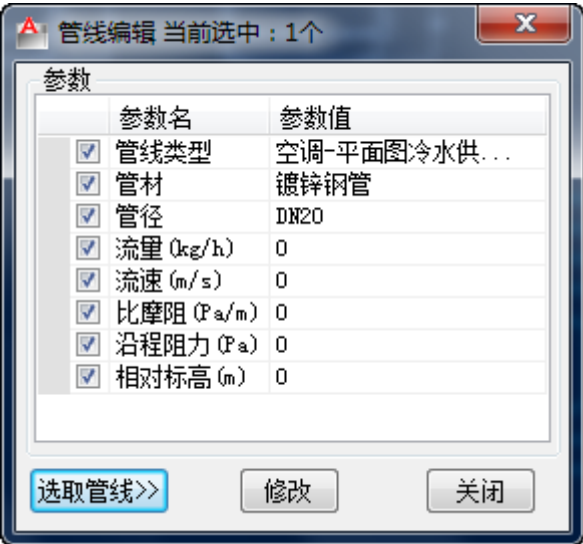

### 18.2. 管线置上

命令行提示: 请选置上管线或[修改打断距离(C)<100。0000mm>: 命令行提示:框选断线处理区域或[修改打断距离(C)]<100。0000mm>: 软件只对进行选择的区域做打断的处理,置上后的图例:

167

说明:图中横向管线为所选置上管线,打断处理中,块实体始终作为标高最高的实体,无论 其是否有标高。

### 18.3. 管线置下

命令行提示:选择置下管线或[修改打断距离(C)<100。0000mm>:

命令行提示:框选断线处理区域或[修改打断距离(C)]<100。0000mm>:

置下后的图例:

说明: 图中横向管线为所选置下管线, 打断处理中, 块实体始终作为标高最高的实体, 无论 其是否有标高。

### 18.4. 过桥弯

对选中管线在区域范围内进行过桥弯自动生成。

#### 18.5. 断管符号

将选中管线进行断管符号处理。

### 18.6. 管线倒角

在选中管线间进行倒角处理。

### 18.7. 管线绕梁

将选中管线进行绕梁处理。

#### 18.8. 生成扣弯

批量处理图面中可以生成扣弯的区域。

#### 18.9. 打断合并

强制将选中管线打断或合并。

### 18.10. 强制连接

强制将不同系统的管线进行连接。

#### 18.11. 局部改管

局部处理选中管线。

#### 19. 材料表

#### 19.1. 材料表统计
功能:统计生成材料清单

执行命令,弹出如下对话框:

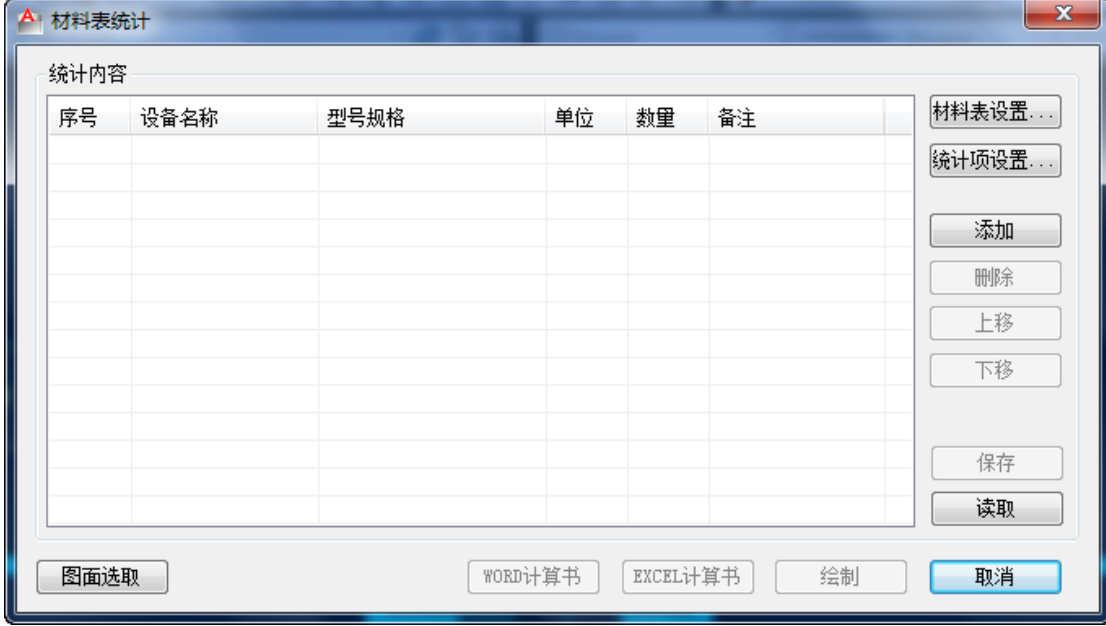

1. 材料表设置:

执行命令,弹出如下对话框:

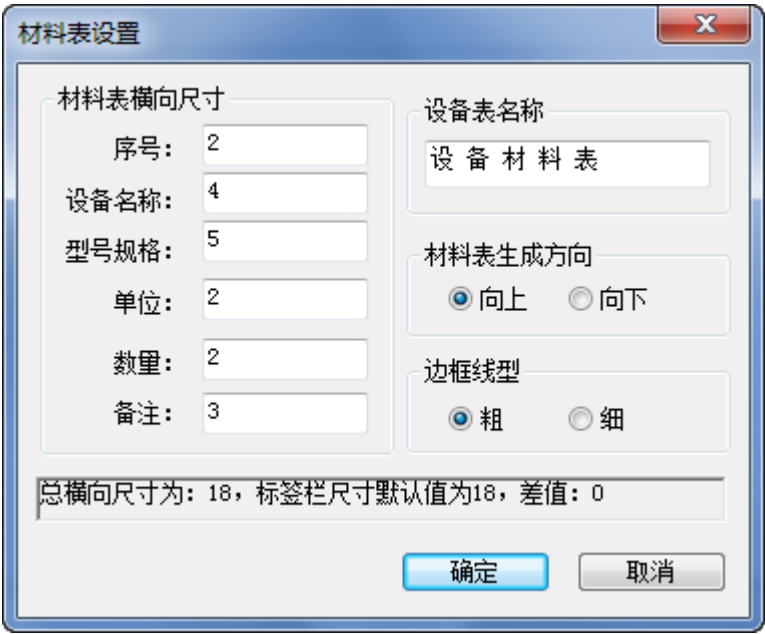

用户可以设置材料表序号、设备名称、型号规格、单位、数量、备注、材料表名称、材料表 生成方向、以及表格边框线型等,在状态栏显示材料的主要参数。

2. 图面选取:

命令行提示:请选择需要统计的实体:

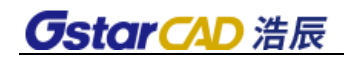

下图为示例图:

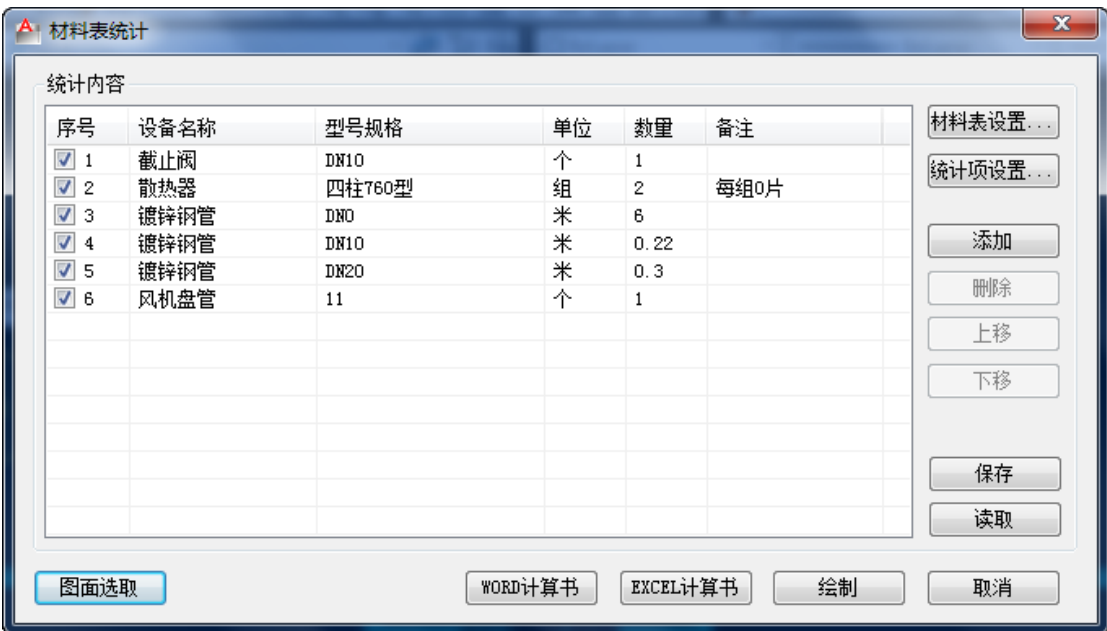

添加:添加序列号,可输入相关参数。

删除:删除当前选中内容。

上移或下移:编辑统计内容的排序。

保存:以工程形式将统计结果保存。

读取: 读取已有材料表。

3. WORD 计算书: 将统计内容以 Word 计算书的形式输出。

上面的统计结果输出如下:

## 材料表计算书。

## 1 材料表

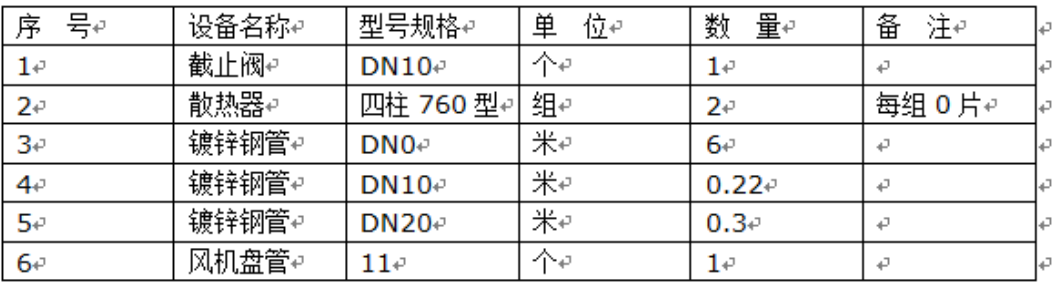

4. Excel 计算书: 将统计内容以 Word 计算书的形式输出。

上面统计结果输出如下:

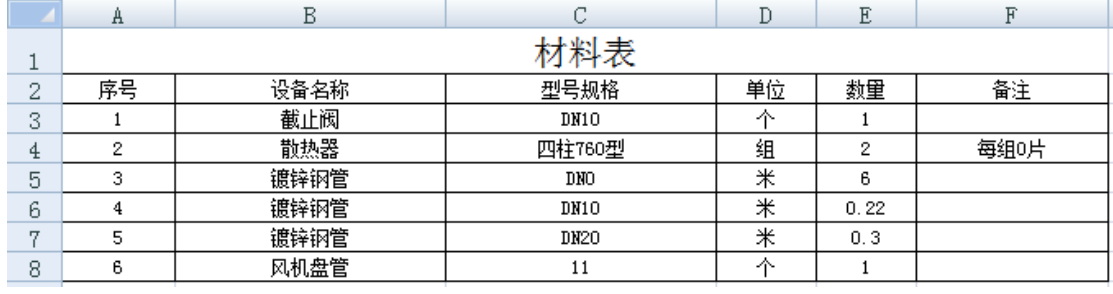

5. 绘制:只需要在图中给一表格插入点,可将统计结果直接生成到 CAD 图纸中:

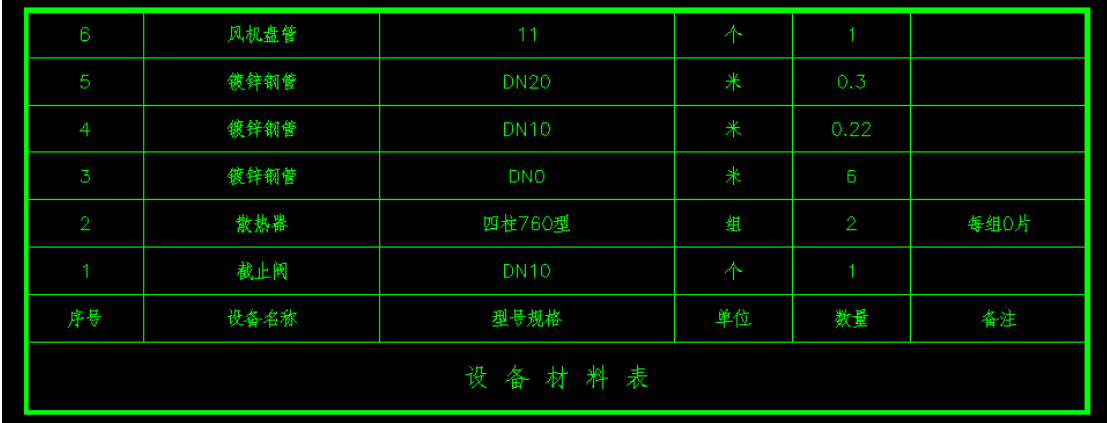

6. 取消:退出统计器。

## 19.2. 材料表编辑

功能:编辑生成的材料表

命令行提示:请选择材料表:

执行命令选择后,弹出如下对话框:

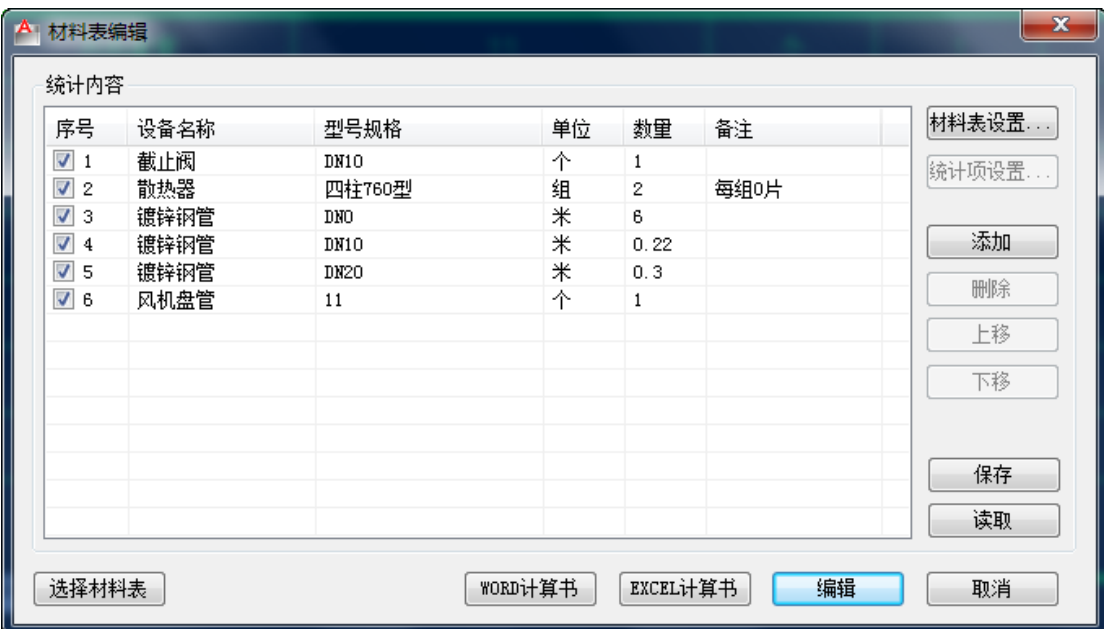

说明: 此操作可参照 材料表统计 部分内容。

## 19.3. 材料表合并

功能:将多个材料表合并为一个表格

命令行提示:请选择材料表:

选取所要进行合并的材料表,确定即可完成。

# 第六章 暖通空调——智能水路

### 1. 系统设置

功能:设置智能水路系统绘图时所需要的参数

1. 全部设置内容可通过"导出配置"和"导入配置"进行数据的备份。

2. "确定"按钮为应用并退出功能,"应用"按钮为应用当前设置,"取消"按钮为直接关 闭不保存当前设置。

## 1.1. 系统设置

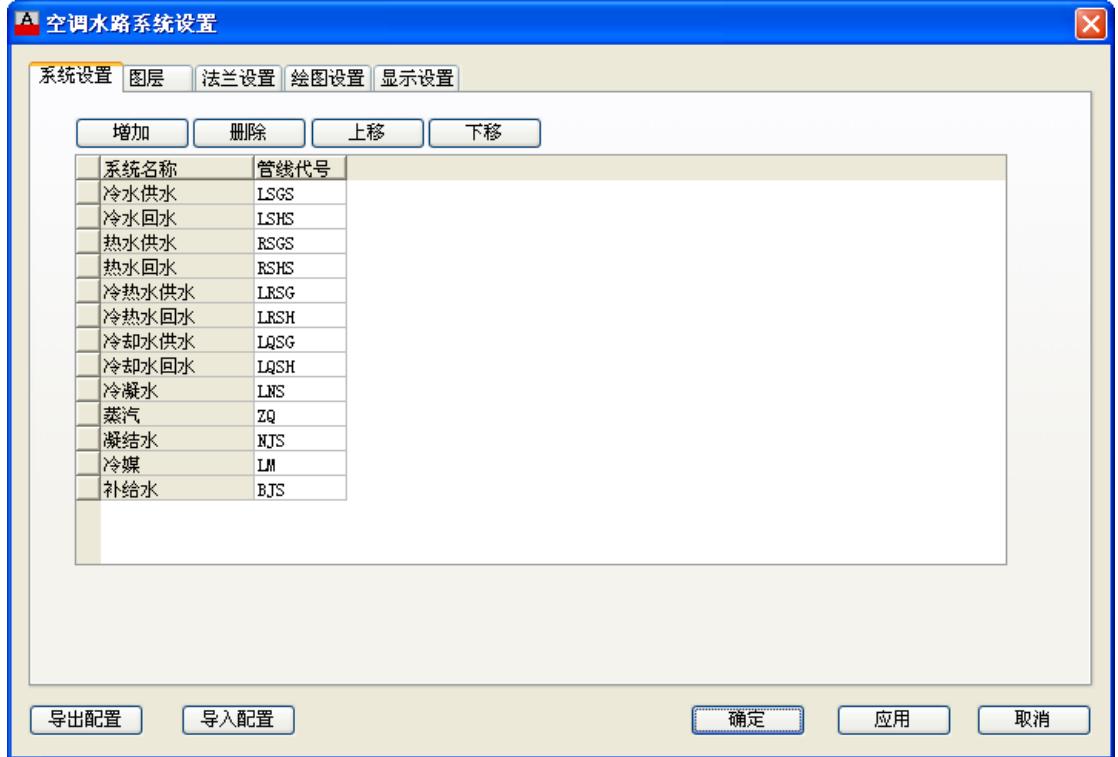

1. 控制通空调水路对应的管线类型,同时可增加、删除管线类型的种类。

## 1.2. 图层

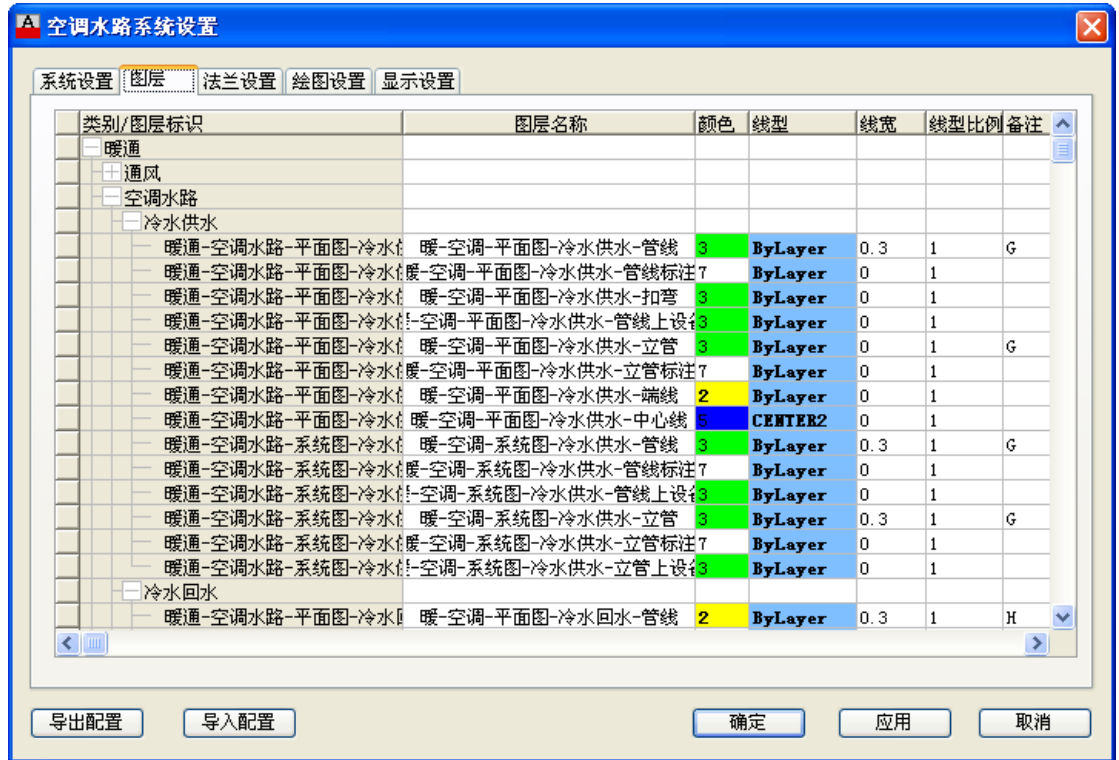

1. 对各种类空调水路管线的图层名称、颜色、线型、线宽等参数进行设置、编辑。

## 1.3. 法兰设置

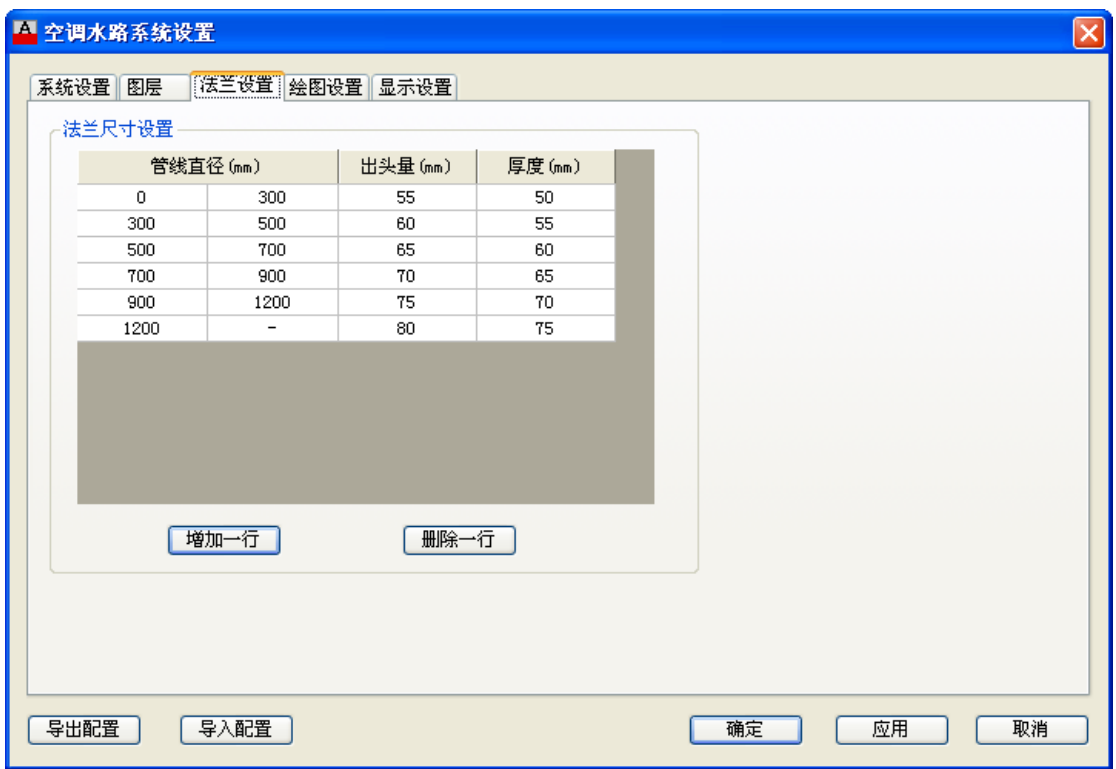

1. 法兰尺寸设置,对不同直径的管线,可以设置不同的法兰出头量和厚度,设置后只影响 新生成的法兰或者在带法兰的实体更新时同步修改法兰。

## 1.4. 绘图设置

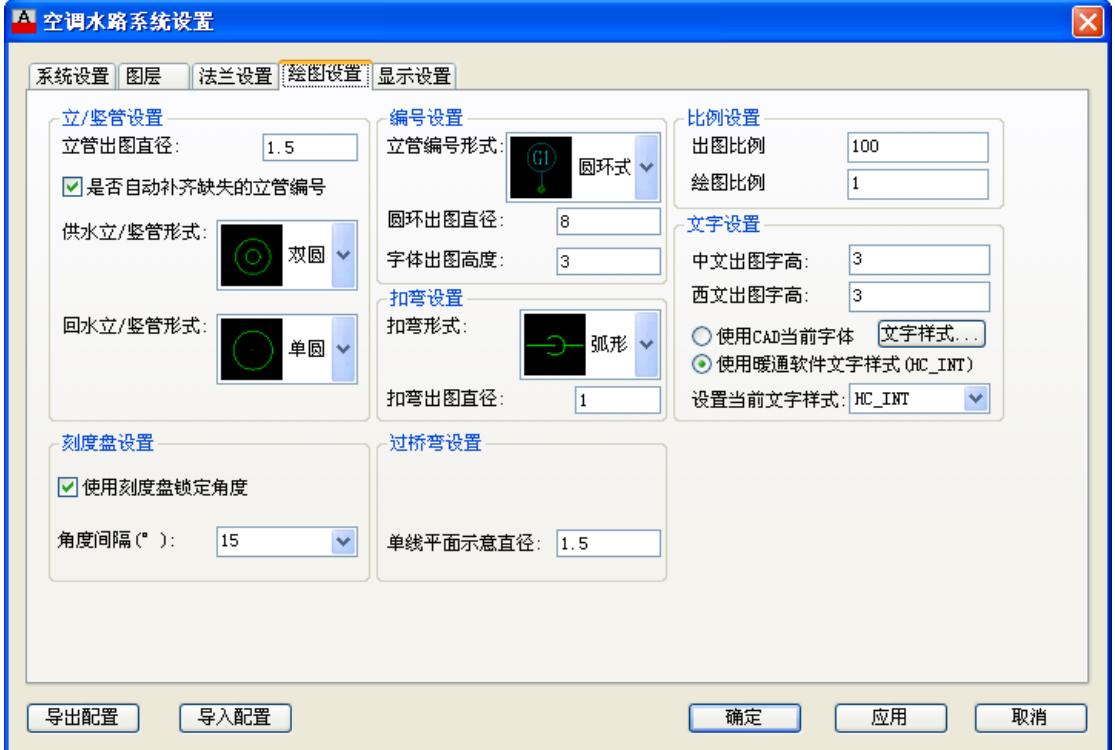

1. 设置绘图时的立管和竖管形式,可以修改出图直径和立管样式(包括双圆、单圆和填充); 勾选补齐缺失的立管编号的情况下,立管布置将会自动优先使用图纸中缺失的编号,不勾选 下,会自动使用最大编号;

2. 设置立管标注的标注形式(包括圆环式 1、圆环式 2 和引出时),设置圆环直径和字体 高度;

3. 设置扣弯的样式(包括弧形和圆形),设置扣弯的出图直径;

4. 设置出图比例和绘图比例,出图比例与 CAD 界面中的出图比例 一致;

5. 设置一般文字的参数,选择使用 CAD 当前字体时,标注字体默认采用 CAD 当前设置的字 体,选择使用暖通软件文字样式时,将默认使用 HC\_INT 字体,同时可以通过下拉框设置 CAD 当前使用的字体;

6. 设置管线绘制时是否使用刻度盘固定角度,以及刻度盘的角度间隔;

7. 设置生成的过桥弯在平面图下的半圆示意直径;

## 1.5. 显示设置

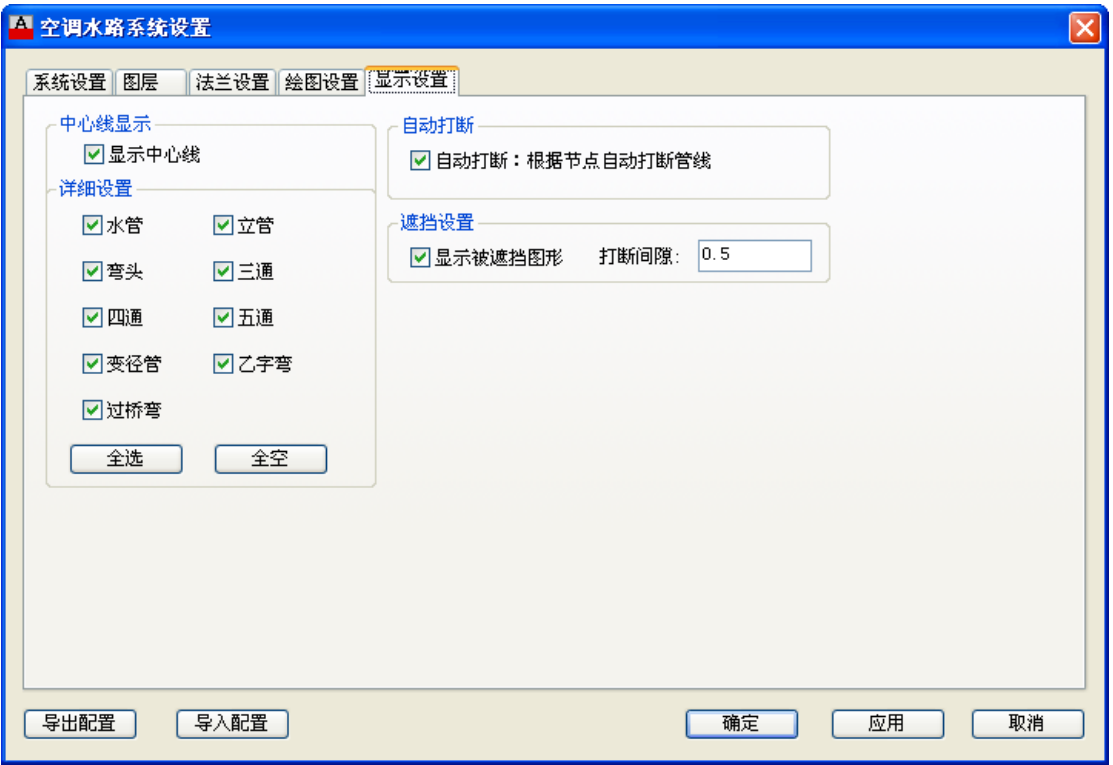

1. 设置中心线的显示,如显示水管、弯头、三通等图形的中心线。

2. 设置同标高管线发生交叉时,自动生成三通、四通等构件以后,是否将原来的管线打断 为两根管线。

3. 设置不同标高的实体,在俯视图中发生交叉而导致遮挡的情况下,是否显示被遮挡的部 分,同时设置遮挡的范围;

#### 2. 风机盘管

## 2.1. 风机盘管布置

功能:风机盘管选型布置

执行该命令后,弹出对话框,如图示:

**GstarCAD 浩辰** 

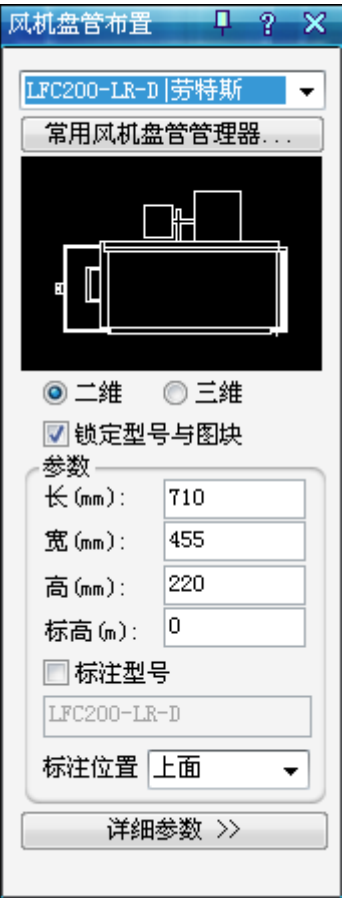

1. 风机盘管型号下拉列表提供常用的型号,可通过下面的按钮连接到常用风机盘管管理器;

2. 风机盘管所对应图块的长宽高尺寸,读取自风机盘管设备库,用户可手动修改;

3. 标高参数,除非用户手动修改此数据,否则不变化;

4.锁定、解锁型号与图块,锁定情况下,型号的切换会引起图块的变化,且用户无法手动 选择图块,解锁情况下,型号的切换不会引起图块的变化,且用户可以手动选择数据库中任 意图块;

5.自动标注型号时,可以选择标注的文字的位置,标注文字大小取自系统设置/绘图设置/ 文字设置/中文出图字高。

6.点击详细参数命令,对话框如图示:

177

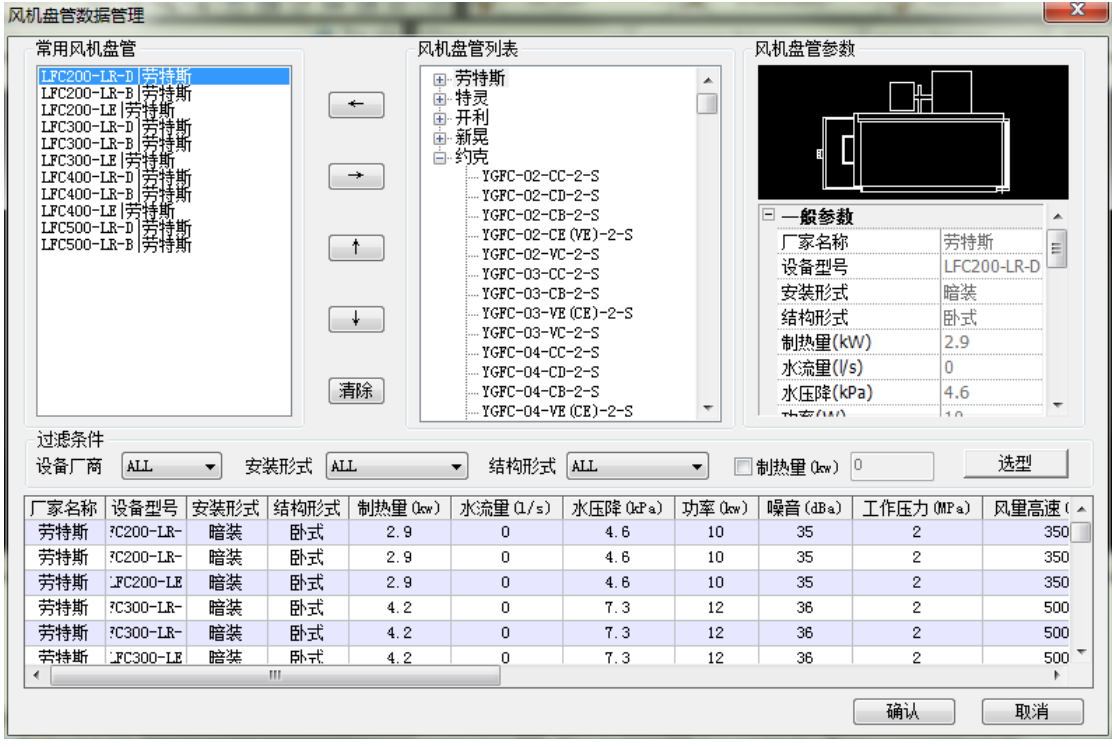

7. 在布置风机盘管时,可以输入盘管的承担负荷。

8. 点击提取按钮,可以将承担的负荷数据提取到界面上。

命令行提示:请选择房间编号:

## 2.2. 风机盘管图库

功能:风机盘管图库的数据管理

执行该命令后,弹出对话框,如图示:

说明:设备库显示所有风机盘管的详细参数和显示对应的图块,用户可以在此处进行数据添 加或者修改等处理,也可以制作新图快。

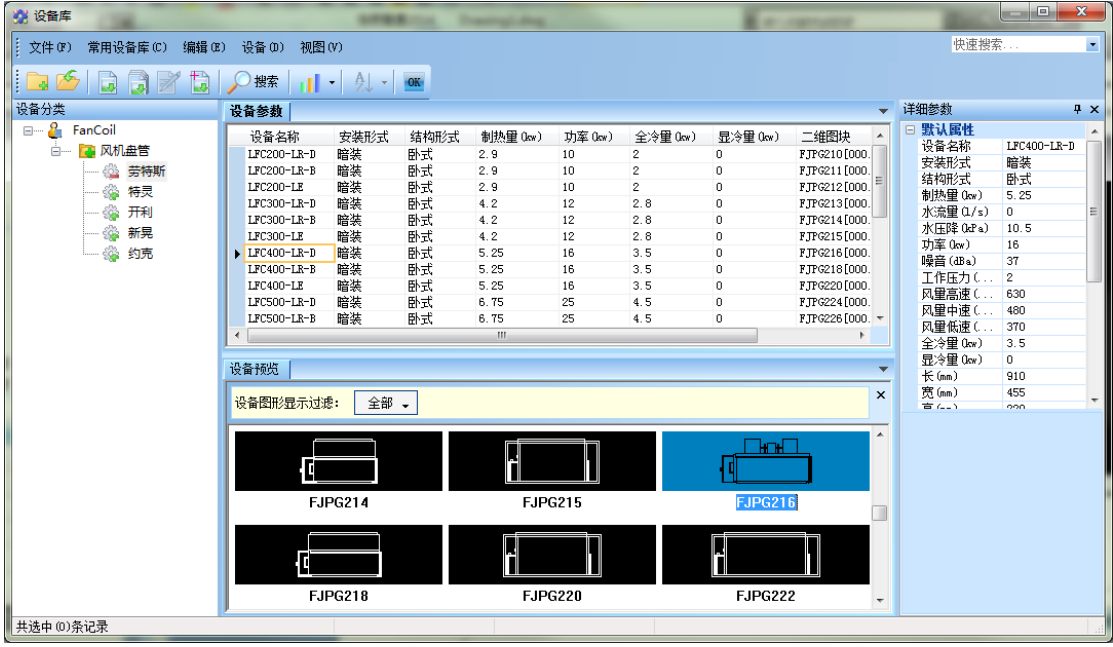

## 2.3. 风机盘管连接定义

功能:在设备定义风管连接数据及水管连接点信息,便于风管及水管从设备上引出,和水管与 设备的自动连接

1. 选择定义的图块, "设备连接定义"对话框中可设置风管连接位置, 方向,尺寸及水管连 接位置方向,管径等;

2.定义时,首先选择水管类型或风管类型,图中点取连接点和方向点,管道标高值(指管道或 风管中心距设备底部的高度),默认管径或风管尺寸值,最小伸出长度值(图纸尺寸);

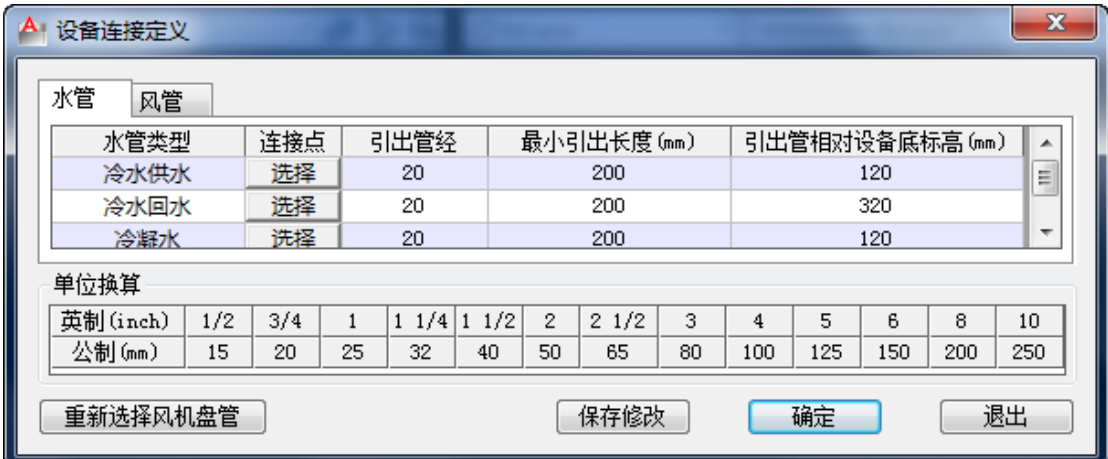

## 2.4. 风机盘管负荷分配

功能:分配风机盘管设备的冷热负荷

框选需要进行负荷分配的风机盘管,弹出对话框,如图示:

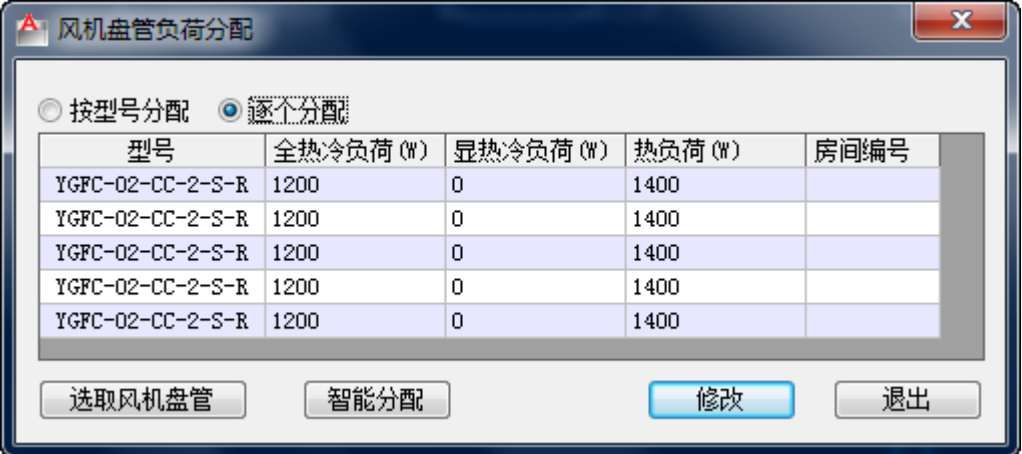

1.手动按型号分配,框选需要分配的盘管后,自动以型号为参考,列出框选风机盘管的所 有型号,并统一按型号分配实际负荷;

2.手动逐个分配,框选需要分配的盘管后,列表形式显示所有盘管,逐个输入实际负荷; 逐个分配时可以点击"软件智能分配"(需要负荷计算自动布置房间编号的支持)自动填写 盘管的全冷负荷、显冷负荷、热负荷、房间编号;

#### 3. 空调器

### 3.1. 空调器布置

功能: 空调器选型布置

执行该命令后,弹出对话框,如图示:

**GstarCAD 浩辰** 

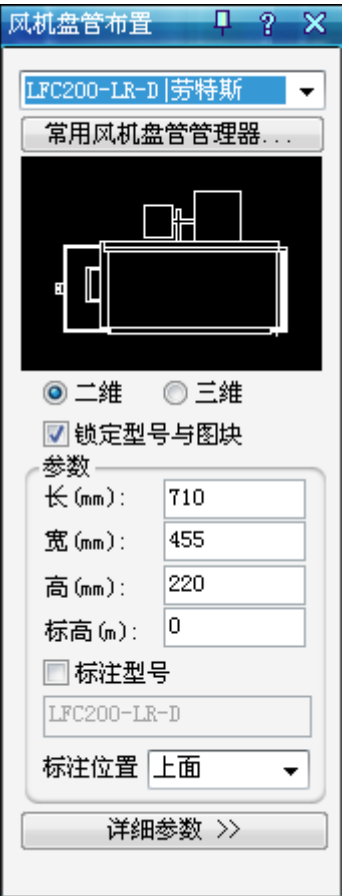

1. 空调器型号下拉列表提供常用的型号,可通过下面的按钮连接到常用空调器管理器;

2. 空调器所对应图块的长宽高尺寸,读取自空调器设备库,用户可手动修改;

3. 标高参数,除非用户手动修改此数据,否则不变化;

4.锁定、解锁型号与图块,锁定情况下,型号的切换会引起图块的变化,且用户无法手动 选择图块,解锁情况下,型号的切换不会引起图块的变化,且用户可以手动选择数据库中任 意图块;

5.自动标注型号时,可以选择标注的文字的位置,标注文字大小取自系统设置/绘图设置/ 文字设置/中文出图字高。

6.点击详细参数命令,对话框如图示:

181

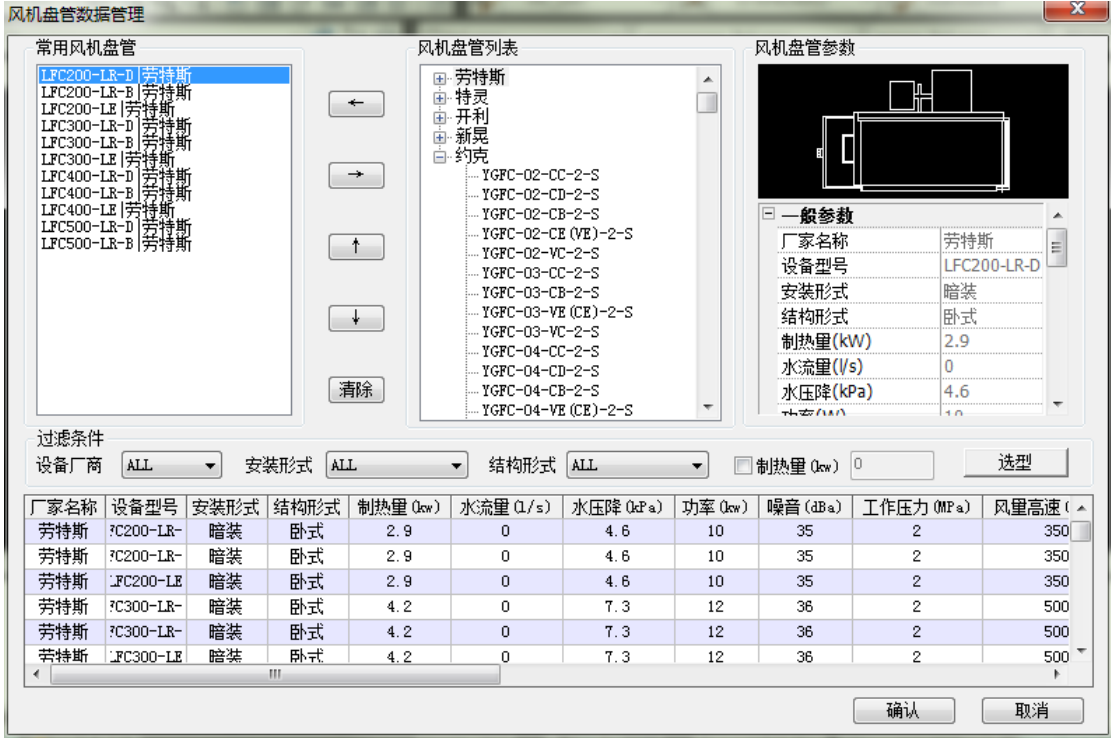

7. 在布置空调器时,可以输入盘管的承担负荷。

8. 点击提取按钮,可以将承担的负荷数据提取到界面上。

命令行提示:请选择房间编号:

## 3.2. 空调器图库

功能:风机盘管图库的数据管理

执行该命令后,弹出对话框,如图示:

说明:设备库显示所有风机盘管的详细参数和显示对应的图块,用户可以在此处进行数据添 加或者修改等处理,也可以制作新图快。

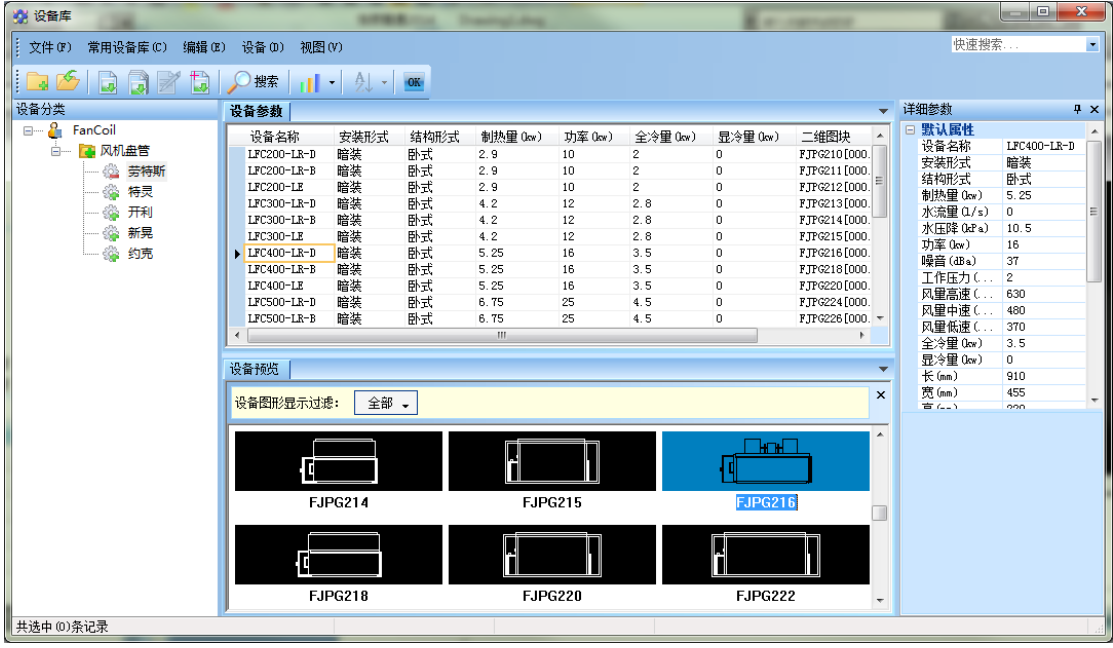

### 3.3. 空调器连接定义

功能:在设备定义风管连接数据及水管连接点信息,便于风管及水管从设备上引出,和水管与 设备的自动连接

1. 选择定义的图块, "设备连接定义"对话框中可设置风管连接位置, 方向,尺寸及水管连 接位置方向,管径等;

2.定义时,首先选择水管类型或风管类型,图中点取连接点和方向点,管道标高值(指管道或 风管中心距设备底部的高度),默认管径或风管尺寸值,最小伸出长度值(图纸尺寸);

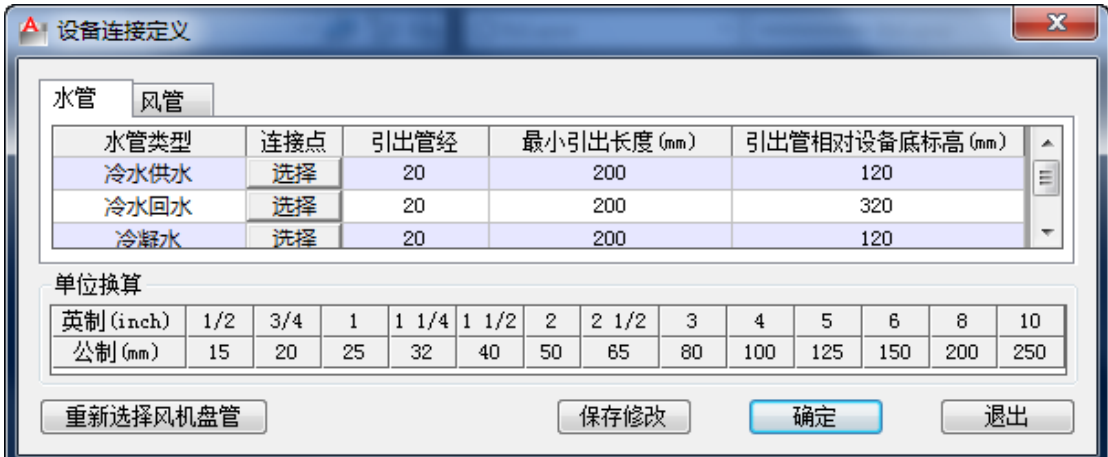

## 3.4. 空调器负荷分配

功能:分配空调器设备的冷热负荷

框选需要进行负荷分配的空调器,弹出对话框,如图示:

 $\mathbf{x}$ 

空调器设备负荷分配

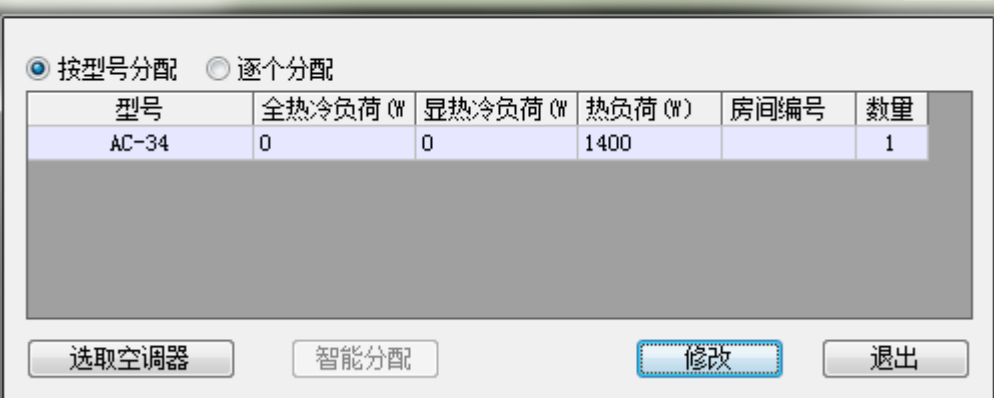

1. 手动按型号分配,框选需要分配的盘管后, 自动以型号为参考, 列出框选空调器的所有 型号,并统一按型号分配实际负荷;

2.手动逐个分配,框选需要分配的盘管后,列表形式显示所有盘管,逐个输入实际负荷; 逐个分配时可以点击"软件智能分配"(需要负荷计算自动布置房间编号的支持)自动填写 盘管的全冷负荷、显冷负荷、热负荷、房间编号;

#### 4. 立管

功能:布置立管

命令行提示:指定立管位置<任意>或[沿墙(Q)/墙角(X)/旋转 90°(Z)/旋转(S)]:

执行该命令后,弹出对话框,如图示:

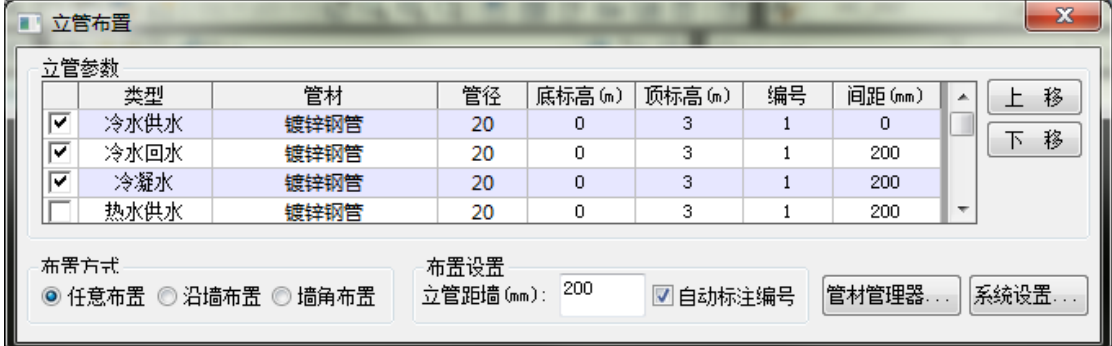

1. 可一次布置多种类型的立管;

2. 任意布置:选择任意一个点为基准布置立管;

3. 沿墙布置:可以选择建筑墙、直线、弧线、多段线作为所沿墙体,根据设置的距墙距离 进行布置;

4. 墙角布置:可以选择建筑墙的夹角点、直线或弧线的交点作为墙角,根据根据设置的距 墙距离进行布置;

5. 设置或增加管道类型,及对应管材、管径、管底标高、管顶标高、编号和多管之间的间

距;

6. 管线编号:编号根据图纸中已经存在的同类立管计算而得,根据【系统设置】→【绘图 设置】中,是否自动补齐缺失的立管编号。如果需要勾选补齐,则会从编号 1 开始递增查找, 只要找到未被使用的编号就进行使用;如果未勾选,则查找已经存在的同类管线中最大的编 号,对其加一作为编号。

7. 增加绘制管线:可以通过点击按钮添加行增加绘制的管线,也可以通过点击参数表中空 白行的类型单元格,在弹出列表中 选择需要添加的新管线类型进行添加;

8. 删除绘制管线:可以通过点击按钮删除行删除当前选中的绘制管线,也可以通过店家参 数表中需要删除的管线行的类型单元格,在弹出列表中选择最后一行空白进行删除;

9. 立管的平面图样式和直径由【系统设置】→【绘图设置】中的相应参数决定;

10. 自动标注编号: 如勾选该项, 则会在每组立管布置结束后, 自动调用立管标注功能, 需 用户指定标注位置;

#### 5. 干管

功能:布置干管

命令行提示:选择起始点或[管端引出(X)/管上引出(Z)/立管引出(Q)]:

执行该命令后,弹出对话框,如图示:

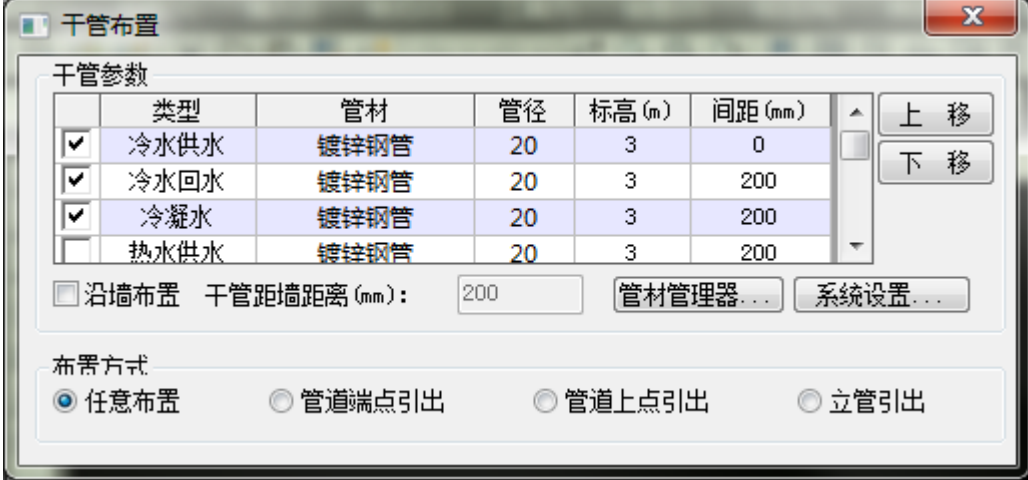

1. 可一次布置多种类型的干管;

2. 设置或增加管道类型,及对应管材、管径、标高、多管之间的间距,绘制过程中修改标 高软件自动生成合适的扣弯进行连接,间距指得是距离基准线的距离,基准线间距为 0; 3. 增加绘制管线:可以通过点击按钮添加行增加绘制的管线,也可以通过点击参数表中空 白行的类型单元格,在弹出列表中 选择需要添加的新管线类型进行添加;

4. 删除绘制管线:可以通过点击按钮删除行删除当前选中的绘制管线,也可以通过店家参

数表中需要删除的管线行的类型单元格,在弹出列表中选择最后一行空白进行删除;

5. 沿墙布置:允许用户设置管线绘制时,总体相对辅助线偏移指定距离布置;

6. 任意布置:可以选择图纸上任意一点作为起始点进行绘制;

7. 管道端点引出:依次选择需要布置的管线对应的相同类型管线端口,进行引出绘制;

8. 管道上点引出:依次选择需要布置的管线对应的相同类型管线上一点,进行引出绘制;

9. 立管引出:选择需要布置的管线对应的立管,系统会自动尝试匹配正确的间距,进行引 出绘制;

10. 等标高管线连接处理:对绘制过程中与其他等标高管线相交的情况,提供四种处理方式: 生成四通、生成过桥弯、管线置上和管线置下;

#### 6. 阀门

功能:在任意位置布置阀门,或者沿管线布置阀门

命令行提示:选择布置点或[上下翻转(S)/左右翻转(Z)/放大(Q)/缩小(W)/旋转 90°(A)/旋 转(R)/直径(D)/标高(E)]:

执行该命令后,弹出对话框,如图示:

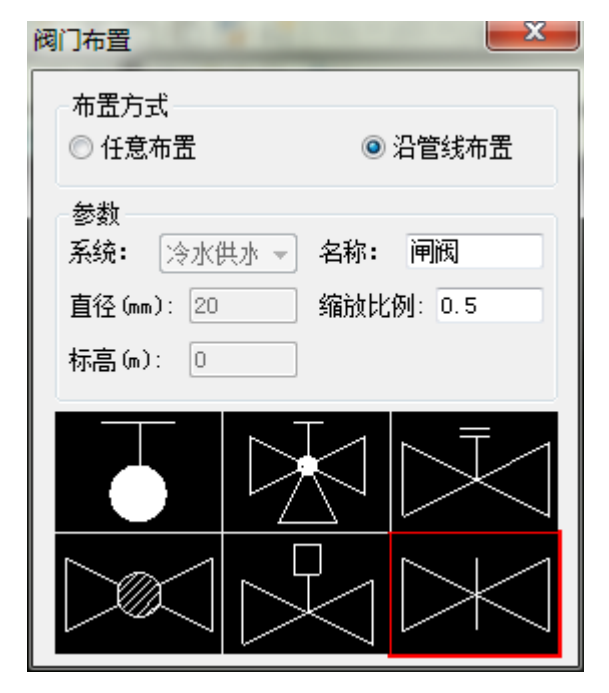

1. 可以修改阀门的名称、直径、缩放比例等参数;

2. 任意布置:在图中任意一点不知阀门,阀门的所有参数均来自对话框,如果阀门正常被 布置在管线上,则系统、角度和直径参数取自所在管线;

3. 沿管线布置:布置过程中自动匹配鼠标点附近的管线,系统、直径、角度和标高参数取 自该管线,其他参数取自对话框;

4. 布置过程中可以通过命令行旋转角度、翻转操作和缩放功能等;

5. 界面提供 6 种常用阀门,方便用户布置多种阀门时的切换操作,同时用户可以通过双击 阀门预览图,修改该位置的常用阀门类型,会弹出对话框,如下图:

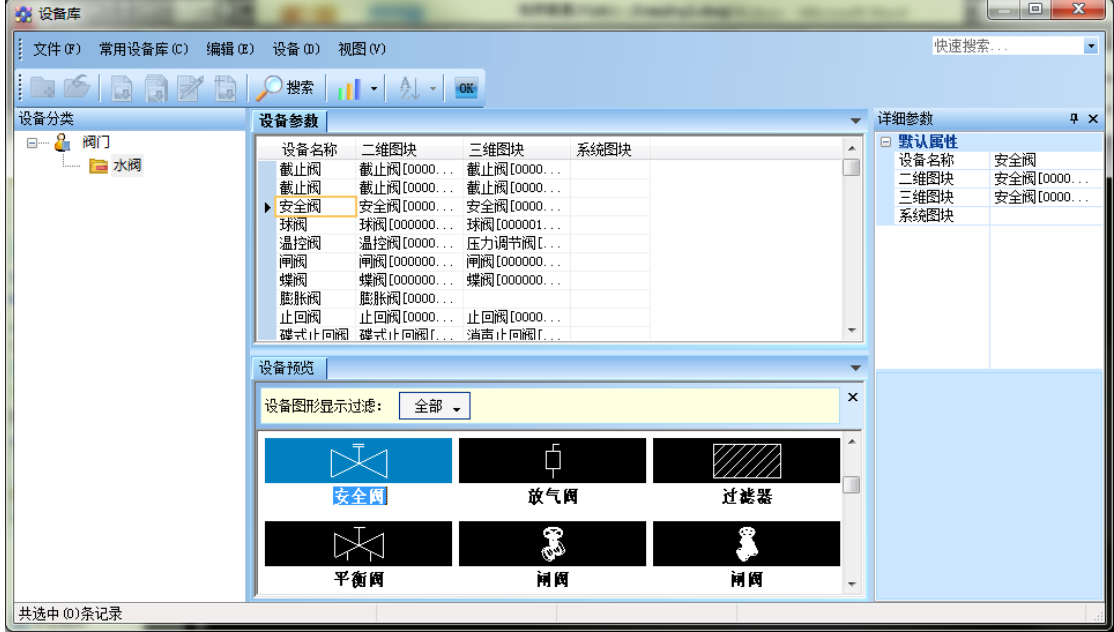

用户可以通过双击设备参数中的设备名称项,将该阀门自定义为常用阀门。

## 7. 双线管

功能:布置双线水管

执行该命令后,弹出对话框,如图示:

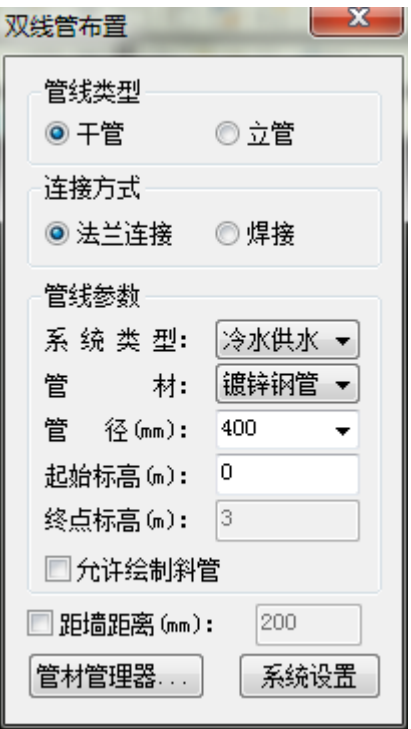

1. 可以选择布置双线干管或者双线立管,选择连接方式以及具体的管线参数;

2. 等标高管线连接处理:对绘制过程中与其他等标高管线相交的情况,提供四种处理方式: 生成四通、生成过桥弯、管线置上和管线置下;

3. 距墙距离:勾选后可以相对辅助线指定偏移距离进行布置;

#### 8. 构件

功能: 手动连接,手动替换或者任意布置水管构件,含变径、弯头,三通和四通等。 执行该命令后,弹出对话框,如图示:

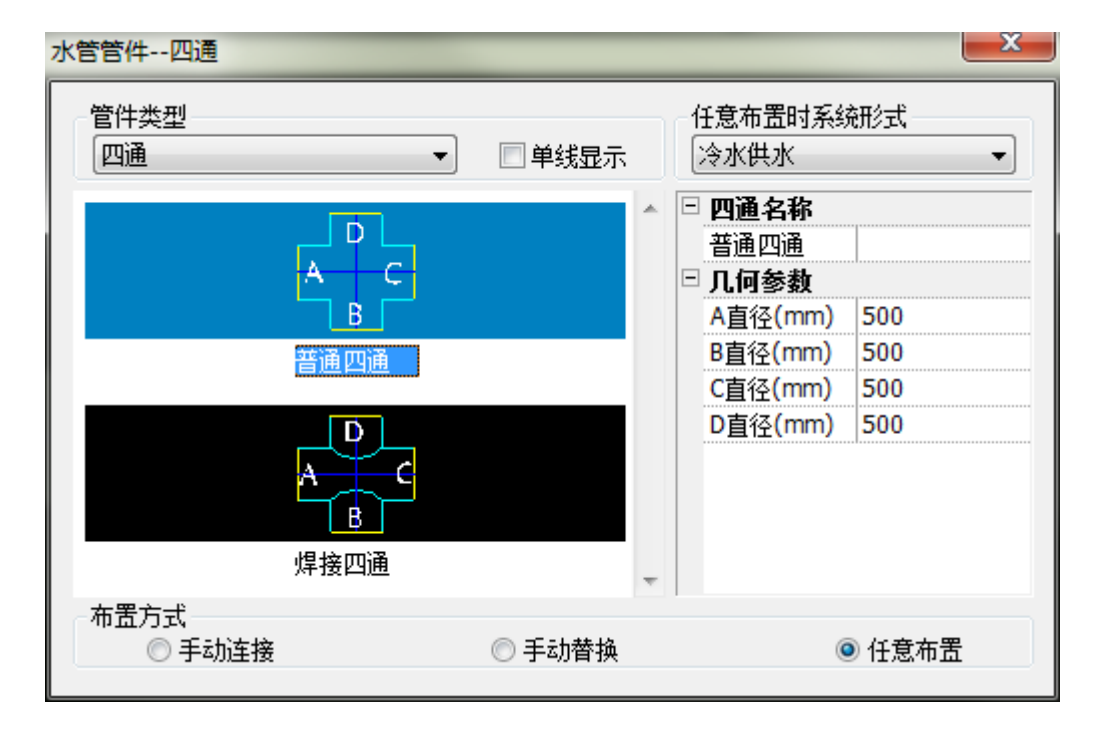

管件类型:下拉可以选择变径,弯头,三通,四通,乙字弯和过桥弯类型。

系统形式: 把当前构件布置选定的系统上

布置方式:

1. 手动连接:手动连接管线,生成构件

2. 手动替换:手动替换,可以替换选中的构件

3. 任意布置:任意位置布置构件

操作过程中,请注意命令行提示,根据提示进行操作。

#### 9. 立管连干管

功能:连接选择的立管和干管

命令行提示: 选择立管和干管:

选择完成后,会依次根据选择的立管,在选择的干管中查找距离最近的同一系统干管进行连

接,特别的,当仅选择一根干管时,不考虑系统匹配问题。

### 10. 设备连接水管

功能:将图中所选范围的风机盘管与干管自动连接

命令行提示:选择风机盘管和需要连接的干管:

连接后的效果图如下:

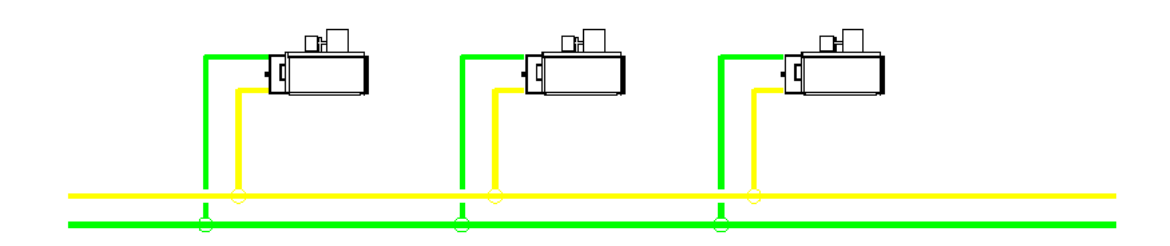

说明:在立管和干管连接处可以看到有断线处理,同时生成扣弯。

## 11. 设备连接风管

功能:将图中所选范围的风机盘管与风管自动连接 命令行提示:选择风机盘管和需要连接的风管: 连接后的效果图如下:

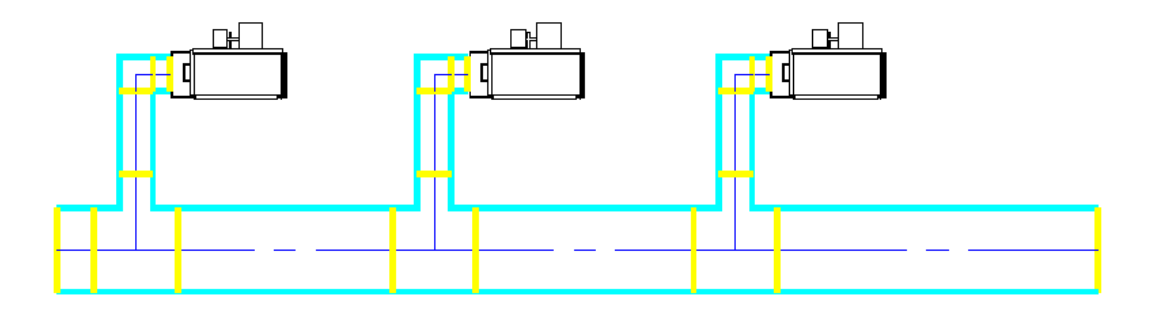

## 12. 管材管理

功能:编辑管材管径的名称和详细参数

命令行提示:

执行该命令后,弹出对话框,如图示:

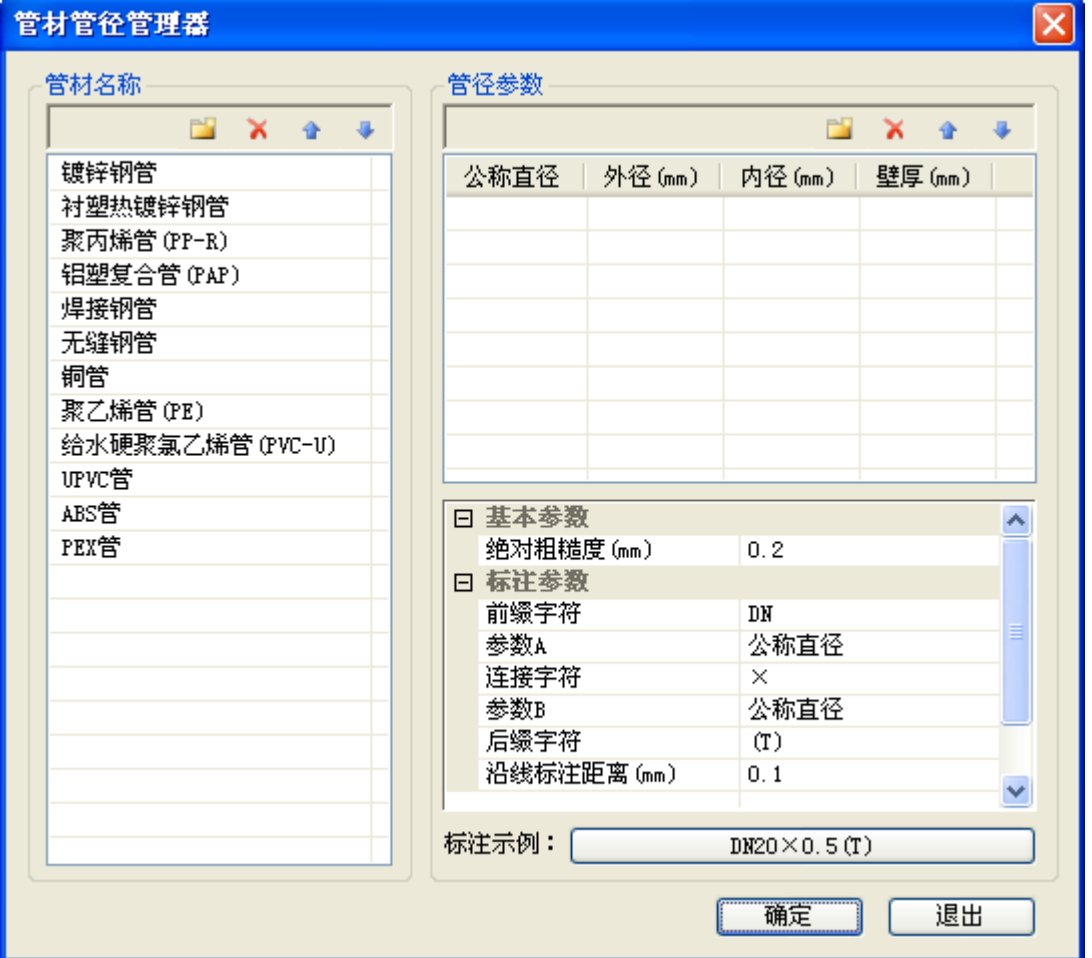

### 13. 标注

## 13.1. 管径标注

功能: 管径标注功能。

### 13.2. 立管标注

功能:可以对选择的立管进行编号标注

命令行提示: 选择需要标注的立管:

确定布置点或[全部(A)]<逐个>:

1. 确定标注位置点时,可以在逐个确定和全部确定之间切换,全部确定时根据一个立管的 标注相对位置计算其他立管的标注位置;

2. 立管标注的尺寸参数和标注样式由【系统设置】→【绘图设置】中的相应参数决定。

### 13.3. 风盘标注

功能:标注风机盘管设备信息。

### 13.4. 删除标注

功能:删除指定标注或者指定管线的标注

命令行提示: 选择需要删除的标注或对应的实体:

用户可以选择需要删除的标注或者是标注所对应的的实体,确定选择后会删除选择的所有标 注和选择的其他实体对应的所有标注。

#### 14. 系统图

功能:将选定的平面图自动生成系统图。

#### 15. 水力计算

功能: 可提取平面图或手动输入计算数据, 进行水力系统分析。

#### 16. 管线处理

#### 16.1. 管线置上

命令行提示: 请选置上管线或[修改打断距离(C)<100。0000mm>:

命令行提示:框选断线处理区域或[修改打断距离(C)]<100。0000mm>:

软件只对进行选择的区域做打断的处理,置上后的图例:

说明: 图中横向管线为所选置上管线, 打断处理中, 块实体始终作为标高最高的实体, 无论 其是否有标高。

## 16.2. 管线置下

命令行提示:选择置下管线或[修改打断距离(C)<100。0000mm>: 命令行提示:框选断线处理区域或[修改打断距离(C)]<100。0000mm>: 置下后的图例:

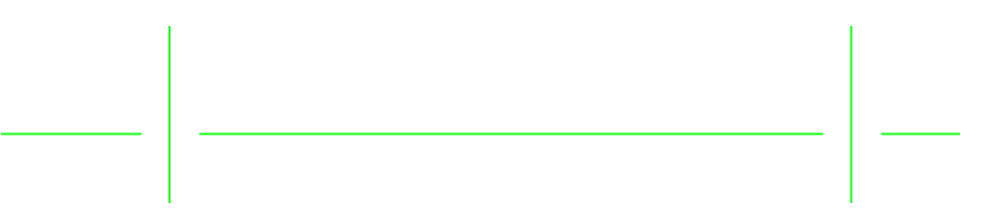

说明: 图中横向管线为所选置下管线, 打断处理中, 块实体始终作为标高最高的实体, 无论 其是否有标高。

#### 16.3. 过桥弯

对选中管线在区域范围内进行过桥弯自动生成。

#### 16.4. 断管符号

将选中管线进行断管符号处理。

## 16.5. 管线倒角

在选中管线间进行倒角处理。

#### 16.6. 管线绕梁

将选中管线进行绕梁处理。

### 16.7. 生成扣弯

批量处理图面中可以生成扣弯的区域。

#### 16.8. 打断合并

强制将选中管线打断或合并。

### 16.9. 强制连接

强制将不同系统的管线进行连接。

### 16.10. 局部改管

局部处理选中管线。

#### 17. 编辑

## 17.1. 管线编辑

功能:实现干管参数的编辑

命令行提示: 选择管线:

执行该命令后,弹出对话框,如图示:

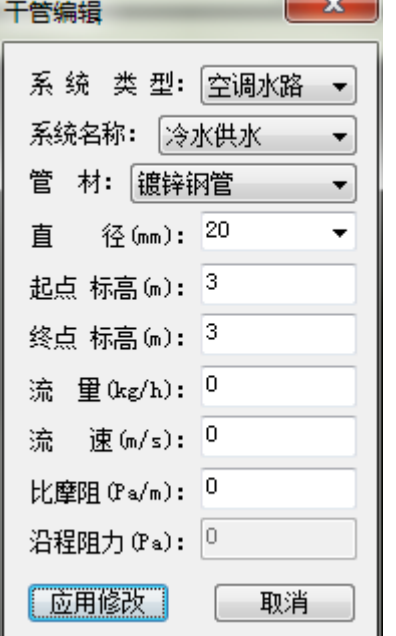

1. 对话框显示选择的管线的一些参数,用户可以修改这些参数,其中沿程阻力由比摩阻和

管线长度计算所得,不允许修改,终点标高与起点标高一致,不允许修改;

2. 如果同时选择了多根管线,则有可能导致部分参数有多种值,此时该参数值将显示为 ;

3. 系统类型:可以修改选择的管线的系统类型,如:从空调水路改为多联机。当选择的管 线并非同一系统类型时,该项不允许修改;

4. 应用修改: 将修改后的对话框参数应用到所选择管线中, 如果参数对应值为 时, 将不 应用该项参数修改;修改后如果 联动开关打开,则会联动与修改管有直接连接关系的管线, 根据需要生成或者删除竖管等操作。

#### 17.2. 立管编辑

功能:实现立管参数的编辑

命令行提示:选择立管或扣弯:

执行该命令后,弹出对话框,如图示:

 $\sim$   $\sim$   $\sim$ 

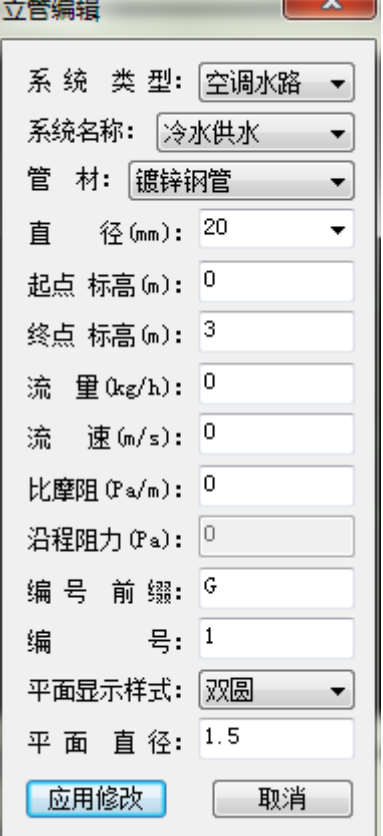

1. 对话框显示选择的管线的一些参数,用户可以修改这些参数,其中沿程阻力由比摩阻和 管线长度计算所得,不允许修改;

2. 如果同时选择了多根管线,则有可能导致部分参数有多种值,此时该参数值将显示为 ; 3. 系统类型:可以修改选择的管线的系统类型,如:从空调水路改为多联机。当选择的管 线并非同一系统类型时,该项不允许修改;

4. 应用修改:将修改后的对话框参数应用到所选择管线中,如参数对应值为 时,将不应 用该项参数修改。

#### 17.3. 阀门编辑

功能:实现阀门参数的编辑

命令行提示:选择阀门:

执行该命令后,弹出对话框,如图示:

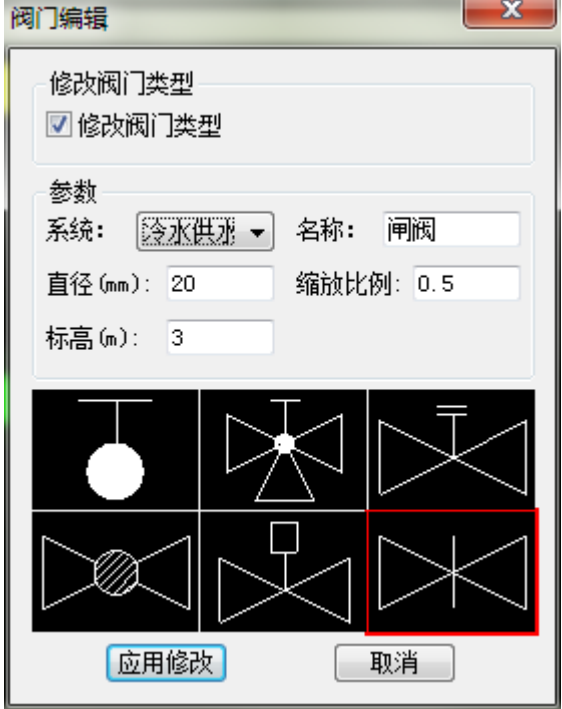

1. 对话框显示阀门的一些参数,用户可以修改这些参数;

2. 如果同时选择了多个阀门,则有可能导致部分参数有多种值,此时该参数值将显示为 ;

3. 修改阀门类型:勾选后,可以选择下方的散热器示意图,此时在应用修改后会将选择的 阀门图块修改为对话框中选择的图框样式;不勾选则不会修改阀门图块的样式;

4. 应用修改:将修改后的对话框参数应用到所选择阀门中,如参数对应值为 时,将不应 用该项参数修改。

#### 17.4. 风盘编辑

功能:实现风机盘管参数的编辑

#### 17.5. 属性刷

功能: 将任意一条 cad 绘制的 line 或 Pline 线转换成水管

1. 鼠标左键依次选中水管、line 或 Pline 线, 确认后, cad 绘制的 line 或 Pline 线将转 换成软件可识别的水管,同时该水管参数与参考水管一致。

### 17.6. 水平调整

功能:在水平方向上调整多跟管线的位置。

### 17.7. 竖向调整

功能:在水平方向上调整多跟管线的位置。

#### 18. 材料表

#### 18.1. 材料表统计

功能:统计生成材料清单

执行命令,弹出如下对话框:

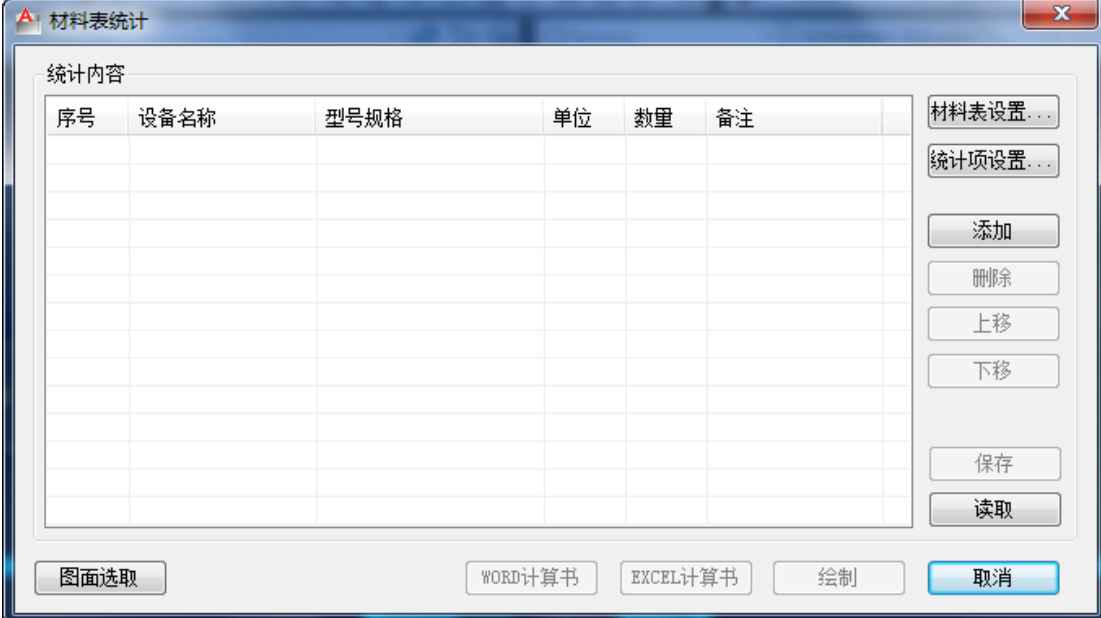

1. 材料表设置:

执行命令,弹出如下对话框:

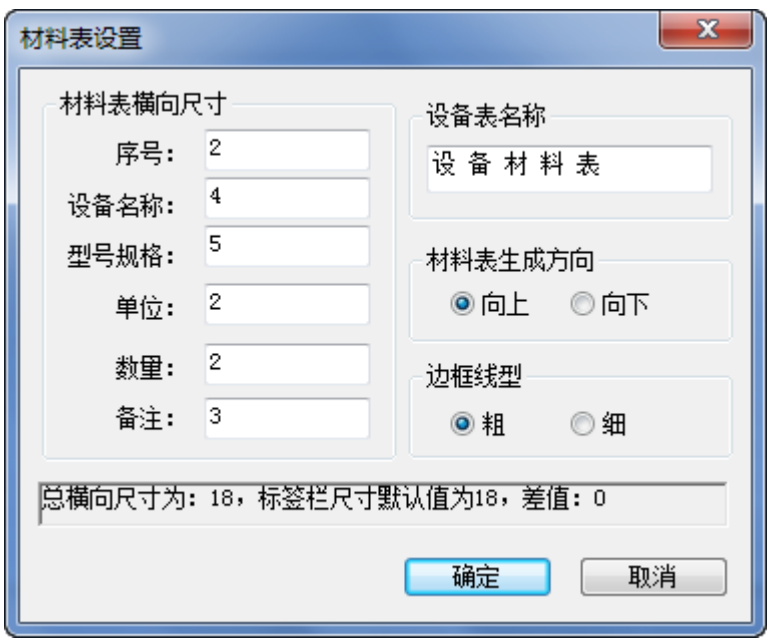

用户可以设置材料表序号、设备名称、型号规格、单位、数量、备注、材料表名称、材料表 生成方向、以及表格边框线型等,在状态栏显示材料的主要参数。

2. 图面选取:

命令行提示:请选择需要统计的实体:

下图为示例图:

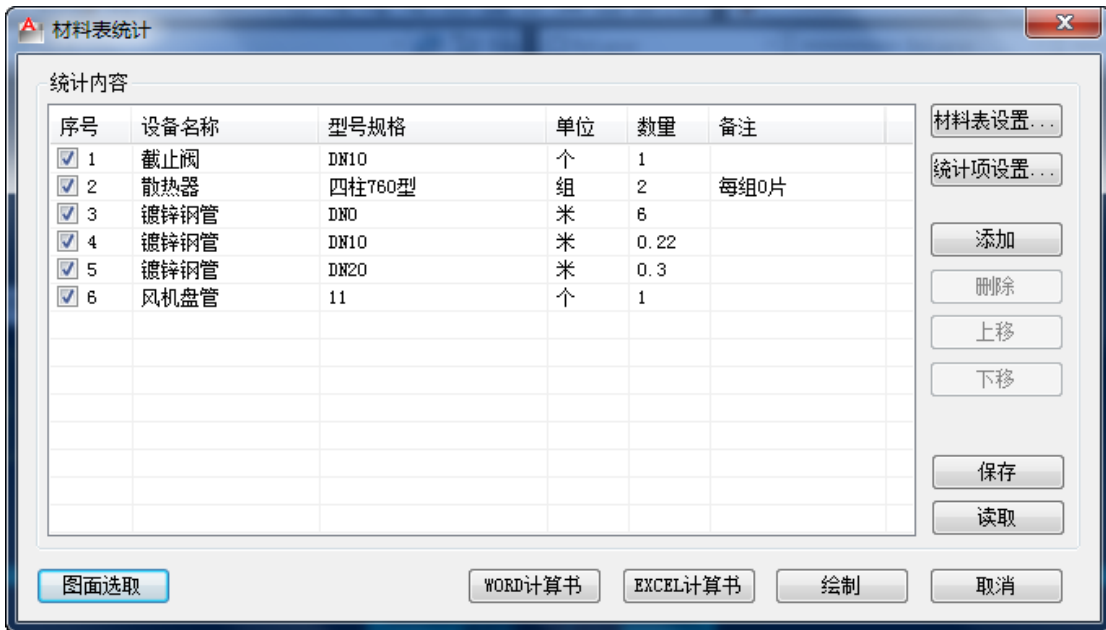

添加:添加序列号,可输入相关参数。

删除:删除当前选中内容。

上移或下移:编辑统计内容的排序。

保存:以工程形式将统计结果保存。

读取: 读取己有材料表。

3. WORD 计算书: 将统计内容以 Word 计算书的形式输出。

上面的统计结果输出如下:

## 材料表计算书。

## 1 材料表

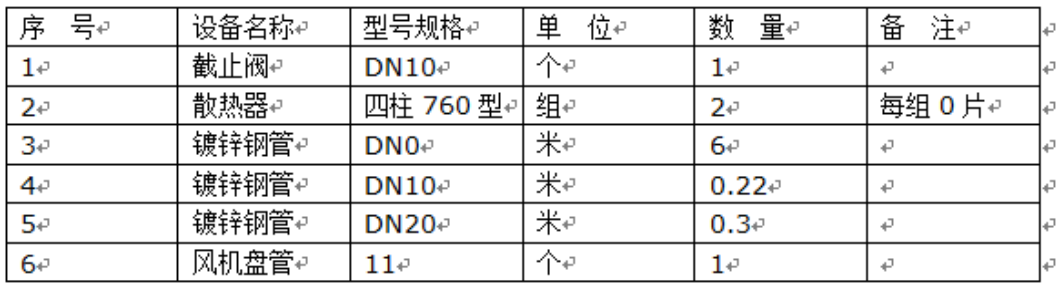

4. Excel 计算书: 将统计内容以 Word 计算书的形式输出。

上面统计结果输出如下:

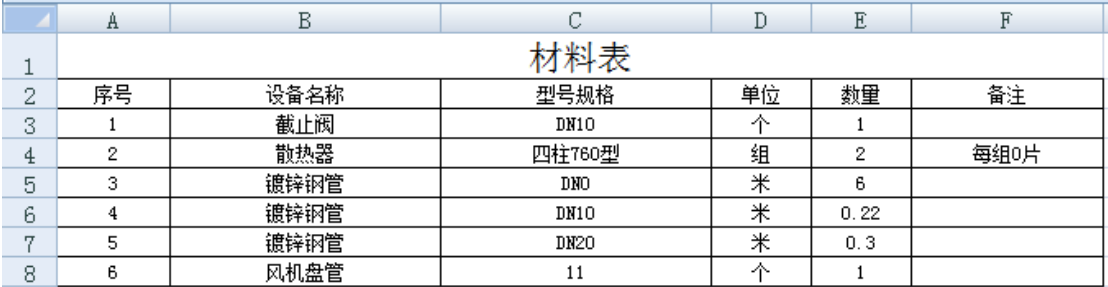

5. 绘制:只需要在图中给一表格插入点,可将统计结果直接生成到 CAD 图纸中:

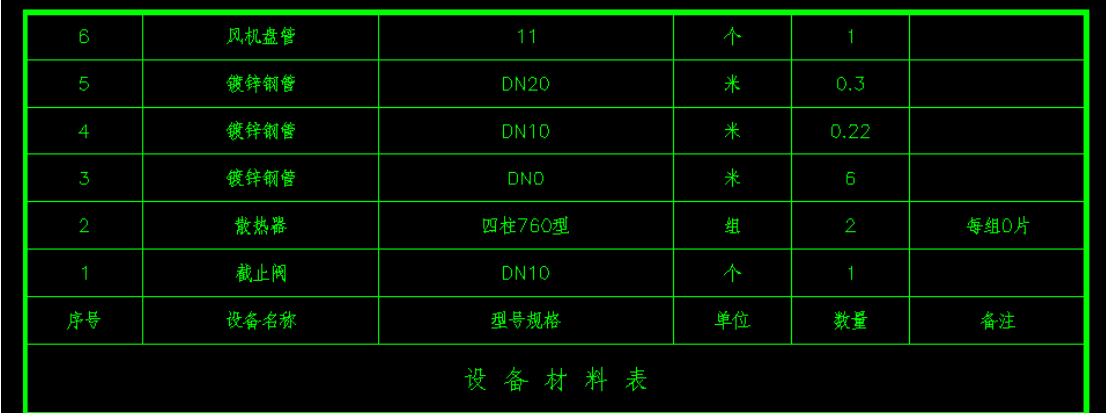

6. 取消:退出统计器。

18.2. 材料表编辑

功能:编辑生成的材料表

命令行提示:请选择材料表:

执行命令选择后,弹出如下对话框:

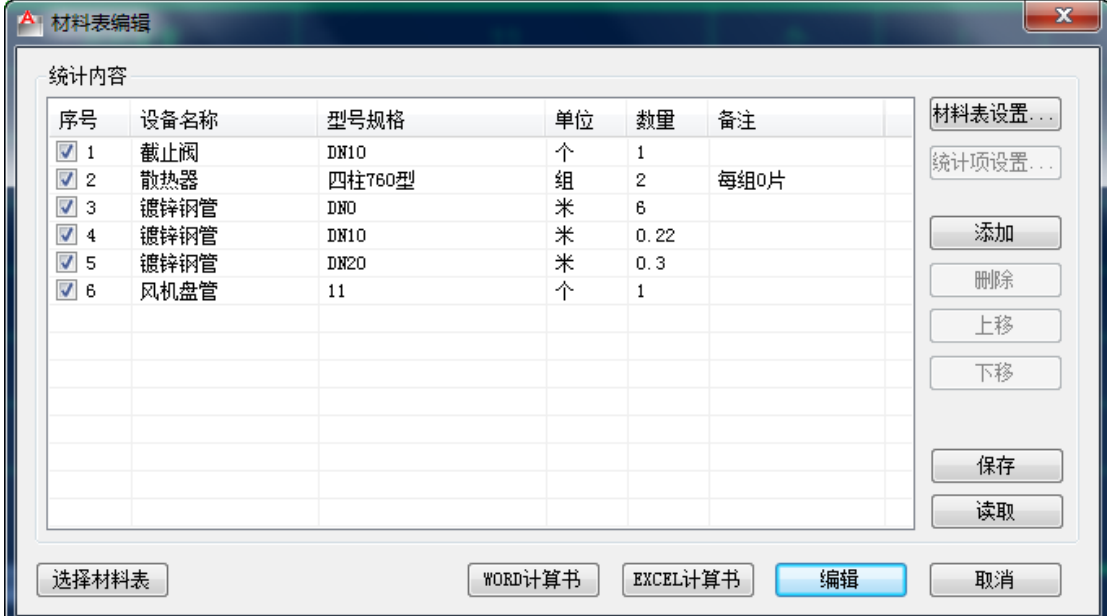

说明: 此操作可参照 材料表统计 部分内容。

## 18.3. 材料表合并

功能:将多个材料表合并为一个表格 命令行提示:请选择材料表:

选取所要进行合并的材料表,确定即可完成。

## 19. 中心线开关

控制系统中管线和局部构件的中心线显示。

## 20. 加粗开关

控制系统中管线和局部构件的线宽显示。

### 21. 联动开关

控制系统中,移动、拖动时,与之相连管线的联动。

## 第七章 暖通空调——多联机

### 1. 系统设置

功能:设置多联机系统绘图时所需要的参数

1. 全部设置内容可通过"导出配置"和"导入配置"进行数据的备份。

2. "确定"按钮为应用并退出功能,"应用"按钮为应用当前设置,"取消"按钮为直接关 闭不保存当前设置。

## 1.1. 系统设置

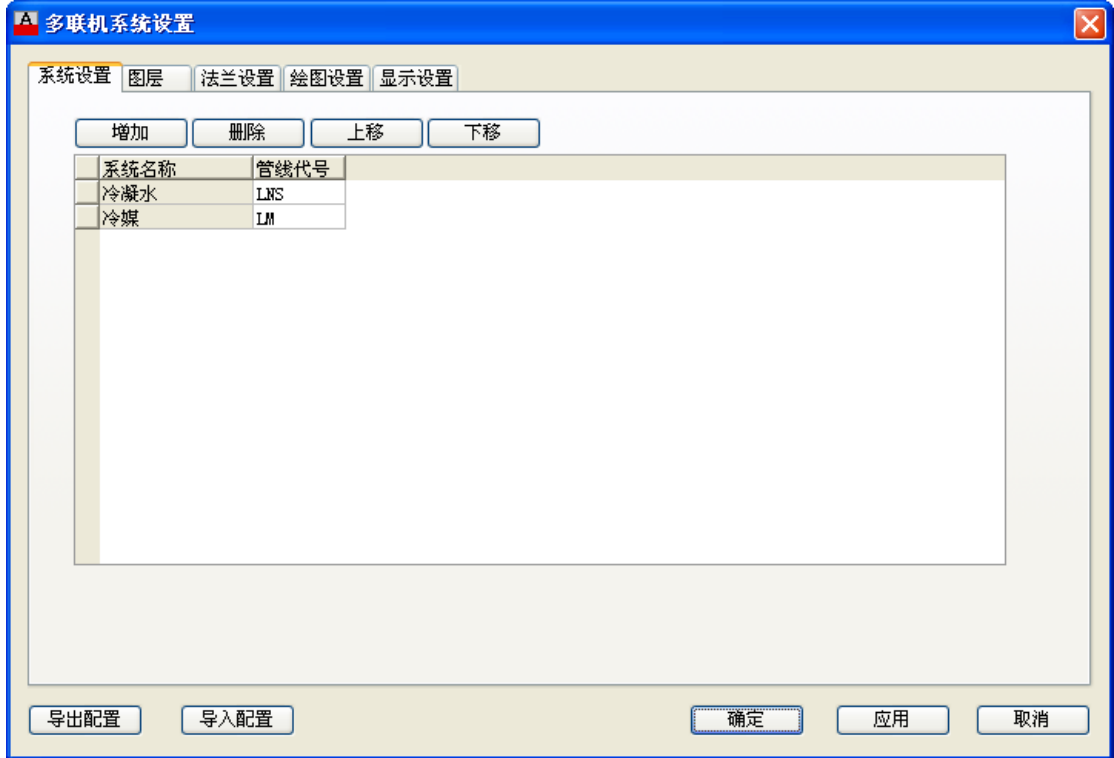

1. 控制通空调水路对应的管线类型,同时可增加、删除管线类型的种类。

### 1.2. 图层

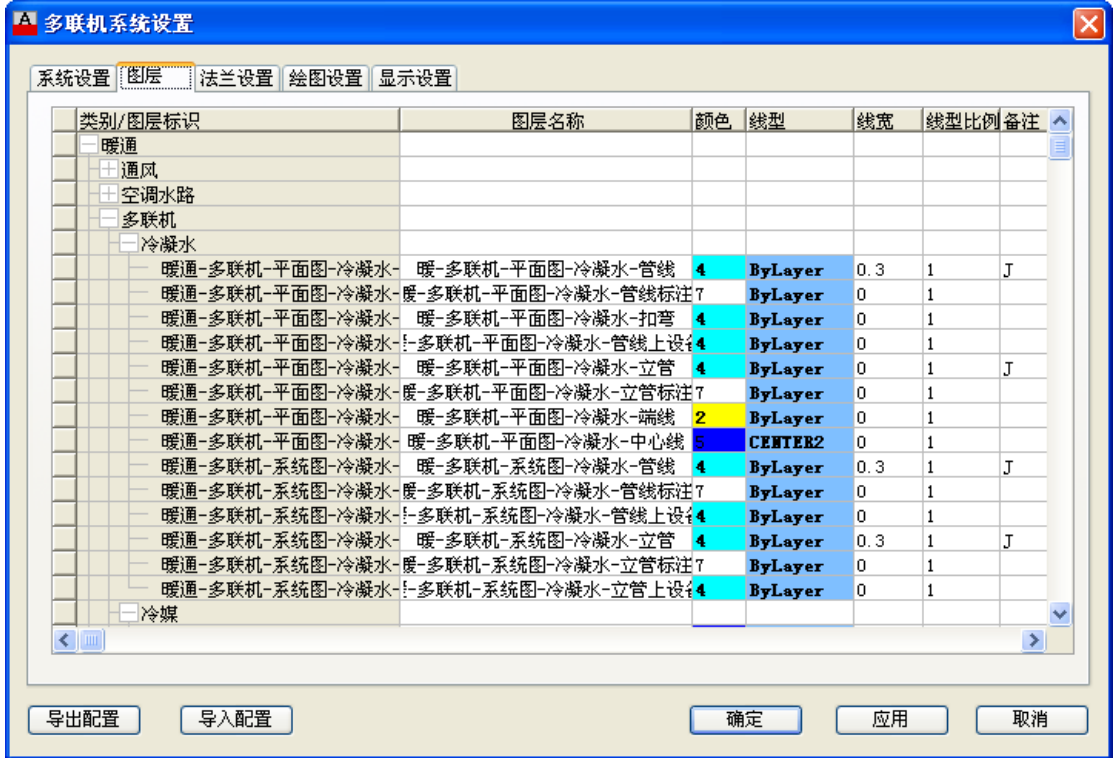

1. 对各种类空调水路管线的图层名称、颜色、线型、线宽等参数进行设置、编辑。

## 1.3. 法兰设置

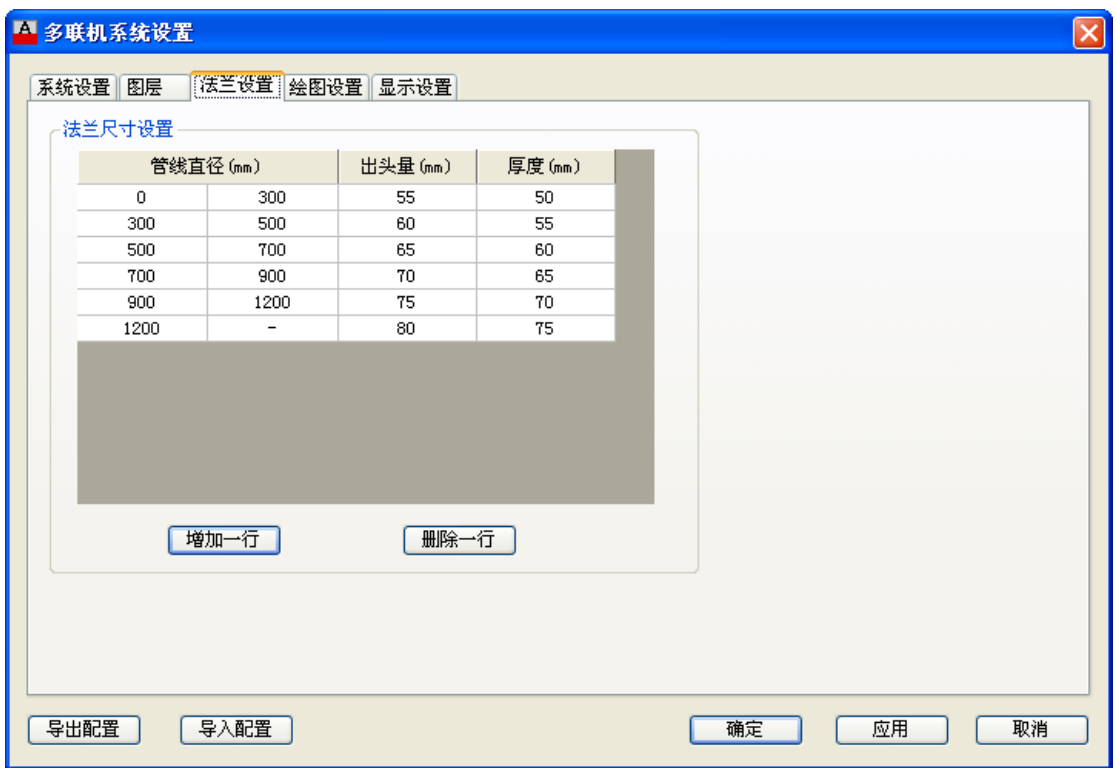

1. 法兰尺寸设置,对不同直径的管线,可以设置不同的法兰出头量和厚度,设置后只影响 新生成的法兰或者在带法兰的实体更新时同步修改法兰。

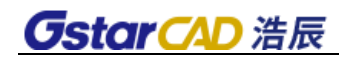

### 1.4. 绘图设置

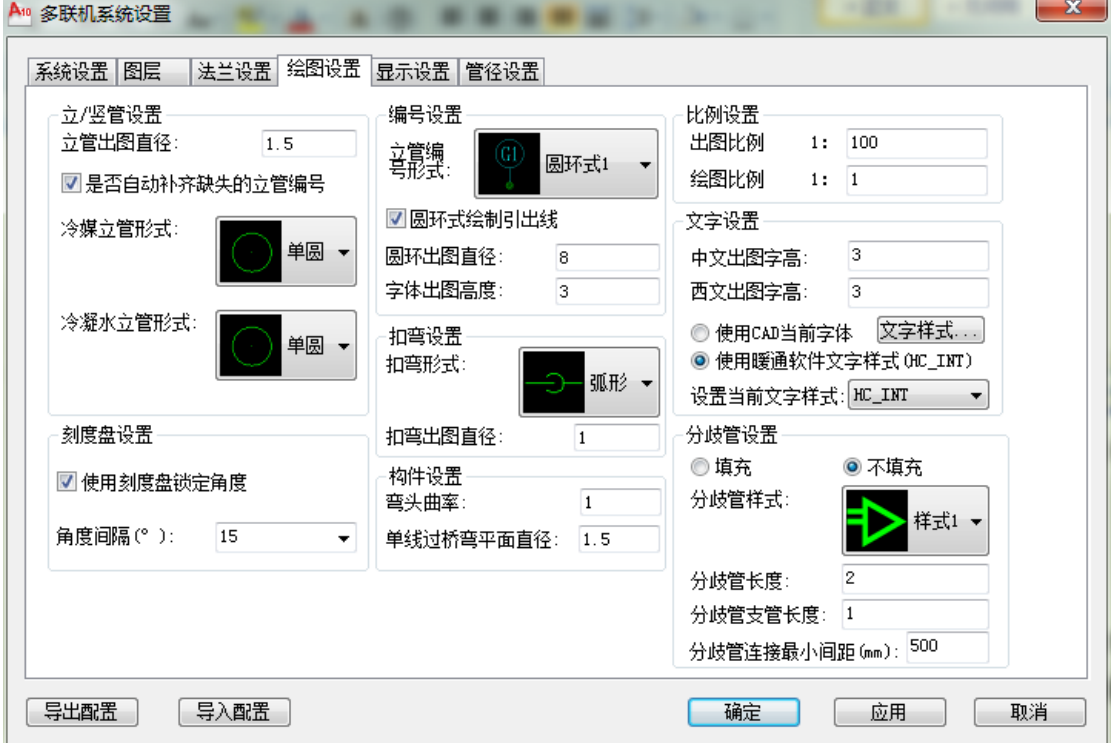

1. 设置绘图时的立管和竖管形式,可以修改出图直径和立管样式(包括双圆、单圆和填充); 勾选补齐缺失的立管编号的情况下,立管布置将会自动优先使用图纸中缺失的编号,不勾选 下,会自动使用最大编号;

2. 设置立管标注的标注形式(包括圆环式 1、圆环式 2 和引出时),设置圆环直径和字体 高度;

3. 设置扣弯的样式(包括弧形和圆形),设置扣弯的出图直径;

4. 设置出图比例和绘图比例,出图比例与 CAD 界面中的出图比例 一致;

5. 设置一般文字的参数,选择使用 CAD 当前字体时,标注字体默认采用 CAD 当前设置的字 体,选择使用暖通软件文字样式时,将默认使用 HC\_INT 字体,同时可以通过下拉框设置 CAD 当前使用的字体;

6. 设置管线绘制时是否使用刻度盘固定角度,以及刻度盘的角度间隔;

7. 设置生成的过桥弯在平面图下的半圆示意直径;

8. 设置分歧管是否填充,分歧管的示意长度和支管示意长度;

## 1.5. 显示设置

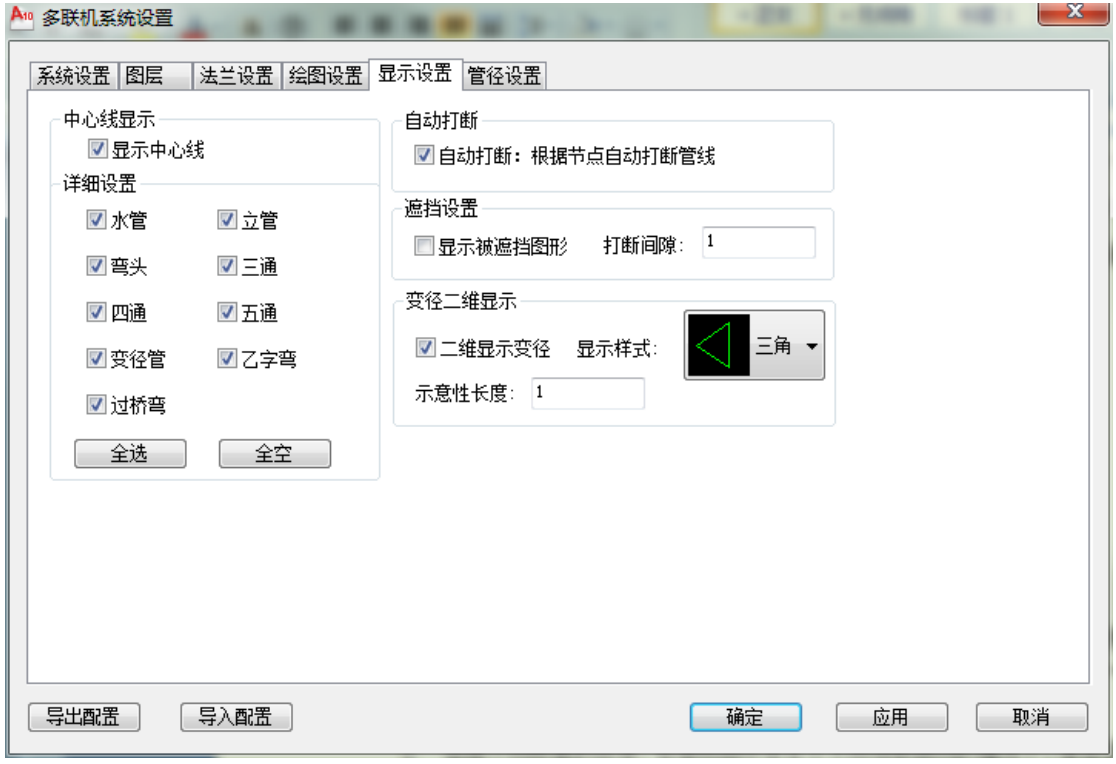

1. 设置中心线的显示,如显示水管、弯头、三通等图形的中心线。

2. 设置同标高管线发生交叉时,自动生成三通、四通等构件以后,是否将原来的管线打断 为两根管线。

3. 设置不同标高的实体,在俯视图中发生交叉而导致遮挡的情况下,是否显示被遮挡的部

分,同时设置遮挡的范围;

#### 2. 多联机设备

## 2.1. 室内机布置

功 能:室内机选型布置

执行该命令后,弹出对话框,如图示:

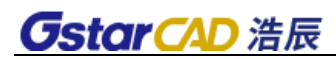

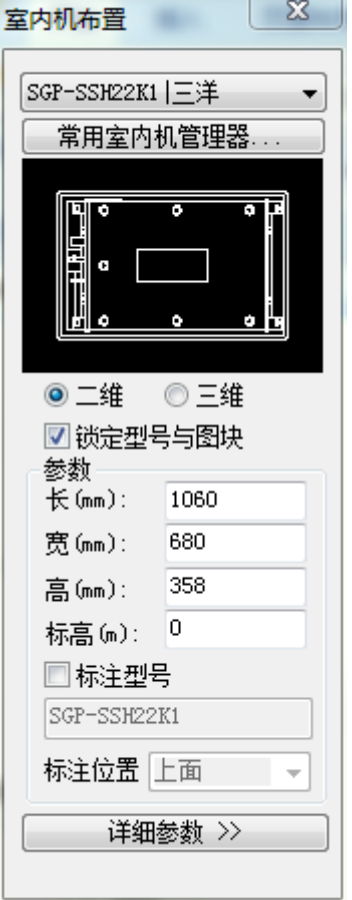

1. 室内机型号下拉列表提供常用的型号,可通过下面的按钮连接到常用室内机管理器;

2. 室内机所对应图块的长宽高尺寸,读取自室内机设备库,用户可手动修改;

3. 标高参数,除非用户手动修改此数据,否则不变化;

4.锁定、解锁型号与图块,锁定情况下,型号的切换会引起图块的变化,且用户无法手动 选择图块,解锁情况下,型号的切换不会引起图块的变化,且用户可以手动选择数据库中任 意图块;

5.自动标注型号时,可以选择标注的文字的位置,标注文字大小取自系统设置/绘图设置/ 文字设置/中文出图字高。

6.点击详细参数命令,对话框如图示:

203

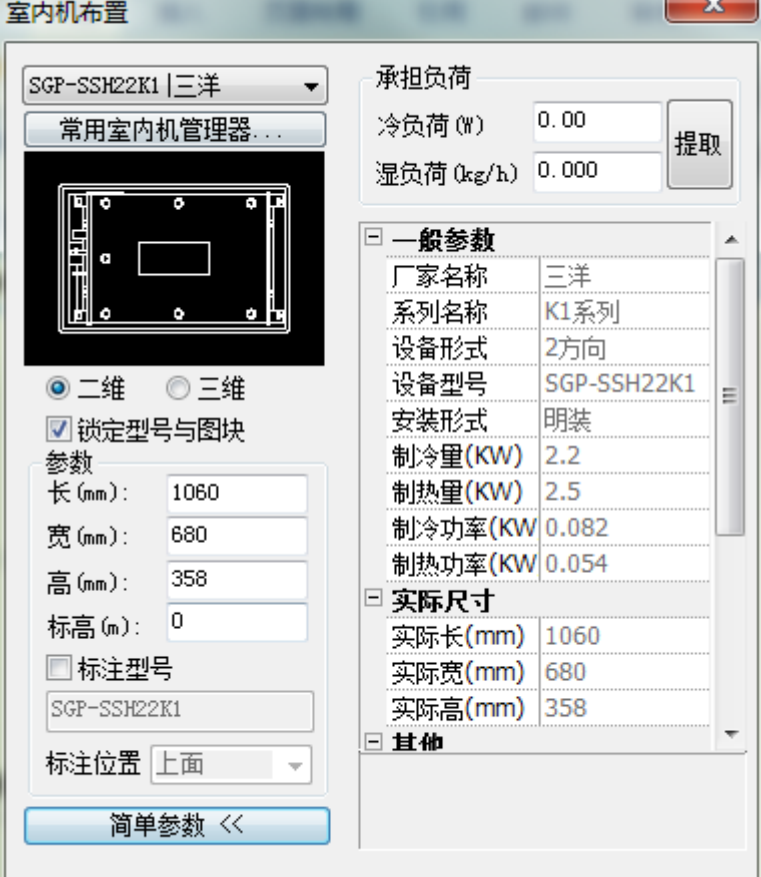

7. 在布置多联机设备时,可以输入设备的承担负荷。

8. 点击提取按钮,可以将承担的负荷数据提取到界面上。

命令行提示:请选择房间编号:

9. 点击常用室内机管理器命令,对话框如图示:

说明:

1、设备列表和详细列表中显示所有设备数据,双击设备列表或详细列表,可以将选择的项 添加到常用设备库中。

2、增加四个过滤条件:设备厂商,安装形式,冷负荷和热负荷。在下方列表中显示选型结 果。选择某一设备可以计算出该设备的冷负荷的配置率。列表具有排序功能。

#### 2.2. 室外机布置

功 能:室外机选型布置

说 明:同室内机布置类似。

#### 2.3. 设备连接定义

功能:在设备定义水管管连接数据及风管连接点信息,便于水管及风管从设备上引出,和水管 与设备的自动连接
1. 选择定义的图块, "设备连接定义"对话框中可设置风管连接位置, 方向,尺寸及水管连 接位置方向,管径等;

2.定义时,首先选择水管类型或风管类型,图中点取连接点和方向点,管道标高值(指管道或 风管中心距设备底部的高度),默认管径或风管尺寸值,最小伸出长度值(图纸尺寸);

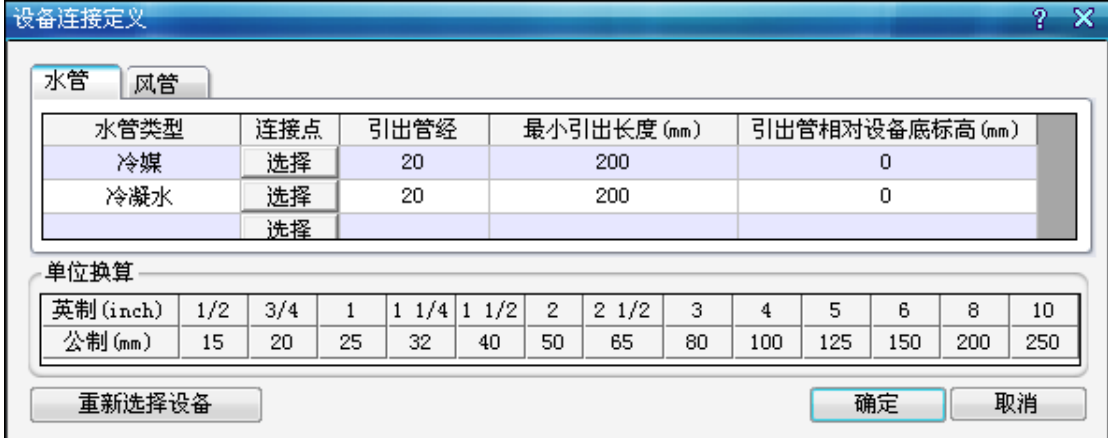

## 2.4. 多联机设备负荷分配

功能:分配多联机设备的冷热负荷

框选需要进行负荷分配的设备,弹出对话框,如图示:

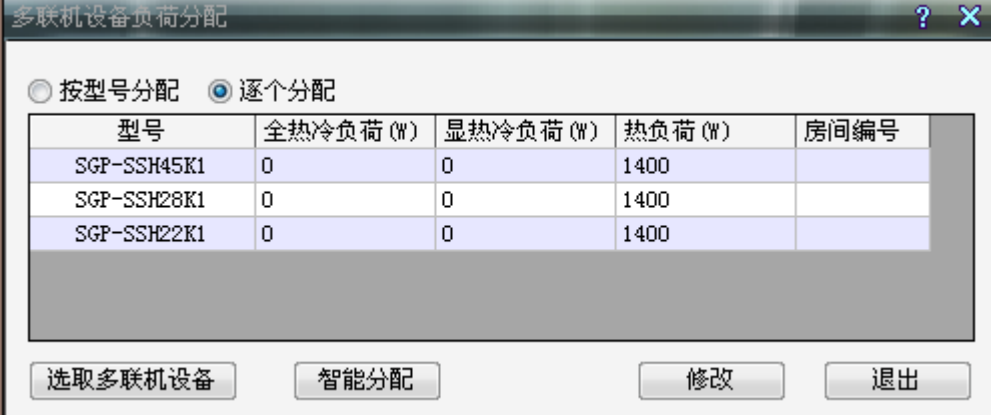

1.手动按型号分配,框选需要分配的多联机设备后,自动以型号为参考,列出框选设备的 所有型号,并统一按型号分配实际负荷;

2. 手动逐个分配, 框选需要分配的多联机设备后, 列表形式显示所有设备, 逐个输入实际 负荷;逐个分配时可以点击"软件智能分配"(需要负荷计算自动布置房间编号的支持)自 动填写设备的全冷负荷、显冷负荷、热负荷、房间编号。

### 3. 冷媒立管

功能:布置冷媒立管

命令行提示:指定立管位置<任意>或[沿墙(Q)/墙角(X)]:

执行该命令后,弹出对话框,如图示:

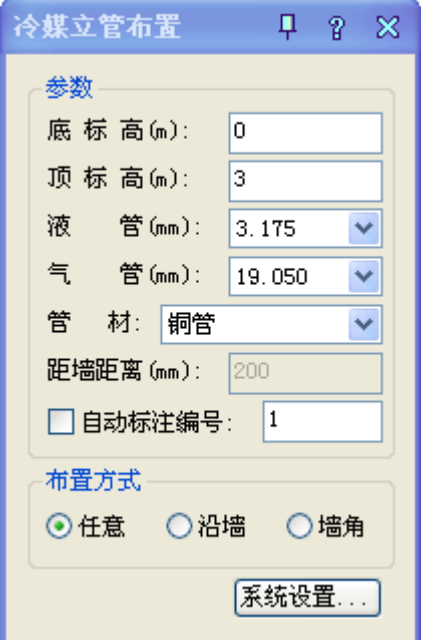

1. 可以修改冷媒立管上下标高、液管气管尺寸和管材等参数;

2. 液管和气管的尺寸通过下拉列表选择;

3. 自动标注编号:勾选后,布置完立管后会自动调用立管标注功能,需用户指定标注位置;

4. 任意布置:选择任意一个点为基准布置立管;

5. 沿墙布置:可以选择建筑墙、直线、弧线、多段线作为所沿墙体,根据设置的距墙距离 进行布置;

6. 墙角布置:可以选择建筑墙的夹角点、直线或弧线的交点作为墙角,根据根据设置的距 墙距离进行布置;

## 4. 冷媒干管

功能:布置冷媒干管

命令行提示:选择起始点或[管端引出(Z)/管上引出(X)/立管引出(Q)]:

执行该命令后,弹出对话框,如图示:

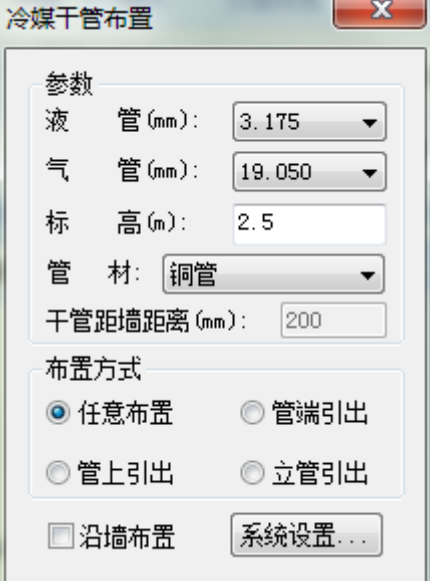

- 1. 可以修改冷媒干管标高、液管气管尺寸和管材等参数;
- 2. 液管和气管的尺寸通过下拉列表选择;
- 3. 沿墙布置:允许用户设置管线绘制时,相对辅助线偏移指定距离布置;
- 4. 任意布置:可以选择图纸上任意一点作为起始点进行绘制;
- 5. 管道端点引出:选择图上已存在的冷媒干管管线端口,进行引出绘制;
- 6. 管道上点引出:选择图上已存在的冷媒干管管线上一点,进行引出绘制;
- 7. 立管引出:选择冷媒立管,进行引出绘制;
- 8. 等标高管线连接处理:对绘制过程中与其他等标高管线相交的情况,提供四种处理方式: 生成四通、生成过桥弯、管线置上和管线置下;

#### 5. 冷凝立管

功能:布置立管

命令行提示:指定立管位置<任意>或[沿墙(Q)/墙角(X)/旋转 90°(Z)/旋转(S)]:

执行该命令后,弹出对话框,如图示:

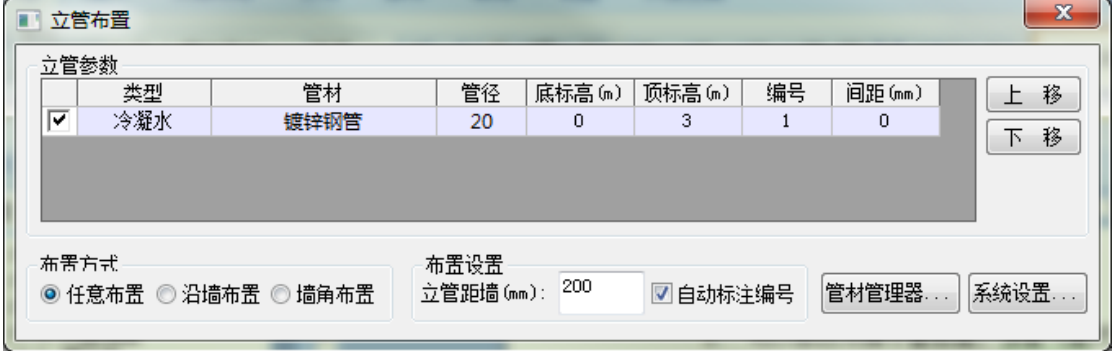

1. 可一次布置多种类型的立管;

2. 任意布置:选择任意一个点为基准布置立管;

3. 沿墙布置:可以选择建筑墙、直线、弧线、多段线作为所沿墙体,根据设置的距墙距离 进行布置;

4. 墙角布置:可以选择建筑墙的夹角点、直线或弧线的交点作为墙角,根据根据设置的距 墙距离进行布置;

5. 设置或增加管道类型,及对应管材、管径、管底标高、管顶标高、编号和多管之间的间 距;

6. 管线编号:编号根据图纸中已经存在的同类立管计算而得,根据【系统设置】→【绘图 设置】中,是否自动补齐缺失的立管编号。如果需要勾选补齐,则会从编号 1 开始递增查找, 只要找到未被使用的编号就进行使用;如果未勾选,则查找已经存在的同类管线中最大的编 号,对其加一作为编号。

7. 增加绘制管线:可以通过点击按钮添加行增加绘制的管线,也可以通过点击参数表中空 白行的类型单元格,在弹出列表中 选择需要添加的新管线类型进行添加;

8. 删除绘制管线:可以通过点击按钮删除行删除当前选中的绘制管线,也可以通过店家参 数表中需要删除的管线行的类型单元格,在弹出列表中选择最后一行空白进行删除;

9. 立管的平面图样式和直径由【系统设置】→【绘图设置】中的相应参数决定;

10. 自动标注编号: 如勾选该项, 则会在每组立管布置结束后, 自动调用立管标注功能, 需 用户指定标注位置。

#### 6. 冷凝干管

功能:布置干管

命令行提示:选择起始点或[管端引出(X)/管上引出(Z)/立管引出(Q)]:

执行该命令后,弹出对话框,如图示:

208

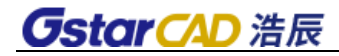

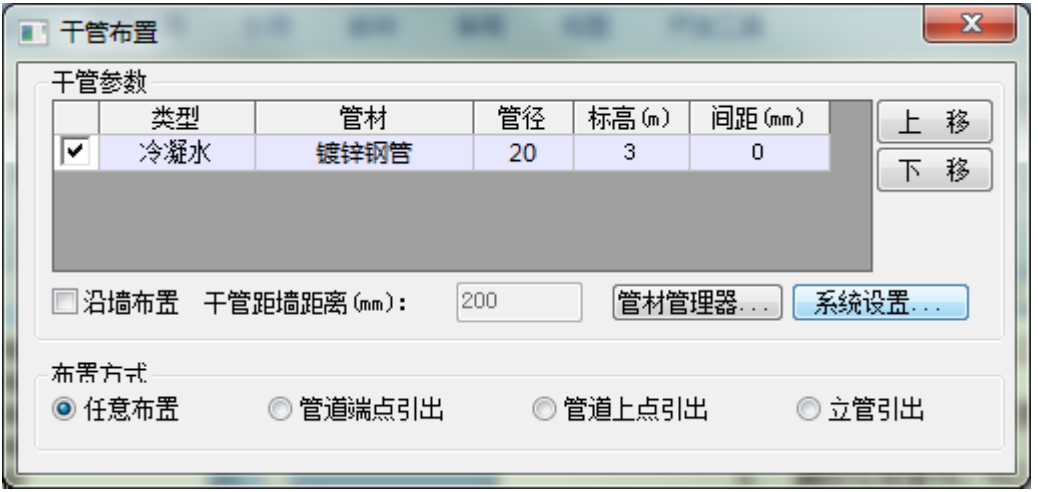

1. 可一次布置多种类型的干管;

2. 设置或增加管道类型,及对应管材、管径、标高、多管之间的间距,绘制过程中修改标 高软件自动生成合适的扣弯进行连接,间距指得是距离基准线的距离,基准线间距为 0;

3. 增加绘制管线:可以通过点击按钮添加行增加绘制的管线,也可以通过点击参数表中空 白行的类型单元格,在弹出列表中 选择需要添加的新管线类型进行添加;

4. 删除绘制管线:可以通过点击按钮删除行删除当前选中的绘制管线,也可以通过店家参 数表中需要删除的管线行的类型单元格,在弹出列表中选择最后一行空白进行删除;

5. 沿墙布置:允许用户设置管线绘制时,总体相对辅助线偏移指定距离布置;

6. 任意布置:可以选择图纸上任意一点作为起始点进行绘制;

7. 管道端点引出:依次选择需要布置的管线对应的相同类型管线端口,进行引出绘制;

8. 管道上点引出:依次选择需要布置的管线对应的相同类型管线上一点,进行引出绘制;

9. 立管引出:选择需要布置的管线对应的立管,系统会自动尝试匹配正确的间距,进行引 出绘制;

10. 等标高管线连接处理:对绘制过程中与其他等标高管线相交的情况,提供四种处理方式: 生成四通、生成过桥弯、管线置上和管线置下;

### 7. 分歧管

功能:分歧管布置

执行该命令后,弹出对话框,如图示:

209

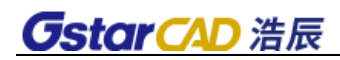

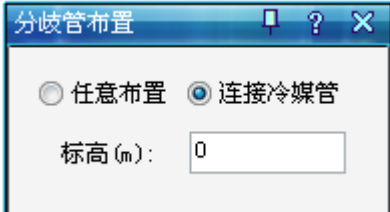

有两种布置方式可供选择:

1. 分歧管【任意布置】:根据输入的标高任意布置分歧管。

2. 分歧管【连接冷媒管】:

命令行提示:请选择主管:

命令行提示:请选择支管:

连接后的效果图如下:

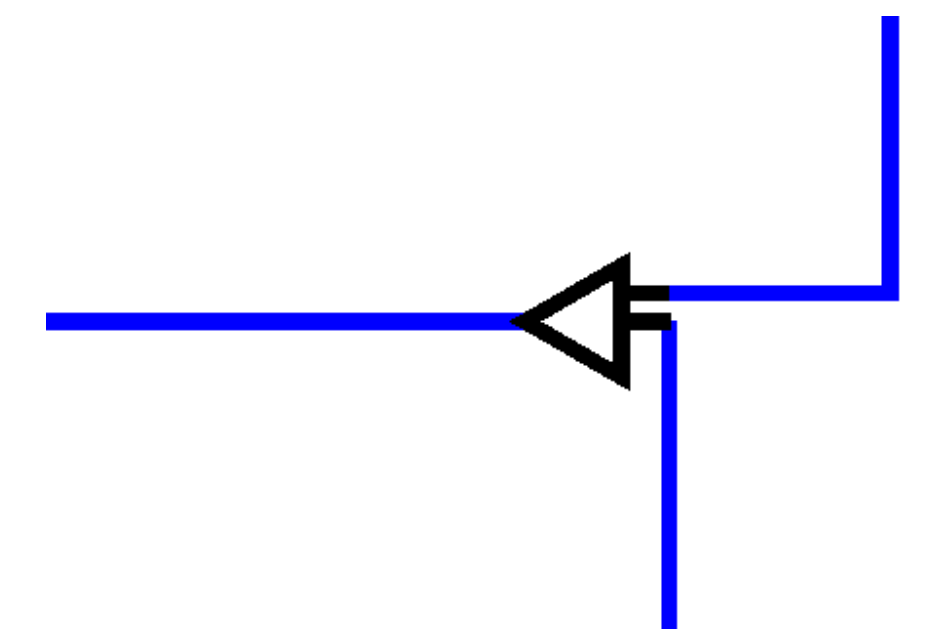

3. 分歧管长度及类型属性设置取自系统设置/绘图设置/分歧管设置。

4. 连接冷媒管方式布置分歧管支持选择两根支管生成分歧管。

### 8. 阀门

功能:在任意位置布置阀门,或者沿管线布置阀门

命令行提示:选择布置点或[上下翻转(S)/左右翻转(Z)/放大(Q)/缩小(W)/旋转 90°(A)/旋 转(R)/直径(D)/标高(E)]:

执行该命令后,弹出对话框,如图示:

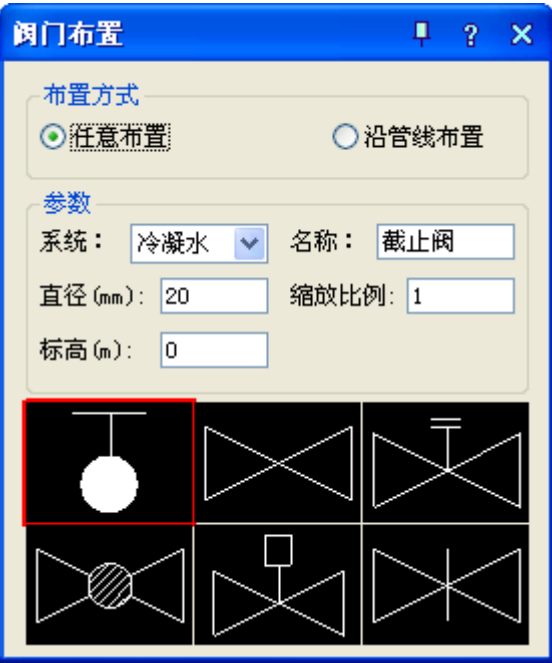

1. 可以修改阀门的名称、直径、缩放比例等参数;

2. 任意布置:在图中任意一点不知阀门,阀门的所有参数均来自对话框,如果阀门正常被 布置在管线上,则系统、角度和直径参数取自所在管线;

3. 沿管线布置:布置过程中自动匹配鼠标点附近的管线,系统、直径、角度和标高参数取 自该管线,其他参数取自对话框;

4. 布置过程中可以通过命令行旋转角度、翻转操作和缩放功能等;

5. 界面提供 6 种常用阀门,方便用户布置多种阀门时的切换操作,同时用户可以通过双击 阀门预览图,修改该位置的常用阀门类型,会弹出对话框,如下图:

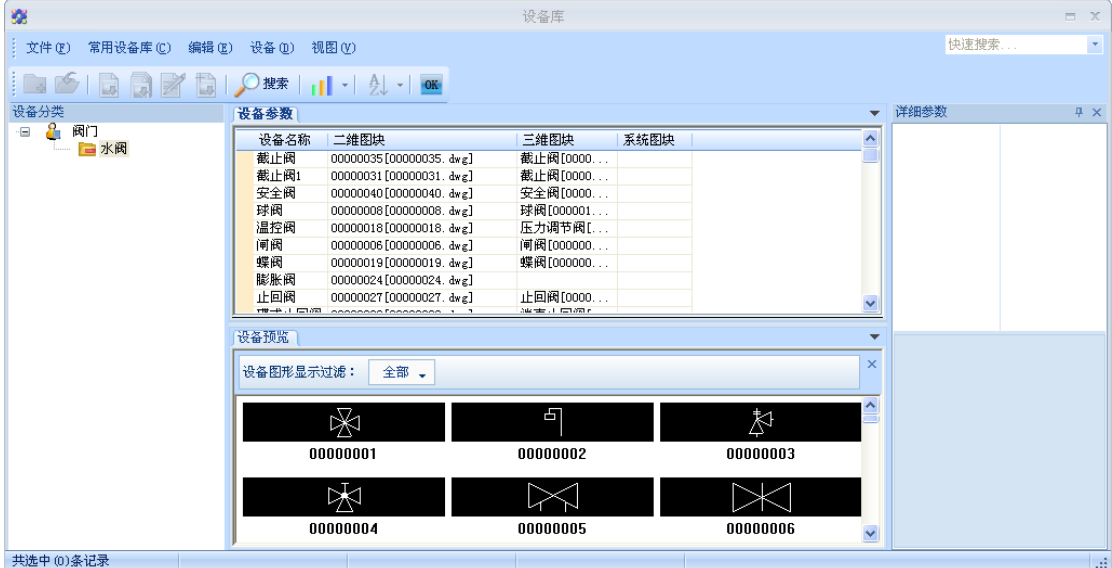

用户可以通过双击设备参数中的设备名称项,将该阀门自定义为常用阀门。

### 9. 立管连干管

功能:连接选择的立管和干管

命令行提示: 选择立管和干管:

选择完成后,会依次根据选择的立管,在选择的干管中查找距离最近的同一系统干管进行连 接,特别的,当仅选择一根干管时,不考虑系统匹配问题。

### 10. 设备连管

功能:将图中所选范围的设备与干管自动连接

命令行提示:请选择多联机对象:

命令行提示:请选择分歧管方向点:

连接后的效果图如下:

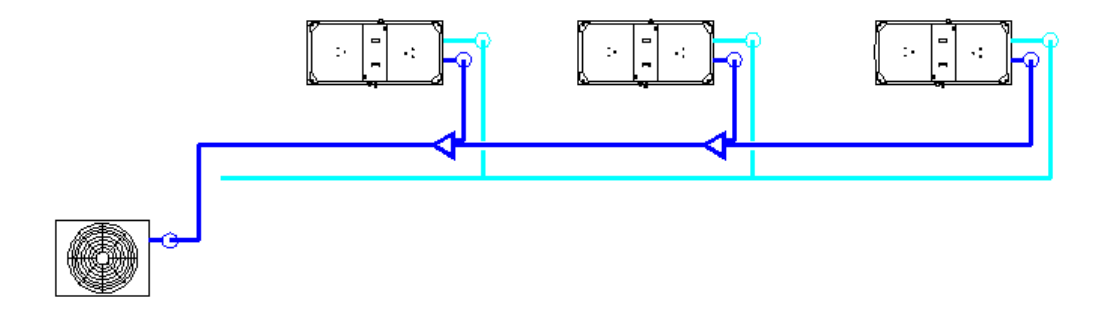

说明:如果管线含有冷煤管,则在三通处自动生成分岐管。若无室外机,分岐管方向需要在 选择管线时提示。

### 11. 管材管理

功能:编辑管材管径的名称和详细参数

命令行提示:

执行该命令后,弹出对话框,如图示:

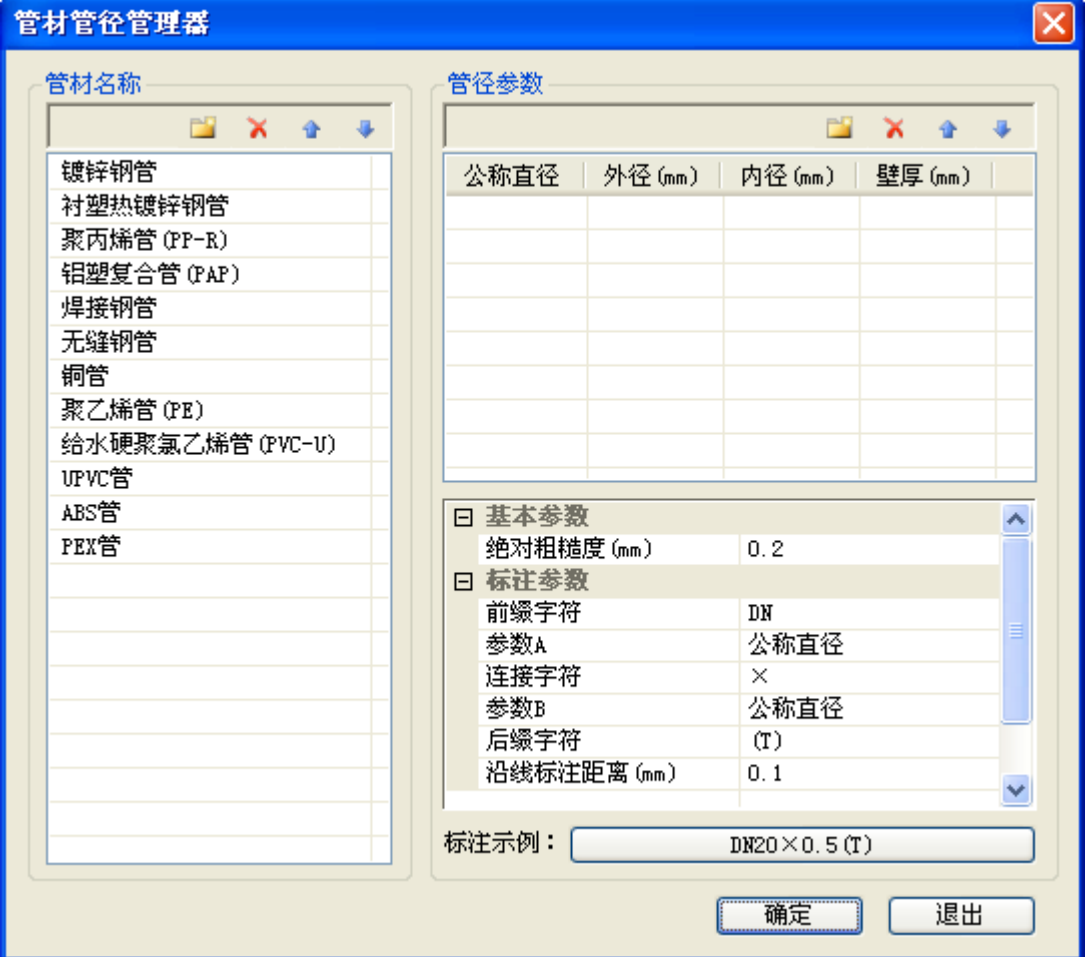

## 12. 标注

## 12.1. 管径标注

功能: 管径标注功能。

### 12.2. 立管标注

功能:可以对选择的立管进行编号标注

命令行提示: 选择需要标注的立管:

确定布置点或[全部(A)]<逐个>:

1. 确定标注位置点时,可以在逐个确定和全部确定之间切换,全部确定时根据一个立管的 标注相对位置计算其他立管的标注位置;

2. 立管标注的尺寸参数和标注样式由【系统设置】→【绘图设置】中的相应参数决定。

## 12.3. 设备标注

功能:标注设备信息。

## 12.4. 分歧管标注

功能:标注分歧管信息。

## 12.5. 删除标注

功能:删除指定标注或者指定管线的标注

命令行提示: 选择需要删除的标注或对应的实体:

用户可以选择需要删除的标注或者是标注所对应的的实体,确定选择后会删除选择的所有标 注和选择的其他实体对应的所有标注。

### 13. 系统划分

功能:将多联机系统进行系统划分。

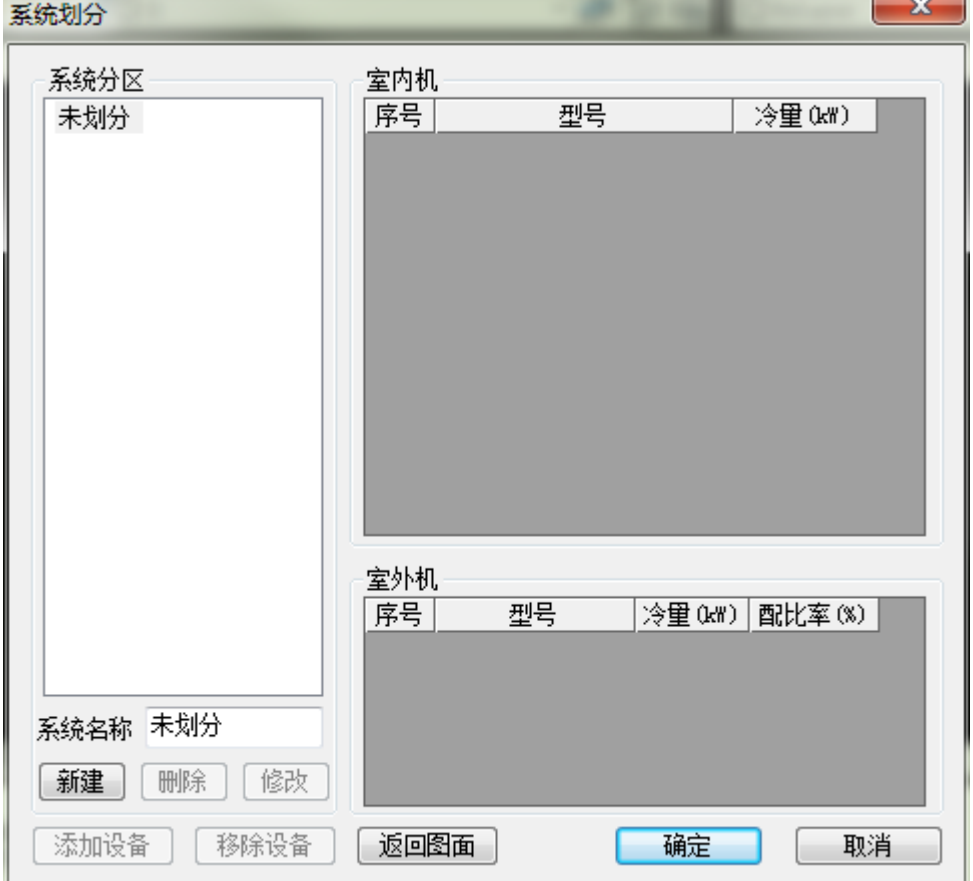

## 14. 展开图

功能:将多联机系统平面图自动生成展开图效果。

### 15. 系统图

功能:将多联机系统平面图自动生成系统图效果。

## 16. 水力计算

功能: 可提取平面图或手动输入计算数据, 进行水力系统分析。

## 17. 管线处理

## 17.1. 管线置上

命令行提示:请选置上管线或[修改打断距离(C)<100。0000mm>: 命令行提示:框选断线处理区域或[修改打断距离(C)]<100。0000mm>: 软件只对进行选择的区域做打断的处理, 置上后的图例:

说明:图中横向管线为所选置上管线,打断处理中,块实体始终作为标高最高的实体,无论 其是否有标高。

## 17.2. 管线置下

命令行提示:选择置下管线或[修改打断距离(C)<100。0000mm>: 命令行提示:框选断线处理区域或[修改打断距离(C)]<100。0000mm>: 置下后的图例:

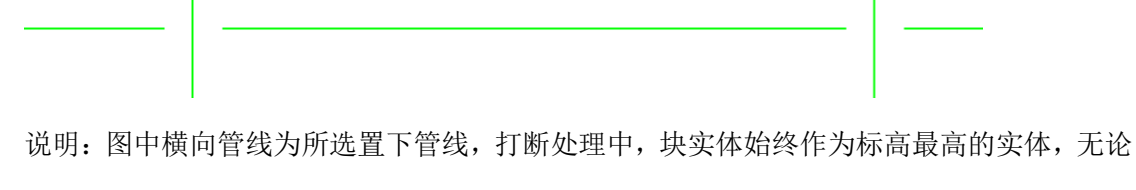

其是否有标高。

### 17.3. 过桥弯

对选中管线在区域范围内进行过桥弯自动生成。

## 17.4. 断管符号

将选中管线进行断管符号处理。

### 17.5. 管线倒角

在选中管线间进行倒角处理。

#### 17.6. 管线绕梁

将选中管线进行绕梁处理。

### 17.7. 生成扣弯

批量处理图面中可以生成扣弯的区域。

### 17.8. 打断合并

强制将选中管线打断或合并。

### 17.9. 强制连接

强制将不同系统的管线进行连接。

## 17.10. 局部改管

局部处理选中管线。

#### 18. 编辑

## 18.1. 管线编辑

功能:实现干管参数的编辑

命令行提示: 选择管线:

执行该命令后,弹出对话框,如图示:

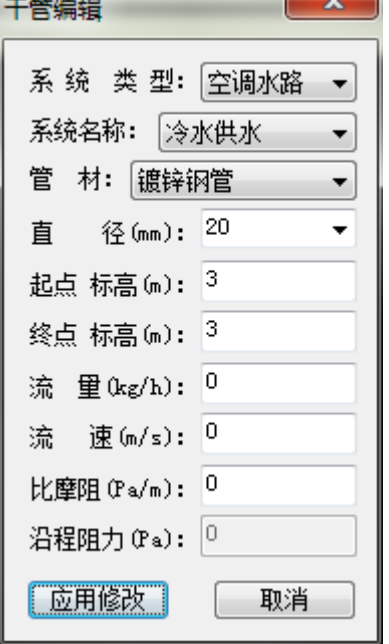

1. 对话框显示选择的管线的一些参数,用户可以修改这些参数,其中沿程阻力由比摩阻和 管线长度计算所得,不允许修改,终点标高与起点标高一致,不允许修改;

2. 如果同时选择了多根管线,则有可能导致部分参数有多种值,此时该参数值将显示为 ; 3. 系统类型:可以修改选择的管线的系统类型,如:从空调水路改为多联机。当选择的管 线并非同一系统类型时,该项不允许修改;

4. 应用修改: 将修改后的对话框参数应用到所选择管线中, 如果参数对应值为 时, 将不 应用该项参数修改;修改后如果 联动开关打开,则会联动与修改管有直接连接关系的管线, 根据需要生成或者删除竖管等操作。

#### 18.2. 立管编辑

功能:实现立管参数的编辑

命令行提示:选择立管或扣弯:

执行该命令后,弹出对话框,如图示:

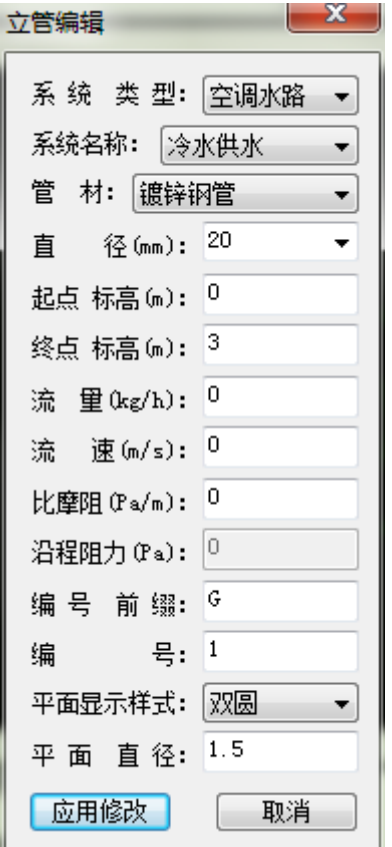

1. 对话框显示选择的管线的一些参数,用户可以修改这些参数,其中沿程阻力由比摩阻和 管线长度计算所得,不允许修改;

2. 如果同时选择了多根管线,则有可能导致部分参数有多种值,此时该参数值将显示为 ; 3. 系统类型:可以修改选择的管线的系统类型,如:从空调水路改为多联机。当选择的管 线并非同一系统类型时,该项不允许修改;

4. 应用修改: 将修改后的对话框参数应用到所选择管线中, 如参数对应值为 时, 将不应 用该项参数修改。

### 18.3. 阀门编辑

功能:实现阀门参数的编辑 命令行提示:选择阀门: 执行该命令后,弹出对话框,如图示:

217

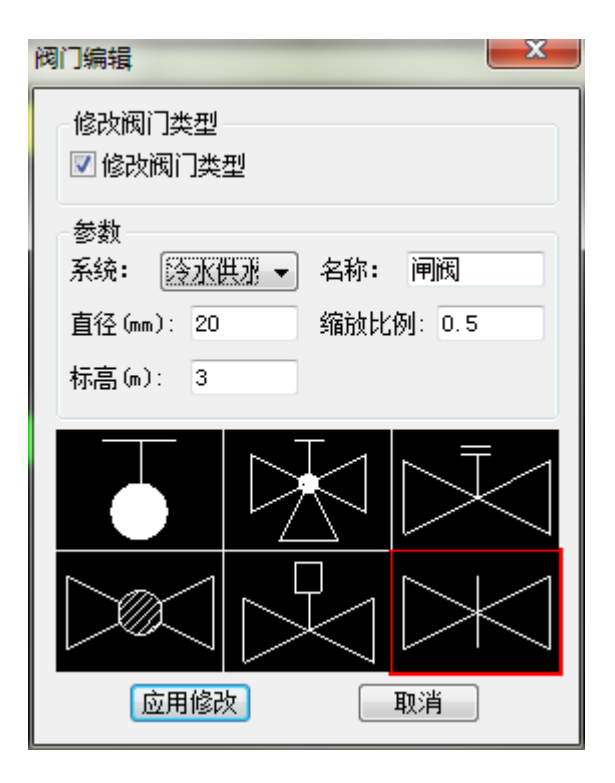

1. 对话框显示阀门的一些参数,用户可以修改这些参数;

2. 如果同时选择了多个阀门,则有可能导致部分参数有多种值,此时该参数值将显示为 ;

3. 修改阀门类型:勾选后,可以选择下方的散热器示意图,此时在应用修改后会将选择的 阀门图块修改为对话框中选择的图框样式;不勾选则不会修改阀门图块的样式;

4. 应用修改:将修改后的对话框参数应用到所选择阀门中,如参数对应值为 时,将不应 用该项参数修改。

### 18.4. 设备编辑

功能:实现设备参数的编辑

### 18.5. 属性刷

功能: 将任意一条 cad 绘制的 line 或 Pline 线转换成水管

1. 鼠标左键依次选中水管、line 或 Pline 线,确认后,cad 绘制的 line 或 Pline 线将转 换成软件可识别的水管,同时该水管参数与参考水管一致。

#### 18.6. 水平调整

功能:在水平方向上调整多跟管线的位置。

### 18.7. 竖向调整

功能:在水平方向上调整多跟管线的位置。

### 19. 材料表

19.1. 材料表统计

功能:统计生成材料清单

执行命令,弹出如下对话框:

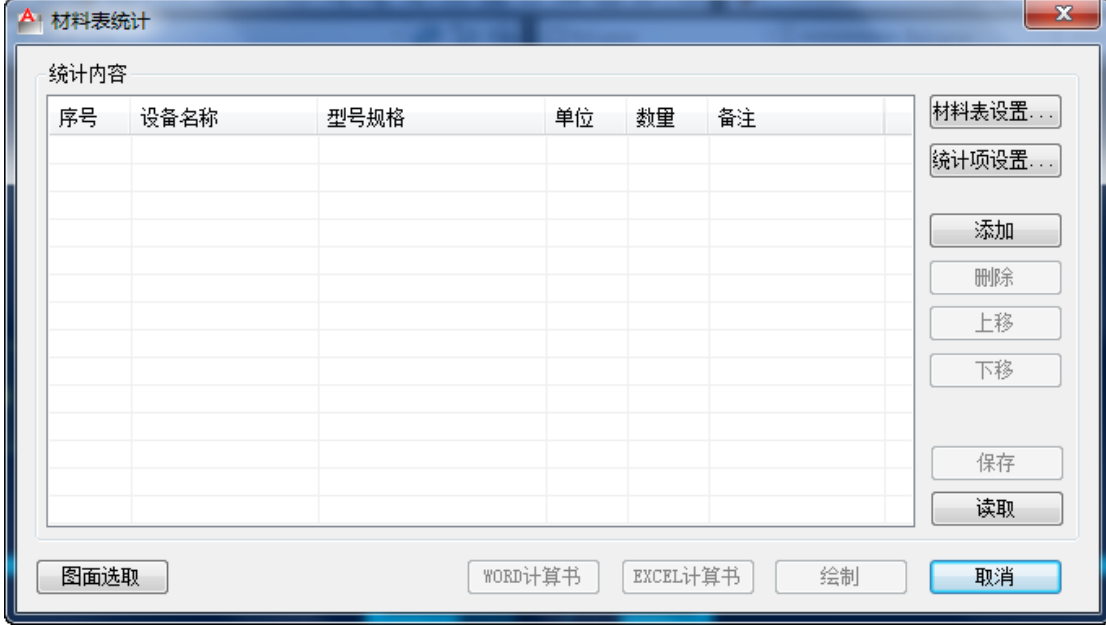

1. 材料表设置:

执行命令,弹出如下对话框:

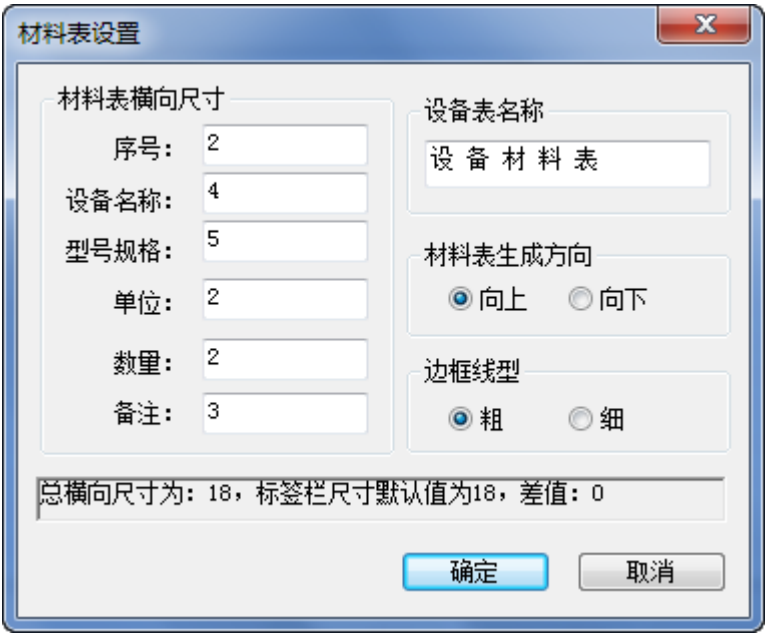

用户可以设置材料表序号、设备名称、型号规格、单位、数量、备注、材料表名称、材料表 生成方向、以及表格边框线型等,在状态栏显示材料的主要参数。

2. 图面选取:

命令行提示:请选择需要统计的实体:

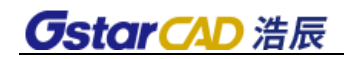

下图为示例图:

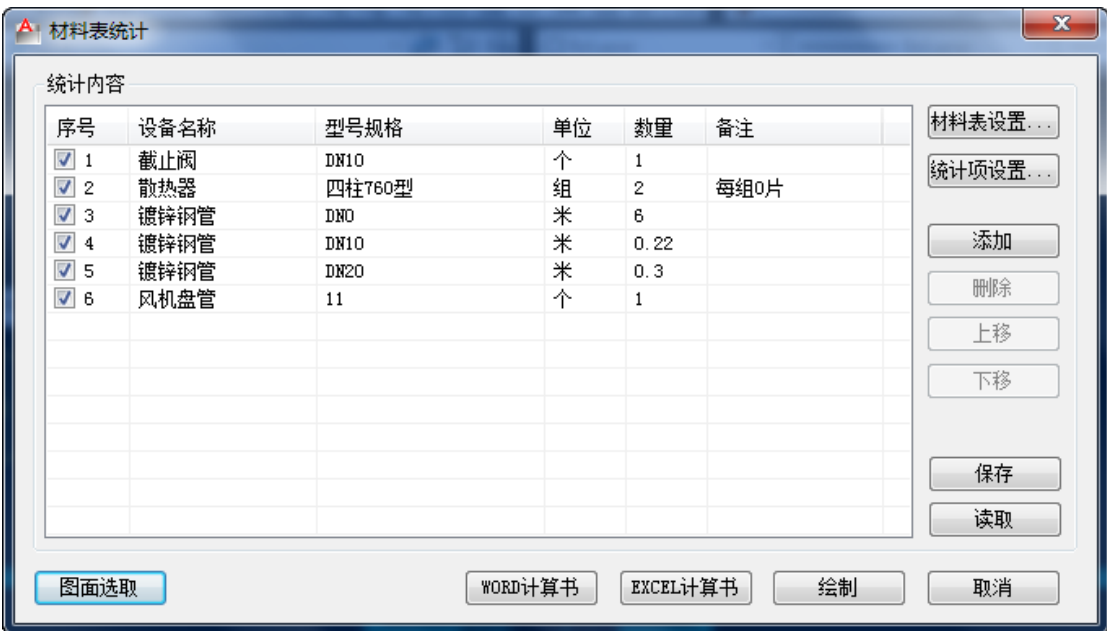

添加:添加序列号,可输入相关参数。

删除:删除当前选中内容。

上移或下移:编辑统计内容的排序。

保存:以工程形式将统计结果保存。

读取: 读取已有材料表。

3. WORD 计算书: 将统计内容以 Word 计算书的形式输出。

上面的统计结果输出如下:

## 材料表计算书。

## 1 材料表

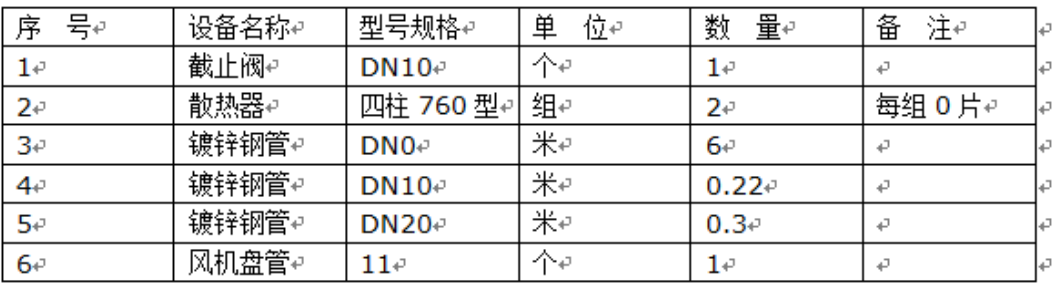

4. Excel 计算书: 将统计内容以 Word 计算书的形式输出。

上面统计结果输出如下:

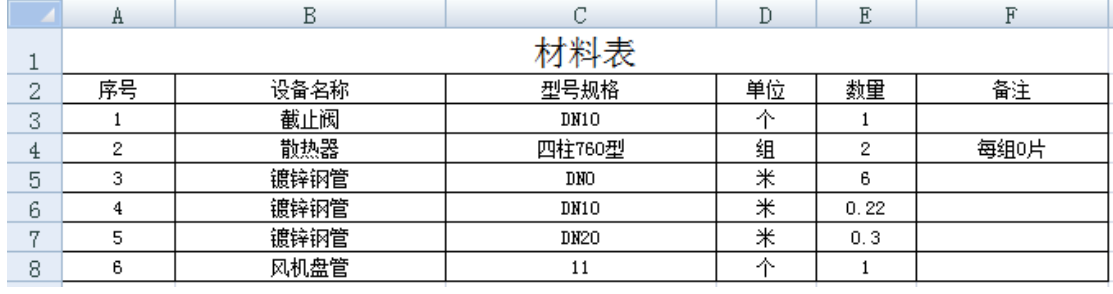

5. 绘制:只需要在图中给一表格插入点,可将统计结果直接生成到 CAD 图纸中:

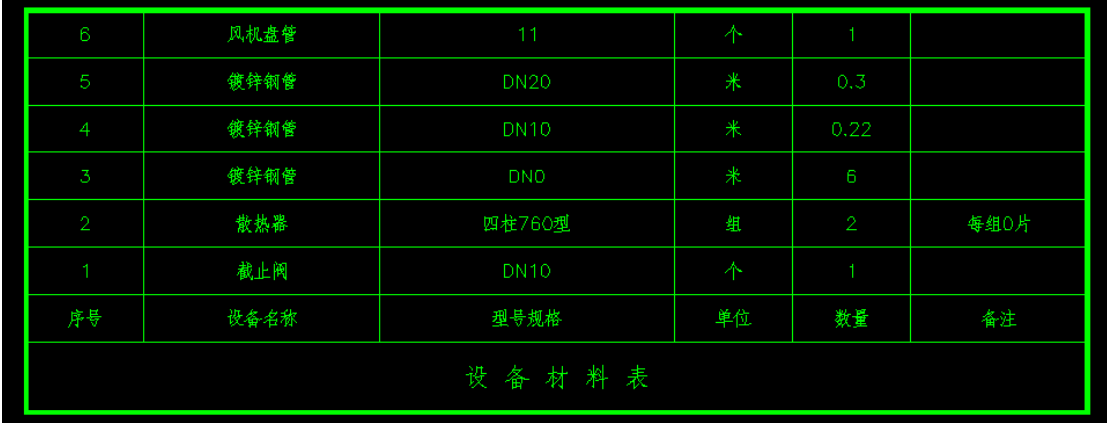

6. 取消:退出统计器。

## 19.2. 材料表编辑

功能:编辑生成的材料表

命令行提示:请选择材料表:

执行命令选择后,弹出如下对话框:

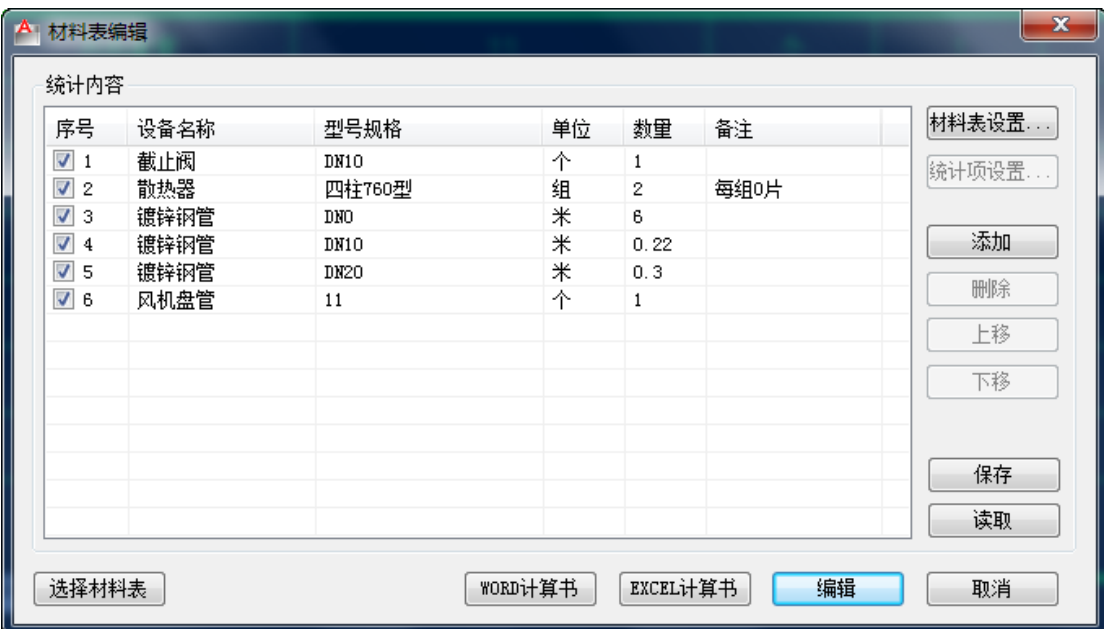

说明: 此操作可参照 材料表统计 部分内容。

## 19.3. 材料表合并

功能:将多个材料表合并为一个表格

命令行提示:请选择材料表:

选取所要进行合并的材料表,确定即可完成。

### 20. 中心线开关

控制系统中管线和局部构件的中心线显示。

## 21. 加粗开关

控制系统中管线和局部构件的线宽显示。

### 22. 联动开关

控制系统中,移动、拖动时,与之相连管线的联动。

# 第八章 暖通空调——通风空调

## 1. 系统设置

功能:设置通风空调绘图时所需要的参数

1. 全部设置内容可通过"导出配置"和"导入配置"进行数据的备份。

2. "确定"按钮为应用并退出功能, "应用"按钮为应用当前设置, "取消"按钮为直接关 闭不保存当前设置。

## 1.1. 系统设置

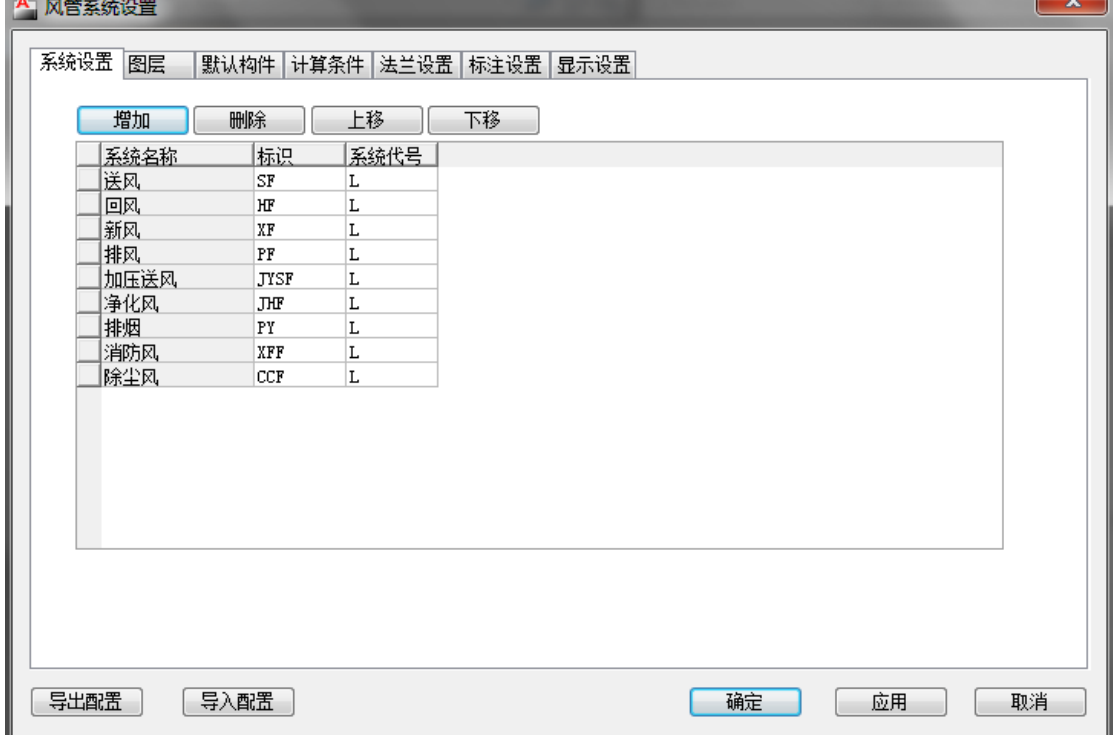

控制通风空调对应的风管代号,同时可增加、删除风管的种类。

## 1.2. 图层

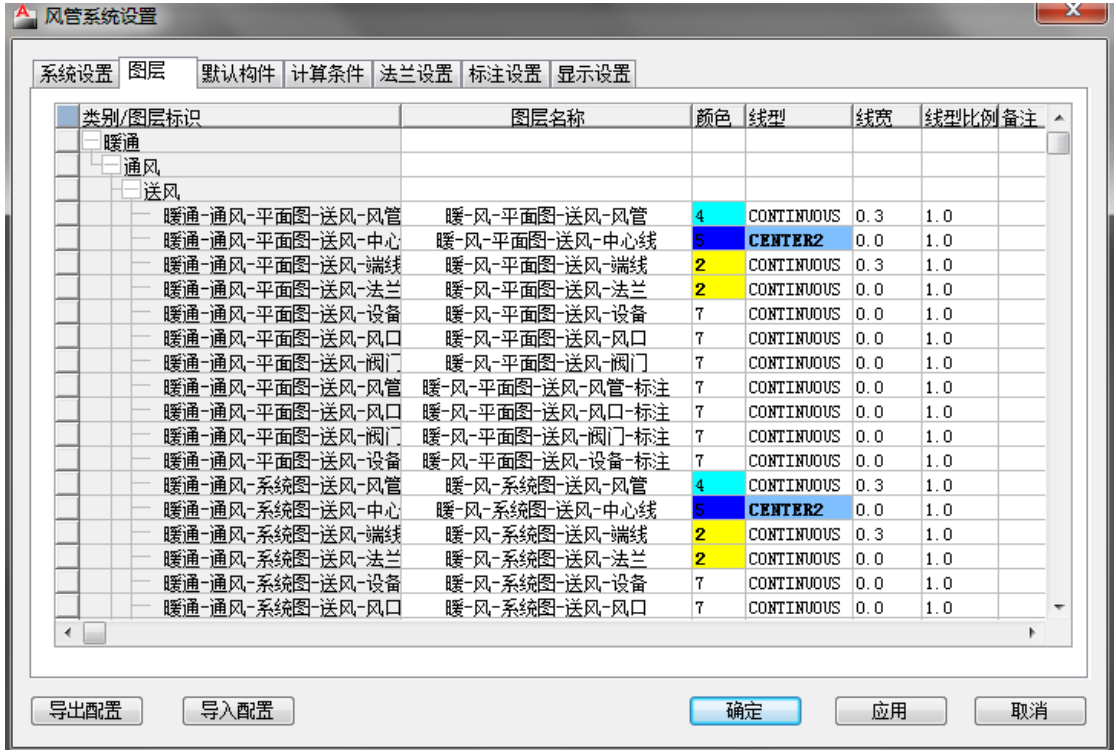

对各种类风管的图层名称、颜色、线型、线宽等参数进行设置、编辑。

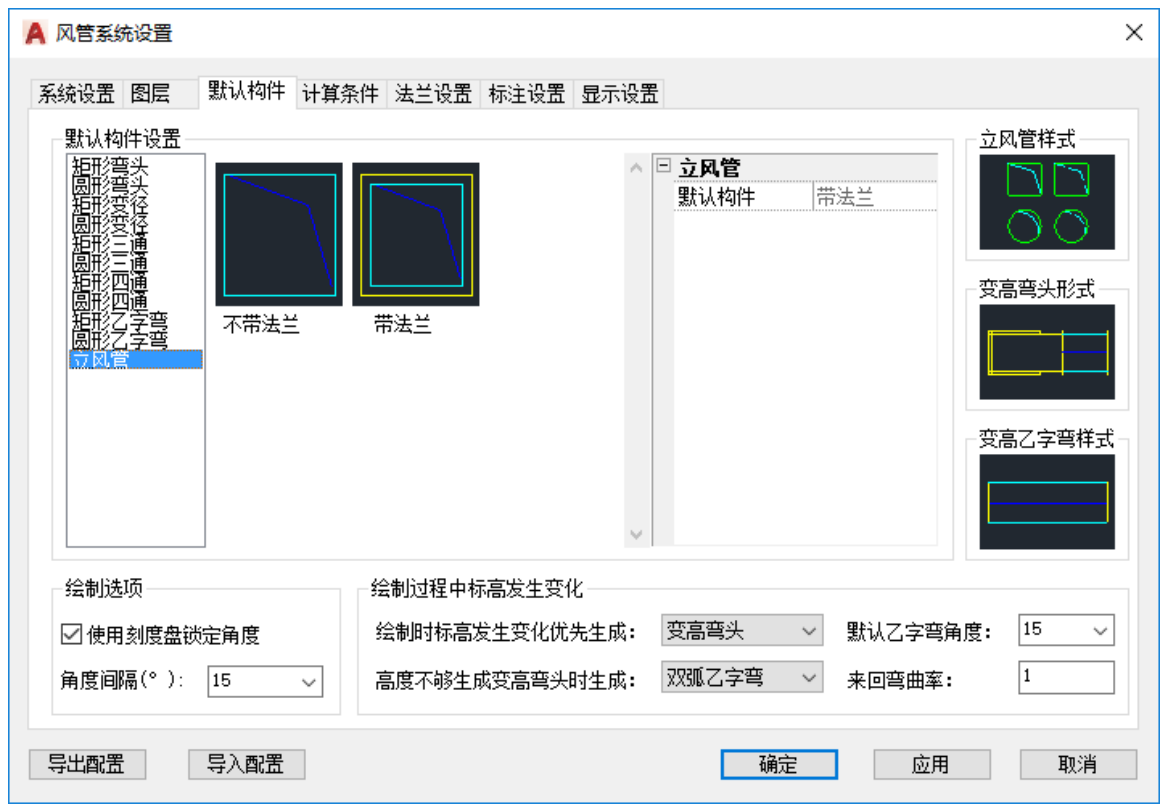

## 1.3. 默认构件

1. 设置弯头、变径、三通、四通、乙字弯、立风管的默认绘制形式,在绘图中智能生成的 这些局部构件,均采用此处设置的默认构件。

2. 各种形式的弯头、三通等局部构件,均可由用户自定义具体名称,如软件默认的"内圆 弧"弯头,用户可定义为"\*\*\*内圆弧"弯头。

3. 各种形式的弯头、三通等局部构件,均可由用户自定义构件的默认参数,如"内圆弧" 弯头,可定义其默认曲率半径为 1, 也可定义为 1.2, 在绘图中, 自动或手动生成的该弯头 将默认选取此曲率半径。

4. 设置平面图中"立管"、"变高弯头"、"变高乙字弯"的默认形式。

5. 绘制过程中,软件可提供带有角度提醒的刻度盘,用户可自定义该刻度盘是否显示、刻 度盘默认角度。

6. 设置绘图时,标高发生变化的两段风管连接构件形式。

#### 1.4. 计算条件

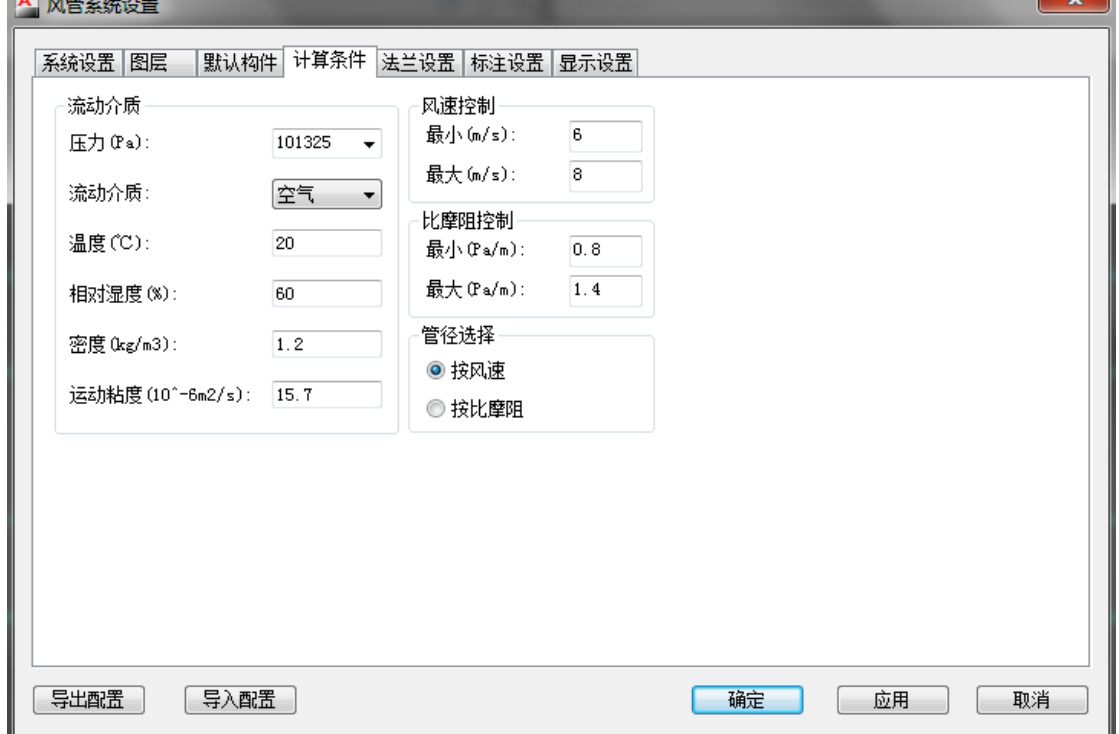

1. 绘制风管时,软件会根据实际风量自动计算对应尺寸风管内部的介质流速、比摩阻等数 据, 此处"计算条件"用来控制计算时采用的默认条件, 如介质压力、温度等参数。

2. "风速控制"、"比摩阻控制"可以在绘制风管时用不同颜色显示出当前风管的实际风速、 比摩阻参数。

### 1.5. 法兰设置

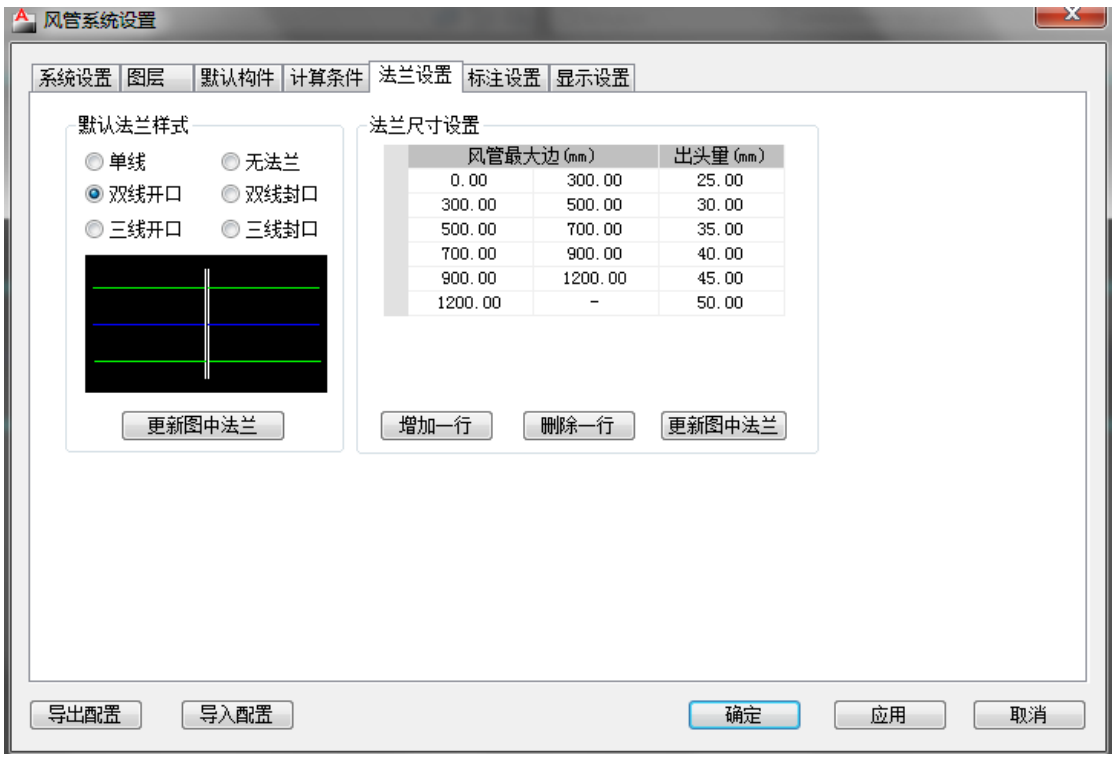

默认法兰样式,用来控制绘图时自动生成的法兰样式,如"单线"、"双线开口"等,同时可 以对图纸上已有的法兰进行更新,用当前选中的形式替换掉原有的形式。

法兰尺寸设置,对不同截面尺寸的风管,可以设置不同的法兰出头量,同时可以对图纸上已 有的法兰进行更新,用当前选中的形式替换掉原有的形式。

## 1.6. 标注设置

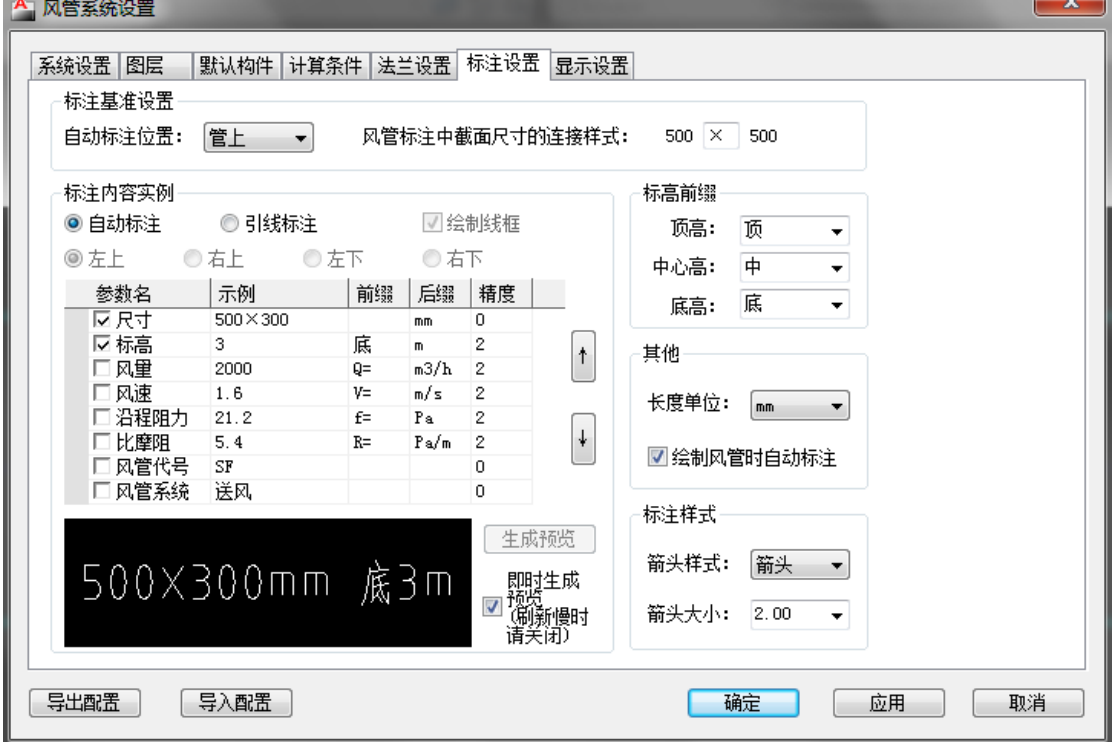

1. 设置风管自动标注的标注位置,如:管上标注、管外标注,设置截面尺寸的连接符号,

如 500×500 或者 500\*500。

2. 设置风管标注的形式和该形式下的标注内容,此处提供风管的所有信息,可通过勾选信 息项来控制实际的标注内容,如勾选"尺寸"、"标高",那么风管的标注样例即为"500×300mm 底 3m"。

3. 设置标高前缀,如绘制风管时选择的对齐方式是底对齐,那么标注风管标高时,默认的 标高前缀就选用"底高"所对应的设置。

4. 设置标注的长度单位, 如设置为"mm", 标注时风管的截面尺寸即为"500×500mm"。

5. 设置引线标注的箭头样式和箭头大小。

### 1.7. 显示设置

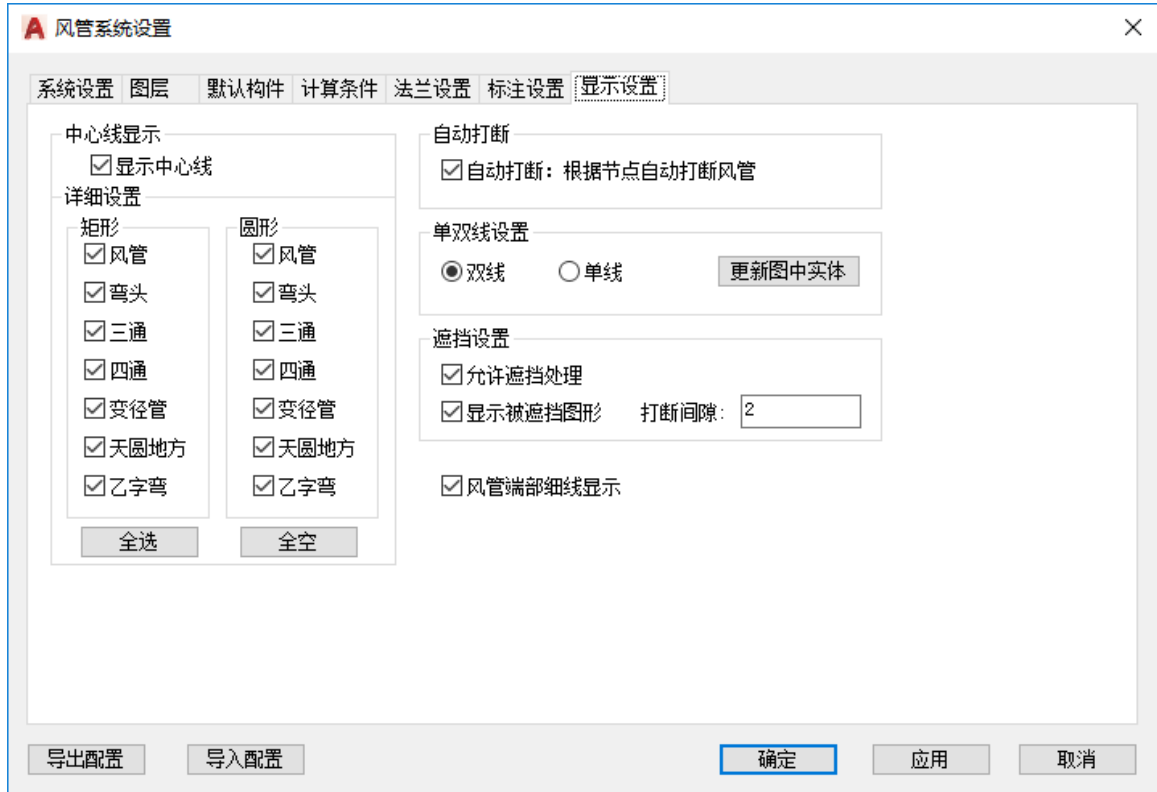

设置通风空调中心线的显示,如显示风管、弯头、三通等图形的中心线。

设置同标高风管发生交叉时,自动生成三通、四通等构件以后,是否将原来的整根风管打断 为两根风管。

设置平面图中,风管的单双线绘制形式,同时可以更新已经绘制完成的风管形式。

设置不同标高的风管,在俯视图中发生交叉时,是否显示标高较低的风管,是否对交叉处进 行额外的风管遮挡处理。

风管端部细线显示选项,指风管及构件两端不受风管边线是否加粗影响,始终以不加粗状态

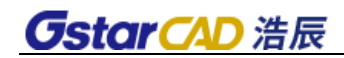

显示,如下图。

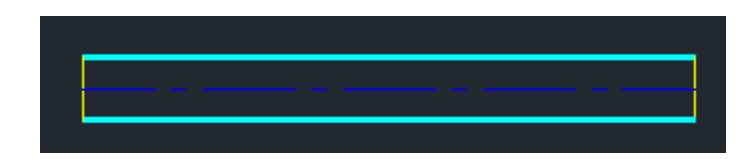

## 2. 风口

功能:提供布置风口的相关功能

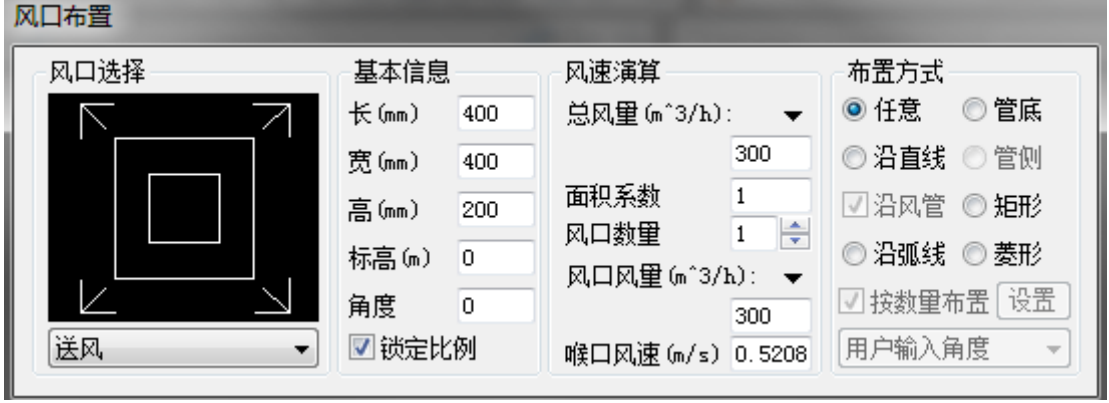

1. 风口参数的输入,可以输入风口类型、截面尺寸、高度、标高、角度、风量等参数;

2. 可以根据总风量和实际的风口数量计算各风口风量和喉部流速;

3. 可以选择布置方式,如任意布置、管底布置、沿直线布置、沿弧线布置、矩形布置、菱 形布置等,当风口为侧风口是,可以沿风管侧壁进行布置;

### 3. 风口管理

功能:提供风口数据库的扩充、删除等图块管理功能

浩辰 CAD 暖通 2024 帮助手册

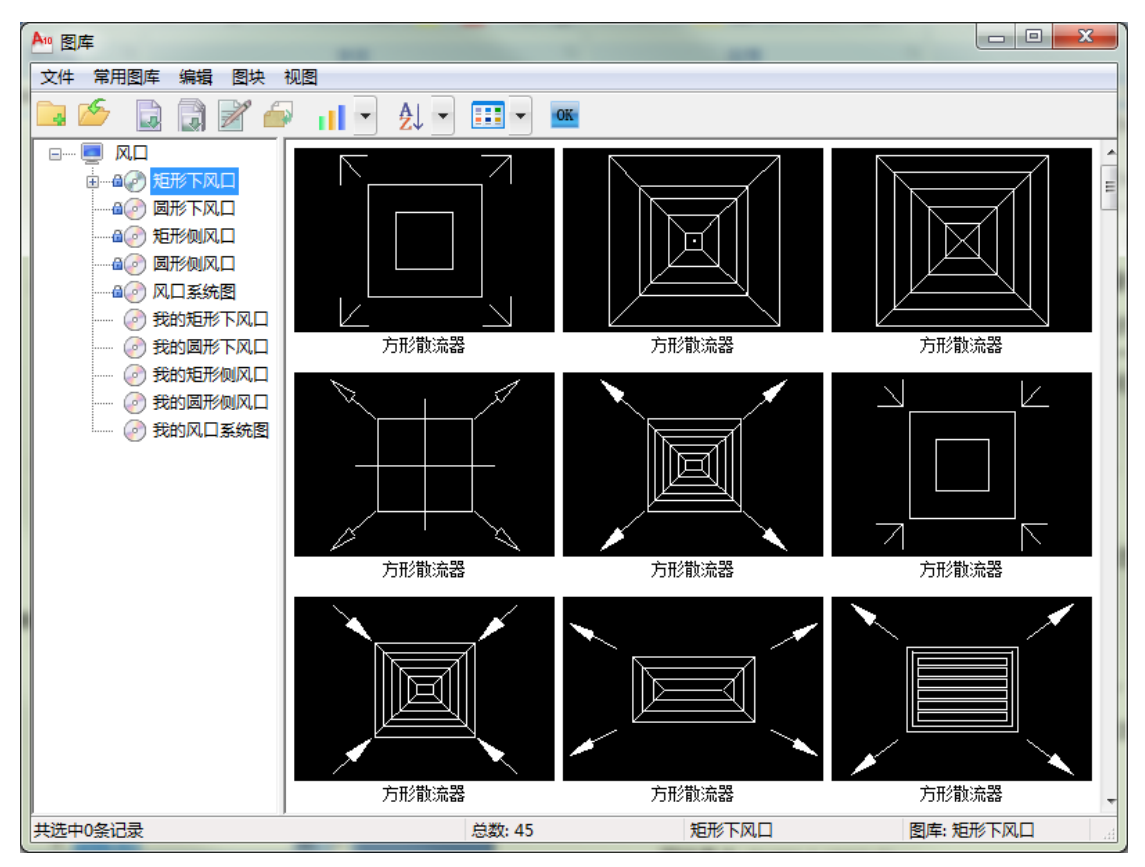

用户可以选择"我的平面图库",在右侧空白处右键单击,在弹出菜单中选择新图入库,根 据命令行提示完成入库过程。

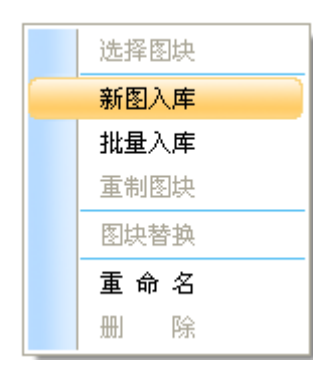

命令行提示: 选择构成风口的实体<空格退出>::

选择与风管连接部分的实体<空格退出>:

选择风口上的风向标识(按组选取):

选择风阀的系统图:

图块基点<(51003.8,15032.5)>:

制作幻灯片(请用 zoom 调整合适)或 [不制作返回(X)]<制作>:

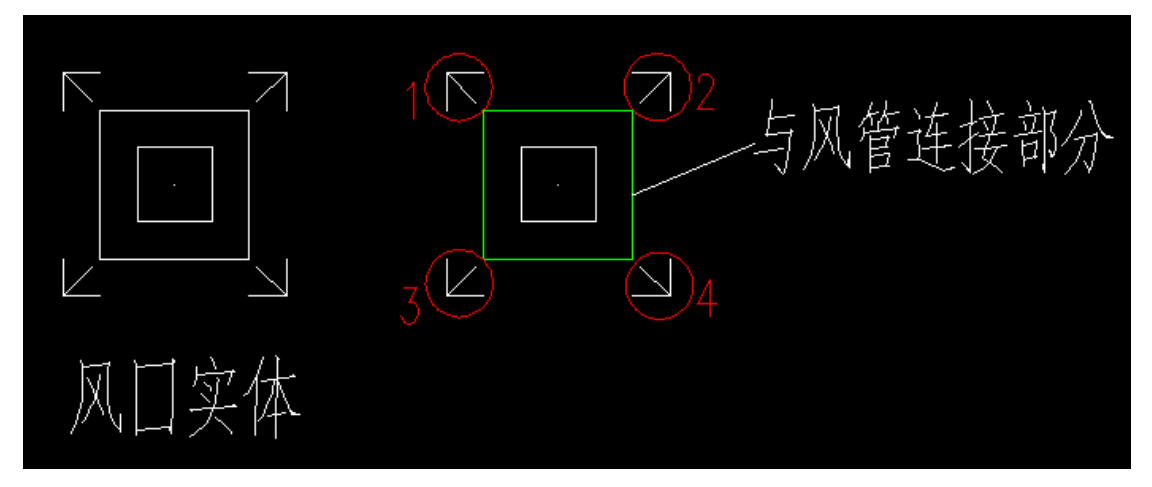

1. 选择构成风口的实体,选择需要组成风阀的所有实体;

2. 选择与风管连接部分的实体,如上图中的绿色线,选择与风管连接时的轮廓线;

3. 选择风口上的风向标识(按组选取),如果风口图块有标示风向的箭头,则需要进行选 取,分别选取每一个箭头实体,当所有箭头选择完毕或者没有风向标时,空格退出。如上图 中用红色圆圈标出的 4 个箭头, 为 4 组风向标识;

4. 选择风口对应的系统图,在弹出的对话框中选择对应的系统图,系统图作用在生成系统 图时风口的样式;

5. 选择风口的基点,即风口的布置参照点和风口比例发生变化时的基准点;

6. 制作风口的幻灯片,此时软件会自动隐藏所有其他实体,用户将风口的整个实体都调整 到视口内后,确定生成幻灯片;

### 4. 风管

功能: 提供绘制矩形风管和圆形风管的功能, 包括手动选起点绘制和通过夹点引出绘制。

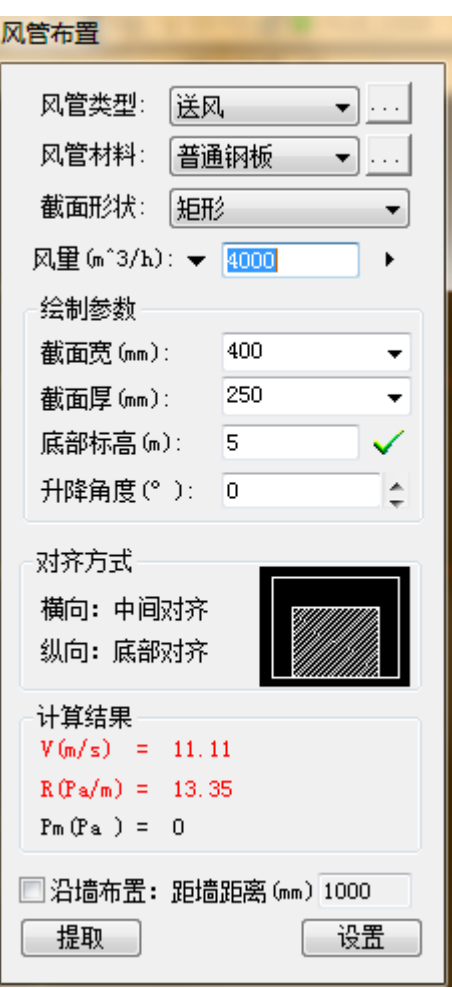

1. 风管参数的输入,可以输入风管类型、风管材料、截面形状、风量和截面尺寸;也可以 设置风管的标高、斜风管的升降角度和对齐方式;

2. 风管类型的设置,软件提供默认的 9 种类型,用户可以通过边上的按钮进入【系统设置】 进行添加和删除;

3. 风管材料的选择,如果需要软件没有的棺材,可以通过边上的按钮进入【管材管径】进 行设置;

4. 风量设置,用户可以通过点击风量标签修改风量的单位,软件提供 6 中单位进行设置; 用户输入单位后,可以点击右侧方向键获取系统推荐的截面尺寸(推荐尺寸是通过风管计算 参数计算后得到的满足【系统设置】设定的过滤条件的截面大小。见【系统设置】→【计算 条件】);

231

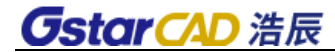

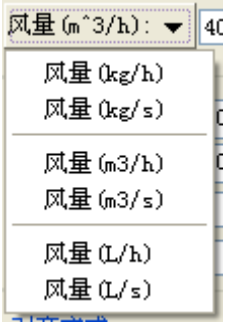

5. 截面宽与截面高的修改,用户可以自己输入需要的尺寸,也可以通过下拉菜单选择软件 提供的尺寸(软件提供的尺寸通过【管材管径】进行管理);下拉列表提供了 3 个数据, 分 别为尺寸、流速和比摩阻,流速与比摩阻时根据另一个尺寸向量和风量计算得出的结果,其 中绿色表示在合理范围内(合理范围通过【系统设置】→【计算条件】设置),红色表示过 高,黄色表示过低,用户可以直观的选择合理的尺寸;

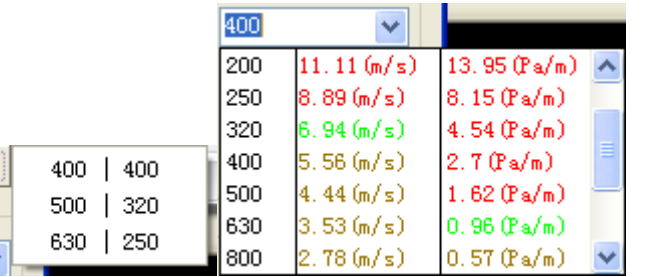

6. 标高,指定了风管起始点的标高,根据竖向对齐方式分别显示为顶部标高、中心线标高 和底部标高;升降角度,指定了风管与 XY 平面的夹角取值, 设定后可以绘制斜风管(特别 的当为 90°时,绘制立风管);通过点击标高后的 <br />
改为 X 可以关闭标高和角度设置; 7. 对齐方式定义了绘制过程中,相邻两段风管的尺寸如果不同,那么两段风管直接相对对 齐的位置,用户可以点击选择自己需要的对齐方式;

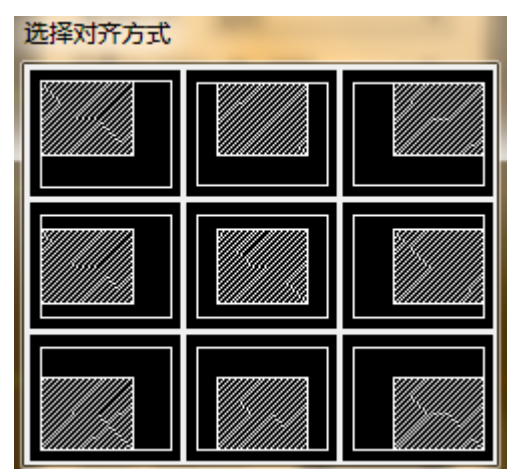

8. 计算结果显示了在当前风量、尺寸下的流速、比摩阻和当前绘制的风管段的沿程阻力; 9. 沿墙布置,用户勾选沿墙布置后可以设置距墙距离进行沿墙布置,距墙距离的定义为当

前风管水平对齐边(左侧、中心或右侧)距离墙体的距离;

10. 提取,用户可以通过提取按钮选择图纸中已经存在的风管,获取其除对齐方式外的参数, 设置到对话框上;

命令行提示: 选取起点或[宽(直径)(W)/高(H)/标高(E)]:

选择下一点或[宽(直径)(W)/高(H)/标高(E)/撤销(U)/弧形(A)/忽略标高 角度设置(Z)/关闭刻度盘(X)]:

1. 输入 W、H、E 可以对界面尺寸和标高进行修改;

2. 输入 U 可以撤销刚刚绘制的风管段;

3. 输入 A 和 L 可以在弧形风管和直线风管之间进行更改;

4. 输入 X 可以关闭刻度盘,刻度盘用以固定风管绘制方向的角度,可以通过【系统设置】

→【默认构件】进行设置;

5. 输入 Z 可以关闭对话框标高和升降角度的作用,用户可以自由的在三维视角中绘制自己 所需要的风管;

### 5. 立风管

 $\sim$  mass  $\sim$  m

功能:在平面图中布置立风管

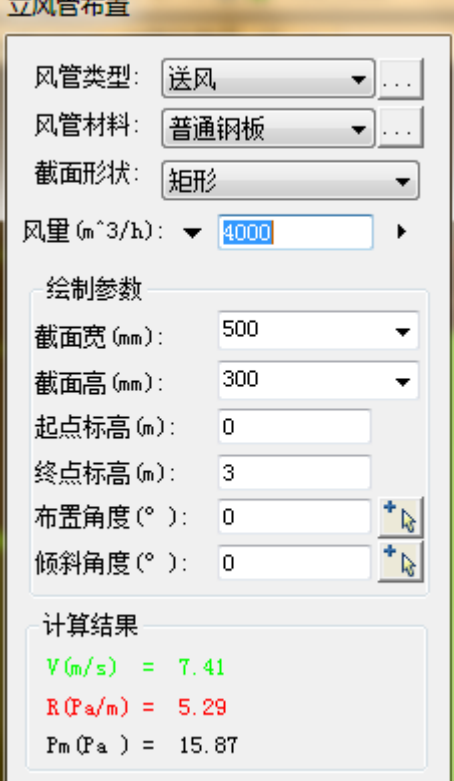

1. 风管参数的输入,可以输入风管类型、风管材料、截面形状、风量和截面尺寸;可以设

233

置风管的起点标高、终点标高、布置角度和倾斜角度;

2. 风管类型的设置,软件提供默认的 9 种类型,用户可以通过边上的按钮进入【系统设置】 进行添加和删除;

3. 风管材料的选择,如果需要软件没有的棺材,可以通过边上的按钮进入【管材管径】进 行设置;

4. 风量设置,用户可以通过点击风量标签修改风量的单位,软件提供 6 中单位进行设置; 用户输入单位后,可以点击右侧方向键获取系统推荐的截面尺寸(推荐尺寸是通过风管计算 参数计算后得到的满足【系统设置】设定的过滤条件的截面大小。见【系统设置】→【计算 条件】);

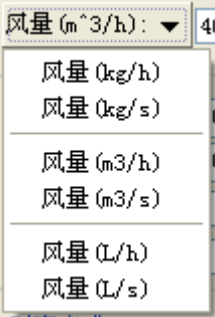

5. 截面宽与截面高的修改,用户可以自己输入需要的尺寸,也可以通过下拉菜单选择软件 提供的尺寸(软件提供的尺寸通过【管材管径】进行管理);下拉列表提供了 3 个数据, 分 别为尺寸、流速和比摩阻,流速与比摩阻时根据另一个尺寸向量和风量计算得出的结果,其 中绿色表示在合理范围内(合理范围通过【系统设置】→【计算条件】设置),红色表示过 高,黄色表示过低,用户可以直观的选择合理的尺寸;

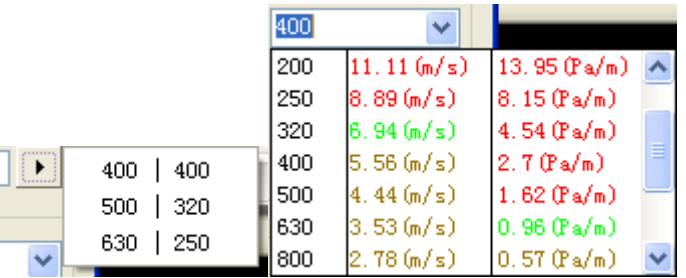

6. 布置角度为立风管在 XY 平面上的旋转角度, 可以手动输入或者通过 \*\*\*\*\*\*\*\*\*\*\*\*\*\*\*\*

7. 倾斜角度为立风管与竖直 Z 轴的夹角, 取值 (-90°,90°), 可以手动输入或者通过<sup>+1</sup>k 按 钮选取,设置后可以绘制斜风管;

8. 计算结果显示了在当前风量、尺寸下的流速、比摩阻和当前绘制的风管段的沿程阻力;

#### 6. 风口连管

功能:实现风管与风口的自动连接功能

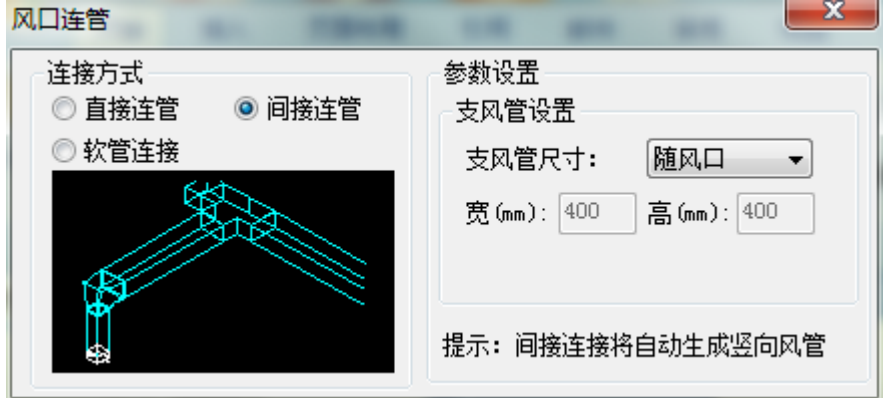

1. 直接连接,将自动根据主风管标高重新计算风口标高,将风口标高自动设置为风管底标

高;

2. 间接连接,软件自动计算主风管与风口标高之差,同时绘制竖风管、弯头等局部构件, 将风管与风口连接;

3. 自动生成的支风管尺寸可选择随主风管尺寸、随风口尺寸或手动指定尺寸,同时软件自 动生成不同尺寸风管间的局部构件;

## 7. 变径

功能:将两段共线且尺寸不同的风管用变径或天圆地方进行连接

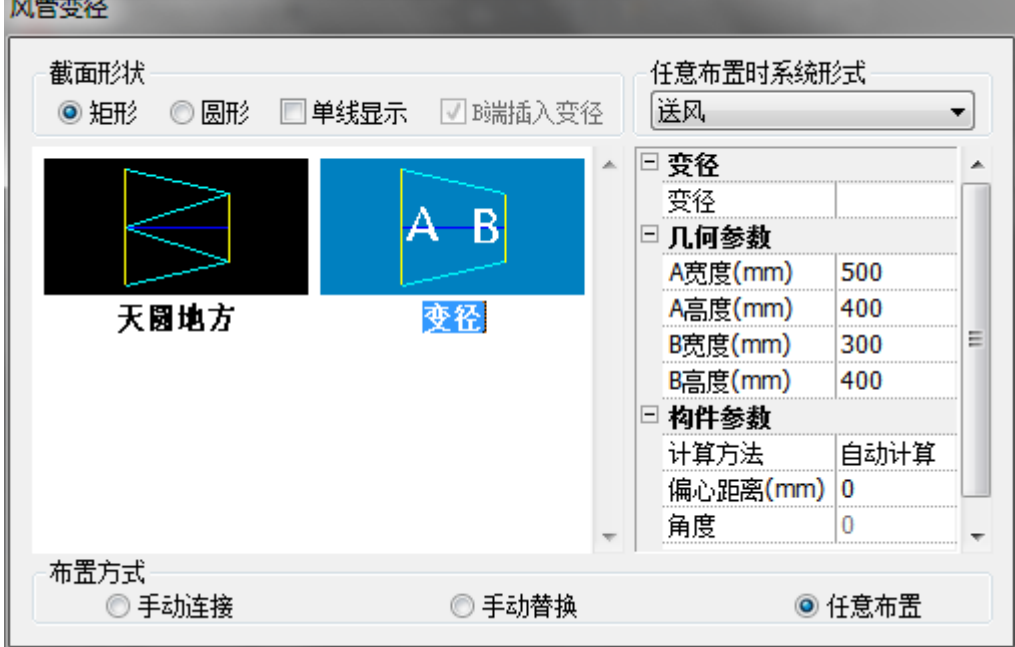

1. 可选择变径的截面形状、变径的形式、所属通风空调类型和具体的集合参数等;

2. 手动连接,通过变径或天圆地方将手动选择的两段风管进行连接;

3. 手动替换,按新的变径形式和参数替换已有构件;

4. 任意布置,按选择的变径形式和参数,在图纸中任意布置变径;

### 8. 弯头

功能:将两段同标高风管用弯头进行连接

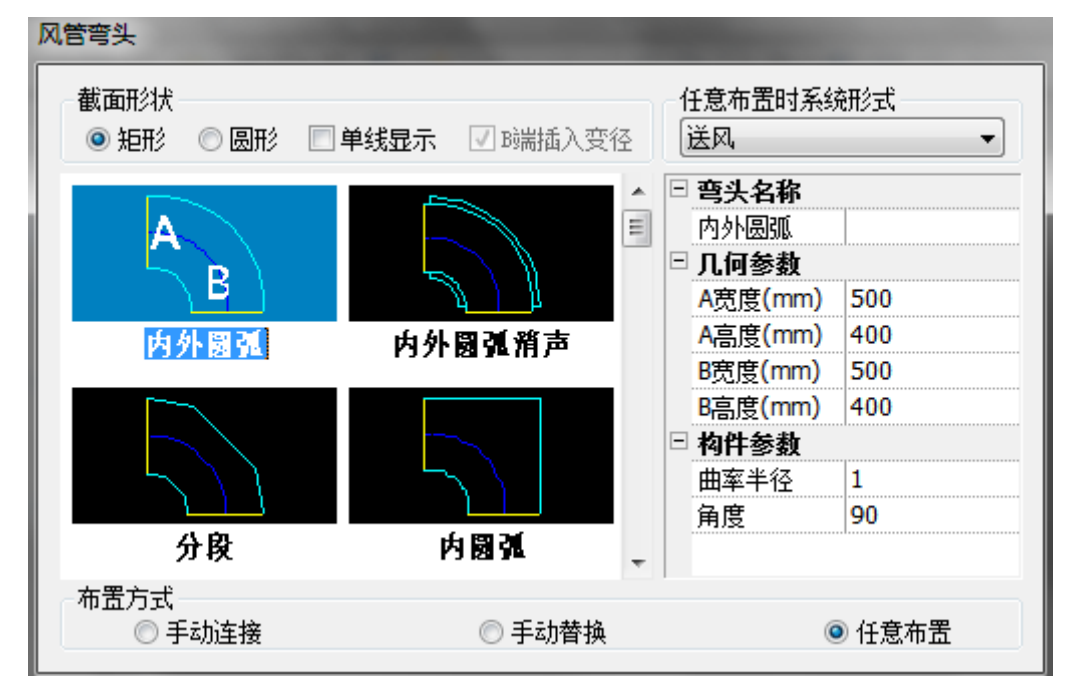

1. 截面形状,可选择所绘制弯头的截面形状,如需连接两段风管,需选择与风管截面形状 相同的弯头;

2. 弯头形式,可从界面中选择所需绘制的弯头,包括内外圆弧、内外圆弧消声等多种形式;

3. 系统形式,可选择弯头所属的风系统,如送风系统、新风系统等;

4. 对于任意布置的弯头,可以录入弯头的名称、几何参数等数据;

5. 布置方式,手动连接即为将图面上任意两段标高相同的风管进行连接,手动替换即为用 选中的弯头替换图面选中的弯头,任意布置即为在任意位置布置选中弯头;

### 9. 乙字弯

功能:将属于同一平面的两段风管进行乙字弯连接

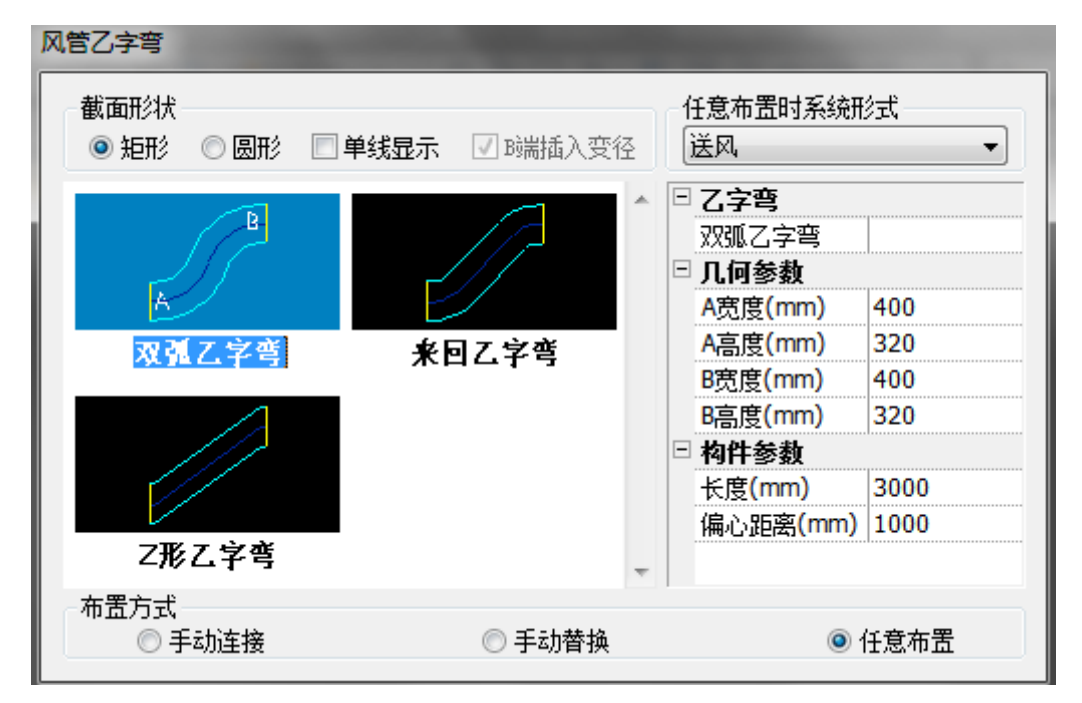

1. 乙字弯功能可将属于同一平面的两段风管进行连接,如标高相同的两段风管或轴线处于 同一立平面的两段风管;

2. 截面形状,可选择所绘制乙字弯的截面形状,如需连接两段风管,需选择与风管截面形 状相同的乙字弯;

3. 乙字弯形式,可从界面中选择所需绘制的乙字弯,包括双弧乙字弯、来回乙字弯等多种 形式;

4. 系统形式,可选择乙字弯所属的风系统,如送风系统、新风系统等;

5. 对于任意布置的乙字弯,可以录入名称、几何参数等数据;

6. 布置方式,手动连接即为将图面上任意两段标高相同的风管进行连接,手动替换即为用 选中的乙字弯替换图面选中的乙字弯,任意布置即为在任意位置布置选中乙字弯;

### 10. 三通

功能:将属于同一平面的三段风管进行三通连接

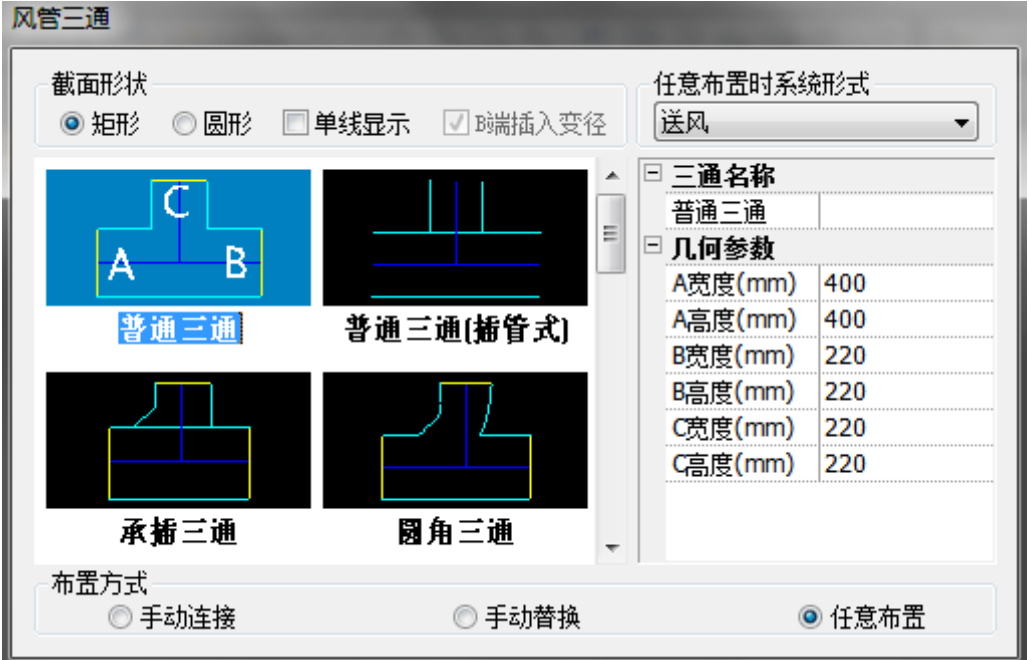

1. 截面形状,可选择所绘制三通的截面形状,如需连接已有风管,需选择与风管截面形状 相同的三通;

2. 三通形式,可从界面中选择所需绘制的三通,包括普通三通、承插三通等多种形式;

3. 系统形式,可选择三通所属的风系统,如送风系统、新风系统等;

4. 对于任意布置的三通,可以录入名称、几何参数等数据;

5. 布置方式,手动连接即为将图面上任意三段标高相同的风管进行连接,手动替换即为用 选中的三通替换图面选中的三通,任意布置即为在任意位置布置选中三通;

#### 11. 四通

功能:将属于同一平面的四段风管进行四通连接

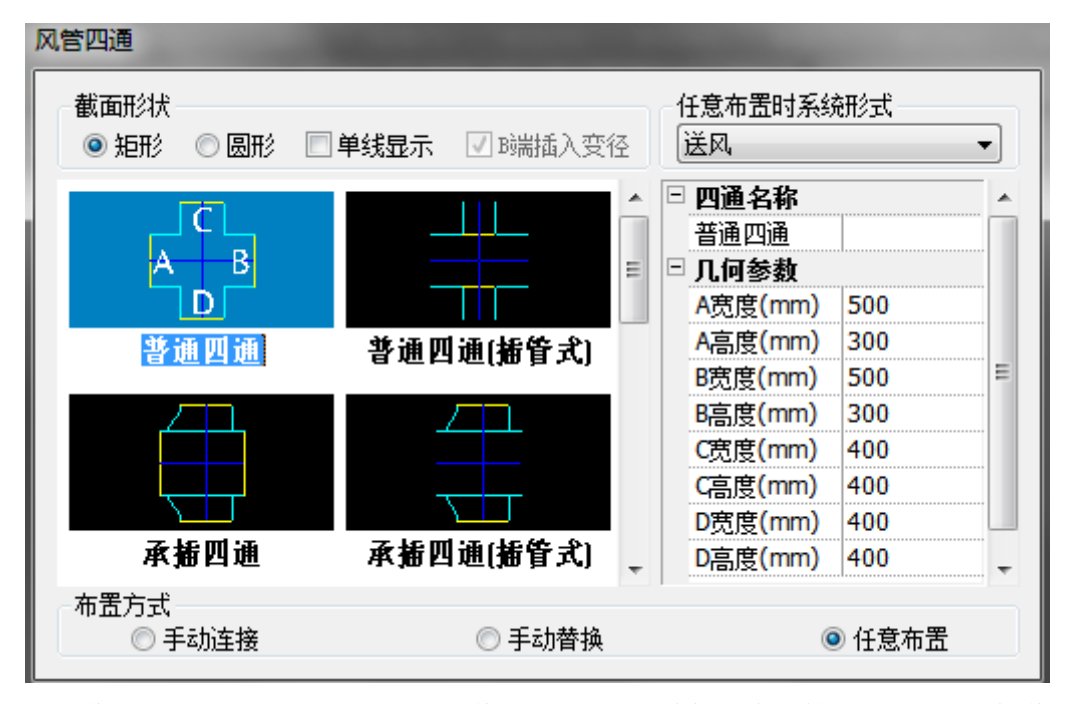

1. 截面形状,可选择所绘制四通的截面形状,如需连接已有风管,需选择与风管截面形状 相同的四通;

2. 四通形式,可从界面中选择所需绘制的四通,包括普通四通、承插四通等多种形式;

3. 系统形式,可选择四通所属的风系统,如送风系统、新风系统等;

4. 对于任意布置的四通,可以录入名称、几何参数等数据;

5. 布置方式,手动连接即为将图面上任意三段标高相同的风管进行连接,手动替换即为用 选中的四通替换图面选中的四通,任意布置即为在任意位置布置选中四通;

### 12. 构件分解

功能:将自动生成的风管构件分解。

#### 13. 变高弯头

功能:在一根风管上选择者一点进行打断,同时设置点两侧的风管段标高,通过变高弯头进 行连接。

命令行: 选择风管上的点:

输入高亮风管新标高<5m>:

选择风管上点后,高亮需要重新设置标高的风管段;用户完成两段风管的标高设置后,搭接 变高弯头,同时处理风管标高修改对连接风管的影响;

#### 14. 空间搭接

功能:利用风管连接空间中不平行的的两段风管;

239

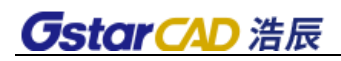

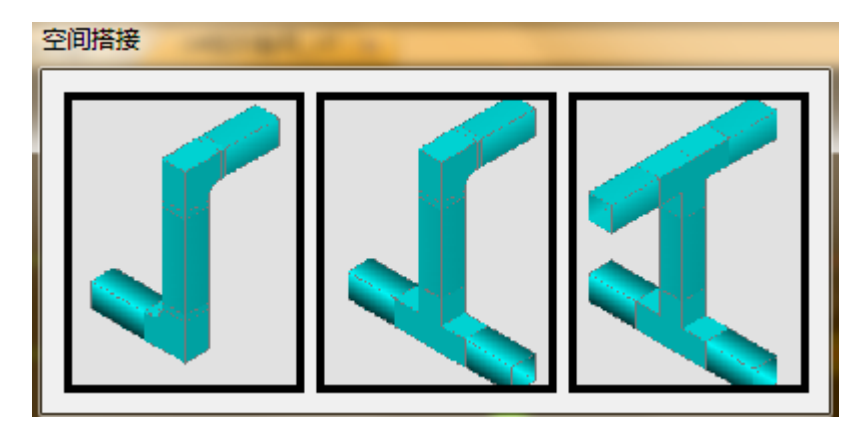

软件提供三种空间搭接方式: 双弯头、弯头三通、双三通,三种搭接方式;

命令行提示: 选取需要搭接的风管:

选择风管后,程序会判定是否适合选择的搭接方式,如果不适合则不进行搭接,同时在命令 行提示用户应该使用的搭接方式;

### 15. 风管调整

### 15.1. 风管断开

功能:将选中风管在选择点处断开。

## 15.2. 局部改造

功能:点选同一根风管上的两点后,修改两点间的风管段位置,可以水平或竖向修改,通过 风管或乙字弯连接修改后的风管段与剩下的两个风管段;

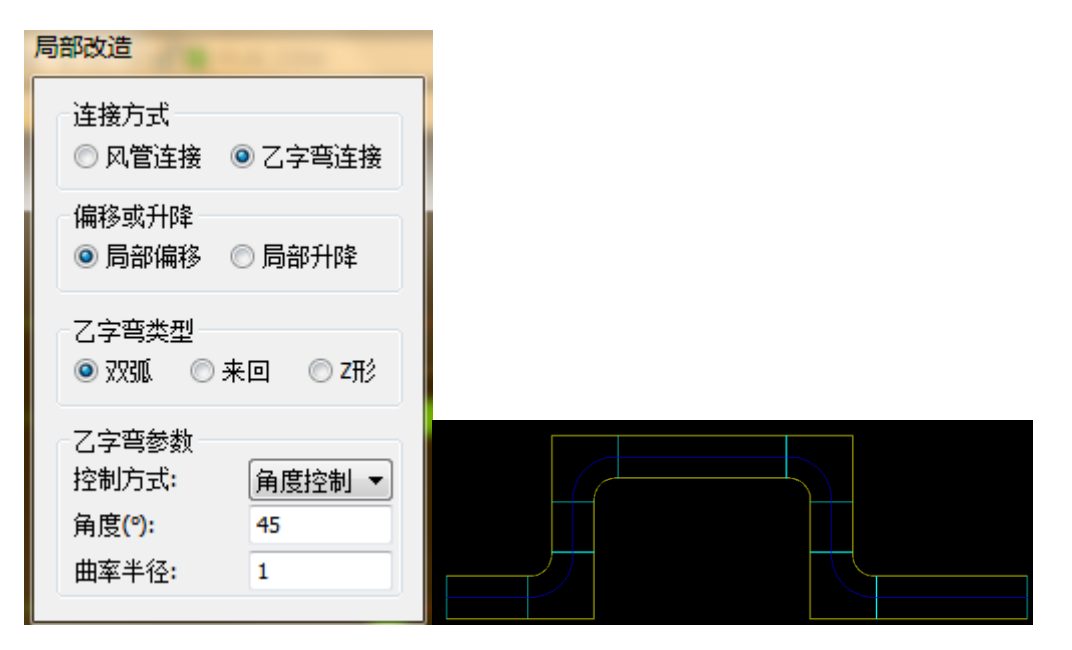

1. 软件提供两种连接方式(风管连接和乙字弯连接)以及两种改造方式(水平偏移和竖直 升降);

2. 针对乙字弯连接,软件提供锁定乙字弯角度或者长度两种参数方式;
命令行: 选择局部改造第一个点:

选择局部改造第二个点:

选择偏移距离:

原局部改造段风管平均标高 5m, 输入升降高度(m):

#### 15.3. 水平对齐

功能:将选定的与定位基准线平行的风管对齐到基准线(同时处理对齐风管的连接方式);

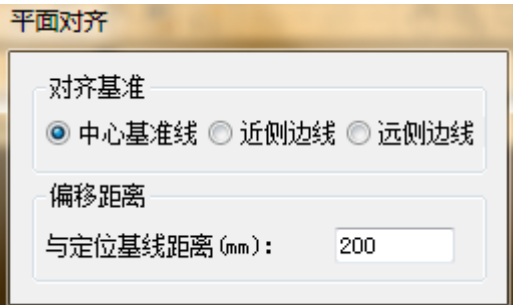

命令行提示: 选择基线第一点:

选择基线第二点:

选取需要对齐的风管:

- 1. 对齐基准,指定对齐到基准线的风管边;
- 2. 偏移距离,允许设置对齐边与定位基准线之间的间距;
- 3. 注:平面对齐只处理与指定基准线平行的风管,对不平行的风管不进行处理;

#### 15.4. 竖向对齐

功能:将选定的水平风管对齐到指定高度(同时处理对齐风管的连接方式);

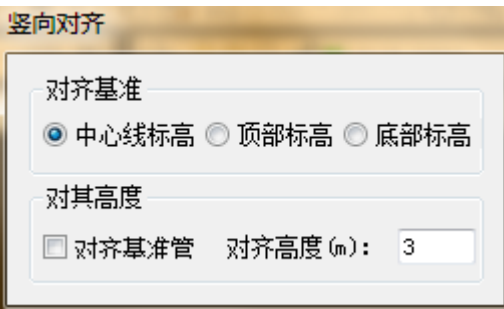

命令行提示: 选取需要对齐的风管:

1. 对其基准,指定对齐到指定高度的风管边;

2. 对其高度,勾选对齐基准管时,用户可以选定一根基准管,根据对齐基准自动计算出对 齐高度,也可以不勾选自己指定对齐高度;

3. 注:竖向对齐只处理水平风管,不处理立风管和斜风管;

### 15.5. 打断合并

功能:打断指定风管或者合并同向相连的两段风管;

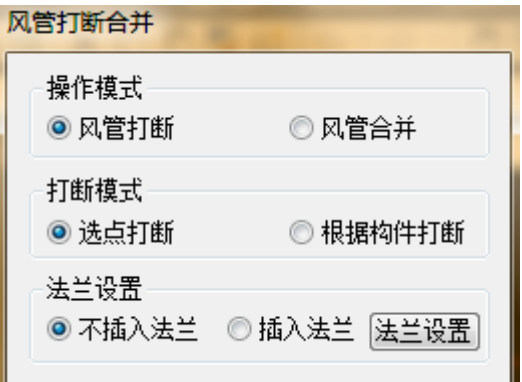

命令行提示: 选择风管:

选择风管上一点:

选择需要合并的第一根风管:

选择需要合并的第二根风管:

1. 用户可以通过对话框选择打断模式或者合并模式;

2. 合并模式下,用户选择的两段风管必须相连且同向、等径,否则不能进行合并;合并后 新风管的系统、管材、风量数据使用选择的第一根风管;

#### 16. 编辑

#### 16.1. 风管编辑

功能:将选中风管进行参数编辑。

#### 16.2. 风口编辑

功能:将选中风口进行参数编辑。

## 17. 法兰

功能:沿风管任意位置插入法兰

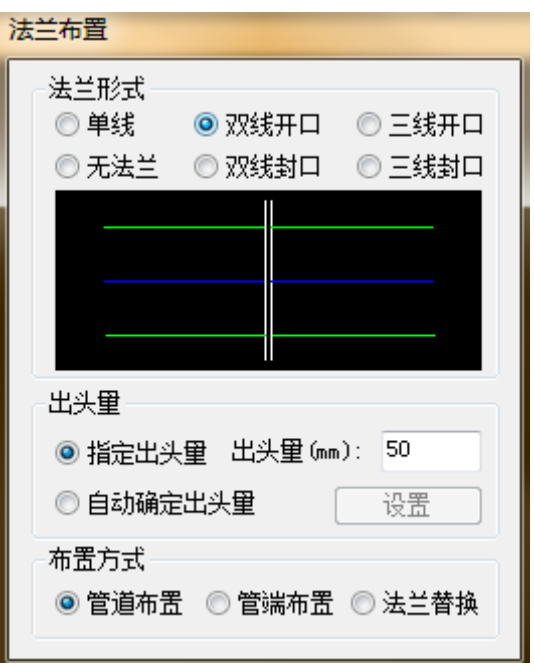

1. 法兰形式,可控制插入法兰的形式,如双线开口、三线开口等;

2. 出头量,该参数可手动指定也可通过软件设定自动计算,如需设置自动计算的标准,可 点击"设置";

3. 布置方式,控制法兰布置的位置,可以再风管上,也可以是风管两端,法兰替换可以实 现已有法兰的批量改变;

### 18. 风阀

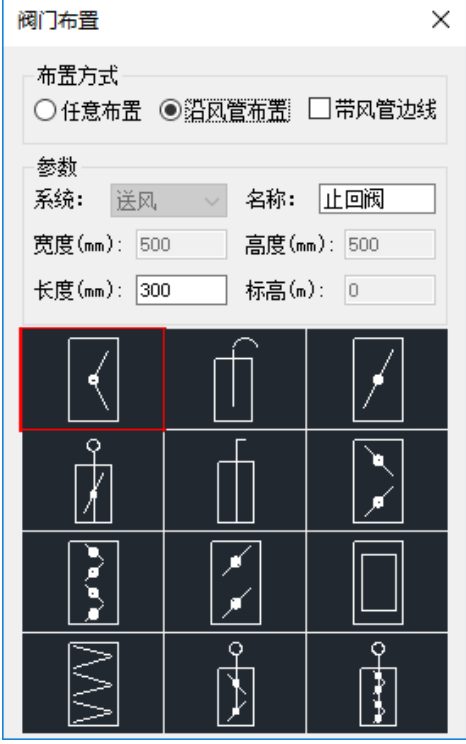

功能:在指定的位置或者风管上布置一个指定的风阀;

命令行提示: 选择布置点或[旋转 90°(Z)/旋转(S)/长(L)/宽(W)/高(H)/标高(E)]: 选择布置点或[长(L)]:

1. 软件提供风阀的两种布置方式:任意布置和沿风管布置;任意布置时,用户可以自由的 选择风阀的系统、角度和尺寸、标高;沿风管布置时,用户只能将风阀布置在风管上,并且 只能设置长度,其余尺寸和参数将通过所布置的风管进行读取;

2. 勾选带风管边线可以使布置在风管上的风阀显示风管的边线;

3. 软件默认显示风阀图库中的前 12 种样式,方便用户使用。单击示意图选择需要布置的 风阀样式,或者双击示意图调用【风阀管理】修改该位置的常用风阀。

#### 19. 保温层

功能:在指定的风管和构件上添加或删除保温层

点击菜单命令后,显示对话框如下:

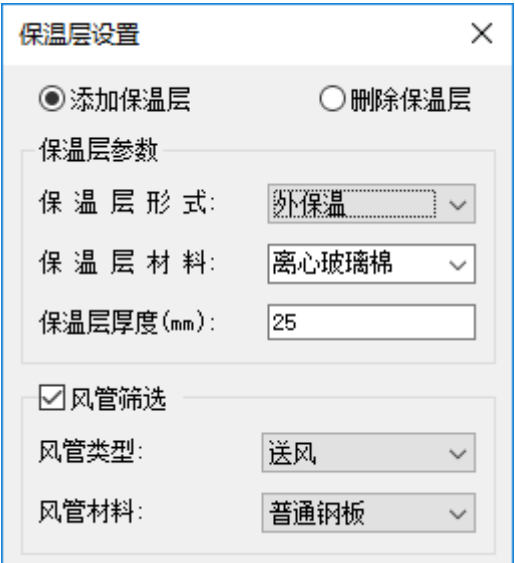

默认勾选风管筛选复选框,表示按照这两个条件在图中对鼠标的选择范围进行筛选,可以对 符合筛选条件的对象进行 "添加保温层"、"删除保温层"操作。

命令行提示:

选择需要添加保温层的风管和构件:选择要添加保温的风管和构件并回车确认;

本次处理风管和构件共 XX 个。

不勾选风管筛选复选框时,表示不需要进行筛选,即所有选中的风管和构件均添加或删除保 温层。

选择"删除保温层"时,操作方式与添加保温层相同。

 $\mathbb{L}$ 

# **GstarCAD 浩辰**

### 20. 风管洞口

### 功能:在风管穿过墙体位置绘制并标注表示洞口的轮廓。

点击菜单命令后,显示对话框如下:

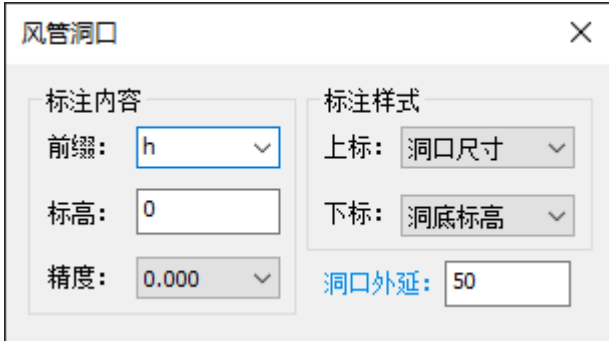

标注内容中可以设置标高前缀,标高值,标高精度;

标注样式可以设置上标和下标,提供"洞口尺寸"、"洞底标高"两种标注内容,用户可根 据需要自由选择。

洞口外延距离表示绘制的洞口沿着风管两侧向外扩张的距离。

命令行提示:

选择穿墙风管<退出>: 选择穿墙的风管;

请选择标注位置<不标注>: 指定标注位置

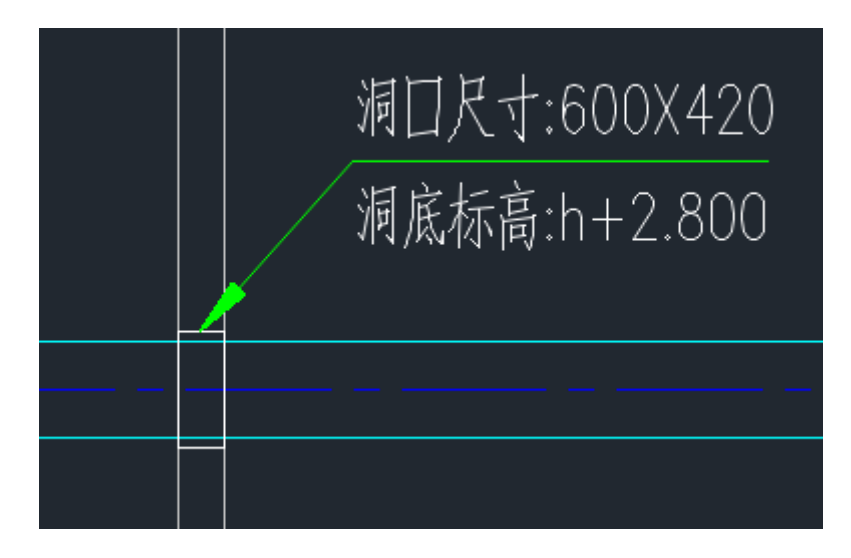

### 21. 风阀管理

浩辰 CAD 暖通 2024 帮助手册

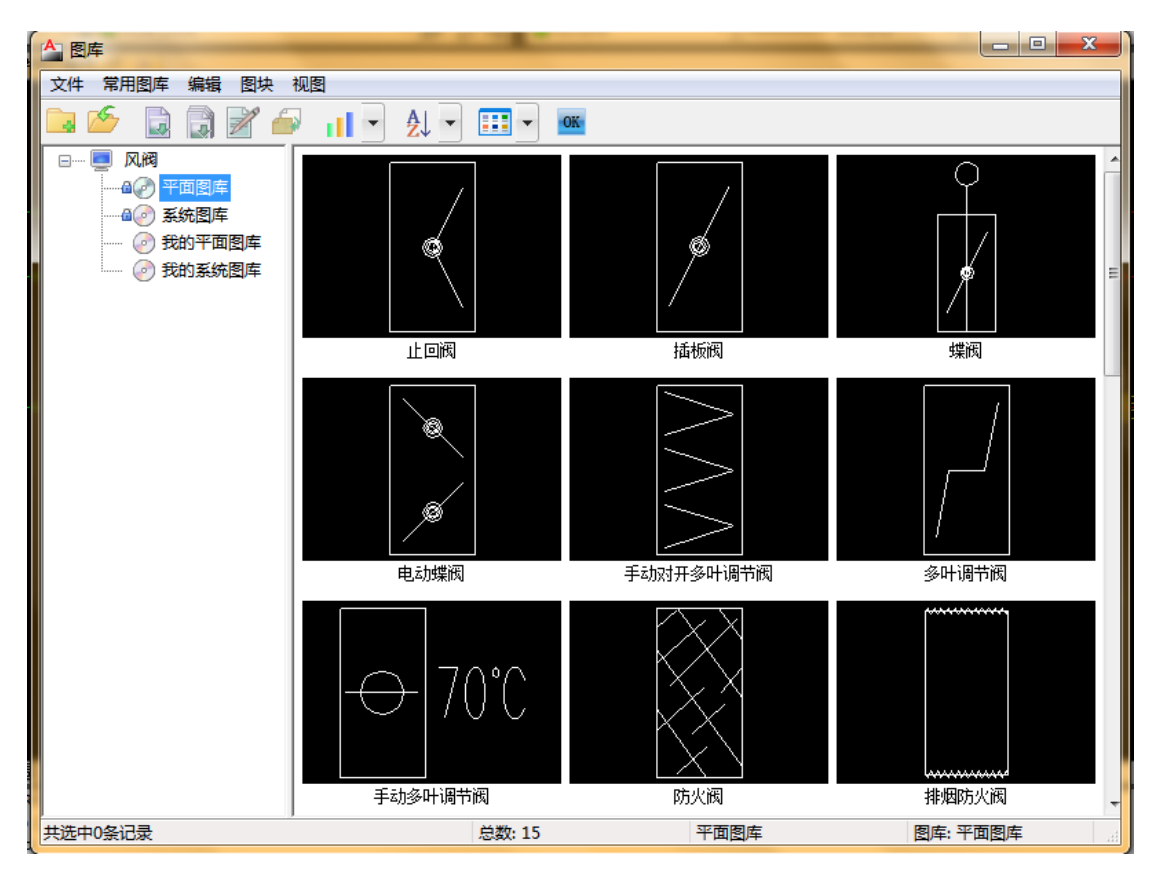

功能: 提供对风阀平面图和系统图的管理, 允许用户添加或删除自己的风阀;

### 21.1. 风阀入库

用户可以选择"我的平面图库",在右侧空白处右键单击,在弹出菜单中选择新图入库,根 据命令行提示完成入库过程。

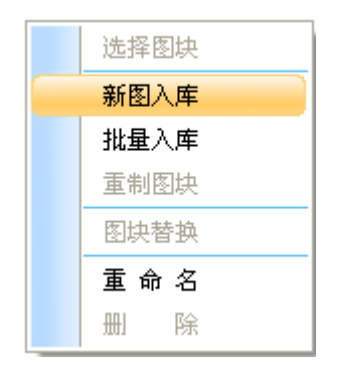

命令行提示: 选择风阀图元实体:

选择风阀阀心实体:

选择风阀手柄实体:

选择风阀温标实体:

选择风阀的系统图:

图块基点<(51003.8,15032.5)>:

制作幻灯片(请用 zoom 调整合适)或 [不制作返回(X)]<制作>:

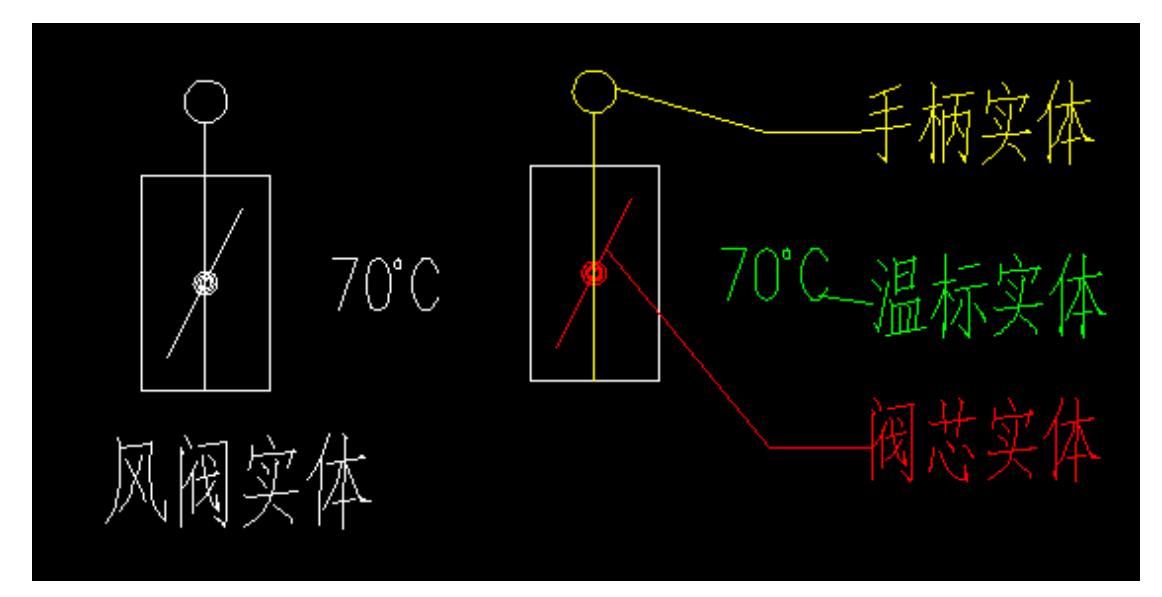

1. 选择风阀图元实体,选择需要组成风阀的所有实体;

2. 选择风阀阀芯,阀芯实体的基准点为风阀的布置点,风阀的比例发生改变时,阀芯根据 长和宽的所发比例中较小的比例进行等比缩放(选择阀芯实体会从第一步中的图元实体中移 除)。如上图中的红色部分;

3. 选择风阀手柄,手柄的对齐基准点为手柄与风阀图元实体(除去阀芯、手柄、温标后的 图元)外包交点;风阀的比例发生改变时,手柄根据长和宽的所发比例中较小的比例进行等 比缩放(选择手柄实体会从第一步中的图元实体中移除)。如上图中的黄色部分;

4. 选择风阀温标实体,温标实体仅能为一个字符串实体,如果选择的温标不包含字符串实 体,且未选择手柄,则会按照手柄处理。(选择的温标实体会从第一步中的图元实体中移除)。 如上图中的绿色部分;

5. 选择风阀对应的系统图,在弹出的对话框中选择对应的系统图,系统图作用在生成系统 图时风阀的样式;

6. 选择风阀的基点,即风阀的布置参照点和风阀比例发生变化时的基准点;

7. 制作风阀的幻灯片,此时软件会自动隐藏所有其他实体,用户将风阀的整个实体都调整 到视口内后,确定生成幻灯片;

#### 22. 生成系统图

功能:将平面图自动生成系统图

247

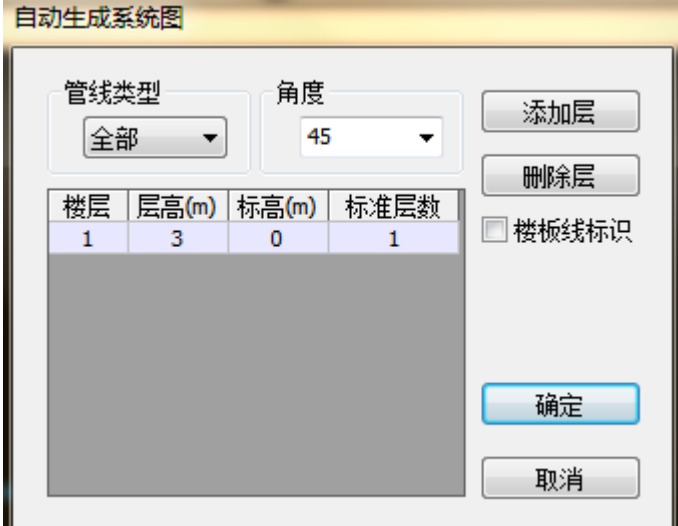

1. 框选风系统平面图,可以自动按轴测效果生成单线的风管系统图

2. 生成过程中,如果选择的平面图存在多个管线系统,可以控制自动生成的系统图中的管 线类型;

3. 可以通过输入角度数据,控制系统图轴测角度;

4. 如果需要生成多个楼层风管的系统图,可以通过添加、删除功能实现系统图管理,也可 以自动生成多个楼层的楼板标识;

#### 23. 生成剖面图

功能:将平面图自动生成剖面图

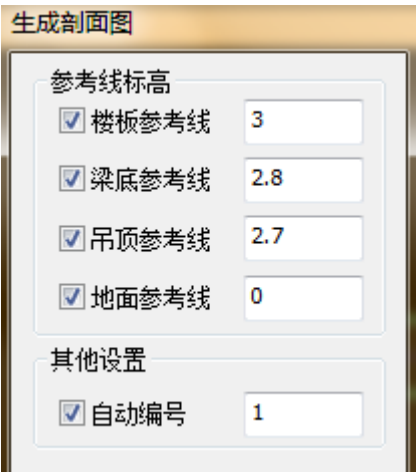

1. 绘制一条截线,将需要生成剖面图的风系统截断,此时可以截断成多个剖面,选择需要 剖视的风系统图形,软件自动生成选中部分的剖面图;

2. 可以在生成剖面图的同时绘制楼板参考线、梁底参考线等辅助图形;

### 24. 风管标注

功能:对风管的相关数据进行标注;

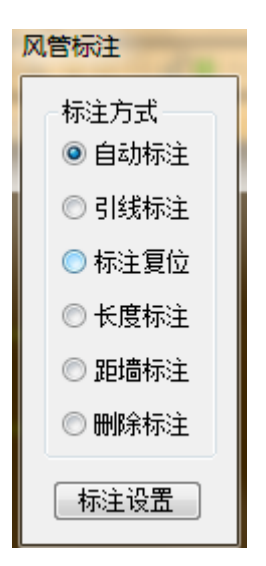

1. 风管标注提供 6 个功能:自动标注、引线标注、标注复位、长度标注、距墙标注和删除 标注;标注具体项的设置可以通过点击标注设置按钮进入【系统设置】→【标注设置】进行 设置;

2. 自动标注:用户可以框选或点选风管进行自动标注(标注项由【标注设置】设定):框 选风管时,根据【标注设置】确定标注的位置;单选标注时,根据【标注设置】和单选点确 定标注的位置;

3. 引线标注:用户可以点选风管基线,对风管进行引线标注(标注项由【标注设置】设定);

4. 标注复位:重新设置自动标注的位置。如果用户手动拖动过自动标注的位置,可以通过 标注复位命令,选择对应的标注或者风管,软件将根据【标注设置】重新设置自动标注的位 置;

5. 长度标注:标注风管的长度(长度单位由【标注设置】设定);用户通过框选需要标注 的风管,动态拖动决定长度标注的位置;

6. 距墙标注:标注风管与墙之间的距离(长度单位由【标注设置】设定);用户点选风管 上一点,再点选需要标注的墙上一点,软件自动在点选位置中间生成距墙标注;

7. 删除标注:用户可以通过选择需要删除的标注,或者选择对应的风管对标注进行删除; (注:选择风管仅会删除与该风管绑定的自动标注和引线标注);

#### 25. 风口标注

功能:对风口的相关数据进行标注

<u>and the second second</u>

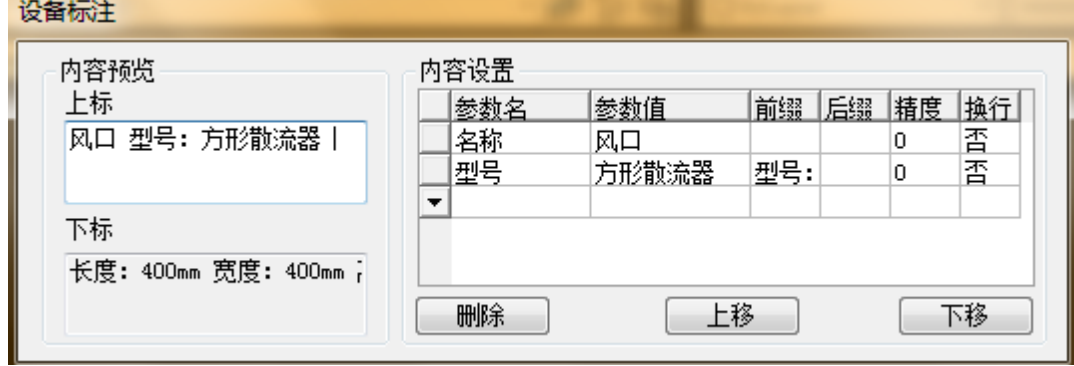

1. 左侧选中上标,右侧指定上标的标注内容和标注顺序;

2. 左侧选中下标,右侧指定下标的标注内容和标注顺序;

3. 风口标注可以实现风控的任意标注内容的组合;

### 26. 风阀标注

功能:将选中风阀按设定形式标注信息。

#### 27. 属性刷

功能:将任意一条 cad 绘制的 line 或 Pline 线转换成风管

鼠标左键依次选中风管、line 或 Pline 线,确认后, cad 绘制的 line 或 Pline 线将转换成 软件可识别的风管,同时该风管参数与参考风管一致;

### 28. 管材管径

 $57$  domest + +1 m dom / 7 dom TH P.P.

功能:对风管管道材料和对应材料的管径序列进行数据库管理

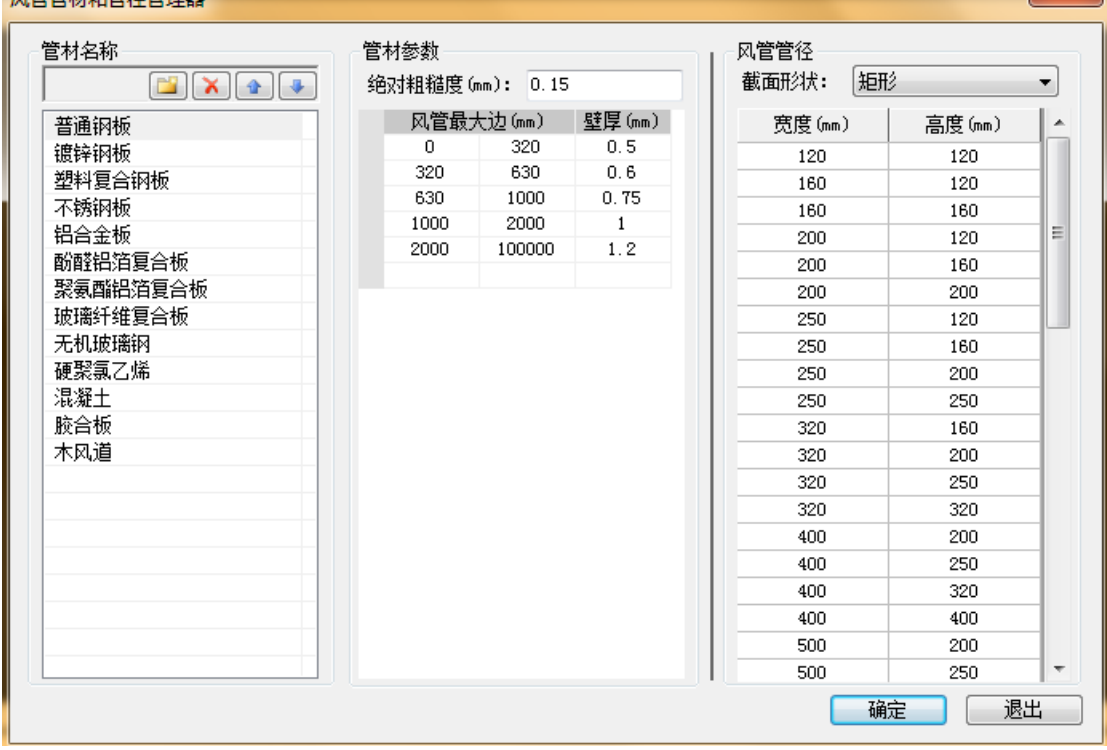

1. 软件提供的管材管理,可以实现风管材料的自由扩充和修改,也可以通过排序功能,将 常用的管材移动到顶端;

2. 不同类型的风管,可以设置不同的绝对粗糙度,在风系统水力计算时将体现出不同的结 果;

3. 不同尺寸的风管,可以设置不同的风管壁厚,在统计材料可实现按壁厚统计材料;

4. 在风管管径表中,可设置常用或标准的风管管径序列;

#### 29. 碰撞检测

功能:进行风管、墙体、门窗等实体的碰撞检测

建筑、水、暖、电等专业绘制完成的图形,可以通过碰撞检测功能实现多专业协同设计,检 测在二维图形下难以发现的管线之间或管线与墙体之间的碰撞;

#### 30. 水力计算

功能:风系统水力计算

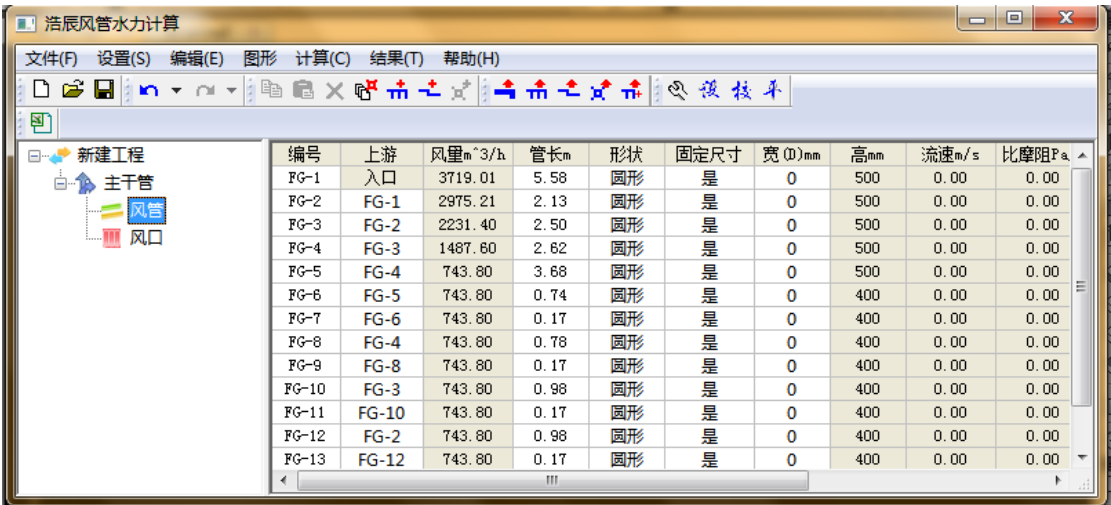

#### 30.1. 文件

- 1. 新建,新建工程;
- 2. 打开,打开已保存工程;
- 3. 保存,保存现有工程;
- 4. 另存,将现有工程另存;
- 5. 退出,退出水力计算器;

#### 30.2. 设置

1. 系统设置,设置计算时作为依据的风管内介质参数,如介质温度、密度等,设置风管材 料的参数,如粗糙度等,设置风系统的流向;

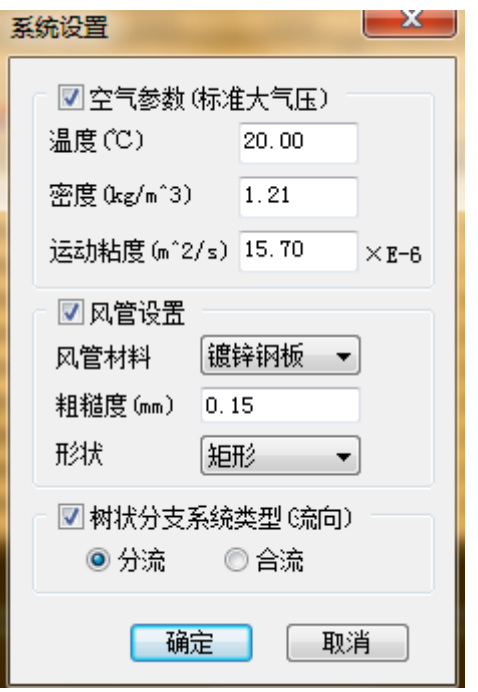

2. 单位设置,设置风系统水力计算时的默认单位;

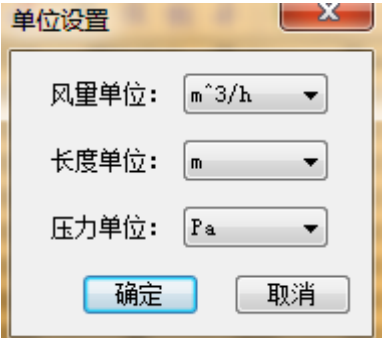

3. 管材库,参见"管材管径";

4. 配件库,软件提供的风管配件局部阻力数据库;包括风口、弯头、三通等构件对应的局 部阻力系数和计算方法;

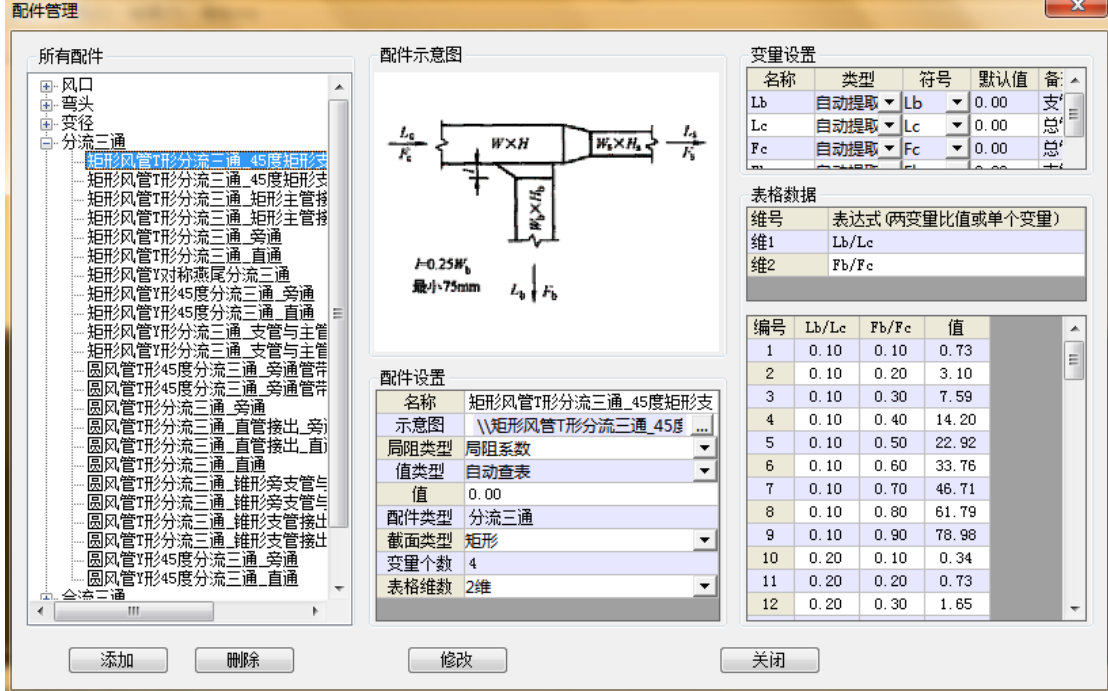

#### 30.3. 编辑

- 1. 撤销,撤销上次操作;
- 2. 恢复,恢复上一次撤销操作;
- 3. 复制,对风管、风口参数进行复制;
- 4. 粘贴,对风管、风口参数进行粘贴;
- 5. 删除,对选中风管、风口信息进行删除;
- 6. 高级复制,对勾选的某段风管或某个风口进行批量的复制;

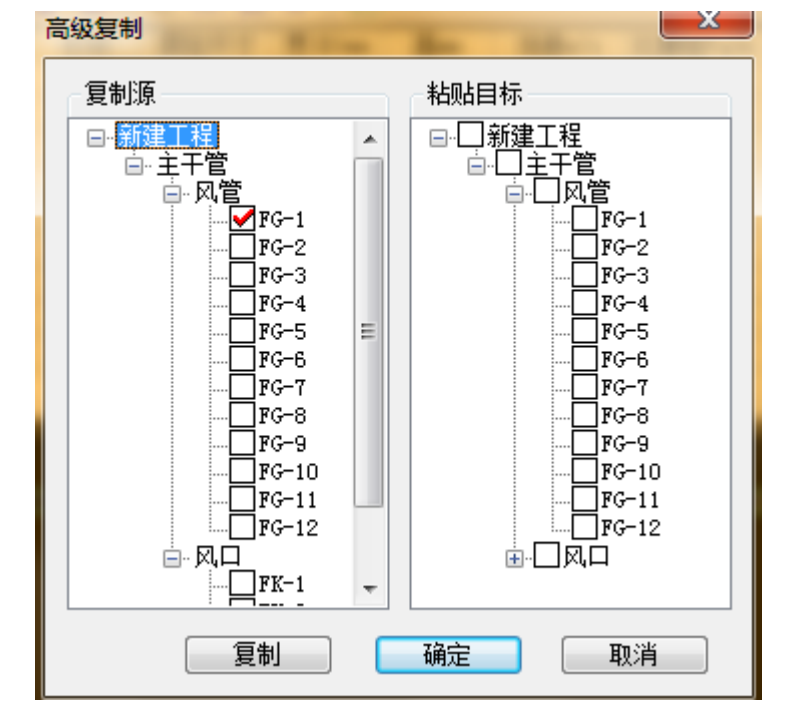

7. 批量修改,对选中的多个风管或风口进行参数的批量修改;

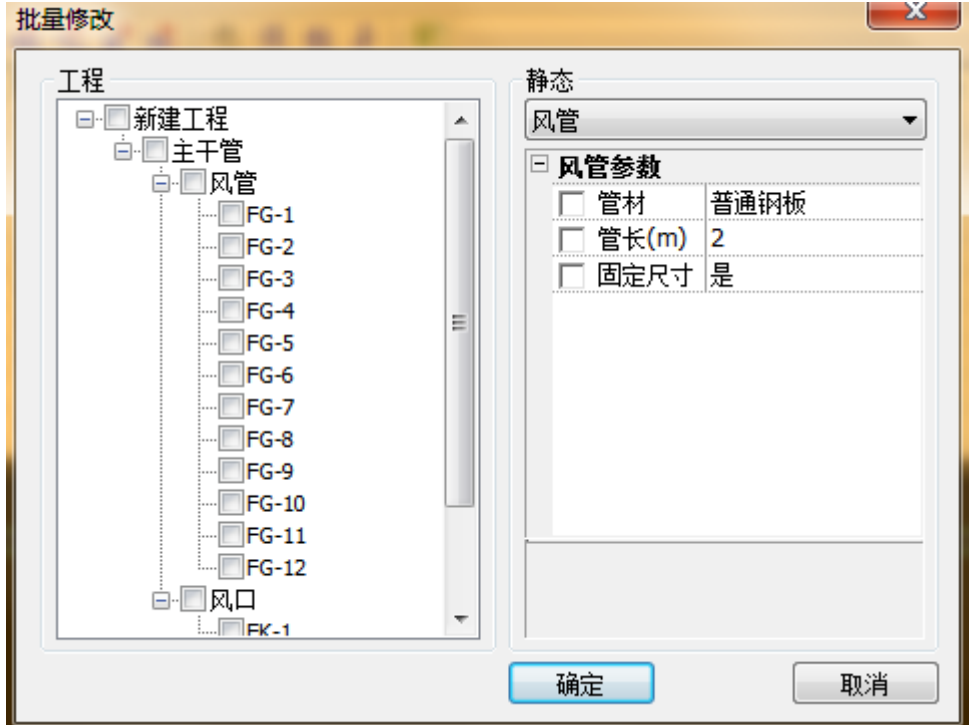

8. 添加分支,可手动添加任意多个分支系统,实现多分支风系统的水力平衡计算;

9. 添加风管,可手动添加任意多个风管,对已有的风系统计算模型进行扩充;

10. 添加风口,可手动添加任意多个风口,对已有的风系统计算模型进行扩充;

11. 显示环路,可实现 CAD 绘图区域内,对应管线的闪烁,以便查看对应管线或风口;

#### 30.4. 图形

1. 提取主干管,对图面的风系统图纸进行数据的批量提取,选择需要提取的风系统起始风 管即可实现;

2. 提取分支,对图面的风系统分支进行数据的批量提取;

3. 提取风管,对图面的风系统风管进行单个提取;

4. 提取风口,对图面的风系统风管进行单个提取;

5. 更新到图纸,对计算完成的数据进行图纸信息更新,可实现风管尺寸的自动变化,风管 构件的自动更新;

#### 30.5. 计算

1. 计算控制,控制设计计算的计算方法,如假定流速法、静压复得法,控制风管截面尺寸 的范围控制,如风管截面高控制在 120mm 到 600mm 范围内,对可能存在的分支和并联环路之 间的不平衡率进行控制;

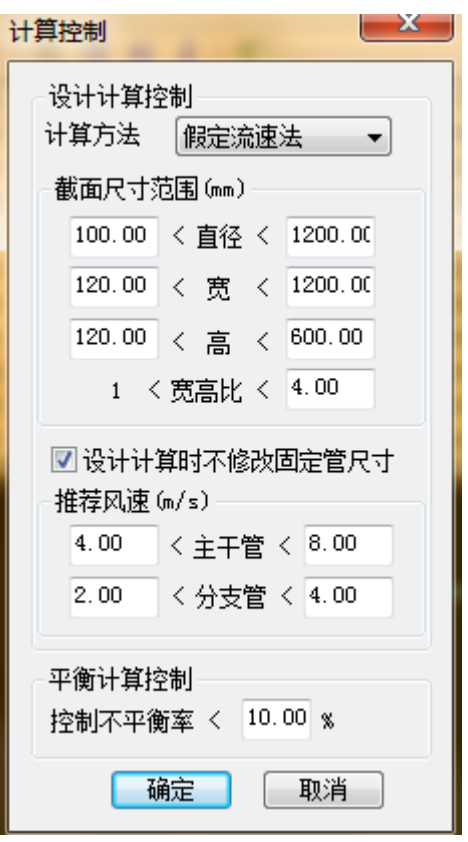

2. 设计计算,按照计算控制的条件,对风管尺寸进行设计,得到风系统各段的实际阻力和 并联环路之间的平衡关系;

3. 校核计算,按手动指定的风管尺寸进行重新计算,得到修改后风系统各段的实际阻力和 并联环路之间的平衡关系;

4. 平衡计算,当设计计算和校核计算均无法获得合理的平衡关系时,通过自动添加阀门的 手段实现环路见的平衡;

#### 30.6. 结果

1. 计算书,生成当前工程的风系统水力计算书;

### 30.7. 帮助

- 1. 帮助,打开风管水力计算帮助文档;
- 2. 关于,打开风管水力计算版本信息;

### 31. 风管设备

#### 31.1. 风管吊架

功能:沿风管按指定间距布置吊架;

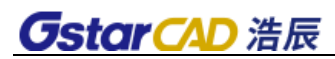

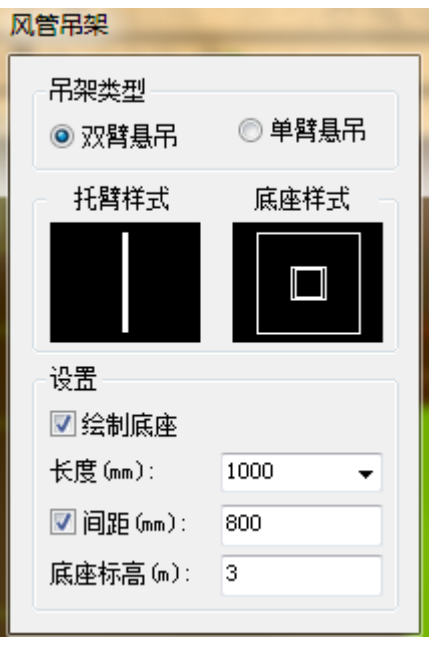

命令行提示: 选择布置点:

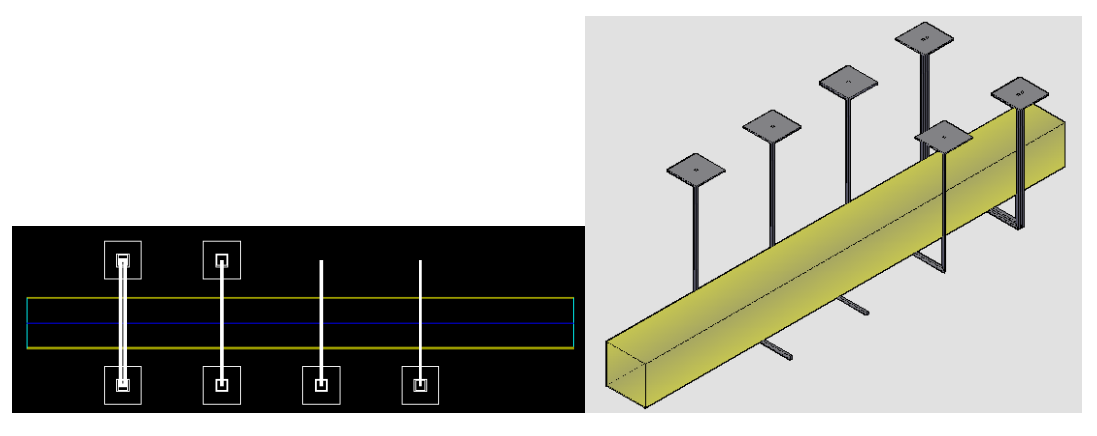

1. 软件提供两种吊架可以选择:双臂悬吊和单臂悬吊;

2. 用户可以点击托臂样式示意图选择托臂样式,点击底座样式示意图选择底座的样式;

3. 参数设置,勾选绘制底座后,显示底盘,不勾选则不进行显示;长度为托臂的长度,间 距为连续绘制时下一个吊架与前一个吊架的间距;标高为底盘的标高,托臂的标高根据风管 底部的标高进行设置;

4. 连续绘制时,根据所布置的风管的基线和间距预算下一个吊架的位置;

## 31.2. 风管支架

功能:沿风管按指定间距布置吊架;

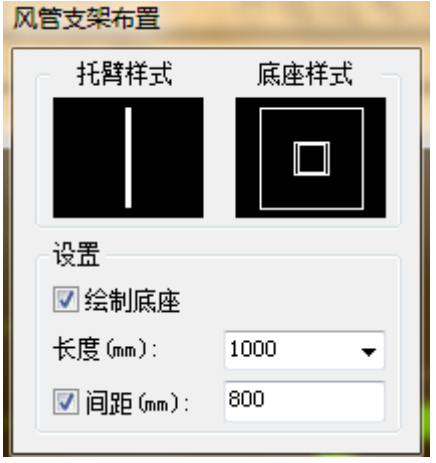

命令行提示: 选择墙上一点:

选择布置位置或[换向(C)]:

1. 用户可以点击托臂样式示意图选择托臂样式,点击底座样式示意图选择底座的样式;

2. 参数设置,勾选绘制底座后,显示底盘,不勾选则不进行显示;长度为托臂的长度,间 距为连续绘制时下一个吊架与前一个吊架的间距;

3. 用户选择墙上的一点开始布置,如果支架的朝向不合理,可以按关键字 C 进行幻象;

4. 连续绘制时,根据所点选的墙或线和间距预算下一个吊架的位置;

5. 支架的标高,用户不能手动设置支架的标高,在支架布置后,软件判断支架是否有相应 风管进行支撑,若有则使用风管底部标高,反之则使用 0 标高;

#### 31.3. 轴流风机

功能:沿风管或指定位置插入轴流风机

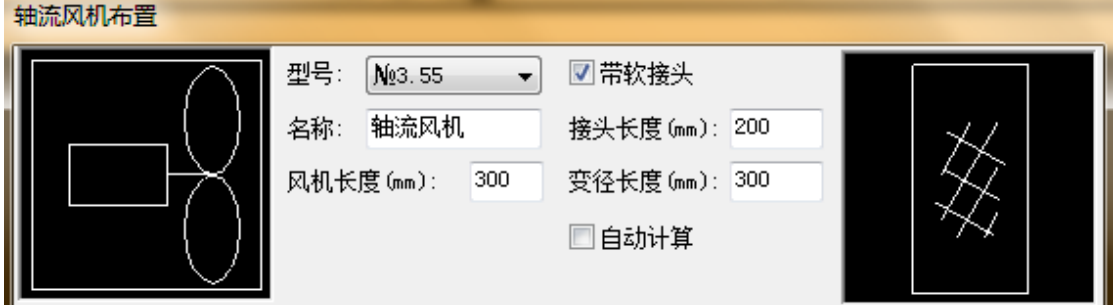

1. 左侧轴流风机图块可通过单击图形进入图库,选择轴流风机平面图绘制形式;

2. 轴流风机型号、名称等参数均可手动指定,同时轴流风机与风管连接处的软接头和天圆 地方等局部构件,也可通过该功能自动计算和生成;

### 31.4. 设备布置

功能: 空调风系统设备图块的布置

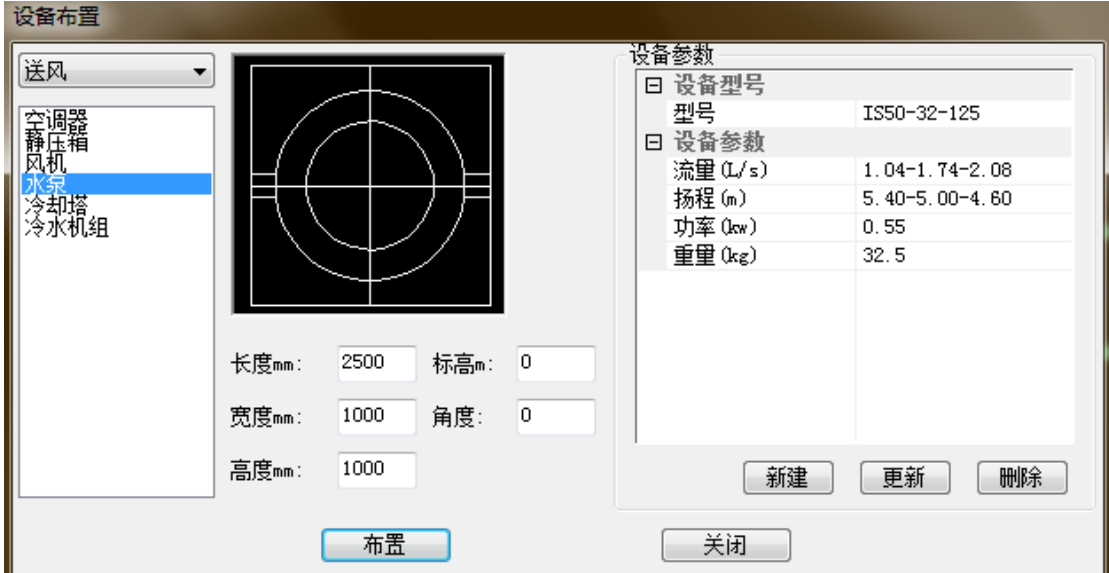

1. 选择需要布置设备所属的系统和设备类型,可以通过单击图形进入图库,选择对应类型 的设备图块:

2. 设备体型参数可任意输入,软件将自动根据实际尺寸生成三维图形;

3. 设备参数可通过新建、更新、删除进行数据管理,比如输入全新的设备型号和设备参数, 点击新建即可实现数据的录入;

#### 31.5. 设备连接定义

功能:定义设备与水管、风管的连接位置和类型

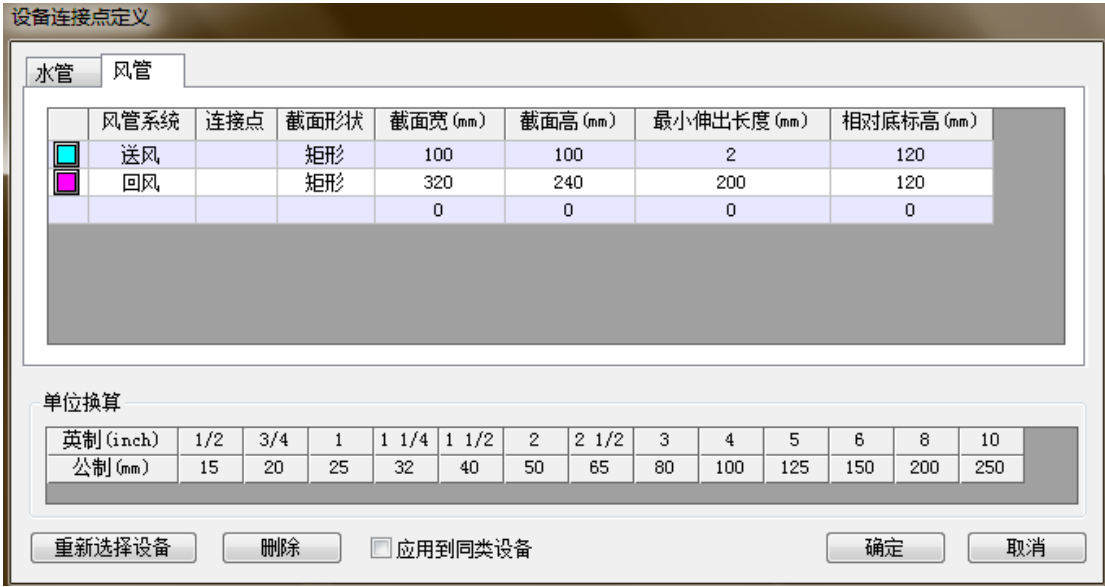

1. 可以定义设备默认的连管类型,比如定义风机默认的连接风管类型,定义水泵默认的连 接水管类型;

2. 在对话框中,选择水管、风管对应的页面,可以定义设备连管的位置和管线信息,比如 定义风机连接的送风风管截面形状、连接点、连接点截面尺寸等;

#### 31.6. 设备连管

功能:按设备连接定义自动连接选中的设备和管线

1. 设备连管时,自动将设备与风管进行就近连接,同时生成弯头、三通或立管等连接需要 的构件;

2. 如框选的设备没有进行设备连接定义,或者定义的管线类型与图面已有的管线类型不 符,无法实现自动连接;

#### 31.7. 空气机组

功能:对风系统空气机组进行组合、绘制

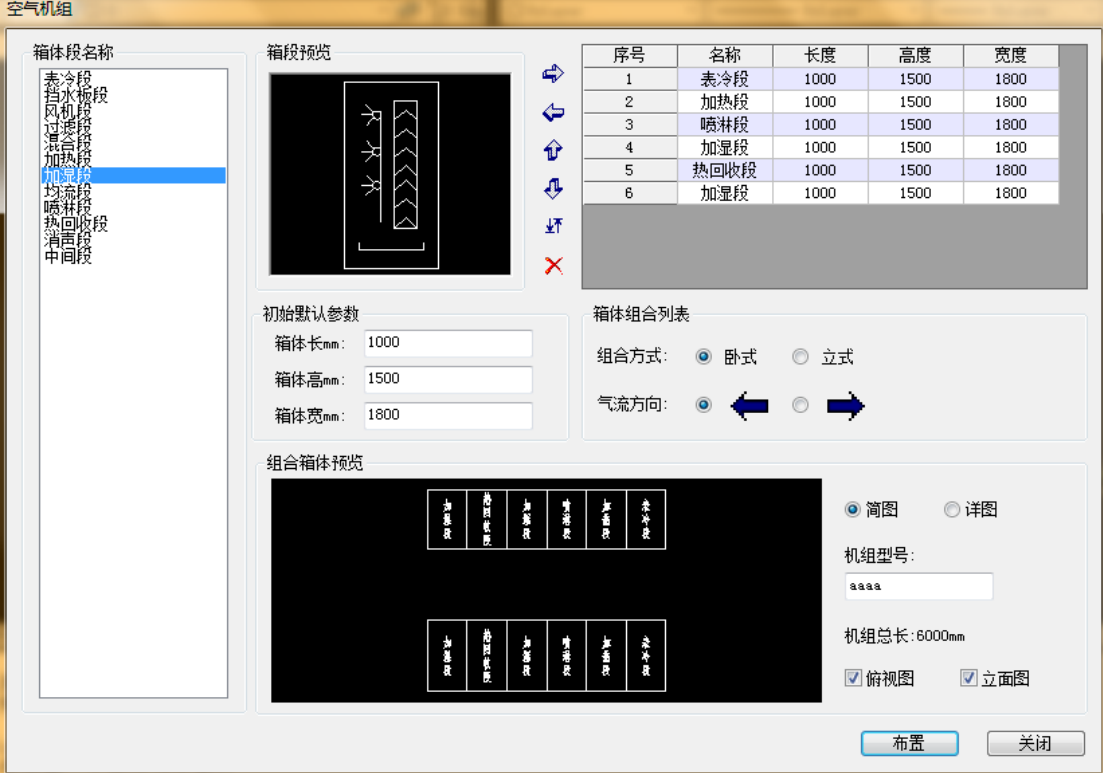

1. 手动选择空气机组各功能段,组合后可对功能段进行参数的输入、顺序的排列等操作; 2. 布置的空气机组可选择视图效果,如俯视图、立面图,选择视图形式,如简图、详图; 3. 空气机组各功能段的图形,可通过单击"箱段预览"进入图库选择需要绘制的平面图样 式;

#### 31.8. 全热交换器布置

功能:进行全热交换器设备布置。

#### 32. 材料表

#### 32.1. 材料表统计

功能:统计生成材料清单

## 执行命令,弹出如下对话框:

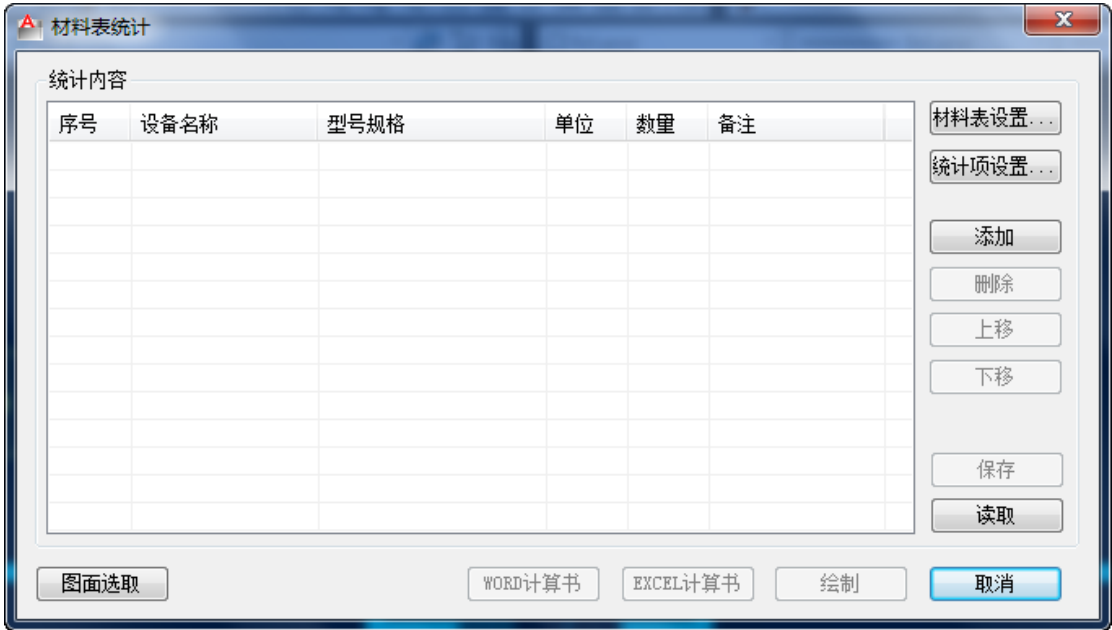

1. 材料表设置:

执行命令,弹出如下对话框:

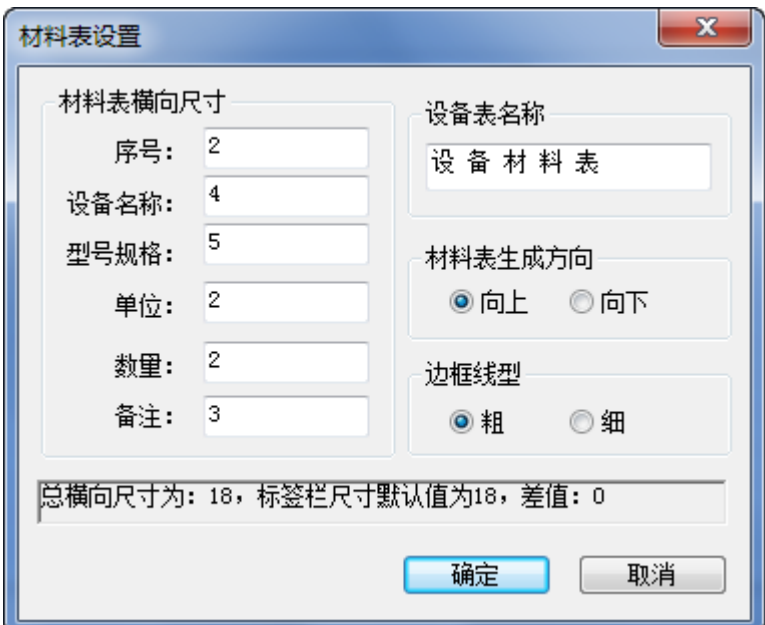

用户可以设置材料表序号、设备名称、型号规格、单位、数量、备注、材料表名称、材料表 生成方向、以及表格边框线型等,在状态栏显示材料的主要参数。

2. 图面选取:

命令行提示:请选择需要统计的实体:

下图为示例图:

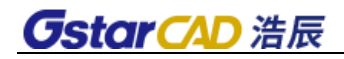

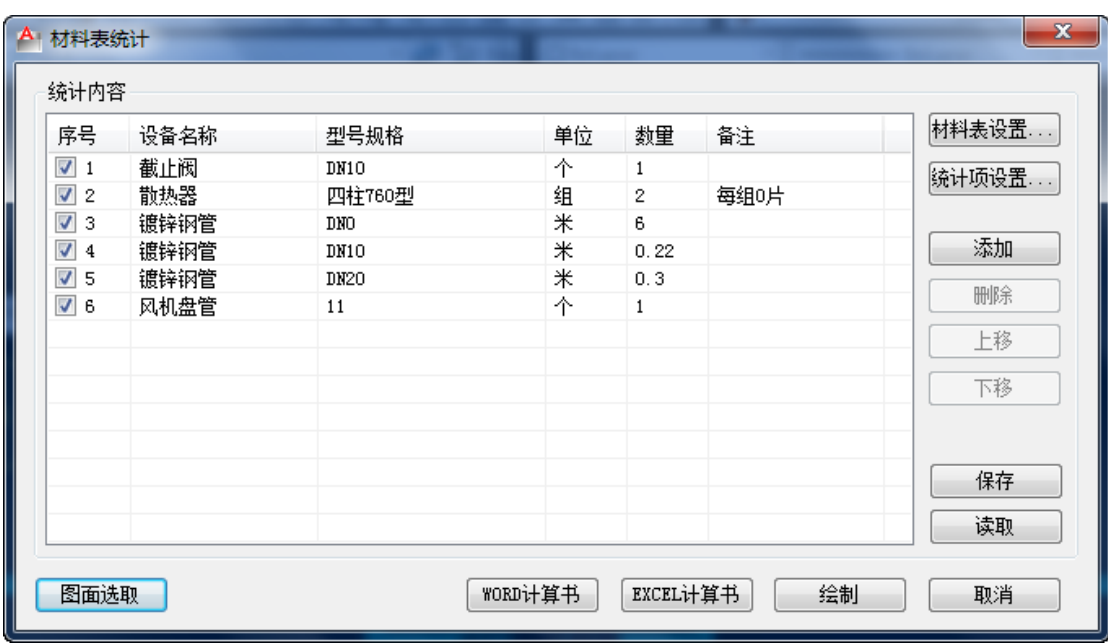

添加:添加序列号,可输入相关参数。

删除:删除当前选中内容。

上移或下移:编辑统计内容的排序。

保存:以工程形式将统计结果保存。

读取: 读取已有材料表。

3. WORD 计算书: 将统计内容以 Word 计算书的形式输出。

上面的统计结果输出如下:

## 材料表计算书。

### 1 材料表

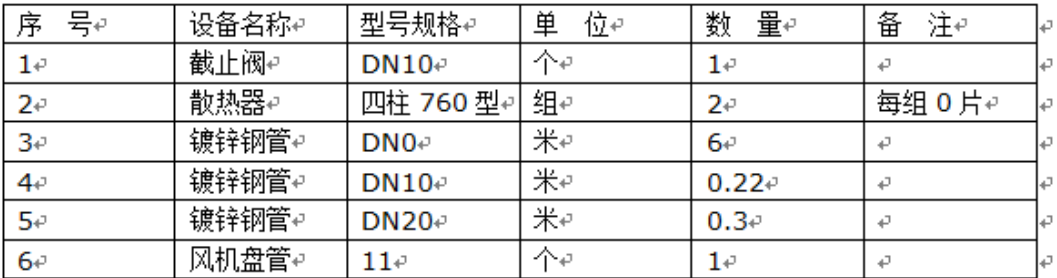

4. Excel 计算书: 将统计内容以 Word 计算书的形式输出。

上面统计结果输出如下:

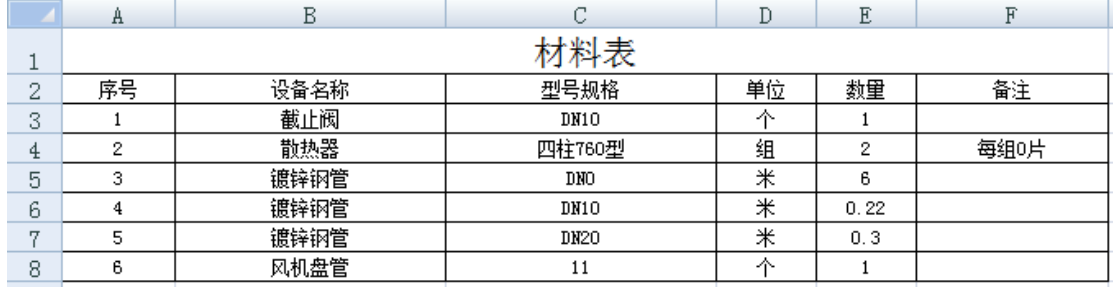

5. 绘制:只需要在图中给一表格插入点,可将统计结果直接生成到 CAD 图纸中:

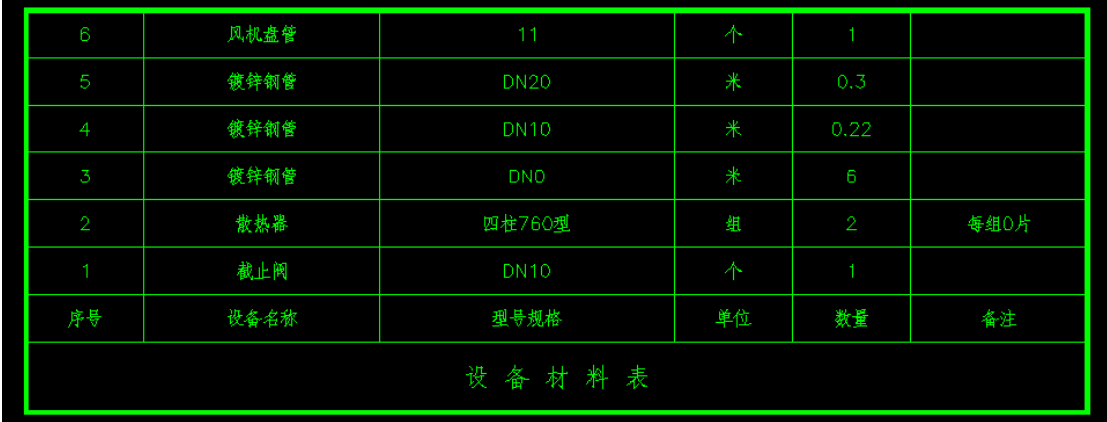

6. 取消:退出统计器。

## 32.2. 材料表编辑

功能:编辑生成的材料表

命令行提示:请选择材料表:

执行命令选择后,弹出如下对话框:

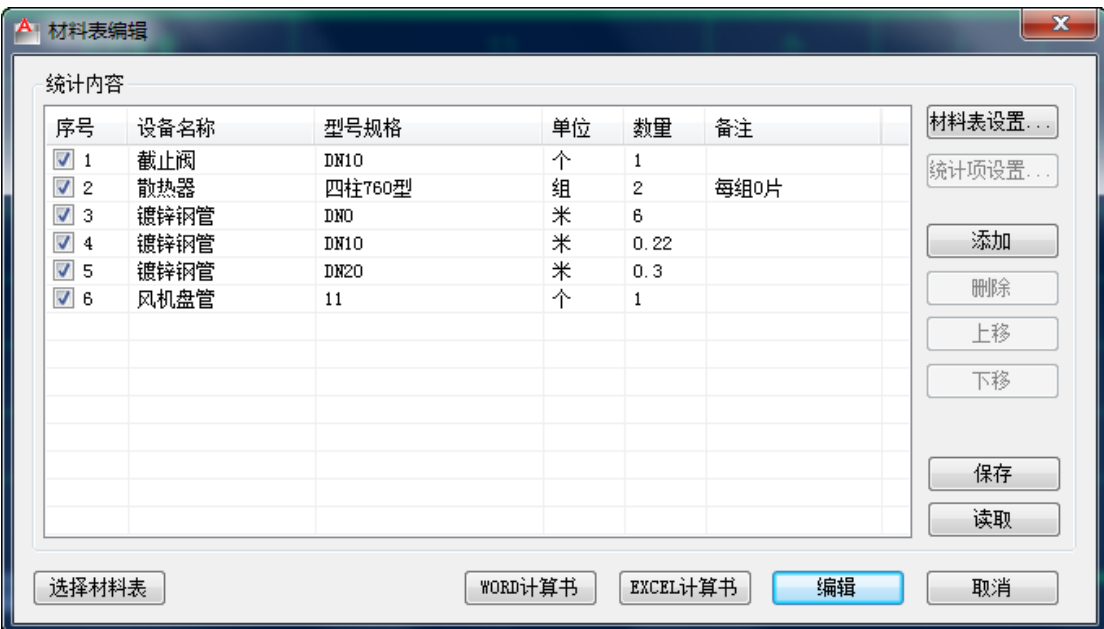

说明: 此操作可参照 材料表统计 部分内容。

### 32.3. 材料表合并

功能:将多个材料表合并为一个表格

命令行提示:请选择材料表:

选取所要进行合并的材料表,确定即可完成。

#### 33. 中心线开关

控制系统中管线和局部构件的中心线显示。

### 34. 加粗开关

控制系统中管线和局部构件的线宽显示。

#### 35. 联动开关

控制系统中,移动、拖动时,与之相连管线的联动。

 $\mathbf{x}$ 

# 第九章 暖通空调——焓湿图

### 1. 系统设置

功能: 设置焓湿图绘制、计算、标注等基本信息。

A<sup>10</sup> 焓湿图系统设置

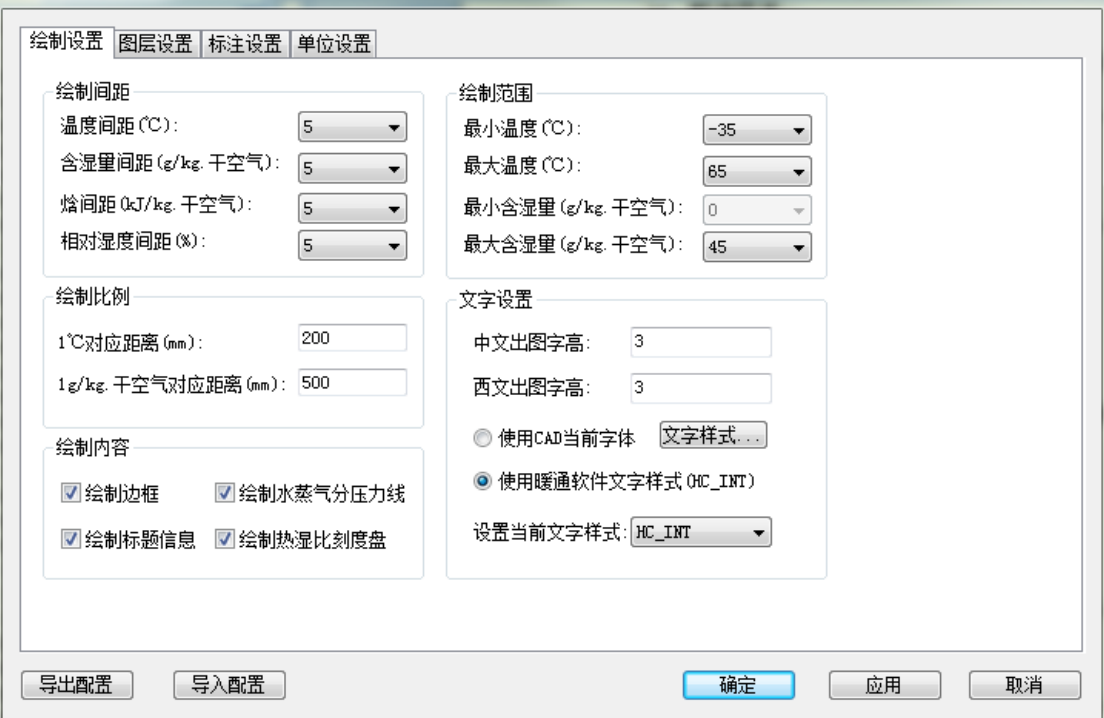

### 2. 焓湿图

功能:按设定大气压力绘制焓湿图。

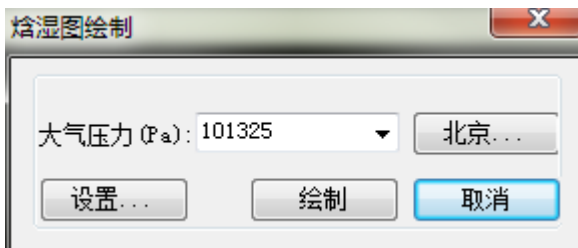

### 3. 状态点

功能:根据用户设定计算某个状态点的参数,同时可以实现定义状态点信息。

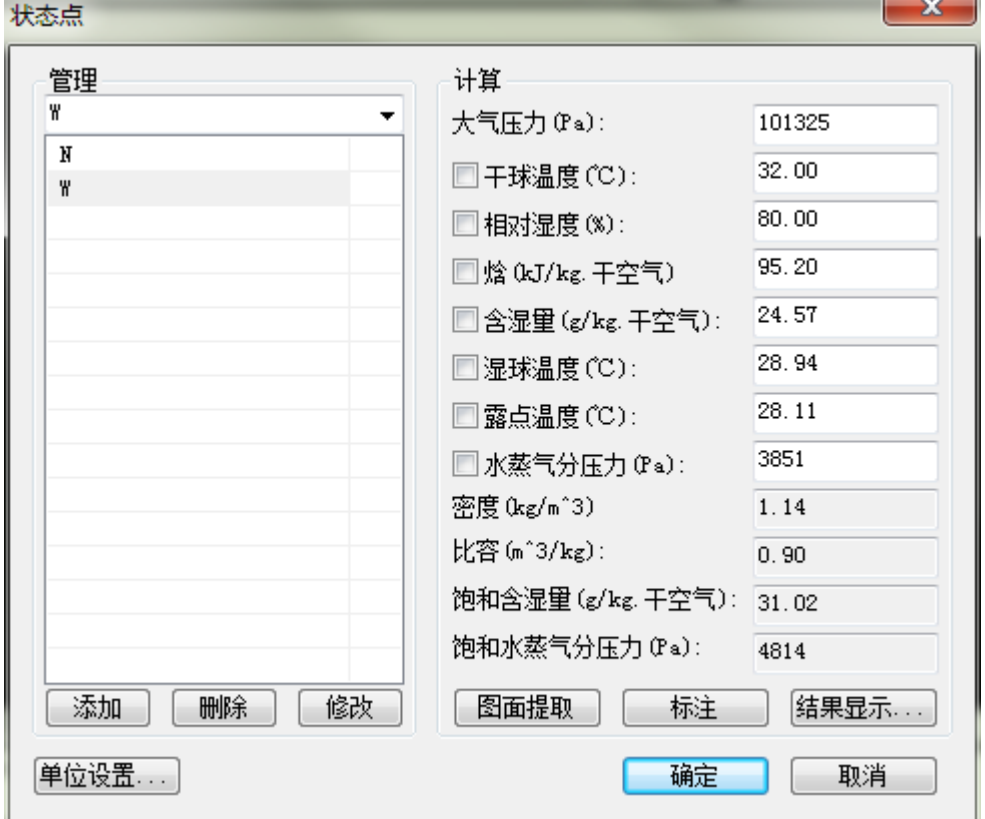

### 4. 热湿比

功能:按设定数值进行热湿比计算、绘制。

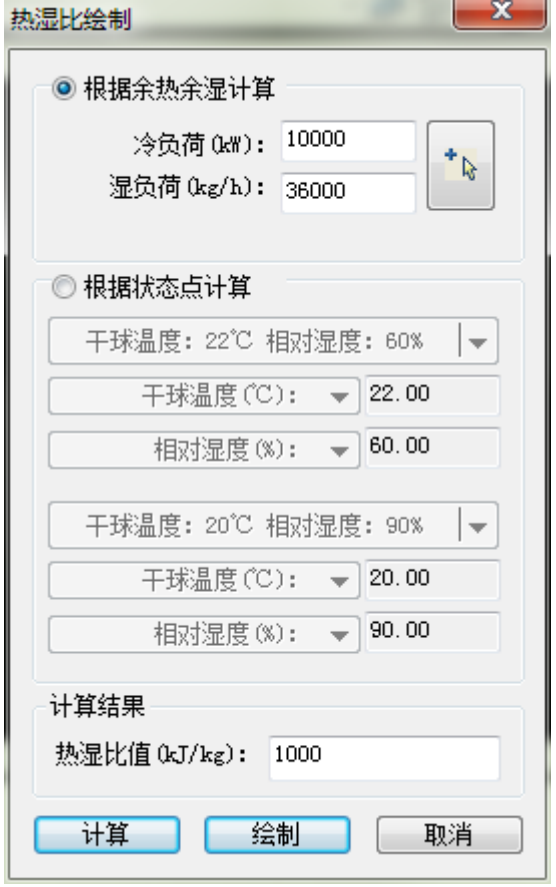

## 5. 一次回风

功能:计算冬季、夏季一次回风系统的具体参数。

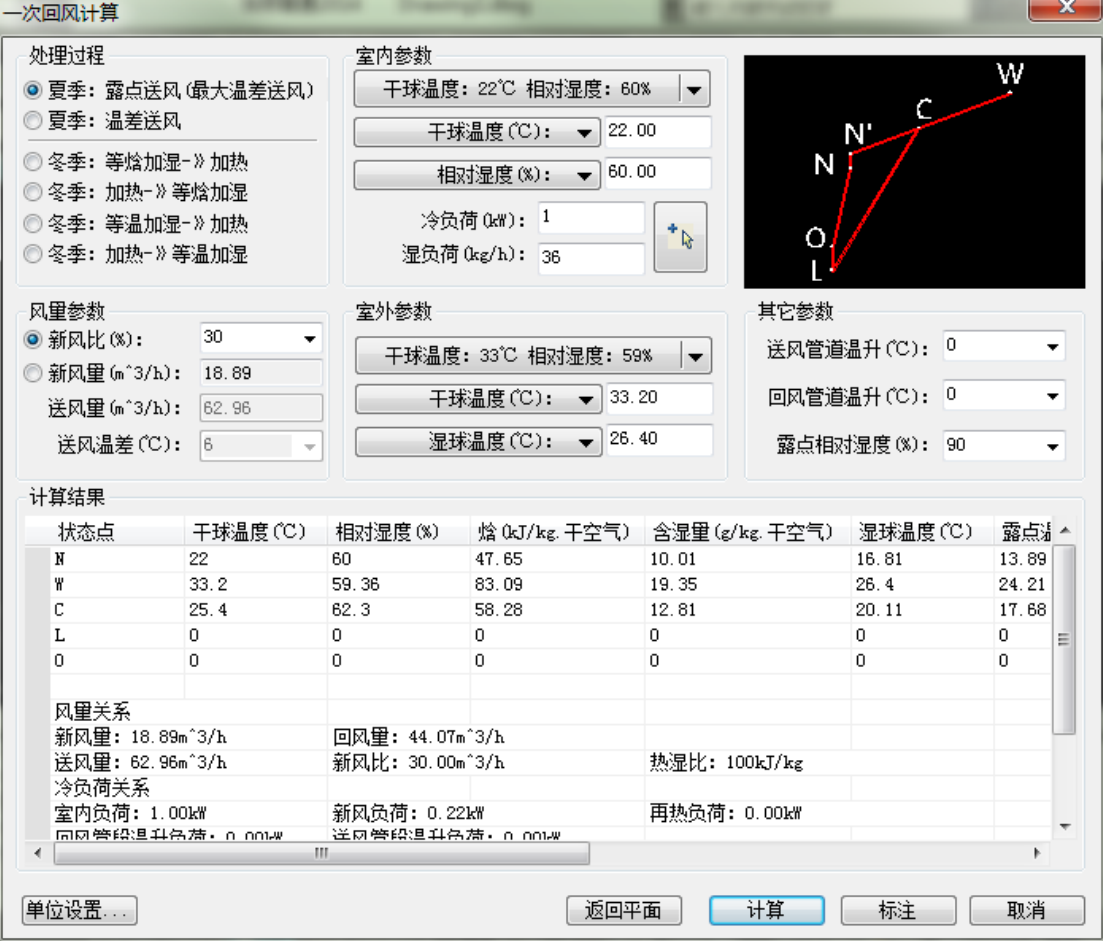

## 6. 二次回风

功能:计算冬季、夏季二次回风系统的具体参数。

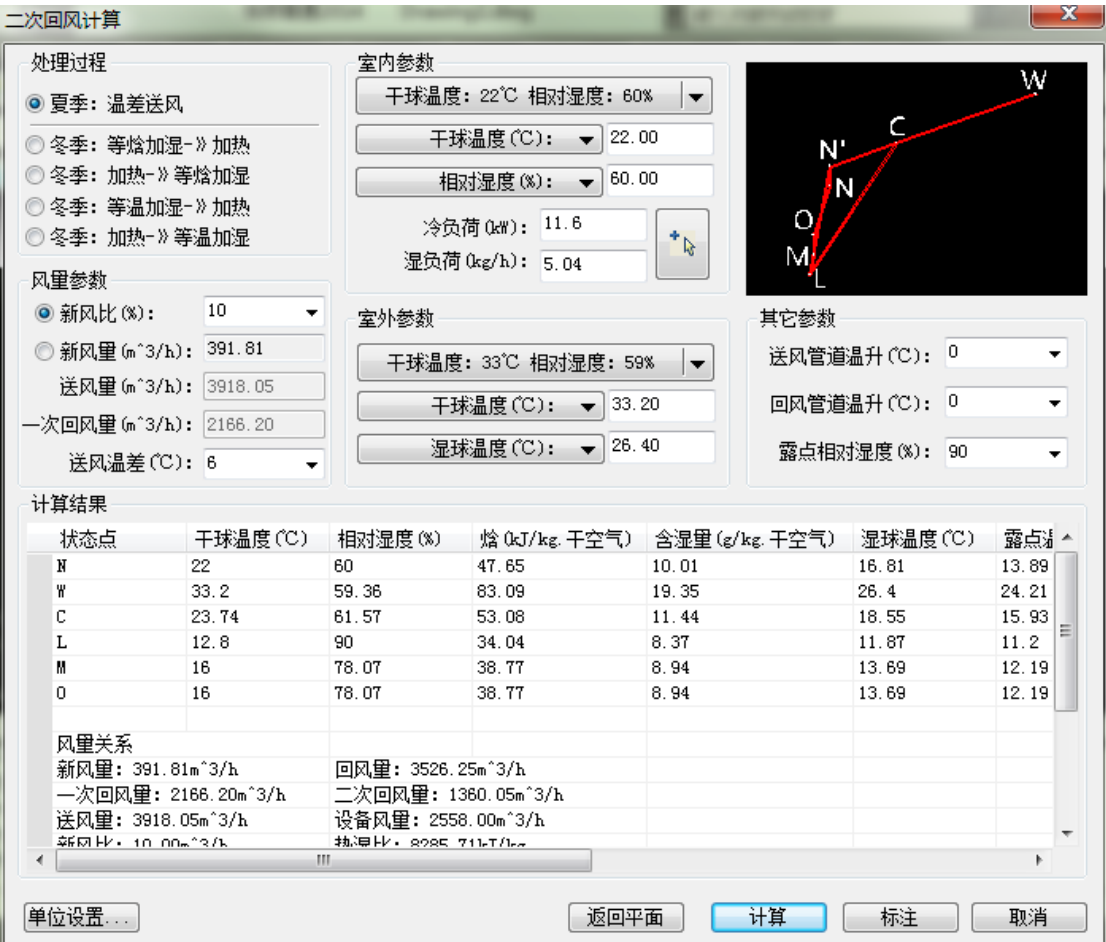

# 第十章 暖通空调——防排烟

#### 1. 防排烟计算

功能位置:【暖通空调】-【防排烟】-【防排烟计算】

防排烟计算可以按照规范要求进行三类系统的计算:机械防烟系统、机械排烟系统、自 然排烟系统。

- 1) 机械防烟系统:对建筑的 5 个部位进行机械防烟计算。包括前室、楼梯间、避难层 (间)、避难走道、避难走道前室;
- 2) 机械排烟系统:对 12 种建筑进行机械排烟计算。包括中庭、走道或回廊、办公室、 学校(教室)、客房、商店、展览厅、厂房、仓库、其他公共建筑、其他场所、 汽车库;
- 3) 自然排烟系统:对 12 种建筑进行自然排烟计算。包括中庭、走道或回廊、办公室、 学校(教室)、客房、商店、展览厅、厂房、仓库、其他公共建筑、其他场所、 汽车库。

计算依据:GB51251-2017《建筑防烟排烟系统技术标准》、GB50067-2014《汽车库、修车库、 停车场设计防火规范》

#### 1.1. 启动界面

点击【防排烟计算】,弹出下图所示防排烟计算启动界面。在界面右侧"工程参数"中 输入工程相关信息,在界面左侧可以通过树结构建立计算模型。

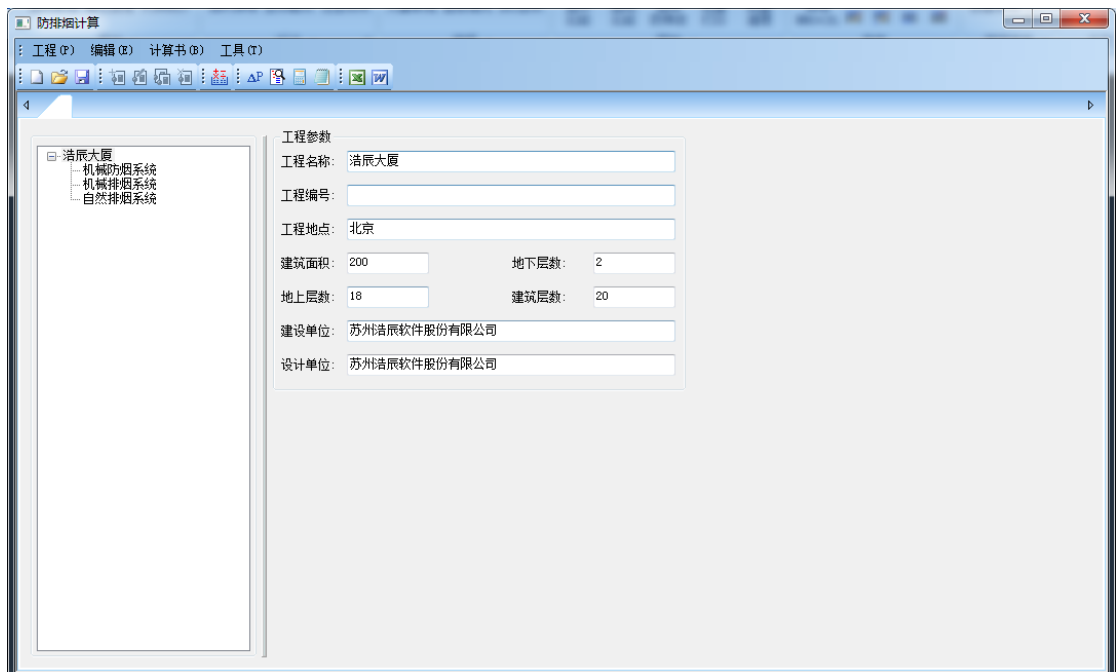

#### 1.2. 工程树

通过工程树对各系统进行管理,计算界面启动时默认样式见下图。

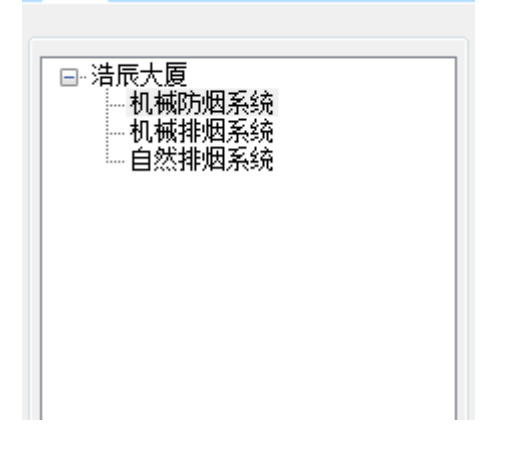

为了方便说明,工程树中的"机械防烟系统""机械排烟系统""自然排烟系统"称为总 系统,各总系统的子项称为分系统,各分系统的子项称为子系统。

工程树可以通过下拉菜单、快捷按钮、右键菜单进行操作,将在下文进行说明。

#### 1.3. 参数界面

防排烟计算界面右侧为参数界面,是进行计算的区域。左侧工程树所选系统不同时,参 数界面会有相应变化。

#### 1.3.1 工程参数

<u>and</u> the state

防排烟计算启动时,参数界面为"工程参数",在计算模型建立过程中,如果想返回修 改"工程参数",点击左侧工程树"工程名称",即返回"工程参数"界面。如下图所示:

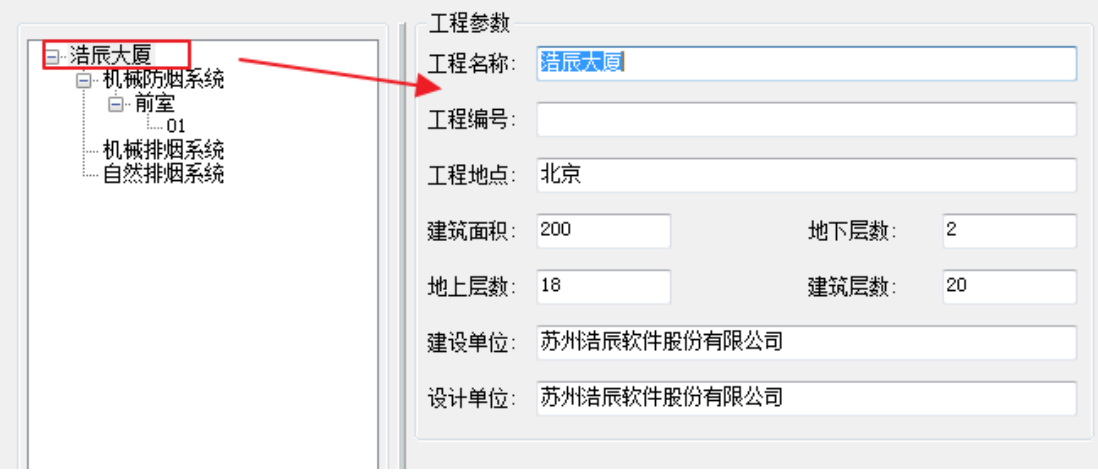

#### 1.3.2 计算界面

在左侧工程树中建立一个子系统,右侧显示计算界面。在计算界面输入相关参数项后, 计算结果实时生成。如下图所示:

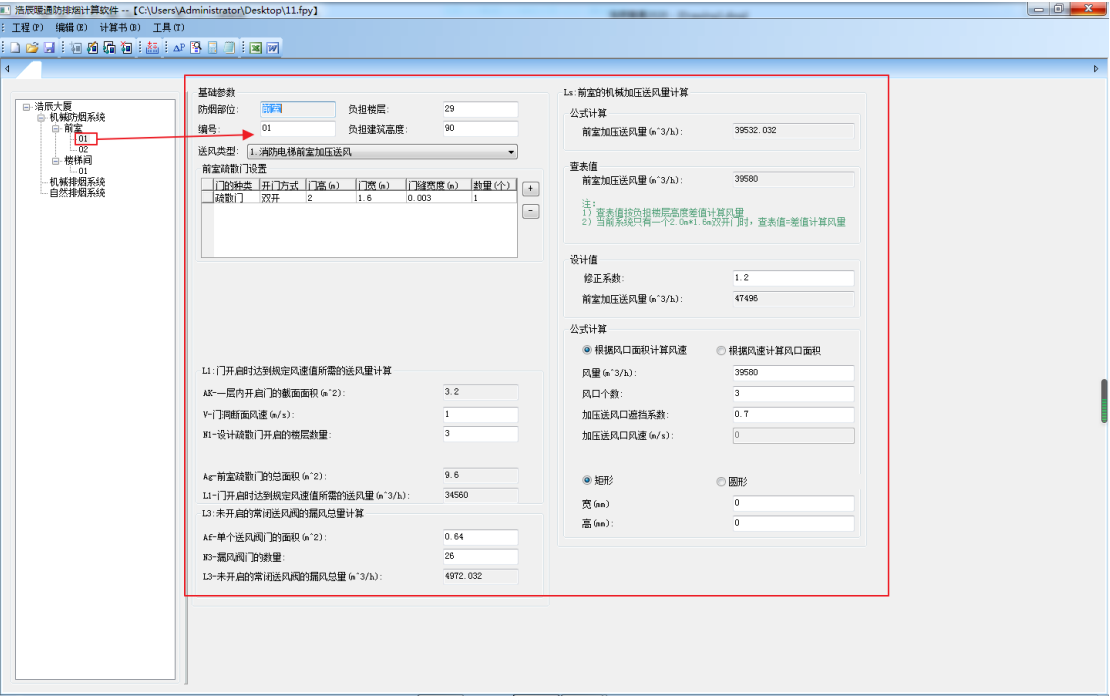

#### 1.3.3 汇总界面

【总系统汇总】

点击工程树的总系统,右侧界面会显示这个总系统中所有分系统、子系统的计算结果。 如下图所示:

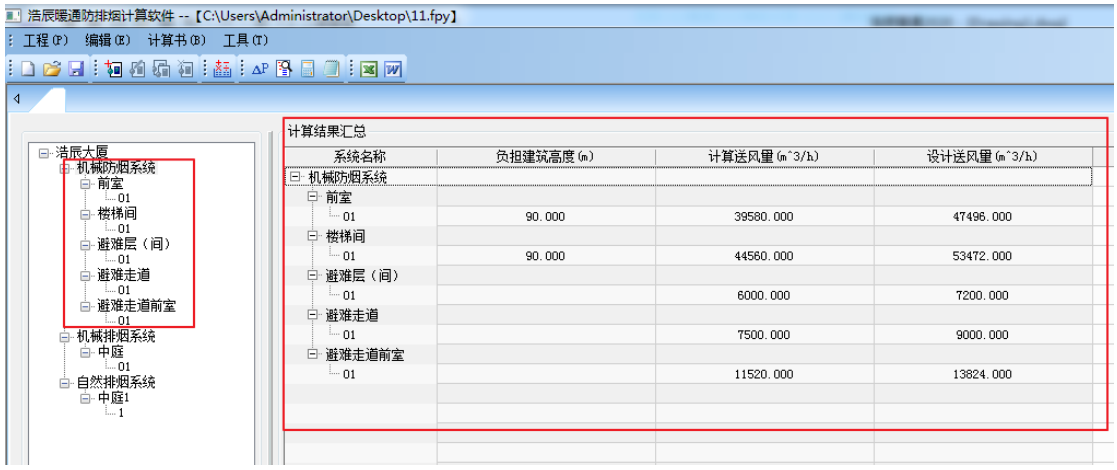

【分系统汇总】

点击工程树的分系统,右侧界面会显示这个分系统中所有子系统的计算结果。如下图所 示:

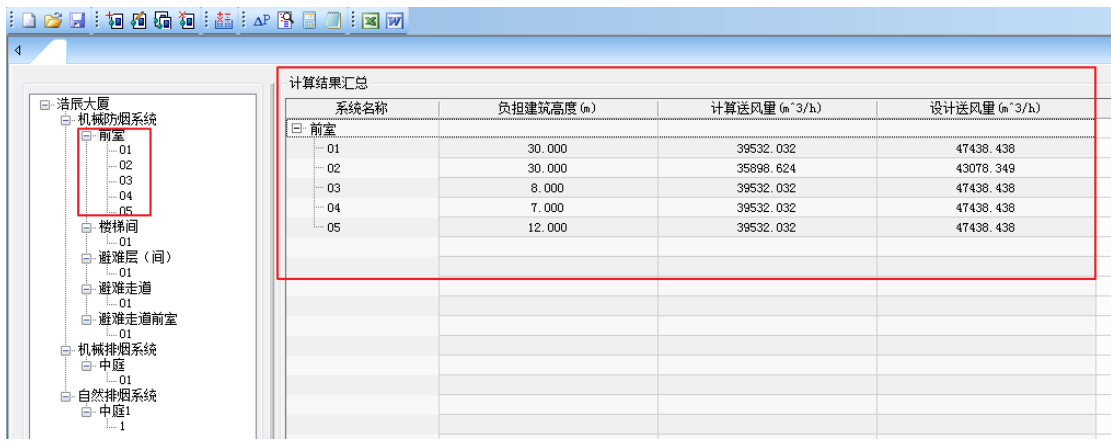

#### 1.4. 下拉菜单

下拉菜单包括工程、编辑、计算书、工具 4 项, 各项又包括若干子菜单。

```
: 工程 (P) 编辑 (E) 计算书 (B) 工具 (T)
```
#### 1.4.1 工程

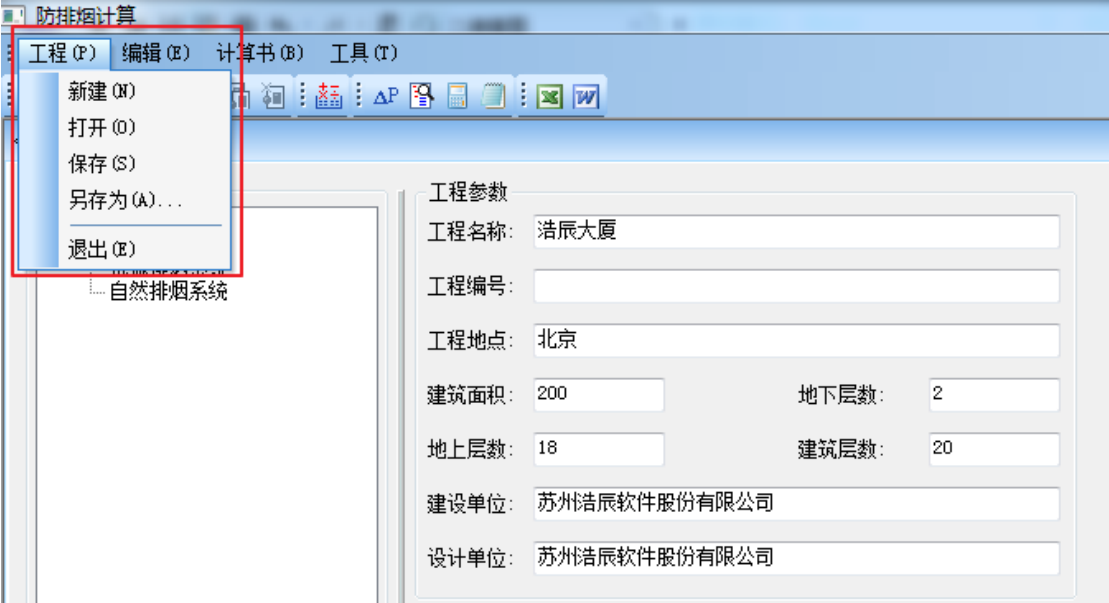

#### 【新建】

新建工程。新建工程时,会提示"是否保存对当前工程的修改",点击"是",弹出当 前工程保存界面,保存后,工程界面刷新,新建工程成功。浩辰软件防排烟计算工程文件是 后缀为 fpy 的文件。

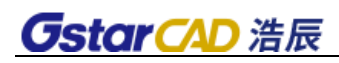

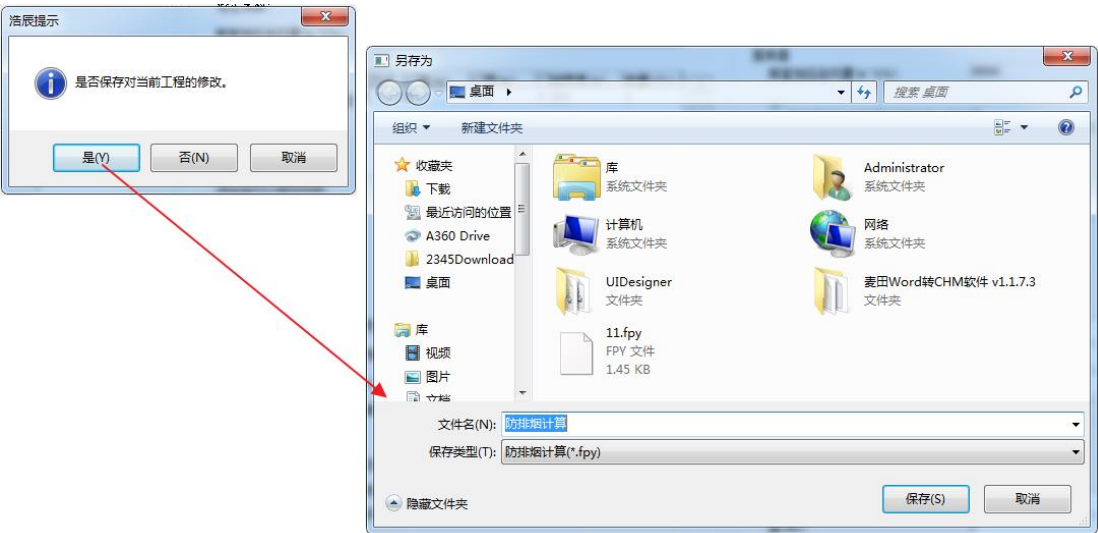

### 【打开】

打开已有工程。打开工程时,弹出"打开"对话框,选择工程文件,打开即可。

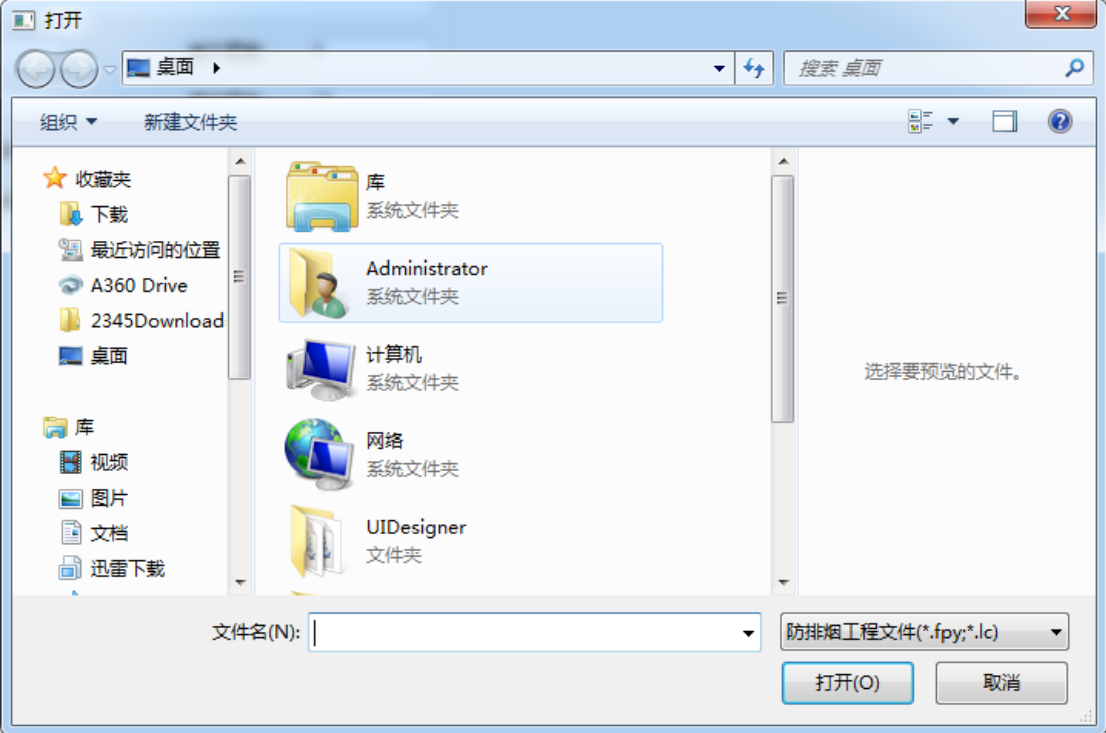

【保存】保存当前工程。

【另存为】当前工程另存。

【退出】退出计算界面。

### 1.4.2 编辑

编辑功能是对界面左侧工程树的操作,可以对三种防排烟系统进行编辑操作。

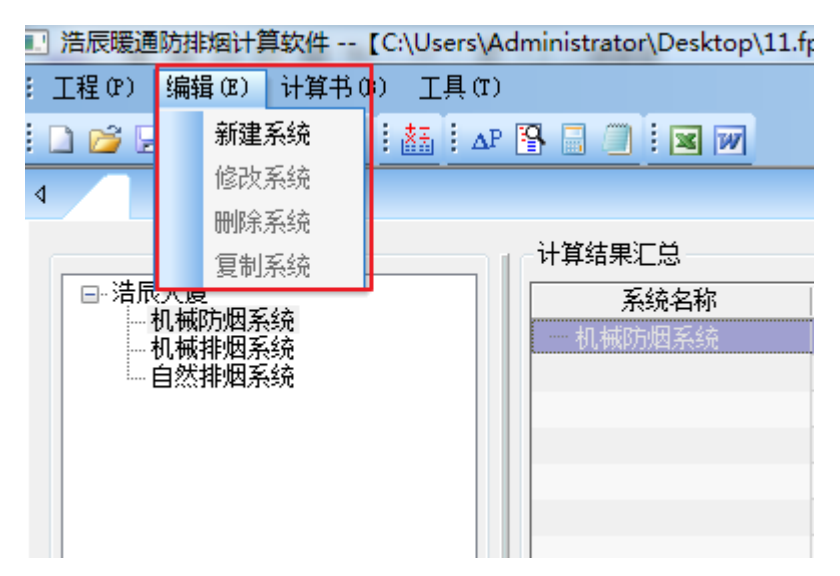

#### 【新建系统】

选中界面左侧工程树的防烟或排烟系统,点击"新建系统",弹出新建系统界面,如 下图所示。

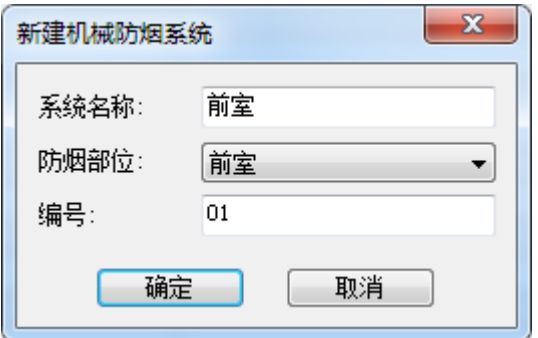

下图为树结构中系统与新建界面中数据项的对应关系。

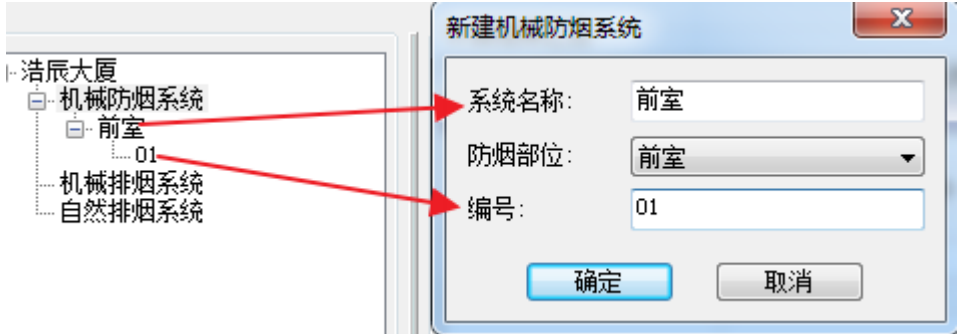

输入或选择相关数据项,点击确定后,系统新建完成,在界面左侧工程树中增加新建的 系统,界面右侧显示新建系统的计算界面,如下图所示。

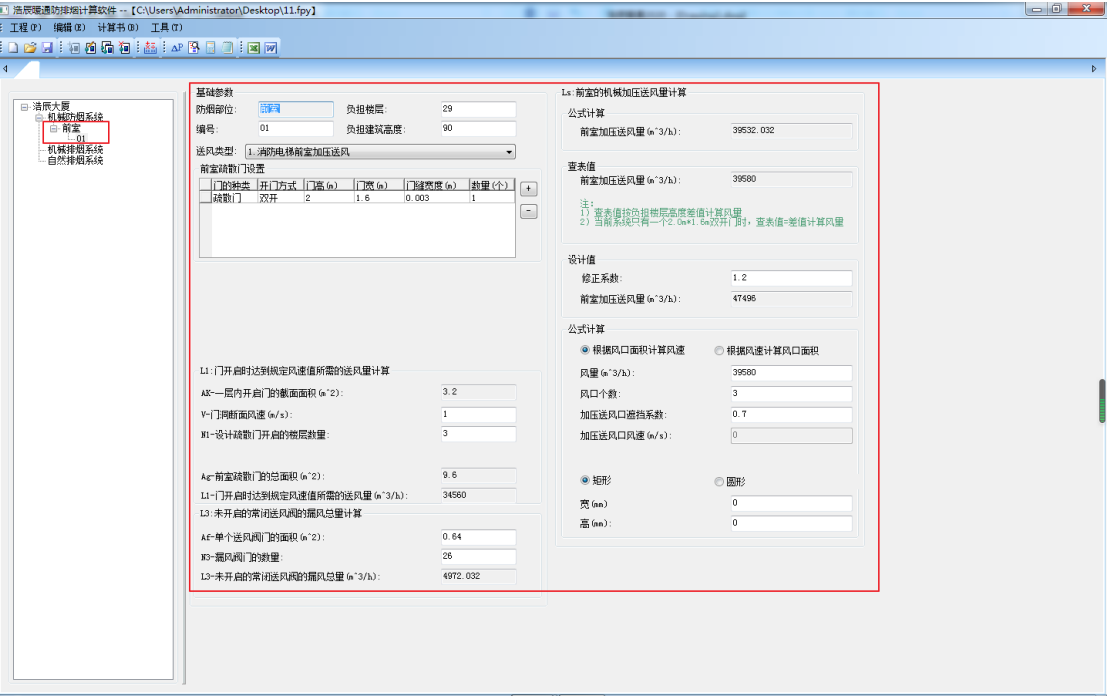

#### 【修改系统】

在工程树中选中要修改的分系统或子系统,弹出修改系统对话框,如下图所示:

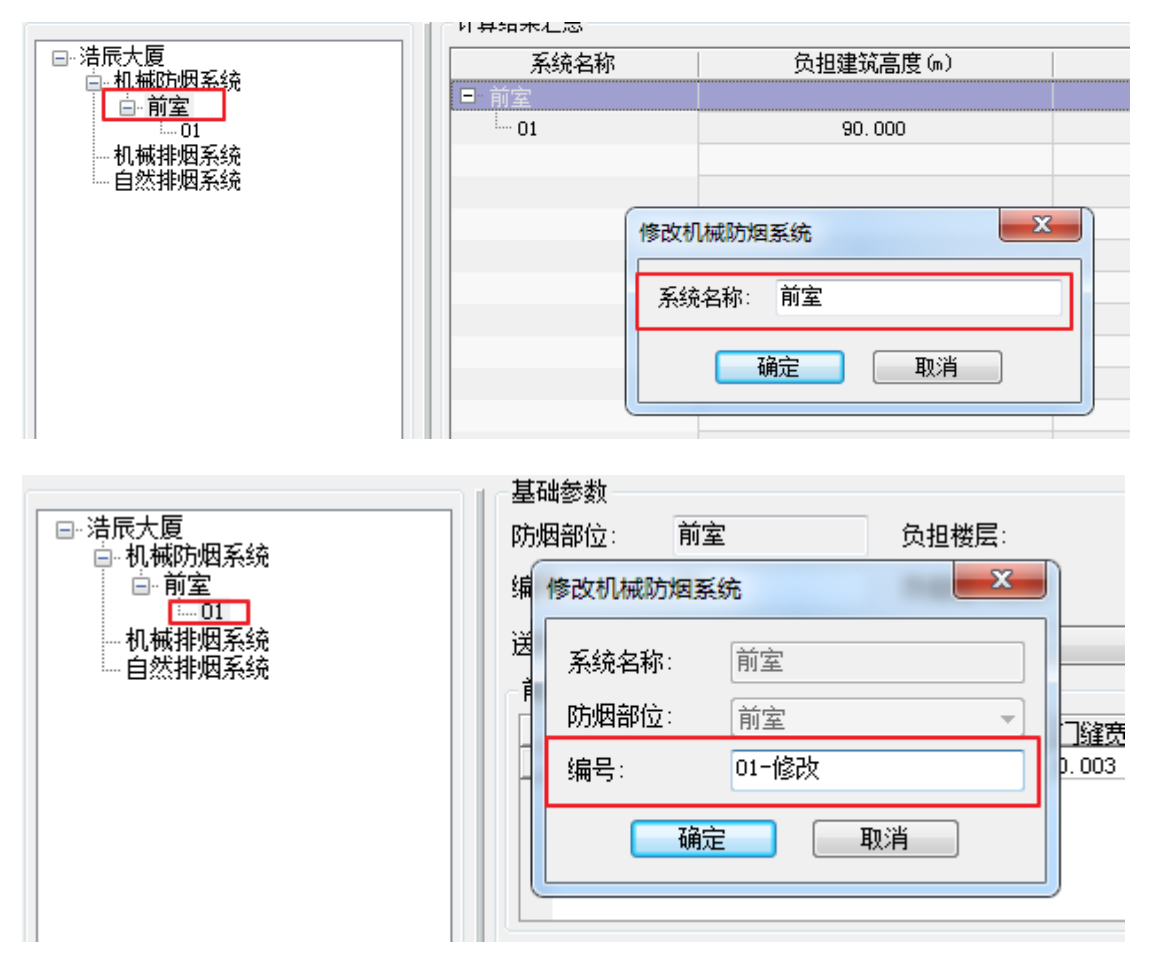

修改分系统或子系统名称,确定后,所选系统名称修改完成,其他计算数据不改变,如

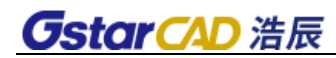

#### 下图所示:

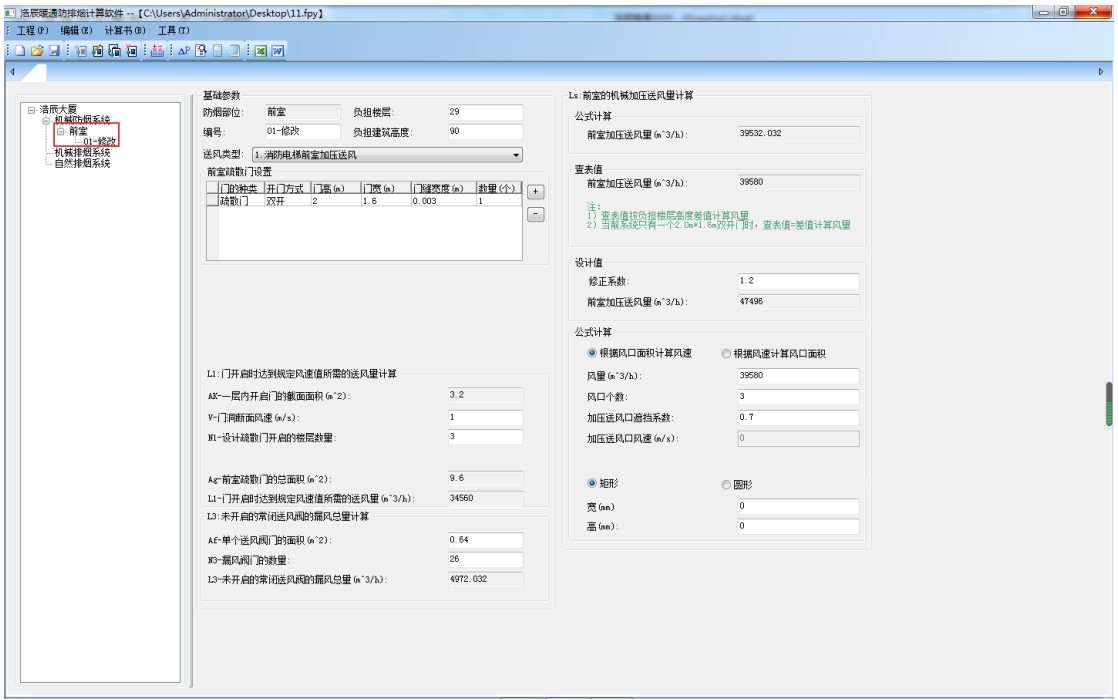

【删除系统】

在工程树中选中要删除的系统,使用"删除系统"命令,所选系统被删除。软件启动时 的初始工程树不可删除。

【复制系统】

在工程树中选中要复制的系统,使用"复制系统"命令,所选系统被复制,复制生成的 系统会在其名称后增加"复制"二字。如下图所示:

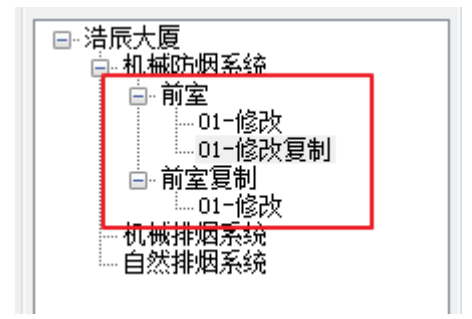

### 1.4.3 计算书

可以将当前工程计算结果,输出为 Excel 或 Word 计算书。执行命令,在对话框中选择 计算书保存位置,保存。

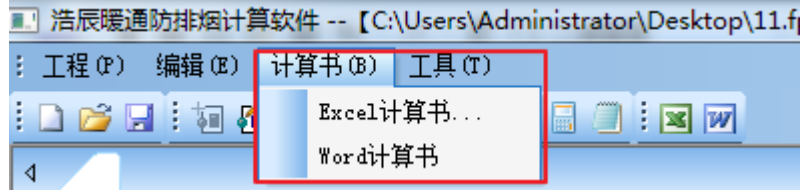

## 1.4.4 工具

提供最大压力差计算、参考数据管理器、计算器、记事本。

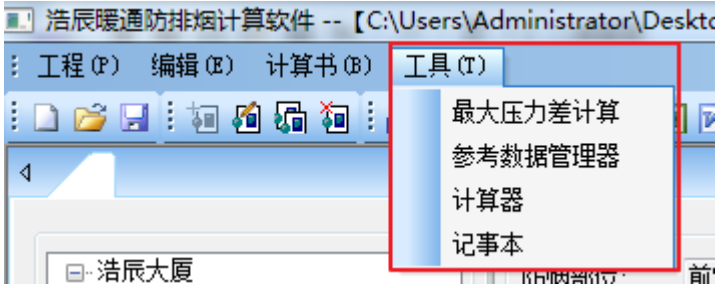

【最大压力差计算】

点击命令,弹出计算界面,输入计算参数,点击"计算",生成计算结果。其中不可修 改的数据项为中间变量或计算结果。如下图所示:

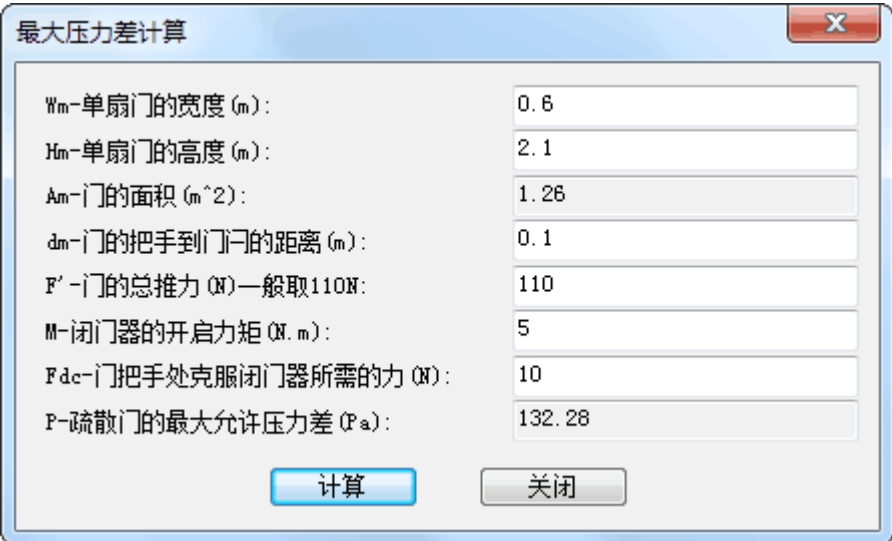

【参考数据管理器】

点击命令,弹出管理器界面,用户可通过管理器左侧树结构,选择要查看的数据。如下 图所示:
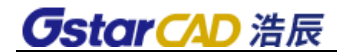

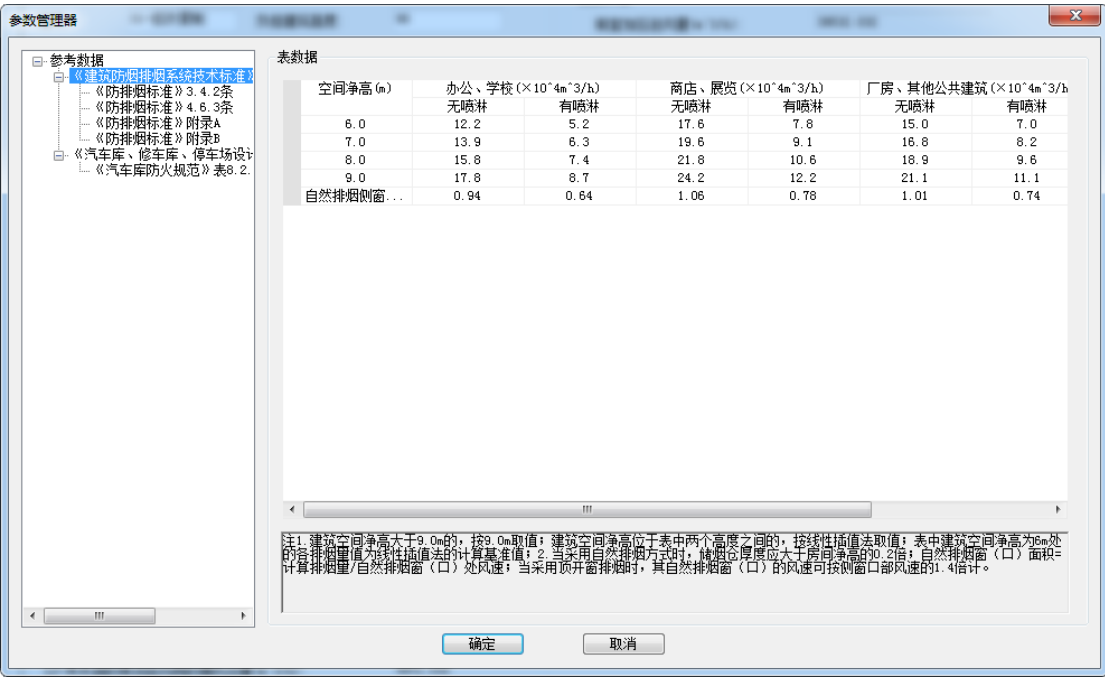

#### 【计算器】

点击命令,弹出计算器,方便用户进行计算。

#### 【记事本】

点击命令,弹出记事本,方便用户进行记事。

#### 1.5. 快捷按钮

提供下拉菜单功能的快捷按钮,当鼠标放到按钮上,会显示按钮功能名称。此处不赘述。 如下图所示:

```
\mathbb{E}[\mathbf{D}|\mathcal{C}=\mathbf{H} : a 4 a 5 \mathbf{H} : a \mathbf{H} : a \mathbf{H} : a \mathbf{H}4 新建FPY工程
```
### 1.6. 右键菜单

对于界面右侧树结构的操作,除下拉菜单和快捷按钮外,还有更便捷的方式——右键菜 单。右键菜单包括"新建系统""修改系统""复制系统""删除系统",与下拉菜单和快捷按 钮同名命令功能一致,不再赘述。下图显示各级系统对应的右键菜单。

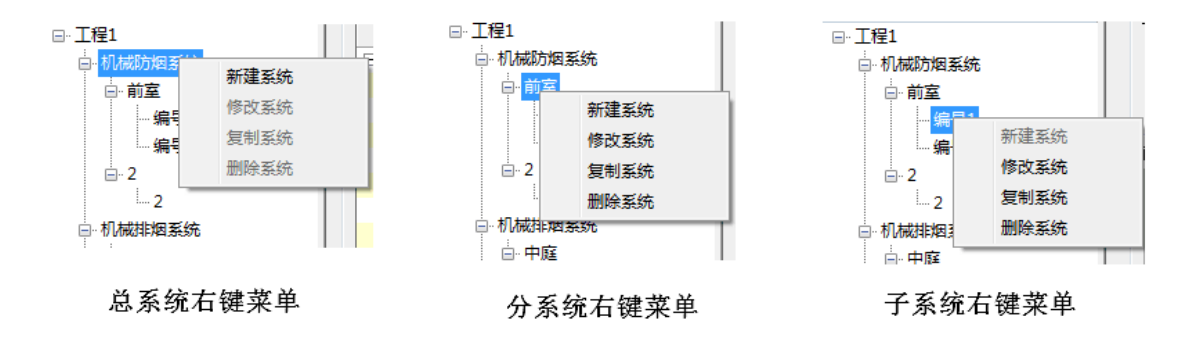

#### 1.7. 计算操作

由于相同系统的计算具有相似性,且计算简便,只需输入或选择参数,计算结果实时呈 现。所以三个系统各举一例进行操作说明。

#### 1.7.1 机械防烟系统

【步骤一】新建子系统,此处使用右键菜单进行说明。

A、 在界面左侧工程树中右键点击"机械防烟系统",弹出右键菜单,如下图所示:

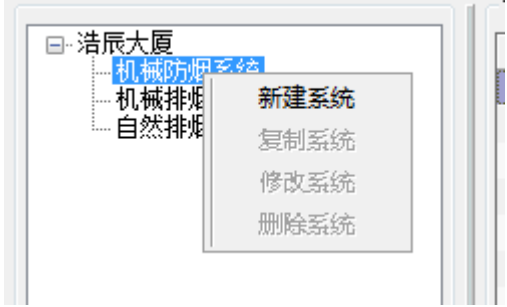

B、点击右键菜单的"新建系统",弹出新建系统对话框,输入"系统名称"及"编号","防 烟部位"可以通过下拉框选择。如下图所示:

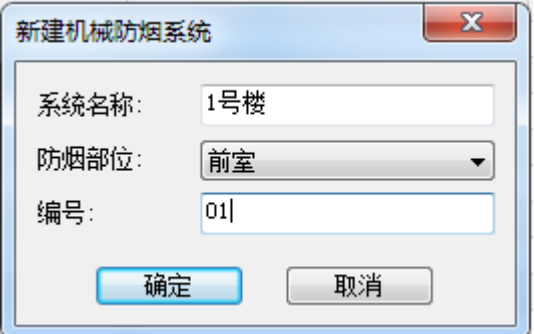

C、 上图界面点击"确定",系统新建完成。在界面左侧工程树中增加了刚刚建立的系统, 界面右侧显示此系统的计算界面。如下图所示:

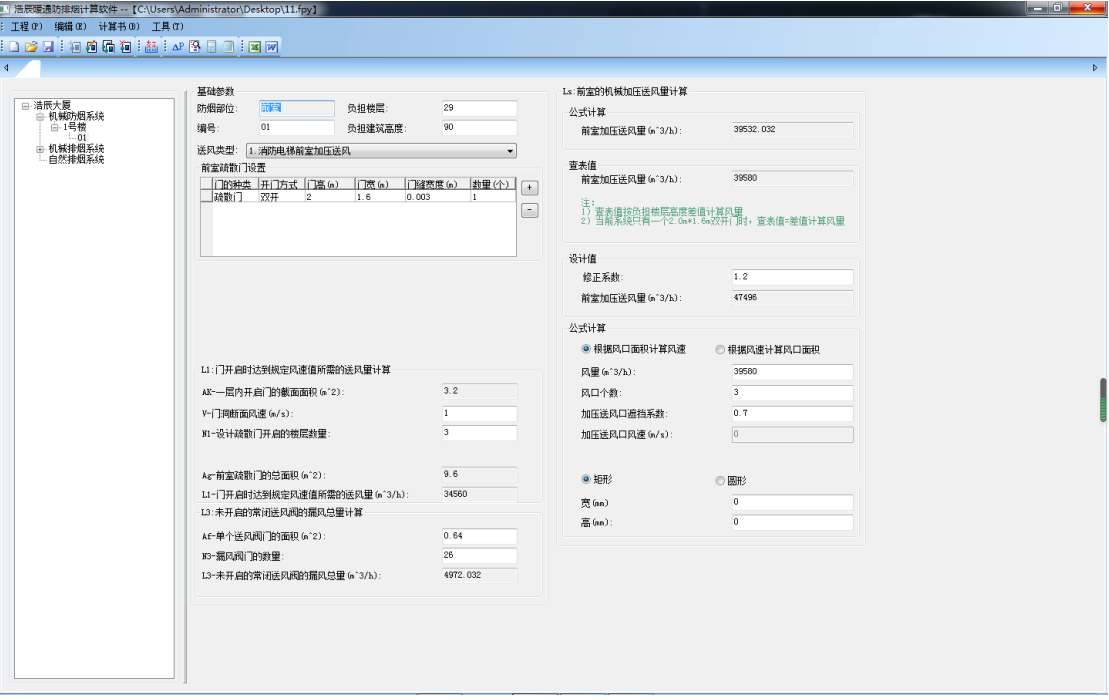

【步骤二】计算界面输入参数,结果实时生成。

A、 基础参数:

"防烟部位"读取【新建系统】界面中的"防烟部位",不可修改。

"送风类型"可以通下拉框选择,选择不同的送风类型时,界面参数会有相应变化。

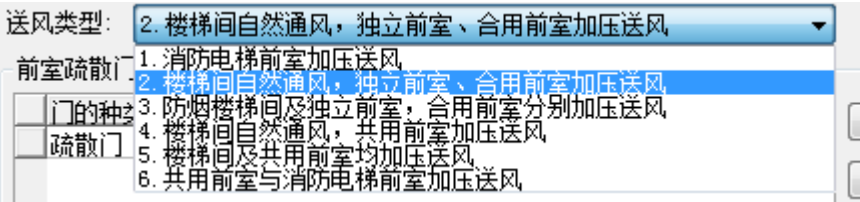

"前室疏散门设置"使用下图右侧"+""-"按钮,可以增加门或删除门;列表中的参数项, 鼠标单击后可以进行修改。

前室碲散门设置

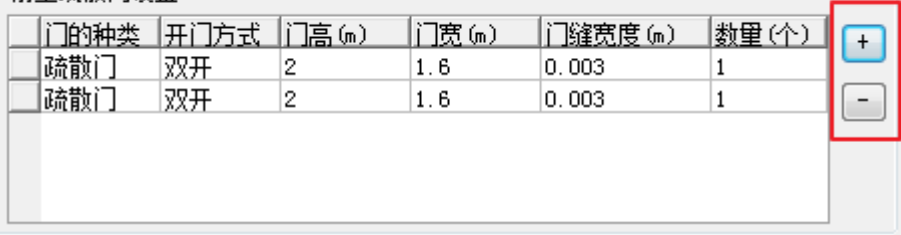

用户只需输入可以编辑的基础参数,其他不可编辑的参数,是通过其他参数或条件,自 动查询或计算出来的(AK、Ag、L1、L3 等)。如下图所示:

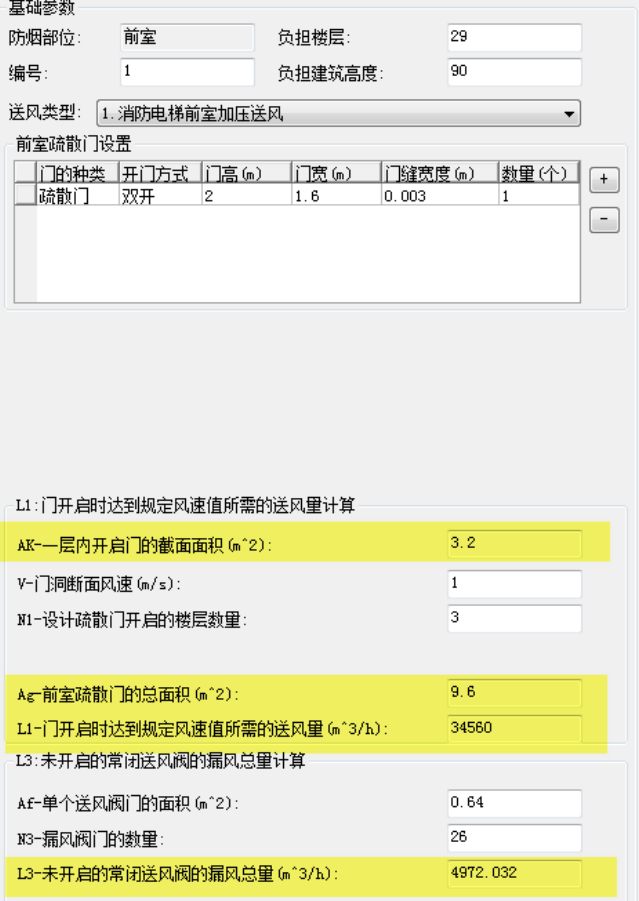

B、 Ls 前室的机械加压送风量计算:当基础参数选择和输入完成后,计算结果自动生成。结 果中包括公式计算值和查表值,软件会自动根据条件按照规范要求进行计算。如下图所 示:

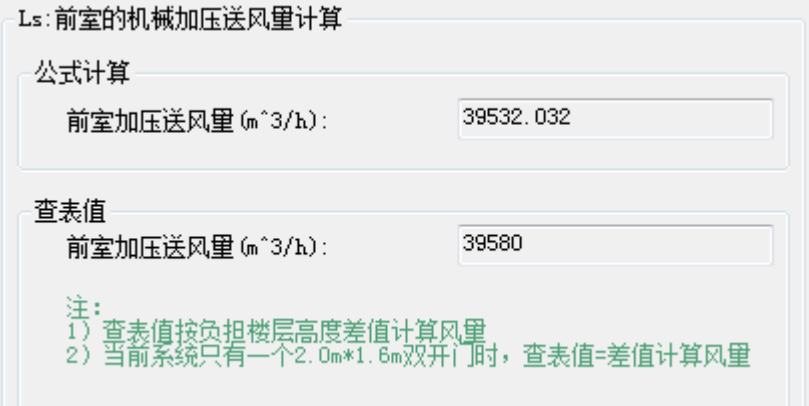

C、 设计值:根据规范要求,机械加压送风量的设计风量不应小于计算风量的 1.2 倍。此处 修正系数默认值为 1.2,允许用户自由输入。其中计算风量取公式计算值与查表值中较 大数值。如下图所示:

 $\mathbf{u}$  and  $\mathbf{u}$ 

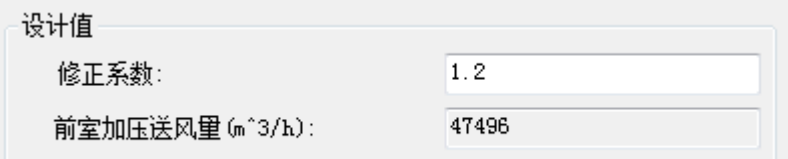

D、 公式计算:可以根据风口面积计算风速、也可以根据风速计算风口面积,通过单选按钮 进行切换,切换后数据项会相应变化。只需输入参数,计算结果自动生成。其中风口形 状可以切换选择, 矩形时输入宽、高, 圆形时输入半径。如下图所示:

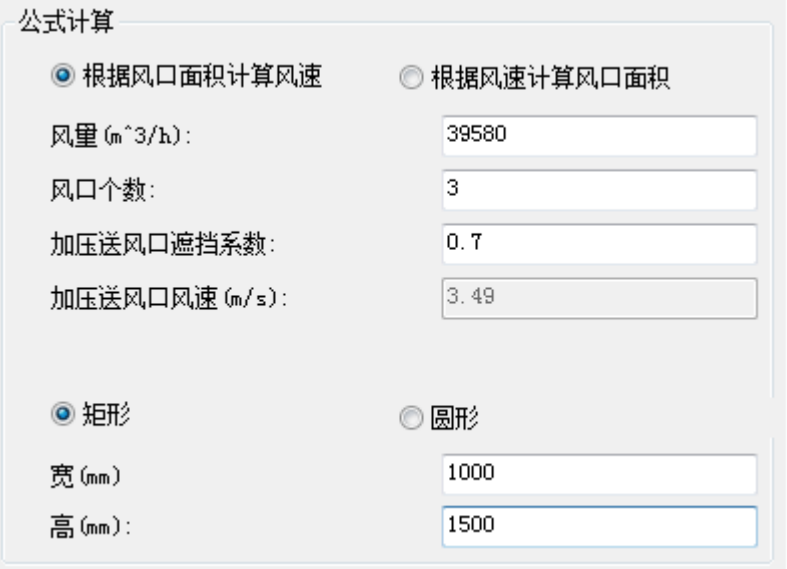

#### 1.7.2 机械排烟系统

【步骤一】新建子系统,此处使用右键菜单进行说明。

A、 在界面左侧工程树中右键点击"机械排烟系统",弹出右键菜单,如下图所示:

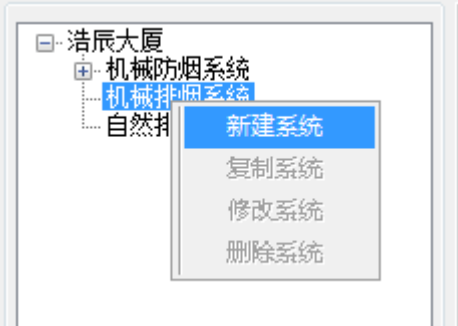

B、点击右键菜单的"新建系统",弹出新建系统对话框,输入"系统名称"及"分区编号", "建筑类型"可以通过下拉框选择。如下图所示:

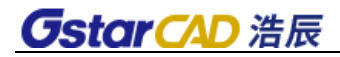

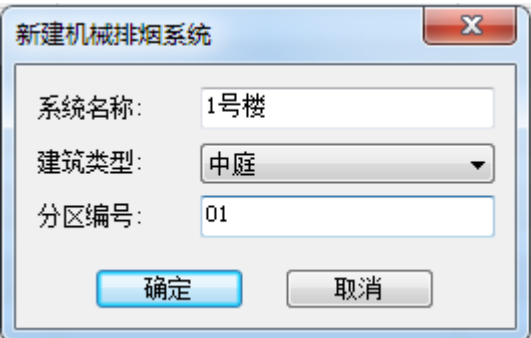

C、上图界面点击"确定",系统新建完成。在界面左侧工程树中增加了刚刚建立的系统, 界面右侧显示此系统的计算界面。如下图所示:

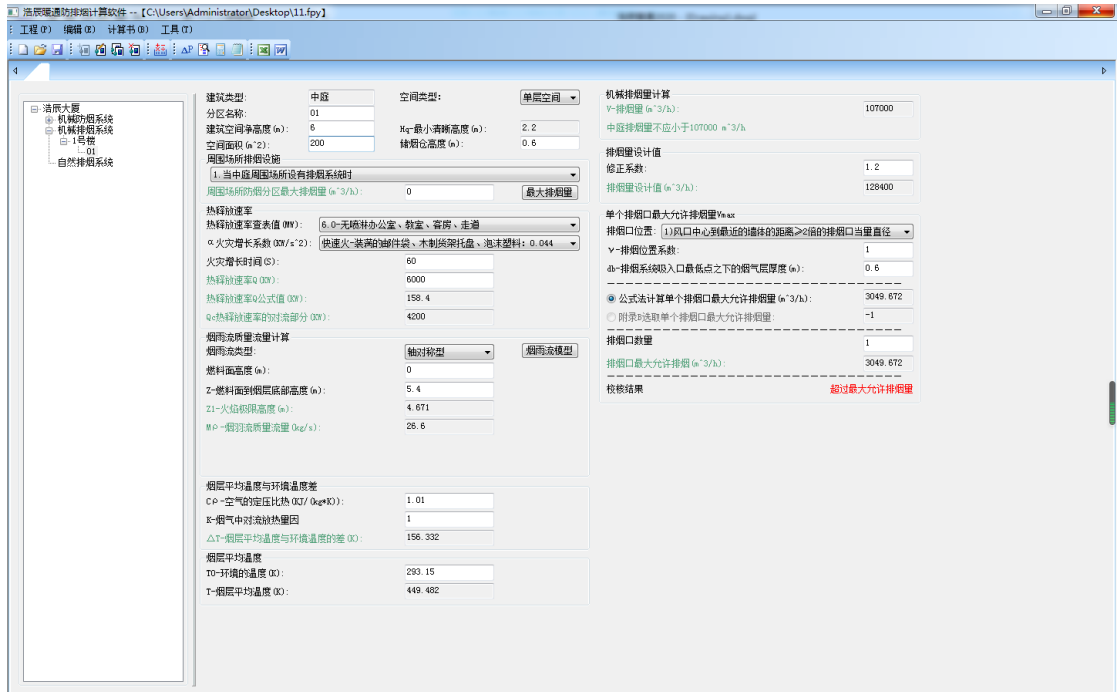

#### 注:界面中绿色字体为中间变量或计算结果,是通过其他参数或条件自动查询或计算得来。

【步骤二】计算界面输入参数,结果实时生成。

A、 基础参数:用户只需输入可以编辑的基础参数,其他不可编辑的参数,是通过其他参数 或条件自动查询或计算出来的。其中"建筑类型"自动读取新建系统时的"建筑类型"。 单层空间、多层空间切换,计算参数会有变化。如下图所示:

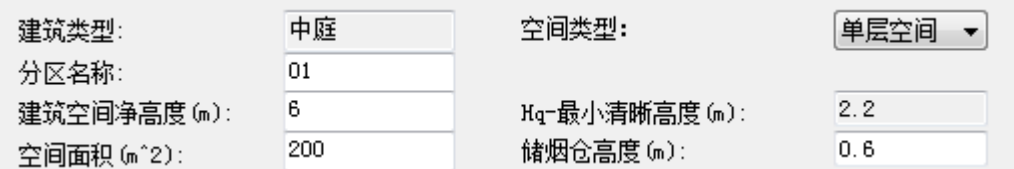

B、 周围场所排烟设施: 通过下拉框选择, 选择 1 时, 显示参数项 "周围场所防烟分区最大 排烟量",用户可以手动输入,也可以点击"最大排烟量"按钮,勾选需要的排烟系统,

软件自动统计所选系统排烟量。如下图所示:

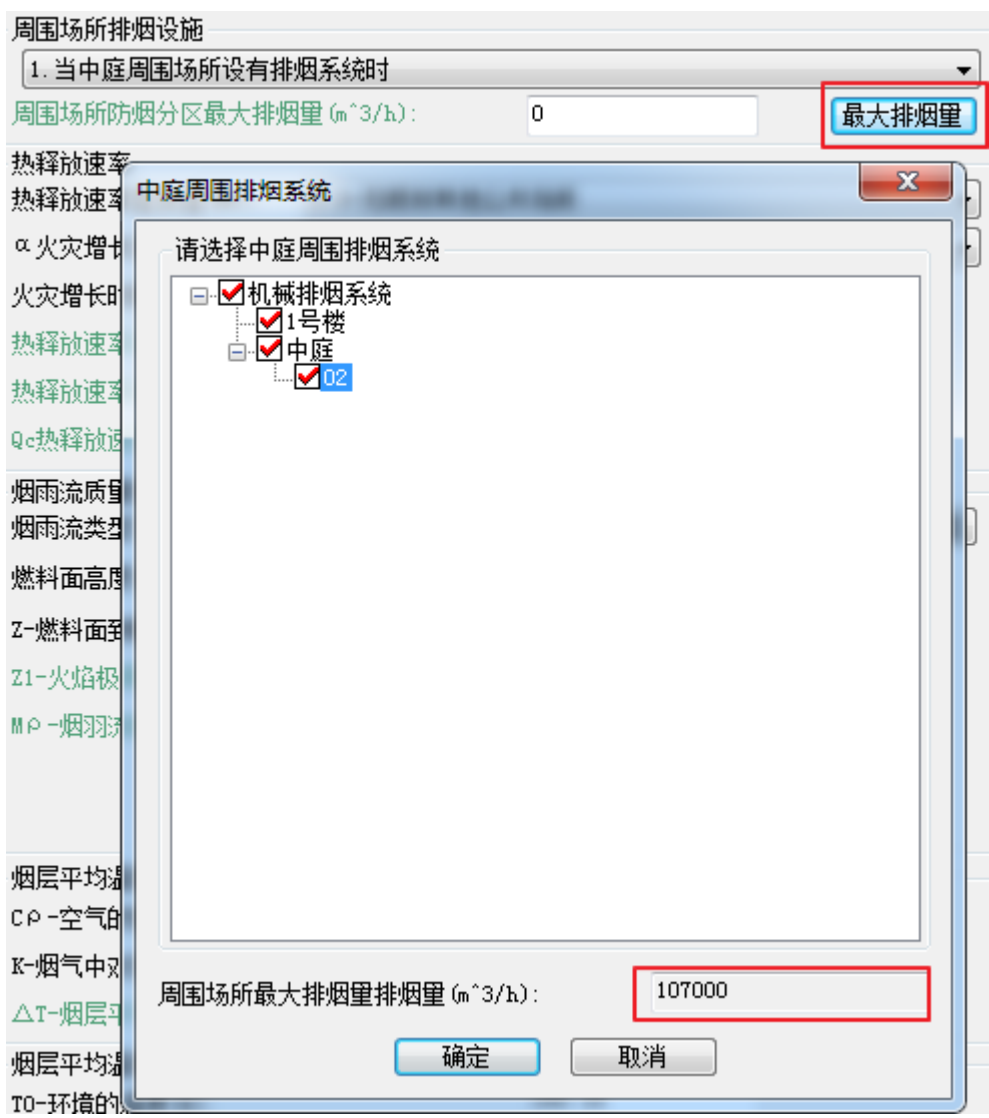

点击确定后,排烟量自动填写到栏目中。如下图所示:

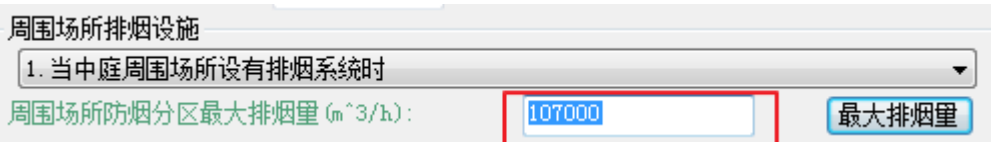

C、 热释放速率:可以下拉框选择或手动输入相关数据。下拉框选择时,相关数据项会自动 查得数据,也支持用户手动修改。如下图所示:

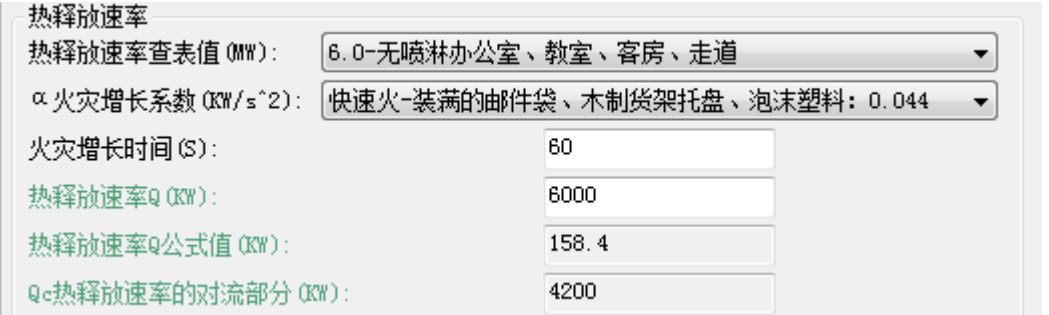

D、烟羽流质量流量计算: 可以下拉框选择或手动输入相关数据。选择"烟羽流类型", 界 面参数会有调整;点击"烟羽流模型"按钮,可以查看模型图片。如下图所示:

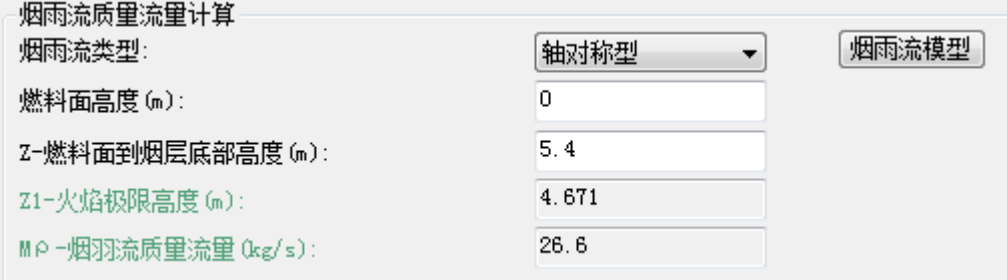

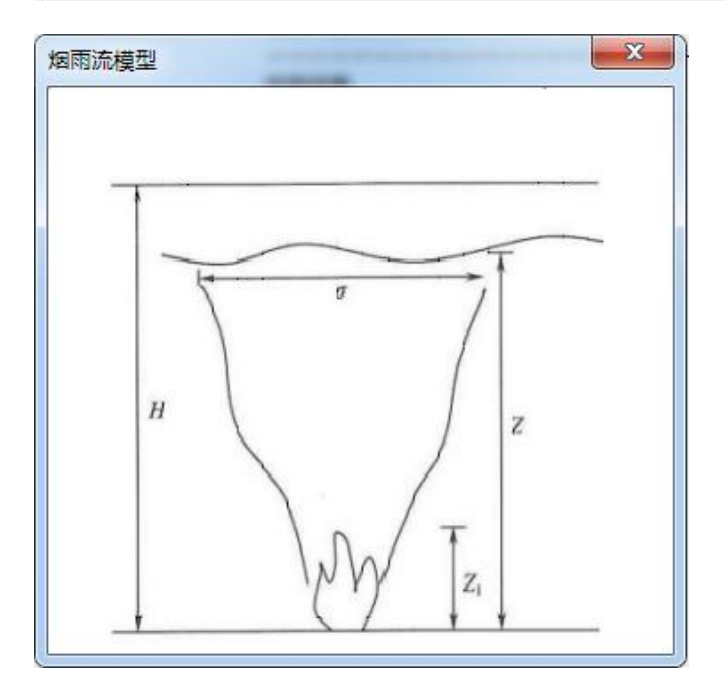

E、 烟层平均温度与环境温度差:手动输入参数,结果自动生成。如下图所示:

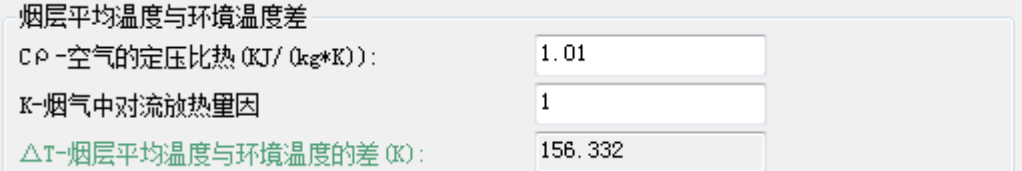

F、 烟层平均温度:手动输入参数,结果自动生成。如下图所示:

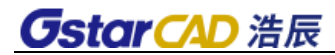

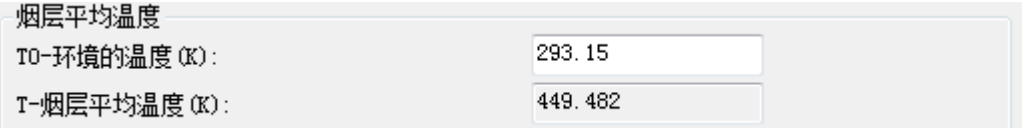

G、 机械排烟量计算:展示机械排烟量结果。如下图所示:

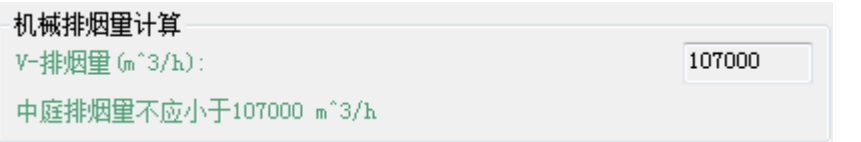

E、 排烟量设计值:根据规范要求,排烟系统的设计风量不应小于该系统计算风量的 1.2 倍。 此处修正系数默认值为 1.2,允许用户自由输入。其中计算风量取公式计算值与查表值 中较大数值。如下图所示:

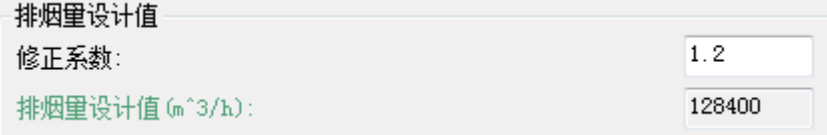

H、 单个排烟口最大允许排烟量 Vmax:下拉框选择排烟口位置,默认参数相应调整,用户可

以手动输入,最终得到排烟口最大允许排烟量,并提示校核结果。

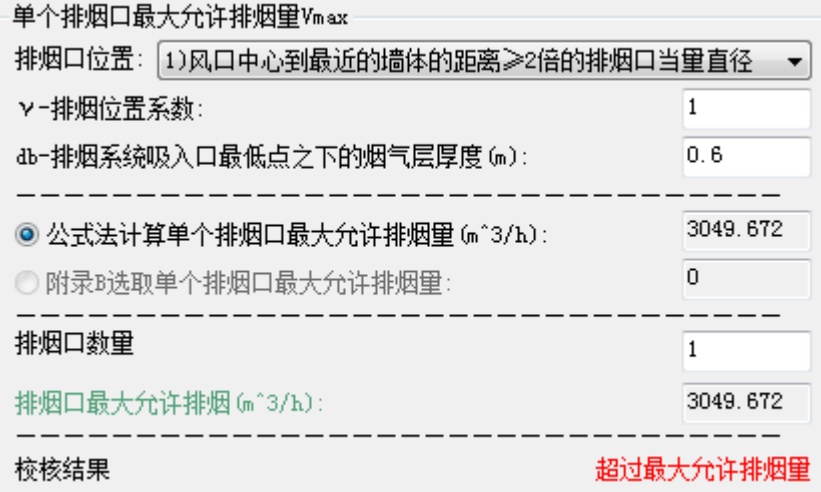

注: 当建筑空间净高度大于 6m 时, 单选项"附录 B 选取单个排烟口最大允许排烟量"为可 选状态。

1.7.3 自然排烟系统

【步骤一】新建子系统,此处使用右键菜单进行说明。

A、 在界面左侧工程树中右键点击"自然排烟系统",弹出右键菜单,如下图所示:

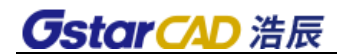

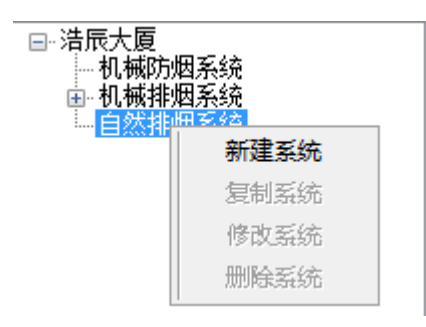

B、点击右键菜单的"新建系统",弹出新建系统对话框,输入"系统名称"及"分区编号", "建筑类型"可以通过下拉框选择。如下图所示:

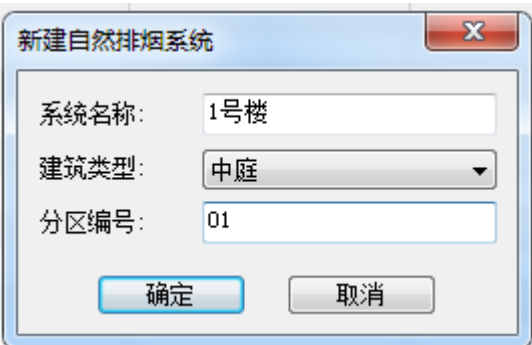

C、上图界面点击"确定",系统新建完成。在界面左侧工程树中增加了刚刚建立的系统, 界面右侧显示此系统的计算界面。如下图所示:

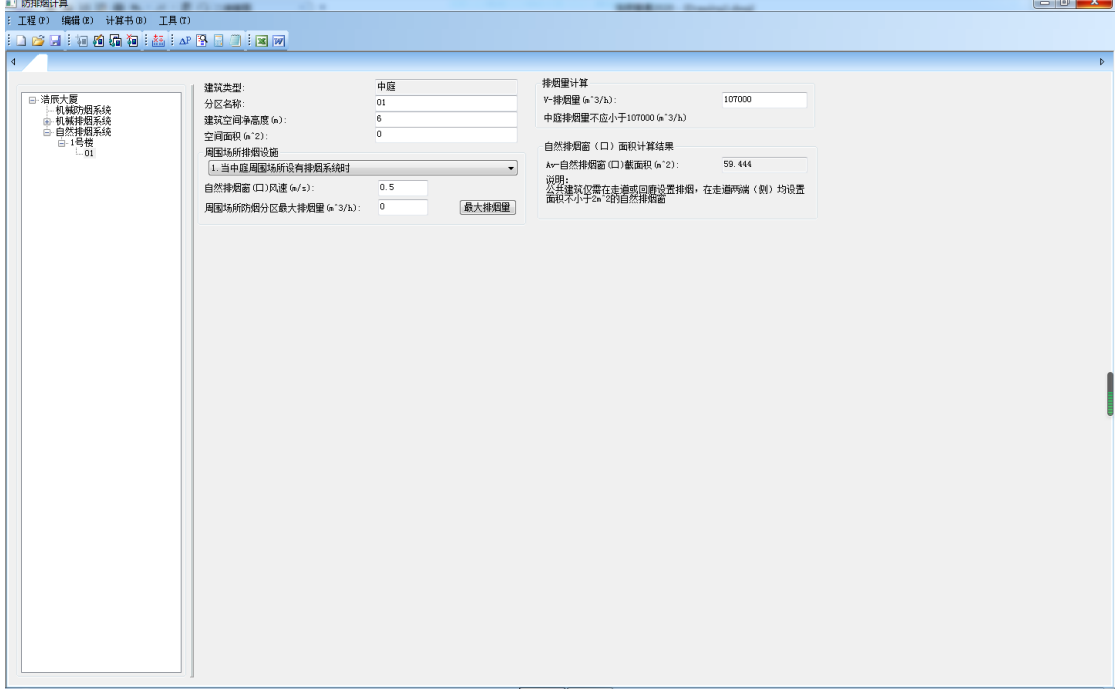

【步骤二】计算界面输入参数,结果实时生成。

A、基础参数: 用户只需输入参数, 其中"建筑类型"自动读取【新建系统】界面的"建筑 类型",不可修改。如下图所示:

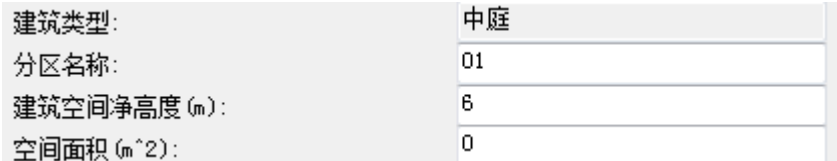

B、周围场所排烟设施: 通过下拉框选择, 选择 1 时, "周围场所防烟分区最大排烟量"可

以手动输入, 也可以点击"最大排烟量"按钮进行选择。

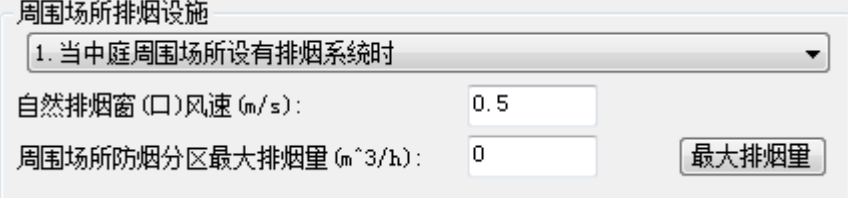

C、 排烟量计算:显示排烟量建议值,用户可手动输入。如下图所示:

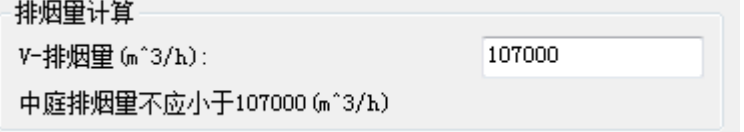

D、自然排烟窗(口)面积计算结果:根据排烟量及风速进行自动计算。如下图所示:

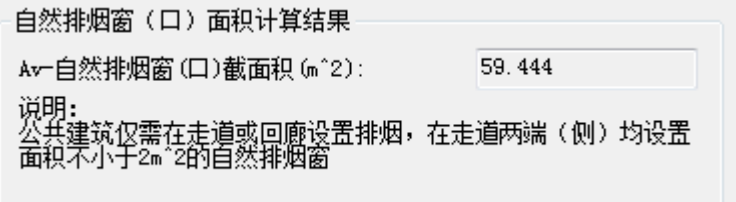

## 第十一章 暖通空调——标注

#### 1. 管径标注

功能:标注图纸中各类型管线的管径。

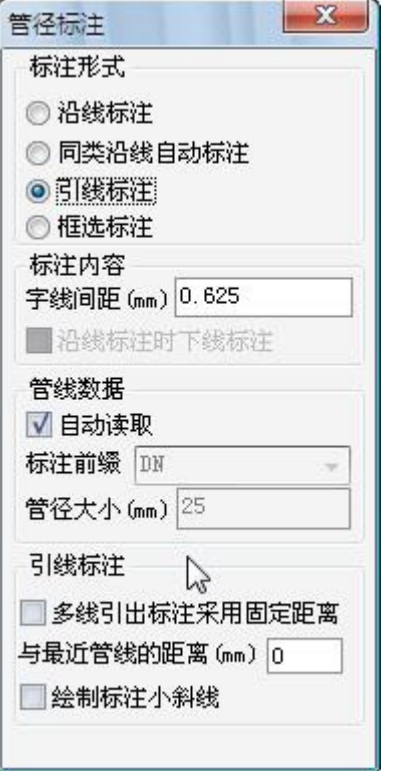

用户点击该命令调出管径标注的对话框。

管径标注提供四种标注方式:沿线标注、同类沿线自动标注、引线标注、框选标注,可根据 需要在标注形式中进行选择。

[沿线标注]:点选单根管线后,显示管线管径,再次点击确定标注位置。

[同类沿线自动标注]:点选某类型管线后,自动搜索图纸中的同类管线并进行标注,提供手 动选取和自动全选两种模式。

[引线标注]:通过指定直线来选择待标注的管线,并可以根据设置及鼠标位置实时显示标注 样式。

[框选标注]:以框选的方式选择指定区域内的管线,默认标注在各管线的中心,也可以通过 设置改变标注位置。

[字线间距]:控制标注文字和管线之间的距离。

[沿线标注时下线标注]:在沿线标注形式中,将管径标注到管线下方。

[自动读取]:选择管线后,自动读取管线中的标注前缀及管径大小。

[固定距离]:控制引线标注距离管线的距离

[绘制标注小斜线]:在引线标注形式中,显示小斜线。

### 2. 标高标注

功能:标注图纸中各类型管线的管径。

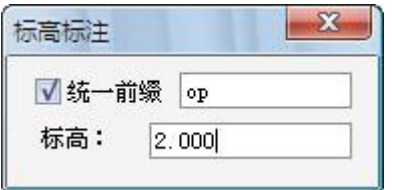

执行命令后选择需要标注的管线即可进行标高标注。

软件将自动读取管线的标高值,用户可以手动修改,或者选择在标注前加上统一前缀。

### 3. 坡度标注

功能:标注图纸中各类型管线的坡度。

调出命令后,用户选择需要标注的管线。

软件自动读取坡度默认值,同时可以让用户手动修改坡度值。

用户移动鼠标改变位置,按 S 改变方向。

#### 4. 注释标注

功能:在图纸中需要注释的地方加入注释。

调出命令后,弹出注释标注对话框,并等待用户指定注释标注的起点。

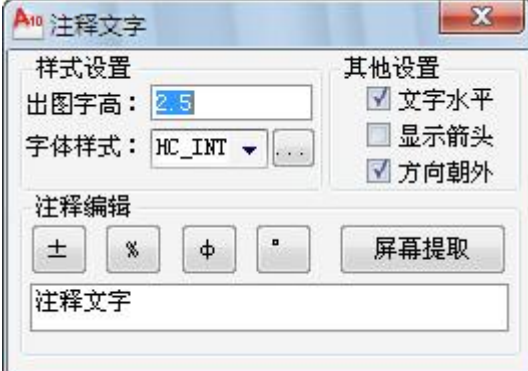

[出图字高]:控制标注文字的高度

[字体样式]:用户可以通过下拉菜单进行字体样式的选择,或者点击按钮进行字体样式的详 细设置。

[文字水平]:控制文字是否水平显示

[显示箭头]:是否在起点处显示箭头

[方向朝外]:注释文字与鼠标所在位置的方向

[注释编辑]:用户可以通过屏幕提取选择屏幕上存在的标注信息

也可以进行手动修改,以及快捷地插入各种特殊符号。

### 5. 散热器标注

功能:标注图纸中散热器的型号及参数。

调出命令后,弹出散热器标注对话框,并等待用户选择待标注的散热器

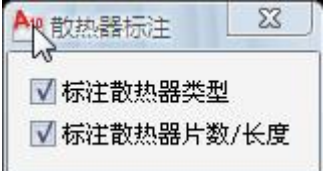

通过复选框选择需要标注的内容

散热器类型及片数信息将自动从散热器中读取,并根据数据提供单层及多层两种显示方式。

#### 6. 代号标注

功能:标注管线的代号,代号设置在图层管理器备注中设置。

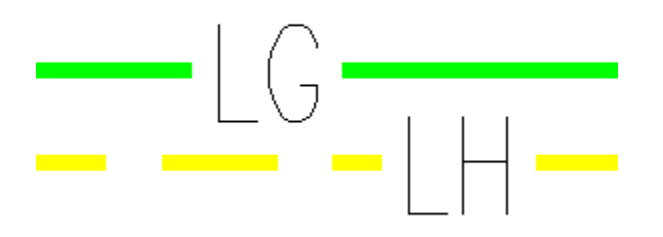

#### 7. 风管标注

功能:对风管的相关数据进行标注;

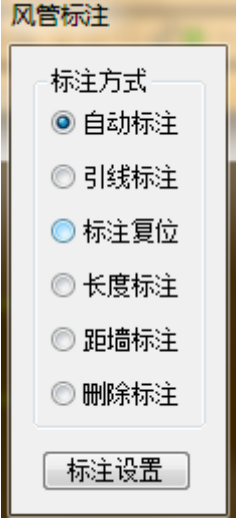

风管标注提供 6 个功能:自动标注、引线标注、标注复位、长度标注、距墙标注和删除标注;

标注具体项的设置可以通过点击标注设置按钮进入【系统设置】→【标注设置】进行设置; 自动标注:用户可以框选或点选风管进行自动标注(标注项由【标注设置】设定);框选风 管时,根据【标注设置】确定标注的位置;单选标注时,根据【标注设置】和单选点确定标 注的位置:

引线标注: 用户可以点选风管基线, 对风管进行引线标注(标注项由【标注设置】设定); 标注复位:重新设置自动标注的位置。如果用户手动拖动过自动标注的位置,可以通过标注 复位命令,选择对应的标注或者风管,软件将根据【标注设置】重新设置自动标注的位置; 长度标注:标注风管的长度(长度单位由【标注设置】设定);用户通过框选需要标注的风 管,动态拖动决定长度标注的位置;

距墙标注:标注风管与墙之间的距离(长度单位由【标注设置】设定);用户点选风管上一 点,再点选需要标注的墙上一点,软件自动在点选位置中间生成距墙标注;

删除标注:用户可以通过选择需要删除的标注,或者选择对应的风管对标注进行删除;(注: 选择风管仅会删除与该风管绑定的自动标注和引线标注);

#### 8. 风管设备标注

功能:对风口的相关数据进行标注

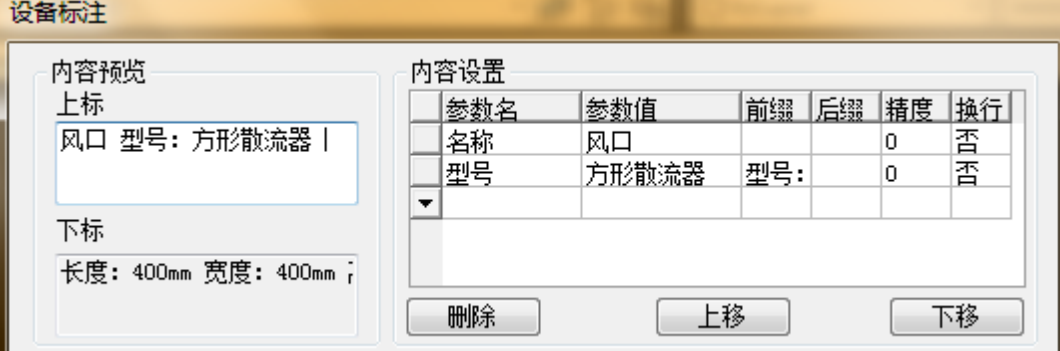

左侧选中上标,右侧指定上标的标注内容和标注顺序;

左侧选中下标,右侧指定下标的标注内容和标注顺序;

风口标注可以实现风控的任意标注内容的组合。

#### 9. 风口间距标注

功能:用于标注风口之间的距离。

点击菜单命令后,命令行提示:

请框选需要标注的风口<退出>: 选择风口后根据需要指定标注的位置

### 第十二章 暖通空调——计算

#### 1. 负荷计算

功能:对建筑的冷、热和湿负荷进行负荷计算。冷负荷计算原理是谐波法。

#### 2. 垂直采暖水力计算

功能:对垂直采暖系统进行水力计算。

详细操作步骤请参考垂直采暖菜单下的水力计算说明。

#### 3. 分户计量水力计算

功能:对分户计量系统或者水平采暖系统进行水力计算。 详细操作步骤请参考分户计量菜单下的水力计算说明。

#### 4. 空调水路水力计算

功能:对空调水路系统进行水力计算。

详细操作步骤请参考空调水路菜单下的水力计算说明。

#### 5. 通风空调水力计算

功能:对通风空调系统进行水力计算。

详细操作步骤请参考通风空调菜单下的水力计算说明。

#### 6. 水力计算器

功能:调用水力计算器,含水管,风管和冷凝管计算功能。

水力计算器提供的是单管简单水力计算功能,系统性水力计算可以到相应系统菜单目录下面 的水力计算,如空调系统水力计算,则调用【空调水路】→[水力计算]。

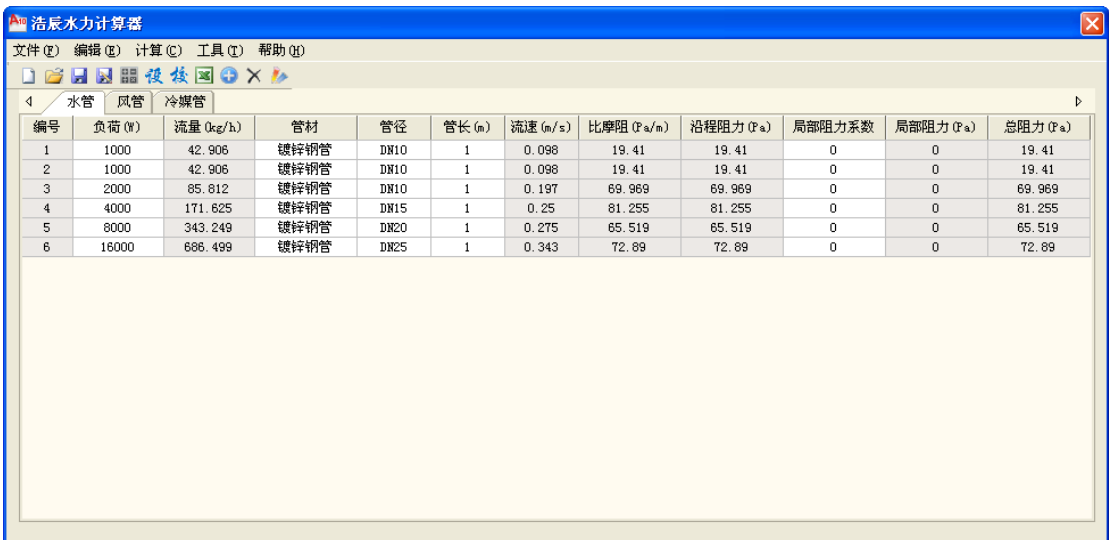

### 6.1. 文件菜单

含有新建,打开,保存,另存为和退出功能命令。

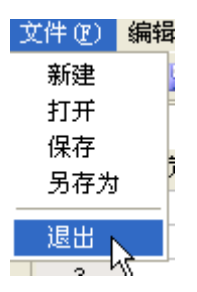

### 6.2. 编辑菜单

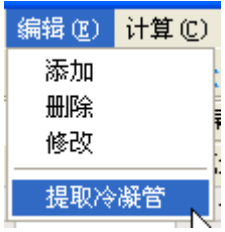

含有添加,删除和修改命令,可以添加,删除和修改管段数据。

冷提冷凝管:当计算冷凝管时,可以从平面图中提取冷凝管管线,根据负荷值计算出管径。 在管段区域,占击右健菜单,可以弹出右健菜单,如下图所示:

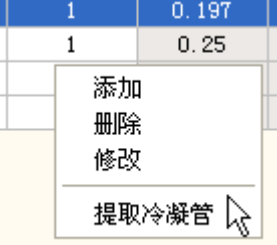

修改功能支持批量修改操作,按住 shift 健,可以选择连续的管段,然后点修改命令就可以 调出修改对话框。

# **UstarCAD 浩辰 Example 2024 帮助手册**

- -

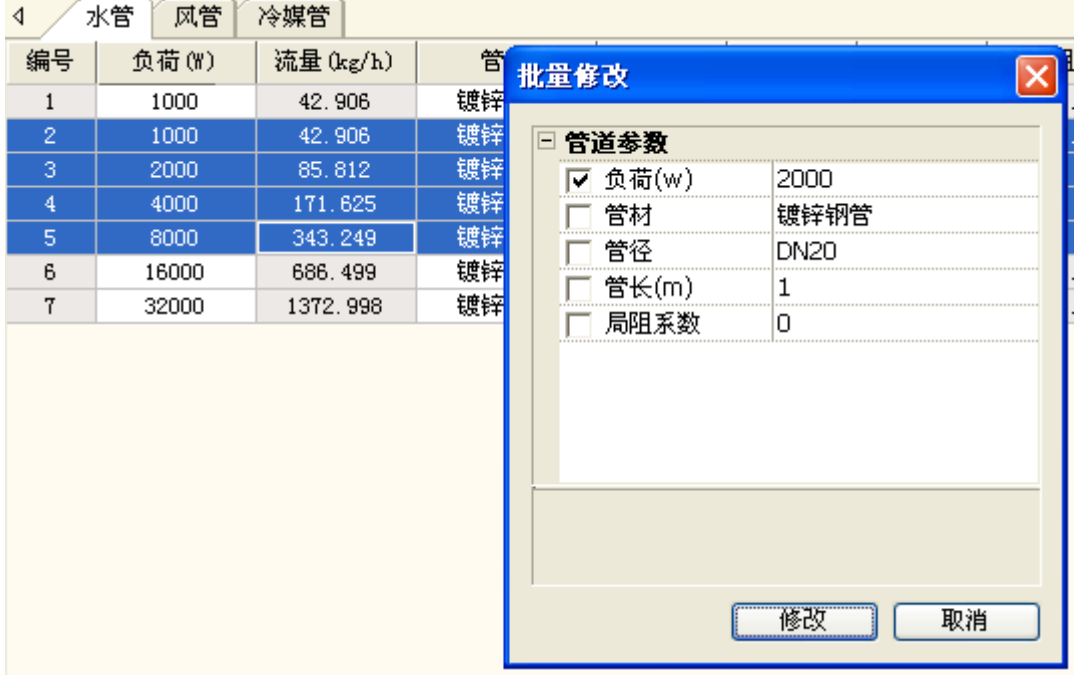

水管修改功能

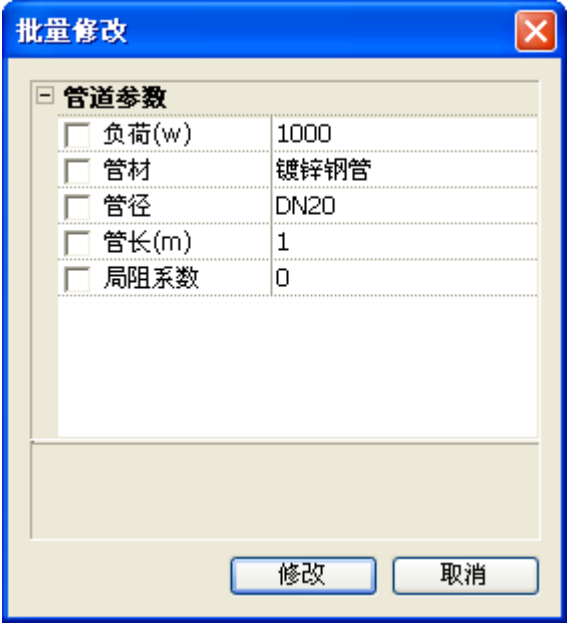

风管修改功能:

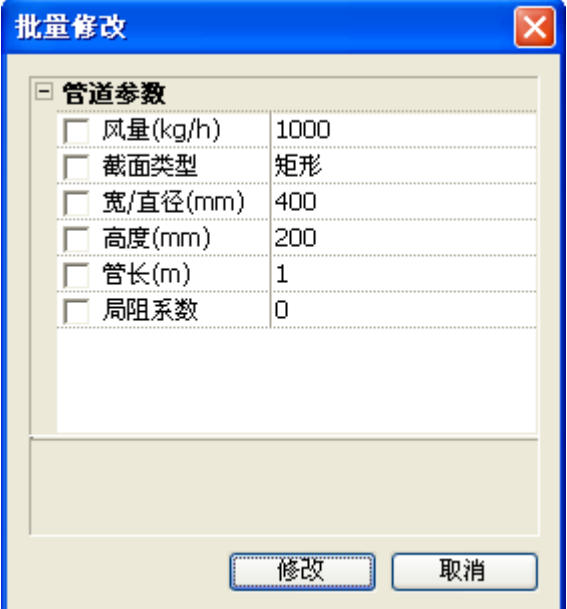

冷凝管修改功能:

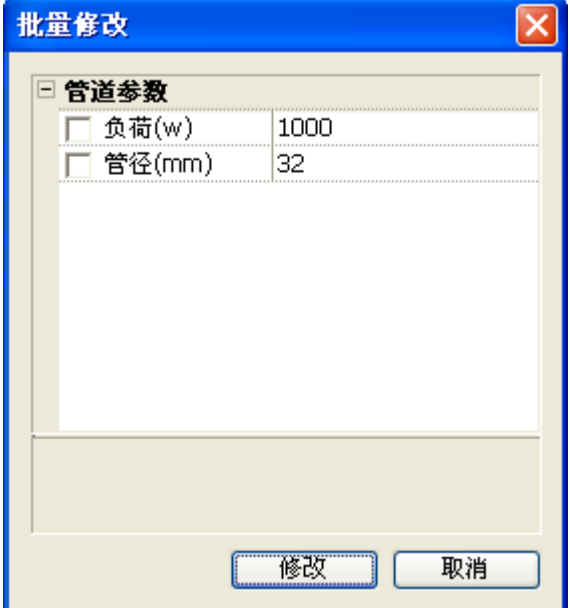

### 6.3. 计算

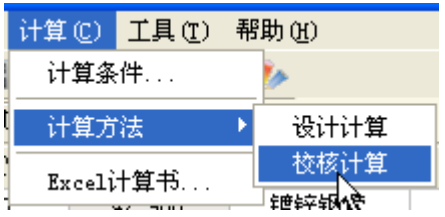

### 计算条件:

如果当前计算水管,则是水管水力计算条件设置,点击弹出如下对话框:

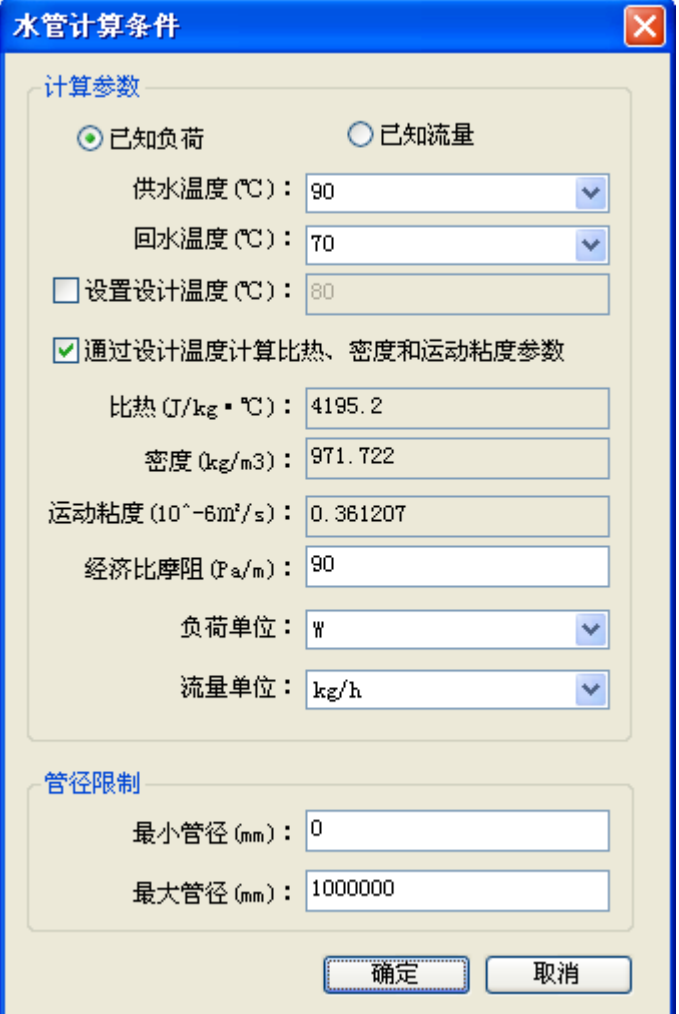

如果当前计算风管,则是风管的水力计算条件,点击弹出如下对话框:

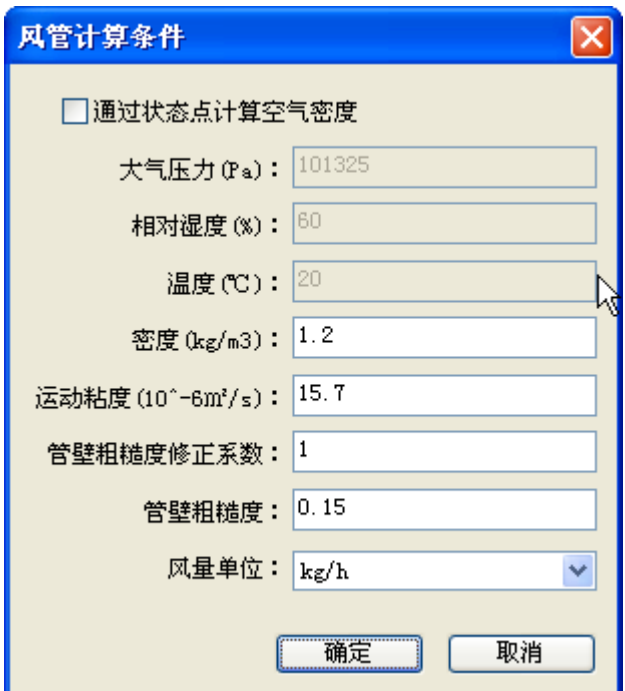

如果当然前计算是冷凝管,则是冷凝管的水力计算条件,占击弹出如下对话框:

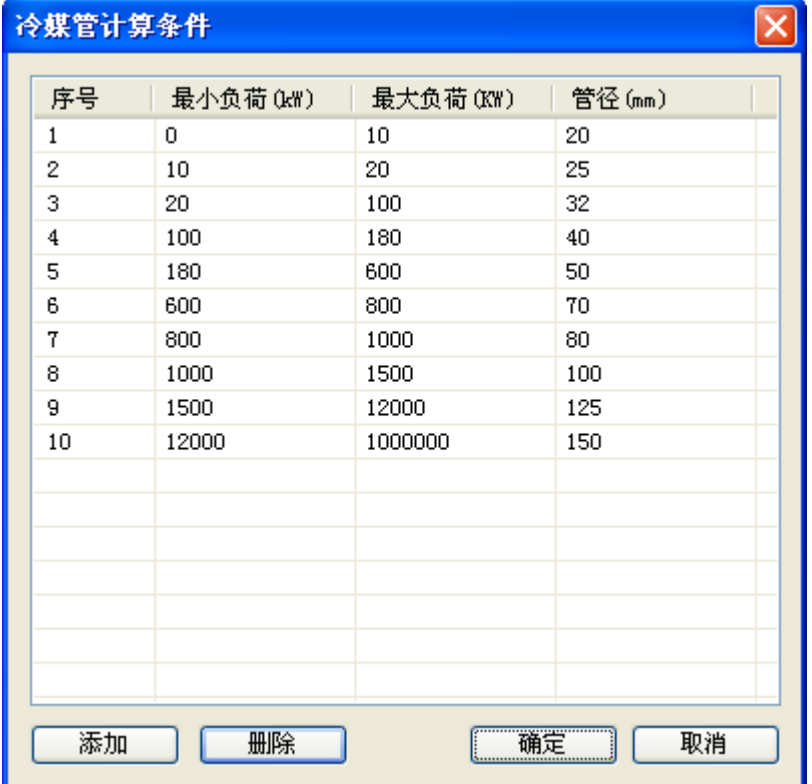

计算方法:设计计算和校核计算

设计计算指根据已知条件,程序自动计算确定合理的管径值,然后根据管径再计算其它参数。

校核计算指用户自己选定管径,然后根据管径进行计算其它参数。

EXCE 计算书: 输出当前计算类型的管对应的 EXCEL 计算书表。

例如:水管 EXCEL 计算书如下图所示:

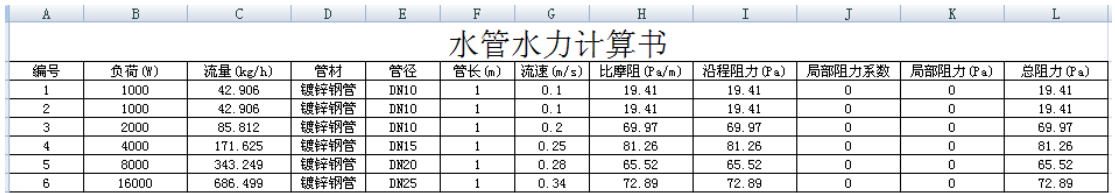

### 6.4. 工具

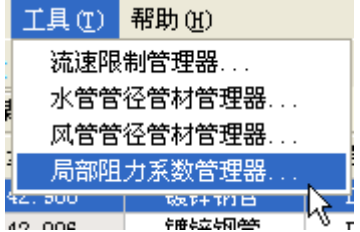

流速限制管理器

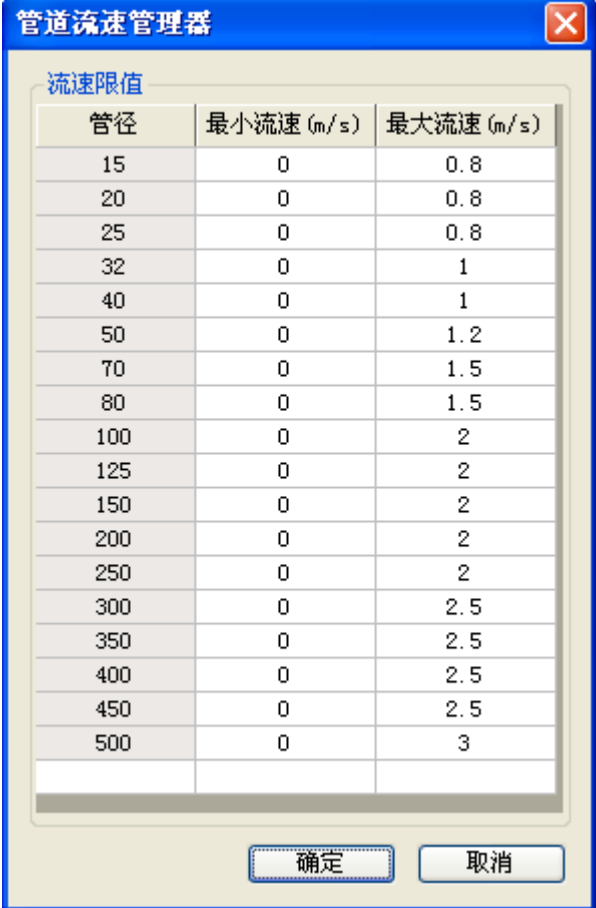

水管管径管材管理器

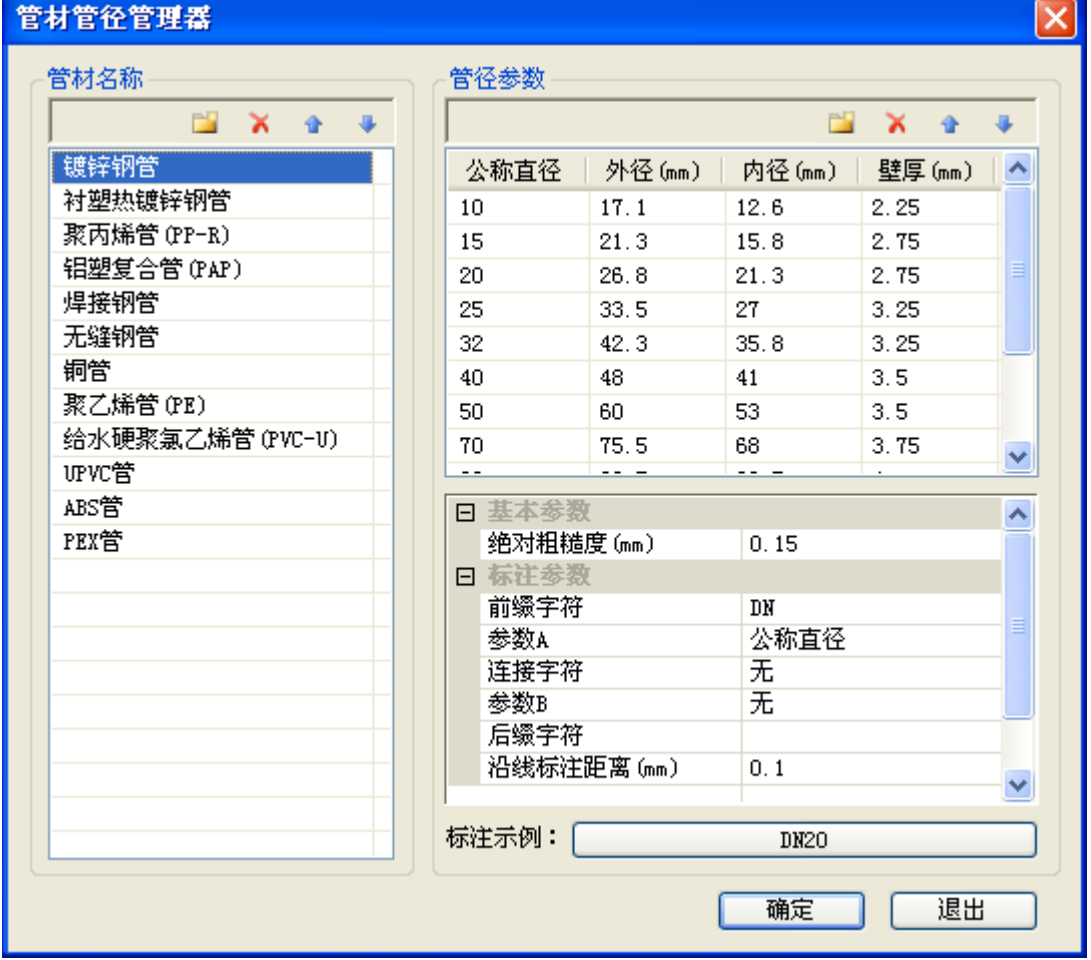

### 风管管径管材管理器

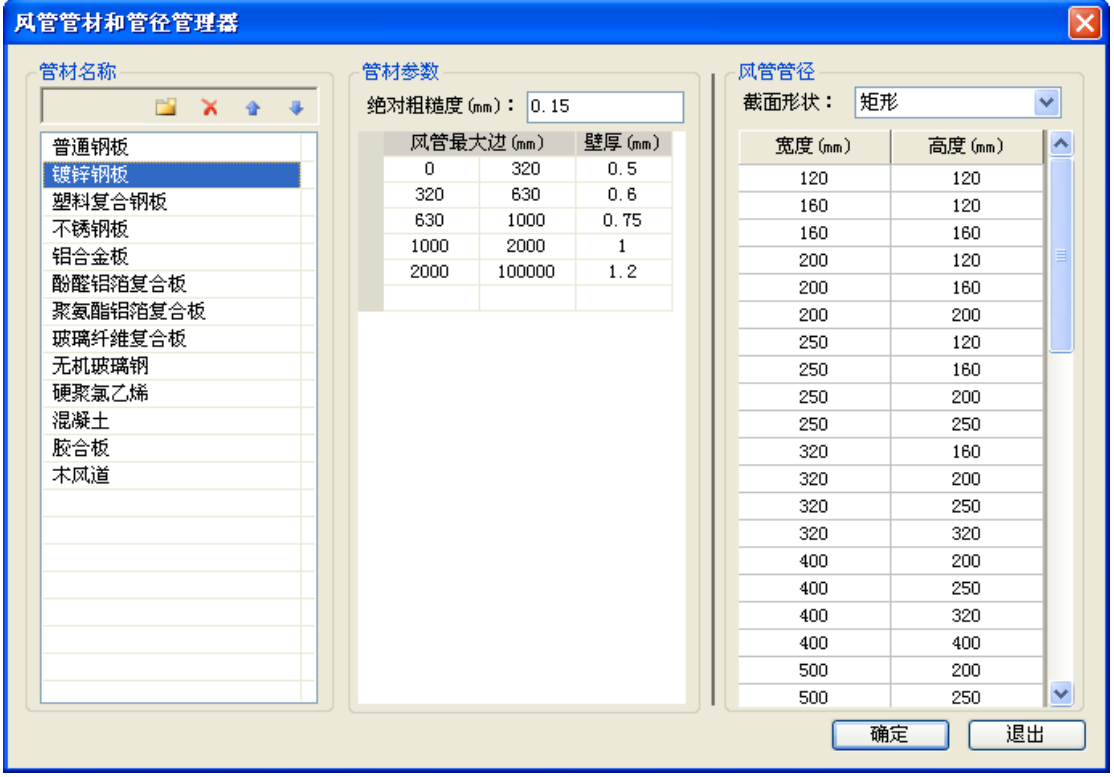

### 局部阻力系数管理器

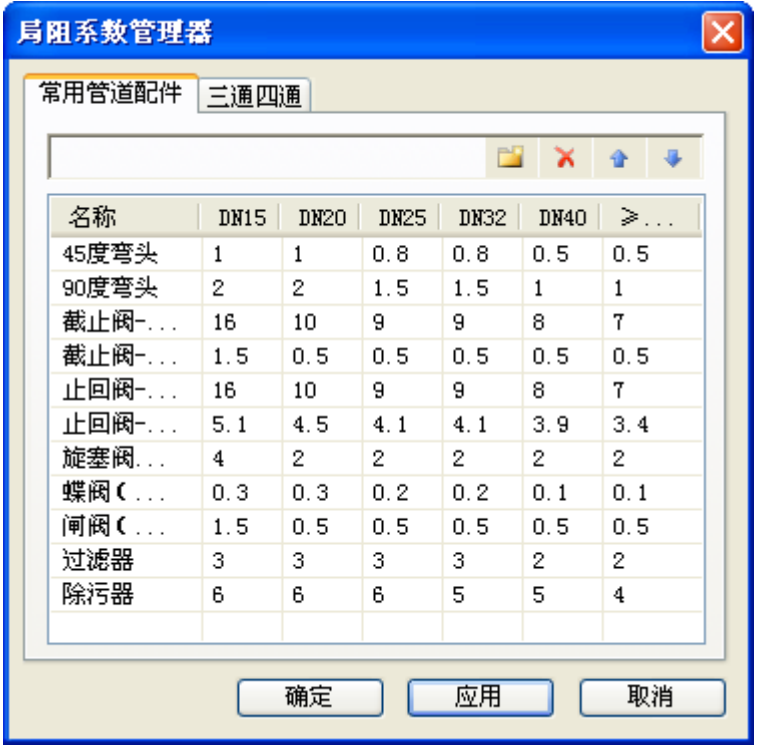

1.6.5 帮助

可以调出帮助说明书,访问官方主页,浩辰论坛以及客户电话。

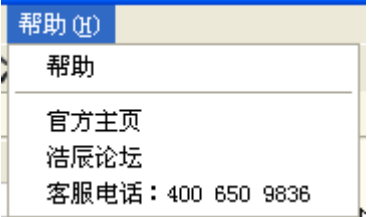

## 第十三章 暖通空调——文字表格

#### 1. 文字样式(WZYS)

功能说明:本命令为浩辰自定义文字样式的组成,设定中西文字体各自的参数。 操作步骤:

单击菜单命令后,显示对话框如下:

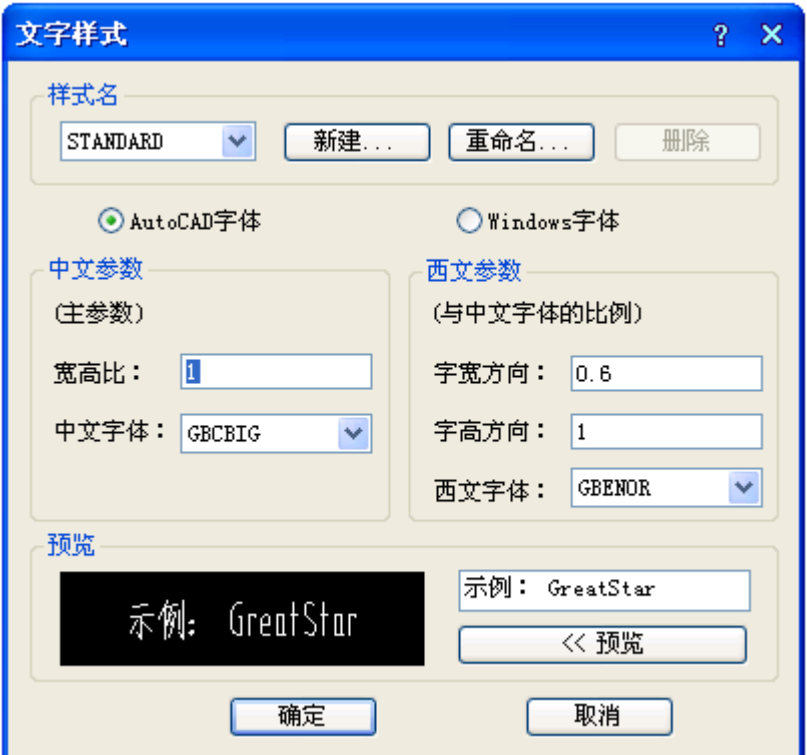

对话框控件的说明:

控件 功能

样式名 显示当前文字样式名,可在下拉列表中切换其他已经定义的样式。

新建 新建文字样式,首先给新文字样式命名,然后选定中西文字体文件和高宽参数。

- 重命名 给文件样式赋予新名称。
- 删除 删除图中没有使用的文字样式,已经使用的样式不能被删除。
- 宽高比 表示中文字宽与中文字高之比。
- 中文字体 设置组成文字样式的中文字体。
- 字宽方向 表示西文字宽与中文字宽的比。
- 字高方向 表示西文字高与中文字高的比。
- 西文字体 设置组成文字样式的西文字体。

Windows 字体 使用 Windows 的系统字体 TTF,,这些系统字体(如"宋体"等)包含有中文和 英文,只须设置中文参数即可。

预览 使新字体参数生效,浏览编辑框内文字以当前字体写出的效果

确定 退出样式定义,把"样式名"内的文字样式作为当前文字样式。

文字样式由分别设定参数的中西文字体或者 Windows 字体组成,由于浩辰扩展了 AutoCAD 的文字样式,可以分别控制中英文字体的宽度和高度,达到文字的名义高度与实际可量度高 度统一的目的,字高由使用文字样式的命令确定。

#### 2. 单行文字(DHWZ)

功能描述:本命令使用已经建立的浩辰文字样式,输入单行文字,可以方便为文字设置上下 标、加圆圈、添加特殊符号,导入专业词库内容。

操作步骤:

单击菜单命令后,显示对话框如下:

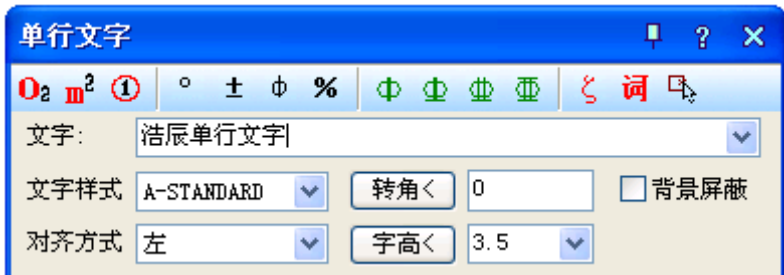

对话框控件的说明:

控件 功能

文字输入列表 可供键入文字符号;在列表中保存已有输入的文字,方便重复输入同类内 容,在下拉选择其中一行文字后,该行文字复制到首行。

文字样式 在下拉列表中选用已由 AutoCAD 或浩辰文字样式命令定义的文字样式。

对齐方式 选择文字与基点的对齐方式。

转 角< 输入文字的转角。

字 高< 表示最终图纸打印的字高,而非在屏幕上测量出的字高数值,两者有一个绘图比例 值的倍数关系。

背景屏蔽 勾选后文字可以遮盖背景,屏蔽作用随文字移动存在。

上下标 鼠标选定需变为上下标的部分文字,然后点击上下标图标。

加圆圈 鼠标选定需加圆圈的部分文字,然后点击加圆圈的图标。

钢筋符号 在需要输入钢筋符号的位置,点击相应得钢筋符号。

其他特殊符号 点击进入特殊字符集,在弹出的对话框中选择需要插入的符号。

单行文字在位编辑实例:

单行文字的在位编辑:双击图上的单行文字即可进入在位编辑状态,直接在图上显示编辑框, 方向总是按从左到右的水平方向方便修改,如下图所示:

一级钢中, 60m<sup>2</sup>, X<sub>y</sub>, 轴① 6, 100% 双击对象编辑

一级钢^1,60m^U2^U,X^Ly^L,轴^C1^C-^C6^C,100%%%| |

#### 3. 多行文字(DHWZ)

功能描述:本命令使用已经建立的浩辰文字样式,按段落输入多行中文文字,可以方便设定 页宽与硬回车位置,并随时拖动夹点改变页宽。

操作步骤:

单击菜单命令后,显示对话框如下:

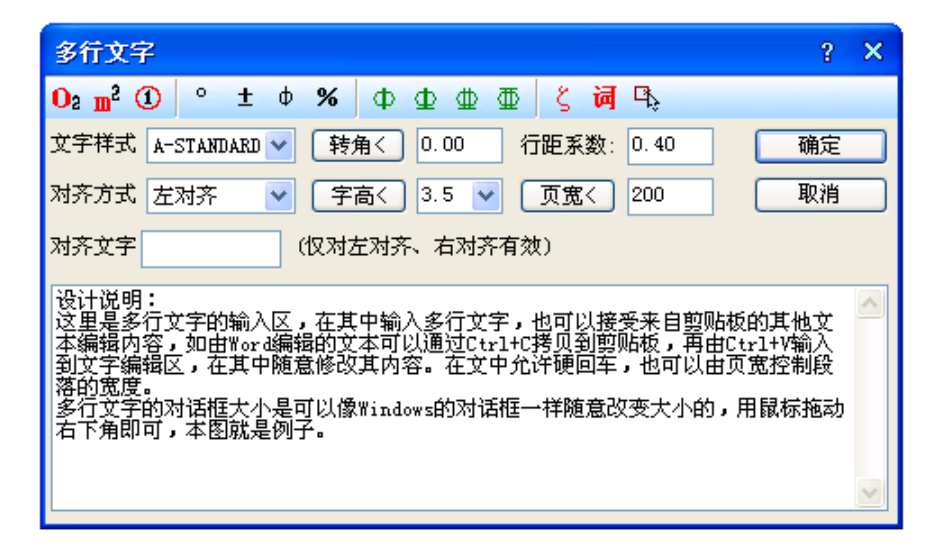

对话框控件的说明:

控件 功能

文字输入区 在其中输入多行文字,也可以接受来自剪裁板的其它文本编辑内容,如由 Word 编辑的文本可以通过<Ctrl+C>拷贝到剪裁板,再由<Ctrl+V>输入到文字编辑区,在其中随意 修改其内容。允许硬回车,也可以由页宽控制段落的宽度。

行距系数 与 AutoCAD 的 MTEXT 中的行距有所不同, 本系数表示的是行间的净距, 单位是 当前的文字高度,比如 1 为两行间相隔一空行,本参数决定整段文字的疏密程度。

字 高 以毫米单位表示的打印出图后实际文字高度,已经考虑当前比例。

对 齐 决定了文字段落的对齐方式,共有左对齐、右对齐、中心对齐、两端对齐和文字对 齐五种对齐方式。

其他控件的含义与单行文字对话框相同。

输入文字内容编辑完毕以后,单击"确定"按钮完成多行文字输入,本命令的自动换行功能 特别适合输入以中文为主的设计说明文字。

多行文字对象设有两个夹点,左侧的夹点用于整体移动,而右侧的夹点用于拖动改变段落宽 度,当宽度小于设定时,多行文字对象会自动换行,而最后一行的结束位置由该对象的对齐 方式决定。

#### 4. 专业词库(ZYCK)

功能描述:本命令组织一个可以由用户扩充的专业词库,提供一些常用的建筑专业词汇和多 行文字段落随时插入图中,词库还可在各种符号标注命令中调用,其中做法标注命令可调用 其中北方地区常用的 88J1-X12000 版工程做法的主要内容。词汇可以在文字编辑区进行内容 修改(更改或添加多行文字)。

操作步骤:

单击菜单命令后,显示对话框,在其中可以输入和输出词汇、多行文字段落以至材料做法。

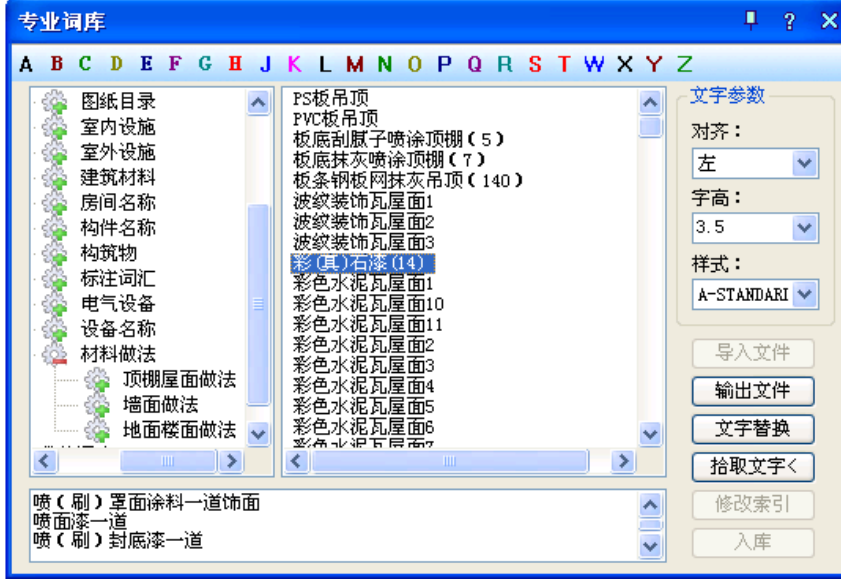

对话框控件的说明:

控件 功能

词汇分类 在词库中按不同专业提供分类机制,也称为分类或目录,一个目录下可以创建 多个子目录,列表存放很多词汇。

词汇索引表 按分类组织起词汇索引表,对应一个词汇分类的列表存放多个词汇或者索引, 材料做法中默认为索引,以右键"重命名"修改。

入库 把编辑框内的内容保存入库,索引区中单行文字全显示,多行文字默认显示第一行, 可以通过右键"重命名"修改作为索引名。(暂不支持)

导入文件 把文本文件中按行作为词汇,导入当前类别(目录)中,有效扩大了词汇量。(暂 不支持)

输出文件 在文件对话框中可选择把当前类别中所有的词汇输出为文本文档或 XML 文档, 目前 txt 只支持词条。

文字替换 在对话框中选择好目标文字,然后单击此按钮,按照命令行提示:请选择要替 换的文字图元<文字插入>: 选取打算替换的文字对象。

拾取文字< 把图上的文字拾取到编辑框中进行修改或替换。

修改索引 在文字编辑区修改打算插入的文字(回车可增加行数),单击此按钮后更新词汇 列表中的词汇索引(暂不支持)

字母按钮 以汉语拼音的韵母排序检索,用于快速检索到词汇表中与之对应的第一个词汇 选定词汇后,命令行连续提示:

请指定文字的插入点<退出>: 编辑好的文字可一次或多次插入到适当位置,回车结束。 本词汇表提供了多组常用的施工做法词汇,与【做法标注】命令结合使用,可快速标注"墙 面"、"楼面"、"屋面"的 88J1-X12000 版图集标准做法。

#### 5. 转角自纠(ZJZJ)

功能描述:本命令用于翻转调整图中单行文字的方向,符合制图标准对文字方向的规定,可 以一次选取多个文字一起纠正。

操作步骤:

单击菜单命令后,命令行提示:

请选择单行文字: 点取要翻转的文字后回车,其文字即按国家标准规定的方向作了相应的 调整,如图所示:

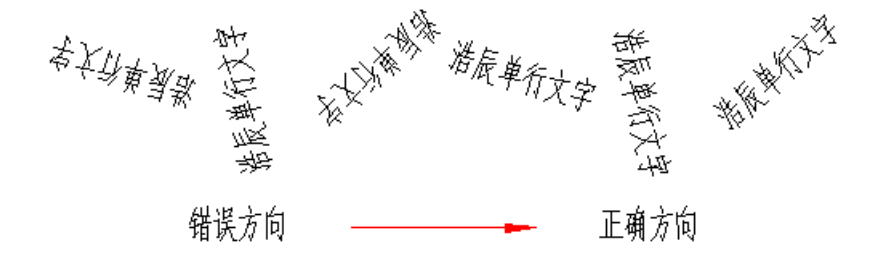

#### 6. 文字转化(WZZH)

功能描述:本命令将 ACAD 格式单行文字转化为浩辰文字,保持原来每一个文字对象的独立 性,不对其进行合并处理。

操作步骤:

单击菜单命令后,命令行提示:

请选择 ICAD/ACAD 单行文字: 可以一次选择图上的多个文字串,回车或右键结束命令。 [合并为单行文字(D)]<合并为多行文字>: 回车表示默认合并为一个多行文字,键入 D 表示 合并为单行文字

移动到目标位置<替换原文字>:拖动合并后的文字段落,到目标位置取点定位。

 如果要合并的文字是比较长的段落,希望你合并为多行文字,否则合并后的单行文字会非 常长,在处理设计说明等比较复杂的说明文字的情况下,尽量把合并后的文字移动到空白处, 然后使用对象编辑功能,检查文字和数字是否正确,还要把合并后遗留的多余硬回车换行符 删除,然后再删除原来的段落,移动多行文字取代原来的文字段落。

#### 7. 文字合并(WZHB)

功能描述: 本命令将 ACAD 格式单行文字转化为浩辰多行文字或者

单行文字,同时对其中多行排列的多个 text 文字对象进行合并处理,由用户决定生成一个 浩辰多行文字对象或者一个单行文字对象。

操作步骤:

单击菜单命令后,命令行提示:

请选择待合并的单行文字<退出>: 一次选择图上的多个文字串,回车结束

[合并为单行文字(D)]<合并为多行文字>: 回车表示默认合并为一个多行文字,键入 D 表示合并为单行文字

移动到目标位置<替换原文字>: 拖动合并后的文字段落,到目标位置取点定位。

如果要合并的文字是比较长的段落,希望你合并为多行文字,否则合并后的单行文字会非常 长,在处理设计说明等比较复杂的说明文字的情况下,尽量把合并后的文字移动到空白处, 然后使用对象编辑功能,检查文字和数字是否正确,还要把合并后遗留的多余硬回车换行符 删除,然后再删除原来的段落,移动多行文字取代原来的文字段落。

#### 8. 统一字高(TYZG)

功能描述:本命令将涉及 ICAD 和 ACAD 文字,浩辰文字的文字字高按给定尺寸进行统一。 操作步骤:

单击菜单命令后,命令行提示:

请选择要统一字高的文字<退出>: 选择要统一高度的文字。

请选择要统一字高的文字<退出>: 退出命令。

请输入字高<3.5mm>: 键入新的统一字高,这里的字高也是指完成后的图纸尺寸。

#### 9. 新建表格(XJBG)

功能描述:本命令从已知行列参数通过对话框新建一个表格,提供以最终图纸尺寸值(毫米) 为单位的行高与列宽的初始值,考虑了当前比例后自动设置表格尺寸大小。

#### 10. 表格编辑

#### 10.1. 全屏编辑(QPBJ)

功能描述:本命令用于从图形中取得所选表格,在对话框中进行行列编辑以及单元编辑,单 元编辑也可由在位编辑所取代。

#### 10.2. 拆分表格

功能描述:将既有表格进行拆分。

#### 10.3. 合并表格

功能描述: 将既有表格进行合并。

#### 10.4. 表列编辑(BLBJ)

功能描述: 选择一整列编辑文字表格

#### 10.5. 表行编辑(BHBJ)

功能描述:选择一整行编辑文字表格

#### 10.6. 增加表行 (ZJBH)

功能描述:本命令对表格进行编辑,在选择行上方一次增加一行或者复制当前行到新行,也 可以通过[表行编辑]实现。

#### 10.7. 删除表行 (SCBH)

功能描述:本命令对表格进行编辑,以"行"作为单位一次删除当前指定的行。

11. 单元编辑

#### 11.1. 单元编辑(DYBJ)

功能描述:本命令启动单元编辑对话框,可方便地编辑该单元内容或改变单元文字的显示属 性,实际上可以使用在位编辑取代,双击要编辑的单元即可进入在位编辑状态,可直接对单 元内容进行修改。

#### 11.2. 单元递增(DYDZ)

功能描述:本命令将含数字或字母的单元文字内容在同一行或一列复制,并同时将文字内的 某一项递增或递减, 同时按 Shift 为直接拷贝, 按 Ctrl 为递减。

#### 11.3. 单元复制(DYFZ)

功能描述:本命令复制表格中某一单元格内容或者图内的文字至目标单元格,插入图块到单 元格请使用【单元插图】命令。

#### 11.4. 单元累加(DYLJ)

功能描述:本命令累加行或列中的数值,结果填写在指定的空白单元格中。

#### 11.5. 单元合并(DYHB)

功能描述:本命令将几个单元格合并为一个大的表格单元。

#### 11.6. 撤销合并(CXHB)

功能描述:本命令将已经合并的单元格重新恢复为几个小的表格单元。

#### 11.7. 单元插图(DYCT)

功能描述:本命令将 AutoCAD 图块或者浩辰图块插入到浩辰表格中的指定一个或者多个单元 格,配合【单元编辑】和【在位编辑】可对已经插入图块的表格单元进行修改。

#### 12. 导出表格(DCBG)

功能描述:浩辰提供了与 Word/ Excel 之间导出表格文件的接口,把表格对象的内容输出到 Word/ Excel 文件中, 供用户在其中制作报告文件。

#### 13. 导入表格 (DRBG)

功能描述:把当前 Word/Excel 表单中选中的数据更新到指定的浩辰表格中,支持 Word/Excel 中保留的小数位数。

#### 14. 查找替换(CZTH)

功能描述:本命令查找替换当前图形中所有的文字,包括 AutoCAD 文字、浩辰文字和包含在 其他对象中的文字,可以查找替换轴号文字和索引图号、索引符号中的圈内文字。

## 第十四章 暖通空调——尺寸标注

#### 1. 快速标注(KSBZ)

功能描述:本命令类似 ICAD/ACAD 的同名命令,适用于浩辰对象,特别适用于选取平面图后 快速标注外包尺寸线。

操作步骤:

单击菜单命令后,命令行提示:

选择要标注的几何图形:选取浩辰对象或平面图

选择要标注的几何图形:选取其他对象或回车结束进入下一步

请指定尺寸线位置(当前标注方式:整体)或 [整体(T)/连续(C)/整体加连续(A)]<退出>:

选项中【整体】是从整体图形 创建外包尺寸线,【连续】是提取对象节点创建连续直线标 注尺寸,【连续加整体】是两者同时创建。

快速标注实例:

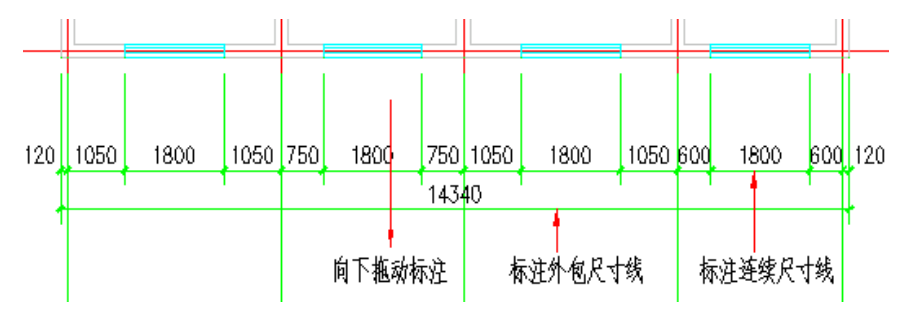

#### 2. 逐点标注(ZDBZ)

功能描述:本命令是一个通用的灵活标注工具,对选取的一串给定点沿指定方向和选定的位 置标注尺寸。特别适用于没有指定浩辰对象特征,需要取点定位标注的情况,以及其他标注 命令难以完成的尺寸标注。

操作步骤:

单击菜单命令后,命令行提示:

起点或 [参考点(R)]<退出>:点取第一个标注点作为起始点

第二点<退出>: 点取第二个标注点

请点取尺寸线位置<退出>:拖动尺寸线,点取尺寸线就位点

请输入其他标注点或 [撤消上一标注点(U)]<结束>:逐点给出标注点,并可以回退;……

请输入其他标注点或 [撤消上一标注点(U)]<结束>:继续取点,以回车结束命令。

逐点标注实例

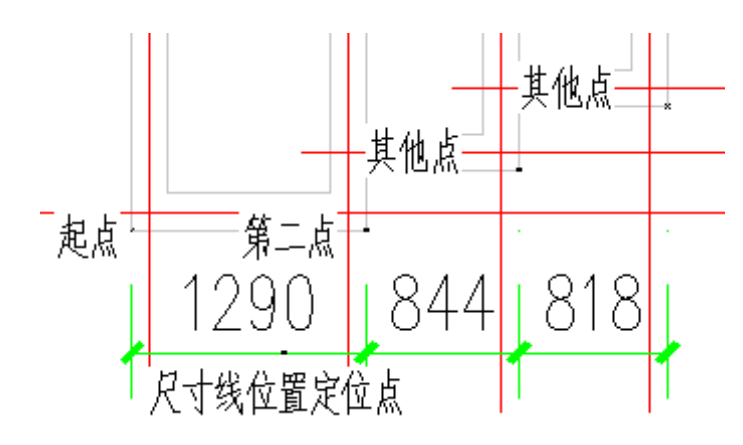

#### 3. 半径标注(BJBZ)

功能描述:本命令在图中标注弧线或圆弧墙的半径,尺寸文字容纳不下时,会按照制图标准 规定,自动引出标注在尺寸线外侧。

操作步骤:

单击菜单命令后,命令行提示:

请选择待标注的圆弧<退出>:此时点取圆弧上任一点,即在图中标注好半径。

#### 4. 直径标注(ZJBZ)

功能描述:本命令在图中标注弧线或圆弧墙的直径,尺寸文字容纳不下时,会按照制图标准 规定,自动引出标注在尺寸线外侧。

操作步骤:

单击菜单命令后,命令行提示:

请选择待标注的圆弧<退出>: 此时点取圆弧上任一点,即在图中标注好直径。

#### 5. 角度标注(JDBZ)

功能描述:本命令按逆时针方向标注两根直线之间的夹角,请注意按逆时针方向选择要标注 的直线的先后顺序。

操作步骤:

单击菜单命令后,命令行提示:

请选择第一条直线<退出>:在标注位置点取第一根线

请选择第二条直线<退出>: 在任意位置点取第二根线

图为两个角度标注实例,注意选取直线顺序的不同的标注效果:

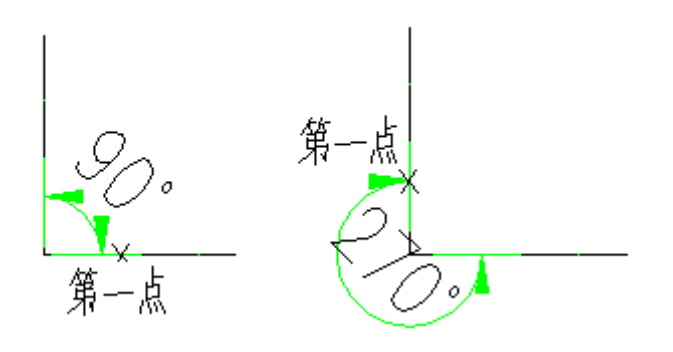

#### 6. 弧长标注(HCBZ)

功能描述:本命令以国家建筑制图标准规定的弧长标注画法分段标注弧长,保持整体的一个 角度标注对象。

操作步骤:

单击菜单命令后,命令行提示:

请选择要标注的弧段<退出>: 点取准备标注的弧墙、弧线

请点取尺寸线位置或 [更正尺寸线方向(D)]<退出>: 类似逐点标注,拖动到标注的最终位 置,或键入 D 选取线或墙对象用于确定尺寸线方向。

请输入其他标注点或 [撤消上一标注点(U)]<结束>: 继续点取其他标注点,并可以回 退。……

请输入其他标注点或 [撤消上一标注点(U)]<结束>: 回车结束。

#### 7. 弦长标注(XCBZ)

功能描述:本命令以国家建筑制图标准规定的弦长标注画法分段标注弦长。

操作步骤:

同弧长标注。

#### 8. 尺寸编辑

#### 8.1. 文字复值(WZFZ)

功能描述:本命令将尺寸标注中被有意修改的文字恢复回尺寸的初始数值。有时为了方便起 见, 会把其中一些标注尺寸文字加以改动, 为了校核或提取工程量等需要尺寸和标注文字 一致的场合,可以使用本命令按实测尺寸恢复文字的数值。

操作步骤:

单击菜单命令后,命令行提示:

请选择尺寸标注:点取要恢复的浩辰尺寸标注,可多选

请选择尺寸标注:回车结束命令,系统把选到的尺寸标注中所有文字恢复实测数值。

#### 8.2. 裁剪延伸(CJYS)

功能描述:本命令在尺寸线的某一端,按指定点剪裁或延伸该尺寸线。本命令综合了 Trim(剪 裁)和 Extend(延伸)两命令,自动判断对尺寸线的剪裁或延伸。

操作步骤:

单击菜单命令后,命令行提示:

起点或 [参考点(R)]<退出>:点取剪裁线要延伸到的位置

要剪裁或延伸的尺寸线<退出>:点取要作剪裁或延伸的尺寸线后,所点取的尺寸线的点取一 端即作了相应的剪裁或延伸

要剪裁或延伸的尺寸线<退出>:命令行重复以上显示,回车退出

#### 8.3. 取消尺寸(QXCC)

功能描述:本命令删除浩辰标注对象中指定的尺寸线区间,如果尺寸线共有奇数段,【取消 尺寸】删除中间段会把原来标注对象分开成为两个相同类型的标注对象。因为浩辰标注对象 是由多个区间的尺寸线组成的,用 Erase(删除)命令无法删除其中某一个区间,必须使用本 命令完成。

操作步骤:

单击菜单命令后,命令行提示:

请选择待取消的尺寸区间<退出>:点取要删除的尺寸线区间内的文字或尺寸线均可 请选择待取消的尺寸区间<退出>:点取其他要删除的区间,或者回车结束命令

#### 8.4. 连接尺寸(LJCC)

功能描述:本命令连接两个独立的浩辰自定义直线或圆弧标注对象,将点取的两尺寸线区间 段加以连接,原来的两个标注对象合并成为一个标注对象,如果准备连接的标注对象尺寸线 之间不共线,连接后的标注对象以第一个点取的标注对象为主标注尺寸对齐.

操作步骤:

单击菜单命令后,命令行提示:

请选择主尺寸标注<退出>:点取要对齐的尺寸线作为主尺寸

选择需要连接的其他尺寸标注<退出>:点取其它要连接的尺寸线

选择需要连接的其他尺寸标注<退出>: 回车结束

#### 8.5. 尺寸打断(CCDD)

功能描述:本命令把整体的浩辰自定义尺寸标注对象在指定的尺寸界线上打断,成为两段互 相独立的尺寸标注对象,可以各自拖动夹点、移动和复制。
操作步骤:

单击菜单命令后,命令行提示:

请在要打断的一侧点取尺寸线<退出>:在要打断的位置点取尺寸线,系统随即打断尺寸线, 选择预览尺寸线可见已经是两个独立对象。

#### 8.6. 合并区间(HBQJ)

功能描述:合并区间新增加了一次框选多个尺寸界线箭头的命令交互方式,可大大提高合并 多个区间时的效率。

操作步骤:

单击菜单命令后,命令行提示:

请框选待合并区间<退出>:用两个对角点框选要合并区间之间的尺寸界线

请框选待合并区间〈退出〉:框选其他要合并区间之间的尺寸界线,或回车结束。

#### 8.7. 等分区间(DFQJ)

功能描述:本命令用于等分指定的尺寸标注区间,类似于多次执行【增补尺寸】命令,可提 高标注效率。

操作步骤:

单击菜单命令后,命令行提示:

请选择需要等分的尺寸区间<退出>:点取要等分区间内的尺寸线

输入等分数<退出>:键入等分数量

请选择需要等分的尺寸区间<退出>:继续执行本命令或回车退出命令。

#### 8.8. 等式标注(DSBZ)

功能描述:本命令对指定的尺寸标注区间尺寸自动按等分数列出等分公式作为标注文字,除 不尽的尺寸保留一位小数。

操作步骤:

单击菜单命令后,命令行提示:

请选择需要等式标注的尺寸区间<退出>:点取要按等式标注的区间尺寸线

输入等分数<退出>:按该处的等分公式要求键入等分数

请选择需要等式标注的尺寸区间<退出>:该区间的尺寸文字按等式标注,回车退出命令。

#### 8.9. 对齐标注(DQBZ)

功能描述:本命令用于一次按 Y 向坐标对齐多个尺寸标注对象,对齐后各个尺寸标注对象按 参考标注的高度对齐排列。

313

操作步骤:

单击菜单命令后,命令行提示:

选择参考标注<退出>:选取作为样板的标注,它的高度作为对齐的标准

选择其它标注〈退出〉: 选取其他要对齐排列的标注, 或回车退出

#### 8.10. 增补尺寸(ZBCC)

功能描述:本命令在一个浩辰自定义直线标注对象中增加区间,增补新的尺寸界线断开原有 区间,但不增加新标注对象,双击尺寸标注对象即可进入本命令。

操作步骤:

请选择尺寸标注<退出>:点取要在其中增补的尺寸线分段。

点取待增补的标注点的位置或 [参考点(R)]<退出>: 捕捉点取增补点或键入 R 定义参考点。 如果给出了参考点,这时命令提示:

参考点<结束>:点取参考点,然后从参考点引出定位线,提示:

点取待增补的标注点的位置或 [参考点(R)]<退出>: 按该线方向键入准确数值定位增补 点

(无参考点直接到这里)请输入其他标注点或 [参考点(R)/撤消上一标注点(U)]<结束>:最后 回车退出命令

#### 8.11. 切换角标(QHJB)

功能描述:本命令把角度标注对象在角度标注、弦长标注与弧长标注三种模式之间切换。 操作步骤:

单击菜单命令后,命令行提示:

请选择角度标注<退出>:点取角度标注或者弦长标注,切换为其他模式显示

请选择角度标注<退出>:以回车结束命令

#### 8.12. 尺寸转化(CCZH)

功能描述: 本命令将 ACAD/ICAD 尺寸标注对象转化为浩辰标注对象。

操作步骤:

单击菜单命令后,命令行提示:

请选择 ICAD 尺寸标注:一次选择多个尺寸标注,回车进行转化,完成后提示:

有 XX 个不能转化, XX 个转化成功!

#### 9. 尺寸自调(CCZT)

功能描述:控制尺寸线上的标注文字拥挤时,是否自动进行上下移位调整,可来回反复切换,

314

自调开关(包括自动上调、自动下调、自调关)的状态影响各标注命令的结果。 操作步骤:

单击菜单命令后,命令行提示:

请选择尺寸标注<退出>:选择要调整的尺寸标注,回车按照字条开关显示进行调整

## 10. 自动上调(自动下调、自调关)

功能说明:自调方式,可在自动上调、自动下调、自调关三种模式下切换。

## 第十五章 暖通空调——符号标注

#### 1. 静态标注

功能说明:切换标注的动态、静态状态。

#### 2. 坐标标注

本命令在总平面图上标注测量坐标或者施工坐标,取值根据世界坐标或者当前用户坐标 UCS。

#### 3. 坐标检查

本命令用于在总平面图上检查测量坐标或者施工坐标,避免由于人为修改坐标标注值导致设 计位置的错误,本命令可以检查世界坐标系 WCS 下的坐标标注和用户坐标系 UCS 下的坐标标 注,但注意只能选择基于其中一个坐标系进行检查,而且应与绘制时的条件一致。

#### 4. 标高标注

在界面中分为两个页面,分别用于建筑专业的平面图标高标注、立剖面图楼面标高标注以及 总图专业的地坪标高标注、绝对标高和相对标高的关联标注,地坪标高符合总图制图规范的 三角形、圆形实心标高符号,提供可选的两种标注排列,标高数字右方或者下方可加注文字, 说明标高的类型。标高文字新增了夹点,需要时可以拖动夹点移动标高文字。

#### 5. 标高检查

本命令适用于在立面图和剖面图上检查标高符号,避免由于人为修改标高标注值导致设计位 置的错误,本命令可以检查世界坐标系 WCS 下的标高标注和用户坐标系 UCS 下的标高标注, 但注意只能选择基于其中一个坐标系进行检查,而且应与绘制时的条件一致;注意本命令不 适用于检查平面图上的标高符号。

#### 6. 箭头引注

本命令绘制带有箭头的引出标注,文字可从线端标注也可从线上标注,引线可以多次转折, 用于楼梯方向线、坡度等标注,提供共 5 种箭头样式和两行说明文字。

#### 7. 引出标注

本命令可用于对多个标注点进行说明性的文字标注,自动按端点对齐文字,具有拖动自动跟 随的特性,还具有"固定角度"、"多行文字"与"多点共线"功能,默认是单行文字,需要 标注多行文字时在特性栏中切换。

#### 8. 做法标注

本命令在施工图上标注工程材料做法,通过专业词库可调入北方地区常用的 88J1-X1(2000

版)的墙面、地面、楼面、顶棚和屋面标准做法,用户可加入其它标准做法。软件提供了多 行文字的做法标注文字,每一条做法说明都可以按需要的宽度拖动为多行,还增加了多行文 字位置和宽度的控制夹点,新提供做法标注圆点的多层做法标注选项,勾选"圆点大小"即 可启用。

#### 9. 索引符号

本命令为图中另有详图的某一部分标注索引号,指出表示这些部分的详图在哪张图上,分为 "指向索引"和"剖切索引"两类,索引符号的对象编辑提供了增加索引号与改变剖切长度 的功能,新增加"添加索引范围"复选框,去除勾选后不用每次设置索引范围。

#### 10. 内视符号

本命令创建一种同时符合《建筑制图标准》的内视符号与《房屋建筑室内装饰装修制图标准》 的立面索引符号要求的对象。分为立面索引和内视符号两种类型,除了用于室内装饰设计外, 也常用于建筑设计中索引立面图或立面详图。

#### 11. 索引图名

本命令为图中被索引的详图标注索引图名,对象中新增"详图比例",在命令交互中输入即 可标注,在特性栏中的"文字字高系数",可在需要时加以调整编号文字相对于索引圆圈的 大小,在 1.0 时字高充满圆圈。

#### 12. 剖切符号

本命令按照 GB/T 50001-2017 版条文 7.1.3 的要求,提供了国际样式和常用样式两种画法, 均包括直剖、阶梯剖符号、非正交转折与断面剖切,用于定义编号的剖面图,以及剖切断面 上的构件以及从该处沿视线方向可见的建筑部件,生成剖面时执行【建筑剖面】与【构件剖 面】命令需要事先绘制此符号,用以定义生成剖面图所采用的剖视方向。

#### 13. 绘制云线

本命令绘制修订云线,用于在设计过程中表示审校后需要修改的范围,符合《房屋建筑制图 统一标准》条文 7.4.4 的画法规定。在新建图纸上绘制云线后,云线所在的图层默认为不打 印状态:在已有云线的图纸上绘制,云线图层是否打印状态随当前设置,不进行更改。

#### 14. 加折断线

本命令绘制折断线,形式符合制图规范的要求,并可以依照当前比例更新其大小。

#### 15. 加切割线

本命令绘制带有切割建筑对象功能的切断线,形式符合制图规范中切断线的要求,并可以依 照当前比例更新切断符号的大小,遮挡切割线一侧的建筑对象不予显示,用于解决建筑对象

无法从对象中间打断的问题,切割线功能对普通 CAD 对象不起作用,需要切断图块等时应配 合使用"其他工具"菜单下的【图形裁剪】命令以及 CAD 平台的编辑命令。

### 16. 画对称轴

本命令用于在施工图纸上标注表示对称轴的自定义对象。

### 17. 画指北针

本命令在图上绘制一个国标规定的指北针符号对象,从插入点到橡皮线的终点定义为指北针 的方向,这个方向在坐标标注时起指示北向坐标的作用。

# 第十六章 暖通空调——文件布图

#### 1. 插入图框

在当前模型空间或图纸空间插入图框,包括通长标题栏功能以及图框直接插入功能,预览图 象框提供鼠标滚轮缩放与平移功能,插入图框前按当前参数拖动图框,用于测试图幅是否合 适。图框和标题栏均统一由图框库管理,能使用的标题栏和图框样式不受限制,新的带属性 标题栏支持图纸目录生成。

#### 2. 图纸目录

图纸目录自动生成功能按照国标图集 04J801《民用建筑工程建筑施工图设计深度图样》 4.3.2 条文的要求,参考页次 5 的图纸目录实例和一些甲级设计院的图框编制。

#### 3. 定义视口

本命令将模型空间的指定区域的图形以给定的比例布置到图纸空间,创建多比例布图的视 口。

#### 4. 改变比例

本命令改变模型空间中指定范围内图形的出图比例包括视口本身的比例,如果修改成功,会 自动作为新的当前比例;【改变比例】可以在模型空间使用,也可以在图纸空间使用,执行 后建筑对象大小不会变化,但包括工程符号的大小、尺寸和文字的字高等注释对象的大小会 发生变化。

#### 5. 布局旋转

本命令把要旋转布置的图形进行特殊旋转,以方便布置竖向的图框。

#### 6. 图形导出

使用自定义对象技术的建筑设计软件不可避免带来了建筑对象兼容问题,以本节所介绍的多 种文件导出转换命令,把浩辰建筑软件生成的图纸转换成天正建筑各版本的对象格式,以解 决建筑师之间的文件交流问题。

#### 7. 批量导出

本命令将浩辰建筑软件生成的图纸批量导出为天正各版本的 DWG 图,支持多个文件一起导出 和转换,极大地提高了导出转换效率。

#### 8. 分解对象

本命令提供了一种将浩辰专业对象分解为 CAD 普通图形对象的方法,墙和门窗对象是关联 的,分解墙的时候注意要把上面的门窗一起选中。

## 9. 图层转换

系统可以设置多个不同图层标准,本命令功能是将当前的整个 DWG 图形由原图层标准转换为 目标图层标准,适宜用于需要大量转换文件图层时使用,与【选项配置】命令中图层管理页 面的"置为当前标准"不同,本命令仅用于对已有图形对象使用的图层进行转换,并不会自 动设置当前图层标准为目标图层标准,应配合图层管理功能使用,在【选项配置】命令中图 层管理页面中也提供了"图层转换"功能。

# 第十七章 二维暖通——垂直采暖(二维)

## 1. 系统设置

菜 单:「垂直采暖]→[系统设置] 功 能:确定出图比例,对文字信息进行设置。 执行该命令后,弹出对话框,如图示:

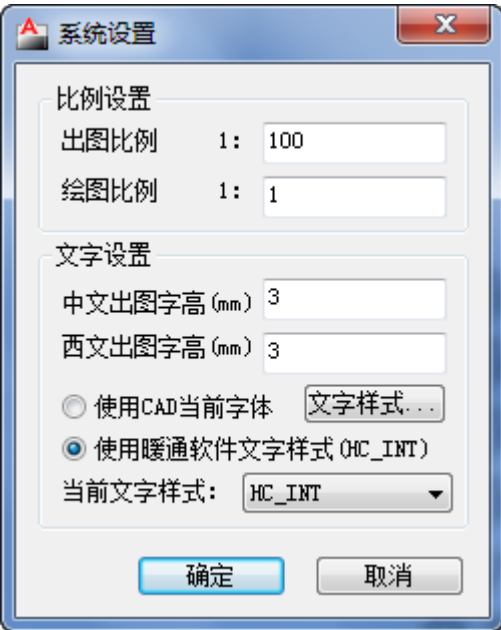

- 1. 设置出图比例和绘图比例;
- 2. 确定文字出图的字体高度;

3. 选择使用 CAD 或者暖通软件文字样式,可进行文字样式编辑,如下图示:

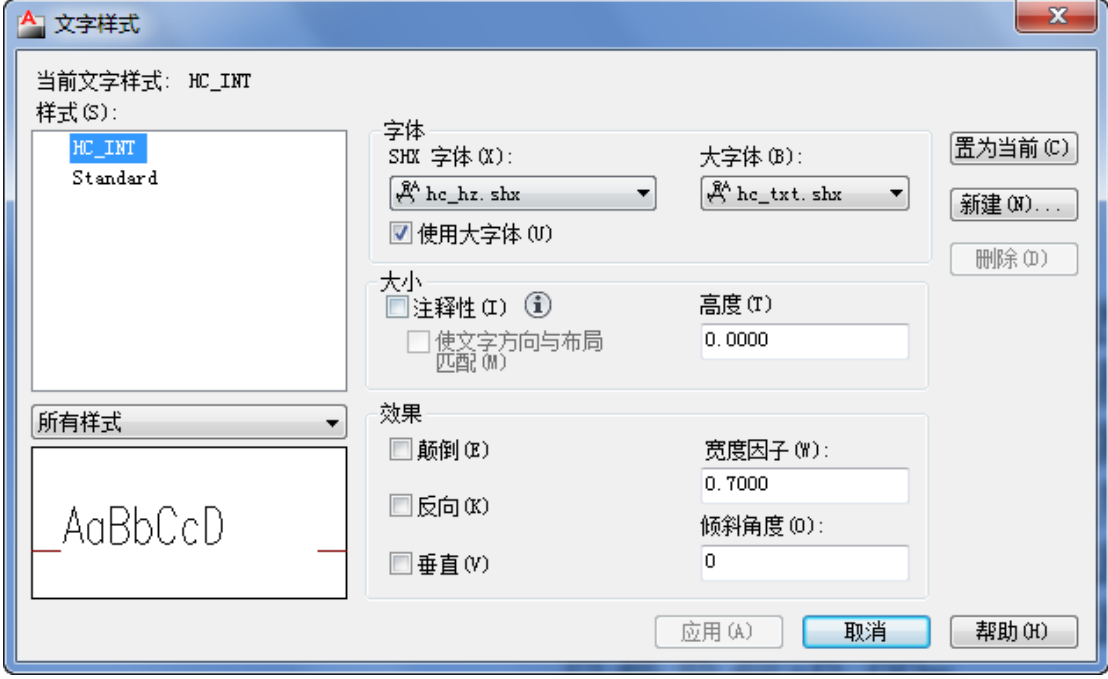

<span id="page-332-0"></span>2. 平面图设置

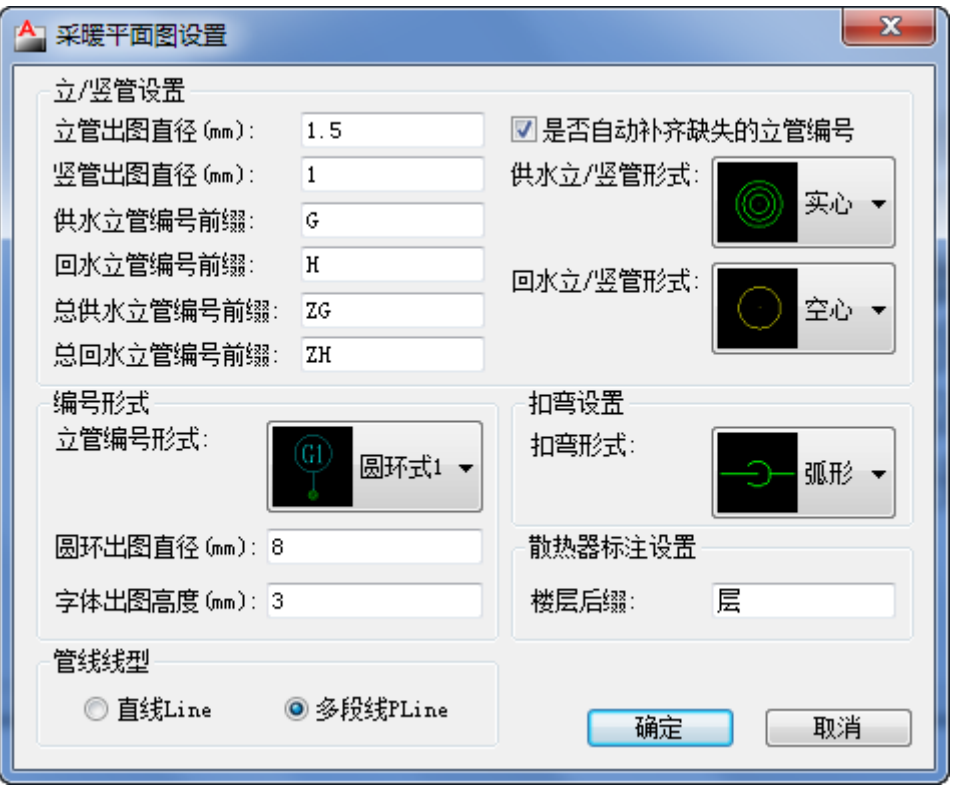

菜 单: [垂直采暖]→[平面图设置]

功 能: 设置垂直采暖系统中立/竖管出图直径、供/回水立管编号前缀;是否选择自动补齐 缺失的立管编号;供/回水立/竖管平面图形式;立管编号形式,以及直径和立管编号字高的 参数值;扣弯形式;楼层后缀;管线线型,直线或者多段线。所有参数均为图纸尺寸,在布 置散热器和管道时自动发生作用。

说明:立/竖管形式、编号形式扣弯形式均可以下拉键中进行选取。

### 3. 散热器

菜单: [垂直采暖] →[散热器]

功能: 散热器的参数信息设置, 和散热器平面图的布置

### 3.1. 简单设置

点击【简单设置】,弹出对话框,如图示:

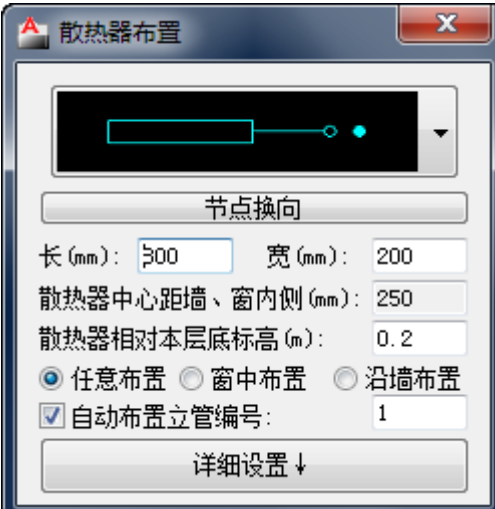

功能:

- 1. 用户可对散热器的平面图形式进行选取,以及节点换向的调整。
- 2. 用户可以设置散热器外形尺寸,包括长、宽、距墙壁或窗内侧的距离、以及标高,均为 实际尺寸。
- 3. 提供三种散热器的布置方式,任意布置,窗中布置和沿墙布置。
- 4. 用户可以根据需要,选择是否自动布置立管编号,在布置过程中,可以手动的更换编号 的数字。

说明:软件可以根据图纸的实际内容,对立管编号识别,并且能自动补齐其缺失的编号。如 布置 1、2、3 三组带立管散热器,删除其中编号为 2 的散热器,再布置时,系统会将删除的 编号补上,确保图中编号连续性,当然也可以手动进行更换。

散热器【任意布置】,根据提示指定散热器位置: 输入 "Z"可以将散热器旋转 90°,输 入"S"可以旋转任意角度,调整好后可以布置,若是选取了布置编号,可以逐个编号,或 键入"A",集体进行编号。

散热器【窗中布置】,点选或框选窗户,根据提示指定窗内侧,键入"R"可以散热器换 向,键入"S"可以逐个选择方向,若是选取了布置编号,可以逐个编号,或键入"A",集 体进行编号,确定后布置完毕。

散热器【沿墙布置】,选取所沿的墙体线,输入"R"可以对散热器换向,散热器会由鼠 标的拖动而移动,到适当位置即可定位,若是选取了布置编号,可以逐个编号,或键入"A", 集体进行编号,确定后布置完毕。

#### 3.2. 详细设置

点击【详细设置】按扭,弹出对话框,如图所示:

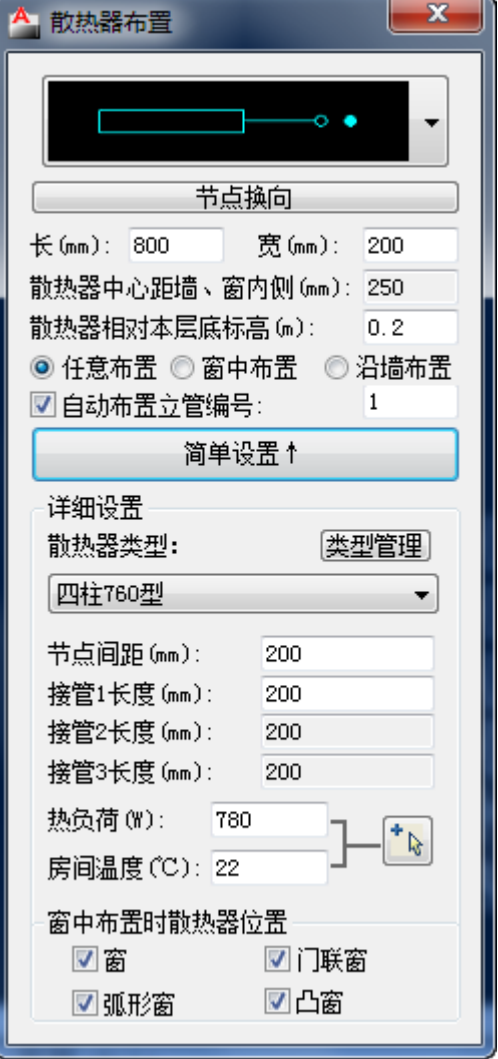

功能:

1. 确定散热器的类型,常用散热器类型可以在左边栏选取。并且可以通过类型管理器对常 用类型进行编辑。

点击【类型管理】按扭,弹出对话框,如图所示:

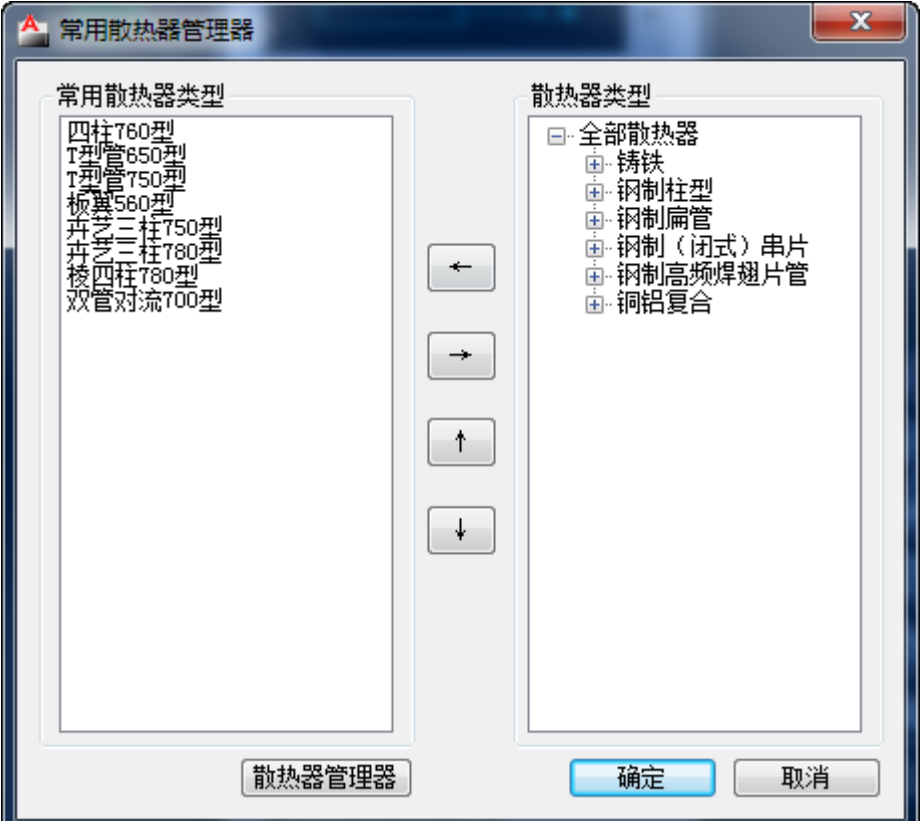

- 1) 左边栏显示常用散热器类型,右边栏显示散热器分类,用户可以通过箭头方向进行编辑, 左右键是对所选目标进行添加或者删除。上下键则是调整常用散热器类型的显示顺序, 编辑完成之后点【确定】按扭即可。
- 2) 自定义散热器类型: 点击【散热器管理器】,弹出对话框,如下图所示:

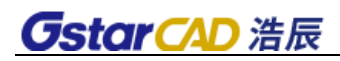

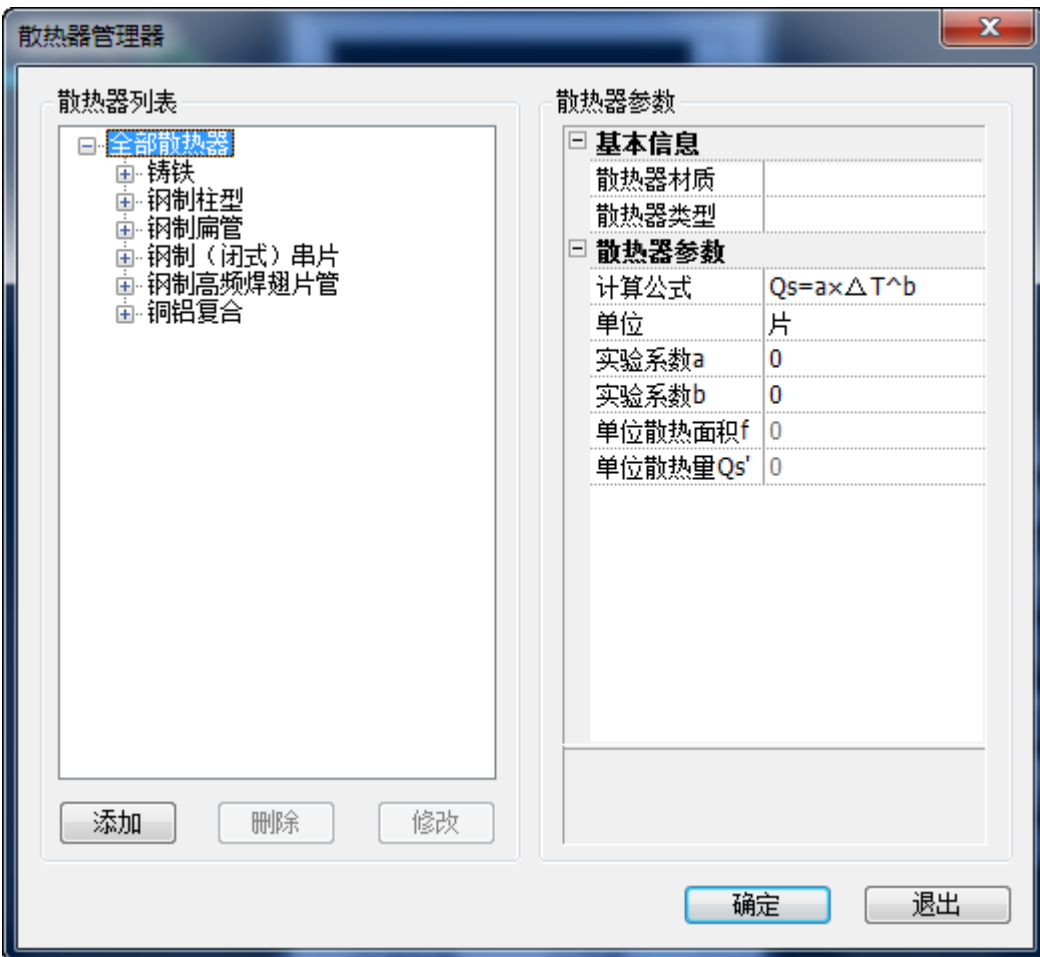

用户可以根据实际情况,添加散热器: 点击【添加】按扭,弹出对话框如右图所示:

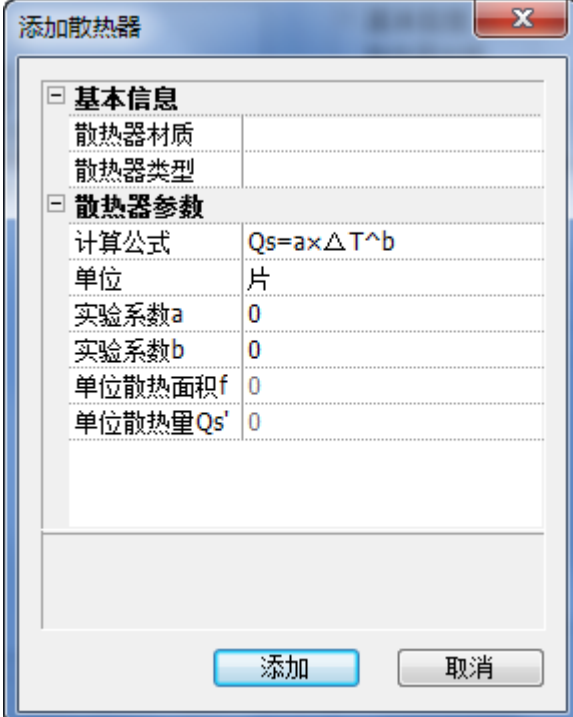

输入散热器的参数,点【添加】按扭即完成。

- 2. 可调整散热器接管长度和节点间距。
- 3. 用户可以按房间的计算负荷选择散热器的负荷,此时只需要点右边按钮,再选取房间计 算负荷的编号即可,同时也可以手动输入负荷值。
- 4. 散热器如按窗中布置时,提供了四种窗体的类型,勾选系统所需识别的对象即可。

#### <span id="page-338-0"></span>4. 立管布置

菜单:「垂直采暖]→[立管] 功能:在平面图中布置立管

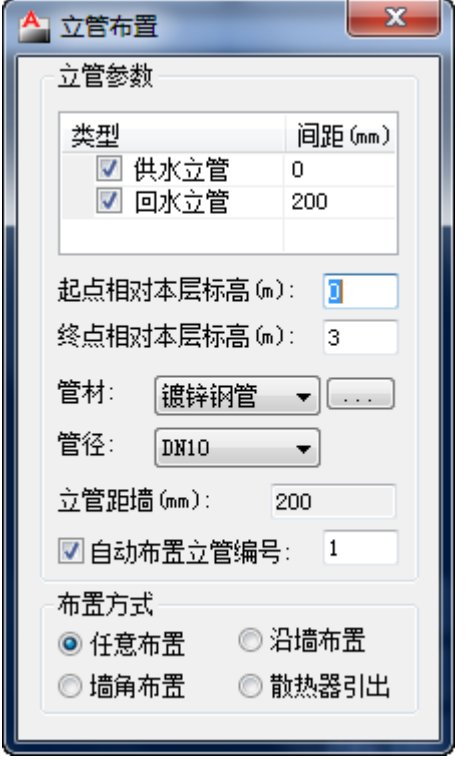

- 1. 立管参数的输入,可输入平面图中立管布置的间距值,其值是指与绘制参考点之间的间 距大小,取值是左负右正;可对立管的类型、管材管径选取;还可以确定起始点和终点 的标高。
- 2. 用户可以设置距墙间距,选择是否自动布置立管编号。

说明:软件可以根据图纸的实际内容,对立管编号识别,并且能自动补齐其缺失的编号。如 布置 1、2、3 三组立管,删除其中编号为 2 的立管组,再布置时,系统会将删除的编号补上, 确保图中编号连续性,当然也可以手动进行更换。

3. 有四种立管的布置方式可供选择:

立管【任意布置】布置,根据提示指定立管位置: 输入"Z"可以将立管旋转 90°,输 入"S"可以旋转任意角度,调整好后可以布置,若是选择了自动布置立管编号,刚可逐个 布置, 或键入 "A"集体布置, 确定即可完成布置。

立管【沿墙布置】布置, 选取所沿墙体线, 输入"R"可以对立管供回水位置换向, 立 管会由鼠标的拖动而移动,到适当位置即可定位,若是选择了自动布置立管编号,刚可逐个 布置, 或键入"A"集体布置。

立管【墙角布置】布置, 指定内侧墙角, 输入"C"可以改变平行墙布置立管, 输入"A" 可以选择供回水立管连线和墙线之间的角度,任意旋转,若是选择了自动布置立管编号,刚 可逐个布置,或键入"A"集体布置。

立管【散热器引出】布置,选择散热器(对没有连接立管的散热器),软件默认是集体

标注编号,键入"Z"后,可以逐个标注,最后确认即可完成布置。

如是软件下拉选项没有的管材,可通过管材管径管理器进行编辑。点击管材右边按扭, 弹出如下窗口:

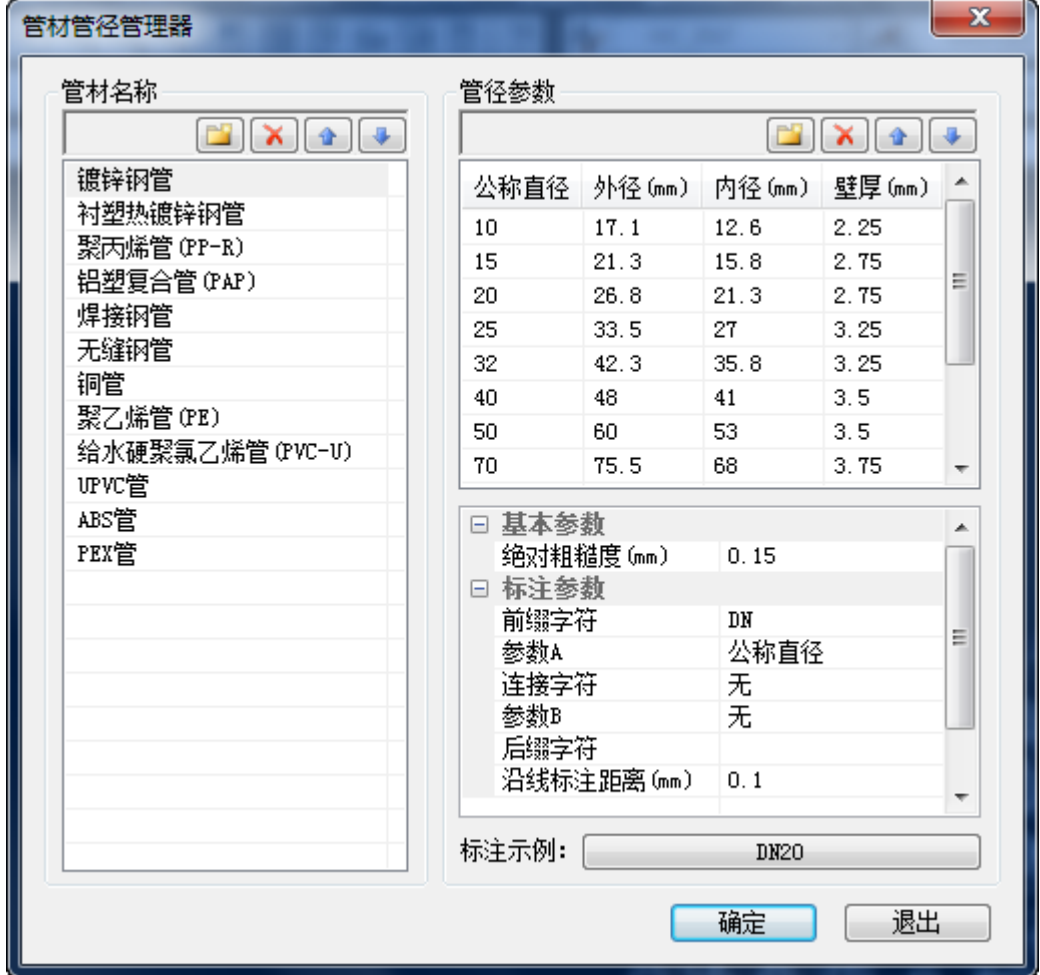

管材管径管理器的功能介绍:

 $1.$  新建 $||$ :

管材: 创建新型的管材, 并且可以在右边窗口给定基本参数和标注参数。 管径:创建新规格的管径,可对其公称直径,内径,外径和壁厚的数值输入。。

2. 删除 8

管材:删除选取管材。 管径:删除选取管径。

3. 排序 1

管材和管径:位置的上调或者下调。

5. 总立管布置

菜单:[垂直采暖]→[总立管] 功能:在平面图中布置立管

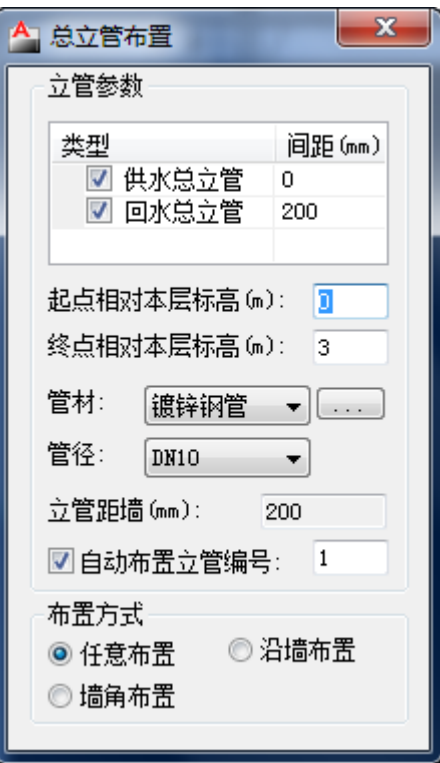

1. 立管参数的输入,可输入平面图中立管布置的间距值,其值是指与绘制参考点之间的间 距大小,取值是左负右正;可对立管的类型、管材管径选取;还可以确定起始点和终点 的标高。

Ļ

2. 用户可以设置距墙间距,选择是否自动布置立管编号。

说明:软件可以根据图纸的实际内容,对立管编号识别,并且能自动补齐其缺失的编号。如 布置 1、2、3 三组立管,删除其中编号为 2 的立管组,再布置时,系统会将删除的编号补上, 确保图中编号连续性,当然也可以手动进行更换。

3. 有四种立管的布置方式可供选择:

总立管【任意布置】布置,根据提示指定立管位置: 输入"Z"可以将立管旋转 90°, 输入"S"可以旋转任意角度,调整好后可以布置,若是选择了自动布置立管编号,刚可逐 个布置,或键入"A"集体布置,确定即可完成布置。

总立管【沿墙布置】布置,选取所沿墙体线,输入"R"可以对立管供回水位置换向, 立管会由鼠标的拖动而移动,到适当位置即可定位,若是选择了自动布置立管编号,刚可逐 个布置, 或键入"A"集体布置。

总立管【墙角布置】布置,指定内侧墙角,输入"C"可以改变平行墙布置立管,输入 "A"可以选择供回水立管连线和墙线之间的角度,任意旋转,若是选择了自动布置立管编 号, 刚可逐个布置, 或键入 "A"集体布置。

如是软件下拉选项没有的管材,可通过管材管径管理器进行编辑。点击管材右边按扭, 具体参照 [立管布置](#page-338-0)

#### <span id="page-340-0"></span>6. 干管布置

菜单:「垂直采暖]→[干管] 功能:在平面图中布置干管

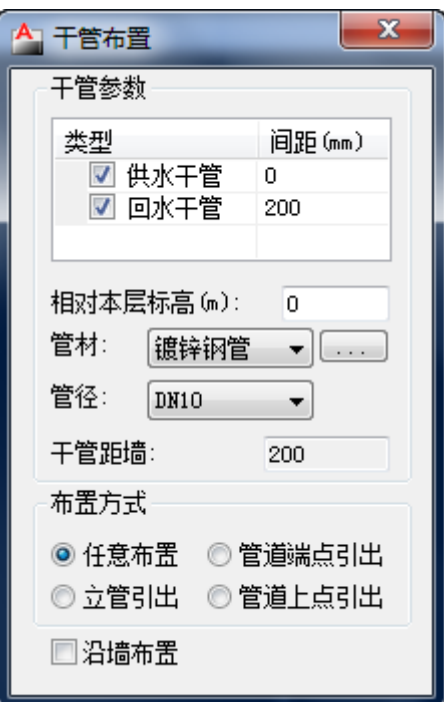

1. 干管参数的输入,可对干管的类型,以及管材管径进行选取,并且可以确定起始点和终 点的标高。

Ļ

- 2. 设置干管间距,间距是指与绘图时的参照点之间的距离,按照管线的布置方向,左侧取 负,右侧取正值。
- 3. 有四种干管的引出方式可供选择。还可以选择沿墙布置:

干管【任意布置】布置,根据提示指定立管位置: 输入"A"可以绘制圆弧形管道, 输 入"S"可以转换供回水管线的位置,输入"E"可以按提示连接到立/竖管,输入"U"可以 撤消上一步动作。

干管【管道端点引出】布置,选取所连接的干管,即可进行绘制,命令提示和任意布置 一样。

干管【立管引出】布置,选取所要引出的立管,有三种对齐方式可以进行选择:中心对 齐、供水管对齐、回水管对齐。

干管【管道上点引出】布置,选取所要引出的管段位置,即可进行绘制,命令提示和任 意布置一样。

说明: 如是软件没有的管材,可通过管材管径管理器进行编辑, 参考 [立管布置。](#page-338-0)

## 7. 总干管

菜单: [垂直采暖]→[总干管]

功能:在平面图中布置总干管

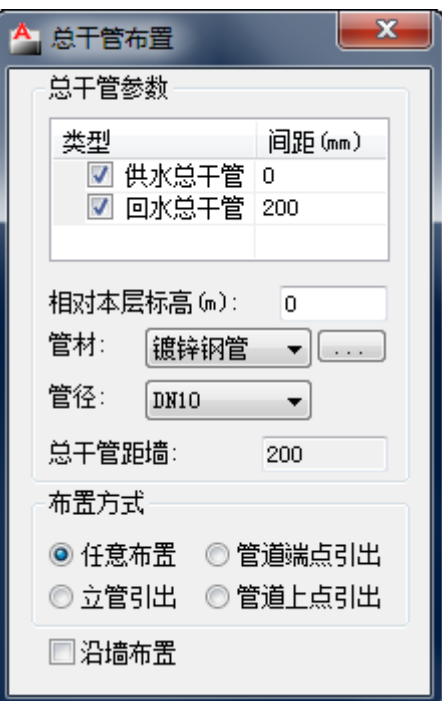

- 1. 用户可以输入总干管的设计相关参数,包括总干管的类型,管材管径的选取,起始点和 终点的标高的确定,以及总干管间距的设置。
- 2. 有四种干管的引出方式可供选择,同时还可以选择沿墙布置,以及距墙距离的定义;对 于四种布置方式,详细参见 [干管布置。](#page-340-0)

说明: 如是软件没有的管材,可通过管材管径管理器进行编辑, 参考 [立管布置](#page-338-0) 。

Ļ

## 8. 阀门

菜单:[垂直采暖]→[阀门] 功能:在图中管线上布置阀门等设置

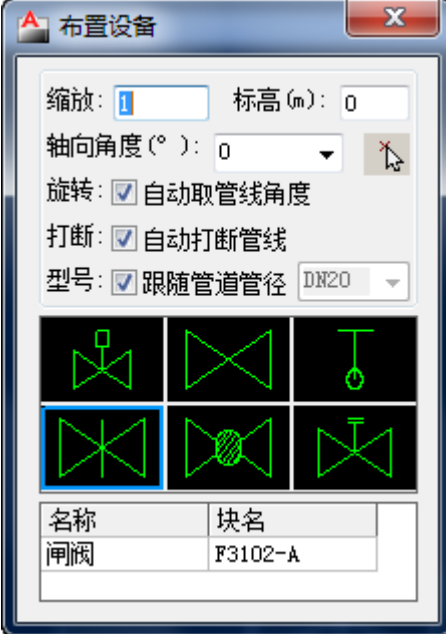

用户可以对设备的缩放比例,标高和轴向角度按需要进行设置。 自动取管线角度: 设备连接时会以管道的轴向方向进行连接。 自动打断管线:设备和管线连接处会作断线的处理。

Ļ

跟随管道管径: 设备的型号规格和管线相匹配。 在符号中选取需要的设备,在对话框最下方可显示符号所对应的设备名称和相关属性。 双击符号,可打开符号库,如下图所示:

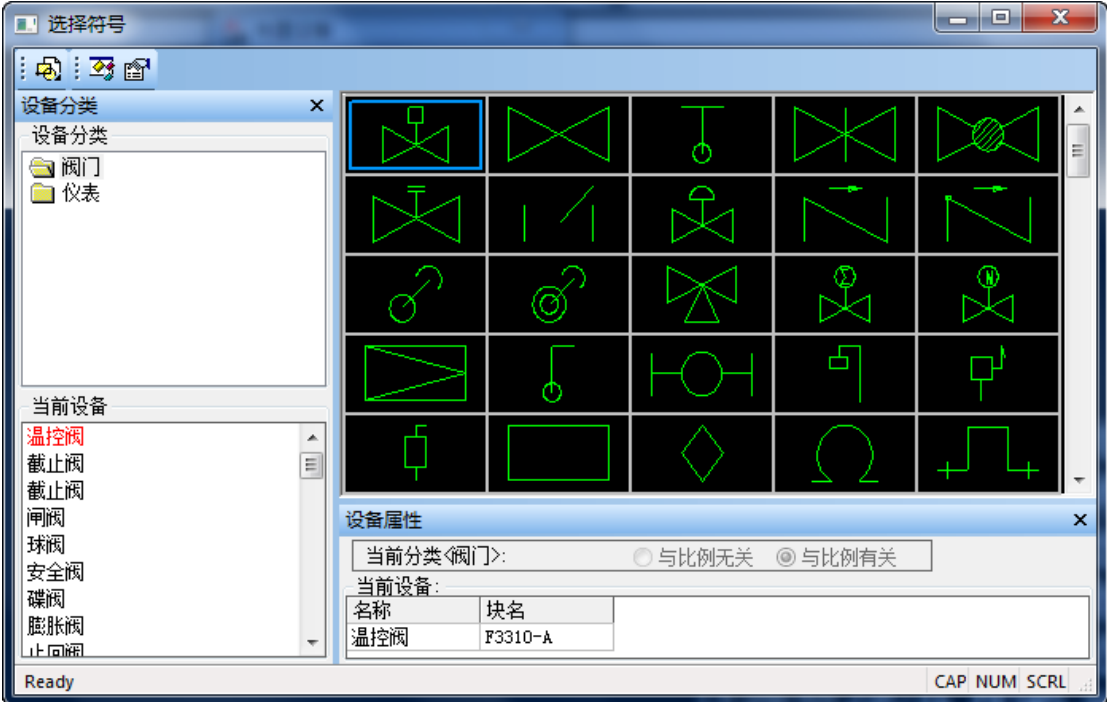

在这里可以确定所需要的设备符号,再选择调用:

选中图块,开始插入:

## 命令提示行:点取位置或[转 90 度 (A) /上下翻转(S) /左右翻转(D) /转角(R) /沿线 (F)/改基点(T)]<退出>:

#### 命令提示行:指定旋转角度<0。0000`>:

输入"A"可以将所调用的设备符号旋转 90`;输入"S"可以将所调用的设备符号上下转换; 输入 "D"可以键入任意角度旋转,也可以由鼠标转动达到旋转目的,从而绘制任意角度的 符号; 输入"F", 可以沿线布置设备。

说明: 在草图上插入设备时, 管线不打断, 在平面草图转化平面成图时, 程序将自动打断管 线——在平面成图或系统图上插入设备时,管线将被自动打断。

#### 9. 图库管理

菜单:「垂直采暖〕→[图库管理] 功能:编辑设备符号

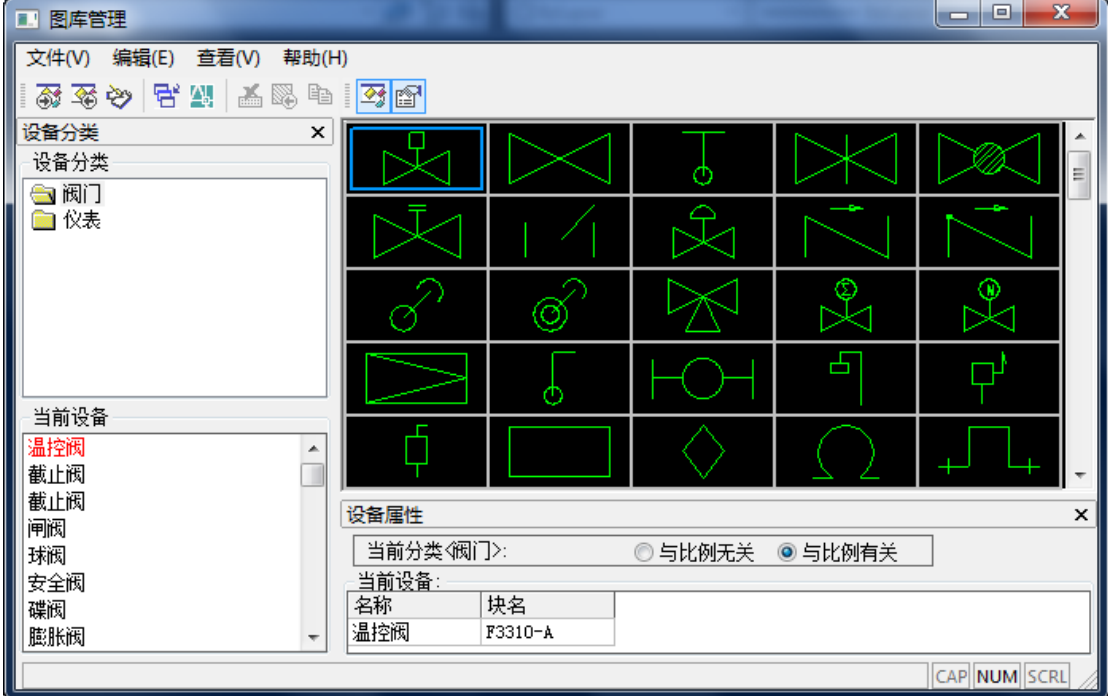

执行该命令,显示对话框:

对话框中包括:工具栏、网格区,索引区。

索引区: 点取索引区设备分类,显示该类的符号库,并列出所有符号名,可以进行选择; 鼠标移动到网格上,下方索引区中相应显示设备名称和属性。

工具栏: 包括文件、编辑、查看、帮助。

网格区:显示符号库中的图块,每页显示数量可以自由定义。

## 9.1. 文件

## 菜单:[图库管理]→[文件]→[退出]

## 功能: 退出管理器

#### 9.2. 编辑

添加分类

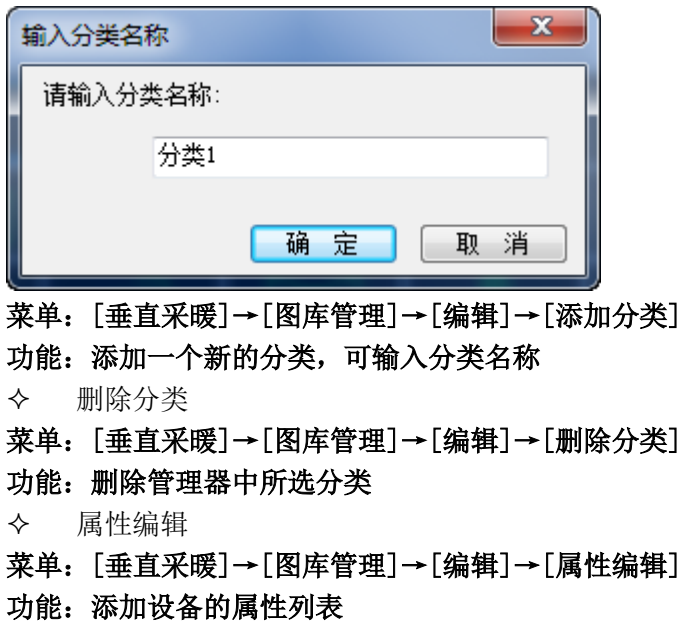

Ļ

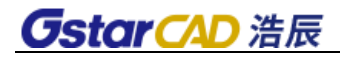

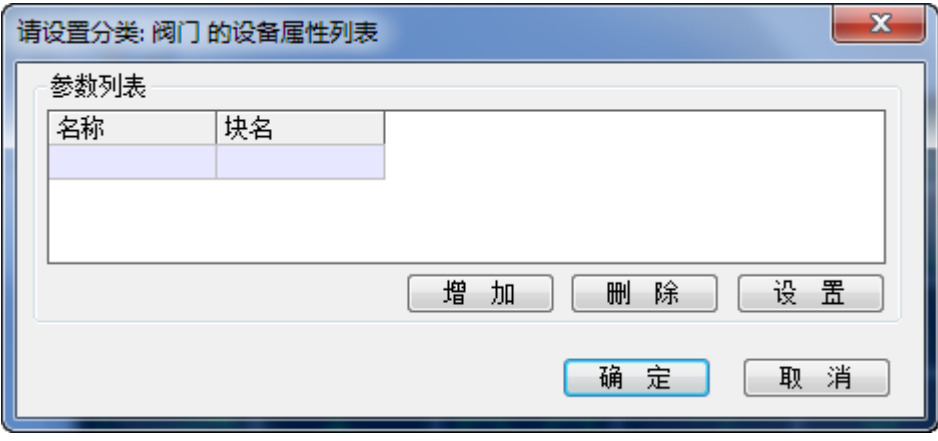

1. 增加:点【增加】按扭,弹出窗口: 输入属性名称后确定即可。

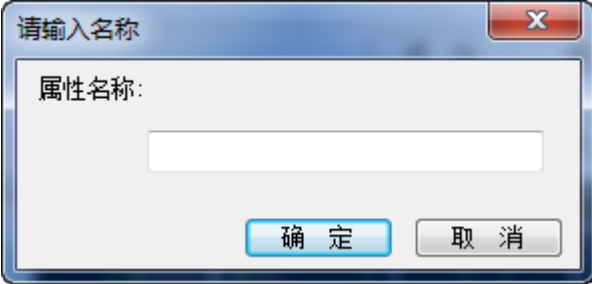

- 2. 删除:选择所需删除的对象,点击即可。
- 批量入库

#### 菜单: [垂直采暖]→[图库管理]→[编辑]→[批量入库]

- 功能:将目标文件中的图纸批量添加到图库当中
- 从图上选取
- 菜单:[垂直采暖]→[图库管理]→[编辑]→[从图上选取]
- 功能:将图中的设备符号添加到图库当中
- 删除
- 菜单: [垂直采暖]→[图库管理]→[编辑]→[删除]
- 功能:将选中的设备符号删除
- ◆ 移动
- 菜单: [垂直采暖]→[图库管理]→[编辑]→[移动]
- 功能:将选中的设备符号移动到其他分类
- ◆ 复制
- 菜单:[垂直采暖]→[图库管理]→[编辑]→[复制]
- 功能:将选中的设备符号复制到其他分类
- 9.3. 查看

设备分类

- 菜单: [垂直采暖]→[图库管理]→[查看]→[设备分类]
- 功能:选择是否将左边设备分类的索引区显示
- 设备属性
- 菜单: [垂直采暖]→[图库管理]→[查看]→[设备属性]
- 功能:选择是否将下边设备属性的索引区显示

Ļ

## 行列设置

菜单:[垂直采暖]→[图库管理]→[查看]→[行列设置] 功能:选择表格行列数目,可以按软件提供的选取,也可以自定义确定。

### 10. 散热器管理

### 菜单:[垂直采暖]→[图库管理]→[散热器管理]

## 功能:编辑散热器类型及对应的参数

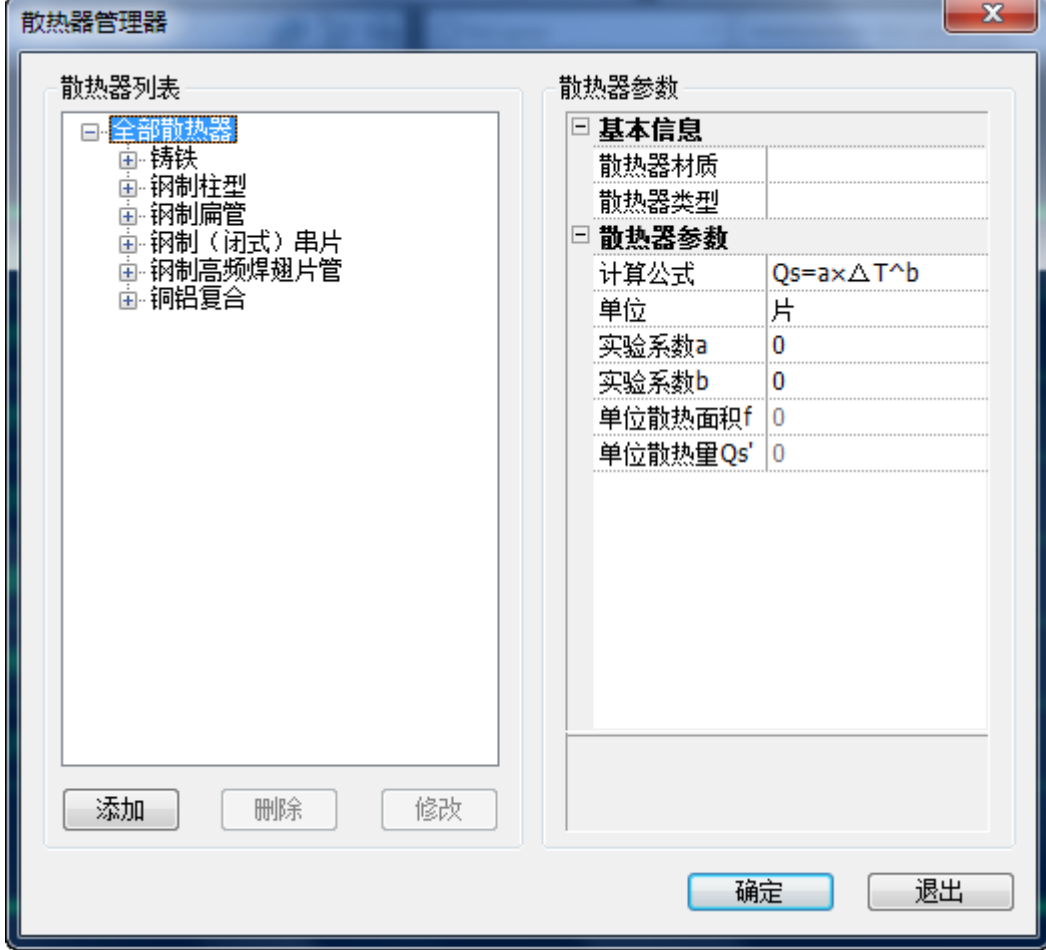

点【添加】按扭,弹出对话框如下图示:

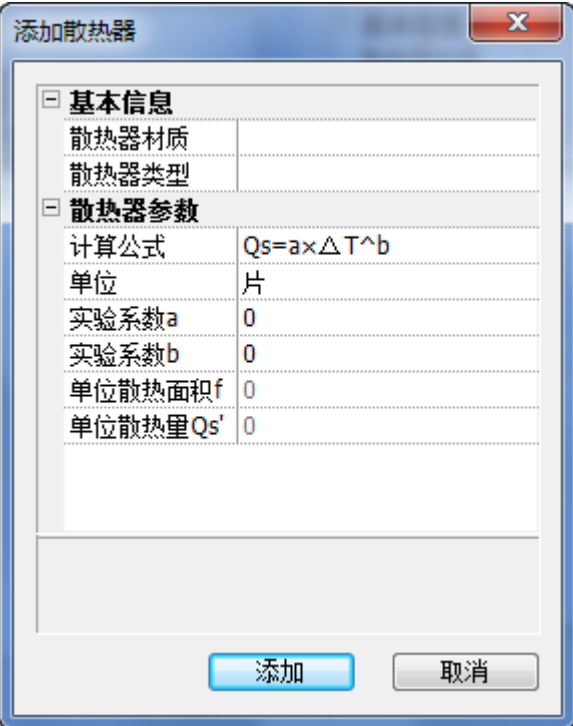

在窗口中输入基本信息和散热器的参数,然后添加即可。 删除:删除选中的散热器类型。

点【修改】按扭,弹出对话框如下图示:

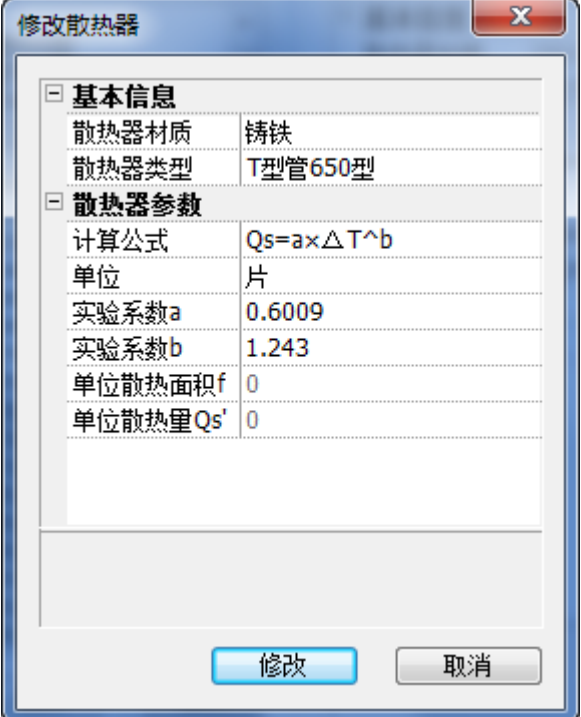

输入更改后的基本信息和散热器的参数,点【修改】即可。

## 11. 管材管理

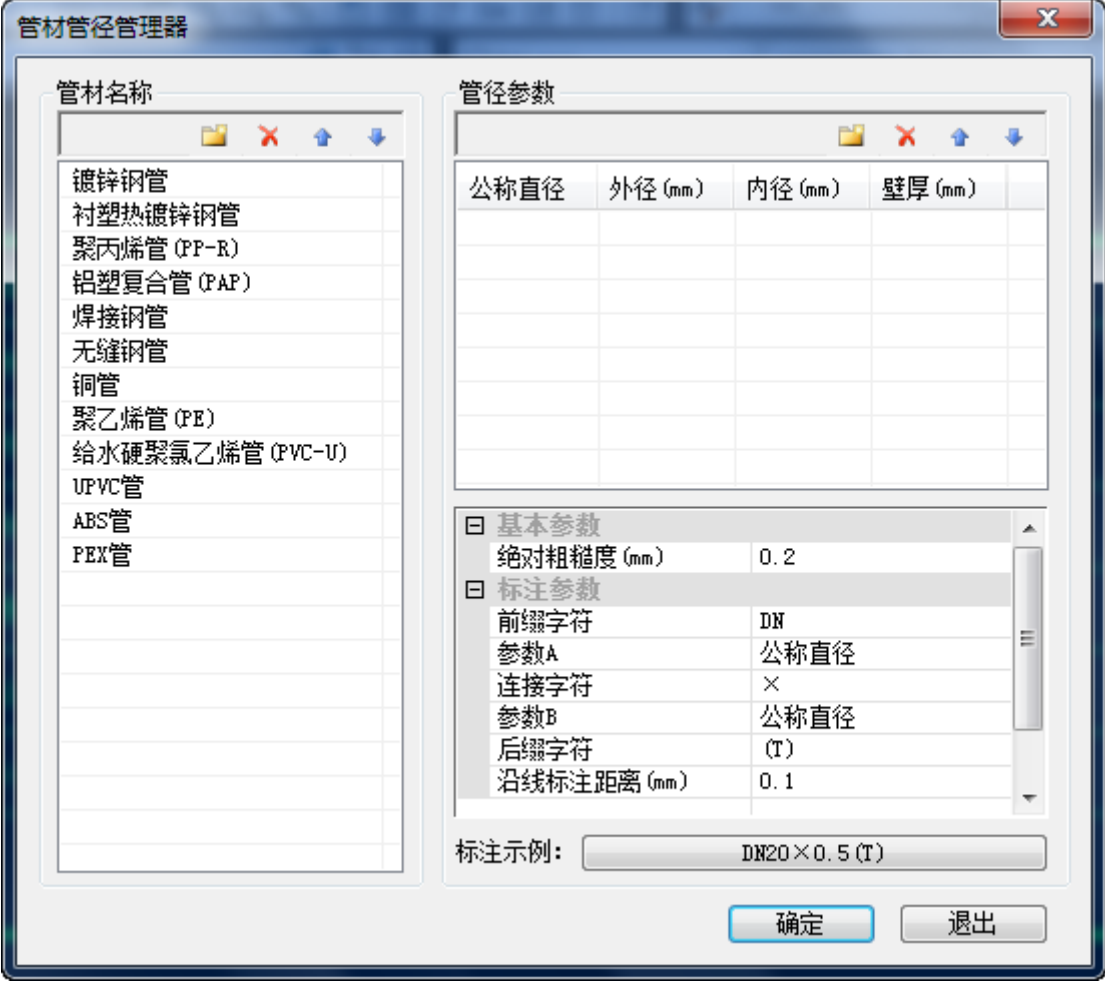

## 菜单:[垂直采暖]→[管材管理]

## 功能:编辑管材管径的名称和详细参数

管材管径管理器功能介绍:

新建 :

管材:创建新型的管材,并且可以在右边窗口给定基本参数和标注参数。

管径:创建新规格的管径,可对其公称直径,内径,外径和壁厚的数值输入。

# 删除 $\begin{array}{|c|c|}\n\hline\n&\times\n\end{array}$ .

- 管材:删除选取管材。
- 管径:删除选取管径。

排序 $\frac{1}{2}$ 

管材和管径:位置的上调或者下调。

## 12. 立管连干管

## 菜单:[垂直采暖]→[立管连干管] 功能:将图中所选范围的立管与干管自动连接,并于连接处作断线处理 命令行提示:选择立管和干管: 确定后完成连接

连接后的效果图如下:

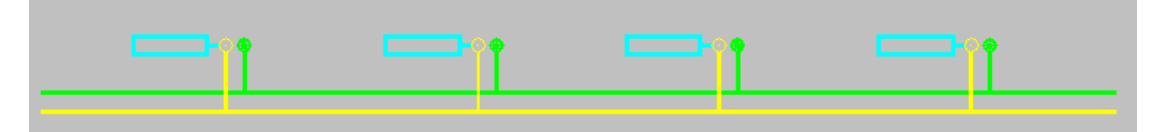

如果是选择的立管和干管不匹配,如垂直单管系统中,干管是回水干管,立管为供水立 管,这里软件是会按选择框选的区域,将仅有的立管和干管(此时不考虑管线类型)相连接; 同时在连接时采取就近原则,和立管垂直距离近的连接,其它不做连接。如图示:

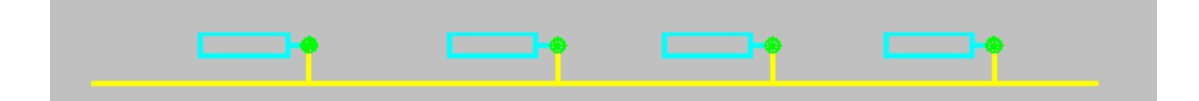

说明:在立管和干管连接处可以看到有断线处理。

### 13. 散热器连立管

菜单:「垂直采暖]→[散热器连立管]

#### 功能:将图中所选范围的散热器与立管自动连接

#### 命令行提示:选择散热器和立管:

确定后,软件将散热器和立管进行自动连接。连接过程如图:

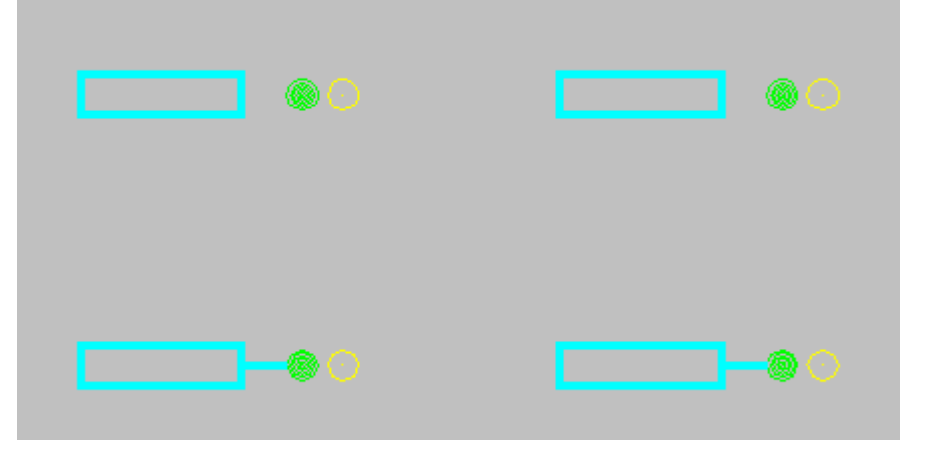

说明:绘制立管时,要注意二点:立管中心点在和散热器的中心对称线在同一直线上;另一 点是,系统在选择立管和散热器进行连接时,会以靠近立管的散热器进行连接。

## 14. 生成平面图

#### 菜单:「垂直采暖]→[生成平面图]

功能:用于布置标准层的散热器和立管平面图,不仅起到了复制图纸作用,而且将散热器 和立管信息进行了生成,包括负荷,编号等。

命令提示行:选择需要复制的实体

## 选取基准点 请选插入点 请选插入点 ……

可复制多张平面图,只需要给定不同的插入点即可。 说明: 生成平面图功能, 只针对散热器、立管和总立管。

### 15. 负荷分配

### 菜单:[垂直采暖]→ [负荷分配]

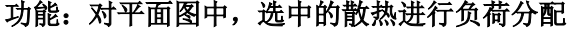

执行命令,弹出如下窗口:

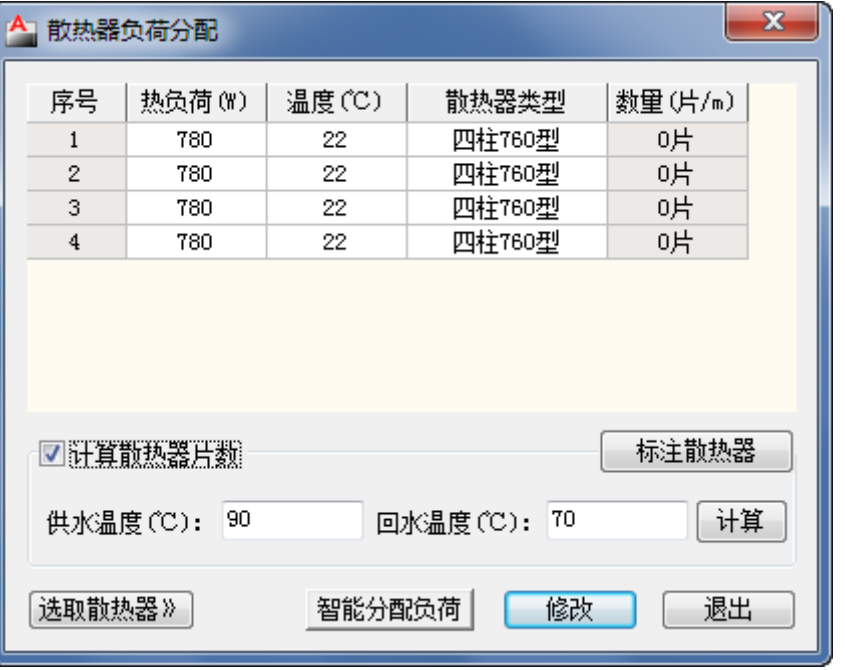

在窗口中,可以输入计算条件中的供、回水温度以及房间内的设计温度,而对于每个散 热器所承担的负荷,可以手动的输入其值,也可以智能分配负荷。

#### 散热器类型的编辑:

在上窗口中,选中散热器类型栏,出现按钮,可以弹出以下对话框:

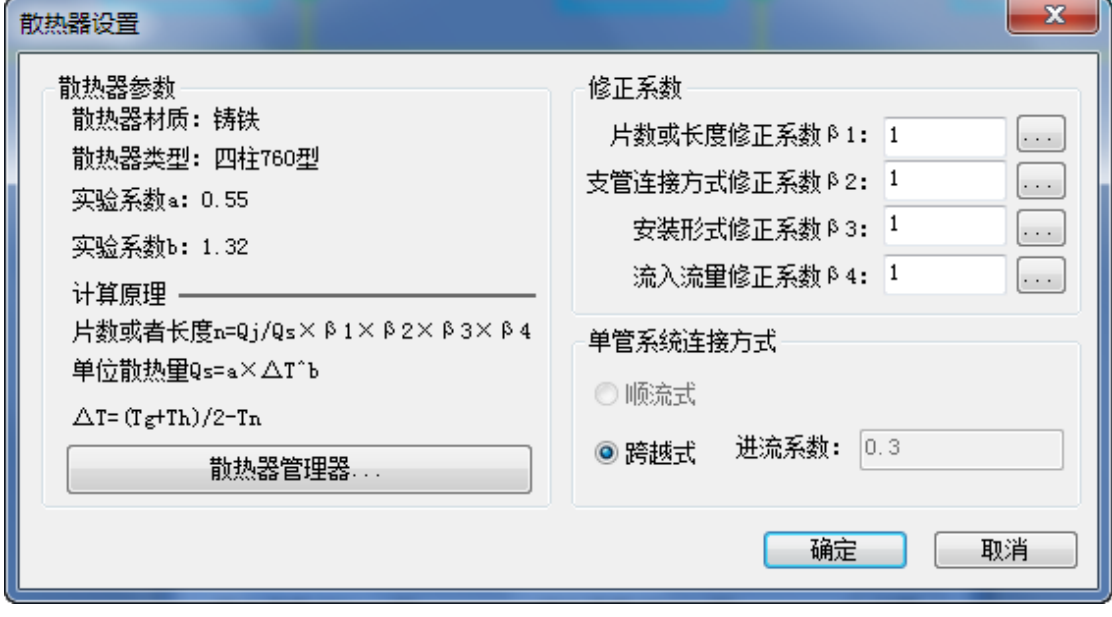

用户在这里可以按情况更换散热器的类型(可以参[照散热器管理\)](#page-396-0),以及散热器计算时 用到的一些系数:长度修正,支管连接方式修正,安装形式修正,以及流入流量修正系数(单 击右侧的按钮即可选择完成)。

散热器负荷值的输入:

1. 手动输入散热器负荷值: 在窗口上方列表中,热负荷栏,可以按照实际工程对具体的负 荷大小进行手动输入。

2. 智能分配负荷:如果是用负荷计算得到了房间的热负荷值,则可以选取房间的编号进行 热负荷的提取。并且按照所选的散热器个数进行平均分配。

计算:当计算参数输入完成后,可以点计算,软件将自动计算出散热器的长度或者片数,在 上表中数量栏显示;

标注散热器: 计算完成后,用户可以将计算得到的结果标注在平面图中,只需要给定标注的 位置即可;

选取散热器>>:在使用过程中,如果要选中指定的散热器或是指定区域的散热器,可以使用 点选或者是框选完成选取;

修改:改正窗口中没有锁定的数值;

退出:退出命令。

#### 16. 管线绕梁

#### 菜单:「垂直采暖]→[管线绕梁]

功能:用户在设计过程中管线遇到梁或柱时,可以将管线进行编辑绕过

#### 命令行提示:请选择第一点:

选取所需要处理的管线上的一点。

#### 命令行提示:请选择第二点:

选取和上面同一条管线上的另一绕过点。

#### 命令行提示:输入新标高<0。000>m

输入绕过管线的标高。

管线绕梁后效果图如下:

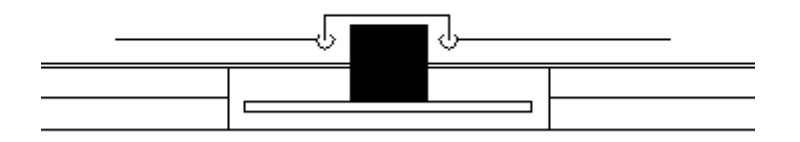

说明:在标高不同的选择点连接处,自动生成扣弯。

#### 17. 扣弯处理

#### 菜单:「垂直采暖]→[扣弯处理]

功能: 若绘图中出现二条不同标高的管线,可以在连接处添加扣弯 命令行提示:请选择干管:

选取所需要进行扣弯处理的管线,可同时选取多条管线。 说明:系统会根据管线的标高不同,进行扣弯方向的确定。

18. 立管标注

#### 菜单:[垂直采暖]→[立管标注]

#### 功能:标注平面图中的立管编号

#### 命令行提示:请选择要标注的立管:

逐个选取或框选图中所需要进行标注的立管;

#### 命令行提示:指定标注位置<逐个>或[集体<A>]<确定>:

选择逐个或者是选择范围内集体标注。

说明:用户如需要修改标注的编号前缀,文字高度和出图直径,可通[过平面图设置中](#page-332-0)的选项 来进行定义。

#### 19. 系统图

菜单:[垂直采暖]→[系统图]

功能:完成户内及立管系统图的绘制。

19.1. 自动生成系统图

菜单:「垂直采暖]→[系统图]→[自动生成系统图]

功能:由平面图形式和手动输入部分设置,自动生成垂直采暖系统的系统图

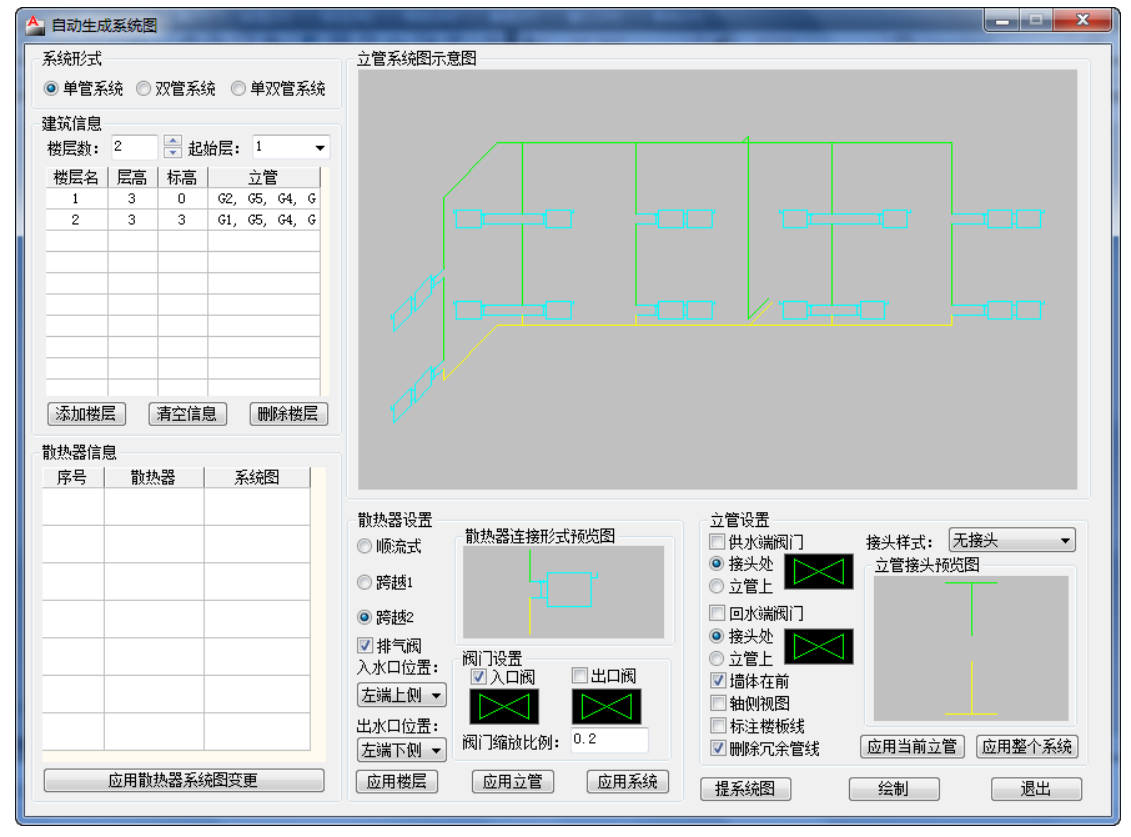

对话框中包括:索引区,图示区,以及一些具体项目的参数设置对话框。

索引区:建筑信息和散热器信息。

图示区:图中黑色区域示,软件会根据用户所建立的平面图形式,生成与之对应的系统图形 式;散热器连接形式的图示、阀门图示、以及立管接头样式的图示。

参数设置:包括系统形式设置、散热器设置、立管设置。

系统形式:用户在开头处可以选择系统的形式,软件提供了三种系统形式可以选择,分 别是单管系统、双管系统和单双管系统。

建筑信息 □ 起始层: 1 **楼层**数: 2  $\overline{\phantom{0}}$ 楼层名|层高 |标高 立管 G2, G5, G4, G  $\,1\,$ 3  $\,0\,$  $\overline{2}$  $G1, G5, G4, G$ 「添加楼层」 | 清空信息 | 删除楼层

建筑信息的输入:窗口中如图部分。在下方表格中会自动显示各楼层相关信息,包括标 高和层高。用户可以按照实际工程情况对楼层信息进行设置,通过"楼层数"右侧的上下键 选取楼层数,以及起始层右侧下拉键设置起始层编号,同时对于楼层名称也可以双击修改, 用户通过下方"添加楼层"和"删除楼层"可以定义楼层信息,这里能删除任何指定选中的 楼层;特别指出的是,在选择表格下方各层立管信息时,有一"提"字按钮出现,是用作自 动提取平面图中立管信息的,而在所提取的图纸上,拾取点将会出现标记,便于确定各立管 的相对位置,软件自动生成的系统是需要依次提取各楼层信息作为前提的。"清空信息"按 钮,清空提取的立管信息;"刷新系统图示意图"按钮作用是确定好建筑信息后更新示意图。 热地器住自

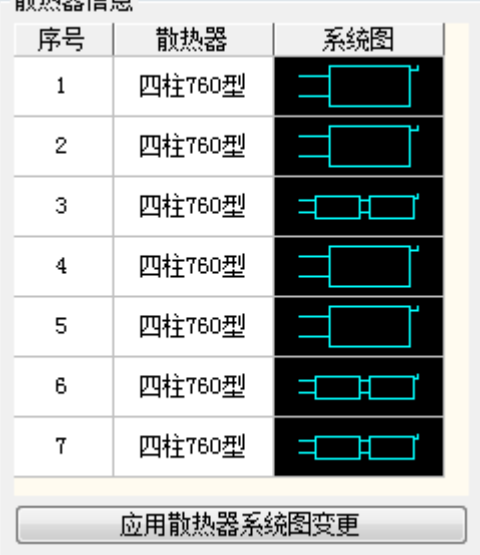

散热器信息:窗口中如图部分。在提取了平面图的信息后,选中建筑信息相关的楼层, 在下面表格列出该楼层对应的所有散热器信息,包括散热器的编号,散热器的类型和其系统 图的形式,点击系统图下方的图示时,会有窗口弹出,此时可以在里选择生成系统图中散热 器的样式。

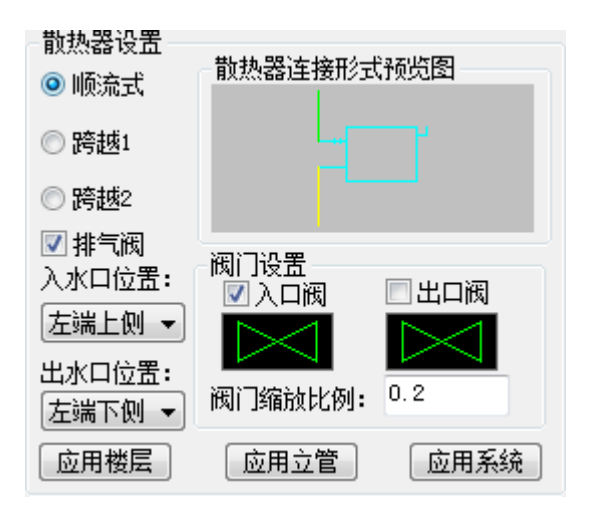

散热器设置:如图所示。在散热器设置里,可以选取它的接管形式,软件提供三种,分 别为顺流式,跨越 1 和跨越 2;能选择是否添加排气阀;且散热器的进、出水口的位置可以 由二个下拉项中设置确定;用户还可以设置进、出水口的阀门形式,阀门的生成大小由"阀 门缩放比例"来控制,点阀门设置右侧的图示,可以弹出选择阀门形式的窗口,确定后,所 显示的也会是更改之后的阀门。所有的散热器设置,再结合所确定的系统形式,在预览图中, 对应显示散热器连管部分的示意图。

当选定了任意散热器时(在散热器信息列表中),点"应用搂层",自动生成的系统图将 会把选中的散热器所在楼层中所有散热器全部按设置内容进行连接,点"应用立管",自动 生成的系统图将会把选中的散热器所在的立管中所有散热器全部按设置内容进行连接,点 "应用系统",则是将系统中所有散热器都按所设置内容进行连接。

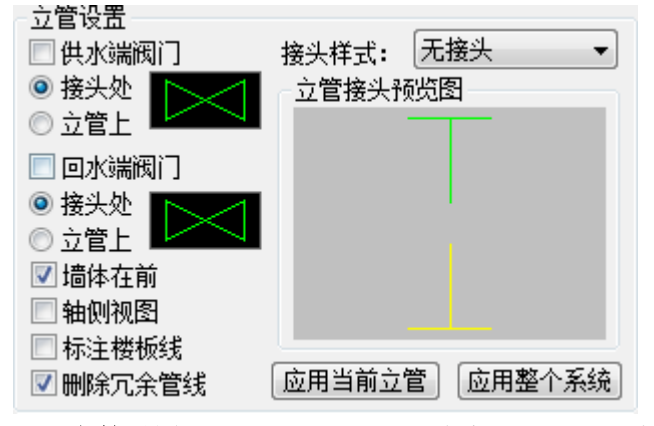

 立管设置:如右图所示。设置内容包括,是否生成并标注楼板线;是否删除冗余管线; 立管接头样式的选择,在下拉选项中提供二种方式的接头形式,也可以选取无接头;选择是 否添加供、回水端的阀门以及确定阀门的位置;选取生成系统图是否是墙体在前;以及是否 生成轴侧视图。所有的设置内容将会以示意图形式,在预览图中对应显示。

用户可以进行确定的单立管的设置,也可以进行整个系统图的设置。点"应用到当前立 管",自动生成的系统图将会把选中的散热器所在的立管按照立管设置中的内容进行连接生 成,点"应用到整个系统",生成的系统图将会把所有立管按照立管设置内容进行连接生成。

提取系统图:软件可以将自动生成的系统图读取到窗口中,便于修改散热器设置和立管 的设置等。

立管系统图示意图:如下图所示。右键时,可以出现菜单,包括实时缩放、窗口放大、 平移示图、旋转视图和初始视图。可以通过这些命令调整示意图的显示大小和位置等。

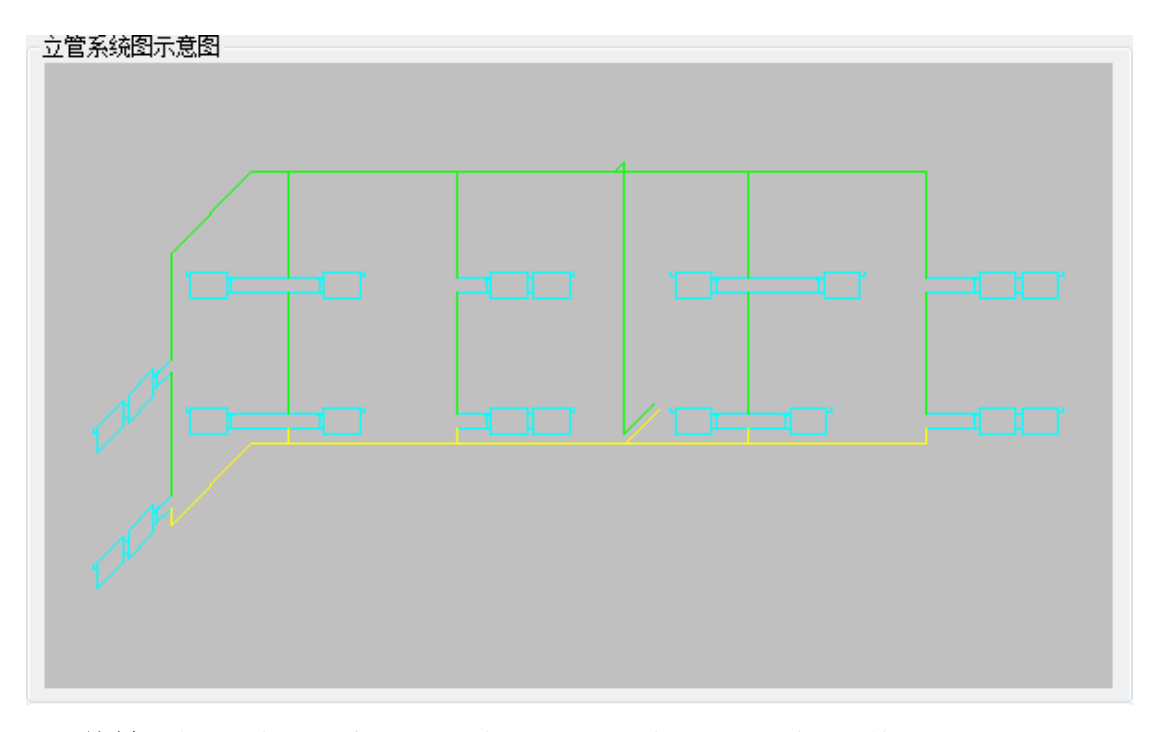

绘制:将自动生成的系统图绘制在 CAD 平面图中,只需要给定一拾取点插入即可。 取消: 退出自动绘制系统图对话框。

### 19.2. 手绘干管系统图

菜单:「垂直采暖]→[系统图]→[手绘干管系统图]

## 功能:手动绘制垂直采暖系统中的干管系统图

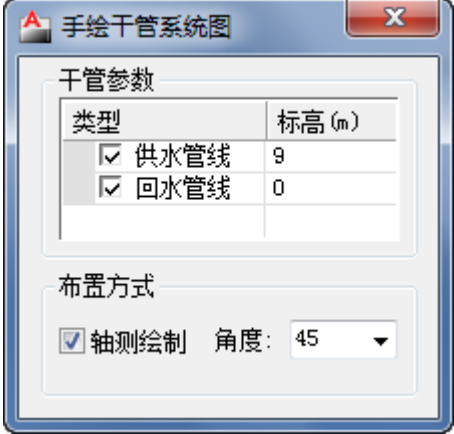

执行命令后:

- 1. 用户可以在窗口中设置供回水管线的标高,在绘制过程中可以改变标高值,不会影响管 线的连续性。
- 2. 可以选取是否按轴侧绘制干管系统图,其角度大小也可以由下拉选项中选取,若不按轴 测绘制时,可以选取任意方向。

## 19.3. 手绘立管系统图

#### 菜单: [垂直采暖]→[系统图]→[手绘立管系统图]

功能:手动绘制垂直采暖系统中各种立管系统图

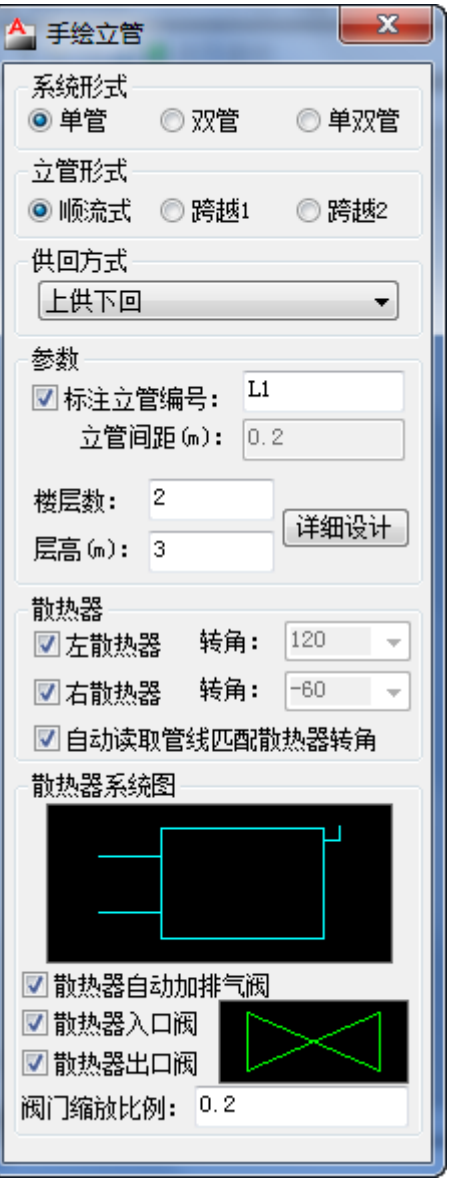

执行命令,弹出窗口,如图示:

- 1. 用户可以在窗口中选取系统形式,软件提供了:垂直单管顺流式、垂直单管跨越式、垂 直双管(供水管在左和供水管在右二种图示)、垂直单双管顺流和跨越式,总共 7 种图 示的立管系统图。
- 2. 系统形式确定后,还可以选择供回水方式,按不同的系统形式,软件提供上供上回、上 供下回、下供下回和下供上回 4 种供回水方式。
- 3. 生成立管都是带编号的,用户可以根据需要修改立管的标注编号和立管之间的间距。
- 4. 设置立管负担的楼层数及层高信息,点"详细设计",用户按照工程项目信息,设置相 应的楼层数,起始楼层号,还可以设置建筑中各层层高和标高信息,同时还可以定义散 热器相对于底层标高大小。

说明: 若不使用"详细设计"中选项,可将楼层数通过上下拉箭头,设置为 0,这样可以在 初始界面中,简单的定义楼层数和标高。

5. 编辑散热器信息,勾选系统图中相应的左、右散热器;定义散热器与管线匹配的角度: 自动读取,或是在右侧下拉选项中选取,也可以手动进行输入。

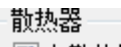

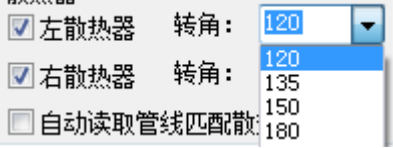

6. 选取散热系统图生成的散热器形式,双击"散热器系统图"下的示意图,弹出如下窗口, 可以选取散热器生成的系统图形式。

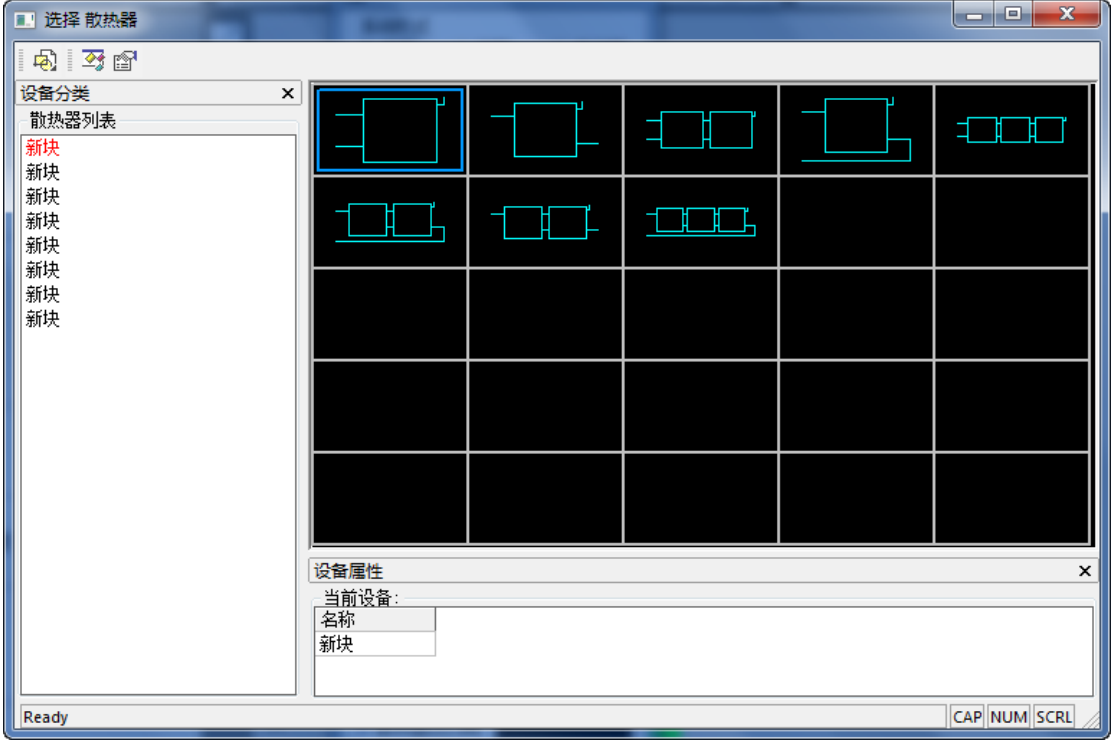

选择散热器后,同时还能选择是否自动添加排气阀,是否添加入口和出口阀,并且可以 确定所添加阀门的比例大小。双击"出、入口阀"右侧的示意图,弹出如下窗口:

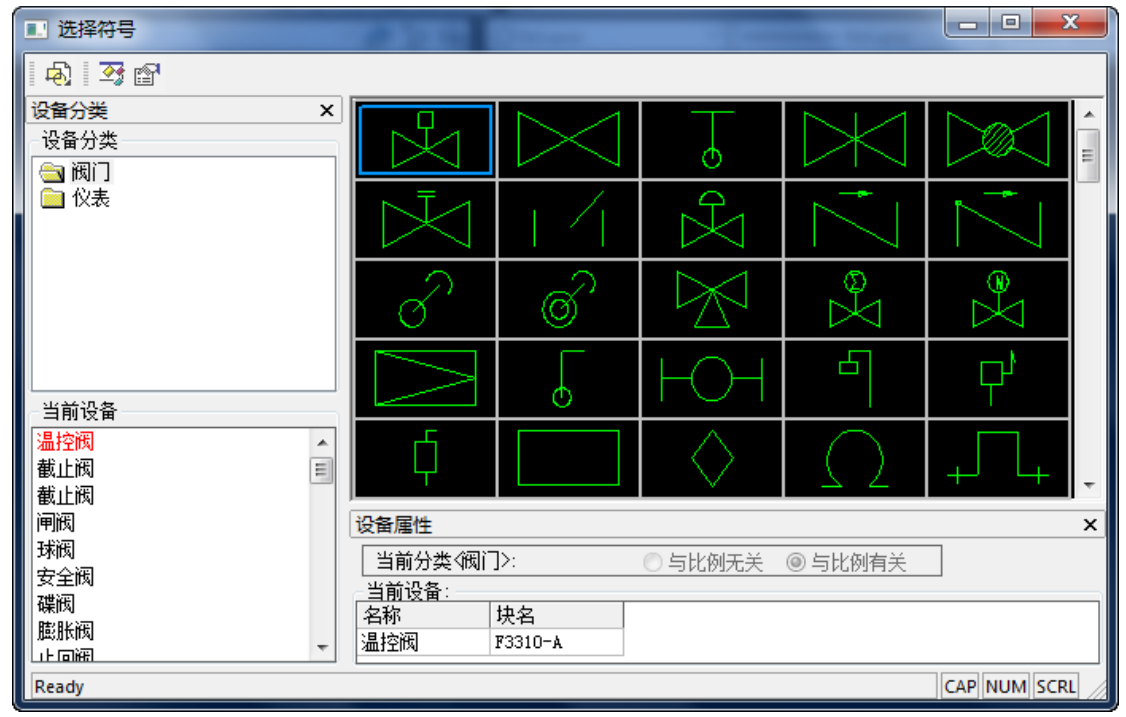

信息输入完成之后可以进行布置。

#### 命令提示行:确定供水点的位置

在图中绘制即可,多立管则多次重复就可以了。

19.4. 散热器替换

菜单:「垂直采暖〕→[系统图]→[散热器替换] 功能: 逐个或集体替换系统图中的散热器 命令行提示:选择要替换的散热器: 可以逐个点选或是框区域

19.5. 立管接头形式

菜单: [垂直采暖]→[系统图]→[立管接头形式] 功能:生成不同的立管和干管系统图之间的接头形式 执行命令,弹出如下窗口:

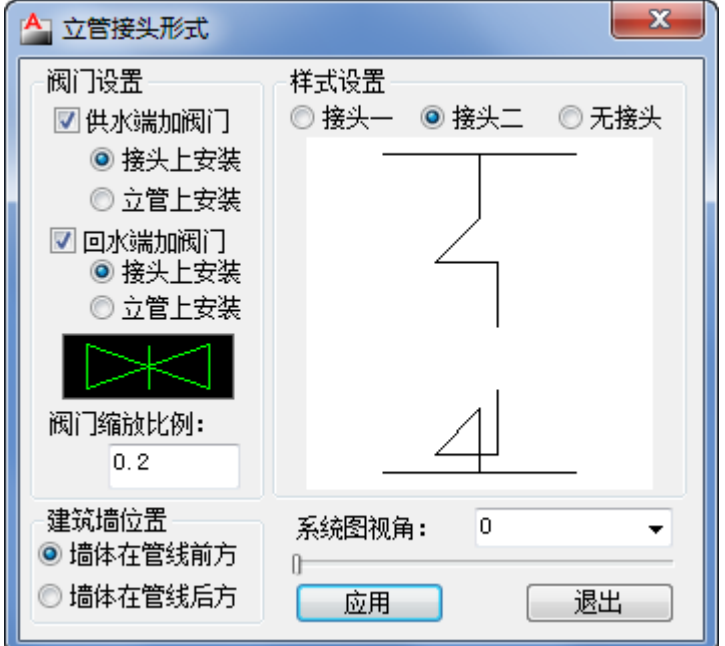

- 1. 阀门的设置:可以选择是否在供、回水端添加阀门,如果添加,用户可以确定在接头上 还是在立管上安装阀门;所布置安装的阀门图示也可更换,双击阀门的示意图,可以弹 出如上述散热器"入、出口阀"一样的符号库,选择好后,再确定生成平面图的比例即 可。
- 2. 选择建筑墙位置:按实际情况选择墙体在管线前方或是在管线后方。
- 3. 软件提供三种接头形式,包括无接头直接连接。同时在下方还可对系统图的视角进行选 取,可以手动输入或下拉选项选取角度值,也可以由下方拖动条拖动选取,这样就可以 生成不同视角的立管接头。

说明:在右方图示区域,随时更新显示了不同的样式的立管接头示意图,以供用户随时观察。

#### 19.6. 移动立管

#### 菜单: [垂直采暖]→[系统图]→[移动立管]

#### 功能:移动立管系统图

## 命令提示行:请选择要移动的立管 请指定基准点

#### 请选插入点

可以重复操作,也可确定退出命令。

#### 19.7. 复制立管

菜单: [垂直采暖]→[系统图]→[复制立管] 功能:复制立管系统图 命令提示行:请选择要复制的立管 选择立管后提示 命令提示行:输入新立管编号

此时只需要输入数字,立管编号前缀会自动生成。

#### 命令提示行:请指定基准点

#### 请选插入点

可以重复操作,也可确定退出命令。

19.8. 删除立管

菜单:「垂直采暖]→[系统图]→[删除立管] 功能:删除立管系统图 命令提示行:请选择要删除的立管 选择立管后,直接删除。

20. 水力计算

菜单:[垂直采暖]→[水力计算]

功能:垂直采暖系统的水力计算

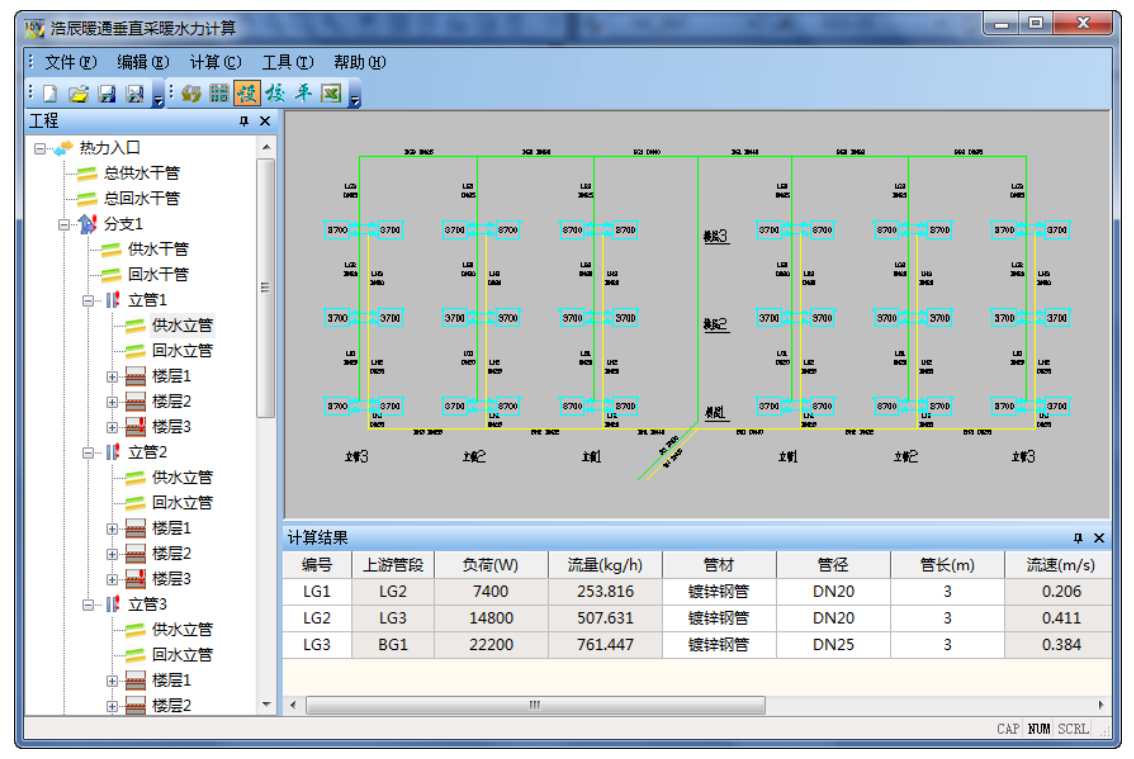

对话框中包括:工具栏,索引区,图示区,以及快速建立水力计算模型的子对话框。 工具栏:包括文件、编辑、计算、工具、帮助菜单。

快速建立模型:参[见新建中](#page-362-0)的自动快速工程。

索引区:工程信息、计算结果和最不利环路信息。

图示区:图中黑色区域示,软件会根据用户所建立的模型,生成与之对应的简单形式的系统 图图例。

"索引区"右键菜单项:
1. 在热力入口处右键,弹出对话框: 用户可以新建分支。

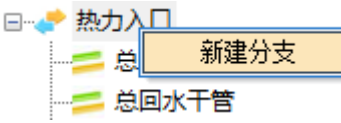

2. 在分支处右键,弹出对话框:

用户可以按文字提示,新建立管,新建或删除分支,也可以对分支重命名;右键中"复 制分支"命令见本节编辑中 [高级复制;](#page-365-0)另外,水力计算时,点【提取信息】按扭,在 图中拾取供水的起点,以及回水的终点,可以直接将平面图中分支的信息读取到计算器 当中。

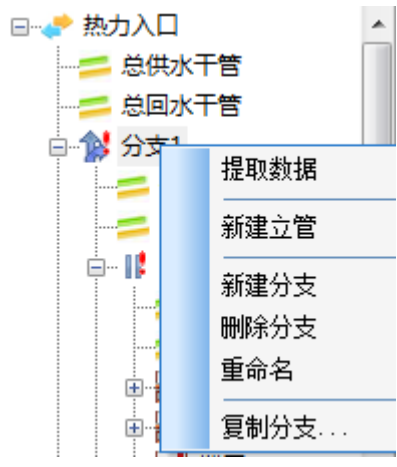

3. 在立管处右键,弹出对话框:

用户可以按文字提示,新建楼层;新建或删除立管,也可以对立管重新命名;右键中"复 制立管"命令见本节编辑中 [高级复制](#page-365-0);另外,水力计算时,点【提取信息】按扭,在 图中拾取供水的起点,以及回水的终点,可以直接将平面图中分支的信息读取到计算器 当中。

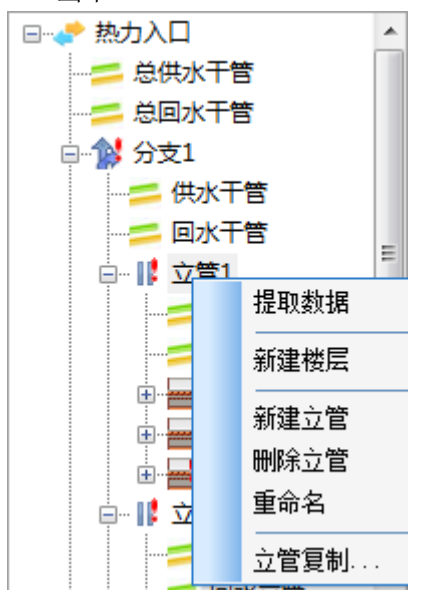

4. 楼层处右键,弹出对话框: 用户可以按文字提示,设置散热器(左、右散热器选取);新建或删除楼层,也可以对 楼层重新命名;右键中"复制立管"命令见本节编辑中 [高级复制](#page-412-0) 。

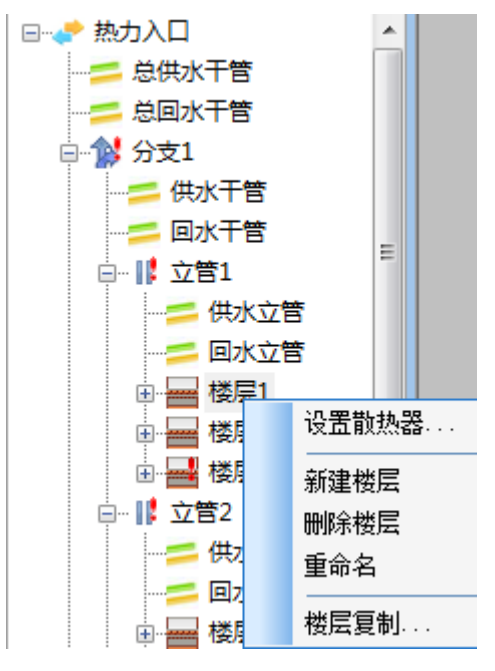

5. "工具栏"右键菜单项,将需要在界面显示的内容项勾选即可,"工程"和计算结果分 别对应出主窗口中左侧索引栏和下方索引栏,而最不利环路是在最右边栏显示,如图:

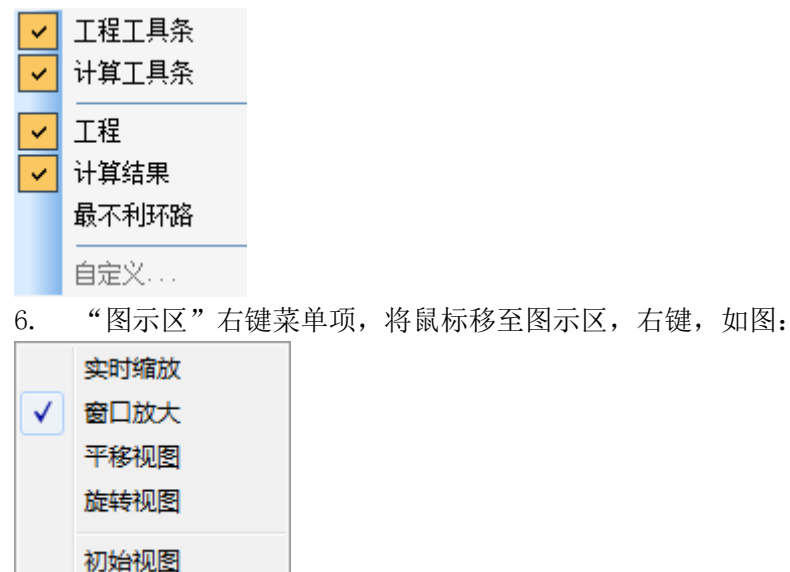

用户可以按照当中的文字提示,对图中的示意图进行调整。包括实时缩放、窗口放大、 平移视图、旋转视图、初始视图五个命令选项。

"索引区":工程信息和计算结果。

工程信息处,是采暖系统的管路模型,其参数包括:总供回水干管、分支、供回水干管、 立管、立管作用楼层数,以及各楼层连接散热器信息,用户在对工程模型的确定时,可以通 过本章节[中新建,](#page-362-0)或是按上述介绍中手动通过右键菜单的相关选项完成。

在计算结果显示栏中,对于显示的内容,可以通过系统设置来完成设置;用户在计算时 可以对散热器的类型、负荷、室内温度、以及局部阻力系数进行输入;也可编辑干管管径、 管材、管长等信息;在楼层信息的结果显示中,可修改楼层标高和散热器中心平均至本楼相 对标高信息;在显示结果中,可以手动输入修改的参数列表用白色表示,包括管段编号、负 荷值、室内温度、管道长度等,而其它的则是由灰色底色与其区分。

### 20.1. 文件

<span id="page-362-0"></span>新建

菜单:[垂直采暖]→[水力计算]→[文件]→[新建]

## 功能:建立工程

执行命令,弹出如下窗口:

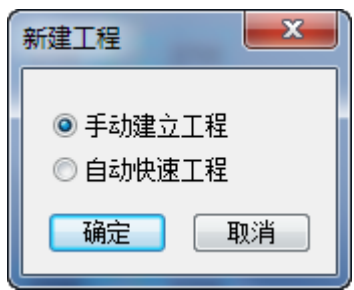

1. 手动建立工程

执行命令后,弹出窗口如下:

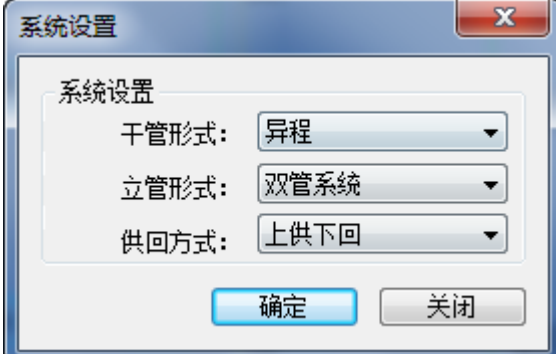

说明:用户在系统设置里,可以通过向下的下拉键,进行干管形式,立管形式以及供回水方 式的选择。

2. 自动快速工程 执行命令后,弹出窗口如下:

351

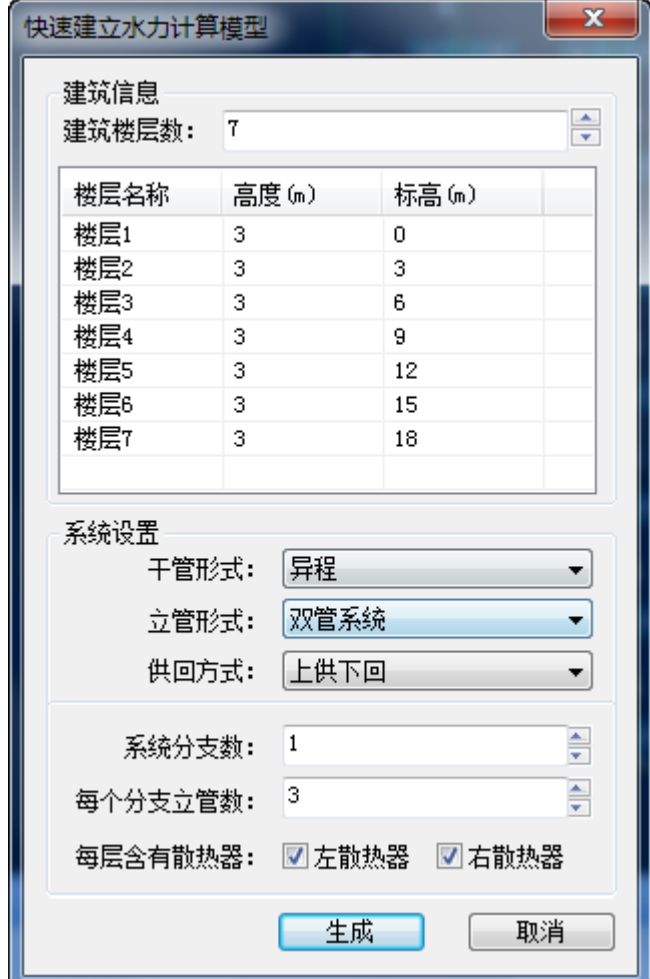

说明:可以输入建筑信息和系统设置。建筑信息包括楼层数与各层标高数值,用户可以根据 实际工程情况进行建筑信息的手动输入;系统设置除了可设置干管、立管的接管形式,供回 水方式,还可以确定系统分支数、每个分支立管数和每根立管作用下每层含有的散热器(左、 右散热器的选取)。

◆ 打开

### 菜单: [垂直采暖]→[水力计算]→[文件]→[打开]

- 功能:打开一个水力计算工程文件
- ◆ 保存
- 菜单: [垂直采暖]→[水力计算]→[文件]→[保存]
- 功能:保存当前水力计算的工程文件
- ◆ 另存为
- 菜单: [垂直采暖]→[水力计算]→[文件]→[另存为]
- 功能: 把当前的工程文件另存为一个工程文件
- 退出
- 菜单:[垂直采暖]→[水力计算]→[文件]→[退出]
- 功能: 退出水力计算器
- 20.2. 编辑

#### 快速建模

- 菜单: [垂直采暖]→[水力计算]→[编辑]→[快速建模]
- 功能:建立建筑信息和设置系统形式及参数

说明: 操作可参考前述: 新建中的自动快速工程。

系统形式

菜单: [垂直采暖]→[水力计算]→[编辑]→[系统形式]

功能:查看系统中管线的接管形式,包括干管,立管和户内系统

说明: 此时显示的内容都为建立模型时生成的系统形式。

批量修改

菜单:「垂直采暖]→[水力计算]→[编辑]→[批量修改]

#### 功能:批量修改水力计算中的参数

执行命令,弹出批量修改对话框,如下图:

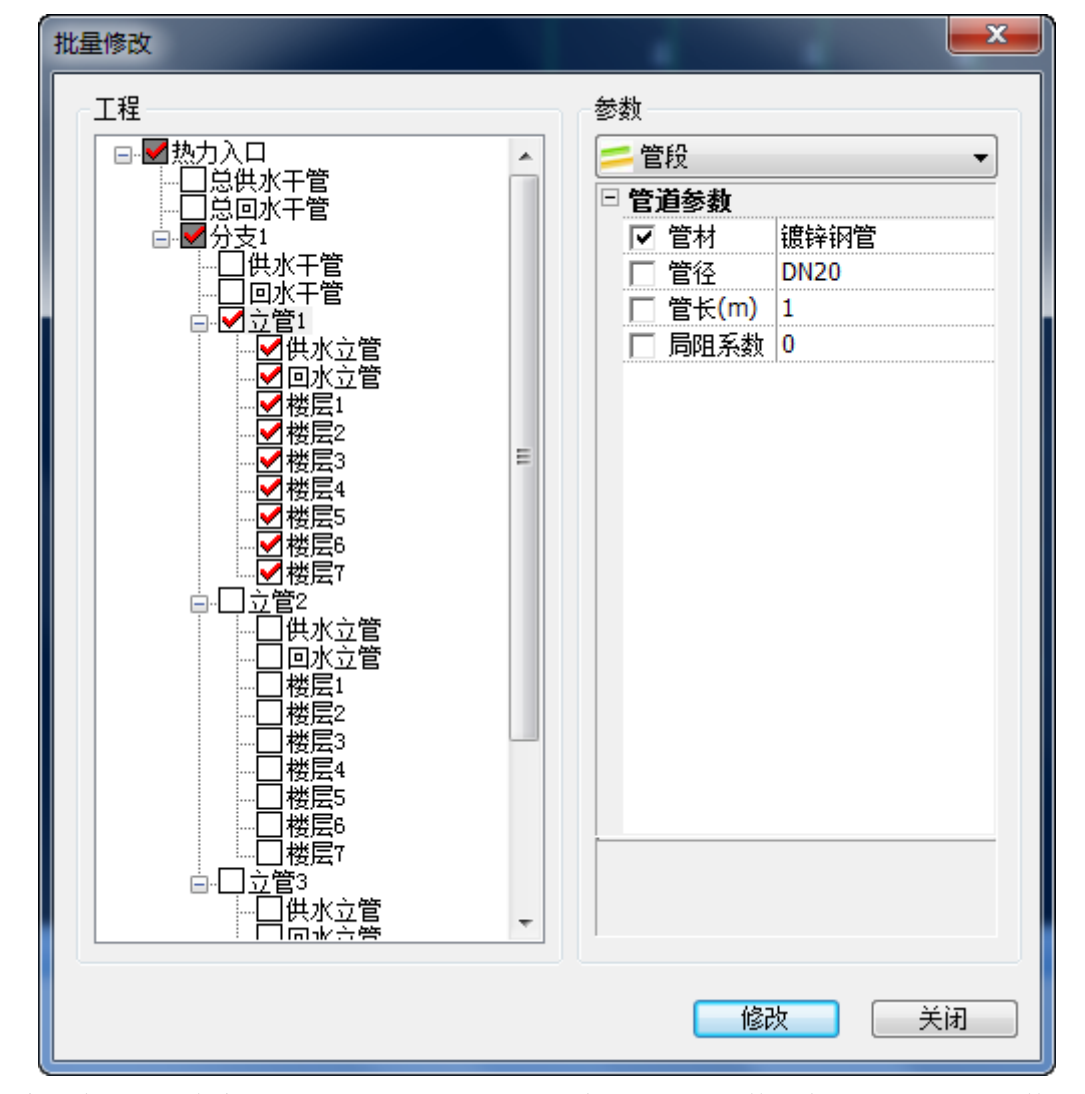

窗口中包括二个索引区选项,分别显示工程信息和对应的参数信息,选择不同的参数类 型,在下方显示相关的参数值。

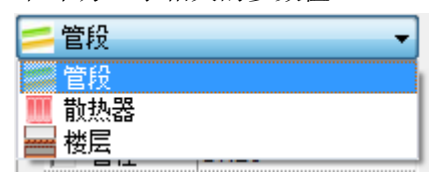

具体的操作是:

选中所需要修改的工程栏所需要修改的工程信息,在右边索引栏中参数类型下拉选项 中,选取需要修改的参数类型,在下方勾选出具体要更改的选项,在参数信息输入所需求改

正的数值或管径等,最后再确定即可完成。例如:修改分支 1 中,立管为一作用下所有散热 器的负荷及室内设计温度值。如下图设置:

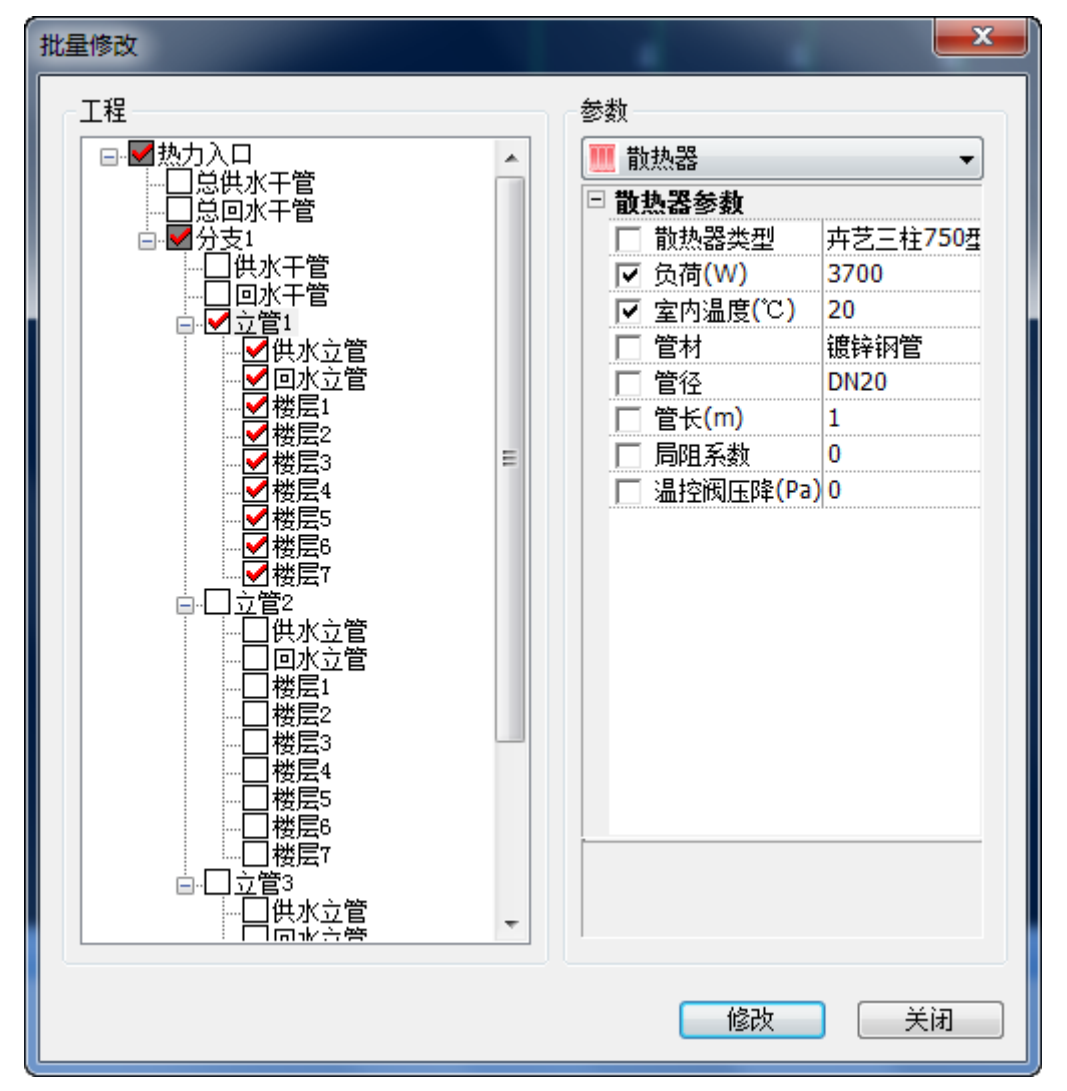

<span id="page-365-0"></span>高级复制

菜单:[垂直采暖]→[水力计算]→[编辑]→[高级复制]

功能: 对工程内容的复制,一对一或者一对多的复制方式: 选中一个源工程, 再选择一个 或者多个目标工程进行复制操作

1. 分支复制:选择分支;执行命令,弹出如下对话框:

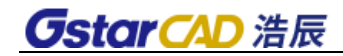

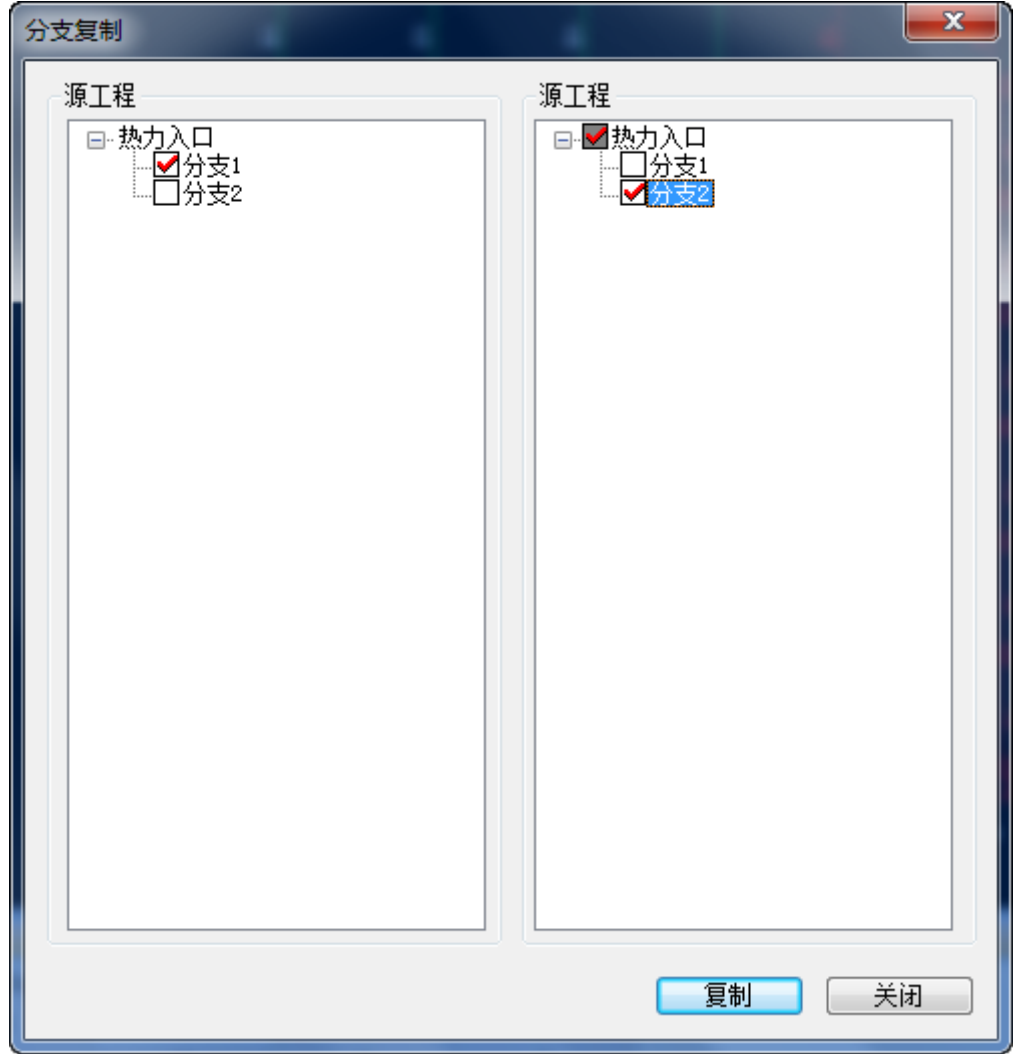

2. 立管复制:同分支复制。

3. 楼层复制:同分支复制。

说明:上述高级复制命令中,在左边索引栏选择源工程项,在右边索引栏选取对应的目标工 程项,再点复制就可以完成高级复制操作。

### 20.3. 计算

初始数据

### 菜单:[垂直采暖]→[水力计算]→[计算]→[初始数据]

## 功能:初始化计算数据

执行命令,弹出如下对话框:

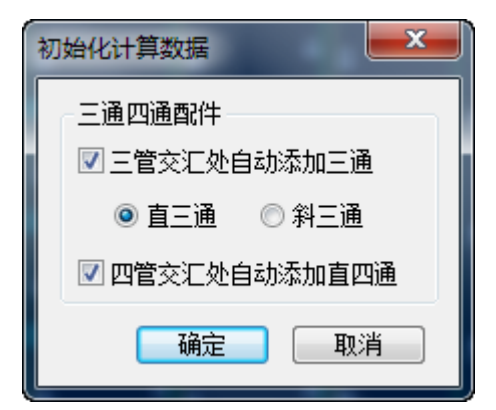

说明:用户不仅可以选择在三管交汇处是否自动添加三通,以及三通的形式的确定,还可选 择是否在四管交汇处自动添加直四通。

◆ 计算条件

## 菜单: [垂直采暖]→[水力计算]→[计算]→[计算条件] 功能:给水力计算输入和实际工程对应的设计计算条件

执行命令,弹出如下对话框:

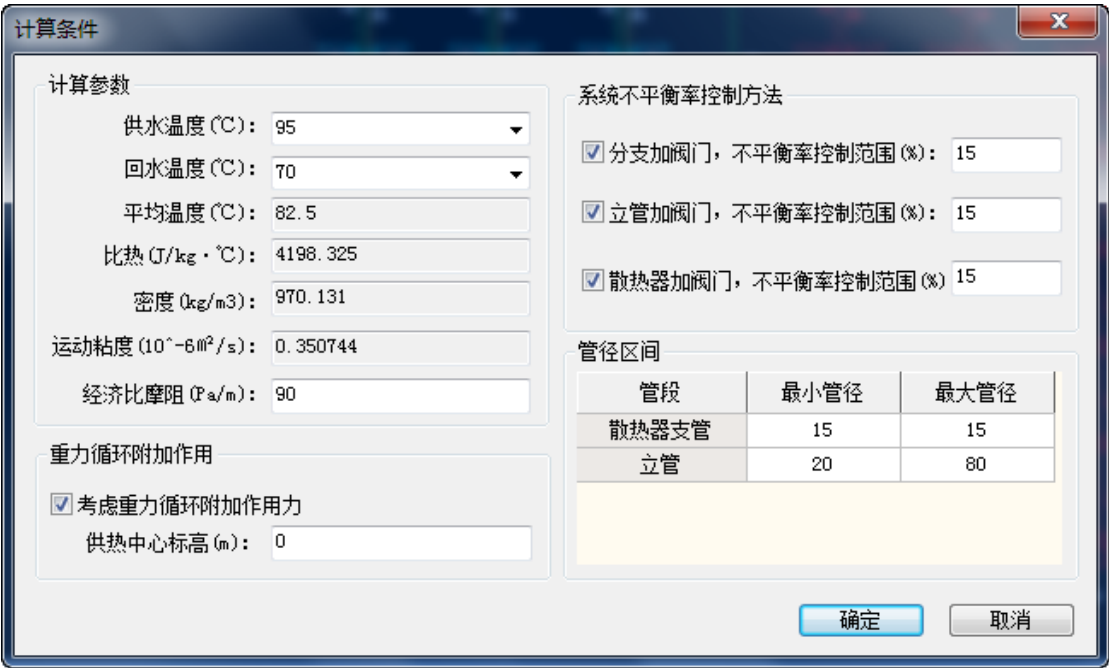

用户可以在设计计算条件中输入供、回水温度,经济比摩阻大小,如果需要考虑重力循 环附加作用时,可以输入供热中心的标高值,以及不平衡率控制的大小和管径区间范围的选 定。对于窗口中不能输入的数据值,如比热。软件都是按其与温度的函数值计算所得。 ◆ 计算方法

## 菜单: [垂直采暖]→[水力计算]→[计算]→[计算方法] 功能:计算结果

L

## **GstarCAD 浩辰**

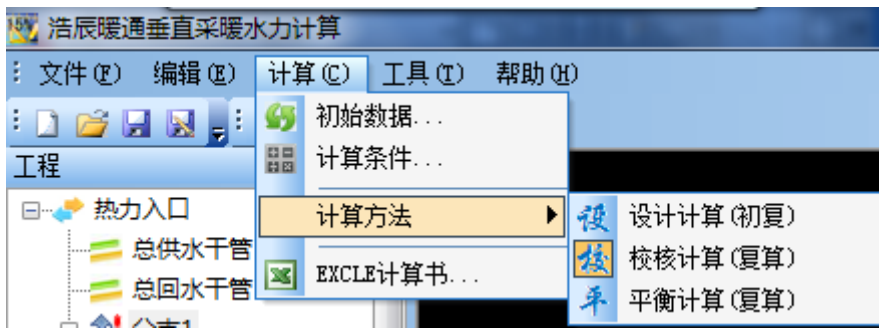

- 1. 设计计算:当数据输入完成之后,进行计算。由初算条件计算管径、压力损失、散热器 片数等。
- 2. 校核计算:修改其中一些参数后,将复算得到的新数据值更新,重新输出。
- 3. 平衡计算:控制并联环路不平衡率,将其调整到范围值以内,并计算压力损失的差值, 同样也将复算得到的新数据更新再输出。
- Excel 计算书

#### 菜单: [垂直采暖]→[水力计算]→[计算]→[Excel 计算书]

## 功能: 输出 Excel 计算书,可输出横向 A4 格式的 Excel 计算书,用户可不用调整直接进行 打印操作。

计算书示例:

设计软件: 治底腹違工程设计软件 "婆定信息: 獲设行业科技成果评估证书 獲科评[2009]062号

垂直采暖水力计算书

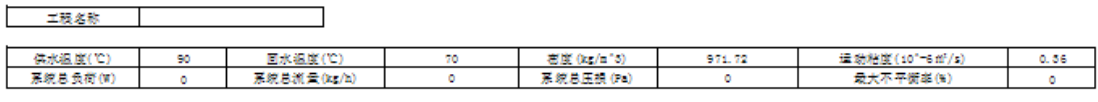

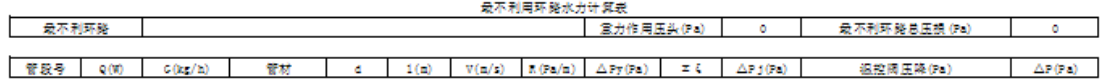

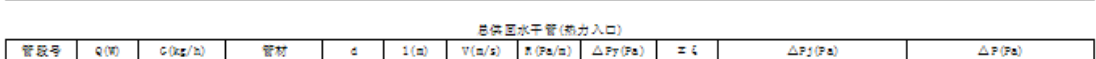

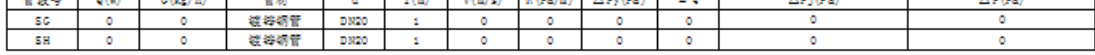

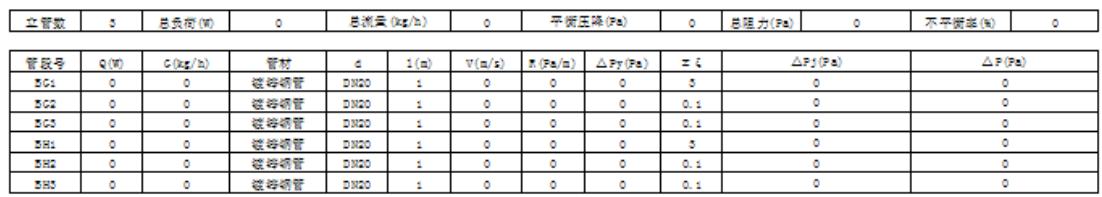

分支:一立管:水力计算表

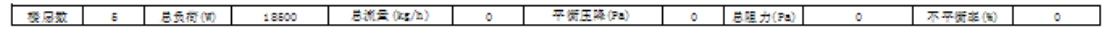

### 20.4. 工具

◆ 标注编号

### 菜单:[垂直采暖]→[水力计算]→[工具]→[标注编号]

#### 功能:将计算结果数据的编号标注在平面图中

◆ 标注管径

## 菜单:[垂直采暖]→[水力计算]→[工具]→[标注管径]

### 功能:将计算结果的管径标注在平面图中

绘制到 CAD

#### 分支1水力计算表

Ļ

菜单:[垂直采暖]→[水力计算]→[工具]→[绘制到 CAD] 功能:将建立的系统图模型,绘制到 CAD 平面图上 管道流速管理器

菜单:[垂直采暖]→[水力计算]→[工具]→[管道流速管理器]

功能: 设定流速限定值

执行命令,如下图所示:

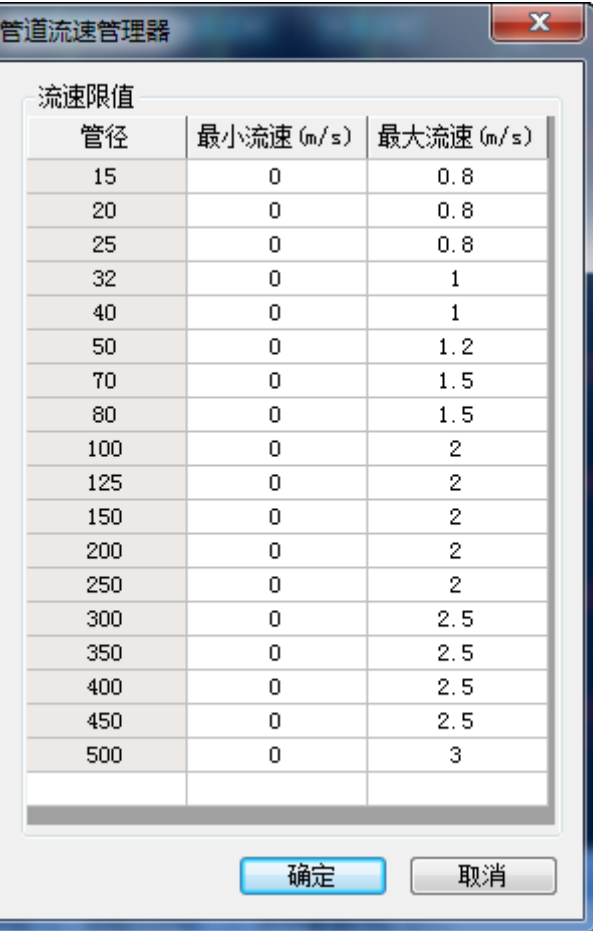

说明:管道流速管理器是对外开放的,当中的设计限定值,用户可以按自己的设计条件自定 义修改。

管材管径管理器

### 菜单:[垂直采暖]→[水力计算]→[工具]→[管材管径管理器]

功能:编辑管材和管道参数

说明: 具体的编辑过程参照 [立管布置部](#page-338-0)分, "管材管径管理器"的介绍。

局阻系数管理器

### 菜单:[垂直采暖]→[水力计算]→[工具]→[局阻系数管理器]

功能:编辑常用管道配件和三通四通局部阻力系数值

执行命令,弹出如下对话框:

常用管道配件局阻系数的编辑:

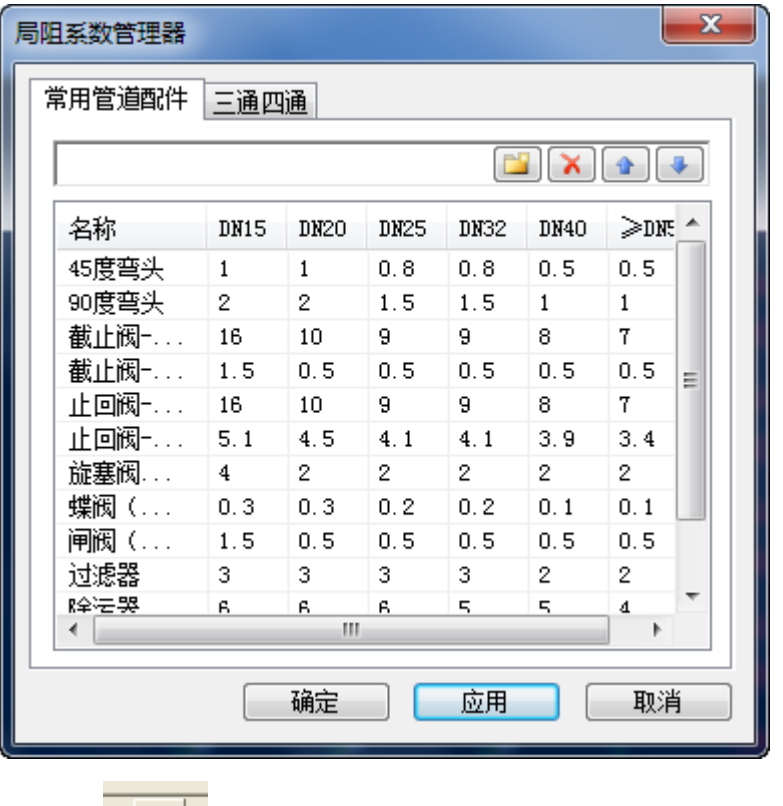

1. 新建 | | | | | | | | 新建一种配件,可对应管径输入局部阻力系数取值。

- 2. 删除 <mark>X ,</mark> 删除当前选中的配件。
- 3. 排序<sup>1 +</sup>: 配件位置上调或者下调。

三通和四通局部阻力查看或编辑,其值是取自《实用供热空调设计手册》第二版;且管 理器对外开放,用户可以按设计条件自定义确定。 选择对话框中三通四通,如下图所示:

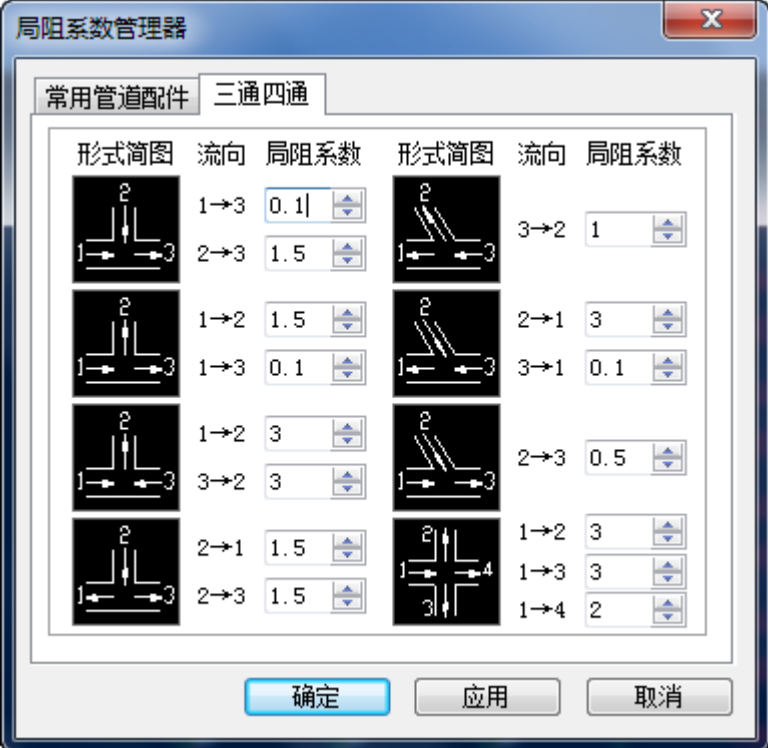

散热器管理器

### 菜单:[垂直采暖]→[水力计算]→[工具]→[散热器管理器]

#### 功能:编辑散热器类型及对应的参数

说明: [散热器管理](#page-396-0)器详细的编辑过程参照 散热器管理 部分。 系统设置

## 菜单: [垂直采暖]→[水力计算]→[工具]→[系统设置]

### 功能:选择显示内容以及设置初始默认值

执行命令,弹出如下对话框:

1. 默认初值:绘图计算时,对默认的参数等设置,包括温控阀压降、局部阻力系数、管材、 管径、管长、局部阻力系数、散热器类型、负荷以及室内温度等;用户还可以选择是否 自动添加散热器温控阀;如果计算重力作用时,还可以选择散热器中心至本层的标高。

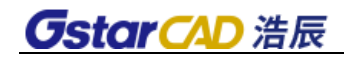

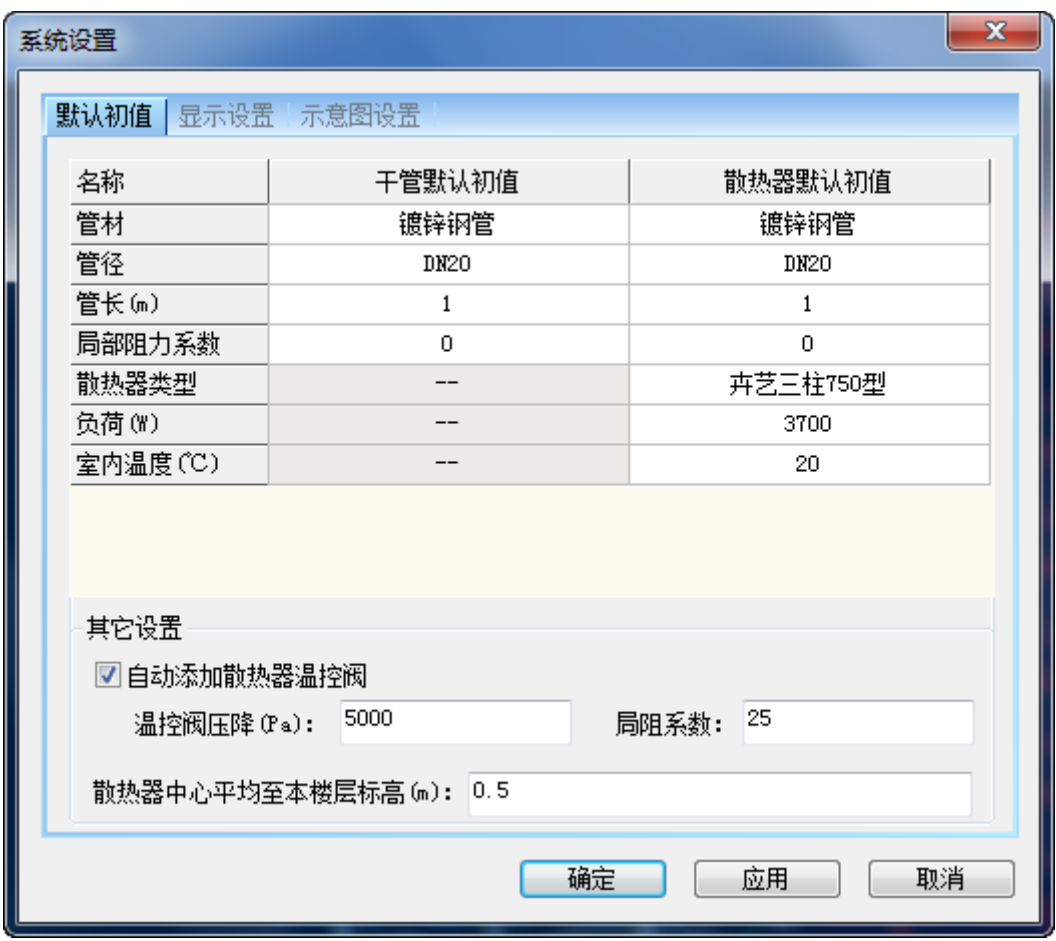

2. 显示设置:调整计算结果当中显示的项目,用户只需勾选所要显示的项目即可。

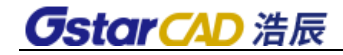

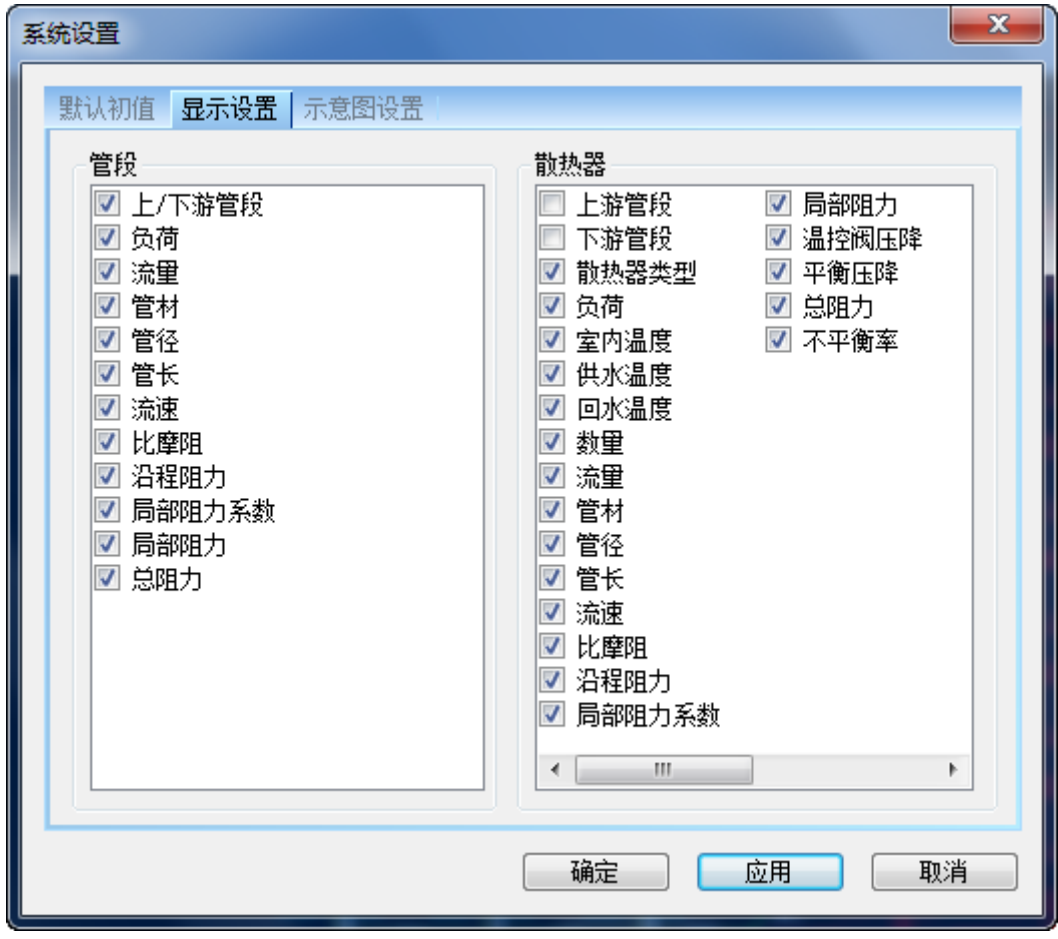

3. 示意图设置:用户对生成的示意图定义,选择是否生成散热器的编号、标注、负荷、片 数和长度;选择生成图中是否添加管段编号和标注管径;确定生成的系统图中,散热器 是否需要添加入、出口阀以及立管是否需要添加入、出口阀。

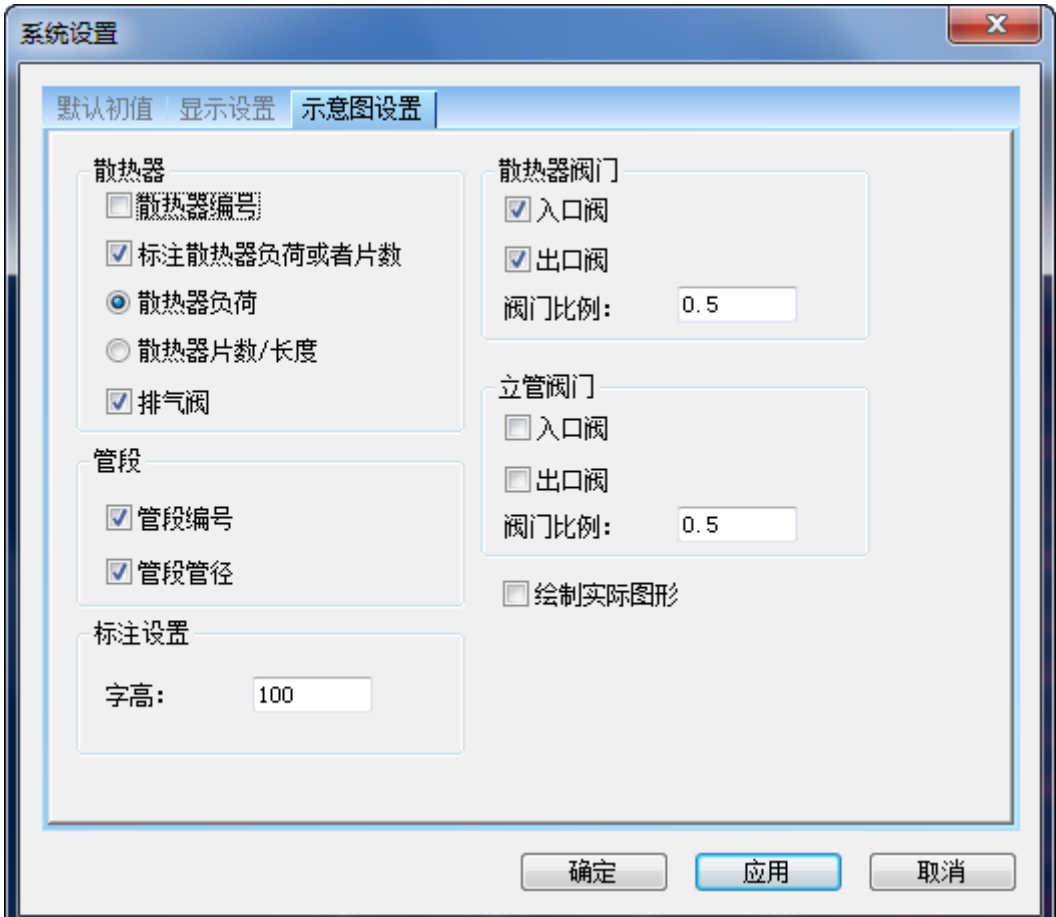

### 20.5. 帮助

#### 菜单:[垂直采暖]→[水力计算]→[帮助]

## 功能: 提供水力计算的使用帮助, 官方主页, 论坛地址, 和技术交流方式以及客服电话。

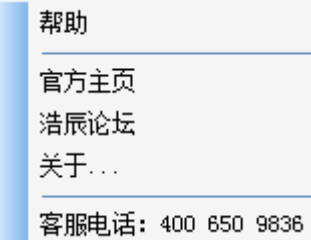

点击"帮助",打开水力计算的 PDF 格式说明书;点"官方主页",链接到浩辰官方主页;点 "浩辰论坛",进入到浩辰论坛;点:"关于",显示技术支持与交流的联系方式;点客服电 话,链接进入浩辰官方主页。

### 21. 散热器计算

### 菜单:[垂直采暖]→[散热器计算]

### 功能:计算散热器片数,并且可以在图中标注

执行命令,弹出如下对话框:

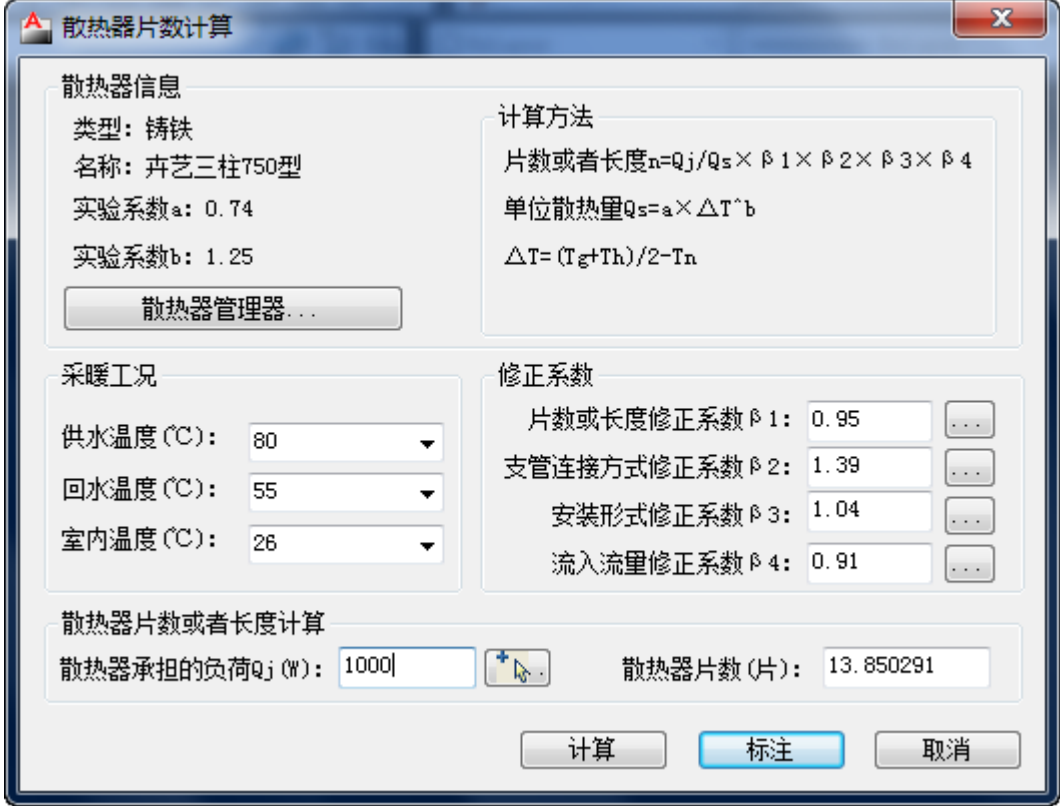

说明: 在对话框中选择散热器类型, 供回水设计温度、室内供暖设计温度、长度修正、支管 连接形式修正、流入流量修正和安装形式修正,再输入房间供暖热负荷(也可以点右侧按钮, 选择图纸中计算负荷的房间编号,自动读取平面图信息),点取【计算】,程序计算出所需片 数。对话框中,【[散热器管理](#page-396-0)】按扭,可参照 散热器管理 中的操作, 计算出的结果, 点【标 注】,给定插入点就可在平面图中完成标注。

### 22. 编辑

### 菜单:[垂直采暖]→[编辑]

### 功能:编辑立管,管线和散热器相关参数

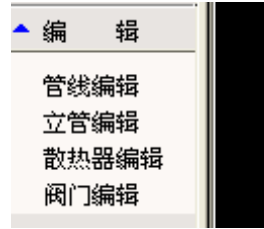

#### 22.1. 管线编辑

#### 菜单: [垂直采暖]→[编辑]→[管线编辑]

 $\mathbf{I}$ 

#### 功能:编辑管线相关参数。

### 命令行提示:请选取需要编辑的管线:

执行命令后,弹出如右对话框:

用户可以按照工程的实际情况而对其参数进行修改设置;点击"选取管线"按钮可以进 行管线的选择。

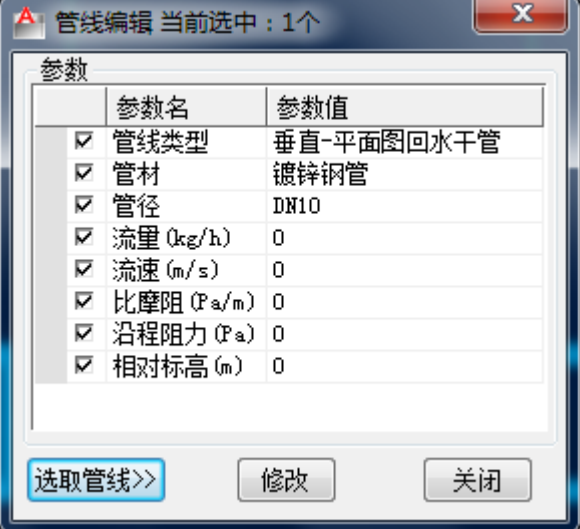

### 22.2. 立管编辑

菜单:[垂直采暖] →[编辑]→[立管编辑]

### 功能:编辑立管相关参数

### 命令行提示:请选取需要编辑的立管:

执行命令后,弹出如右对话框:

用户可以按照工程的实际情况而对其参数进行修改设置;点击"选取立管"按钮可以进 行立管的选择。

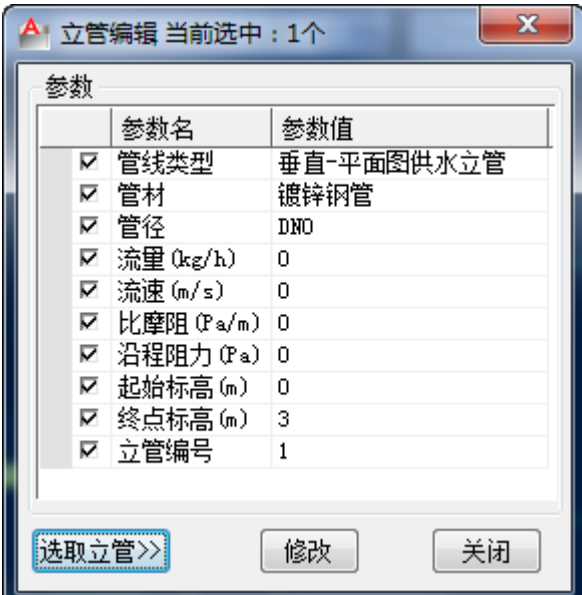

### 22.3. 散热器编辑

## 菜单: [垂直采暖] →[编辑]→[散热器编辑]

### 功能:编辑散热器的相关参数

### 命令行提示:请选取需要编辑的散热器:

执行命令后,弹出如右对话框:

用户可以按照工程的实际情况而对其参数进行修改设置;点击"选取散热器"按钮可以 进行散热器的选择。

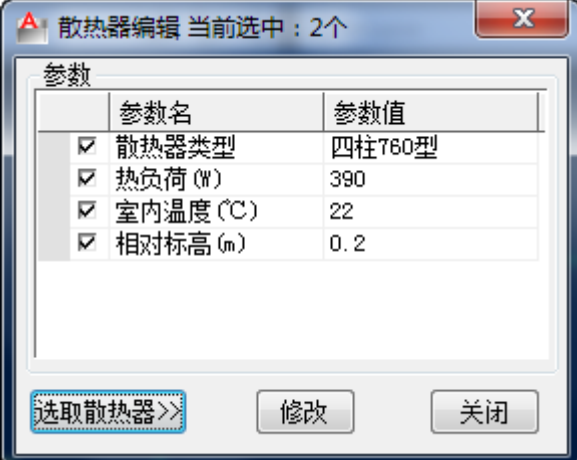

### 22.4. 阀门编辑

菜单:「垂直采暖]→[ 编辑]→[阀门编辑]

功能:编辑散热器的相关参数

执行命令,弹出对话框,如图示:

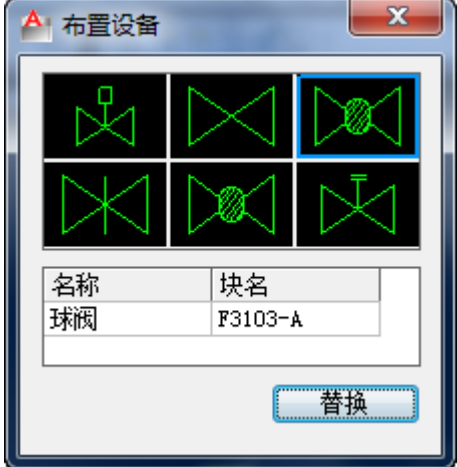

命令行提示:请选取需要替换的阀门: 单选或是框都可以

## 命令行提示:修改确认[上下换向(S)/左右换向(D)/逐个修改(Z)]:

用户选取好了替换的阀门, 按照命令提示, 输入"S"上下换向等, 确定之后点右下方"替 换"按钮即可完成。

说明: 如果是使用逐个替换时, 鼠标在选择了阀门类别后, 要回到平面图当中, 才能进行平 面图中下一个阀门的切换;窗口中没有的阀门类别,在双击示意图后,能进行选取。

#### 23. 管线打断

### 23.1. 管线置上

菜单: [垂直采暖]→[管线打断]→[管线置上] 功能:在相交管线中,与置上的管线相交的管线作打断处理 命令行提示: 请选置上管线或[修改打断距离(C)<100。0000mm>: 命令行提示: 框选断线处理区域或[修改打断距离(C)]<100。0000mm>: 软件只对进行选择的区域做打断的处理, 置上后的图例:

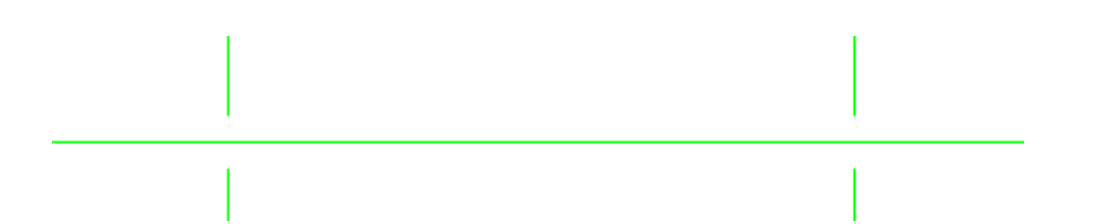

说明:图中横向管线为所选置上管线,打断处理中,块实体始终作为标高最高的实体,无论 其是否有标高。

### 23.2. 管线置下

菜单: [垂直采暖]→[管线打断]→[管线置下] 功能:在相交管线中,置下的管线相和别的管线相交处作打断处理 命令行提示:选择置下管线或[修改打断距离(C)<100。0000mm>: 命令行提示: 框选断线处理区域或[修改打断距离(C)]<100。0000mm>: 置下后的图例:

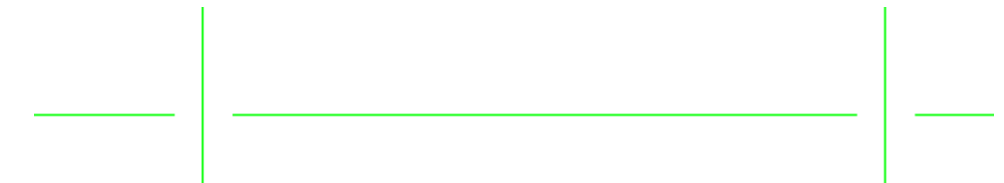

说明: 图中横向管线为所选置下管线, 打断处理中, 块实体始终作为标高最高的实体, 无论 其是否有标高。

23.3. 自动打断

菜单: [垂直采暖]→[管线打断]→[自动打断]

功能:在相交管线中,软件将自动识别标高,对于较小者相交处作打断处理

命令行提示: 框选断线处理区域或[修改打断距离(C)<100。0000mm>:

23.4. 打断还原

菜单: [垂直采暖]→[管线打断]→[打断还原]

功能: 将已经打断的管线连接还原,同时还可以连接同一直线、且在同一标高上的管线 命令行提示:请选择第一条管线:

命令行提示:请选择第二条管线:

- 选取管线后,系统将所选中的管线自动连接。
- 24. 材料表

<span id="page-378-0"></span>24.1. 材料表统计

菜单: [垂直采暖]→[材料表]→[材料表统计]

### 功能:统计生成材料清单

执行命令,弹出如下对话框:

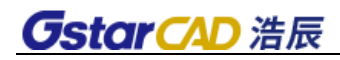

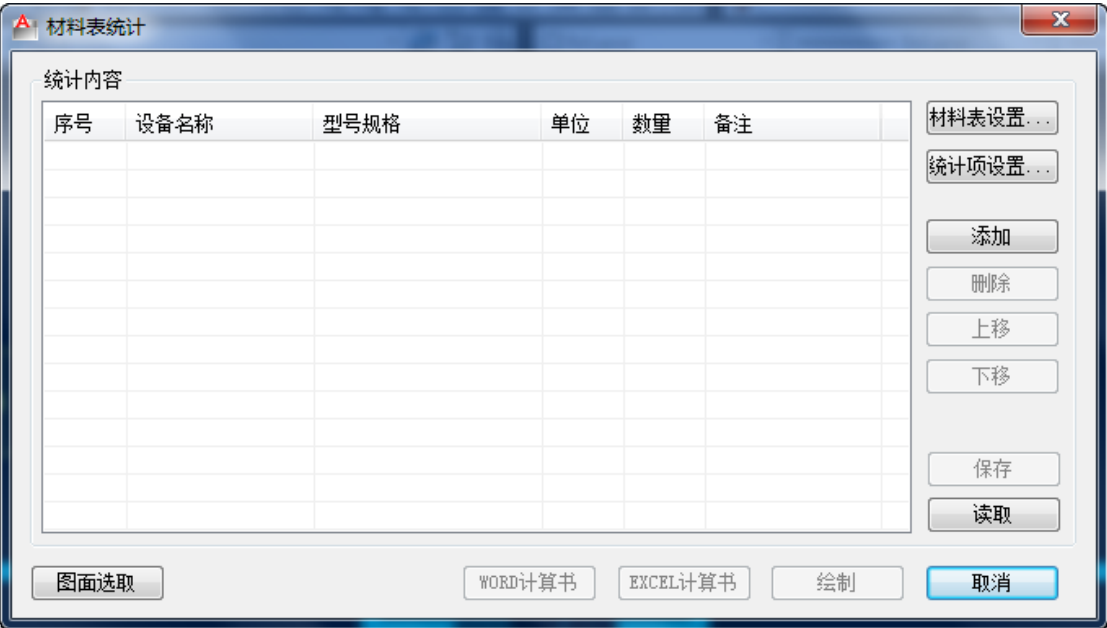

1. 材料表设置:

执行命令,弹出如下对话框:

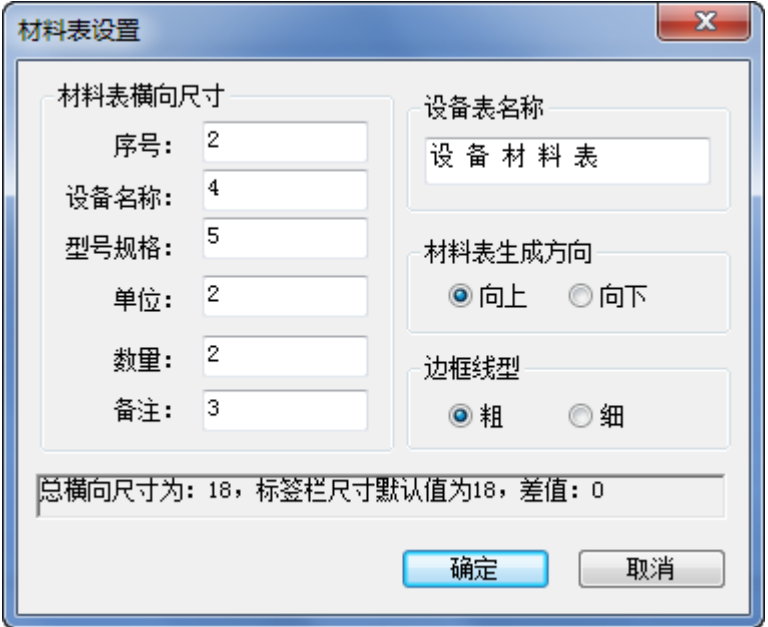

用户可以设置材料表序号、设备名称、型号规格、单位、数量、备注、材料表名称、材 料表生成方向、以及表格边框线型等,在状态栏显示材料的主要参数。

2. 图面选取:

命令行提示:请选择需要统计的实体: 下图为示例图:

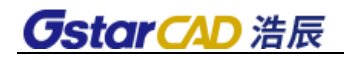

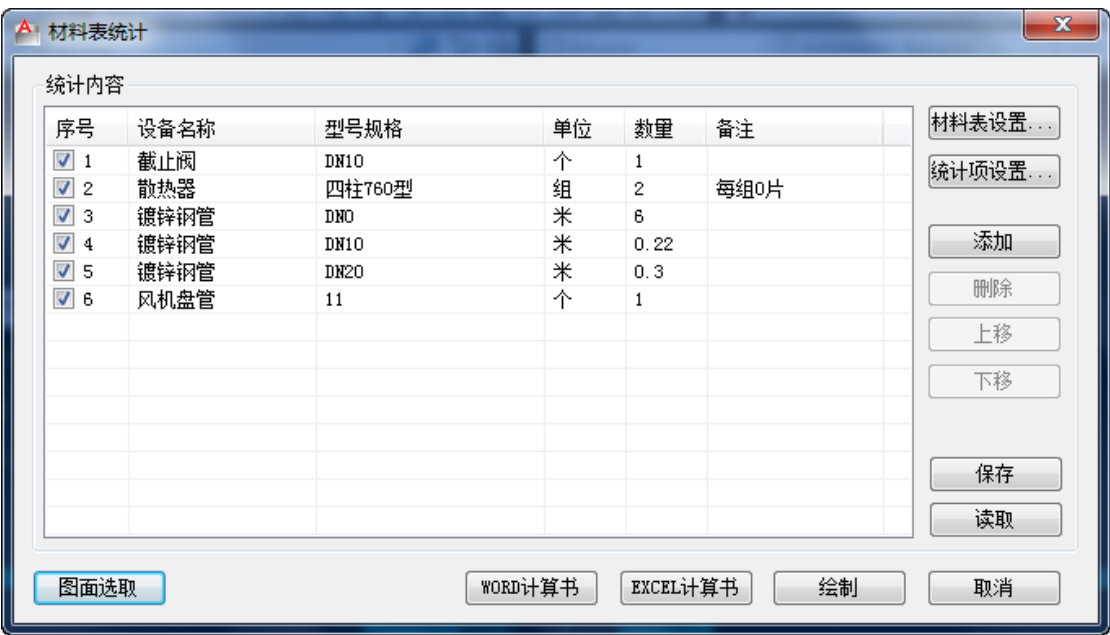

添加:添加序列号,可输入相关参数。

删除:删除当前选中内容。

上移或下移:编辑统计内容的排序。

保存:以工程形式将统计结果保存。

读取: 读取己有材料表。

3. WORD 计算书: 将统计内容以 Word 计算书的形式输出。 上面的统计结果输出如下:

## 材料表计算书。

## 1 材料表

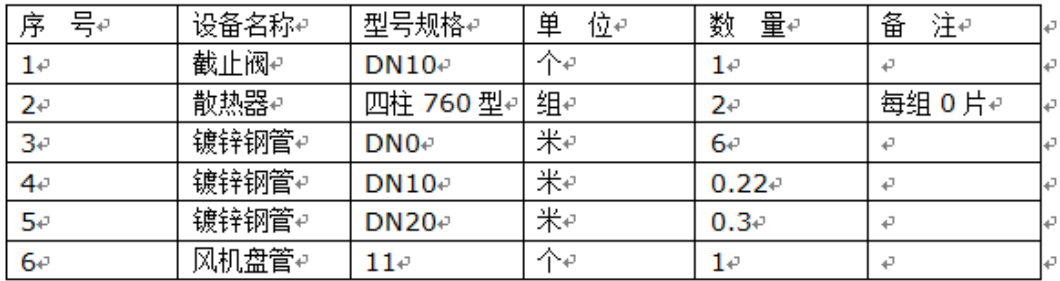

4. Excel 计算书: 将统计内容以 Word 计算书的形式输出。 上面统计结果输出如下:

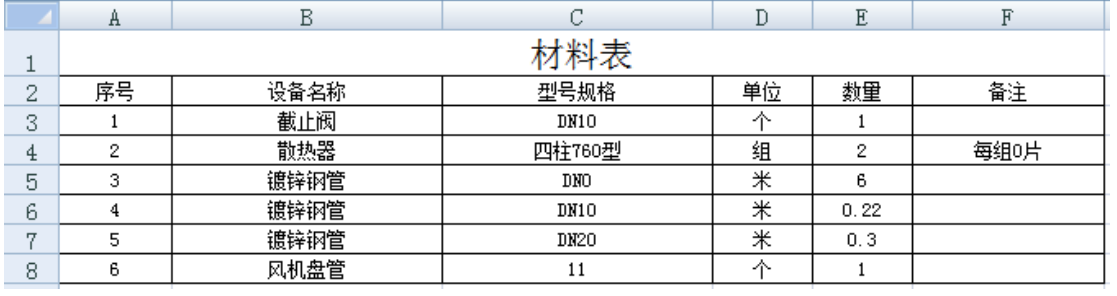

5. 绘制:只需要在图中给一表格插入点,可将统计结果直接生成到 CAD 图纸当中 效果图如下:

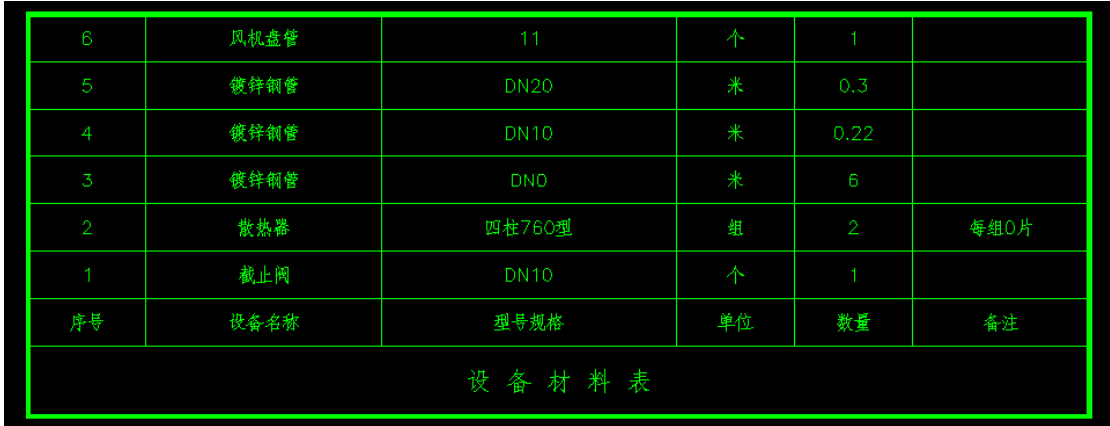

6. 取消:退出统计器。

## 24.2. 材料表编辑

菜单: [垂直采暖]→[材料表]→[材料表编辑]

功能:编辑生成的材料表

### 命令行提示:请选择材料表:

执行命令选择后,弹出如下对话框:

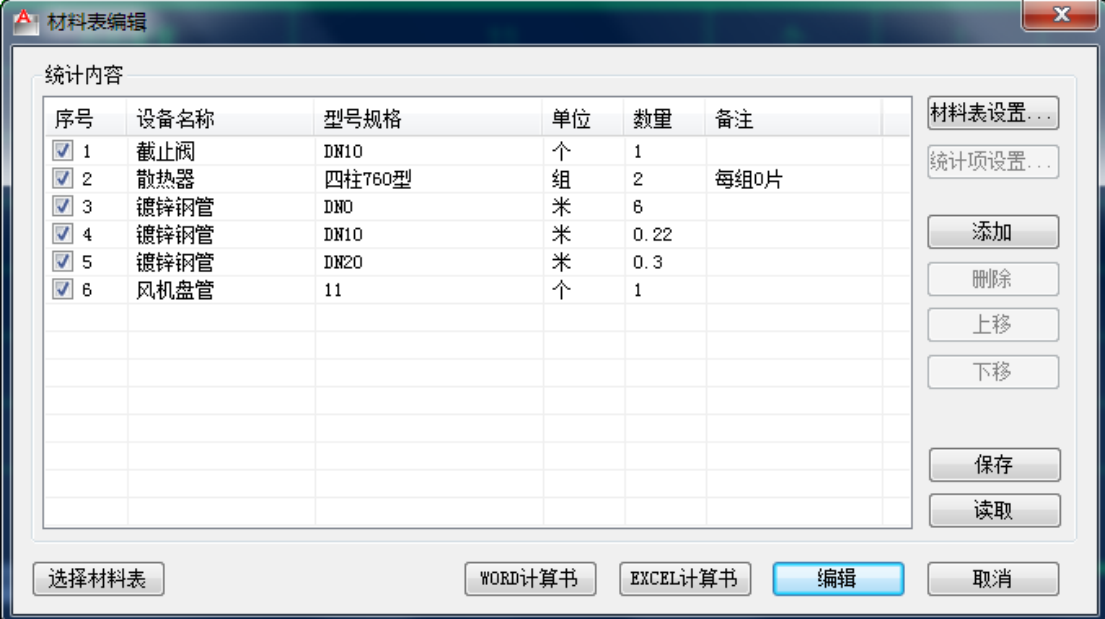

说明: 此操作可参照 [材料表统计](#page-378-0) 部分内容。

24.3. 材料表合并

## 菜单: [垂直采暖]→[材料表]→[材料表合并] 功能:将多个材料表合并为一个表格

## 命令行提示:请选择材料表:

选取所要进行合并的材料表,确定即可完成。

### 25. 辅助

### 25.1. 大样图

菜单:[垂直采暖]→[辅助]→[大样图] 功能:生成大样图 命令行提示:请点取插入点<回车结束>: 以下为生成后的图纸:

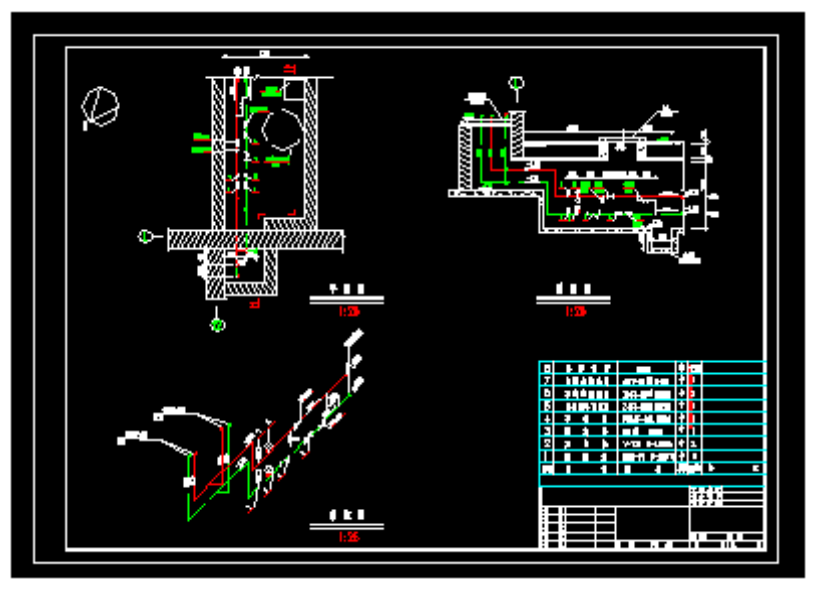

大样图

25.2. 绘制地沟

菜单:「垂直采暖]→[其他]→[绘制地沟]

功能: 绘制地沟

命令行提示:选取第一点或[修改宽度(C)]:

用户输入"A",可绘制圆弧型地沟;输入"C",可以设置地沟的宽度;再确定即可完成。

25.3. 绘制水池

菜单: [垂直采暖]→[辅助]→[绘制水池]

功能:绘制水池

命令行提示:

请输入水池壁宽度<200>(mm)]:

>>>请确定水池壁起点…

请点取所需点/C 参照点定位/X 修改水池宽度<回车结束>:

请确定水池下一点…

请点取所需点/C 参照点定位/D 相对尺寸定位/X 修改水池宽度<回车结束>:

请确定水池下一点…

… …

按命令提示可完成绘制

25.4. 预留板孔

菜单: [垂直采暖]→[辅助]→[预留板孔] 功能:在平面图中绘出预留板孔 命令行提示: 请确定孔的类型/Y 圆孔/F 方孔<回车结束>: 请输入圆孔的中心点<回车结束>: 动态 D 回车输入尺寸:

用户可以根据提示,绘制完成方型或圆型预留板孔。

# 第十八章 二维暖通——分户计量(二维)

## 1. 系统设置

## 菜 单:[分户计量]→[系统设置]

## 功 能:确定出图比例,对文字信息进行设置。

执行该命令后,弹出对话框,如图示:

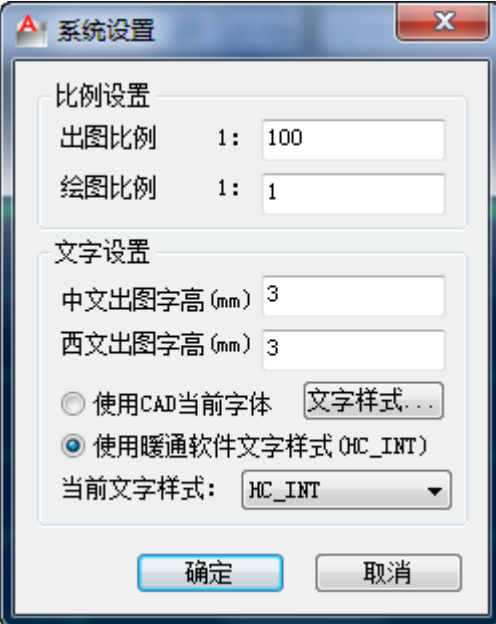

- 1. 设置出图比例和绘图比例;
- 2. 确定文字出图的字体高度;
- 3. 选择使用 CAD 或者暖通软件文字样式,可进行文字样式编辑,执行命令,如下图示:

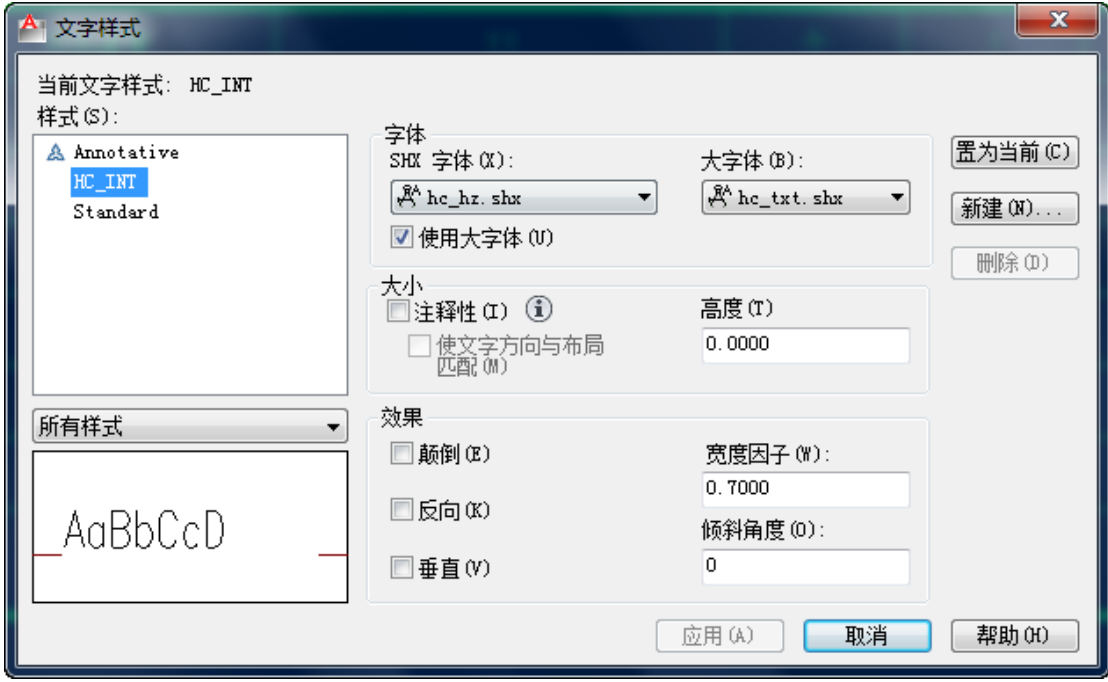

2. 平面图设置

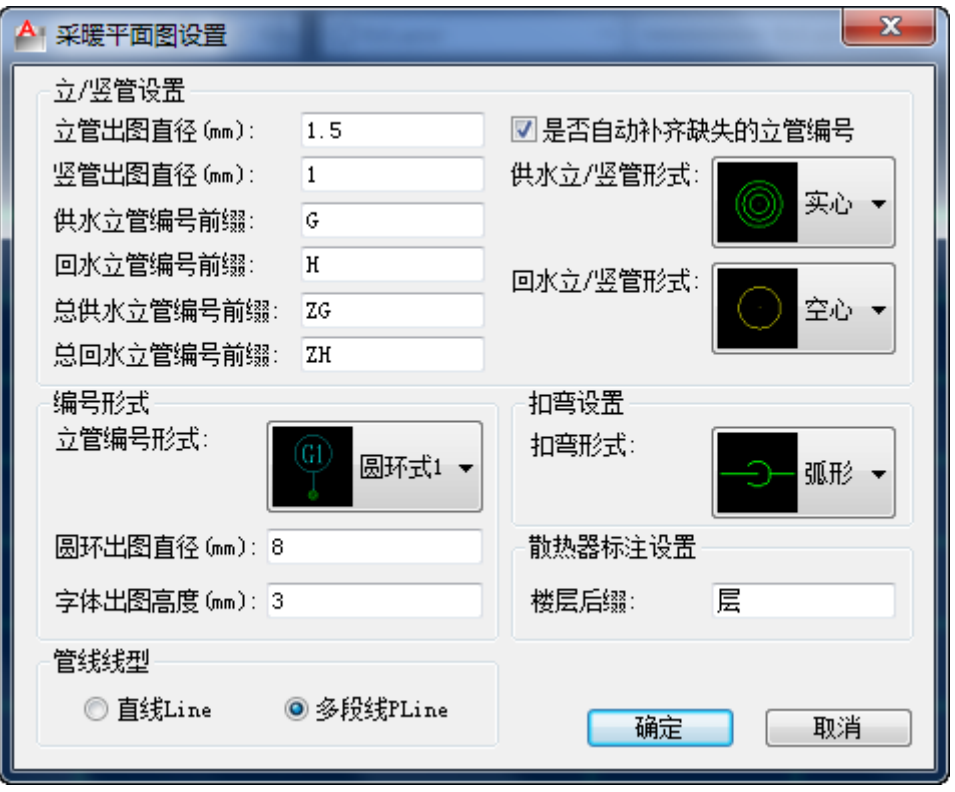

### 菜 单: [分户计量]→[平面图设置]

功 能:设置分户计量采暖系统中立/竖管出图直径,供/回水立管编号前缀,是否自动补 齐缺失的立管编号,供/回水立/竖管平面图形式,立管编号形式,以及直径和立管编号字 高的参数值,扣弯形式,楼层后缀,管线线型。所有参数均为出图尺寸。

说明:立/竖管形式、编号形式扣弯形式均可以下拉键中进行选取。

## 3. 散热器

菜单:[分户计量] →[散热器]

### 功能:散热器平面图的布置和布置参数

### 3.1. 简单设置

点击【简单设置】,弹出对话框,如图示:

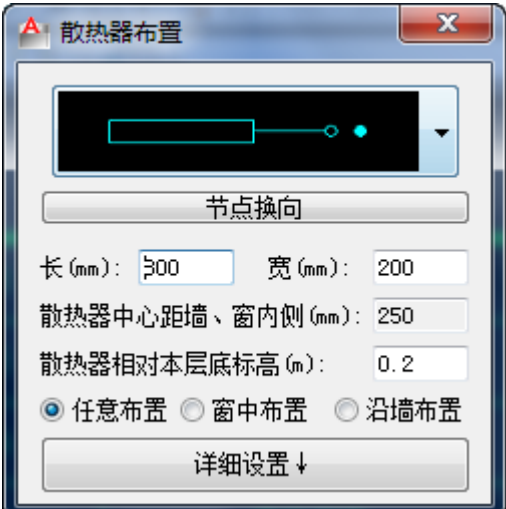

功能:

- 1. 用户可对散热器的平面图形式进行选取,以及节点换向的调整。
- 2. 用户可以设置散热器外形尺寸,包括长、宽、距墙壁或窗内侧的距离、以及标高,均为 实际尺寸。
- 3. 提供三种散热器的布置方式,任意布置,窗中布置和沿墙布置。

散热器【任意布置】,根据提示指定散热器位置: 输入"Z"可以将散热器旋转 90°, 输 入"S"可以旋转任意角度, 调整好后可以布置, 确定后布置完成

散热器【窗中布置】,点选或框选窗户,根据提示指定窗内侧,键入"R"可以散热器换 向,键入"S"可以逐个选择方向,确定后布置完毕。

散热器【沿墙布置】,选取所沿的墙体线,输入"R"可以对散热器换向,散热器会由鼠 标的拖动而移动,到适当位置即可定位。

### 3.2. 详细设置

点击【详细设置】按扭,弹出对话框,如下图所示:

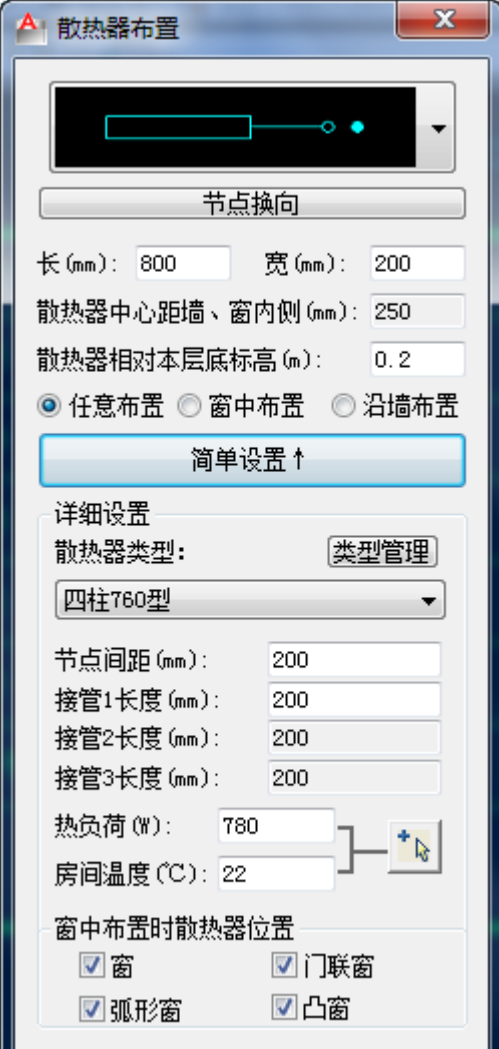

功能:

1. 确定散热器的类型,常用散热器类型可以在下边栏选取。并且可以通过类型管理器对常 用类型进行编辑。

点击【类型管理】按扭,弹出对话框,如图所示:

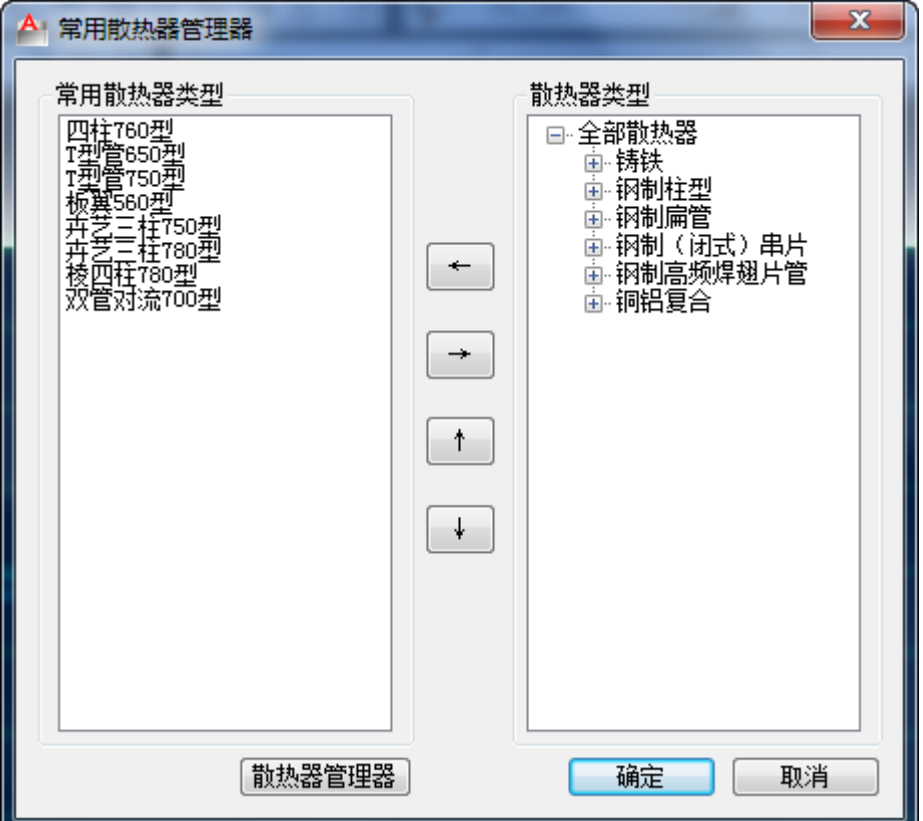

- 1) 左边栏显示了常用散热器的类型,而右边栏则是显示了散热器分类信息,用户可以通过 箭头方向进行编辑,左右键是对所选目标进行添加或者删除。上下键则是调整常用散热 器类型的显示顺序,编辑完成之后点【确定】按扭即可。
- 2)自定义散热器类型: 点击【散热器管理器】,弹出对话框,如下图所示:

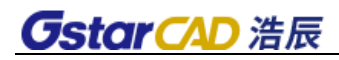

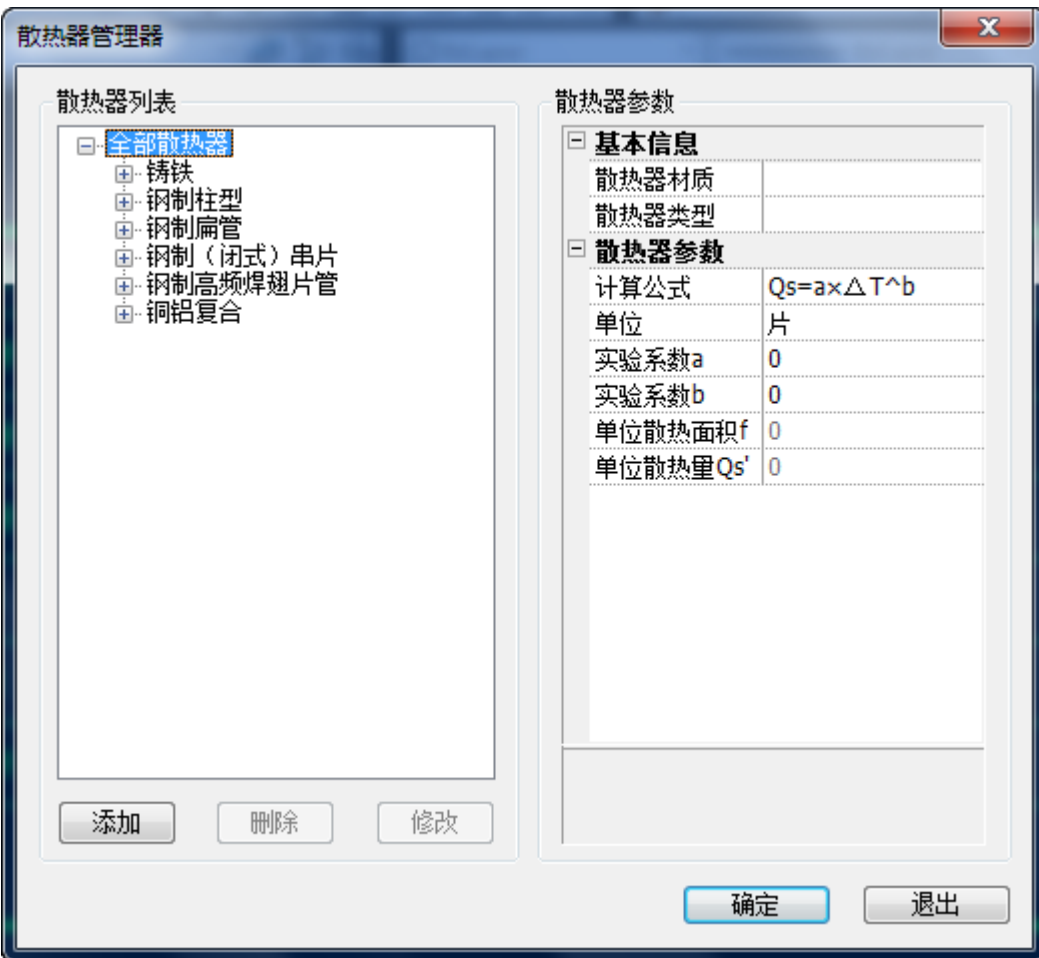

用户可以根据实际情况,添加散热器: 点击【添加】按扭,弹出对话框如右图所示:

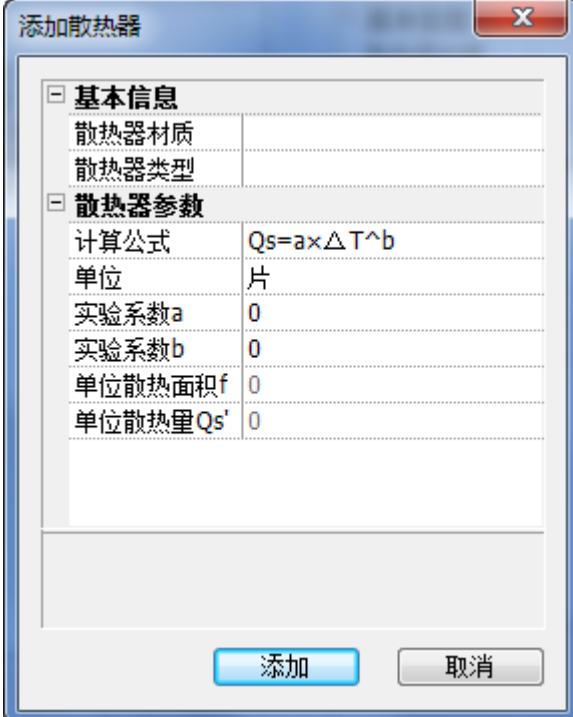

输入散热器的参数,点【添加】按扭即完成。

- 2. 可调整散热器接管长度和节点间距。
- 3. 用户可以按房间的计算负荷选择散热器的负荷,此时只需要点右边按钮,再选取房间计 算负荷的编号即可,同时也可以手动输入负荷值。
- <span id="page-389-0"></span>4. 散热器按窗中布置时,提供了四种窗体的类型,勾选系统所需识别的类型即可。

#### 4. 立管

### 菜单:[分户计量]→[立管]

功能:在平面图中布置立管

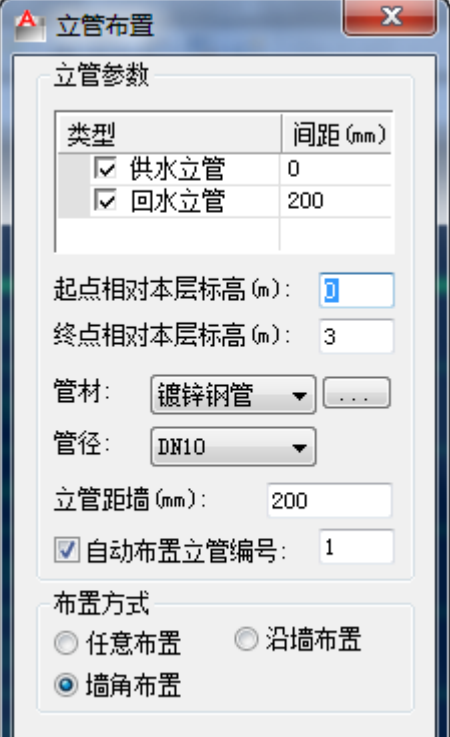

1. 立管参数的输入,可输入平面图中立管布置的间距值,其值是指与绘制参考点之间的距 离,取值原则左负右正,可对立管的类型、管材管径选取,还可以确定起点和终点的标 高。

Ļ

- 2. 用户可以设置距墙间距,选择是否自动布置立管编号。
- 说明:软件可以根据图纸的实际内容,对立管编号识别,并且能自动补齐其缺失的编号 (在平面图设置功能中,可选择是否自动补齐缺失的立管编号)。如布置 1、2、3 三组 立管, 删除其中编号为 2 的立管组, 再布置时, 系统会将删除的编号补上, 确保图中编 号连续性,也可以手动进行编号的编辑。
- 3. 有三种立管的布置方式可供选择:

立管【任意】布置,根据提示指定立管位置: 输入"Z"可以将立管旋转 90°,输入"S" 可以旋转任意角度,调整好后可以布置,若是选择了自动布置立管编号,即可逐个布置,或 键入"A"集体布置,确定即可完成布置。

立管【沿墙】布置,选取所沿墙体线,输入"R"可以对立管供回水位置换向,立管会 由鼠标的拖动而移动,到适当位置即可定位,若是选择了自动布置立管编号,即可逐个布置, 或键入"A"集体布置。

立管【墙角】布置,指定内侧墙角,输入"C"可以改变平行墙布置立管,输入"A"可 以选择供回水立管连线和墙线之间的角度,任意旋转,若是选择了自动布置立管编号,即可 逐个布置, 或键入"A"集体布置。

如是软件下拉选项没有的管材,可通过管材管径管理器进行编辑。点击管材右边按扭, 弹出如下窗口:

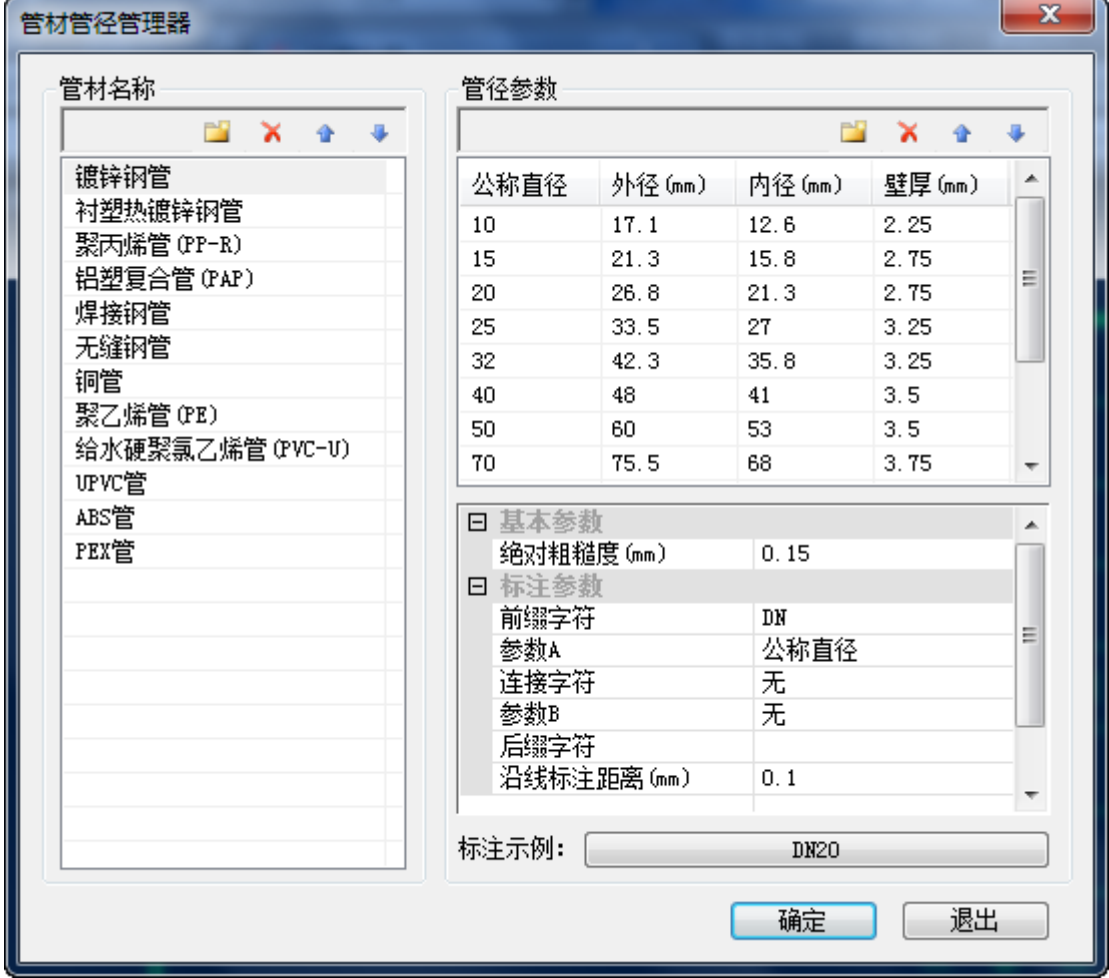

管材管径管理器的功能介绍:

 $1.$  新建

管材:创建新型的管材,并且可以在右边窗口给定基本参数和标注参数。

管径:创建新规格的管径,可对其公称直径,内径,外径和壁厚的数值输入。

2. 删除

- 管材:删除选取管材。
- 管径:删除选取管径。
- 3. 排序

<span id="page-390-0"></span>管材和管径:位置的上调或者下调。

5. 干管布置

## 菜单:[分户计量]→[干管]

## 功能:在平面图中布置干管

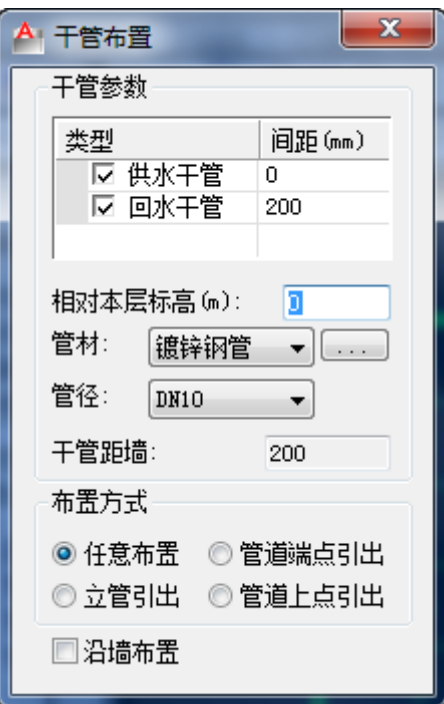

干管参数的输入,可对干管的类型,以及管材管径进行选取,并且可以确定起始点和终 点的标高。

Ļ

设置干管间距,间距是指与绘图时的参照点之间的距离,按照管线的布置方向,左侧取 负,右侧取正值。

有四种干管的引出方式可供选择。还可以选择沿墙布置:

干管【任意布置】布置,根据提示指定立管位置: 输入"A"可以绘制圆弧形管道, 输 入"S"可以转换供回水管线的位置,输入"E"可以按提示连接到立/竖管,输入"U"可以 撤消上一步动作。

干管【管道端点引出】布置,选取所连接的干管,即可进行绘制,命今提示和任意布置 一样。

干管【立管引出】布置,选取所要引出的立管,有三种对齐方式可以进行选择:中心对 齐、供水管对齐、回水管对齐。

干管【管道上点引出】布置,选取所要引出的管段位置,即可进行绘制,命令提示和任 意布置时一样。

说明:如是软件下拉选项中没有的管材,可通过管材管径管理器进行编辑,参考 [立管布置](#page-389-0) 。

### 6. 总干管

### 菜单:[分户计量]→[总干管]

功能:在平面图中布置总干管。

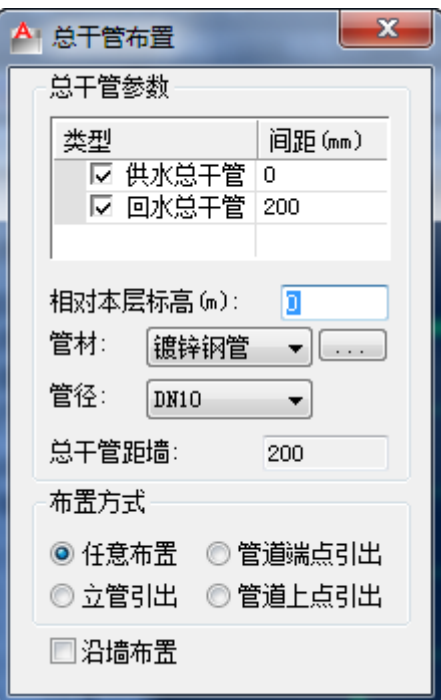

1. 用户可以输入总干管的设计相关参数,包括总干管的类型,管材管径的选取,起始点和 终点的标高的确定,以及总干管间距的设置。

2. 有四种干管的引出方式可供选择。还可以选择沿墙布置。 四种布置方式,参见 [干管布置。](#page-390-0)

◆ 说明: 如是软件没有的管材,可通过管材管径管理器进行编辑, 参考 [立管布置](#page-389-0) 。

Ļ

### 7. 阀门

## 菜单:[分户计量]→[阀门] 功能:在图中管线上布置阀门等设置

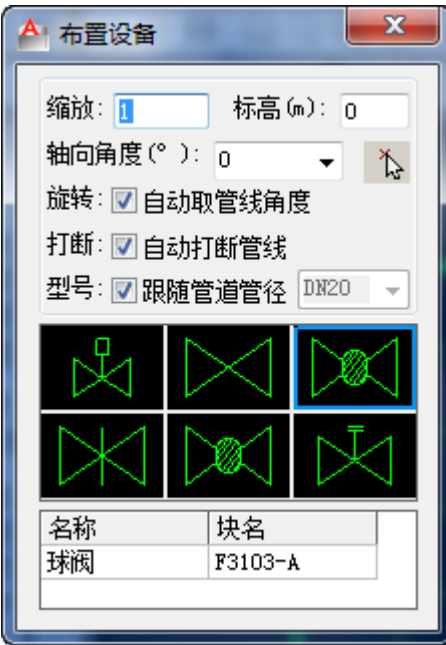

用户可以对设备的缩放比例,标高和轴向角度按需要进行设置。 自动取管线角度:设备连接时会以管道的轴向方向进行连接。

Ļ

自动打断管线:设备和管线连接处会作断线的处理。 跟随管道管径:设备的型号规格和管线相匹配。 在符号中选取需要的设备,对话框最下方可显示符号所对应的设备名称和相关属性。 双击符号,可打开符号图库,在这里可以确定所需要的设备符号,再选择调用:

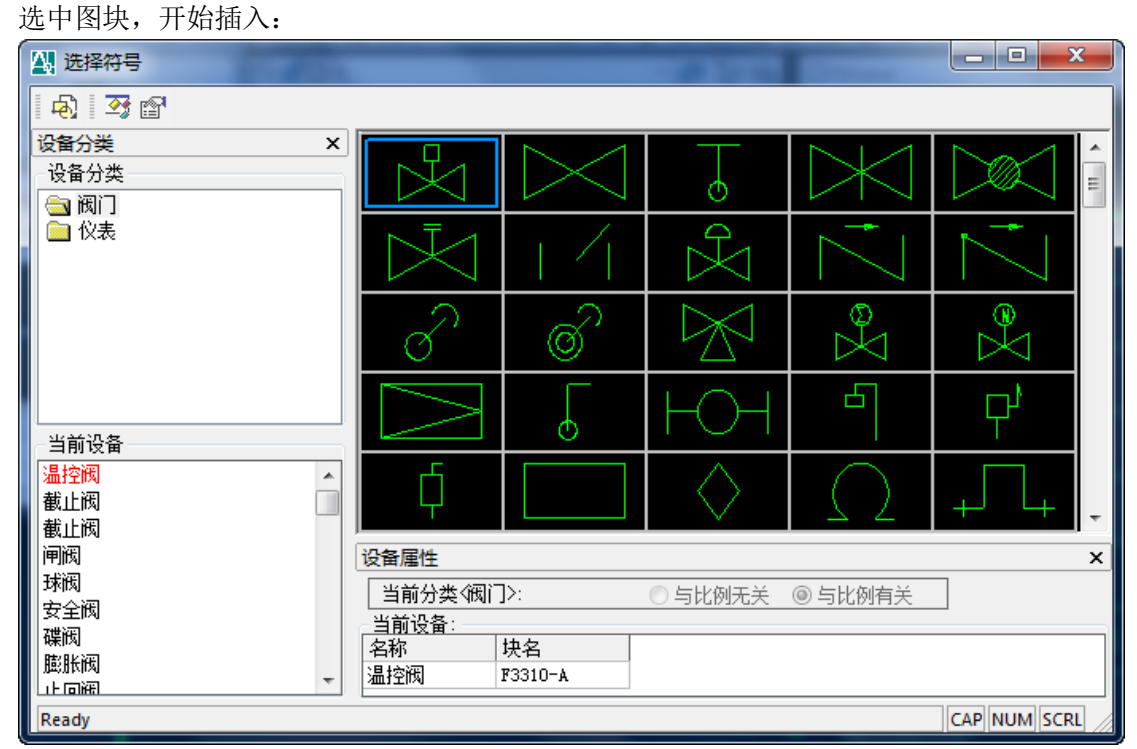

命令提示行:点取位置或[转 90 度 (A) /上下翻转(S) /左右翻转(D) /转角(R) /沿线 (F)/改基点(T)]<退出>:

#### 命令提示行:指定旋转角度<0。0000`>:

输入"A"可以将所调用的设备符号旋转 90°; 输入"S"可以将所调用的设备符号上下转 换;输入 "D"可以键入任意角度旋转,也可以由鼠标转动达到旋转目的,从而绘制任意角 度的符号; 输入"F", 可以沿线布置设备。

说明:在草图上插入设备时,管线不打断,在平面草图转化平面成图时,程序将自动打

断管线——在平面成图或系统图上插入设备时,管线将被自动打断。

#### 8. 图库管理

### 菜单:[分户计量]→[图库管理]

功能:编辑设备符号

执行该命令,显示对话框:

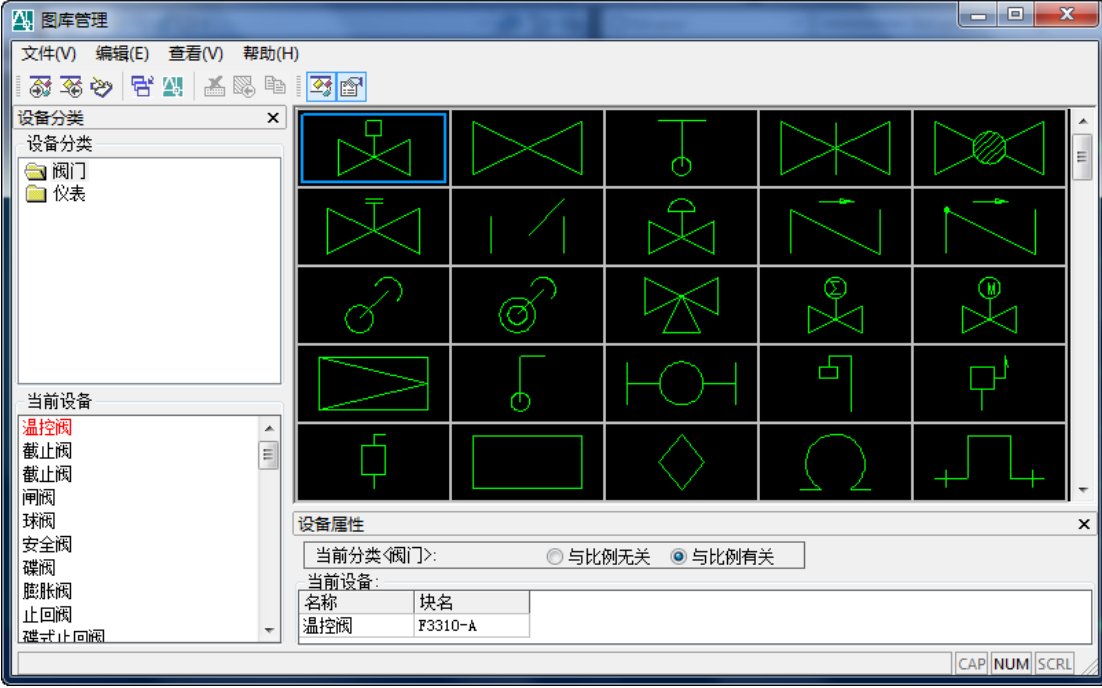

对话框中包括:工具栏、网格区,索引区。

索引区: 点取索引区设备分类,显示该类的符号库,并列出所有符号名,可以进行选择; 鼠标移动到网格上,下方索引区中相应显示设备名称和属性。

工具栏: 包括文件、编辑、查看、帮助。

网格区:显示符号库中的图块,每页显示数量可以自由定义。

## 8.1. 文件

### 菜单: [分户计量]→[图库管理]→[文件]→[退出]

### 功能:退出管理器

- 8.2. 编辑
- 添加分类

```
菜单: [分户计量]→[图库管理]→[编辑]→[添加分类]
功能:添加一个新的分类,可输入分类名称
```
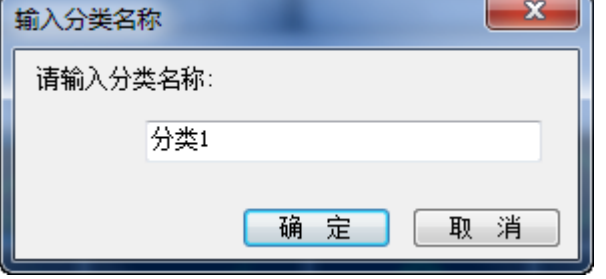

- 删除分类
- 菜单:[分户计量]→[图库管理]→[编辑]→[删除分类]
- 功能:删除管理器中所选分类
- 属性编辑
- 菜单:[分户计量]→[图库管理]→[编辑]→[属性编辑]
- 功能:添加设备的属性列表

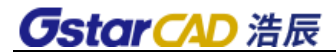

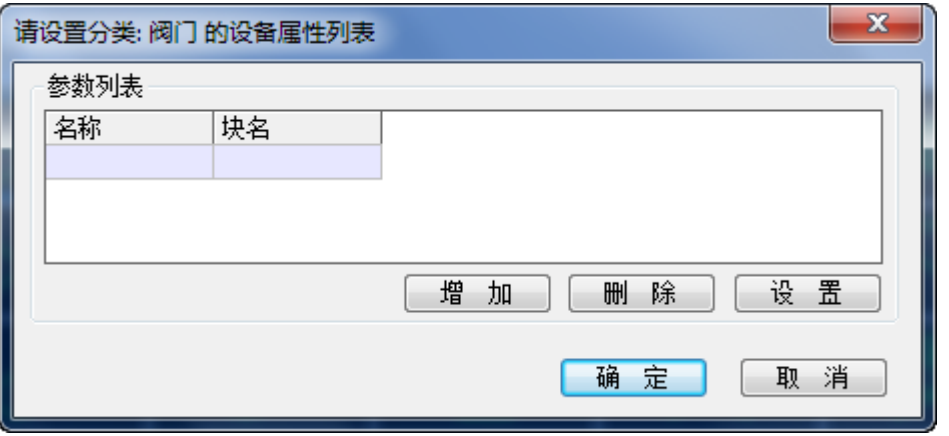

1. 增加:点【增加】按扭,弹出窗口:输入属性名称后确定即可。

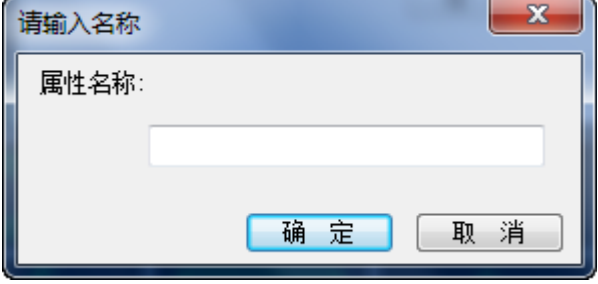

- 2. 删除:选择所需删除的对象,点击即可。
- 批量入库
- 菜单:[分户计量]→[图库管理]→[编辑]→[批量入库]
- 功能:将目标文件中的图纸批量添加到图库当中
- ◆ 从图上选取
- 菜单:[分户计量]→[图库管理]→[编辑]→[从图上选取]
- 功能:将图中的设备符号添加到图库当中
- ◆ 删除
- 菜单:[分户计量]→[图库管理]→[编辑]→[删除]
- 功能:将选中的设备符号删除
- ◆ 移动
- 菜单: [分户计量]→[图库管理]→[编辑]→[移动]
- 功能:将选中的设备符号移动到其他分类
- ◆ 复制
- 菜单:[分户计量]→[图库管理]→[编辑]→[复制]
- 功能:将选中的设备符号复制到其他分类
- 8.3. 查看
- 设备分类
- 菜单:[分户计量]→[图库管理]→[查看]→[设备分类]
- 功能:选择是否将左边设备分类的索引区显示
- 设备属性
- 菜单: [分户计量]→[图库管理]→[查看]→[设备属性]
- 功能:选择是否将下边设备属性的索引区显示
- ◆ 行列设置
Ļ

<span id="page-396-1"></span>菜单:[分户计量]→[图库管理]→[查看]→[行列设置] 功能:选择表格行列数目,可以按软件提供的选取,也可以自定义确定。

### <span id="page-396-0"></span>9. 散热器管理

### 菜单:[分户计量]→[图库管理]→[散热器管理]

功能:编辑散热器类型及对应的参数

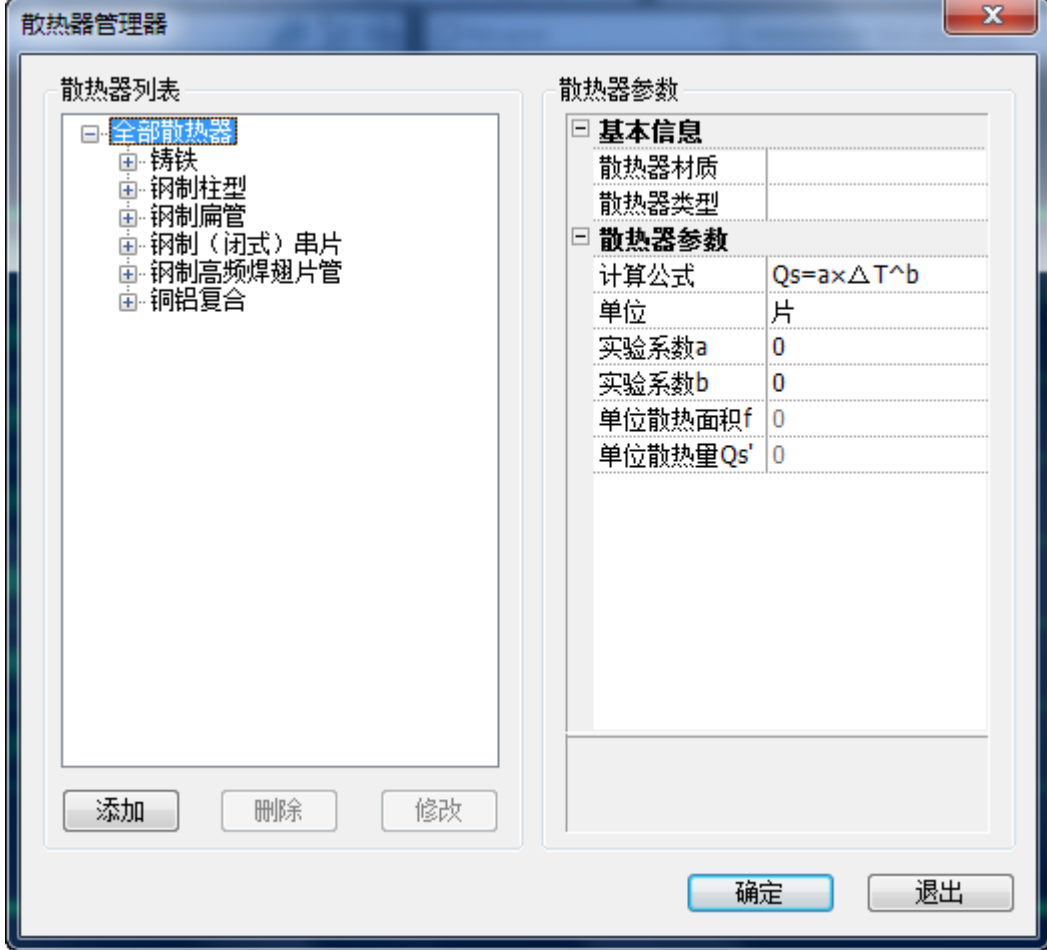

点【添加】按扭,弹出对话框如下图示:

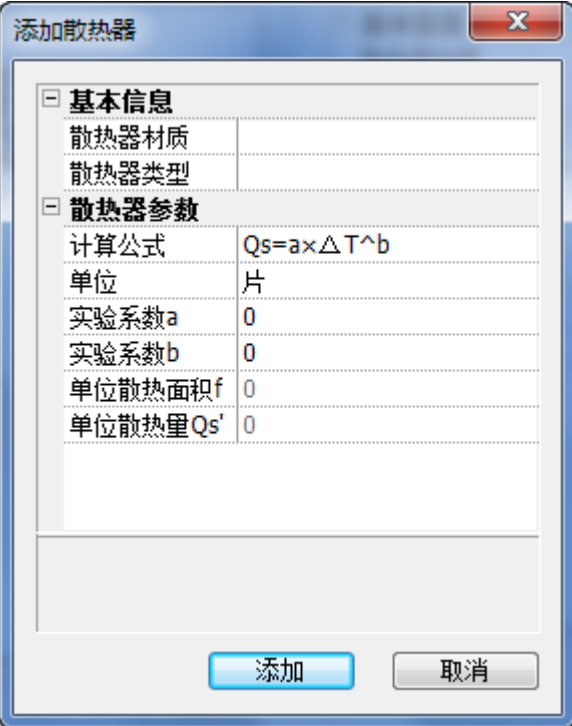

在窗口中输入基本信息和散热器的参数,然后添加即可。 删除:删除选中的散热器类型。

点【修改】按扭,弹出对话框如下图示:

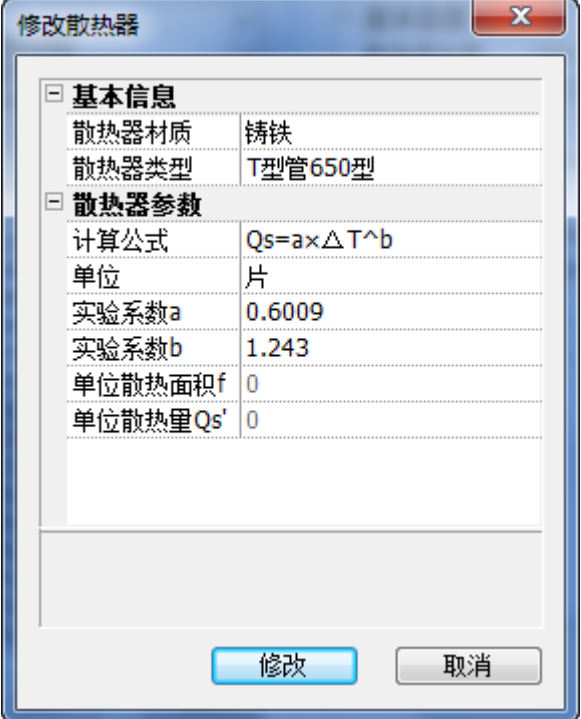

输入更改后的基本信息和散热器的参数,点【修改】即可。

### 10. 管材管理

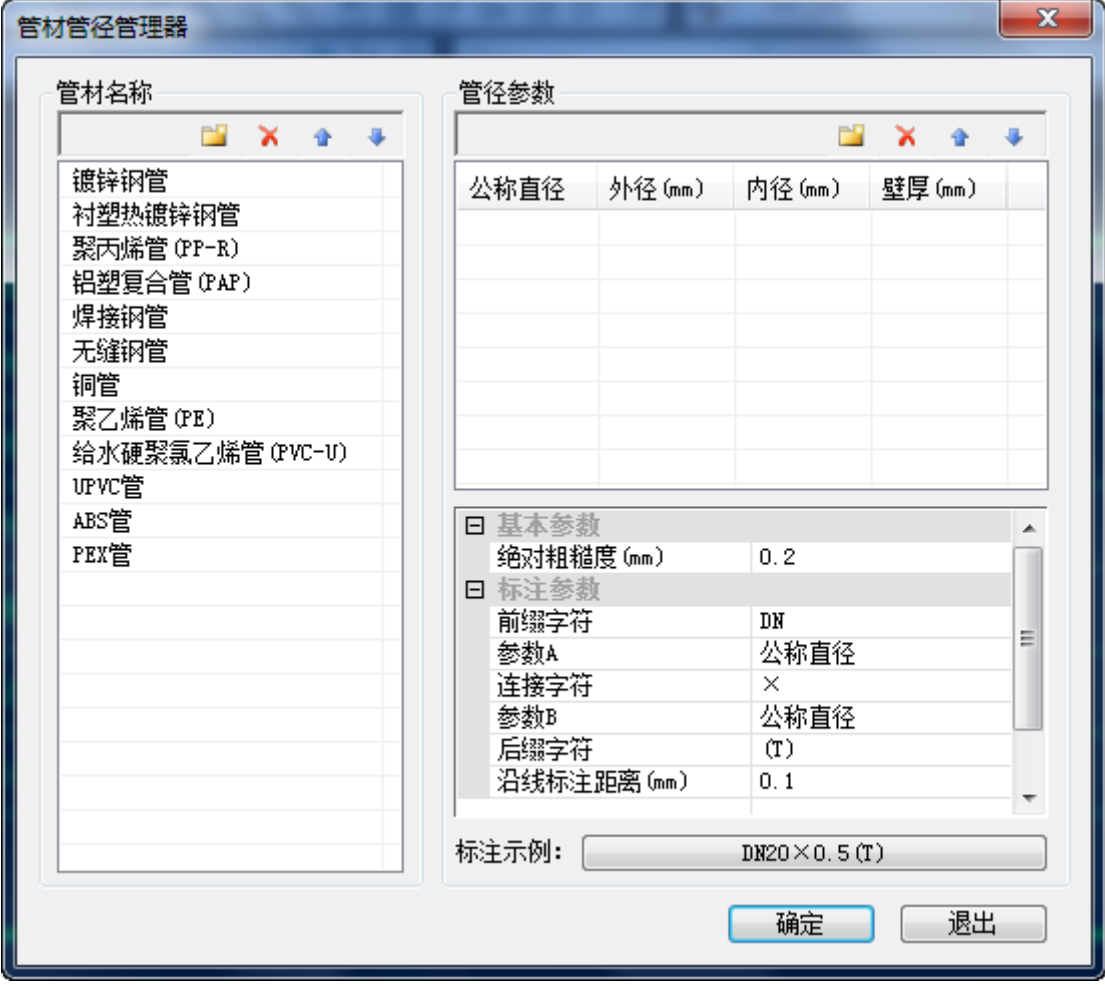

### 菜单:[分户计量]→[管材管理]

### 功能:编辑管材管径的名称和详细参数

管材管径管理器功能介绍:

新建 | 工

管材:创建新型的管材,并且可以在右边窗口给定基本参数和标注参数。

管径:创建新规格的管径,可对其公称直径,内径,外径和壁厚的数值输入。

# 删除 $\begin{array}{|c|c|}\n\hline\n&\times\n\end{array}$ .

- 管材:删除选取管材。
- 管径:删除选取管径。

排序 $\frac{1}{2}$ 

管材和管径:位置的上调或者下调。

### 11. 立管连干管

### 菜单:[分户计量]→[立管连干管]

### 功能:将图中所选范围的立管与干管自动连接,并于连接处作断线处理 命令行提示:选择立管和干管:

连接后的效果图如下:

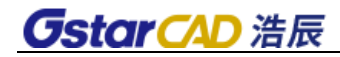

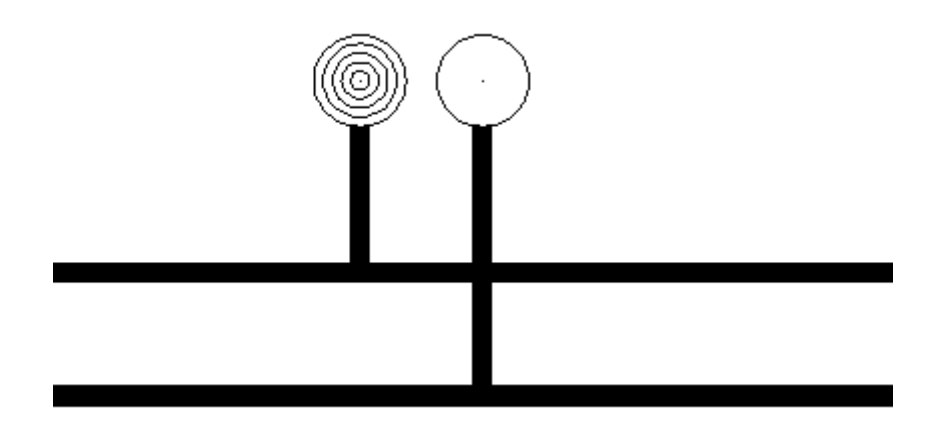

说明:连接处可以看到有断线处理。

### 12. 散热器连干管

菜单:[分户计量]→[散热器连干管]

功能:将图中所选范围的散热器与干管自动连接,并于连接处作断线处理 命令行提示:选择干管和散热器或[双管系统(S)/单管串联系统(B)/单管跨越系统(D)]<双 管系统>:

可选择散热器和干管的连接方式。

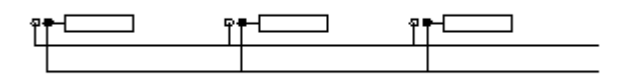

双管系统连接图

 $\mathbb{P}$  $\uparrow$   $\uparrow$   $\uparrow$   $\uparrow$   $\uparrow$   $\uparrow$   $\uparrow$   $\uparrow$ 

单管串联系统连接图

单管跨越系统连接图

13. 负荷分配

菜单:[分户计量]→[负荷分配] 功能:对平面图中,选中的散热进行负荷分配 执行命令,弹出如下窗口:

Ļ

### **GstarCAD 浩辰**

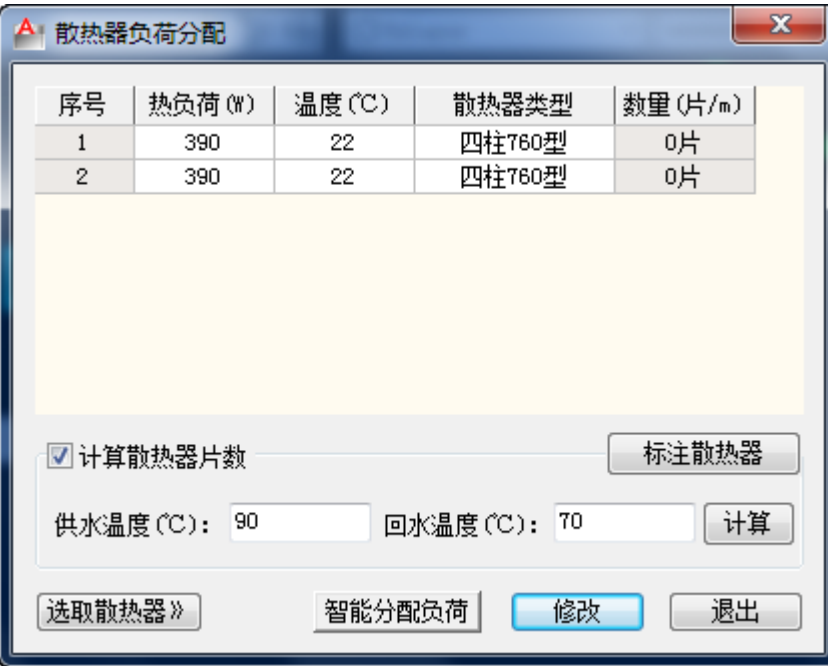

在窗口中,可以输入计算条件中的供、回水温度以及房间内的设计温度,而对于每个散 热器所承担的负荷,可以手动的输入其值,也可以智能分配负荷。

#### 散热器类型的编辑:

在上窗口中,选中散热器类型栏,出现按钮,可以弹出以下对话框:

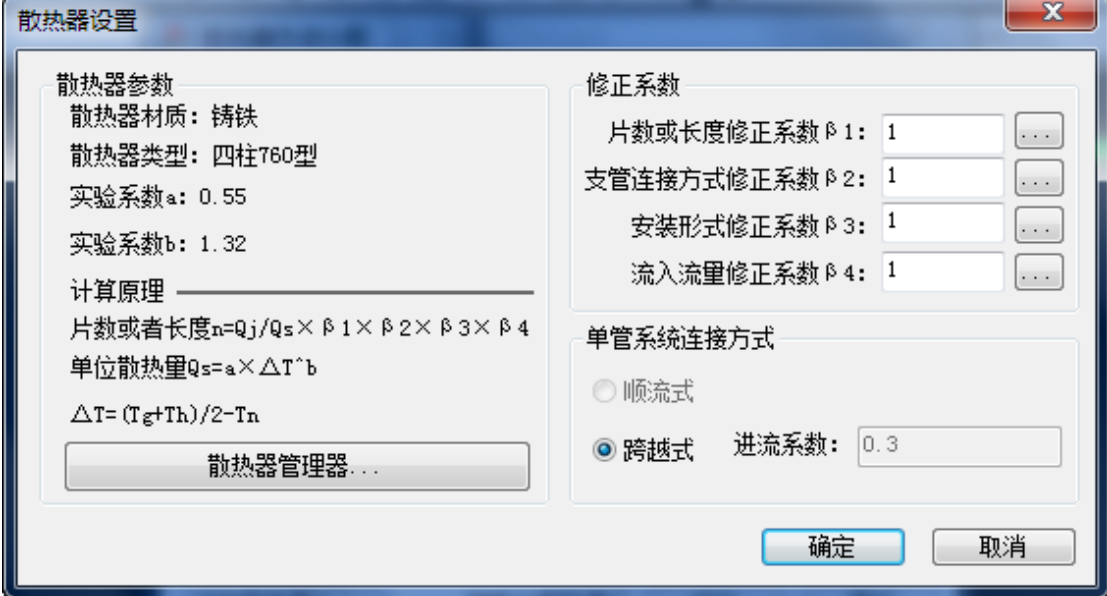

用户在这里可以按情况更换散热器的类型(可以参[照散热器管理\)](#page-396-0),以及散热器计算时 用到的一些系数:长度修正,支管连接方式修正,安装形式修正,以及流入流量修正系数(单 击右侧的按钮即可选择完成)。

散热器负荷值的输入:

手动输入散热器负荷值:在窗口上方列表中,热负荷栏,可以按照实际工程对具体的负荷大 小进行手动输入。

智能分配负荷:如果是用负荷计算得到了房间的热负荷值,则可以选取房间的编号进行热负 荷的提取。并且按照所选的散热器个数进行平均分配。

计算:当计算参数输入完成后,可以点计算,软件将自动计算出散热器的长度或者片数,在

上表中数量栏显示;

标注散热器: 计算完成后,用户可以将计算得到的结果标注在平面图中,只需要给定标注的 位置即可;

选取散热器>>:在使用过程中,如果要选中指定的散热器或是指定区域的散热器,可以使用 点选或者是框选完成选取;

修改:改正窗口中没有锁定的数值;

退出:退出命令。

### 14. 管线绕梁

菜单:[分户计量]→[管线绕梁]

功能:用户在设计过程中管线遇到梁或柱时,可以将管线进行编辑绕过

#### 命令行提示:请选择第一点:

选取所需要处理的管线上的一点。

### 命令行提示:请选择第二点:

选取和上面同一条管线上的另一绕过点。

#### 命令行提示:输入新标高<0。000>m

输入绕过管线的标高。 管线绕梁后效果图如下:

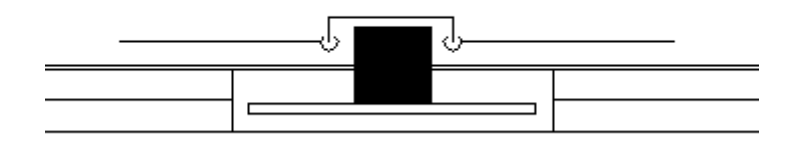

说明:在标高不同的选择点连接处,自动生成扣弯。

### 15. 扣弯处理

#### 菜单:[分户计量]→[扣弯处理]

### 功能: 若绘图中出现二条不同标高的管线,可以在连接处添加扣弯 命令行提示:请选择干管:

选取所需要进行扣弯处理的管线,可同时选取多条管线。

说明:系统会根据管线的标高不同,进行扣弯方向的确定。

### 16. 立管标注

#### 菜单:[分户计量]→[立管标注]

#### 功能:标注平面图中的立管编号

命令行提示:请选择要标注的立管:

选择图中所需要进行标注的立管;

### 命令行提示:指定标注位置<逐个>或[集体<A>]<确定>: 选择逐个或者是选择范围内集体标注。

◆ 说明:用户如需要修改标注的编号前缀,文字高度和出图直径,可通[过平面图设置中](#page-384-0)的 选项来进行定义。

#### 17. 系统图

▲ 系统图

立管系统图 入户部分插入 立管入户部分复制 生成户内系统图 楼板线 菜单:[分户计量]→[系统图]

- 功能:完成户内及立管系统图的绘制。
- 17.1. 立管系统图
- 菜单:[系统图]→[立管系统图]

#### 功能:完成立管系统图的绘制

命令行提示:选择立管、总干管:

执行命令,弹出如图窗口:

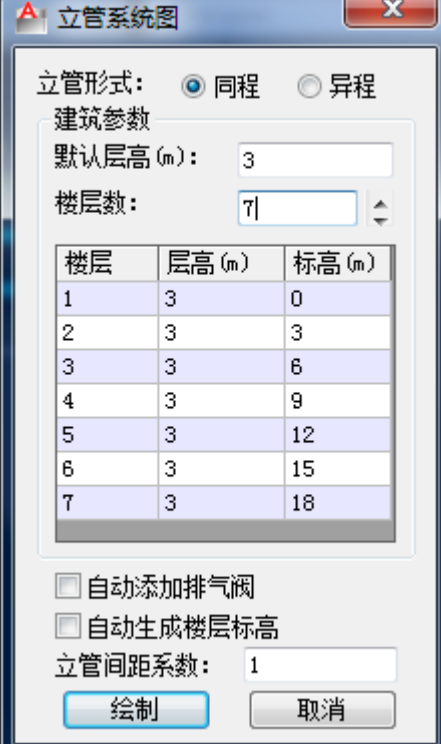

功能:

- 1. 用户选取同程或异程的立管形式。
- 2. 设置楼层层数,以及编辑各层参数、这里包括层高,楼层数。当键入层高和楼层数 时,下面表格处会更新列出相对应的数值。
- 3. 选择是否添加排气阀和是否生成楼层标高。

### 命令行提示:选取平面图基准点:

### 命令行提示:请选插入点:

选取系统图的生成位置。

注意:系统根据底层平面图生成立管系统图,所以平面图中应绘制有立管和总干管等。

### 17.2. 入户部分插入

### 菜单:[分户计量]→[系统图]→[入户部分插入]

### 功能:完成立管系统图中入户部分的插入

执行命令后,弹出如下窗口:

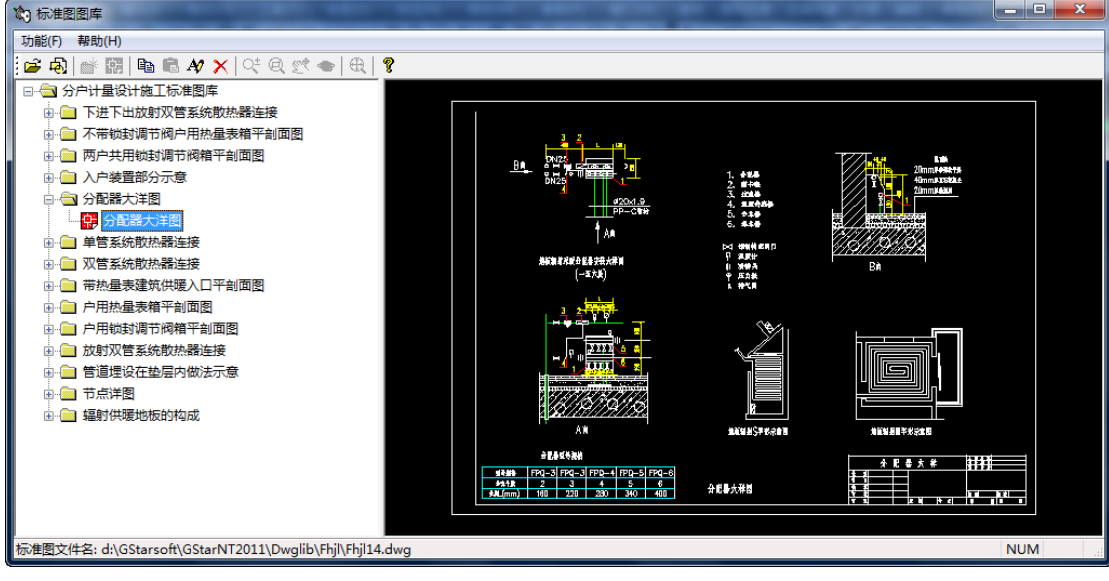

标准图图库功能工具条介绍:

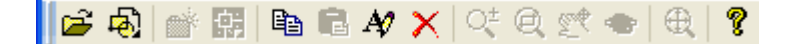

- 1. 3 【打开】: 打开在图库中选择的图纸;
- 2. <mark>[4]</mark> 【粘贴】: 将选中图纸粘贴到当前打开 CAD 图纸当中;
- 3. 书建】: 新建图库列表;
- 4. 【精】【添加】:添加标准图纸;
- 5. 第 【属性编辑】
- 6.  $\boxed{\mathsf{X}}$  【删除】: 删除选中的标准图纸。
- 17.3. 立管入户部分复制

菜单:[分户计量]→[系统图]→[立管入户部分复制]

功能:将某段立管段上入户部分复制到其他所选定的目标立管段上

### 命令行提示:请选择需要复制的入户设备:

点选或框选绘制的入户部分实体,确定后

- 命令行提示:请选择基准管线(供水立管)
- 选择入户部分对应的立管段作为基准立管,确定后

### 命令行提示:请选择复制管线(供水立管)

点选或框选要复制的所有目标立管段,确认。软件将入户部分复制到目标管段。

- 17.4. 生成户内系统图
- 菜单:「分户计量]→[系统图]→[生成户内系统图]
- 功能:绘制户内系统图

### 命令行提示:请选择生成系统图对象:

执行命令后,弹出如下窗口:

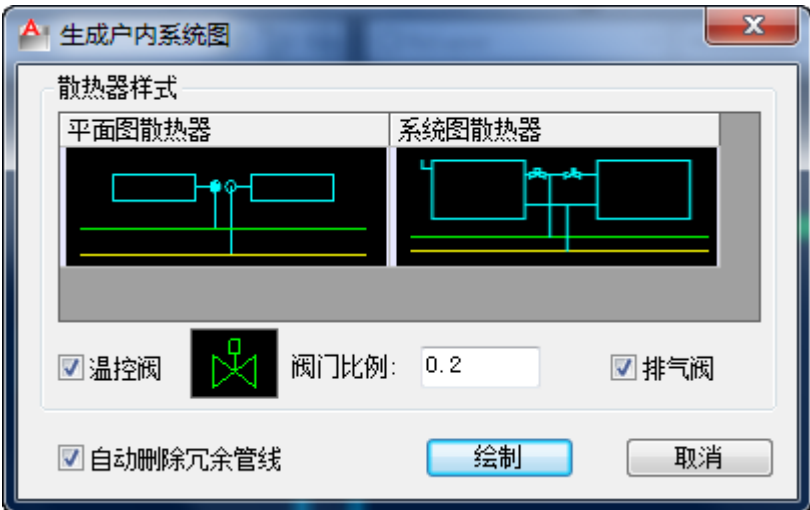

用户可以按需要,选取散热器的连接形式,点击"系统图散热器",弹出窗口如右图示, 和是否添加温控阀,排气阀,以及是否自动删除冗余管线。

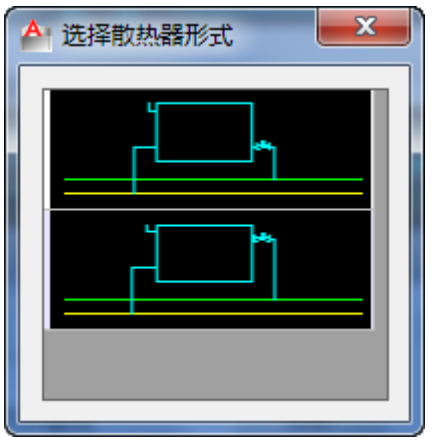

◆ 说明: 选择温控阀可参照 [阀门](#page-392-0) 部分介绍。

命令行提示:选取平面图基准点:

### 命令行提示:请选插入点:

在图中给生成的系统图指定一个插入点,即可完成户内系统图的绘制。

17.5. 楼板线

### 菜单:[分户计量]→[系统图]→[楼板线]

功能:绘制楼板线

执行命令,弹出如下窗口:

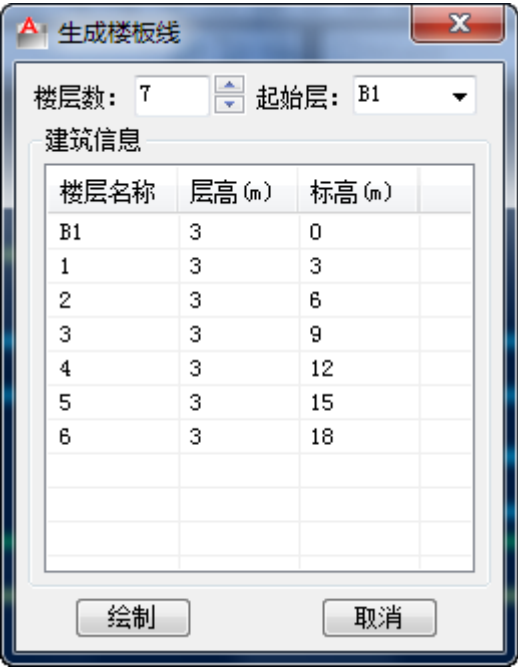

说明:输入相关的参数值,在图中给定插入点,即可生成楼板线。

18. 水力计算

菜单:[分户计量]→[水力计算]

### 功能:分户计量系统的水力计算,也适应水平采暖系统的水力计算。

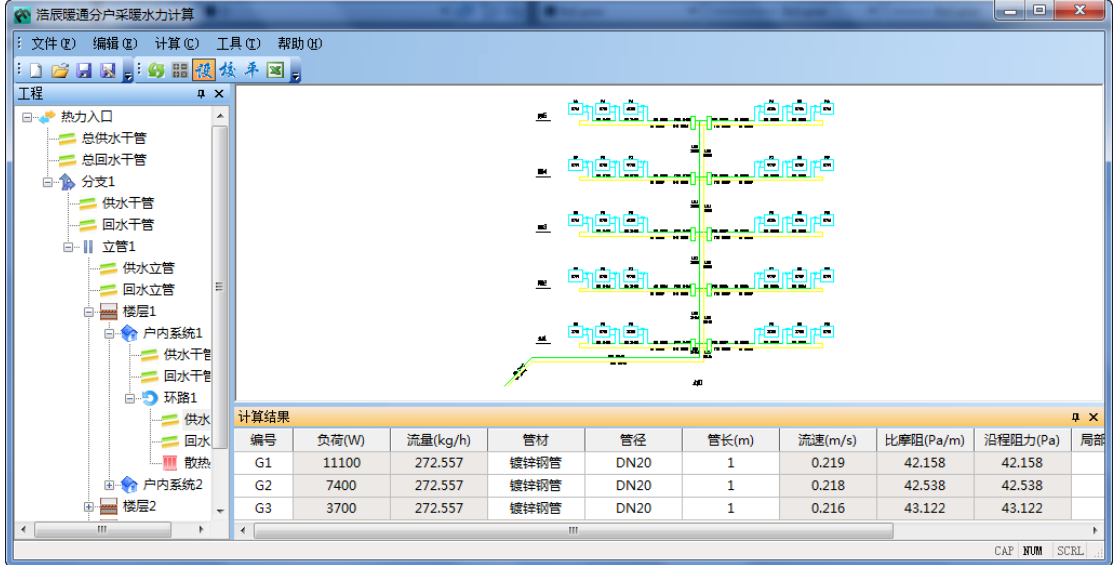

对话框中包括:工具栏,索引区,图示区,以及快速建立水力计算模型的子对话框。 工具栏:包括文件、编辑、计算、工具、帮助菜单。

快速建立模型 :参见本节 [新建](#page-409-0) 中的自动快速工程。

索引区:工程信息、计算结果和最不利环路信息。

图示区:图中黑色区域示,软件会根据用户所建立的模型,生成与之对应的简单形式的系统

图图例。

"索引区"右键菜单项:

在热力入口处右键,弹出对话框:

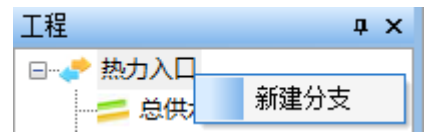

用户可以新建分支。

在分支处右键,弹出如下图对话框:

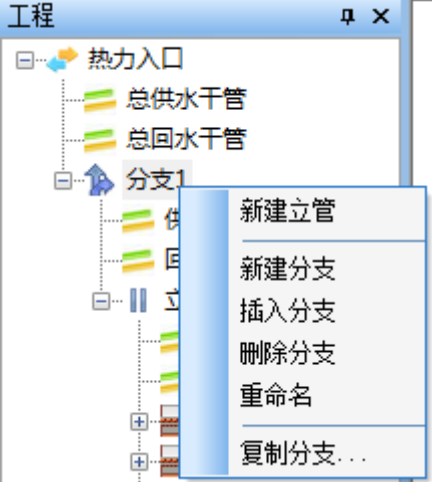

用户可以按文字提示,新建立管,新建、插入或删除分支,也可以对分支重命名;右键中"复 制分支"命令见本节编辑中 [高级复制](#page-412-0) 。 在立管处右键,弹出对话框:

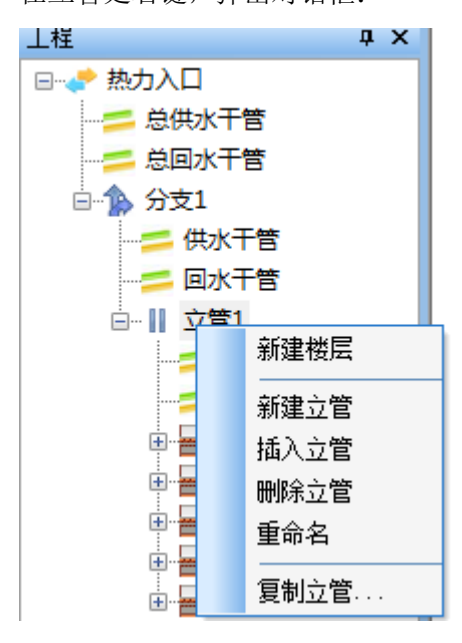

用户可以按文字提示,新建楼层;新建、插入或删除立管,也可以对立管重新命名;右键中 "复制立管"命令见本节编辑中 [高级复制](#page-412-0) 。 楼层处右键,弹出如对话框:

395

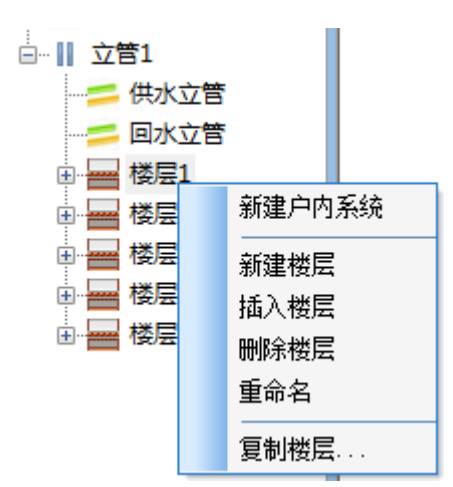

用户可以按文字提示,新建户内系统;新建、插入或删除楼层,也可以对楼层重新命名;右 键中"复制立管"命令见本节编辑中 [高级复制](#page-412-0) 。

户内系统处右键,弹出对话框:

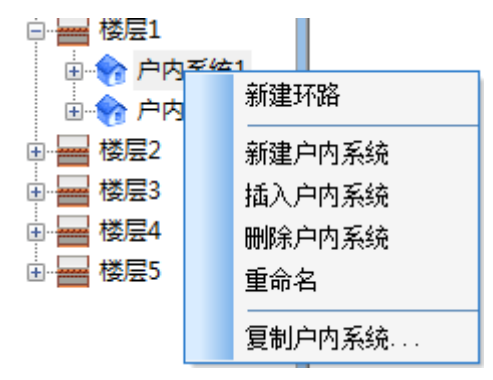

用户可以按文字提示,新建环路;新建、插入或删除户内系统,也可以对户内系统重新命名; 右键中"复制户内系统"命令见本节编辑中 [高级复制](#page-412-0) 。

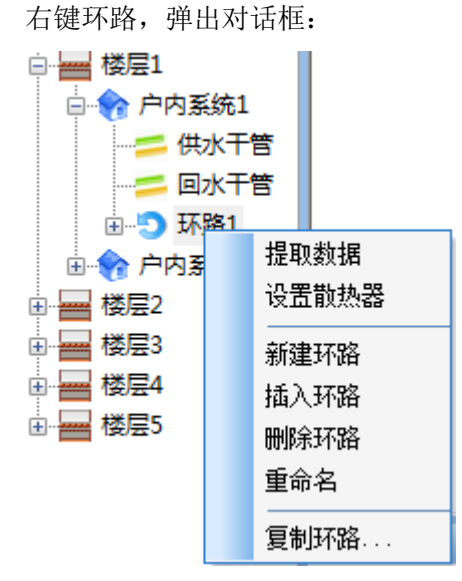

用户可以按文字提示,新建环路;插入或删除楼层,也可以对环路重新命名;右键中"复制 环路"命令见本节编辑中 [高级复制](#page-412-0);还可以键入环路中散热器的个数。另外,在做水力计 算时,点【提取信息】按扭,在图中拾取供水的起点,以及回水的终点,可以直接将平面图 中的信息读取到计算器当中。

"工具栏"右键菜单项,如图示:

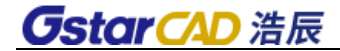

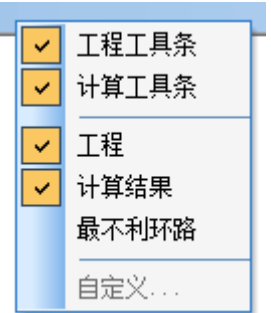

将需要在界面显示的内容项勾选即可; "工程"和计算结果分别对应出主窗口中左侧索引栏 和下方索引栏;而最不利环路是在最右边栏显示,如图示:

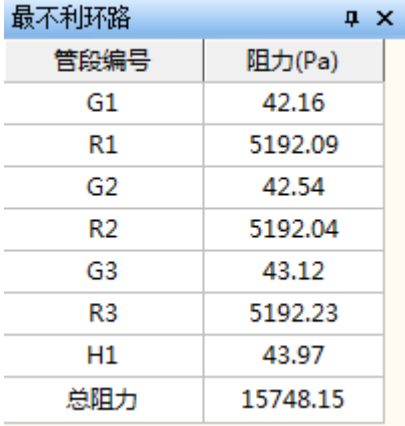

在最不利环路中,选中管段编号中的管线,软件会在平面图中和示意图中以红色突出显 示该管段,便于查询对应信息。在计算列表中,还包括了重力作用压头和入户阀门组的压降; 以及总阻力大小。选择重力作用压头、入户阀门组或总阻力,软件会在平面图中和示意图中 以红色显示该最不利环路。

"图示区"右键菜单项:

将鼠标移至图示区,右键,如下图菜单:

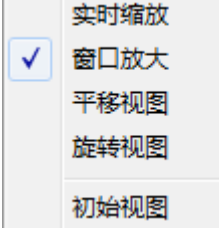

用户可以按照当中的文字提示,对图中的示意图进行调整。 "索引区":工程信息和计算结果。

工程信息处,是采暖系统的管路模型,其参数包括:总供回水干管、分支、供回水干管、 立管、立管作用楼层数,立管段作用户内系统数,每个系统的环路数、以及环路中连接散热 器个数,用户在对工程模型的确定时,可以通[过新建或](#page-409-0)是上述介绍中右键菜单的相关选项完 成。

在计算结果显示栏中,对于显示的内容,可以通[过系统设置来](#page-419-0)完成设置;用户在计算时 可以对散热器的类型、负荷、室内温度、以及局部阻力系数进行输入;也可编辑干管管径、 管材、管长等信息;在楼层信息的结果显示中,可修改楼层标高和散热器中心平均至本楼相 对标高信息;在显示结果中,可以手动输入修改的参数列表用白色表示,包括管段编号、负 荷值、室内温度、管道长度等,而其它的则是由灰色底色与其区分。

18.1. 文件

<span id="page-409-0"></span>新建

菜单:[分户计量]→[水力计算] → [文件]→[新建] 功能:建立工程 执行命令,弹出如下窗口:

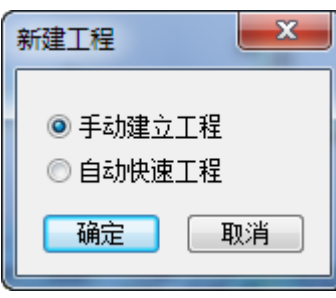

1. 手动建立工程

执行命令后,弹出窗口如下:

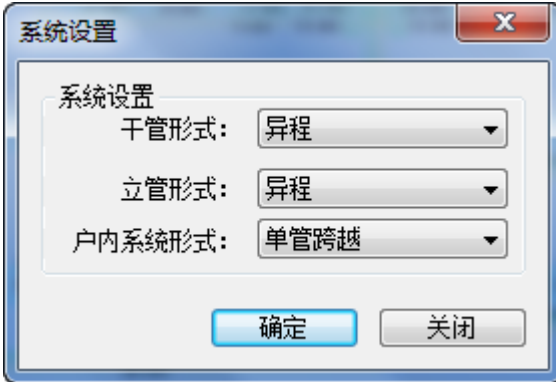

在系统设置里,可以进行干管形式,立管形式以及户内系统形式的选择。

2. 自动快速工程

执行命令后,弹出窗口如下:

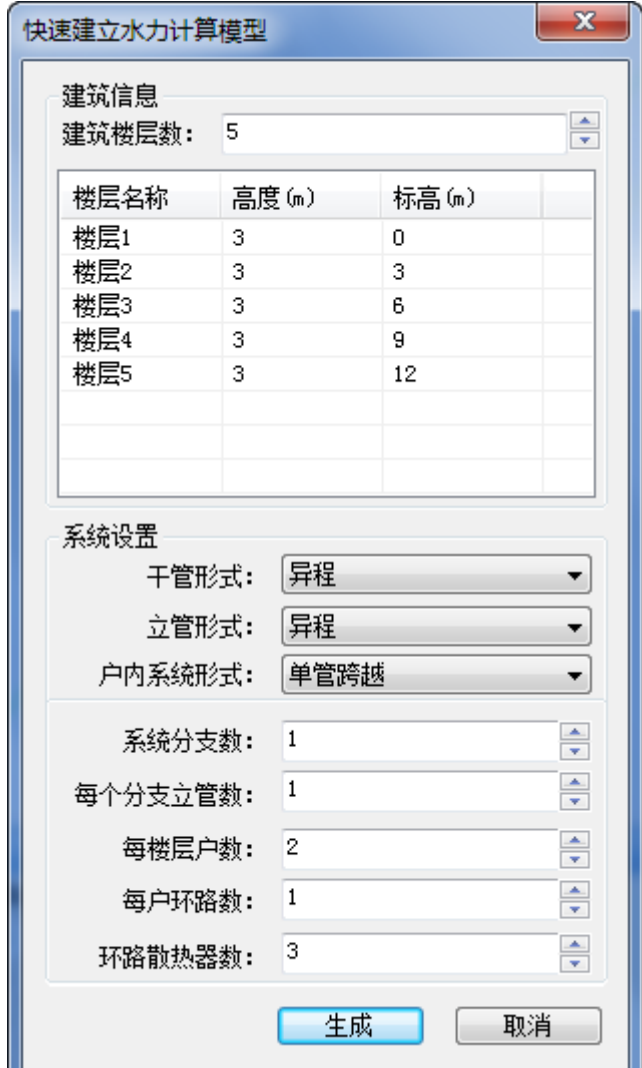

- 说明:可以输入建筑信息和系统设置。建筑信息包括楼层数与各层标高数值;系统设置 除了可设置接管形式之外还可以确定支路管数等数值。
- ◆ 打开

菜单:[分户计量]→[水力计算] →[文件]→[打开] 功能:打开一个水力计算工程文件 ◆ 保存

菜单:[分户计量]→[水力计算] →[文件]→[保存]

功能:保存当前水力计算的工程文件

◆ 另存为

菜单: [分户计量]→[水力计算] →[文件]→[另存为]

功能:把当前的工程文件另存为一个工程文件

退出

- 菜单:[分户计量]→[水力计算] →[文件]→[退出]
- 功能: 退出水力计算器

### 18.2. 编辑

快速建模

菜单:[分户计量]→[水力计算] →[编辑]→[快速建模]

### 功能:建立建筑信息和设置系统形式及参数

说明: 操作可参考前述: 新建中的自动快速工程。 系统形式

菜单: [分户计量]→[水力计算] →[编辑]→[系统形式]

### 功能:选择系统中管线的接管形式,包括干管,立管和户内系统

说明:此时显示的内容都为建立模型时生成的系统形式。 批量修改

### 菜单:[分户计量]→[水力计算] →[编辑]→[批量修改]

#### 功能:批量修改水力计算中的参数

执行命令,弹出批量修改对话框,如下图:

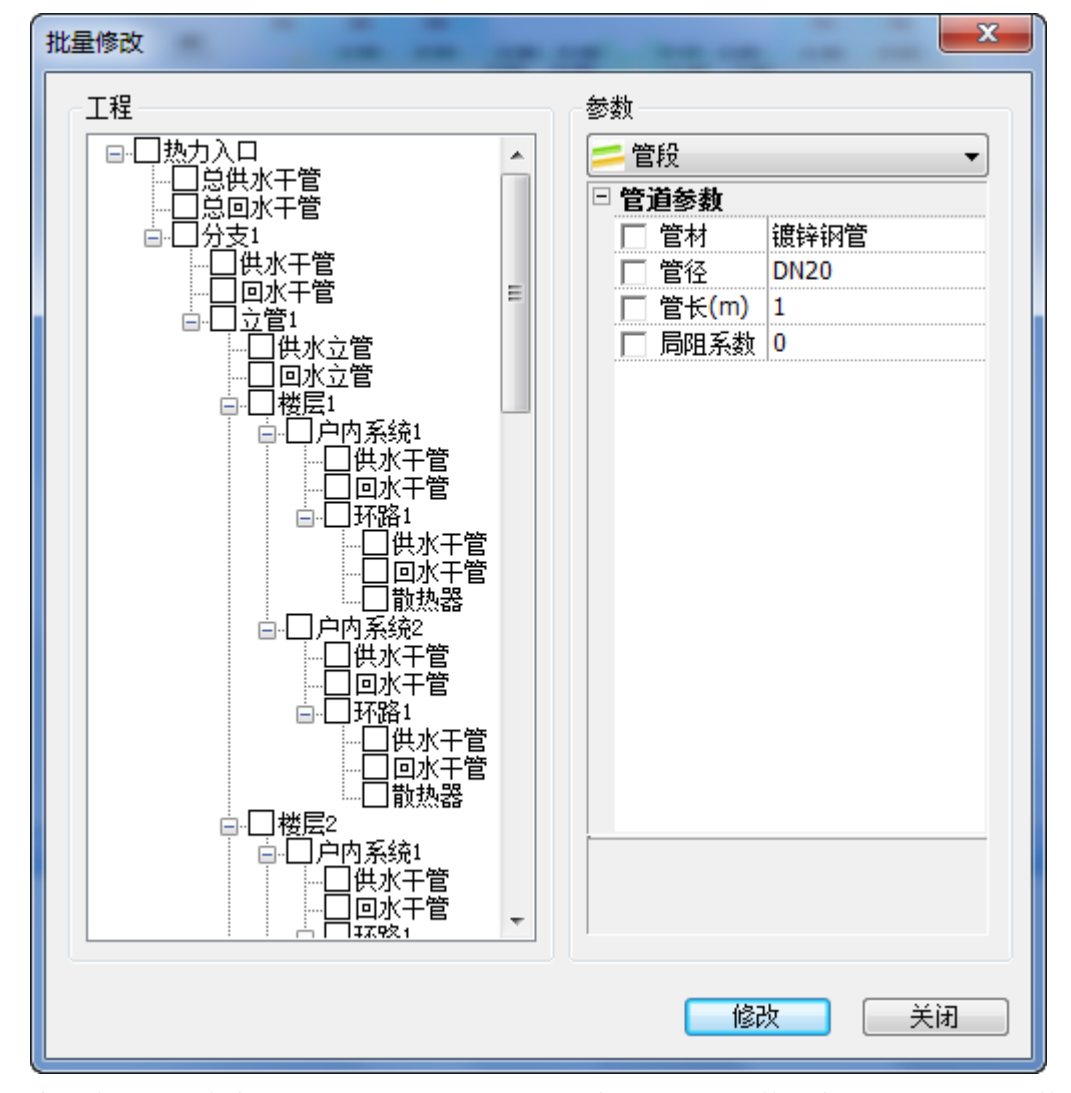

窗口中包括二个索引区选项,分别显示工程信息和对应的参数信息,选择不同的参数类 型(下拉选项中),在下方显示相关的参数值。下拉选项如图示:

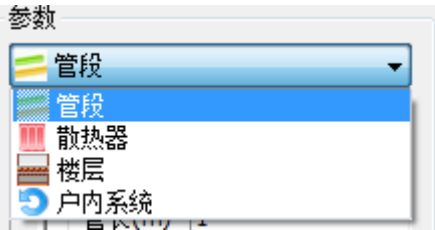

具体的操作是:

选中所需要修改的工程栏所需要修改的工程信息,在右边索引栏中参数类型下拉选项 中,选取需要修改的参数类型,在下方勾选出具体要更改的选项,在参数信息输入所需求改 正的数值或管径等,最后再确定即可完成。例如:修改分支 1 中,立管为一作用下所有散热 器的负荷及室内设计温度值。如下图设置:

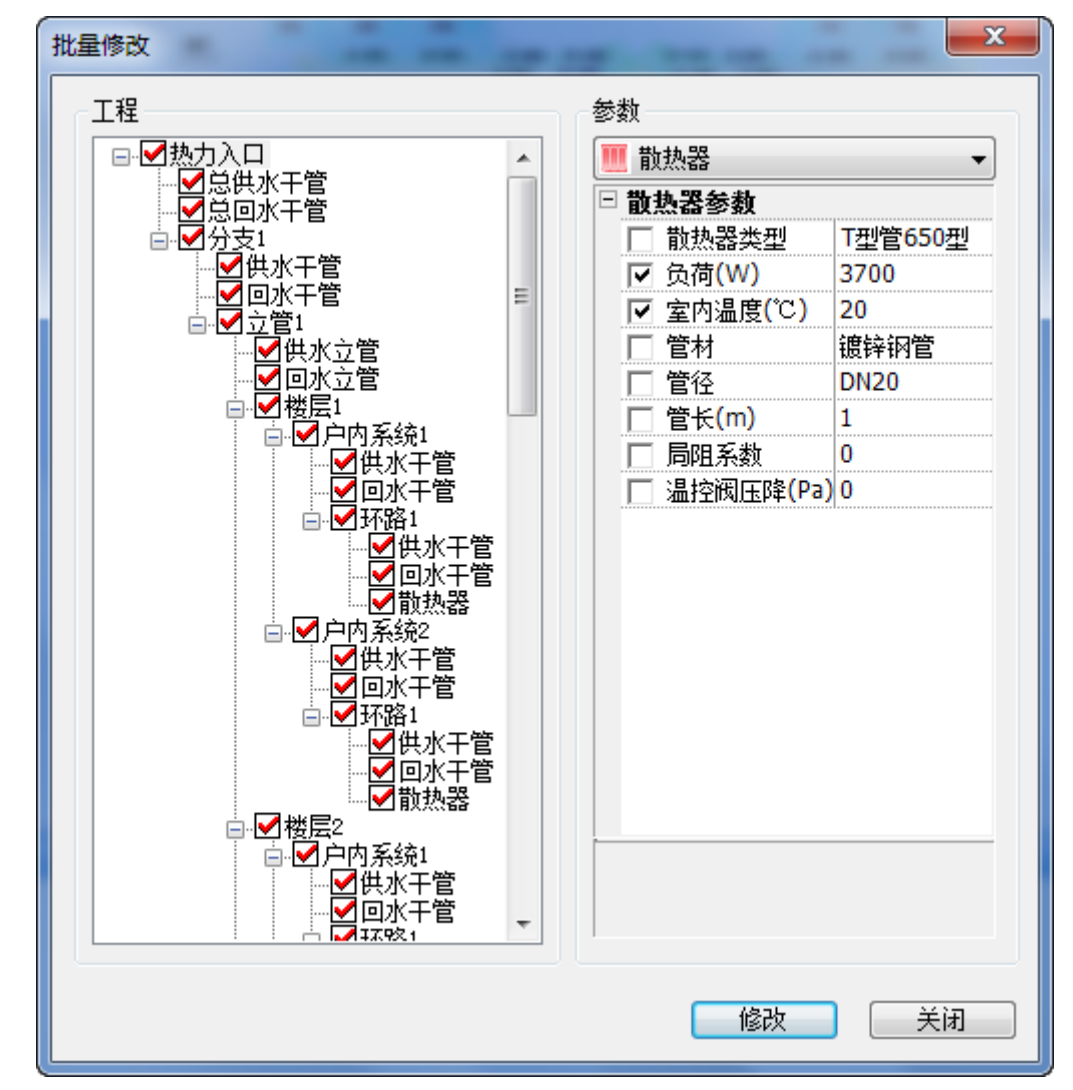

<span id="page-412-0"></span>高级复制

菜单:[分户计量]→[水力计算] →[编辑]→[高级复制]

功能: 对工程内容的复制,一对一或者一对多的复制方式: 选中一个源工程, 再选择一个 或者多个目标工程进行复制操作

1. 分支复制:选择分支;执行命令,弹出如下对话框:

401

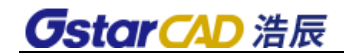

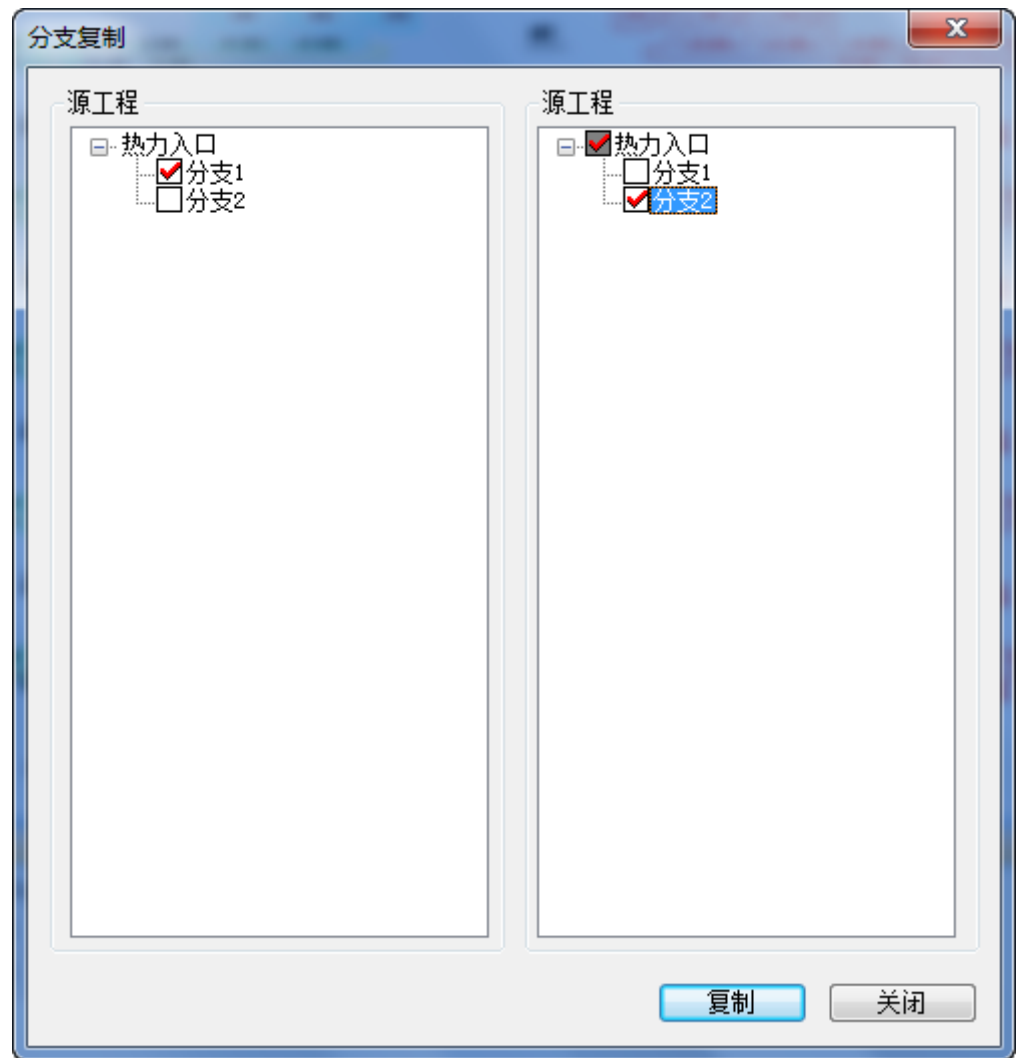

- 2. 立管复制:同分支复制。
- 3. 楼层复制:同分支复制。
- 4. 户内系统复制:同分支复制。
- 5. 环路复制:同分支复制。
- 说明:上述高级复制命令中,只需选择源工程和对应的目标工程,再点复制就可以完成 高级复制操作。

### 18.3. 计算

初始数据

### 菜单:[分户计量]→[水力计算] →[计算]→[初始数据] 功能:初始化计算数据

执行命令,弹出如下对话框:

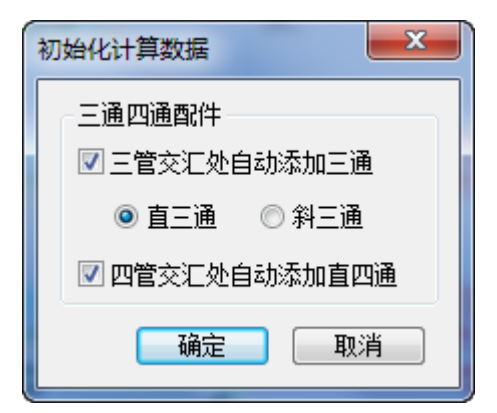

说明:用户不只可以选择在三管交汇处是否自动添加三通,以及三通的形式的确定,还可选 择是否在四管交汇处自动添加直四通。

◆ 计算条件

### 菜单:[分户计量]→[水力计算] →[计算]→[计算条件] 功能:给水力计算输入和实际工程对应的设计计算条件

执行命令,弹出如下对话框:

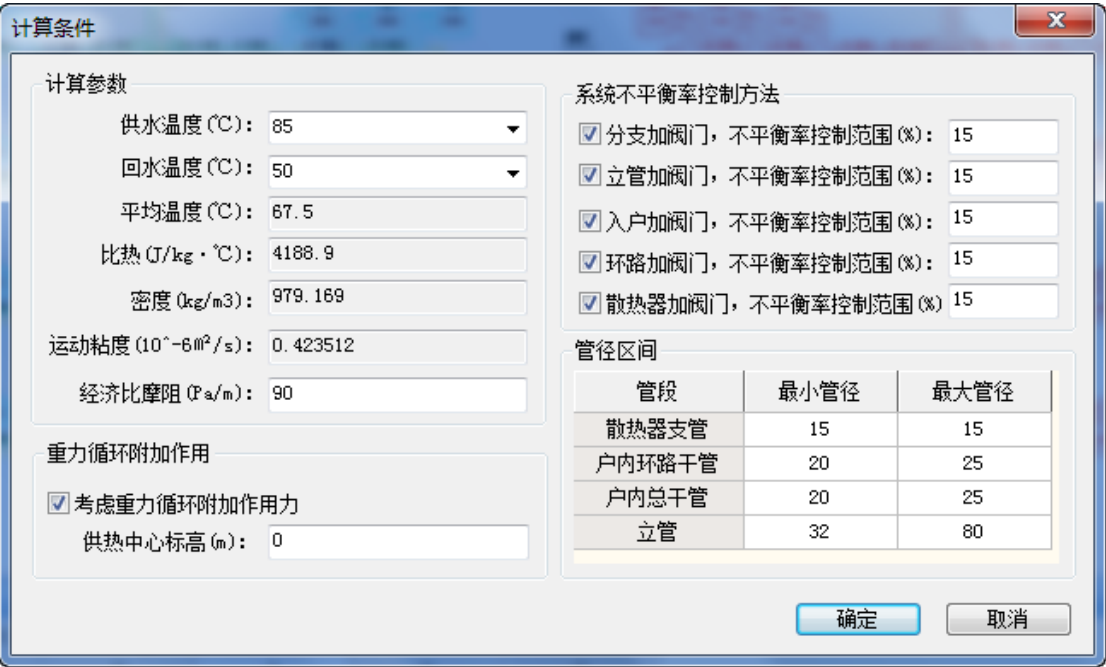

用户可以在设计计算条件中输入供、回水温度,经济比摩阻大小,如果需要考虑重力循 环附加作用时,可以输入供热中心的标高值,以及不平衡率控制的大小和管径区间范围的选 定。对于窗口中不能输入的数据值,如比热。软件都是按其与温度的函数值计算所得。 ◆ 计算方法

### 菜单:[分户计量]→[水力计算] →[计算]→[计算方法]

 $\overline{\phantom{a}}$ 

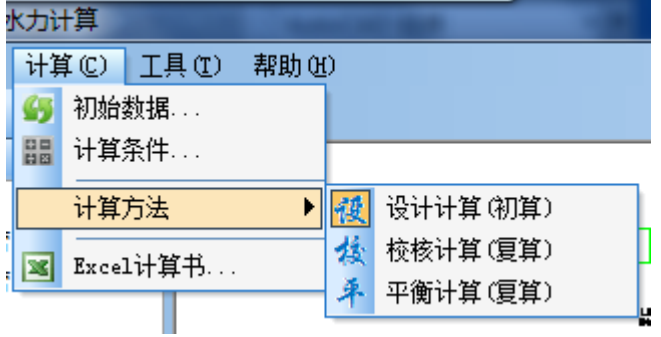

### 功能:计算结果

- 1. 设计计算:当数据输入完成之后,进行计算。由初算条件计算管径、压力损失、散热器 片数等。
- 2. 校核计算:修改其中一些参数后,将复算得到的新数据值更新,重新输出。
- 3. 平衡计算:控制并联环路不平衡率,将其调整到范围值以内,并计算压力损失的差值, 同样也将复算得到的新数据更新再输出。
- Excel 计算书

#### 菜单:[分户计量]→[水力计算] →[计算]→[Excel 计算书]

### 功能: 输出 Excel 计算书,可输出横向 A4 格式的 Excel 计算书,用户可不用调整直接进行 打印操作。

计算书示例:

 $\Gamma$ 

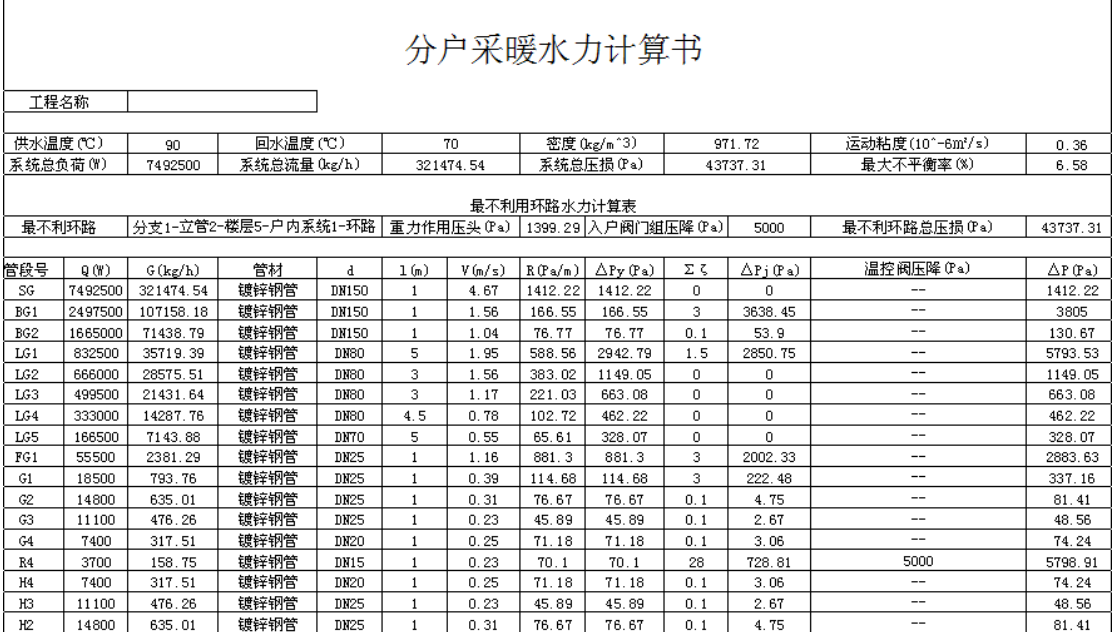

### 18.4. 工具

**The Common** 

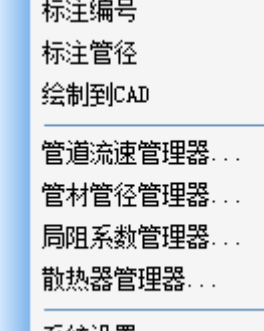

**\_\_\_\_系统设置**...

◆ 标注编号

菜单:[分户计量]→[水力计算] →[工具]→[标注编号]

功能:将计算结果数据的编号标注在平面图中

标注管径

菜单:[分户计量]→[水力计算] →[工具]→[标注管径]

功能:将计算结果的管径标注在平面图中

绘制到 CAD

菜单:[分户计量]→[水力计算] →[工具]→[绘制到 CAD]

功能:将建立的系统图模型,绘制到 CAD 平面图上

管道流速管理器

菜单:[分户计量]→[水力计算] →[工具]→[管道流速管理器]

功能: 设定流速限定值

执行命令,如下图所示:

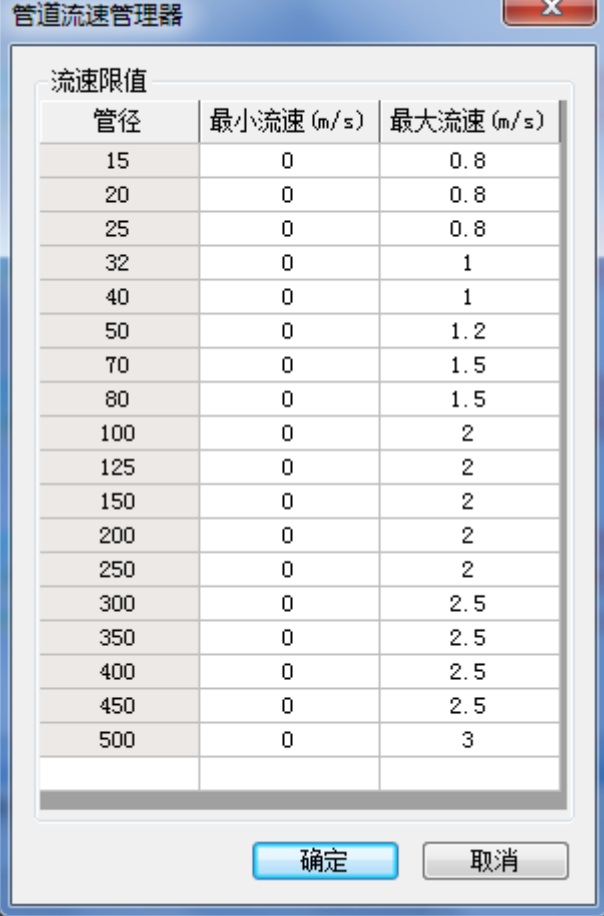

 说明:管道流速管理器是对外开放的,当中的设计限定值,用户可以按自己的设计条件 自定义修改。

Ļ

管材管径管理器

### 菜单:[分户计量]→[水力计算] →[工具]→[管材管径管理器]

### 功能:编辑管材和管道参数

◆ 说明: 具体的编辑过程参照 [立管布置](#page-389-0) 部分, "管材管径管理器"的介绍。

局阻系数管理器

### 菜单:[分户计量]→[水力计算] →[工具]→[局阻系数管理器]

功能:编辑常用管道配件和三通四通局部阻力系数值

执行命令,弹出如下对话框:

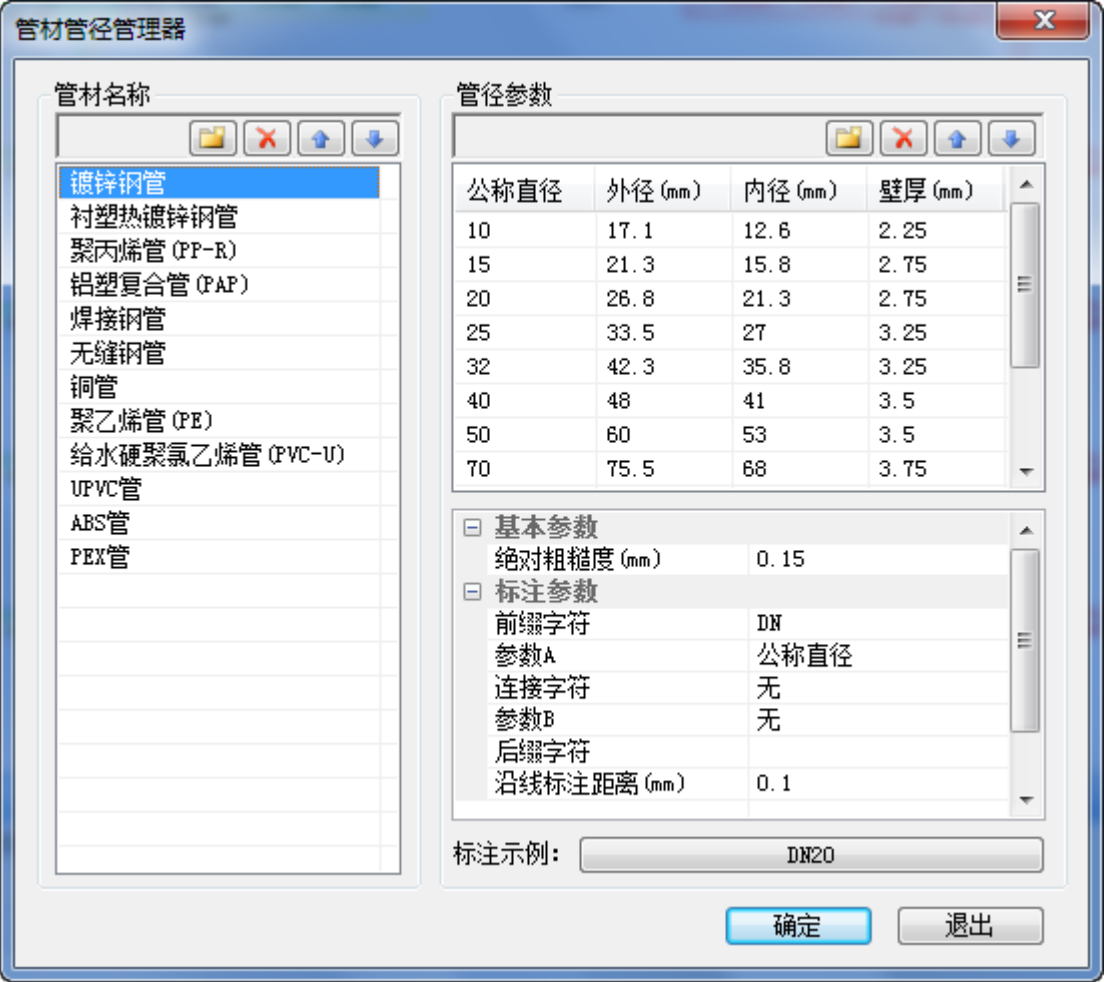

常用管道配件局阻系数的编辑:

- 1. 新建 | | | | 新建一种配件,可对应管径输入局部阻力系数取值。
- 2. 删除 :删除当前选中的配件。
- 3. 排序 <sup>1 +</sup>: 配件位置上调或者下调。

三通和四通局部阻力查看或编辑,其值是取自《实用供热空调设计手册》第二版;且管 理器对外开放,用户可以按设计条件自定义确定。 选择对话框中三通四通,如下图所示:

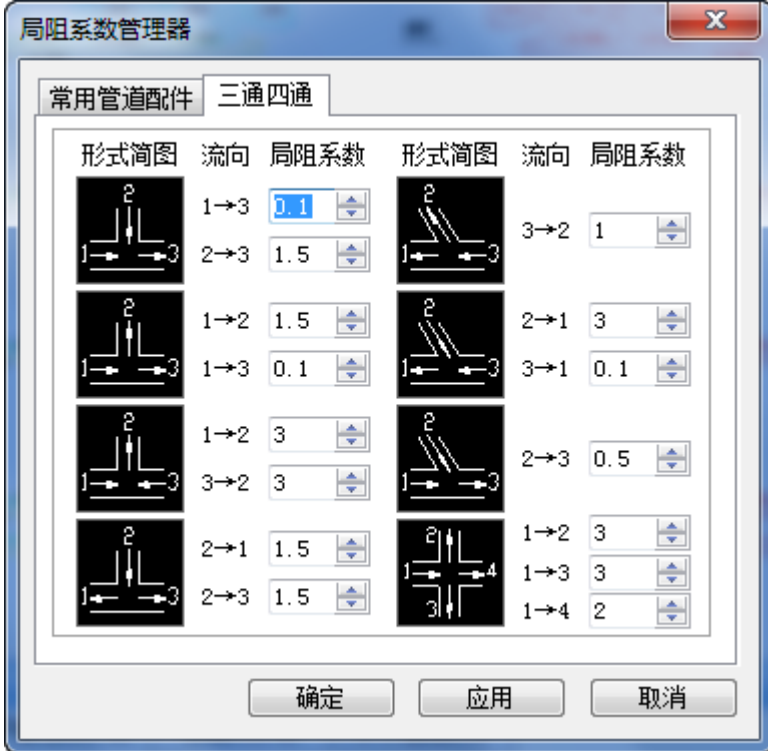

### 散热器管理器

### 菜单:[分户计量]→[水力计算] →[工具]→[散热器管理器]

#### 功能:编辑散热器类型及对应的参数

- 说明:散热器管理器详细的编辑过程参照 [散热器管理](#page-396-1) 部分。
- <span id="page-419-0"></span>系统设置

### 菜单:[分户计量]→[水力计算] →[工具]→[系统设置]

### 功能:选择显示内容以及设置初始默认值

执行命令,弹出如下对话框:

1. 默认初值:绘图计算时,对默认的参数等设置,包括温控阀和阀门阻压降、管材、管径、 管长、局部阻力系数、散热器类型、负荷以及室内温度等;用户还可以选择是否自动添 加散热器温控阀和是否添加入户阀门组;如果计算重力作用时,还可以选择散热器中心 至本层的标高。

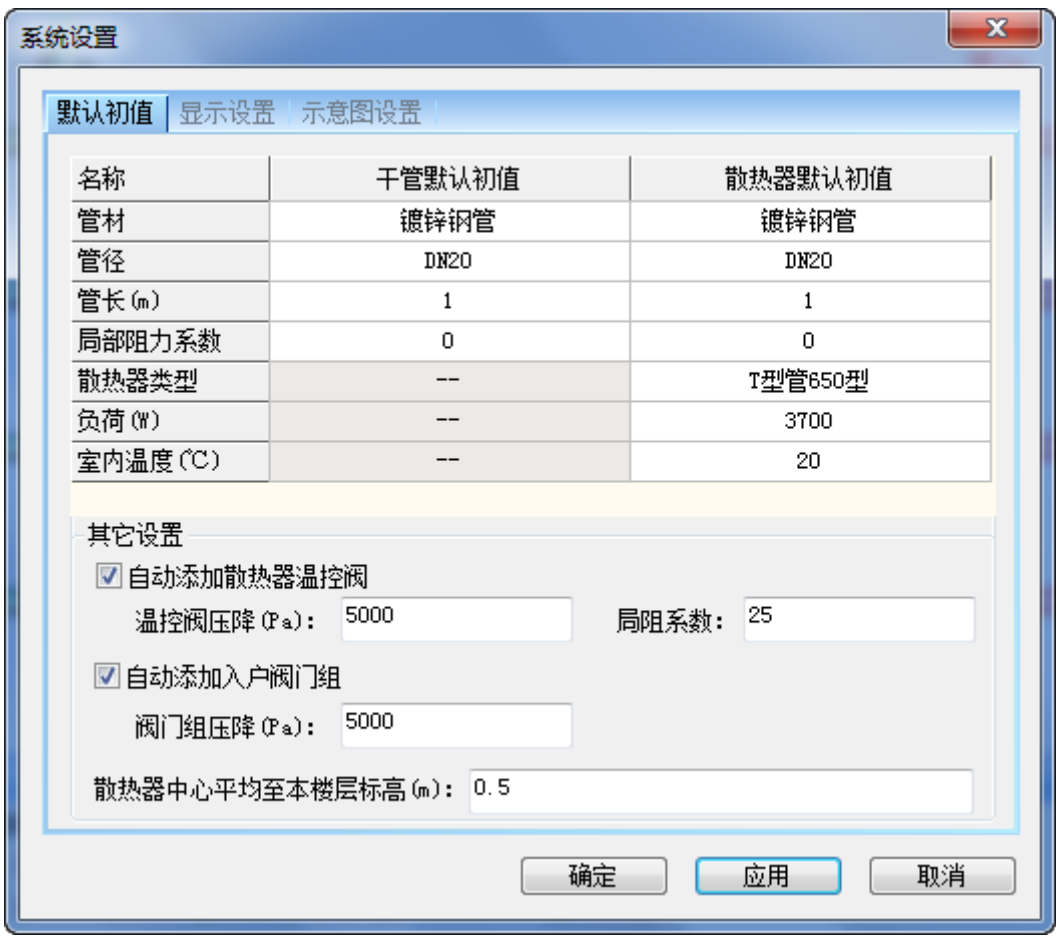

2. 显示设置:调整计算结果当中显示的项目。

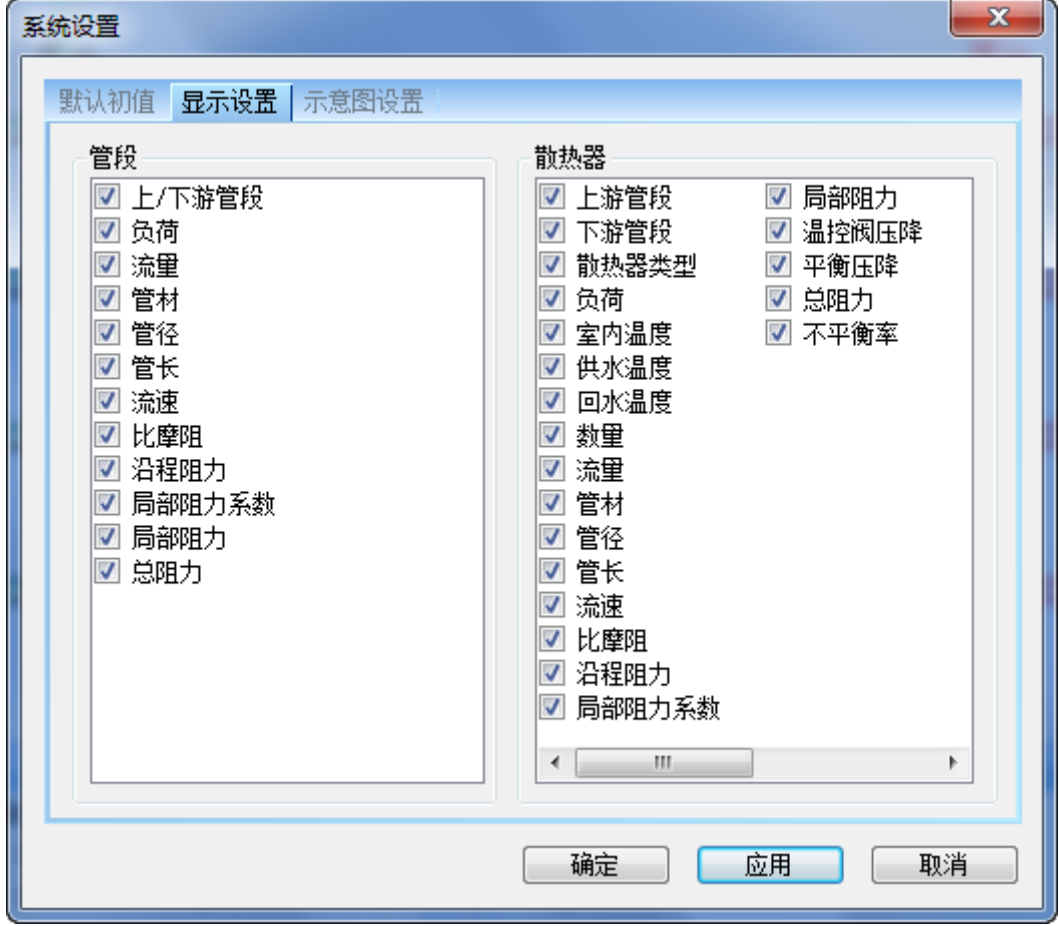

3. 示意图设置:用户对生成和示意定义,选择是否生成散热器的编号、标注、负荷、片数 和长度;选择生成图中是否添加管段编号和标注管径;确定只有一个户内系统时,生成 示意图的方向。

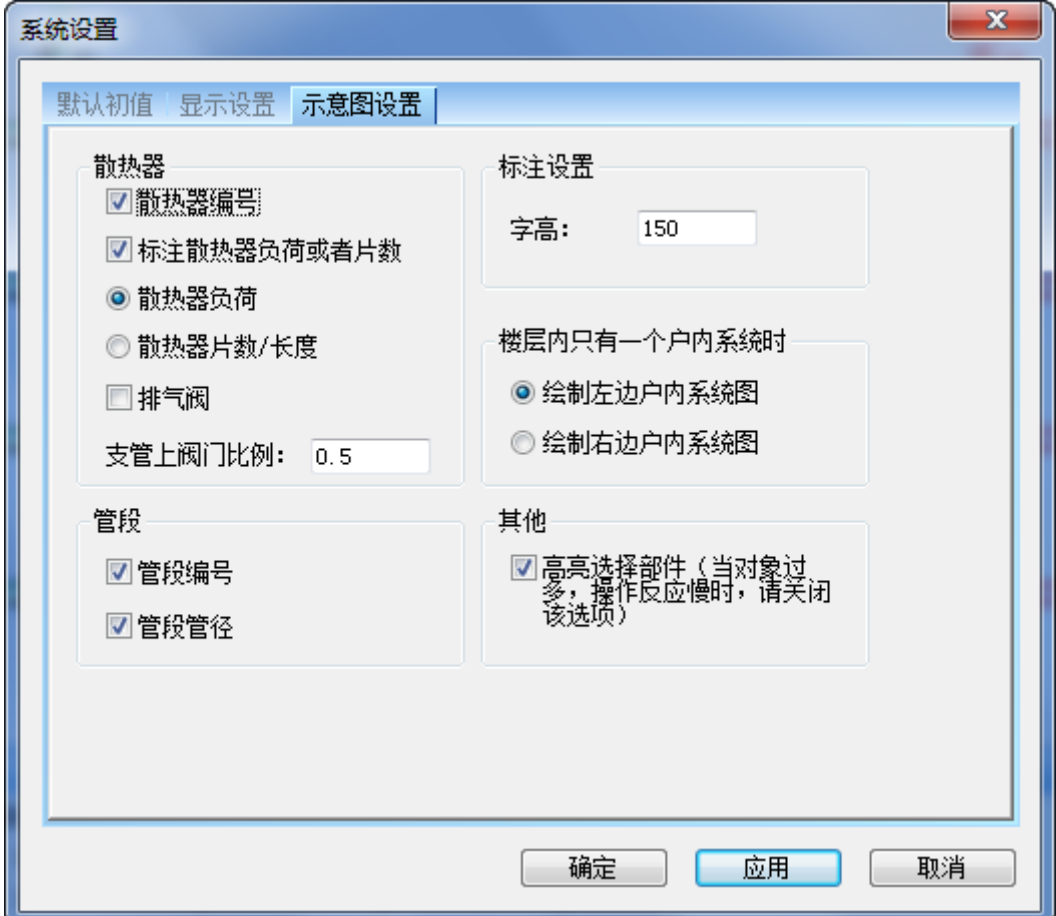

### 18.5. 帮助

菜单:[分户计量]→[水力计算]→[帮助]

功能: 提供水力计算的使用帮助, 官方主页和论坛地址, 以及技术交流方式。

帮助 官方主页 浩辰论坛 ▌关于… 客服电话: 400 650 9836

点击"帮助",打开水力计算的 PDF 格式说明书;点"官方主页",链接到浩辰官方主页;点 "浩辰论坛",进入到浩辰论坛;点:"关于",显示技术支持与交流的联系方式。

### 19. 散热器计算

### 菜单:[分户计量]→[散热器计算]

功能:计算散热器片数,并且可以在图中标注

执行命令,弹出如下对话框:

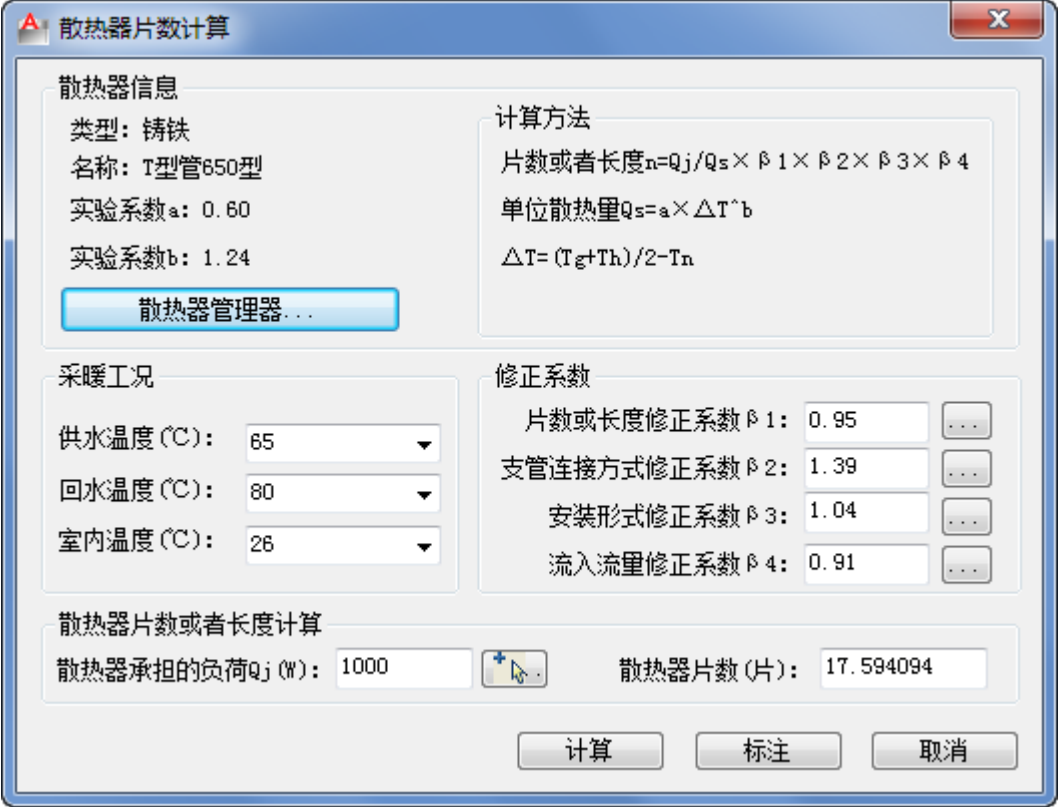

- 说明:在对话框中选择散热器类型,供回水设计温度、室内供暖设计温度、长度修正、 支管连接形式修正、流入流量修正和安装形式修正,再输入房间供暖热负荷(也可以点 右侧按钮,选择图纸中计算负荷的房间编号,自动读取平面图信息),,点取【计算】, 程序计算出所需片数。对话框中,【散热器管理】按扭,可参照 [散热器管理](#page-396-1) 中的操作, 计算出的结果,点【标注】,给定插入点就可在平面图中完成标注。
- 20. 编辑
- 菜单:[分户计量]→[编辑]
- 功能:编辑立管,管线和散热器相关参数
- 20.1. 管线编辑
- 菜单: [分户计量]→[[编辑]→[管线编辑]
- 功能:编辑管线相关参数
- 命令行提示:请选取需要编辑的管线:

执行命令后,弹出如下对话框:

用户可以按照工程的实际情况对其参数进行修改设置;点"选取管线"按钮可以进行管 线的选择。

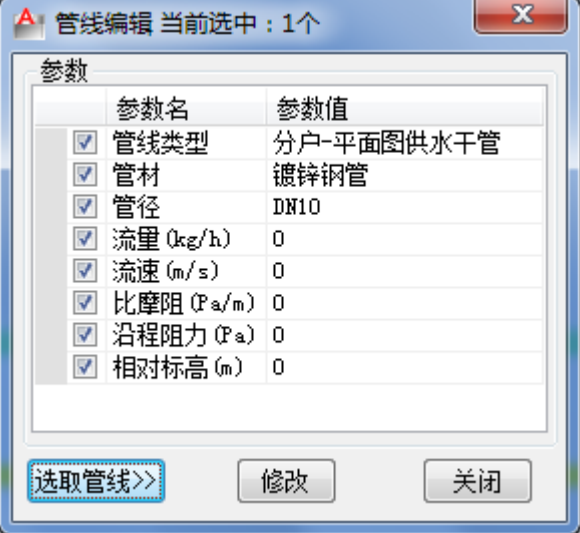

### 20.2. 立管编辑

菜单:[分户计量]→[ [编辑]→[立管编辑]

### 功能:编辑立管相关参数

### 命令行提示:请选取需要编辑的立管:

执行命令后,弹出如下对话框:

用户可以按照工程的实际情况对其参数进行修改设置;点"选取立管"按钮可以进行立 管的选择。

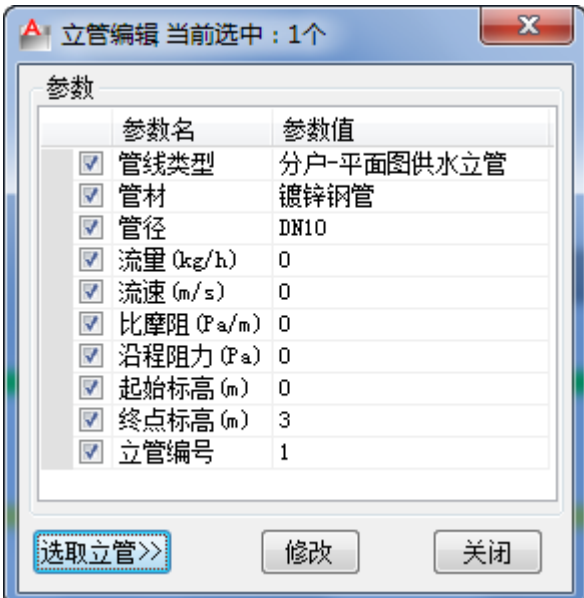

### 20.3. 散热器编辑

### 菜单: [分户计量]→[[编辑]→[散热器编辑]

#### 功能:编辑散热器的相关参数

### 命令行提示:请选取需要编辑的散热器:

执行命令后,弹出如下对话框:

用户可以按照工程的实际情况对其参数进行修改设置;点"选取散热器"按钮可以进行 散热器的选择。

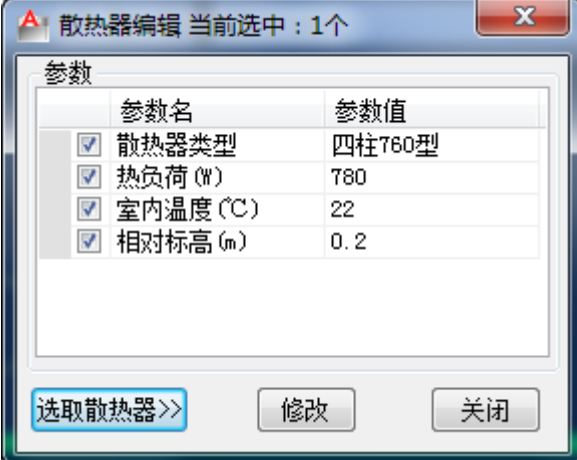

#### 20.4. 阀门编辑

菜单:[分户计量]→[ [编辑]→[阀门编辑] 功能:编辑散热器的相关参数

执行命令,弹出对话框,如图示:

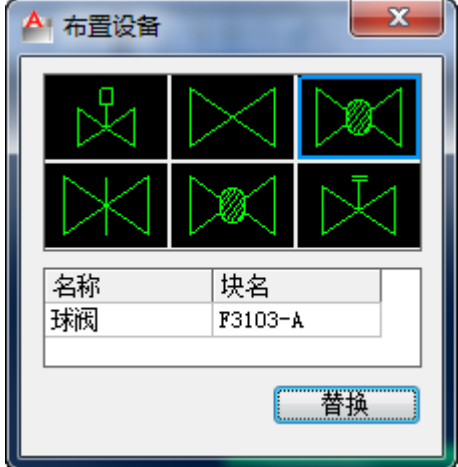

命令行提示:请选取需要替换的阀门: 单选或是框都可以

### 命令行提示:修改确认[上下换向(S)/左右换向(D)/逐个修改(Z)]:

用户选取好了替换的阀门, 按照命令提示, 输入"S"上下换向等, 确定之后点右下方"替 换"按钮即可完成。

 说明:如果是使用逐个替换时,鼠标在选择了阀门类别后,要回到平面图当中,才能进 行平面图中下一个阀门的切换;窗口中没有的阀门类别,在双击示意图后,能进行选取。

### 21. 管线打断

#### 21.1. 管线置上

菜单:[分户计量]→[管线打断]→[管线置上] 功能:在相交管线中,与置上的管线相交的管线作打断处理 命令行提示: 请选置上管线或[修改打断距离(C)<100。0000mm>: 命令行提示: 框选断线处理区域或[修改打断距离(C)]<100。0000mm>: 软件只对进行选择的区域做打断的处理,

*OstarCAD 浩辰* 

置上后的图例:

 说明:图中横向管线为所选置上管线,打断处理中,块实体始终作为标高最高的实体, 无论其是否有标高。

#### 21.2. 管线置下

菜单: [分户计量]→[管线打断]→[管线置下] 功能:在相交管线中,置下的管线相和别的管线相交处作打断处理 命令行提示:选择置下管线或[修改打断距离(C)<100。0000mm>: 命令行提示: 框选断线处理区域或「修改打断距离(C) 7<100。0000mm>: 置下后的图例:

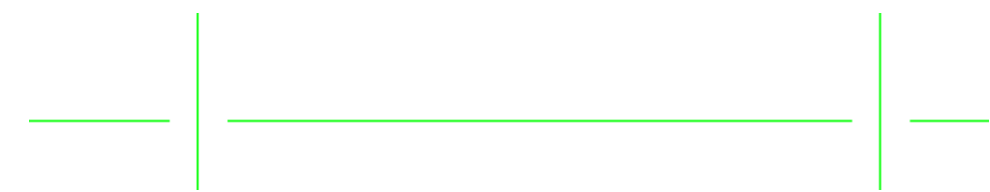

- 说明:图中横向管线为所选置下管线,打断处理中,块实体始终作为标高最高的实体, 无论其是否有标高。
- 21.3. 自动打断
- 菜单: [分户计量]→[管线打断]→[自动打断]
- 功能:在相交管线中,软件将自动识别标高,对于较小者相交处作打断处理 命令行提示:框选断线处理区域或[修改打断距离(C)<100。0000mm>:
- 21.4. 打断还原
- 菜单: [分户计量]→[管线打断]→[打断还原]

功能:将已经打断的管线连接还原,同时还可以连接同一直线、且在同一标高上的管线

- 命令行提示:请选择第一条管线:
- 命令行提示:请选择第二条管线:
- 选取管线后,系统将所选中的管线自动连接。
- 22. 材料表
- <span id="page-426-0"></span>22.1. 材料表统计
- 菜单: [分户计量]→[材料表]→[材料表统计]
- 功能:统计生成材料清单

执行命令,弹出如下对话框:

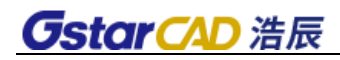

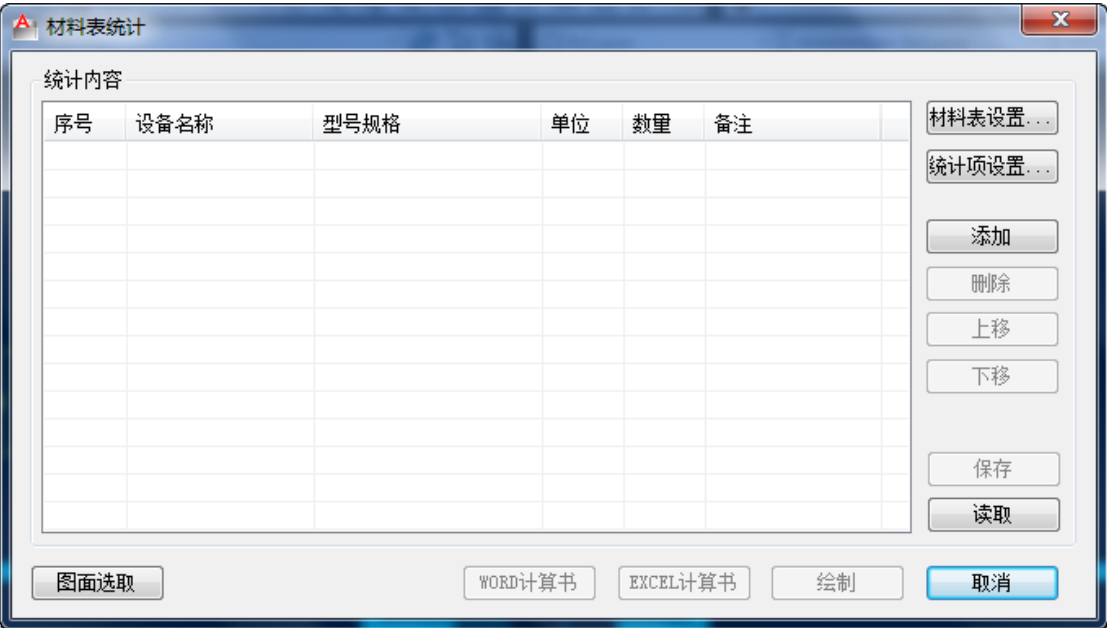

1. 材料表设置:

执行命令,弹出如下对话框:

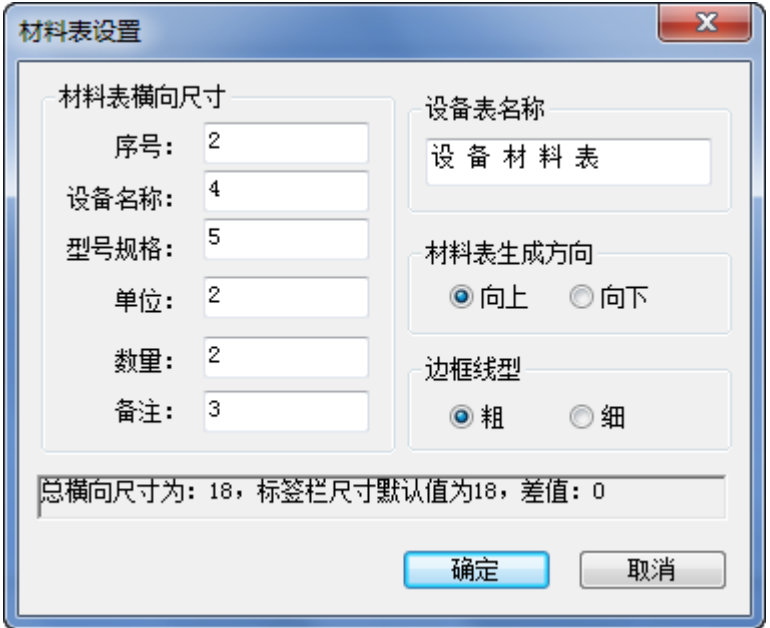

用户可以设置材料表序号、设备名称、型号规格、单位、数量、备注、材料表名称、材 料表生成方向、以及表格边框线型等,在状态栏显示材料的主要参数。

2. 图面选取:

命令行提示:请选择需要统计的实体: 下图为示例图:

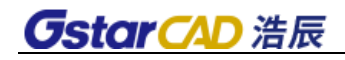

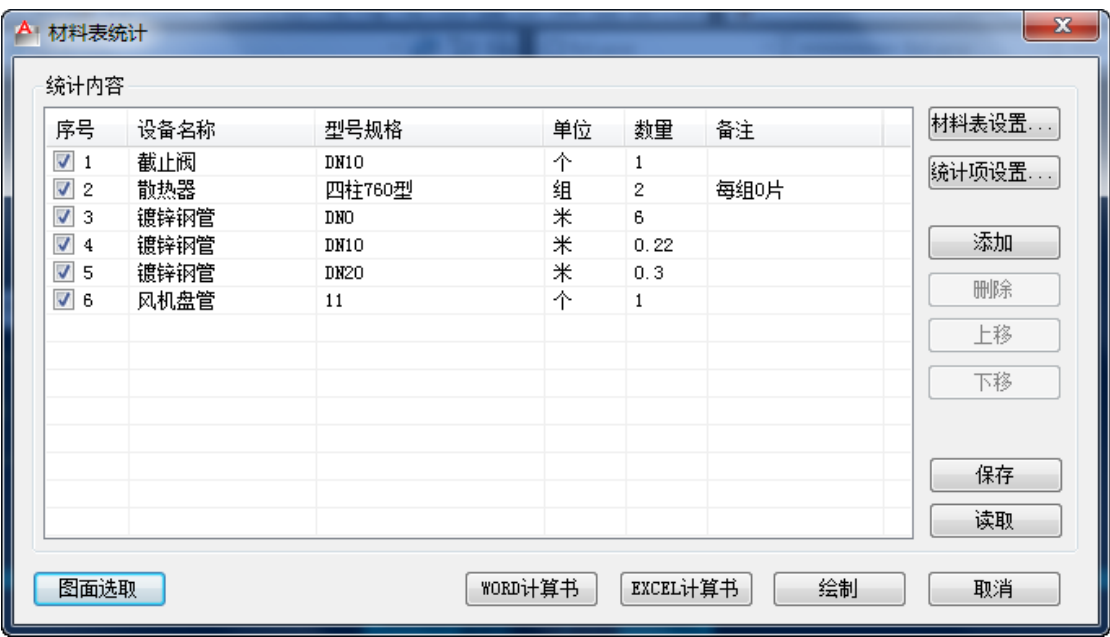

添加:添加序列号,可输入相关参数。

删除:删除当前选中内容。

上移或下移:编辑统计内容的排序。

保存:以工程形式将统计结果保存。

读取: 读取己有材料表。

3. WORD 计算书: 将统计内容以 Word 计算书的形式输出。 上面的统计结果输出如下:

### 材料表计算书。

### 1 材料表

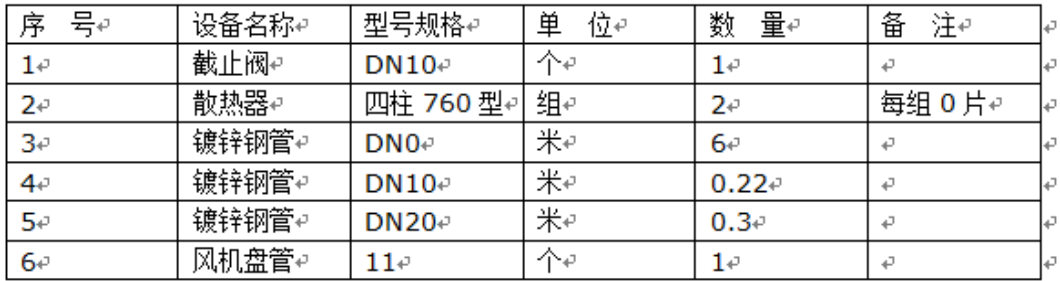

4. Excel 计算书: 将统计内容以 Word 计算书的形式输出。 上面统计结果输出如下:

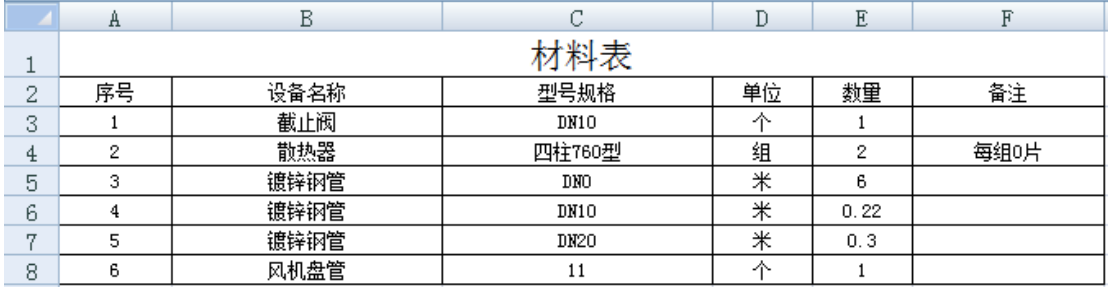

5. 绘制:只需要在图中给一表格插入点,可将统计结果直接生成到 CAD 图纸中:

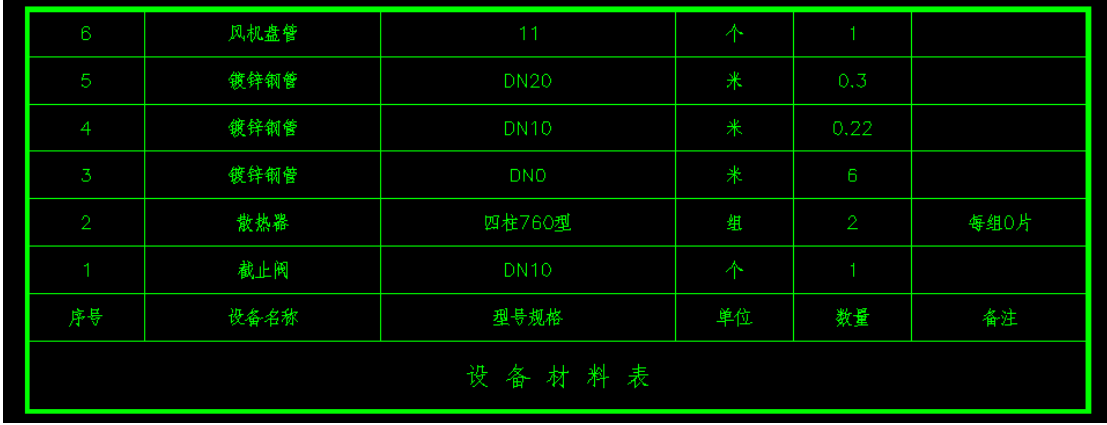

6. 取消:退出统计器。

### 22.2. 材料表编辑

菜单:[分户计量]→[材料表]→[材料表编辑]

功能:编辑生成的材料表

命令行提示: 请选择材料表:

执行命令选择后,弹出如下对话框:

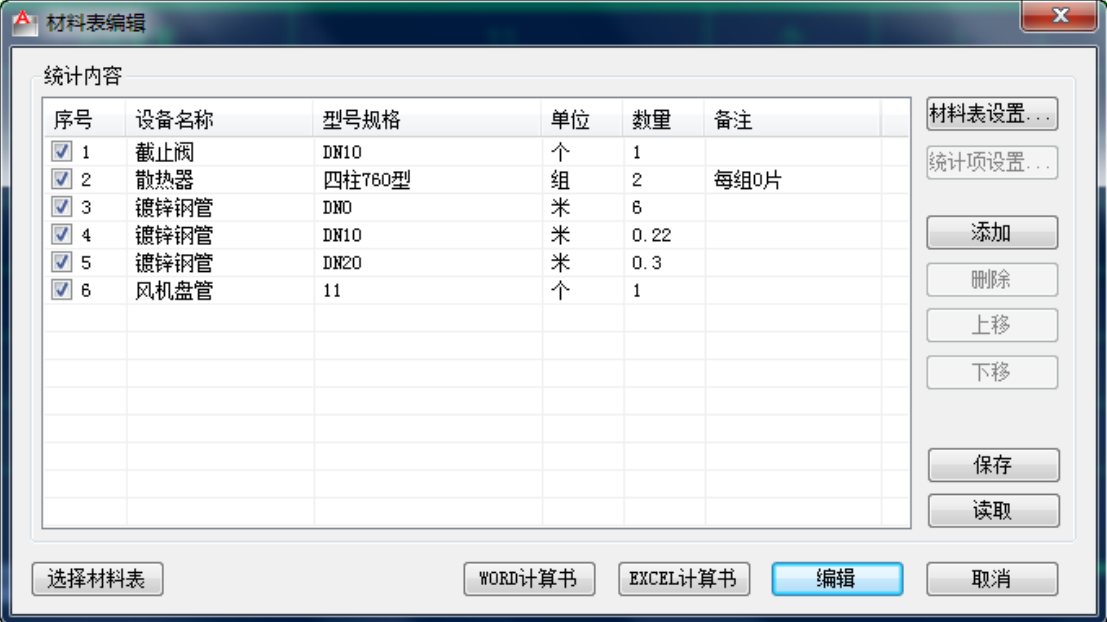

说明:此操作可参照 [材料表统计](#page-426-0) 部分内容。

22.3. 材料表合并

菜单:[分户计量]→[材料表]→[材料表合并] 功能:将多个材料表合并为一个表格 命令行提示:请选择材料表: 选取所要进行合并的材料表,确定即可完成。

23. 辅助

23.1. 大样图

菜单:[分户计量]→[辅助]→[大样图] 功能:生成大样图 命令行提示:请点取插入点<回车结束>: 以下为生成后的图纸:

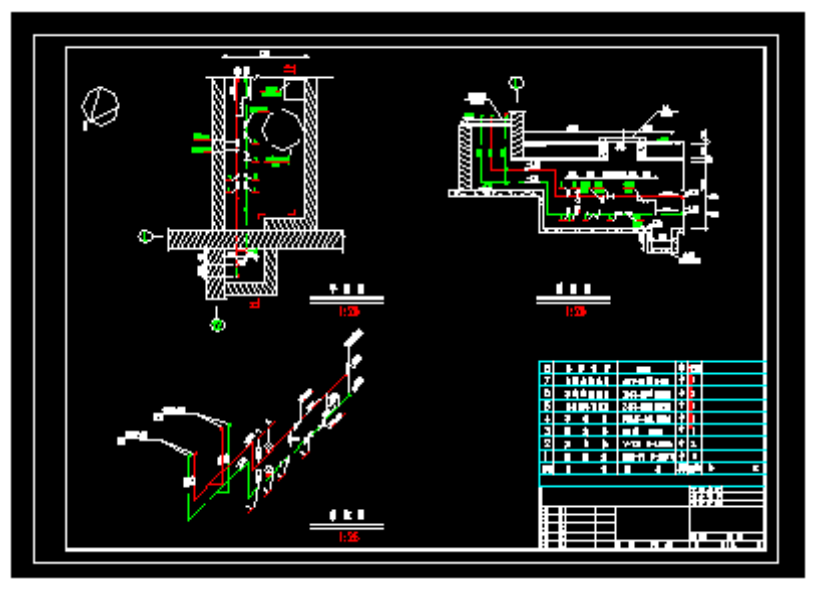

大样图

23.2. 绘制地沟

菜单: [分户计量]→[辅助]→[绘制地沟]

功能: 绘制地沟

命令行提示:选取第一点或[修改宽度(C)]:

用户输入"A",可绘制圆弧型地沟;输入"C",可以设置地沟的宽度;再确定即可完成。

23.3. 绘制水池

菜单: [分户计量]→[辅助]→[绘制水池]

功能:绘制水池

命令行提示:

请输入水池壁宽度<200>(mm)]:

>>>请确定水池壁起点…

请点取所需点/C 参照点定位/X 修改水池宽度<回车结束>:

请确定水池下一点…

请点取所需点/C 参照点定位/D 相对尺寸定位/X 修改水池宽度<回车结束>:

请确定水池下一点…

… …

按命令提示可完成绘制

23.4. 预留板孔

菜单:[分户计量]→[辅助]→[预留板孔] 功能:在平面图中绘出预留板孔 命令行提示: 请确定孔的类型/Y 圆孔/F 方孔<回车结束>: 请输入圆孔的中心点<回车结束>: 动态 D 回车输入尺寸:

用户可以根据提示,绘制完成方型或圆型预留板孔。
# 第十九章 二维暖通——地板采暖(二维)

### 1. 系统设置

## 菜 单:[地板采暖]→[系统设置]

# 功 能:确定出图比例,对文字信息进行设置。

执行该命令后,弹出对话框,如图示:

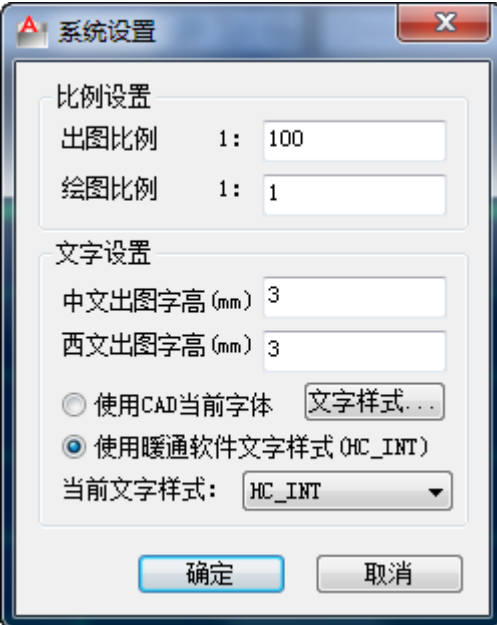

- 4. 设置出图比例和绘图比例;
- 5. 确定文字出图的字体高度;
- 6. 选择使用 CAD 或者暖通软件文字样式,可进行文字样式编辑,执行命令,如下图示:

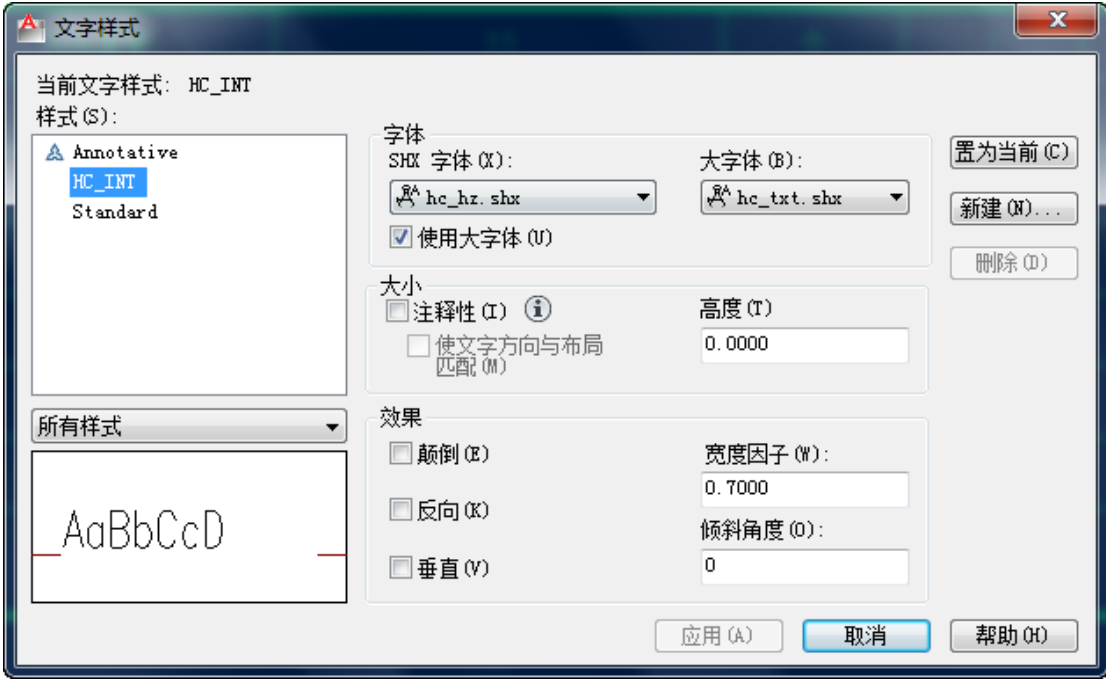

2. 管材管理

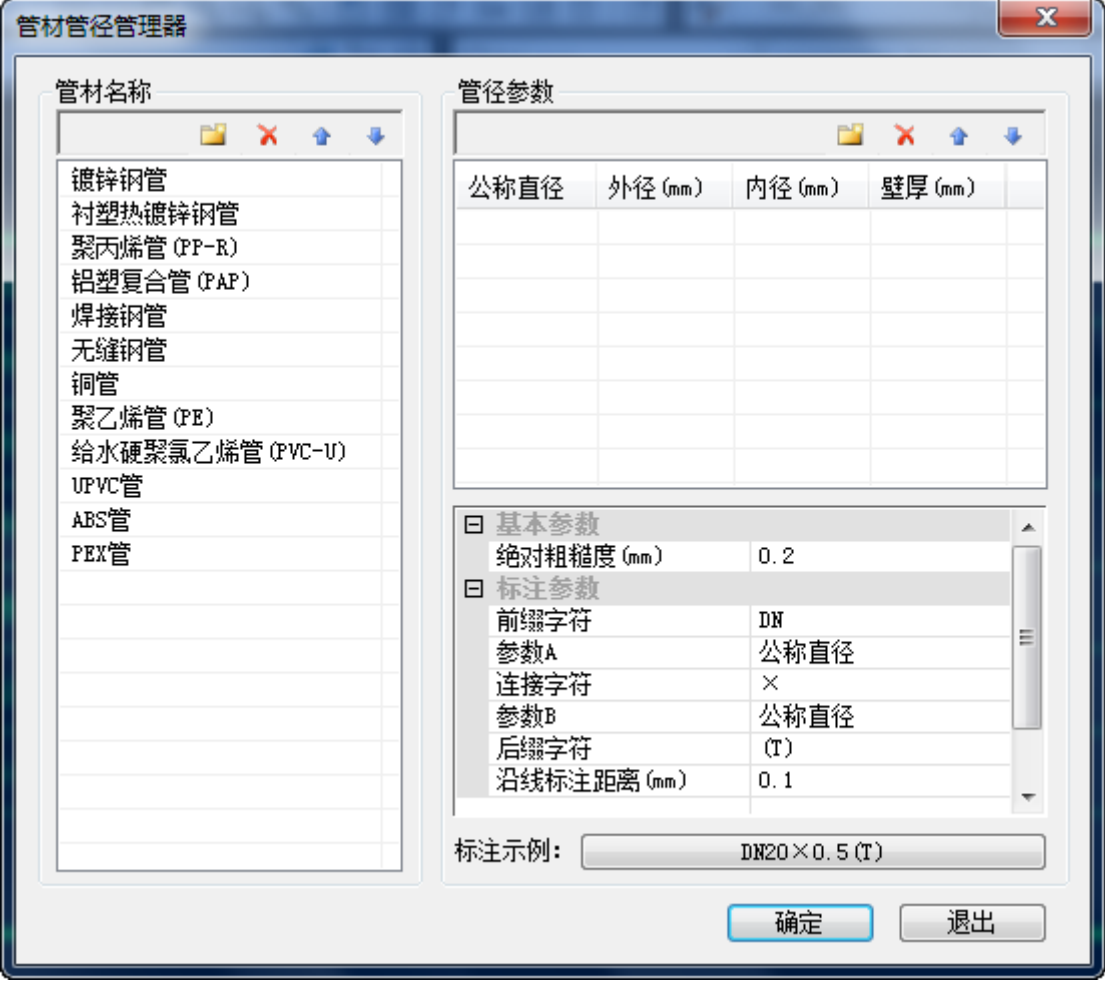

# 菜单:[地板采暖]→[管材管理]

# 功能:编辑管材管径的名称和详细参数

管材管径管理器功能介绍:

 $1.$  新建 $\boxed{1}$  :

管材:创建新型的管材,并且可以在右边窗口给定基本参数和标注参数。 管径:创建新规格的管径,可对其公称直径,内径,外径和壁厚的数值输入。

 $2.$  删除 $\begin{array}{|c|c|c|}\hline \textbf{X} & \textbf{X} \end{array}$ .

- 管材:删除选取管材。
- 管径:删除选取管径。
- $3.$  排序 $\begin{array}{|c|c|c|}\hline \textbf{1} & \textbf{0} & \textbf{0} \ \hline \end{array}$

管材和管径:位置的上调或者下调。

### 3. 盘管计算

#### 菜 单: [地板采暖]→[盘管计算]

### 功 能:计算地板辐射采暖有效散热量,校核水温和管道间距。

执行该命令后,弹出对话框:

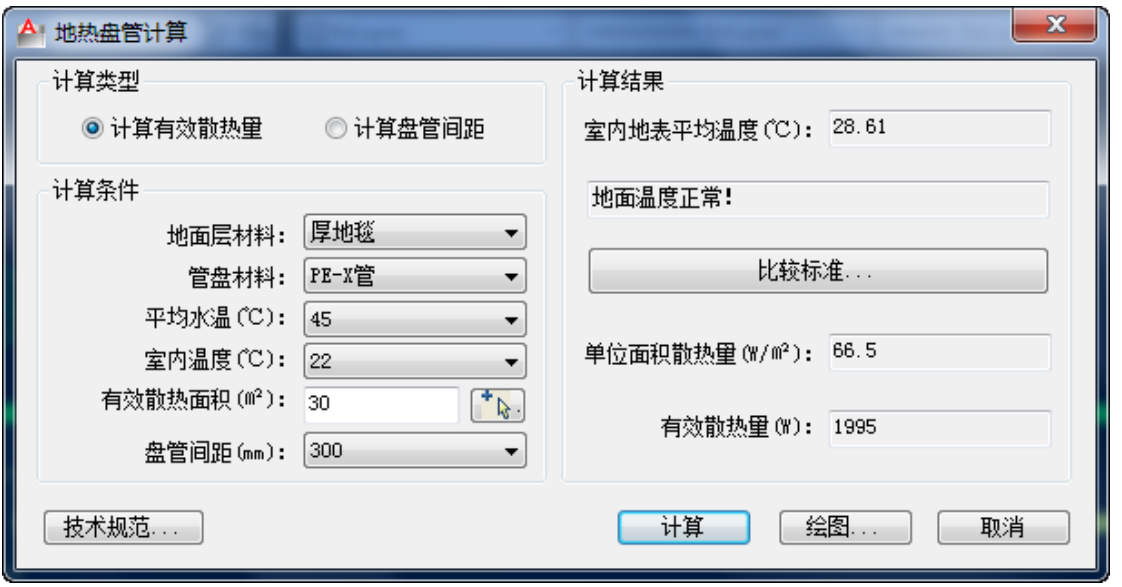

- 1. 用户可选择计算类型:计算有效散热量和计算盘管间距。
- 2. 计算有效散热量:选择计算条件,在右侧下拉菜单处选择地面层材料、管盘材料、室内 温度有效散热面积、盘管间距参数,点【计算】,可以计算出地板有效散热量、单位面 积散热量和地板表面平均温度,并对地板表面温度进行校核后的温度提示。
- 3. 计算盘管间距:选择计算条件,在右侧下拉菜单处选择地面层材料、管盘材料、室内温 度有效散热面积、有效散热量参数,点【计算】,可以计算出盘管间距、单位面积散热 量和地板表面平均温度,并对地板表面温度进行校核后的温度提示。
- 4. 计算完成之后,点击【绘图】按钮后会自动进入地热盘管绘制命令,并且导入计算出的 盘管间距。盘管的绘制详见本节后[的地热盘管。](#page-436-0)
- 有关说明:计算条件:确定好地面层材料、管盘材料后,在左下角【技术规范】处可查 相关的设计规范 。

 $\sim$   $\sim$   $\sim$ 

# **GstarCAD 浩辰**

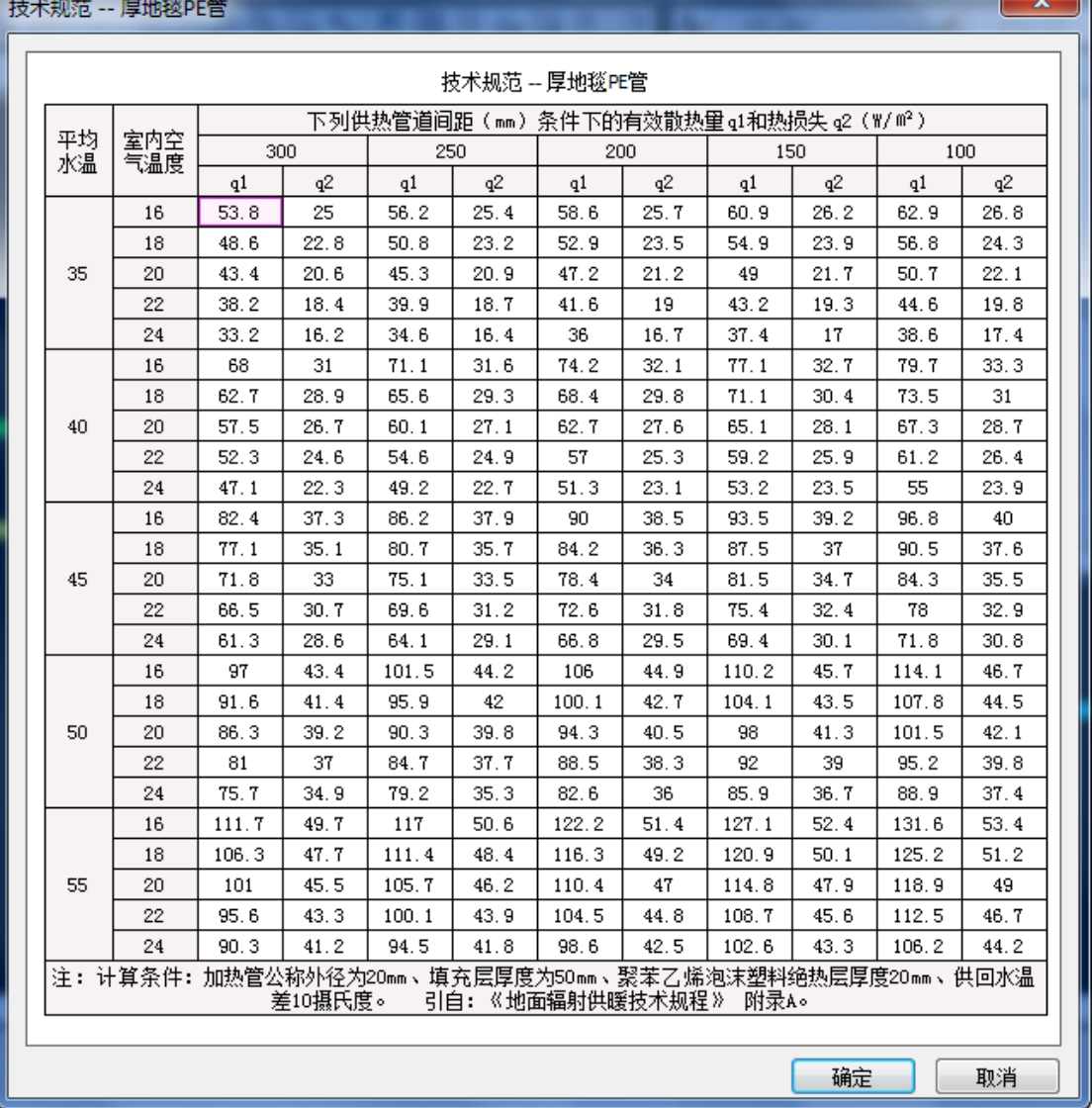

例如: 选取木地板 PE-X 管, 规范如下表:

用户不仅可以查到平均水温和室内空气温度下,不同供热管道间距的有效散热量和热损 失。还可以查到其他的计算条件,包括加热管公称外径、填充层厚度、绝缘层厚度、以 及供回水设计计算温差。

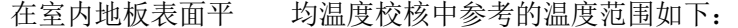

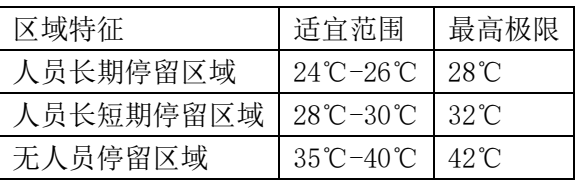

参考文献:《地板辐射供暖技术规程》。

### 4. 分集水器

### 菜 单: [地板采暖]→[分集水器]

#### 功 能:在平面图中布置分集水器。

执行该命令后,弹出对话框,如图示:

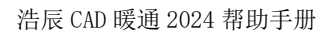

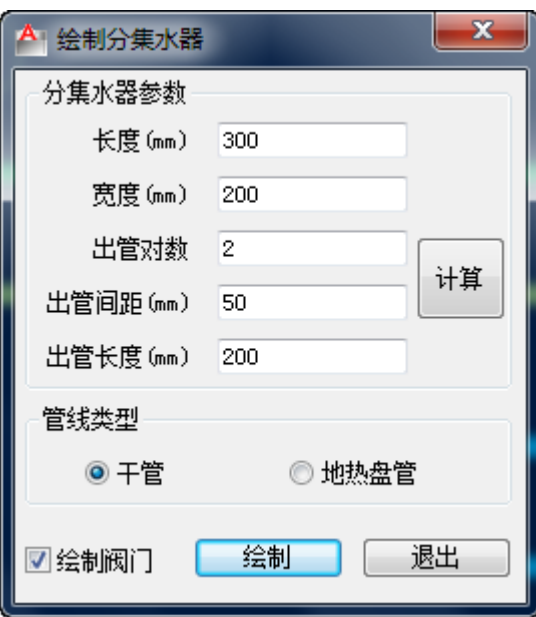

用户可设置分集水器的长度、宽度、出管对数、出管间距、出管长度,其数值均为实际尺寸; 户内如果采用地板采暖,则选择"地热盘管",反之则选择"干管";选择绘制图中是否添加 阀门。

点【计算】按钮,:软件会根据用户输入的出管对数计算合适的分集水器长度和宽度值。 点【绘制】按钮:

### 命令提示行:指定中心点:

### 命令提示行:指定旋转角度<270。00`>:

输入角度或点取一点确认分集水器的布置角度 点【退出】按钮:退出绘制分集水器。

### <span id="page-436-0"></span>5. 地热盘管

### 菜 单: [地板采暖]→[地热盘管]

### 功 能:选取盘管形式,绘制任意间距规则图形的地板盘管

执行命令,对话框如图示:

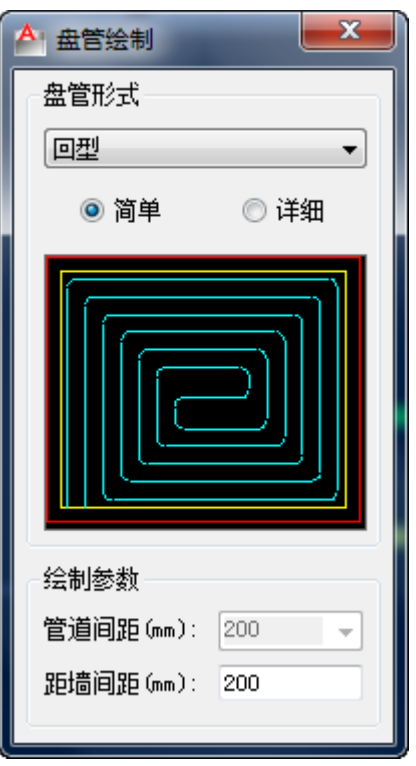

#### 简单盘管的绘制:

用户可以在盘管形式中选择简单选项,在盘管形式下拉菜单中可以选择多种形式的盘管,有 回型、中回型、水平梳型、垂直梳型、水平蛇型、垂直蛇型、单回转型、交叉型,共 8 种形 式,图示为回型;在绘制参数中可以选取管道间距,以及距墙间距的实际数值,在右边下拉 菜单中,系统列举了管道间距的推荐取值。

#### 详细盘管的绘制:

选择【详细】按扭: 弹出详细布置的对话框, 如下图示:

详细绘制相比简单绘制内容,多出了右侧部分选项,用户可以按照不同的盘管形式设置边界 区进深值,均为实际距离;按照不同的分区,可设置各区内的管盘间距、盘管的弯曲半径; 以及管材参数,用户可在管材或管径右方下拉菜单中可进行选取,也可通过旁边按扭进入管 材管径管理器选取。

说明:对于管材径管理器介绍详见 [管材管径管理器](#page-417-0) 。

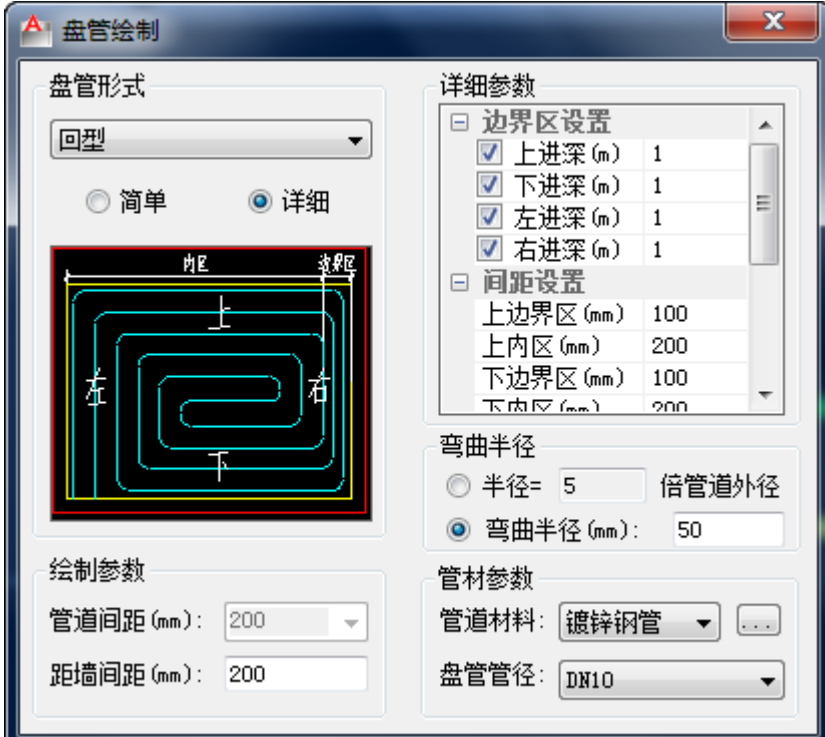

参数设置完面后,可以平面图中布置:

命令提示:指定旋转角度<0>: 命令提示:指定下一点或<放弃>指定另一个角点: 命令提示:盘管入口: 完成规则盘管绘制。

6. 异形盘管

菜 单: [地板采暖]→[异形盘管]

功 能:选取盘管形式,绘制任意间距的不规则地板盘管

执行命令,对话框如图示:

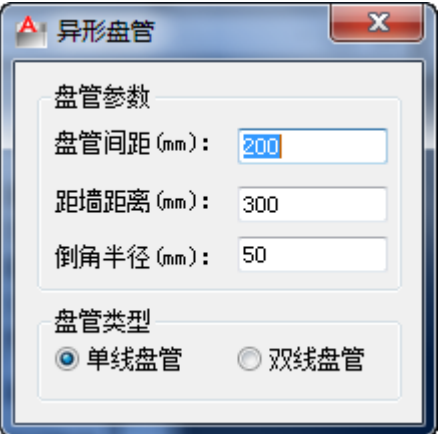

用户可以输入盘管间距、距墙距离、倒角半径三个参数,并且均为实际尺寸;还可以选择单 线盘管或者双线盘管二种类型。

设置完成后:

命令提示:请选取第一点: 命令提示:指定下一点或<放弃>: 命令提示:指定下一点或<放弃>:

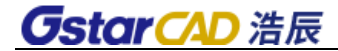

<span id="page-439-0"></span>…… (依次点击不规则房间的边界线) 确定,完成不异形盘管绘制。 7. 双线盘管 菜 单: [地板采暖]→[双线盘管] 功 能:绘制双线盘管,可将盘管与分集水器连接,或直接绘制其他类型盘管 1. 盘管连接: 命令提示行:请选取第一点或者[端 点 $\langle E \rangle$ ]: e 命令提示行:请选择第一条直线: 命令提示行:请选择第二条直线: 命令提示行:指定下一点或[左对齐 <L>/中间对齐<M>/右对齐<R>/沿线 <A>/放弃<U>]: 命令提示行:指定下一点或[左对齐<L>/中间对齐<M>/右对齐<R>/沿线<A>/端点<E>/放弃  $\langle U \rangle$ : e 命令提示行:请选择第一条直线: 命令提示行:请选择第二条直线: 2. 盘管绘制: 在图中选取点,弹出如下对话框:  $\mathbf{x}$ A 绘制盘管 管线参数 类型 间距(mm) ■ 管线1  $\overline{0}$ ▼ 管线2 200 管材: | 镀锌钢管 → | …… 管径: [DN10 —  $\overline{\phantom{a}}$ 管线距线(mm): 200 布置方式 ◎ 任意布置 ◎ 管线端点引出 □沿线布置

完成盘管间距、对齐方式、和沿线距离,可进行双线盘管的绘制。

#### 8. 单线盘管

#### 菜 单: [地板采暖]→[单线盘管]

# 功 能:绘制单线盘管,可将盘管与分集水器连接,或直接绘制其他类型盘管 具体使用方法同 [双线盘管](#page-439-0)

- 9. 圆角处理
- 菜 单: [地板盘管]→[圆角处理]

#### 功 能:将盘管管线拐角部分进行圆角处理

指定圆角半径, 选中要处理的拐角部分进行处理, 如图:

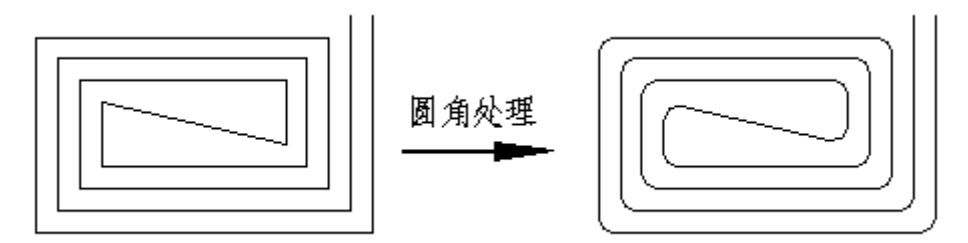

#### 10. 盘管转 PL

- 菜 单: [地板盘管]→[盘管转 PL]
- 功 能:搜索处理图纸中相连管线,将对应盘管管线转化 成 Pline 线。

通过盘管转 PL,用户可以方便的进行盘管选取,复制等操 作。

### 命令提示行:选择需要转化的盘管:

转化后生成的盘管如右图示:

11. 盘管统计

菜 单: [地板盘管]→[盘管统计]

功 能:搜索处理图纸中相连管线,对盘管长度和间距进行计算,并标注 命令提示行:请选择所需统计长度盘管或[统计选中管段(S)]<统计相连盘管>: 命令提示行: \*\*\*\*\*\*当前盘管长度: 22。78m\*\*\*\*\*\* 命令提示行: \*\*\*\*\*\*当前盘管间距: 100mm\*\*\*\*\* 同时弹出对话框如右图示:

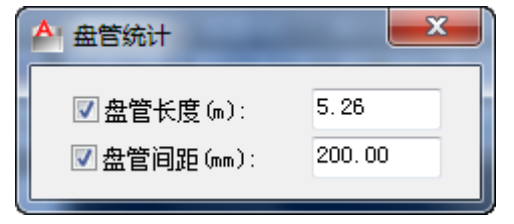

#### 12. 盘管删除

菜 单: [地板盘管]→[盘管删除]

功 能:搜索处理图纸中相连管线,将选中的盘管删除

命令提示行:请选择所需删除盘管或[删除选中管段(S)]<删除相连盘管>: 选择盘管确定之后即完成操作

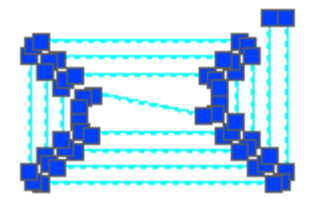

# 第二十章 二维暖通——空调水路(二维)

# 1. 系统设置

- 菜 单:[空调水路]→[系统设置]
- 功 能:确定出图比例,对文字信息进行设置。

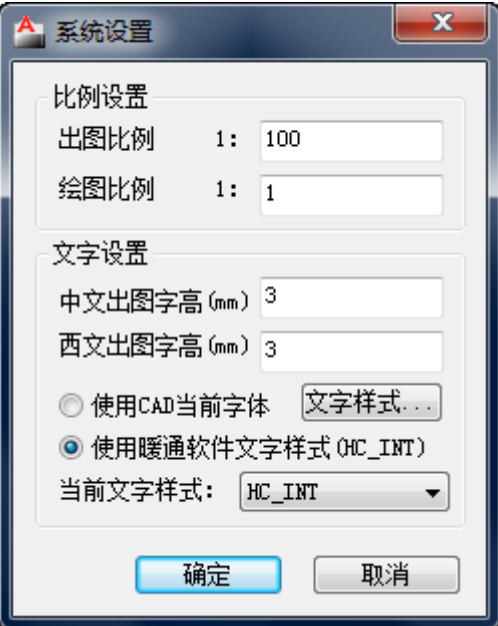

- 4. 设置出图比例和绘图比例;
- 5. 确定文字出图的字体高度;

6. 选择使用 CAD 或者暖通软件文字样式,可进行文字样式编辑,如下图示:

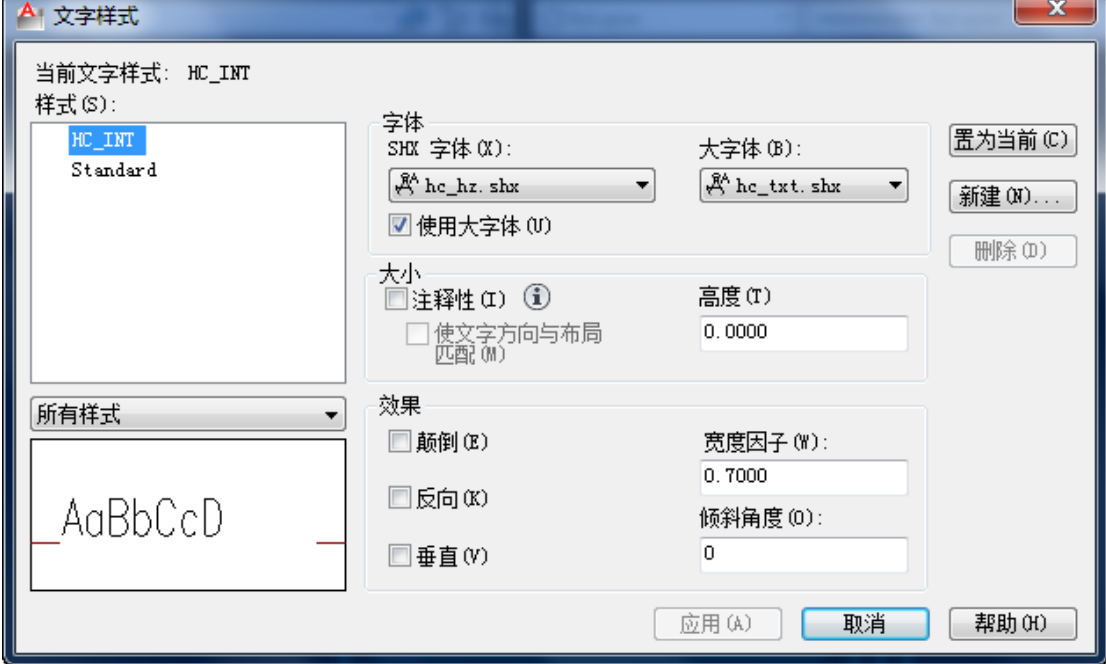

2. 平面图设置

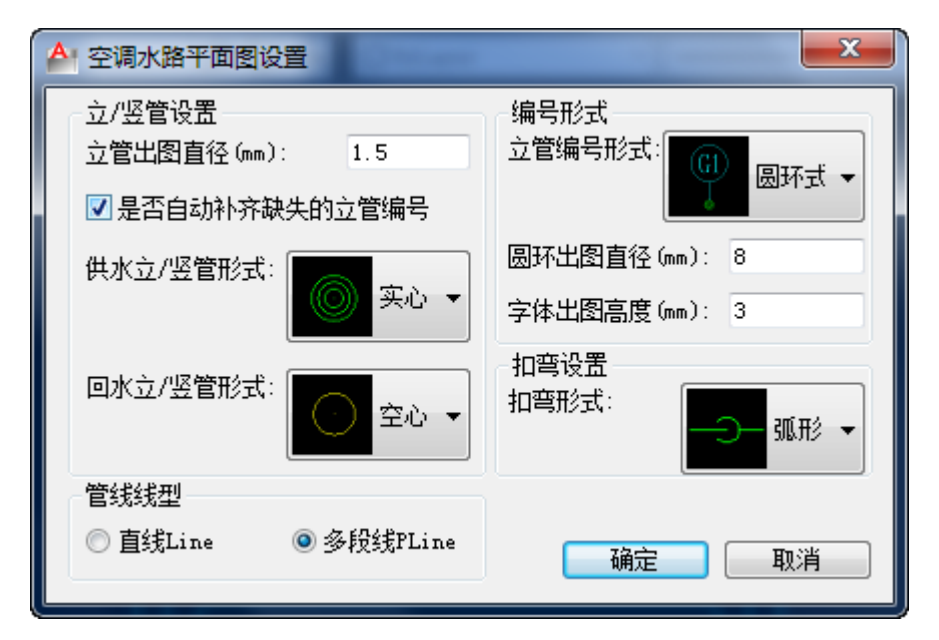

### 菜 单:[空调水路]→[平面图设置]

功 能: 设置空调水路中立/竖管出图直径; 是否选择自动补齐缺失的立管编号; 供/回水 立/竖管平面图形式;立管编号形式,以及直径和立管编号字高的参数值;扣弯形式;管线 线型,直线或者多段线。所有参数均为图纸尺寸,在布置风机和管道时自动发生作用。 说明: 立/竖管形式、编号形式扣弯形式均可以在下拉键中讲行选取。

3. 风机盘管

#### 3.1. 风机盘管布置

#### 菜 单: [空调水路]→[风机盘管]→[风机盘管布置]

#### 功 能:风机盘管选型布置

执行该命令后,弹出对话框,如图示:

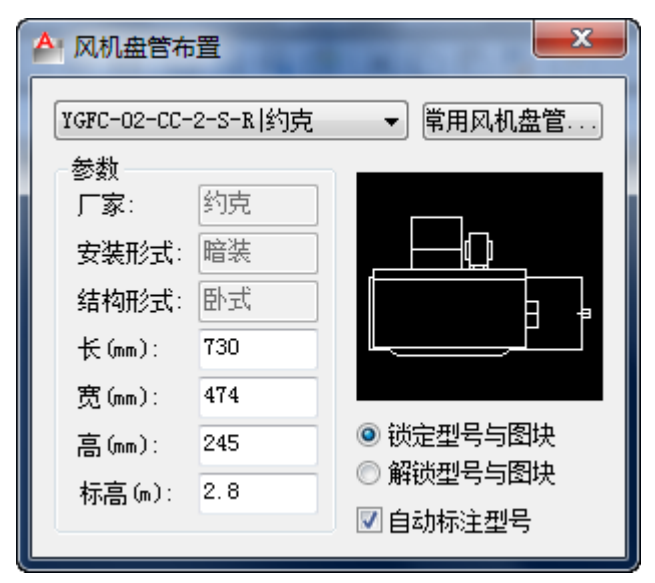

- 1. 风机盘管型号下拉列表提供常用的型号,可通过后面的按钮连接到常用风机盘管管理器;
- 2. 风机盘管所对应图块的长宽高尺寸,读取自风机盘管管理数据库用户可手动修改;
- 3. 标高参数,除非用户手动修改此数据,否则不变化;
- 4.锁定、解锁型号与图块,锁定情况下,型号的切换会引起图块的变化,且用户无法手动

选择图块,解锁情况下,型号的切换不会引起图块的变化,且用户可以手动选择数据库中任 意图块;

5.自动标注型号时,标注的文字随图块比例调整大小,且此标注文字不能通过 cad 命令修 改,需要用"风机盘管编辑"功能来修改;

### 3.2. 风机盘管图库管理

#### 菜 单:[空调水路]→[风机盘管]→[风机盘管图库管理]

# 功 能:风机盘管图库的数据管理

执行该命令后,弹出对话框,如图示:

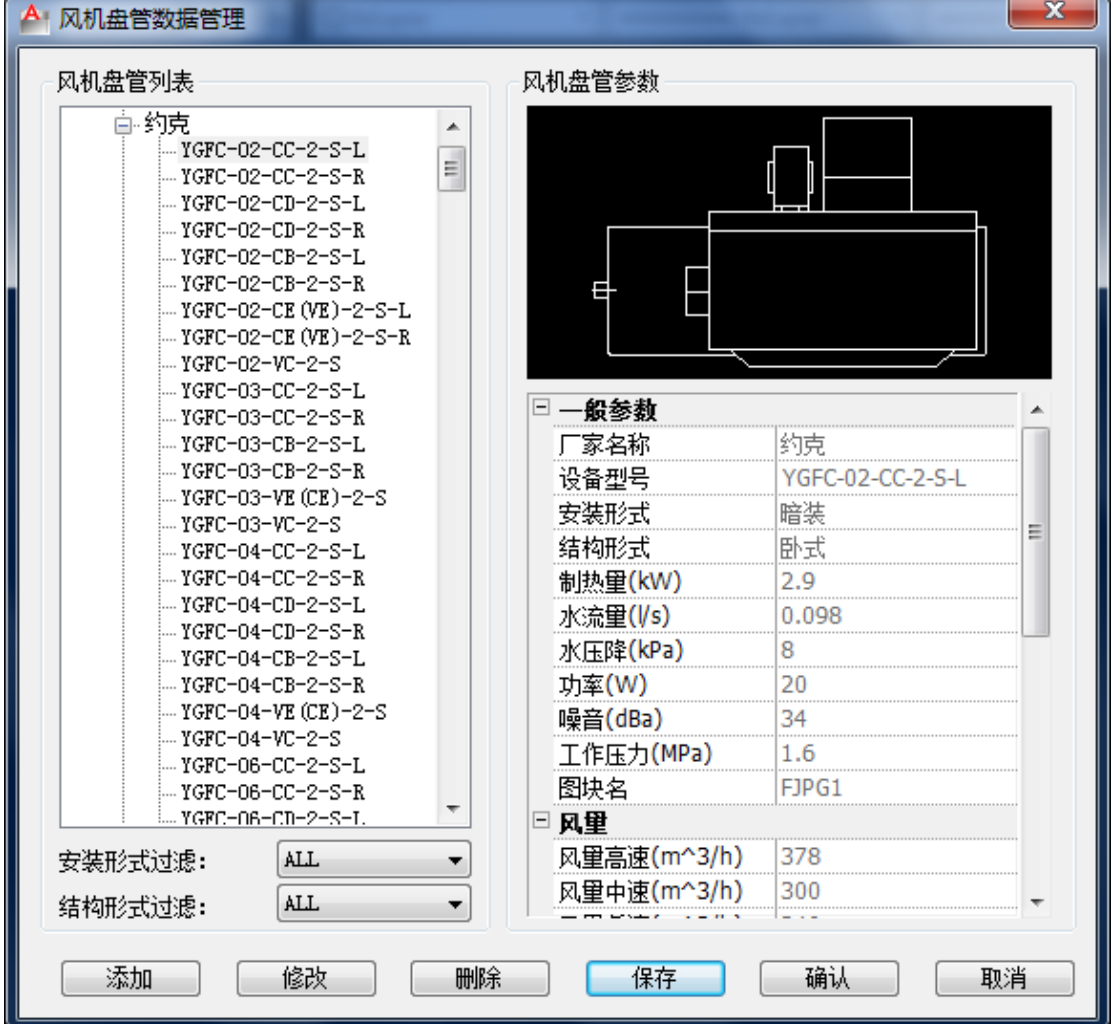

#### 1.新建—风机盘管步骤如下:

点击"添加",在弹出的对话框中依次输入"厂家名称、设备型号、安装形式、结构形式、 制热量、水流量、水压降、风量-高、风量-中、风量-低、额定全冷量、额定显冷量、高"; 点击"图面选取",框选风机盘管图块,选择该图块插入点,返回对话框,自动计算出风机 盘管的长、宽尺寸,如果此时用户手动修改了"长"、"宽"数据,就等比例缩放; 点击"确认添加"即可完成新建。

2.在风机盘管列表中选中某一型号可分别对其进行修改、删除、保存。

#### 3.3. 风机盘管连接定义

#### 菜 单: [空调水路]→[风机盘管]→[风机盘管连接定义]

功 能:在设备定义风管连接数据及水管连接点信息,便于风管及水管从设备上引出,和水

### 管与设备的自动连接

1. 选择定义的图块, "设备连接定义"对话框中可设置风管连接位置, 方向,尺寸及水管连 接位置方向,管径等;

2.定义时,首先选择水管类型或风管类型,图中点取连接点和方向点,管道标高值(指管道或 风管中心距设备底部的高度),默认管径或风管尺寸值,最小伸出长度值(图纸尺寸);

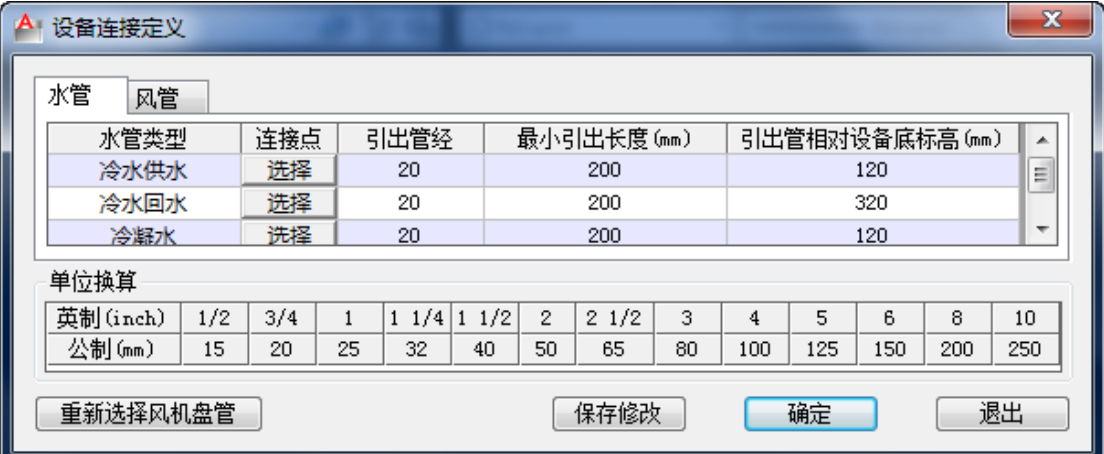

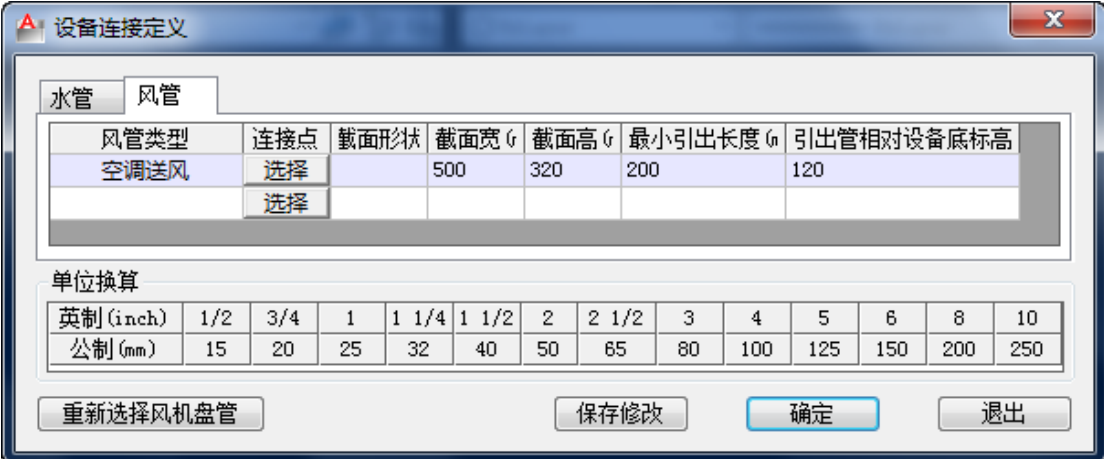

### 3.4. 风机盘管编辑

菜 单: [空调水路]→[风机盘管]→[风机盘管编辑]

功 能:定义编辑风机盘管设备的数据

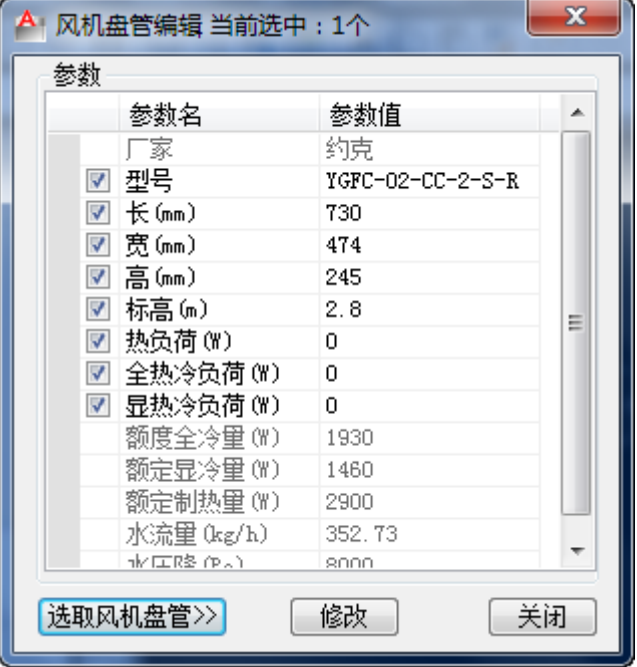

在水力计算过程中,用到风机盘管的相关的数据有水流量或冷负荷,水压降等参数,对于 选型布置的风机盘管参数已有,但也可用该功能进行编辑;

#### 3.5. 风机盘管负荷分配

#### 菜 单: [空调水路]→[风机盘管]→[风机盘管负荷分配]

#### 功 能:分配风机盘管设备的冷热负荷

框选需要进行负荷分配的盘管,弹出对话框,如图示:

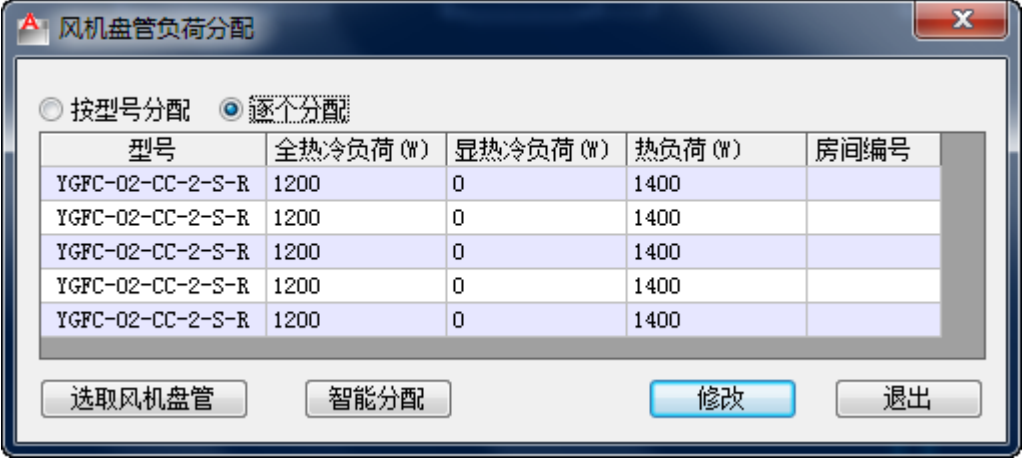

1.手动按型号分配,框选需要分配的盘管后,自动以型号为参考,列出框选风机盘管的所 有型号,并统一按型号分配实际负荷;

2.手动逐个分配,框选需要分配的盘管后,列表形式显示所有盘管,逐个输入实际负荷; 逐个分配时可以点击"软件智能分配"(需要负荷计算自动布置房间编号的支持)自动填写 盘管的全冷负荷、显冷负荷、热负荷、房间编号;

#### 3.6. 风机盘管标注

菜 单: [空调水路]→[风机盘管]→[风机盘管标注]

### 功 能:标注风机盘管型号

Ļ,

框选需要标注的盘管,选择在图中的插入点,标注的文字属性取自"系统设置";

- 4. 立管
- 菜 单:[空调水路]→[立管]

功 能:空调水路平面图立管布置

执行该命令后,弹出对话框,如图示:

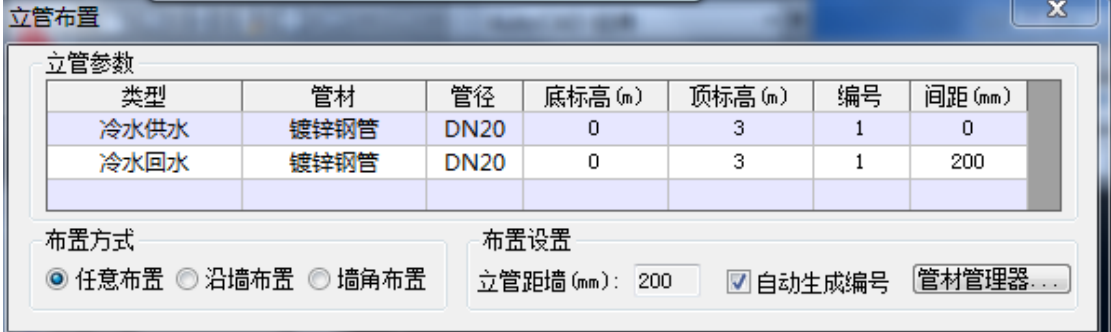

可一次布置多种类型的立管;

设置或增加管道类型,及对应管材、管径、管底标高、管顶标高、多管之间的间距;

5. 干管

#### 菜 单:[空调水路]→[干管]

功 能:空调水路平面图干管布置

执行该命令后,弹出对话框,如图示:

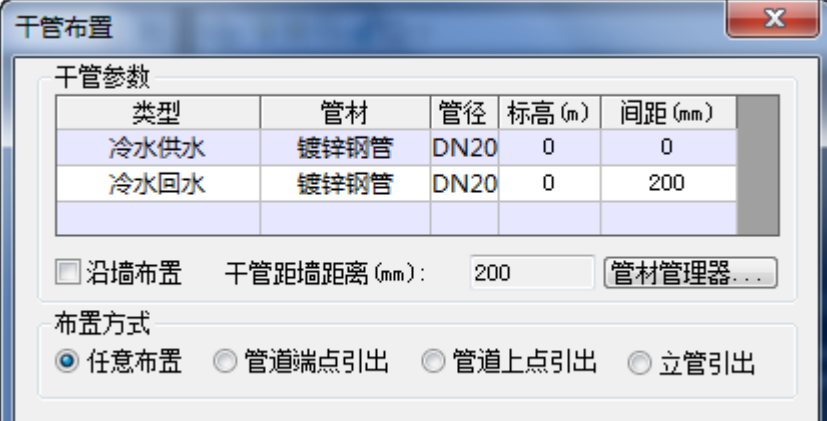

可一次布置多种类型的干管;

设置或增加管道类型,及对应管材、管径、标高、多管之间的间距; 间距指得是距离基准线的距离,基准线间距为 0。

# 6. 阀门

菜单:[空调水路]→[阀门]

功能:在图中管线上布置阀门等设置

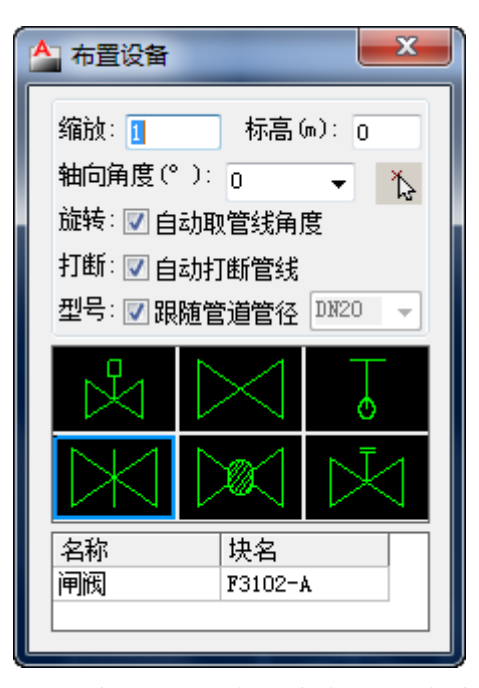

1. 用户可以对设备的缩放比例,标高和轴向角度按需要进行设置。

- 2. 自动取管线角度:设备连接时会以管道的轴向方向进行连接。
- 3. 自动打断管线:设备和管线连接处会作断线的处理。
- 4. 跟随管道管径:设备的型号规格和管线相匹配。

5. 在符号中选取需要的设备,在对话框最下方可显示符号所对应的设备名称和相关属性。 双击符号,可打开符号库,如下图所示:

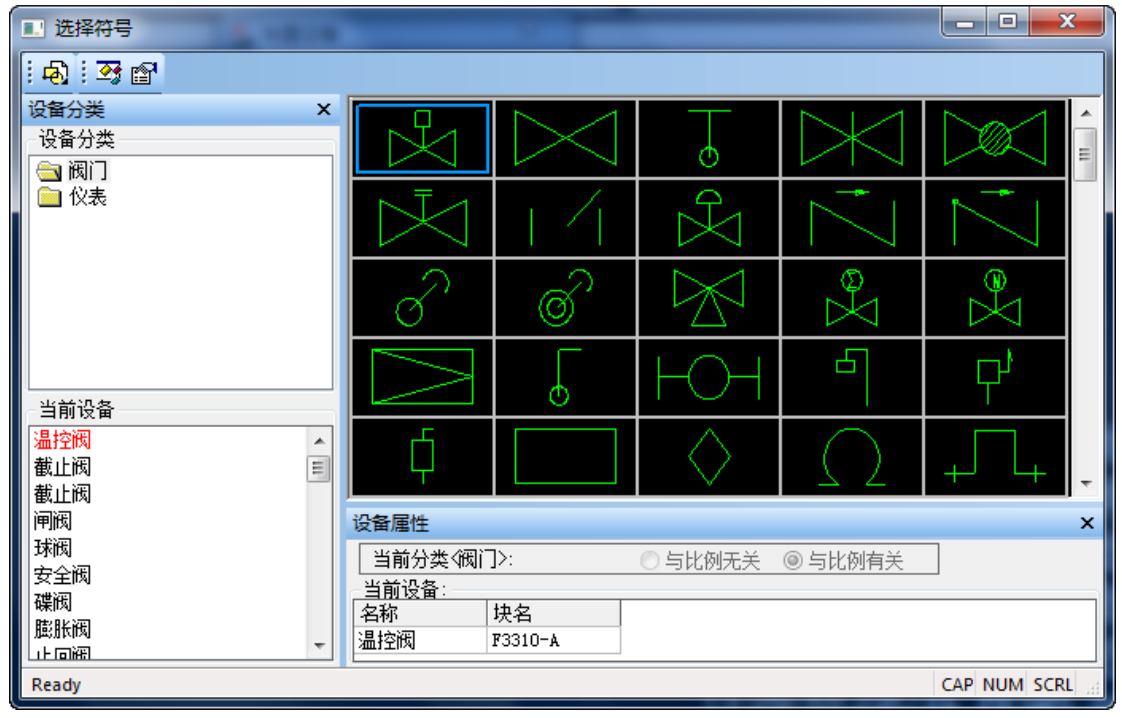

在这里可以确定所需要的设备符号,再选择调用:

选中图块,开始插入:

命令提示行:点取位置或[转90 度(A)/上下翻转(S)/左右翻转(D)/转角(R)/沿线 (F)/改基点(T)]<退出>:

命令提示行:指定旋转角度<0。0000`>:

输入"A"可以将所调用的设备符号旋转 90`;输入"S"可以将所调用的设备符号上下转换; 输入 "D"可以键入任意角度旋转,也可以由鼠标转动达到旋转目的,从而绘制任意角度的 符号;输入"F",可以沿线布置设备。

说明:在草图上插入设备时,管线不打断,在平面草图转化平面成图时,程序将自动打断管 线——在平面成图或系统图上插入设备时,管线将被自动打断。

### 7. 图库管理

# 菜单:[空调水路] →[图库管理]

### 功能:编辑设备符号

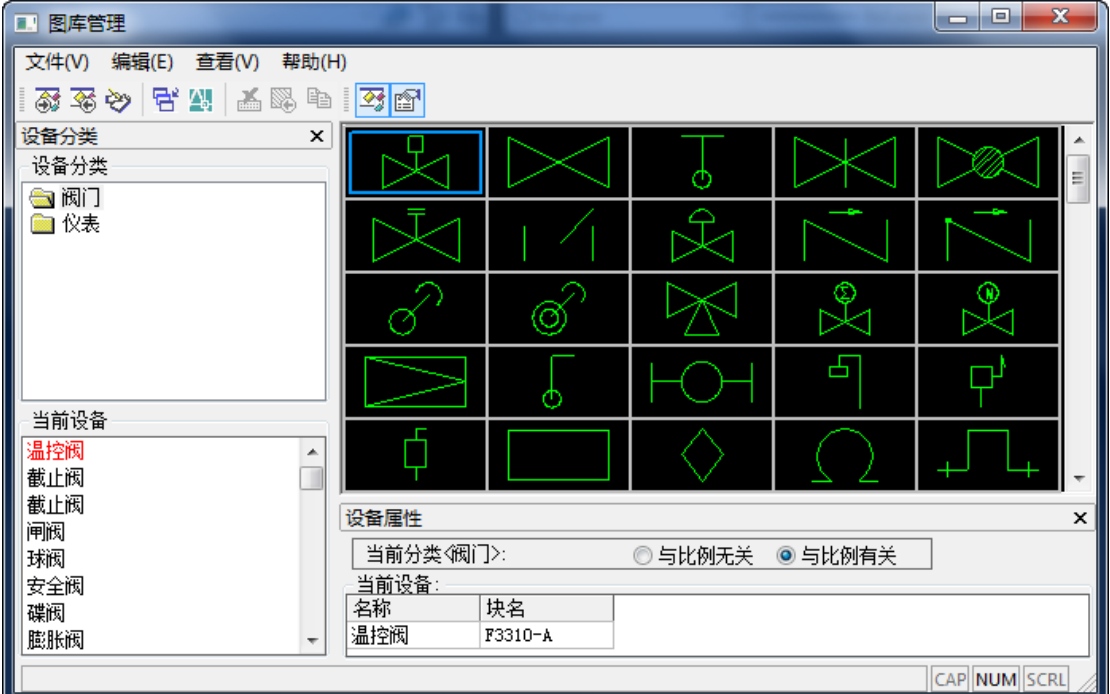

### 执行该命令,显示对话框:

对话框中包括:工具栏、网格区,索引区。

索引区: 点取索引区设备分类,显示该类的符号库,并列出所有符号名,可以进行选择; 鼠标移动到网格上,下方索引区中相应显示设备名称和属性。

工具栏: 包括文件、编辑、查看、帮助。

网格区:显示符号库中的图块,每页显示数量可以自由定义。

# 7.1. 文件

# 菜单:[图库管理]→[文件]→[退出]

# 功能: 退出管理器

# 7.2. 编辑

添加分类

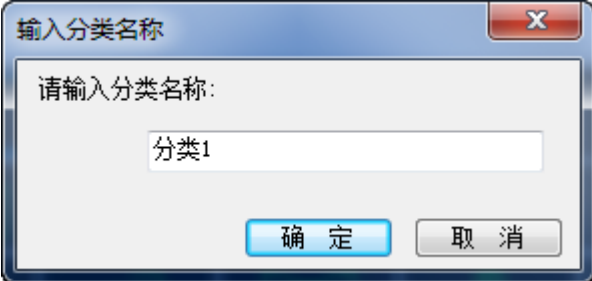

Ļ

Ļ

菜单: [空调水路]→[图库管理]→[编辑]→[添加分类] 功能:添加一个新的分类,可输入分类名称 删除分类 菜单:[空调水路]→[图库管理]→[编辑]→[删除分类] 功能:删除管理器中所选分类 属性编辑 菜单: 「空调水路]→[图库管理]→[编辑]→[属性编辑]

#### 功能:添加设备的属性列表

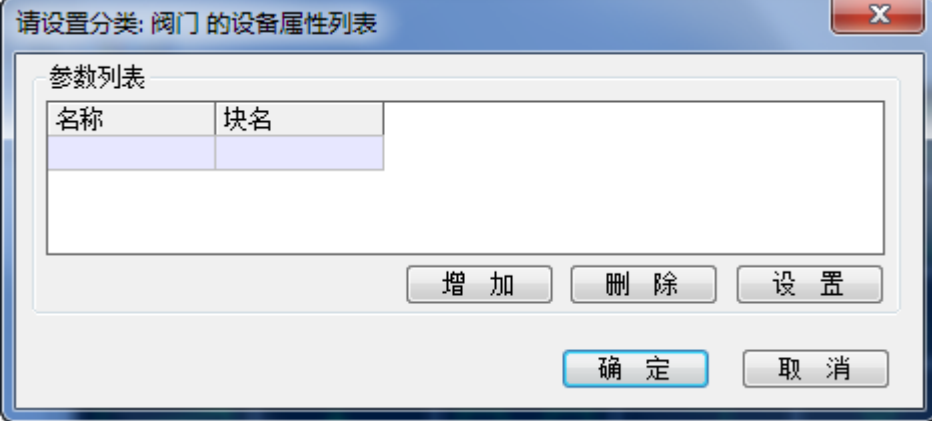

3. 增加:点【增加】按扭,弹出窗口:

输入属性名称后确定即可。

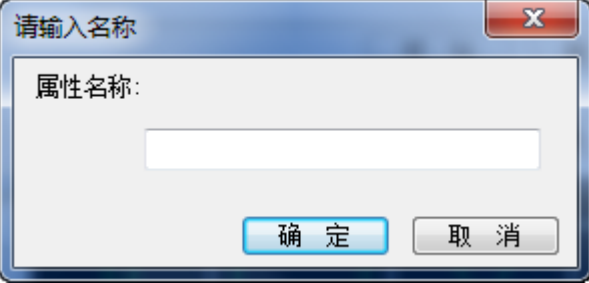

4. 删除:选择所需删除的对象,点击即可。

批量入库

菜单:[空调水路]→[图库管理]→[编辑]→[批量入库]

- 功能:将目标文件中的图纸批量添加到图库当中
- 从图上选取
- 菜单:[空调水路]→[图库管理]→[编辑]→[从图上选取]
- 功能:将图中的设备符号添加到图库当中
- ◆ 删除
- 菜单: [空调水路]→[图库管理]→[编辑]→[删除]
- 功能:将选中的设备符号删除
- ◆ 移动
- 菜单: [空调水路]→[图库管理]→[编辑]→[移动]
- 功能:将选中的设备符号移动到其他分类
- 复制
- 菜单:[空调水路]→[图库管理]→[编辑]→[复制]

功能:将选中的设备符号复制到其他分类

- 7.3. 查看
- 设备分类
- 菜单:[空调水路]→[图库管理]→[查看]→[设备分类]
- 功能:选择是否将左边设备分类的索引区显示
- ◆ 设备属性
- 菜单:[空调水路]→[图库管理]→[查看]→[设备属性]
- 功能:选择是否将下边设备属性的索引区显示
- ◆ 行列设置
- 菜单:[空调水路]→[图库管理]→[查看]→[行列设置]

功能:选择表格行列数目,可以按软件提供的选取,也可以自定义确定。

8. 管材管理

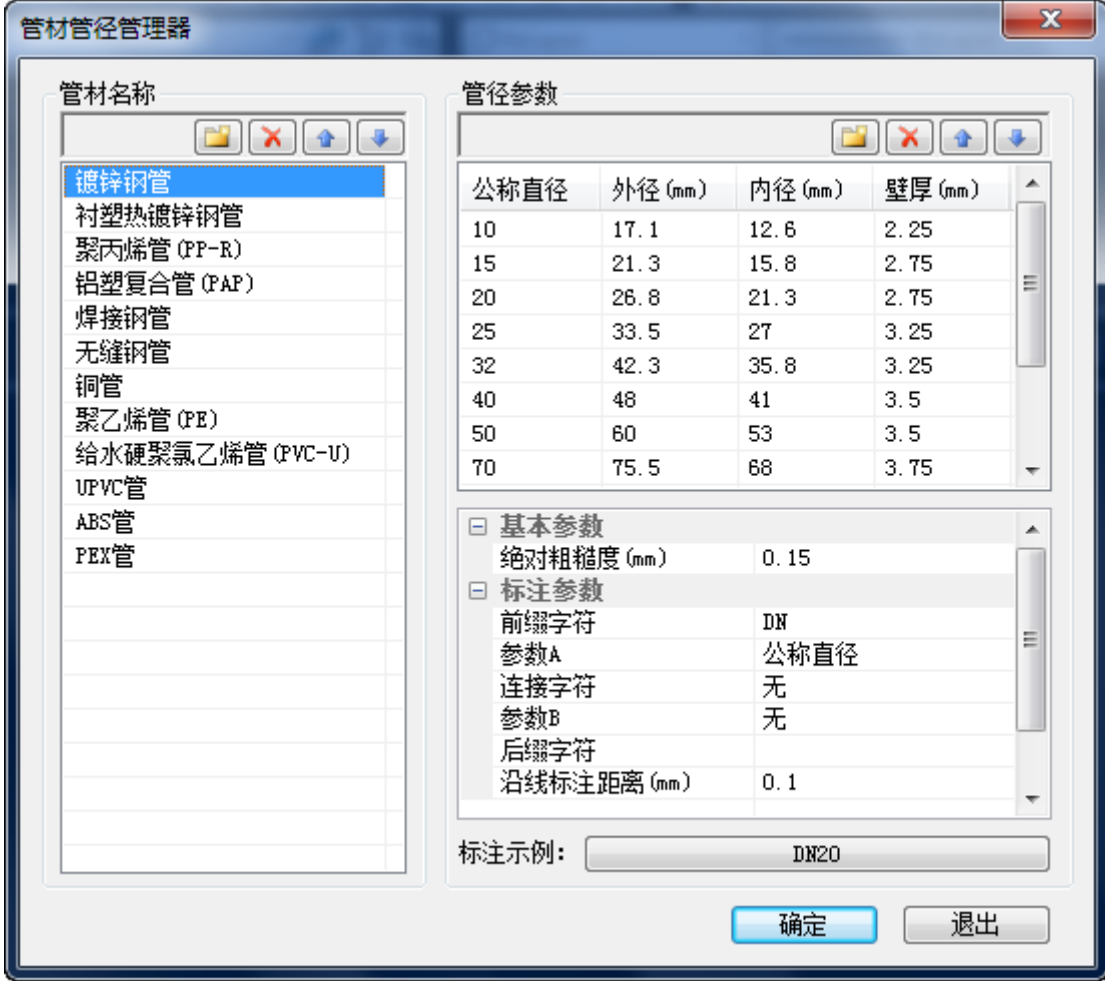

# 菜单:[空调水路]→[管材管理]

### 功能:编辑管材管径的名称和详细参数

管材管径管理器功能介绍:

- 4. 新建
	- 管材:创建新型的管材,并且可以在右边窗口给定基本参数和标注参数。
	- 管径:创建新规格的管径,可对其公称直径,内径,外径和壁厚的数值输入。

5. 删除

管材:删除选取管材。 管径:删除选取管径。

 $6.$  排序 $\begin{array}{|c|c|c|}\hline \textbf{1} & \textbf{0} & \textbf{0} \ \hline \end{array}$ 

管材和管径:位置的上调或者下调。

9. 立管连干管

菜单:[空调水路]→[立管连干管] 功能:将图中所选范围的立管与干管自动连接,并于连接处作断线处理 命令行提示:选择立管和干管: 确定后完成连接

10. 风机盘管连干管

菜单:[空调水路]→[风机盘管连干管] 功能:将图中所选范围的散热器与立管自动连接 命令行提示:选择散热器和立管:

连接后的效果图如下:

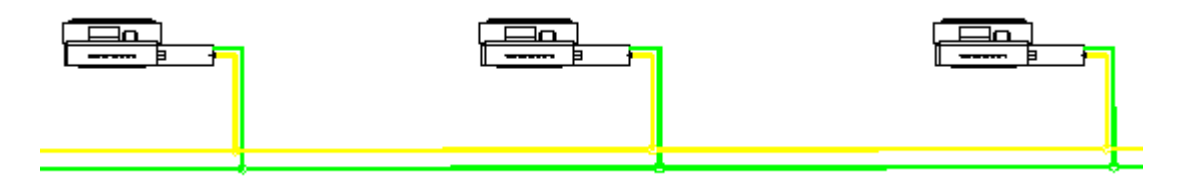

说明:在立管和干管连接处可以看到有断线处理。

#### 11. 管线绕梁

菜单:[空调水路]→[管线绕梁]

### 功能:用户在设计过程中管线遇到梁或柱时,可以将管线进行编辑绕过

#### 命令行提示:清选择第一点:

选取所需要处理的管线上的一点。

#### 命令行提示:请选择第二点:

选取和上面同一条管线上的另一绕过点。

#### 命令行提示:输入新标高<0。000>m

输入绕过管线的标高。 管线绕梁后效果图如下:

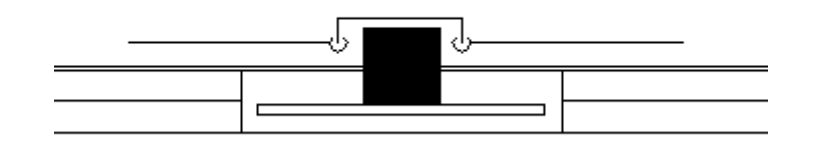

说明:在标高不同的选择点连接处,自动生成扣弯。

#### 12. 扣弯处理

#### 菜单:[空调水路]→[扣弯处理]

功能: 若绘图中出现二条不同标高的管线,可以在连接处添加扣弯 命令行提示:请选择干管:

选取所需要进行扣弯处理的管线,可同时选取多条管线。 说明:系统会根据管线的标高不同,进行扣弯方向的确定。

#### 13. 立管标注

### 菜单:「空调水路]→[立管标注]

#### 功能:标注平面图中的立管编号

#### 命令行提示:请选择要标注的立管:

逐个选取或框选图中所需要进行标注的立管;

#### 命令行提示:指定标注位置<逐个>或[集体<A>]<确定>:

选择逐个或者是选择范围内集体标注。

说明:用户如需要修改标注的编号前缀,文字高度和出图直径,可通[过平面图设置中](#page-332-0)的选项 来进行定义。

#### 14. 生成系统图

#### 菜单:[空调水路]→[生成系统图]

功能:完成空调水路的系统图的绘制。

15. 水力计算

菜单:[空调水路]→[水力计算]

#### 功能:空调水路系统的水力计算

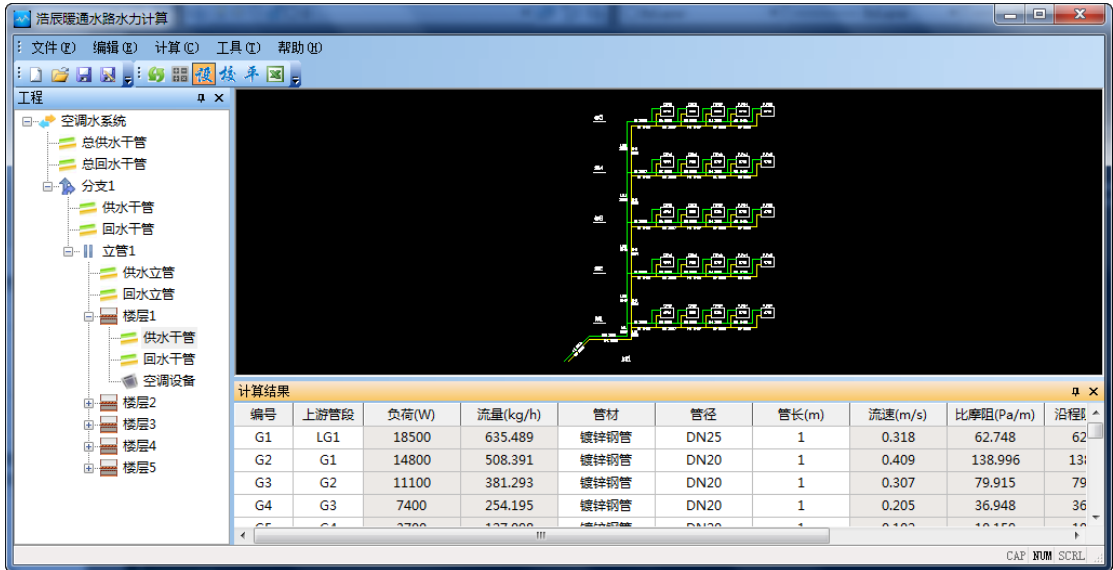

对话框中包括:工具栏,索引区,图示区,以及快速建立水力计算模型的子对话框。 工具栏:包括文件、编辑、计算、工具、帮助菜单。

快速建立模型:参[见编辑中](#page-456-0)的快速建模。

索引区:工程信息、计算结果和最不利环路信息。

图示区:图中黑色区域示,软件会根据用户所建立的模型,生成与之对应的简单形式的系统 图图例。

"索引区"右键菜单项:

7. 在热力入口处右键,弹出对话框:

用户可以新建分支。

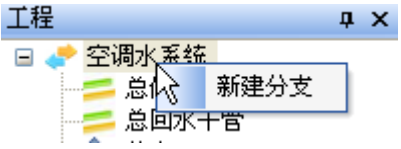

8. 在分支处右键,弹出对话框:

用户可以按文字提示,新建立管,新建或删除分支,也可以对分支重命名;右键中"复 制分支"命令见本节编辑中 [高级复制;](#page-365-0)另外,水力计算时,点【提取信息】按扭,在 图中拾取供水的起点,以及回水的终点,可以直接将平面图中分支的信息读取到计算器 当中。

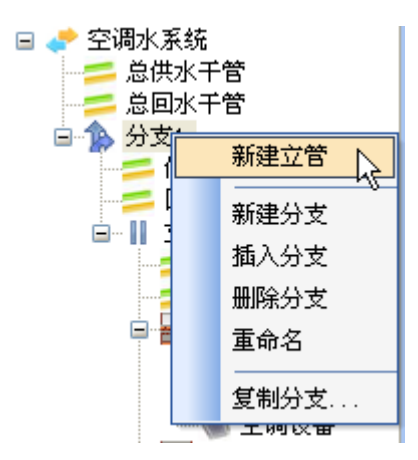

9. 在立管处右键,弹出对话框:

用户可以按文字提示,新建楼层;新建或删除立管,也可以对立管重新命名;右键中"复 制立管"命令见本[节编辑中](#page-456-0)的高级复制;另外,水力计算时,点【提取信息】按扭, 在图中拾取供水的起点,以及回水的终点,可以直接将平面图中分支的信息读取到计算 器当中。

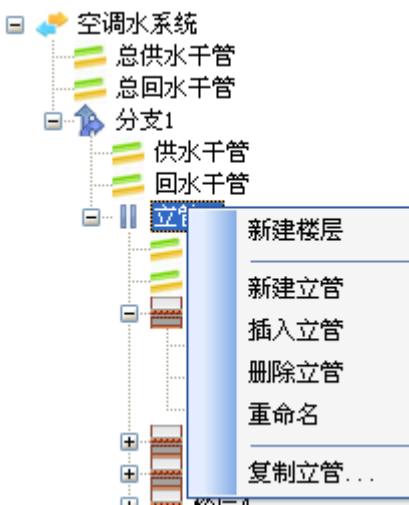

10. 楼层处右键, 弹出对话框:

用户可以按文字提示,提取数据、设置设备数量,新建或删除楼层,也可以对楼层重新 命名;右键中"复制楼层"命令见本[节编辑中](#page-456-0)的高级复制。

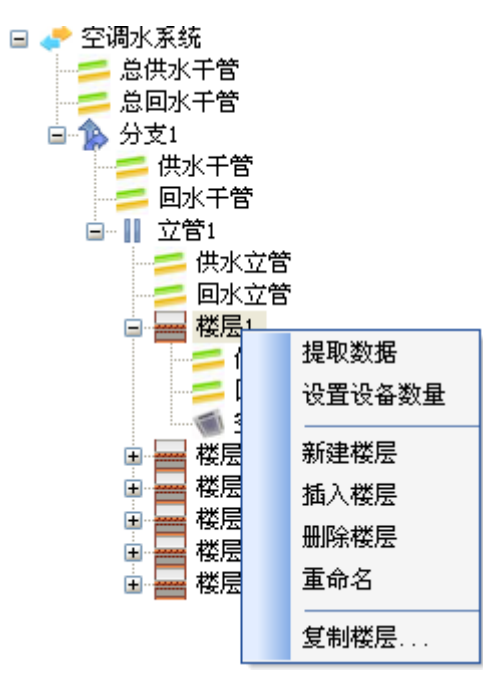

11. "工具栏"右键菜单项,将需要在界面显示的内容项勾选即可,"工程"和计算结果分 别对应出主窗口中左侧索引栏和下方索引栏,而最不利环路是在最右边栏显示,如图:

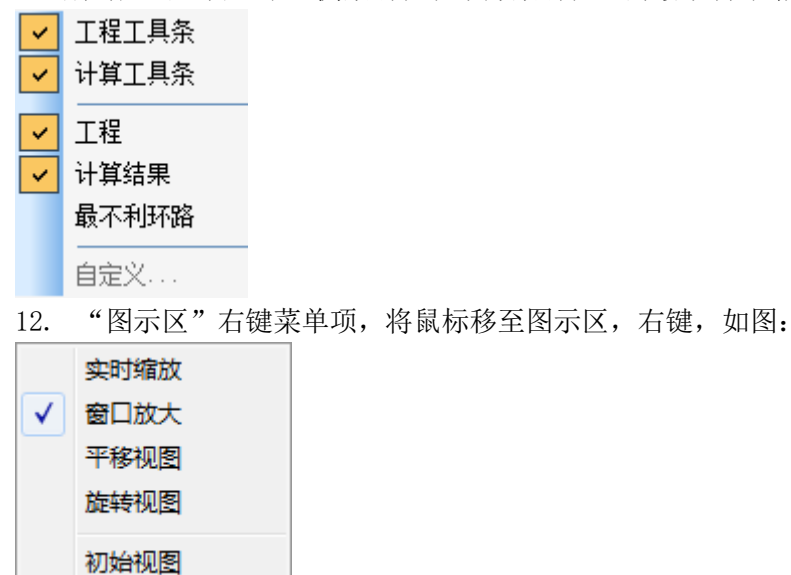

用户可以按照当中的文字提示,对图中的示意图进行调整。包括实时缩放、窗口放大、 平移视图、旋转视图、初始视图五个命令选项。

"索引区":工程信息和计算结果。

工程信息处,是空调水路系统的管路模型,其参数包括:总供回水干管、分支、供回水 干管、立管、立管作用楼层数,以及各楼层连接设备信息,用户在对工程模型的确定时,可 以通过本章节[中新建,](#page-454-0)或是按上述介绍中手动通过右键菜单的相关选项完成。

在计算结果显示栏中,对于显示的内容,可以通过系统设置来完成设置;用户在计算时 可以对空调设备的类型和局部阻力系数进行输入;也可编辑干管管径、管材、管长等信息; 在楼层信息的结果显示中,可修改楼层标高和空调设备中心平均至本楼相对标高信息;在显 示结果中,可以手动输入修改的参数列表用白色表示,包括管段编号、负荷值、室内温度、 管道长度等,而其它的则是由灰色底色与其区分。

#### <span id="page-454-0"></span>15.1. 文件

新建

菜单:[空调水路]→[水力计算]→[文件]→[新建]

# 功能:建立工程

执行命令,弹出如下窗口:

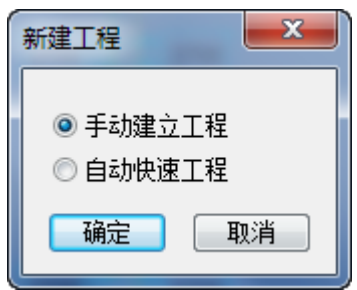

1.手动建立工程

执行命令后,弹出窗口如下:

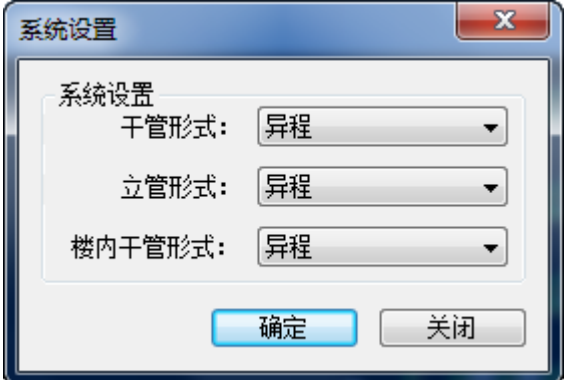

说明:用户在系统设置里,可以通过向下的下拉键,进行干管形式,立管形式以及楼内干管 形式的选择。

2.自动快速工程

执行命令后,弹出窗口如下:

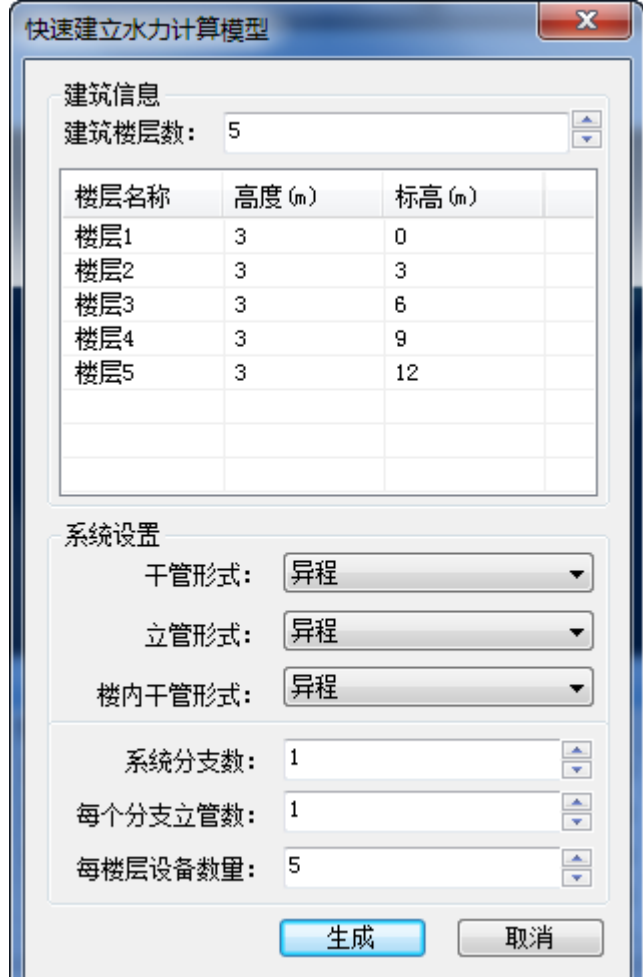

说明:可以输入建筑信息和系统设置。建筑信息包括楼层数与各层标高数值,用户可以根据 实际工程情况进行建筑信息的手动输入;系统设置除了可设置干管、立管的接管形式、楼内 干管形式,还可以确定系统分支数、每个分支立管数和每楼层内设备数量。

◆ 打开

### 菜单: [空调水路]→[水力计算]→[文件]→[打开]

功能:打开一个水力计算工程文件

◆ 保存

菜单: [空调水路]→[水力计算]→[文件]→[保存]

功能:保存当前水力计算的工程文件

◆ 另存为

菜单: [空调水路]→[水力计算]→[文件]→[另存为]

功能: 把当前的工程文件另存为一个工程文件

◆ 退出

菜单: [空调水路]→[水力计算]→[文件]→[退出]

功能: 退出水力计算器

<span id="page-456-0"></span>15.2. 编辑

快速建模

### 菜单:[空调水路]→[水力计算]→[编辑]→[快速建模]

#### 功能:建立建筑信息和设置系统形式及参数

说明: 操作可参考前述: 新建中的自动快速工程。

- 系统形式
- 菜单: [空调水路]→[水力计算]→[编辑]→[系统形式]

#### 功能:查看系统中管线的接管形式,包括干管,立管和楼内干管形式

说明: 此时显示的内容都为建立模型时生成的系统形式。

批量修改

#### 菜单:[空调水路]→[水力计算]→[编辑]→[批量修改]

#### 功能:批量修改水力计算中的参数

执行命令,弹出批量修改对话框,如下图:

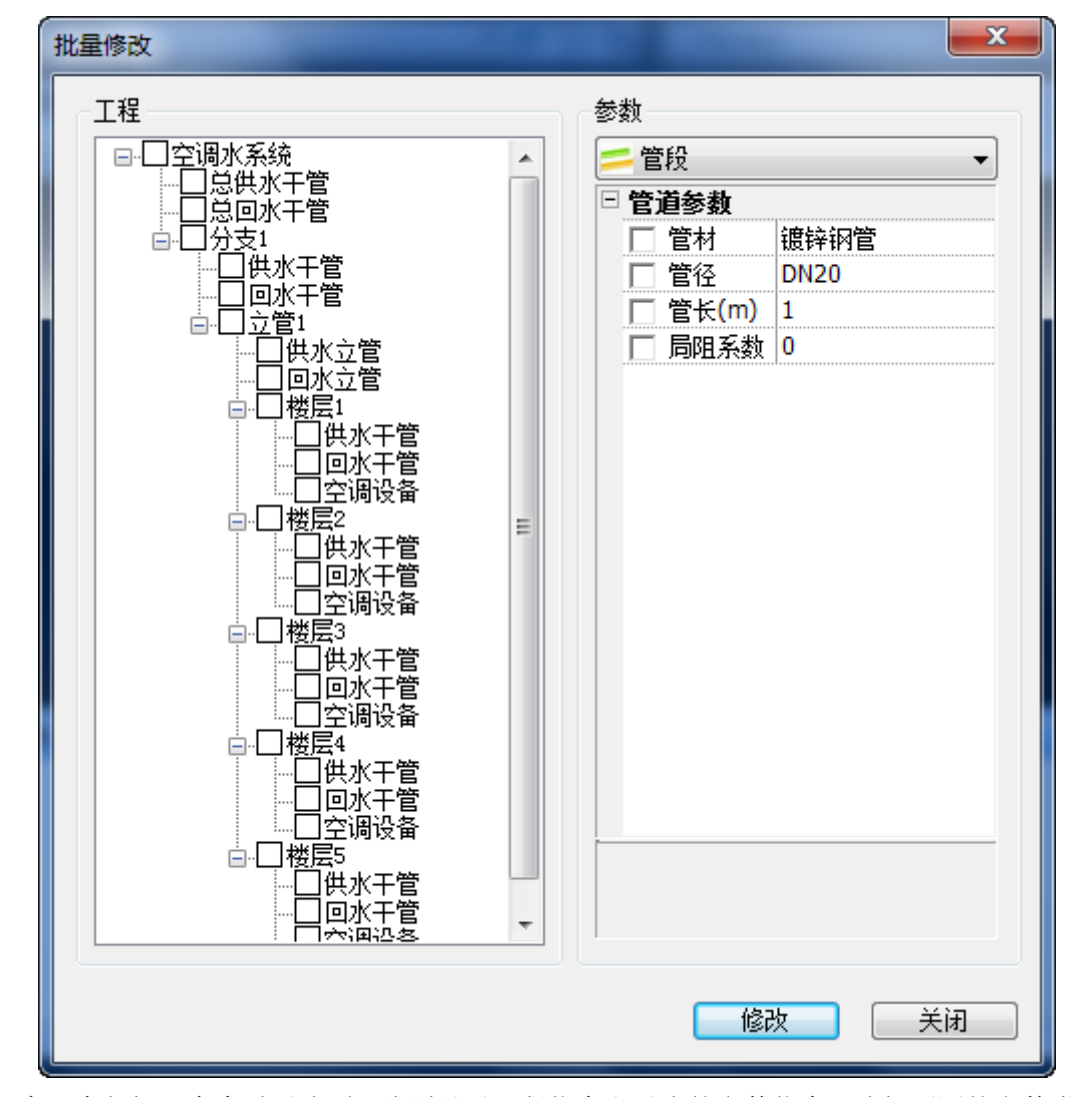

窗口中包括二个索引区选项,分别显示工程信息和对应的参数信息,选择不同的参数类 型,在下方显示相关的参数值。

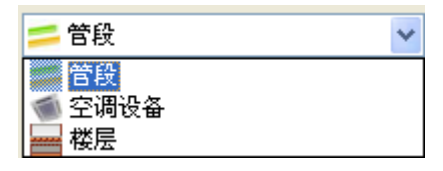

具体的操作是:

选中所需要修改的工程栏所需要修改的工程信息,在右边索引栏中参数类型下拉选项 中,选取需要修改的参数类型,在下方勾选出具体要更改的选项,在参数信息输入所需求改 正的数值或管径等,最后再确定即可完成。例如:修改分支 1 中,立管为一作用下所有空调

设备的负荷值。如下图设置:

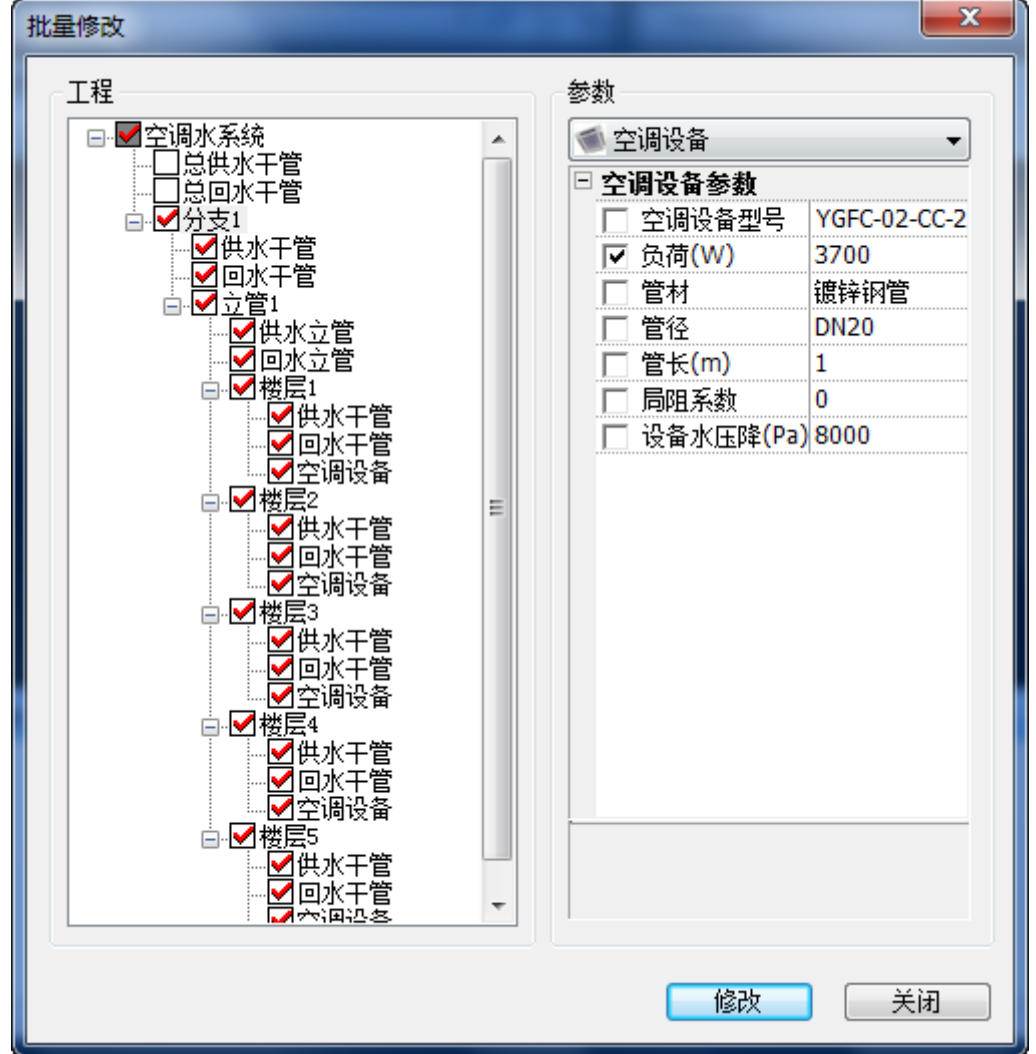

高级复制

# 菜单:[空调水路]→[水力计算]→[编辑]→[高级复制]

功能: 对工程内容的复制,一对一或者一对多的复制方式: 选中一个源工程, 再选择一个 或者多个目标工程进行复制操作

4. 分支复制:选择分支;执行命令,弹出如下对话框:

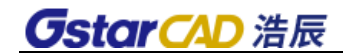

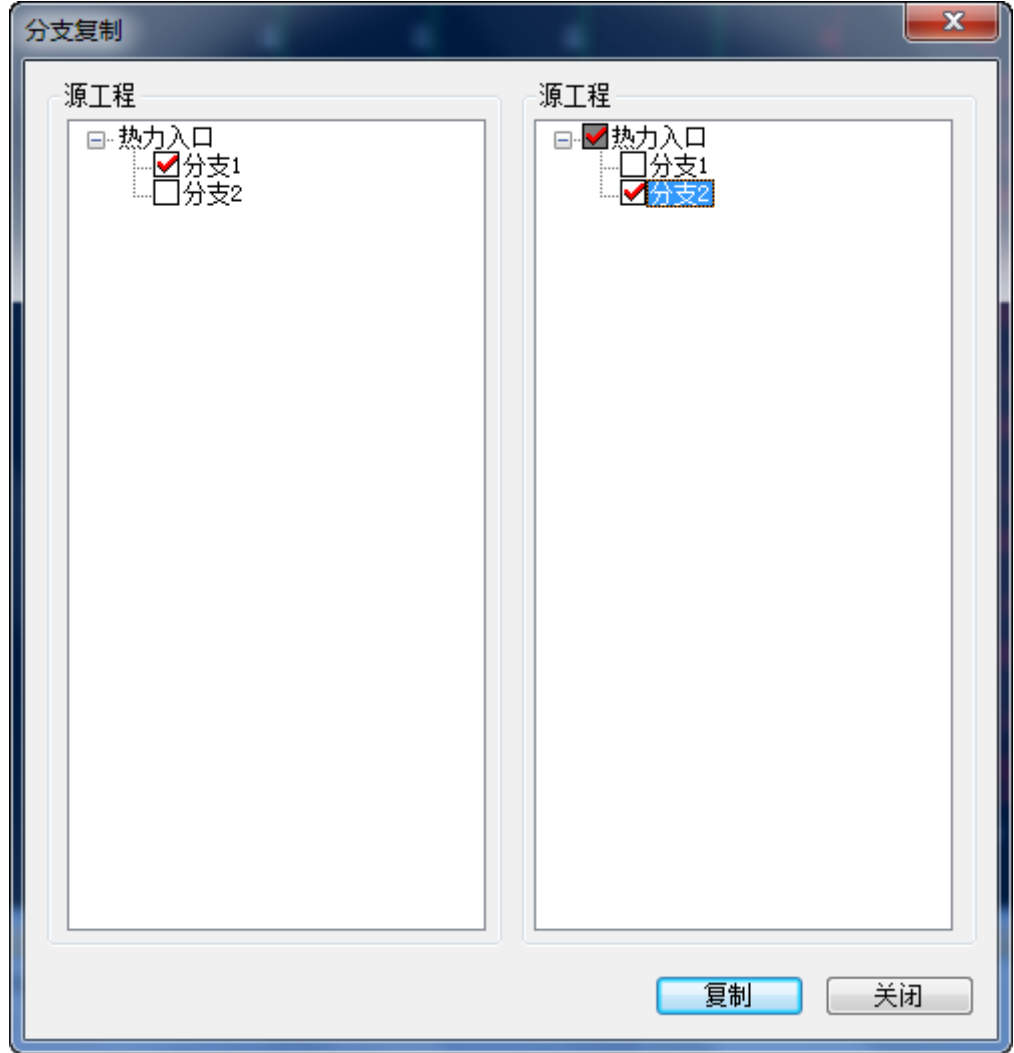

5. 立管复制:同分支复制。

6. 楼层复制:同分支复制。

说明:上述高级复制命令中,在左边索引栏选择源工程项,在右边索引栏选取对应的目标工 程项,再点复制就可以完成高级复制操作。

### 15.3. 计算

初始数据

### 菜单:[空调水路]→[水力计算]→[计算]→[初始数据]

### 功能:初始化计算数据

执行命令,弹出如下对话框:

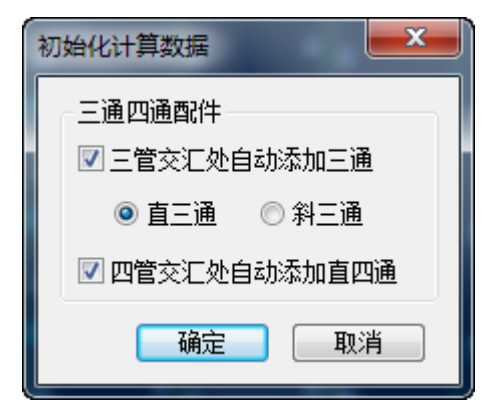

说明:用户不仅可以选择在三管交汇处是否自动添加三通,以及三通的形式的确定,还可选 择是否在四管交汇处自动添加直四通。

◆ 计算条件

# 菜单:[空调水路]→[水力计算]→[计算]→[计算条件] 功能:给水力计算输入和实际工程对应的设计计算条件

执行命令,弹出如下对话框:

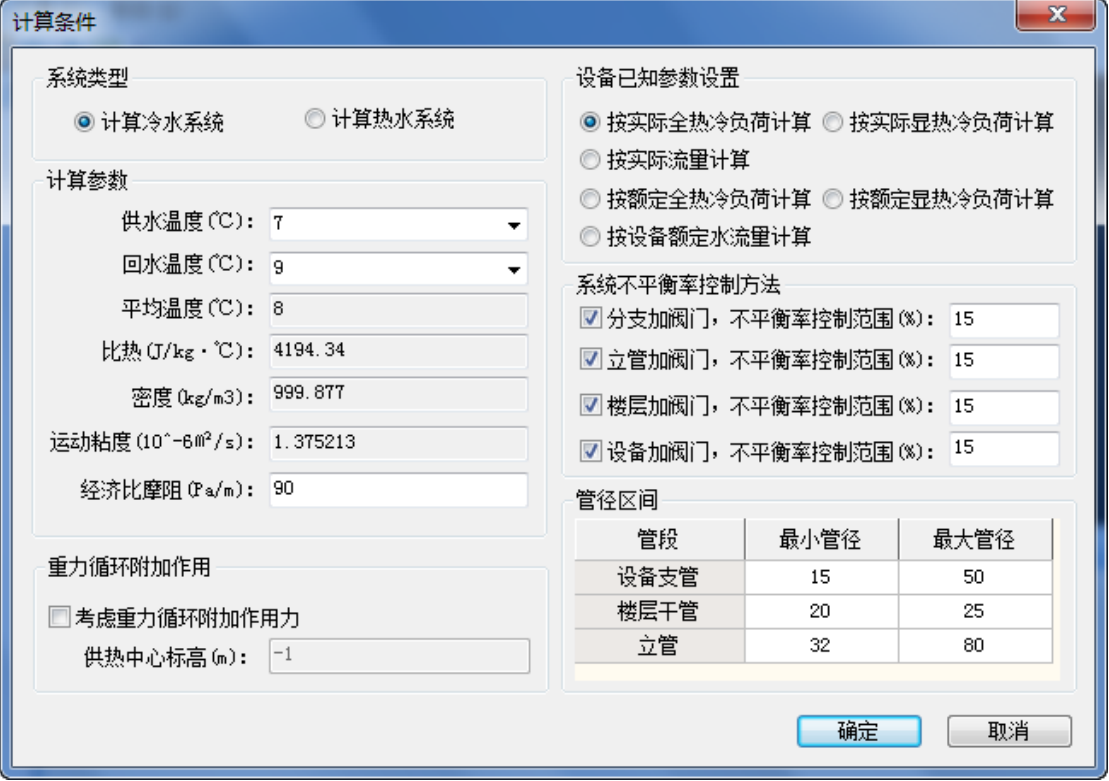

用户可以在设计计算条件中输入供、回水温度,经济比摩阻大小,如果需要考虑重力循 环附加作用时,可以输入供热中心的标高值,以及不平衡率控制的大小和管径区间范围的选 定。对于窗口中不能输入的数据值,如比热。软件都是按其与温度的函数值计算所得。 空调水路水力计算器可以计算冷水系统,也可以计算热水系统。 设备已知参数设置控制得是图面数据提示和输入设置。

◆ 计算方法

# 菜单:「空调水路]→[水力计算]→[计算]→[计算方法]

### 功能:计算结果

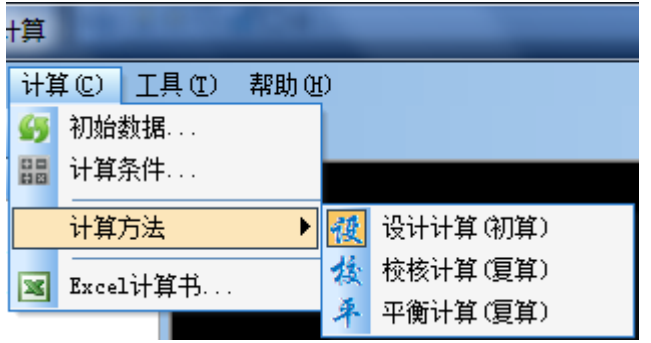

- 4. 设计计算:当数据输入完成之后,进行计算。由初算条件计算管径、压力损失、散热器 片数等。
- 5. 校核计算:修改其中一些参数后,将复算得到的新数据值更新,重新输出。
- 6. 平衡计算:控制并联环路不平衡率,将其调整到范围值以内,并计算压力损失的差值, 同样也将复算得到的新数据更新再输出。

Excel 计算书

#### 菜单:[空调水路]→[水力计算]→[计算]→[Excel 计算书]

# 功能: 输出 Excel 计算书,可输出横向 A4 格式的 Excel 计算书,用户可不用调整直接进行 打印操作。

计算书示例:

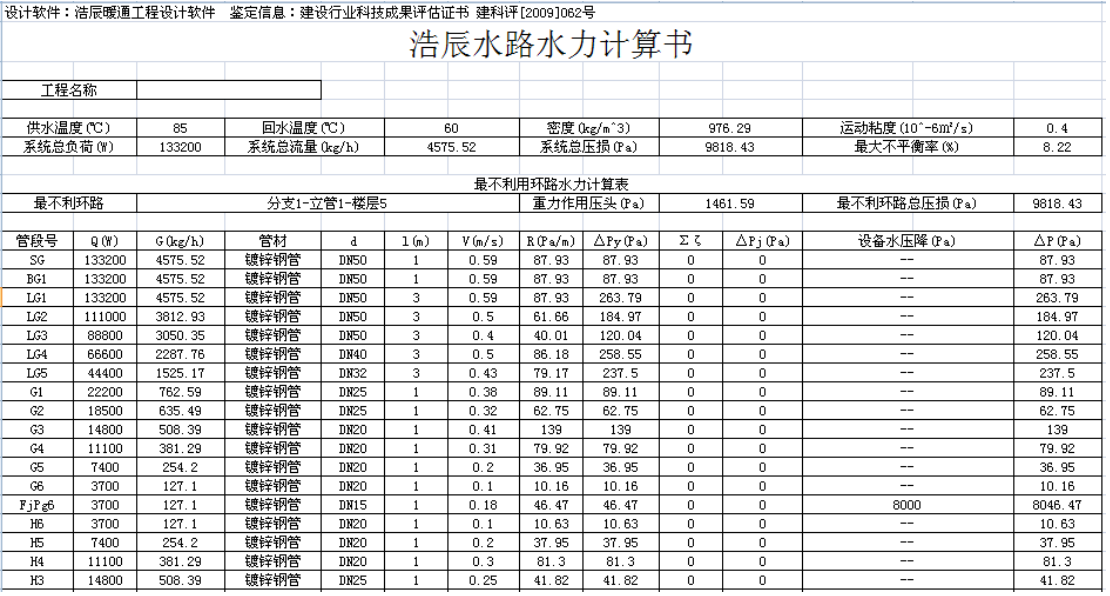

### 15.4. 工具

◆ 标注编号

- 菜单:[空调水路]→[水力计算]→[工具]→[标注编号]
- 功能:将计算结果数据的编号标注在平面图中
- 标注管径
- 菜单:[空调水路]→[水力计算]→[工具]→[标注管径]

功能:将计算结果的管径标注在平面图中

绘制到 CAD

菜单:[空调水路]→[水力计算]→[工具]→[绘制到 CAD]

Ļ

#### 功能:将建立的系统图模型,绘制到 CAD 平面图上

管道流速管理器

菜单:[空调水路]→[水力计算]→[工具]→[管道流速管理器]

### 功能:设定流速限定值

执行命令,如下图所示:

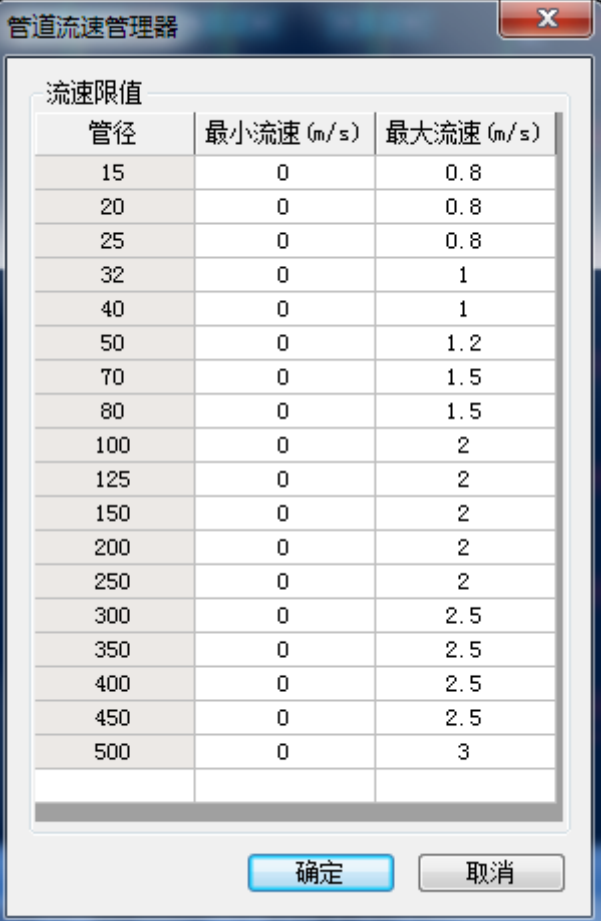

说明:管道流速管理器是对外开放的,当中的设计限定值,用户可以按自己的设计条件自定 义修改。

管材管径管理器

#### 菜单:[空调水路]→[水力计算]→[工具]→[管材管径管理器]

### 功能:编辑管材和管道参数

说明:具体的编辑过程参照 [立管布置部](#page-338-0)分,"管材管径管理器"的介绍。

局阻系数管理器

#### 菜单:[空调水路]→[水力计算]→[工具]→[局阻系数管理器]

# 功能:编辑常用管道配件和三通四通局部阻力系数值

执行命令,弹出如下对话框:

常用管道配件局阻系数的编辑:

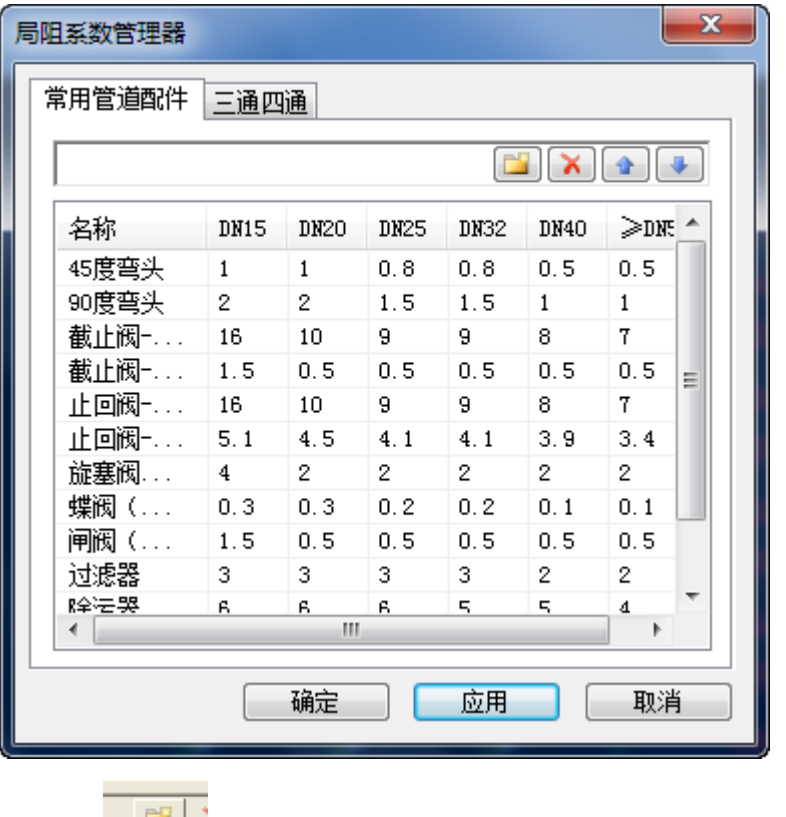

4. 新建 | | | | | 新建一种配件, 可对应管径输入局部阻力系数取值。

- 5. 删除 :删除当前选中的配件。
- 6. 排序 <u>● →</u> 配件位置上调或者下调。

三通和四通局部阻力查看或编辑,其值是取自《实用供热空调设计手册》第二版;且管 理器对外开放,用户可以按设计条件自定义确定。 选择对话框中三通四通,如下图所示:

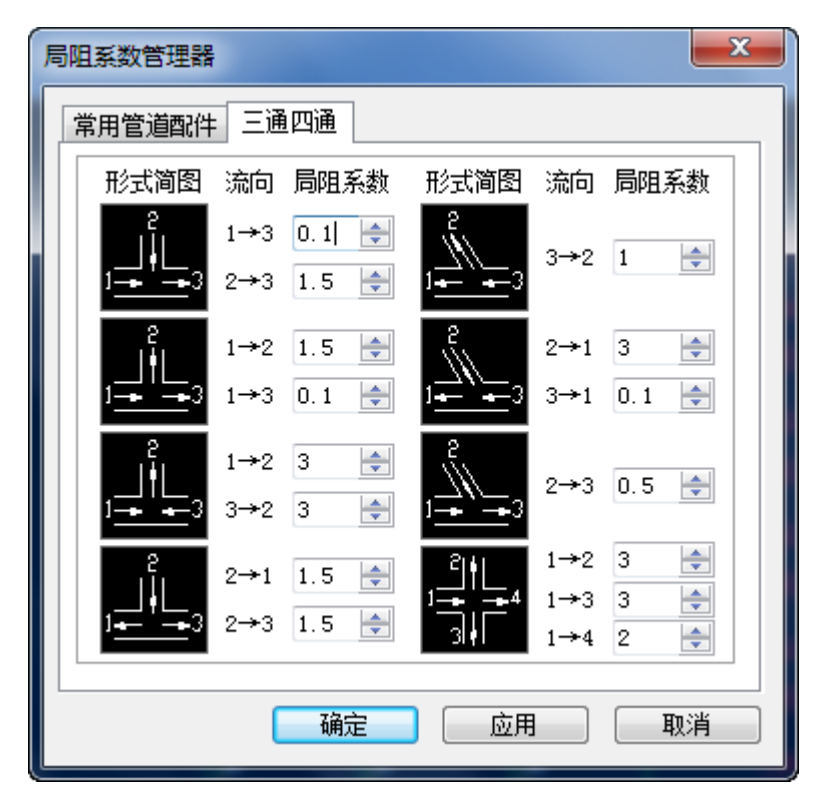

系统设置

# 菜单:[空调水路]→[水力计算]→[工具]→[系统设置] 功能:选择显示内容以及设置初始默认值

执行命令,弹出如下对话框:

4. 默认初值:绘图计算时,对默认的参数等设置,包括温控阀压降、局部阻力系数、管材、 管径、管长、局部阻力系数、空调设备型号等;用户还可以选择是否自动添加空调设备 阻力系数;如果计算重力作用时,还可以选择空调设备中心至本层的标高。

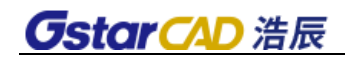

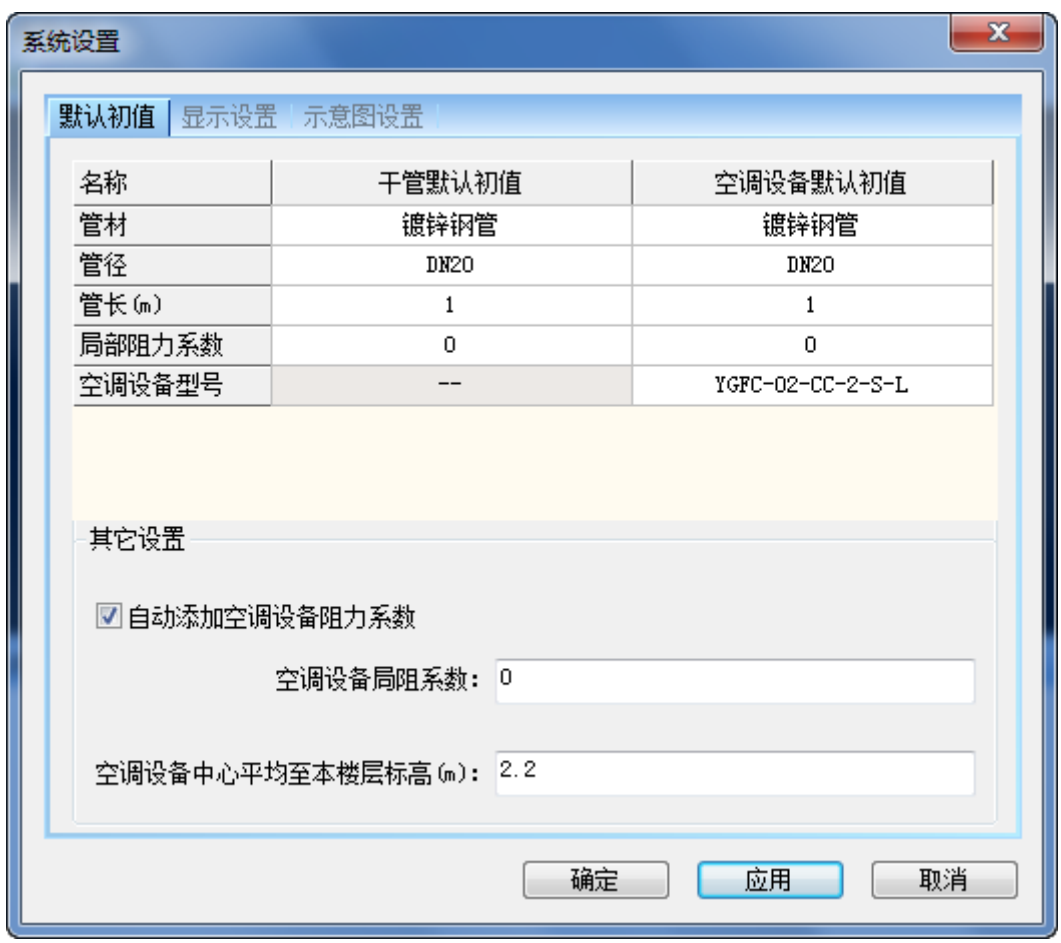

5. 显示设置:调整计算结果当中显示的项目,用户只需勾选所要显示的项目即可。

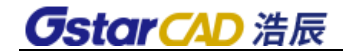

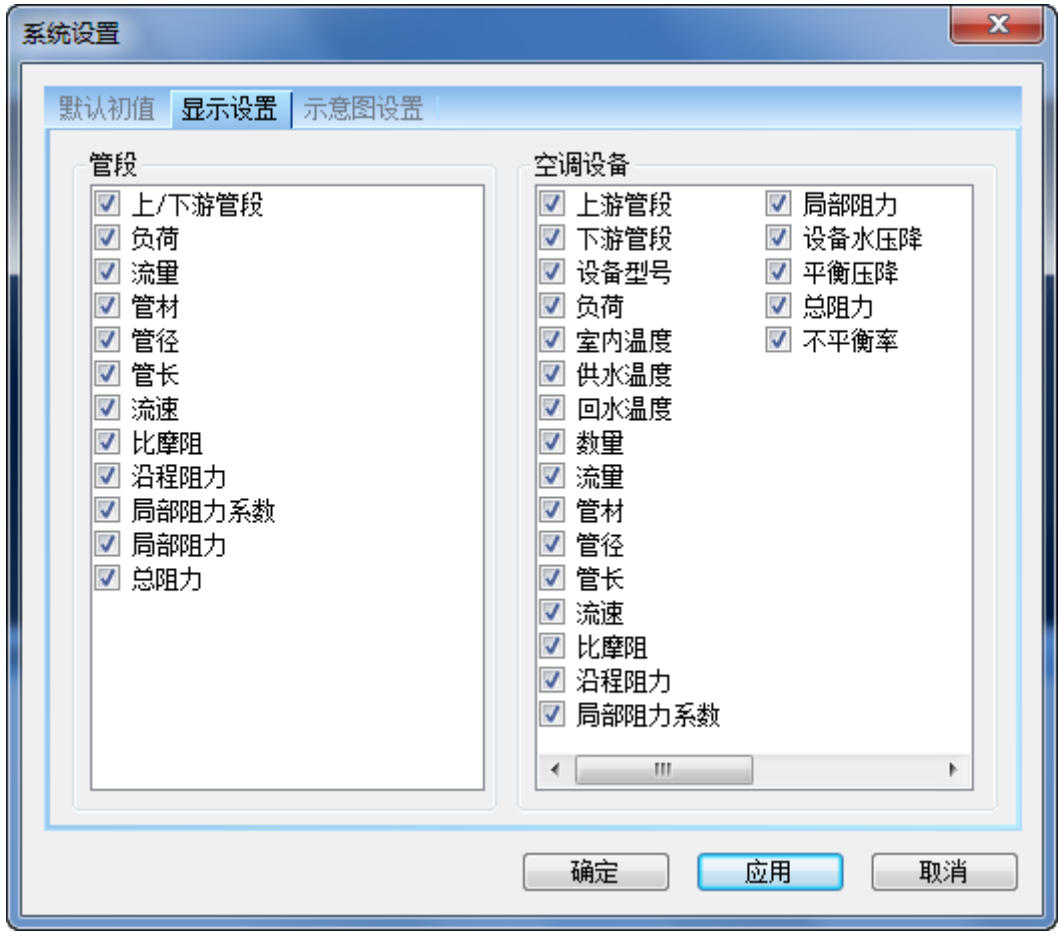

6. 示意图设置:用户对生成的示意图定义,选择是否生成空调设备的编号、标注、负荷、 片数和长度;选择生成图中是否添加管段编号和标注管径;确定生成的系统图中,散热 器是否需要添加入、出口阀以及立管是否需要添加入、出口阀。

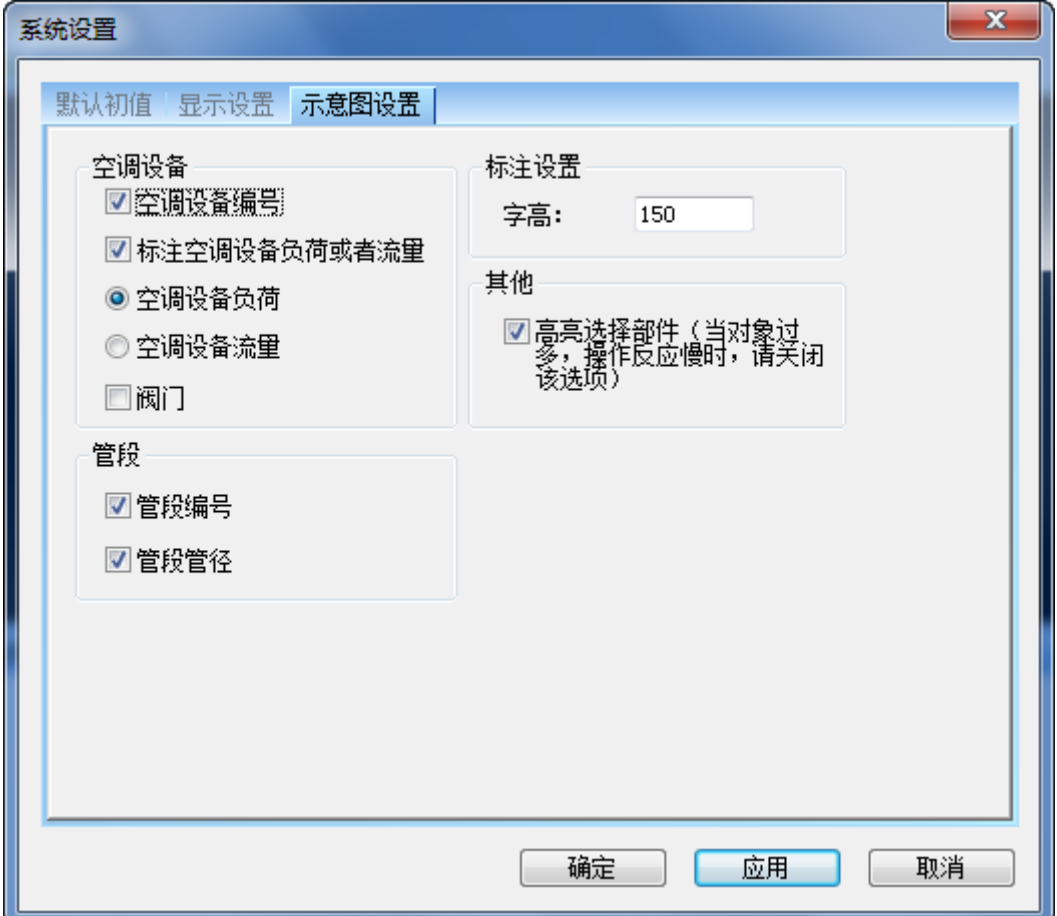

### 15.5. 帮助

#### 菜单:[空调水路]→[水力计算]→[帮助]

# 功能: 提供水力计算的使用帮助, 官方主页, 论坛地址, 和技术交流方式以及客服电话。

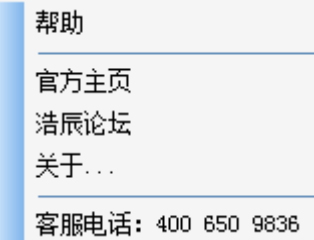

点击"帮助",打开水力计算的 PDF 格式说明书;点"官方主页",链接到浩辰官方主页;点 "浩辰论坛",进入到浩辰论坛;点:"关于",显示技术支持与交流的联系方式;点客服电 话,链接进入浩辰官方主页。

#### 16. 编辑

菜单:[空调水路]→[编辑]

### 功能:编辑立管,管线和空调设备相关参数

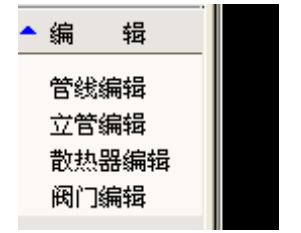
#### 16.1. 管线编辑

菜单:[空调水路]→[编辑]→[管线编辑] 功能:编辑管线相关参数。 命令行提示:请选取需要编辑的管线:

执行命令后,弹出如右对话框:

用户可以按照工程的实际情况而对其参数进行修改设置;点击"选取管线"按钮可以进行管 线的选择。

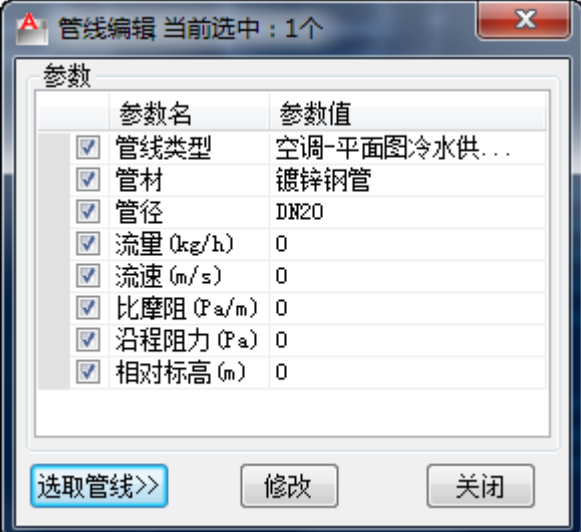

16.2. 立管编辑

菜单:[空调水路] →[编辑]→[立管编辑]

功能:编辑立管相关参数

### 命令行提示:请选取需要编辑的立管:

执行命令后,弹出如右对话框:

用户可以按照工程的实际情况而对其参数进行修改设置;点击"选取立管"按钮可以进行立 管的选择。

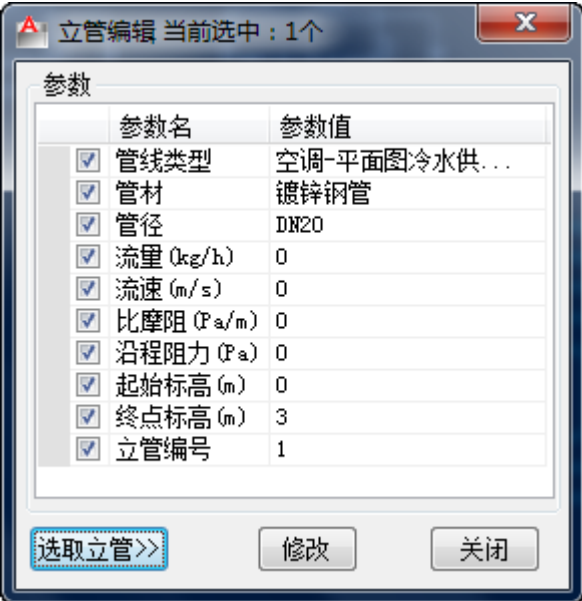

#### 16.3. 阀门编辑

菜单: [空调水路]→[ 编辑]→[阀门编辑] 功能:编辑散热器的相关参数 执行命令,弹出对话框,如图示:

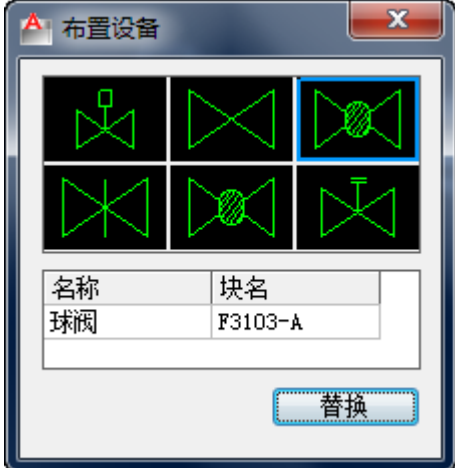

命令行提示:请选取需要替换的阀门:

单选或是框都可以

## 命令行提示: 修改确认[上下换向(S)/左右换向(D)/逐个修改(Z)]:

用户选取好了替换的阀门, 按照命令提示, 输入"S"上下换向等, 确定之后点右下方"替 换"按钮即可完成。

说明: 如果是使用逐个替换时, 鼠标在选择了阀门类别后, 要回到平面图当中, 才能讲行平 面图中下一个阀门的切换;窗口中没有的阀门类别,在双击示意图后,能进行选取。

### 17. 管线打断

### 17.1. 管线置上

## 菜单: [空调水路]→[管线打断]→[管线置上] 功能:在相交管线中,与置上的管线相交的管线作打断处理 命令行提示:请选置上管线或「修改打断距离(C)<100。0000mm>: 命令行提示: 框选断线处理区域或[修改打断距离 (C) ]<100。0000mm>: 软件只对进行选择的区域做打断的处理, 置上后的图例:

说明: 图中横向管线为所选置上管线,打断处理中,块实体始终作为标高最高的实体,无论 其是否有标高。

## 17.2. 管线置下

菜单: [空调水路]→[管线打断]→[管线置下] 功能:在相交管线中,置下的管线相和别的管线相交处作打断处理 命令行提示: 选择置下管线或「修改打断距离(C)<100。0000mm>:

命令行提示: 框选断线处理区域或[修改打断距离(C)]<100。0000mm>:

置下后的图例:

说明: 图中横向管线为所选置下管线, 打断处理中, 块实体始终作为标高最高的实体, 无论 其是否有标高。

17.3. 自动打断

菜单: [空调水路]→[管线打断]→[自动打断] 功能:在相交管线中,软件将自动识别标高,对于较小者相交处作打断处理 命令行提示:框选断线处理区域或[修改打断距离(C)<100。0000mm>:

17.4. 打断还原

菜单:「空调水路]→[管线打断]→[打断还原]

功能:将已经打断的管线连接还原,同时还可以连接同一直线、且在同一标高上的管线 命令行提示:请选择第一条管线:

命令行提示:请选择第二条管线:

选取管线后,系统将所选中的管线自动连接。

18. 材料表

18.1. 材料表统计

菜单:[空调水路]→[材料表]→[材料表统计]

功能:统计生成材料清单

执行命令,弹出如下对话框:

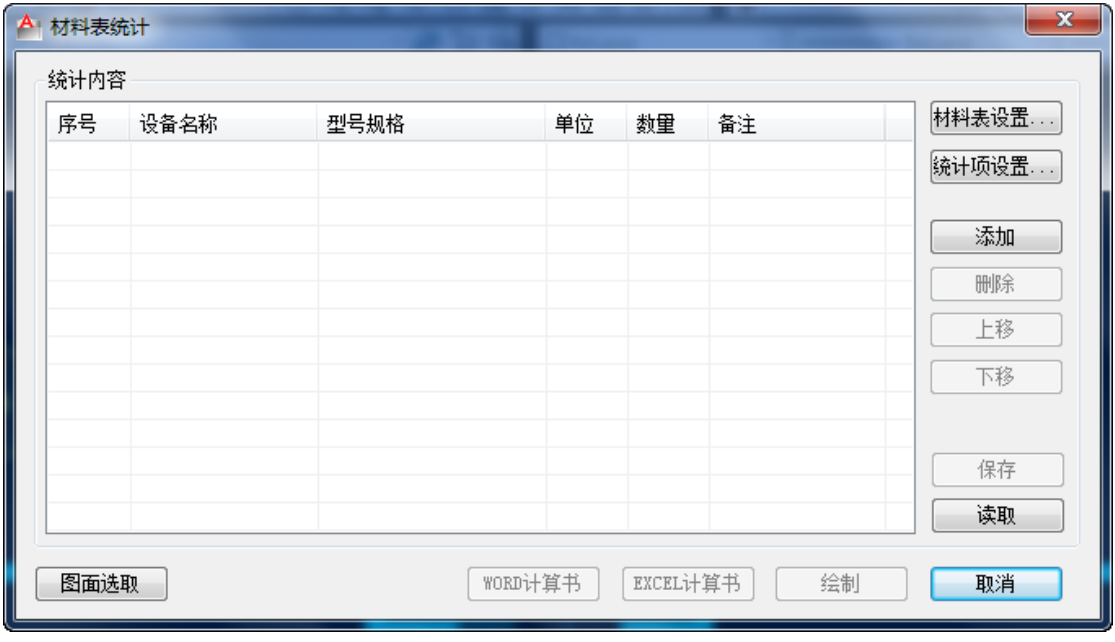

7. 材料表设置:

执行命令,弹出如下对话框:

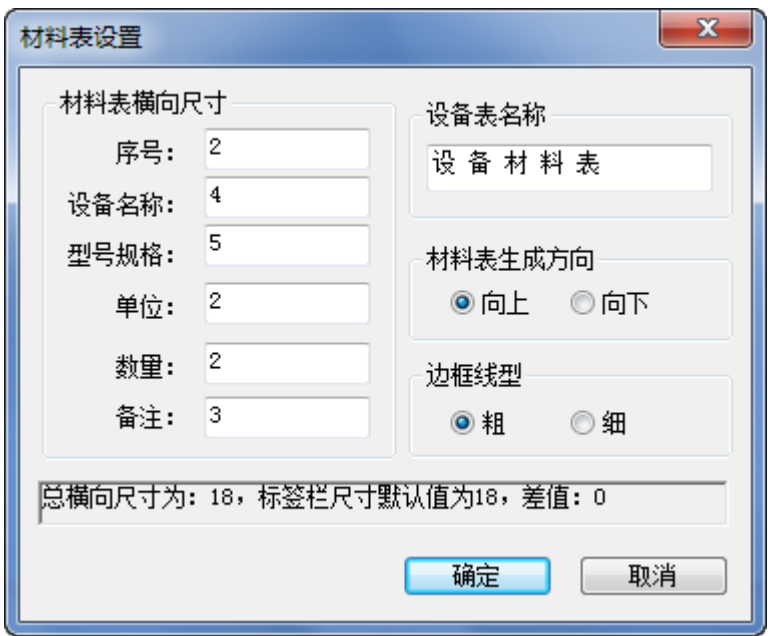

用户可以设置材料表序号、设备名称、型号规格、单位、数量、备注、材料表名称、材料表 生成方向、以及表格边框线型等,在状态栏显示材料的主要参数。

8. 图面选取:

## 命令行提示:请选择需要统计的实体:

下图为示例图:

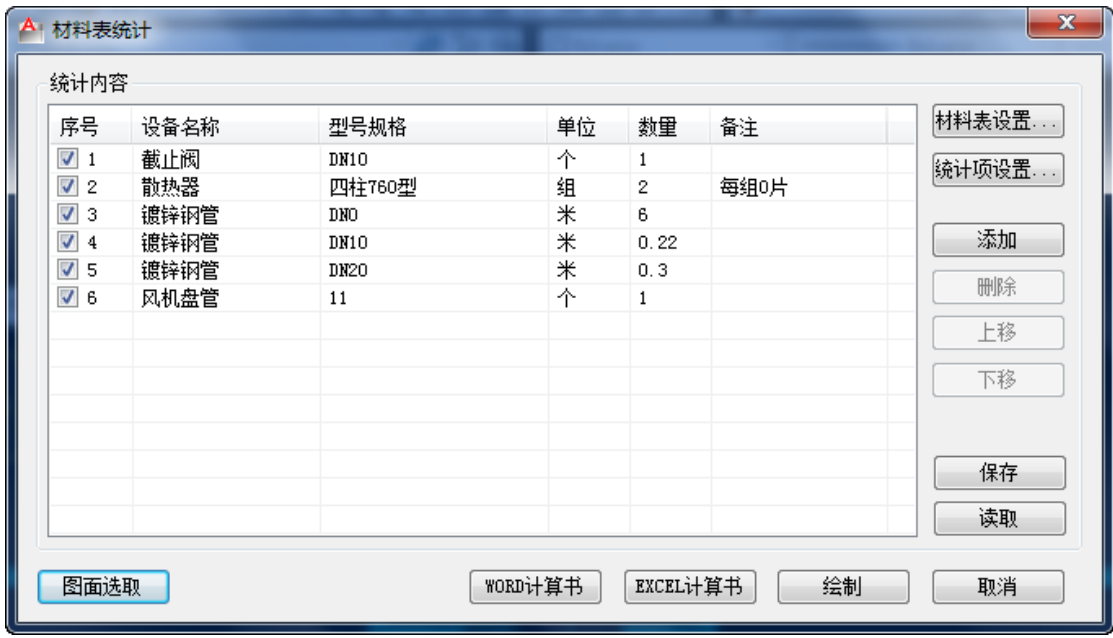

添加:添加序列号,可输入相关参数。 删除:删除当前选中内容。 上移或下移:编辑统计内容的排序。 保存:以工程形式将统计结果保存。 读取: 读取已有材料表。 9. WORD 计算书: 将统计内容以 Word 计算书的形式输出。

上面的统计结果输出如下:

## 材料表计算书。

## 1 材料表

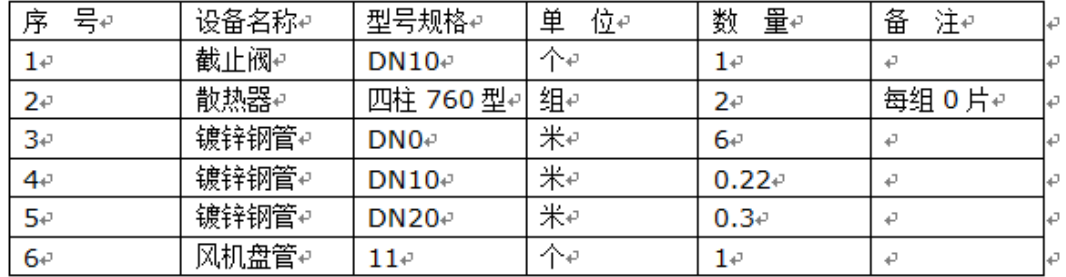

10. Excel 计算书: 将统计内容以 Word 计算书的形式输出。

上面统计结果输出如下:

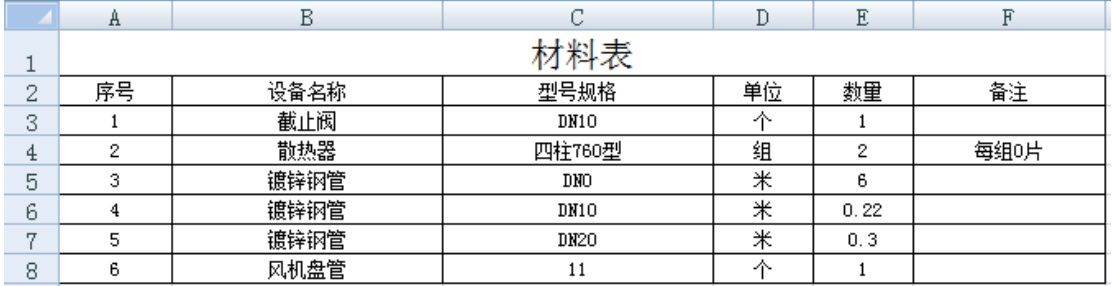

11. 绘制:只需要在图中给一表格插入点,可将统计结果直接生成到 CAD 图纸当中 效果图如下:

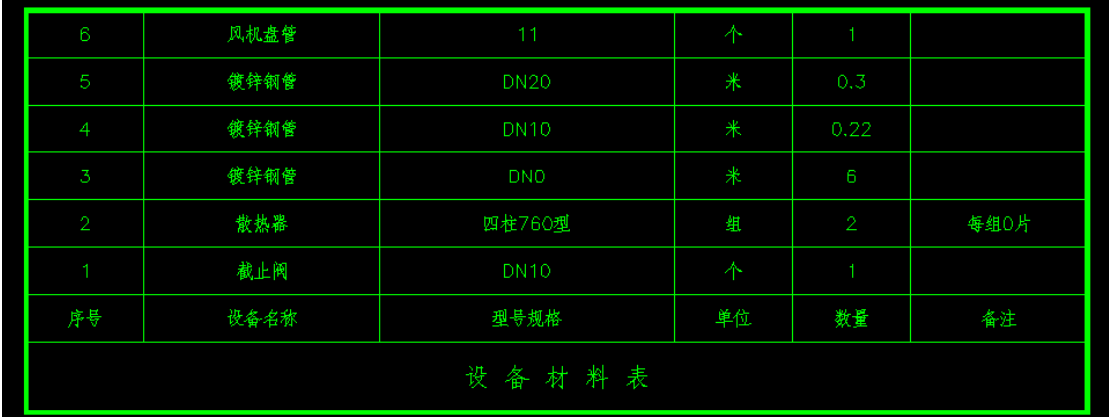

12. 取消:退出统计器。

18.2. 材料表编辑

菜单:[空调水路]→[材料表]→[材料表编辑]

## 功能:编辑生成的材料表

## 命令行提示:请选择材料表:

执行命令选择后,弹出如下对话框:

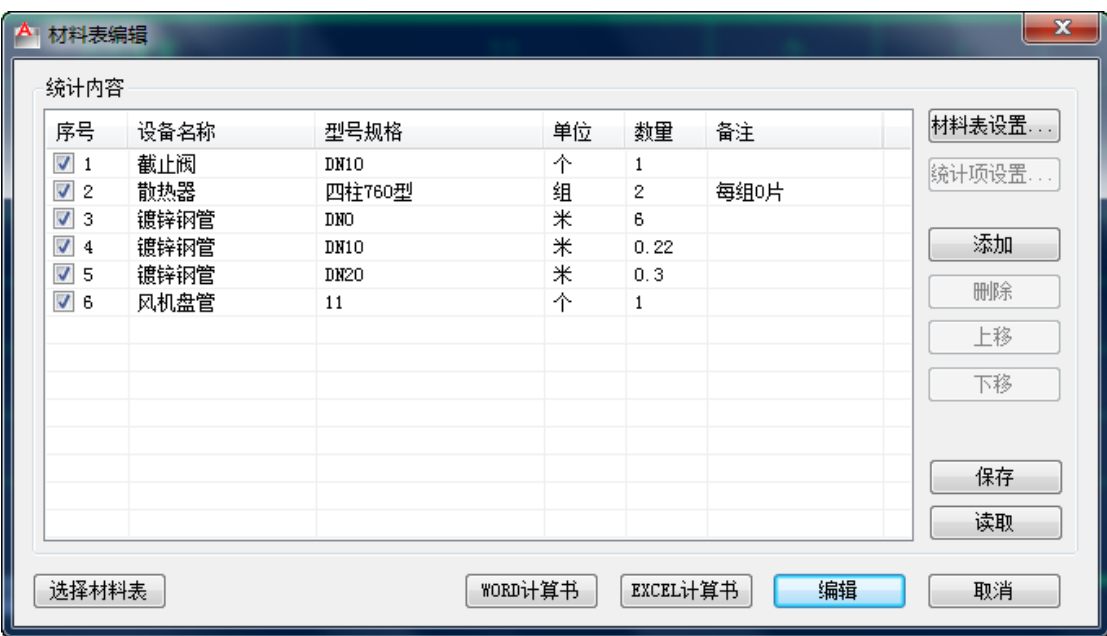

说明: 此操作可参照 [材料表统计](#page-378-0) 部分内容。

18.3. 材料表合并

菜单:[空调水路]→[材料表]→[材料表合并] 功能:将多个材料表合并为一个表格 命令行提示:请选择材料表: 选取所要进行合并的材料表,确定即可完成。

19. 辅助

19.1. 大样图

菜单:[空调水路]→[辅助]→[大样图] 功能:生成大样图 命令行提示:请点取插入点<回车结束>:

以下为生成后的图纸:

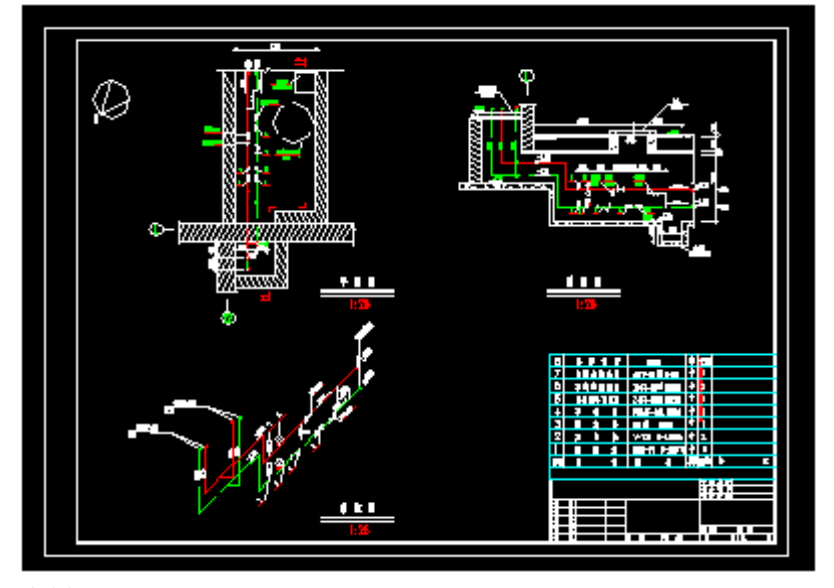

19.2. 绘制地沟 菜单:[空调水路]→[辅助]→[绘制地沟] 功能: 绘制地沟 命令行提示:选取第一点或[修改宽度(C)]: 用户输入"A",可绘制圆弧型地沟;输入"C",可以设置地沟的宽度;再确定即可完成。 19.3. 绘制水池 菜单:[空调水路]→[辅助]→[绘制水池] 功能:绘制水池 命令行提示: 请输入水池壁宽度<200>(mm)]: >>>请确定水池壁起点… 请点取所需点/C 参照点定位/X 修改水池宽度<回车结束>: 请确定水池下一点… 请点取所需点/C 参照点定位/D 相对尺寸定位/X 修改水池宽度<回车结束>: 请确定水池下一点… … … 按命令提示可完成绘制 19.4. 预留板孔

菜单:[空调水路]→[辅助]→[预留板孔]

功能:在平面图中绘出预留板孔

命令行提示:

请确定孔的类型/Y 圆孔/F 方孔<回车结束>:

请输入圆孔的中心点<回车结束>:

动态 D 回车输入尺寸:

用户可以根据提示,绘制完成方型或圆型预留板孔。

# 第二十一章 二维暖通——通用辅助(二维)

## 1. 系统设置

## 菜 单: [通用辅助]→[系统设置]

## 功 能:确定出图比例,对文字信息进行设置。

执行该命令后,弹出对话框,如图示:

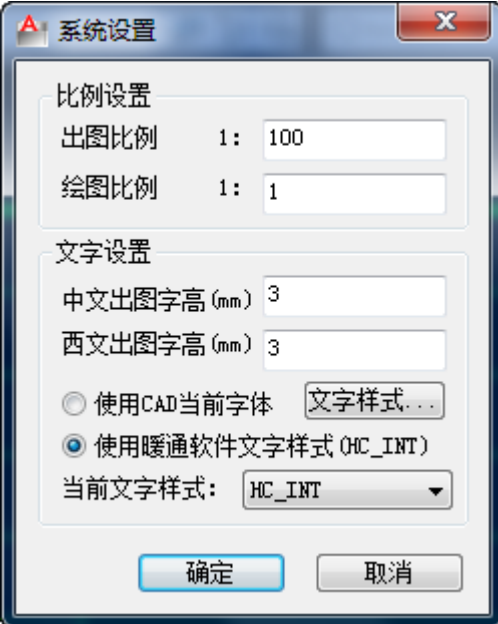

- 7. 设置出图比例和绘图比例;
- 8. 确定文字出图的字体高度;
- 9. 选择使用 CAD 或者暖通软件文字样式,可进行文字样式编辑,执行命令,如下图示:

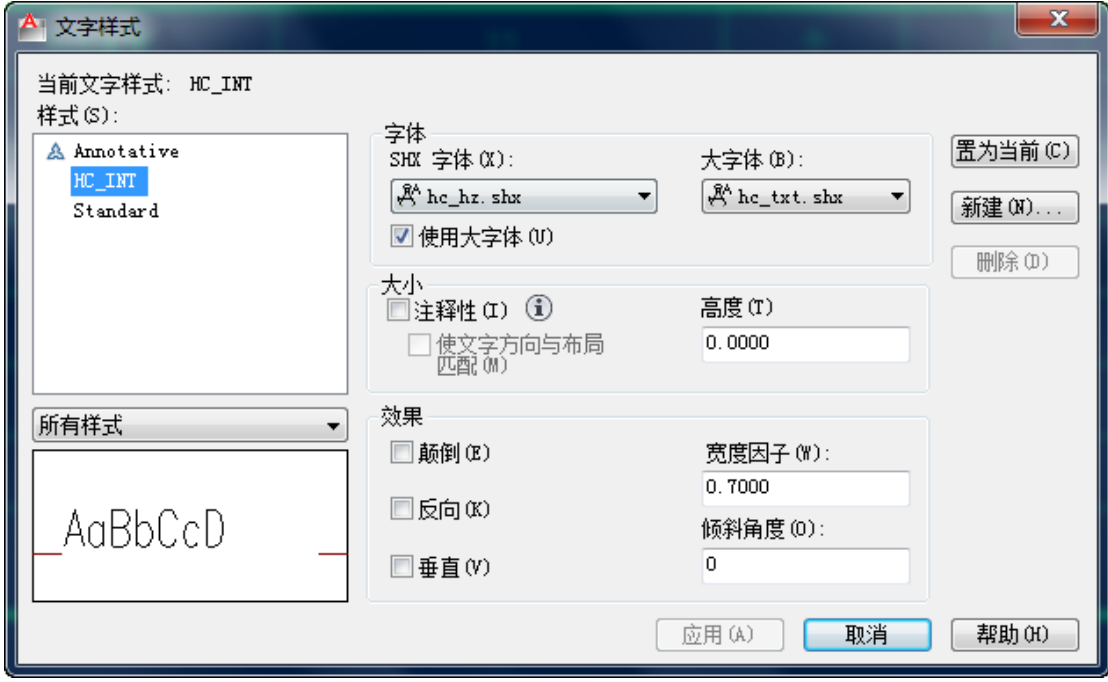

2. 图层管理

## 菜单: [通用辅助] →[图层]→[图层管理]

## 功能:编辑图层的相关信息

执行此命令,弹出图层管理器的对话框,如下图所示:

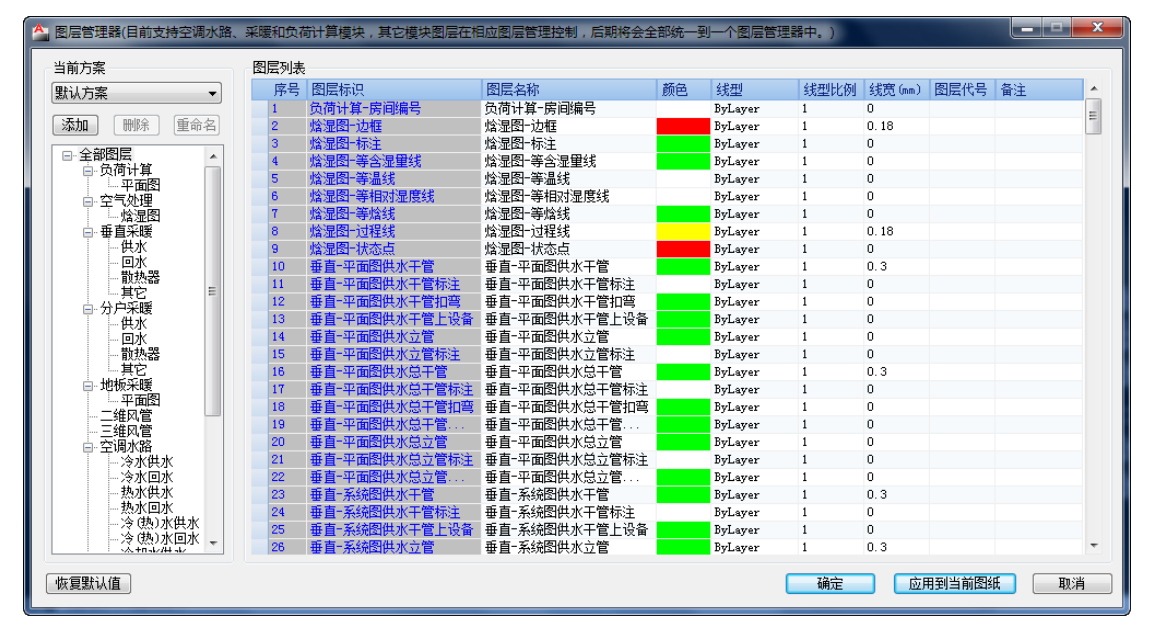

### 3. 图层分组

菜单: [通用辅助] →[图层]→[图层分组] 功能:对 CAD 当前图层进行分组设置

执行此命令,弹出对话框,如下图所示:

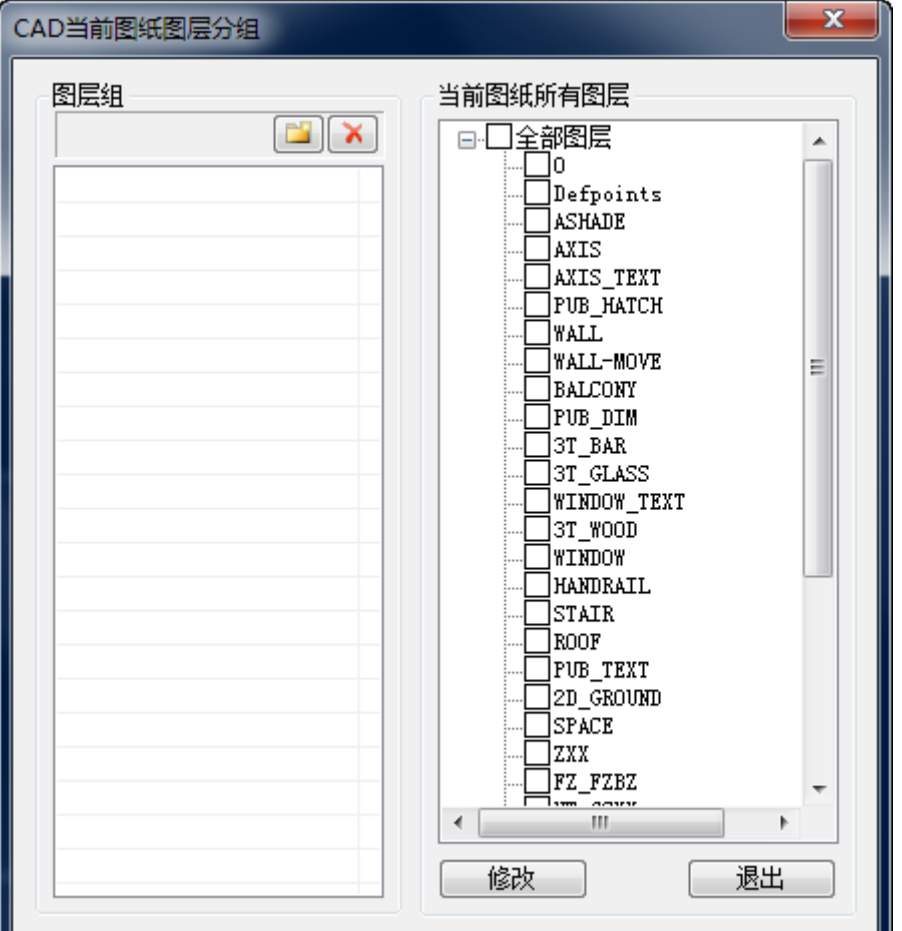

用户可以按照需要新建相关的图层分组,分组图层当中包含的图层,可以通过在所有图 层中勾选来确定;同时也可以修改和删除图层分组。

## 4. 图层控制

菜单: [通用辅助] →[图层]→[图层控制]

功能:控制所选定的某个图层或某个分组图层

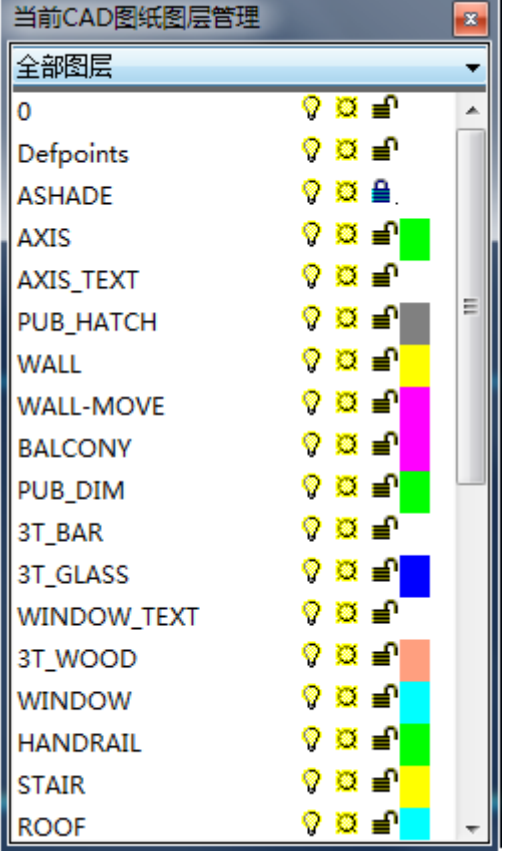

执行此命令,弹出对话框,如图所示:

用户在右图下拉菜单中选择控制的图层分组,接下来就可以对选定分组的图层进行控制。

1. 可以对下拉菜单中出现的图层直接进行关闭、打开、冻结、解冻、锁定和解锁命令。

2. 在图层控制窗口中右键,提示更多选项:包括关闭其它、打开其它、全部关闭或打开、 全部冻结或解冻、全部锁定或解锁。

## 5. 设置当前

## 菜单: [通用辅助] →[图层]→[设置当前] 功能: 将所选择的图形的图层置为当前图层。

6. 图层恢复

菜单: [通用辅助] →[图层]→[图层恢复] 功能: 将关闭、冻结、锁定的图层恢复 7. 关闭图层 菜单: [通用辅助] →[图层] → [关闭图层] 功能: 将选择的图层关闭。

8. 关闭其它

菜单: [通用辅助] →[图层]→[关闭其它] 功能: 关闭选中当前图层以外的图层

## 9. 锁定图层

菜单: [通用辅助] →[图层]→[锁定图层] 功能: 将选择的图层锁定

10. 锁定其它 菜单: [通用辅助] →[图层]→[锁定其它] 功能: 将选择图层以外的图层锁定 11. 冻结图层 菜单: [通用辅助] →[图层]→[冻结图层] 功能: 将选择的图层冻结 12. 冻结其它 菜单: [通用辅助] →[图层]→[冻结其它] 功能: 将选择图层以外的图层冻结 13. 打开全部 菜单: [通用辅助] →[图层]→[打开全部] 功能: 将所有图层打开 14. 解锁全部 菜单: [通用辅助] →[图层]→[解锁全部] 功能: 将选择的图层解锁 15. 解冻全部

菜单: [通用辅助] →[图层]→[解冻全部] 功能: 将所有图层解除冻结

## 第二十二章 二维暖通——标注(二维)

## 1. 管径标注

菜 单:[标注]→[管径标注]

功 能:标注图纸中各类型管线的管径。

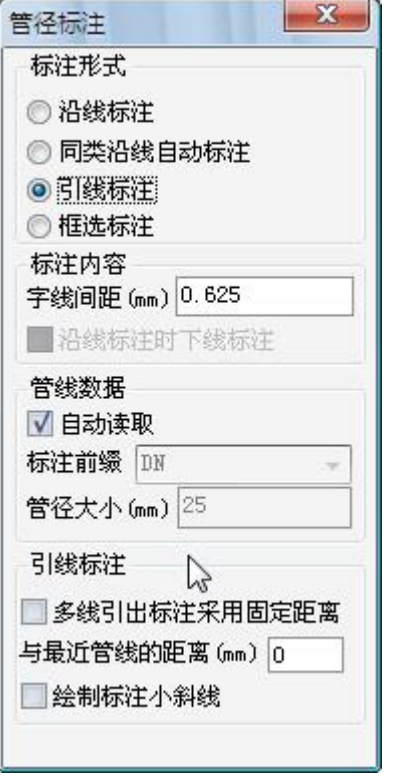

用户点击该命令调出管径标注的对话框。

管径标注提供四种标注方式:沿线标注、同类沿线自动标注、引线标注、框选标注,可根据 需要在标注形式中进行选择。

[沿线标注]:点选单根管线后,显示管线管径,再次点击确定标注位置。

[同类沿线自动标注]:点选某类型管线后,自动搜索图纸中的同类管线并进行标注,提供手 动选取和自动全选两种模式。

[引线标注]:通过指定直线来选择待标注的管线,并可以根据设置及鼠标位置实时显示标注 样式。

[框选标注]:以框选的方式选择指定区域内的管线,默认标注在各管线的中心,也可以通过 设置改变标注位置。

[字线间距]:控制标注文字和管线之间的距离。

[沿线标注时下线标注]:在沿线标注形式中,将管径标注到管线下方。

[自动读取]:选择管线后,自动读取管线中的标注前缀及管径大小。

[固定距离]:控制引线标注距离管线的距离

[绘制标注小斜线]:在引线标注形式中,显示小斜线。

## 2. 标高标注

#### 菜 单:[标注]→[标高标注]

## 功 能:标注图纸中各类型管线的管径。

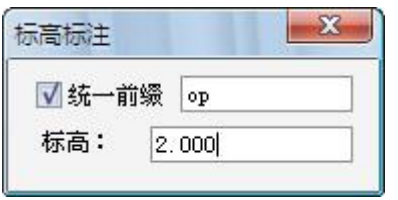

执行命令后选择需要标注的管线即可进行标高标注。 软件将自动读取管线的标高值,用户可以手动修改,或者选择在标注前加上统一前缀。

## 3. 坡度标注

## 菜 单:[标注]→[坡度标注]

## 功 能:标注图纸中各类型管线的坡度。

调出命令后,用户选择需要标注的管线。 软件自动读取坡度默认值,同时可以让用户手动修改坡度值。 用户移动鼠标改变位置,按 S 改变方向。

#### 4. 注释标注

## 菜 单:[标注]→[注释标注]

## 功 能:在图纸中需要注释的地方加入注释。

调出命令后,弹出注释标注对话框,并等待用户指定注释标注的起点。

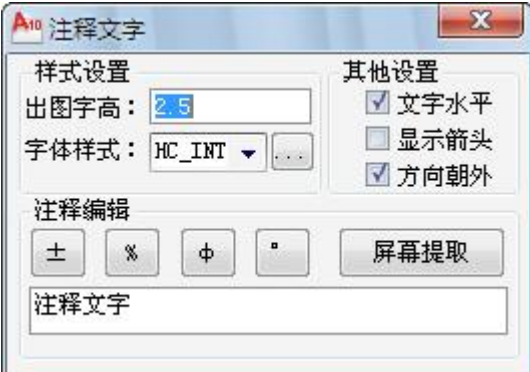

[出图字高]:控制标注文字的高度

[字体样式]:用户可以通过下拉菜单进行字体样式的选择,或者点击按钮进行字体样式的详 细设置。

[文字水平]:控制文字是否水平显示

[显示箭头]:是否在起点处显示箭头

[方向朝外]:注释文字与鼠标所在位置的方向

[注释编辑]:用户可以通过屏幕提取选择屏幕上存在的标注信息

也可以进行手动修改,以及快捷地插入各种特殊符号。

## 5. 散热器标注

## 菜 单:[标注]→[散热器标注]

#### 功 能:标注图纸中散热器的型号及参数。

调出命令后,弹出散热器标注对话框,并等待用户选择待标注的散热器

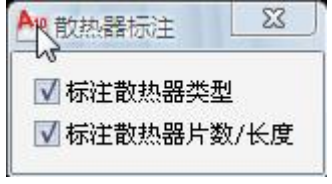

通过复选框选择需要标注的内容

散热器类型及片数信息将自动从散热器中读取,并根据数据提供单层及多层两种显示方式。

## 6. 代号标注

## 菜 单: [标注]→[代号标注]

功 能:标注管线的代号,代号设置在图层管理器备注中设置。

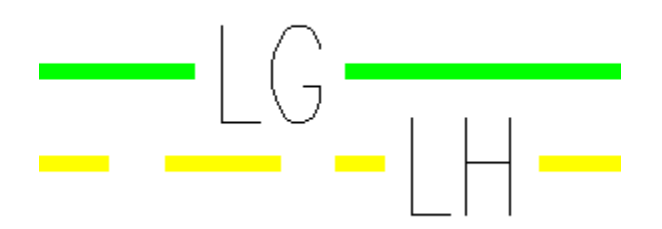

## 第二十三章 建筑设计——轴网柱子

#### 1. 绘制轴网(HZZW)

菜单位置:「建筑设计] ->[轴网柱子]->[绘制轴网] 功能描述:本功能用于生成建筑轴网,包括直线轴网、斜交轴网、圆弧轴网。

### 2. 墙生轴网(QSZW)

菜单位置:「建筑设计]->[轴网柱子]->[墙生轴网]

功能说明: 在方案设计中,建筑师需反复修改平面图, 如加、删墙体, 改开间、进深等, 用 轴线定位有时并不方便,为此浩辰提供根据墙体生成轴网的功能,建筑师可以在参考栅格点 上直接进行设计,待平面方案确定后,再用本命令生成轴网。也可用墙体命令绘制平面草图, 然后生成轴网。

### 3. 添加轴线(TJZX)

菜单位置:「建筑设计]->[轴网柱子]->[添加轴线] 功能说明:本命令应在【轴网标注】命令完成后执行,功能是参考某一根已经存在的轴线, 在其任意一侧添加一根新轴线,同时根据用户的选择赋予新的轴号,把新轴线和轴号一起融 入到存在的参考轴号系统中。

#### 4. 轴线裁剪(ZXCJ)

菜单位置:[建筑设计]->[轴网柱子]->[轴线裁剪] 功能说明:本命令可根据设定的多边形与直线范围,裁剪多边形内的轴线或者直线某一侧的 轴线。

#### 5. 轴网合并(ZWHB)

菜单位置:[建筑设计]->[轴网柱子]->[轴网合并] 功能说明:本命令用于将多组轴网的轴线,按指定的一个到四个边界延伸,合并为一组轴线, 同时将其中重合的轴线清理。目前本命令不对非正交的轴网和多个非正交排列的轴网进行处 理。

#### 6. 轴改线型(ZGXX)

菜单位置:「建筑设计]->[轴网柱子]->[轴改线型]

功能说明:本命令在点划线和连续线两种线型之间切换。建筑制图要求轴线必须使用点划线, 但由于点划线不便于对象捕捉。常在绘图过程使用连续线,在输出的时候切换为点划线。 如 果使用模型空间出图, 则线型比例用 10X 当前比例决定, 当出图比例为 1:100 时, 默认线 型比例为 1000。如果使用图纸空间出图,浩辰建筑软件内部已经考虑了自动缩放

#### 7. 轴网标注

批量标注轴网编号。

#### 8. 标准柱(BZZ)

菜单位置:「建筑设计]->[轴网柱子]->[标准柱] 功能说明:在轴线的交点或任何位置插入矩形柱、圆柱或正多边形柱,后者包括常用的三、 五、六、八、十二边形断面,还包括创建异形柱的功能。

插入柱子的基准方向总是沿着当前坐标系的方向,如果当前坐标系是 UCS,柱子的基准方向 自动按 UCS 的 X 轴方向,不必另行设置。

## 9. 角柱 (JZ)

菜单位置:[建筑设计]->[轴网柱子]->[角柱] 功能说明:在墙角插入轴线与形状与墙一致的角柱,可改各肢长度以及各分肢的宽度,宽度 默认居中,高度为当前层高。生成的角柱与标准柱类似,每一边都有可调整长度和宽度的夹 点,可以方便地按要求修改

## 10. 构造柱(GZZ)

菜单位置:「建筑设计]->[轴网柱子]->[构造柱] 功能说明:本命令在墙角交点处或墙体内插入构造柱,依照所选择的墙角形状为基准,输入 构造柱的具体尺寸,指出对齐方向,默认为钢筋混凝土材质,仅生成二维对象。本命令还支 持在弧墙交点处插入构造柱。

## 11. 柱齐墙边(ZQQB)

点取菜单命令后,命令行显示: 请点取墙边<退出>: 取作为柱子对齐基准的墙边; 选择对齐方式相同的多个柱子<退出>: 选择多个柱子 选择对齐方式相同的多个柱子<退出>: 回车结束选择 请点取柱边<退出>:点取这些柱子的对齐边 请点取墙边<退出>:重选作为柱子对齐基准的其他墙边或者回车退出命令。

## 第二十四章 建筑设计——墙体

#### 1. 绘制墙体(HZQT)

菜单位置:「建筑设计]->[墙体]->[绘制墙体]

功能说明:本命令启动名为"绘制墙体"的非模式对话框,其中可以设定墙体参数,不必关 闭对话框即可直接使用"直墙"、"弧墙"和"矩形布置"三种方式绘制墙体对象,墙线相交 处自动处理,墙宽随时定义、墙高随时改变,在绘制过程中墙端点可以回退,用户使用过的 墙厚参数在数据文件中按不同材料分别保存。还可选择是否需要自动打断墙体。

为了准确地定位墙体端点位置,浩辰建筑软件内部提供了对已有墙基线、轴线和柱子的 自动捕捉功能。用户必要时也可以按下 F3 键打开 AutoCAD、浩辰 CAD 的捕捉功能。

本软件为 2004 以上平台用户提供了动态墙体绘制功能,按下状态行"DYN"按钮,启动 动态距离和角度提示,按<Tab>键可切换参数栏,在位输入距离和角度数据。

#### 2. 等分加墙(DFJQ)

菜单位置:「建筑设计]->[墙体]->[等分加墙]

功能说明:用于在已有的大房间按等分的原则划分出多个小房间。将一段墙在纵向等分,垂 直方向加入新墙体,同时新墙体延伸到给定边界。本命令有三种相关墙体参与操作过程,有 参照墙体、边界墙体和生成的新墙体。

#### 3. 单线变墙(DXBQ)

菜单位置:「建筑设计]->[墙体]->[单线变墙]

功能说明:本命令有两个功能:一是将 LINE、ARC、PLINE、Circle 绘制的单线转为墙体对 象,其中墙体的基线与单线相重合。二是在基于设计好的轴网创建墙体,然后进行编辑,创 建墙体后仍保留轴线,智能判断清除轴线的伸出部分 。

## 4. 墙体分段(QTFD)

菜单位置:「建筑设计]->[墙体]->[墙体分段]

功能说明:本命令将原来的一段墙按给定的两点分为两段或者三段,可选择在墙体相交出打 断墙体,打断后的墙体按新给定的材料和左右墙宽重新设置,

#### 5. 墙体合并(QTHB)

点取菜单命令后,命令行提示: 请选择需要合并的墙体<退出>:选择多段需要合并的墙体,选到不能参与合并的墙体会被忽 略,不会产生问题;

请选择需要合并的墙体<退出>:回车退出命令。

如在命令提示下仅选择一个已经合并后的墙体,回车结束命令,此时会提示: 所选墙体过少,无法合并!

## 6. 倒墙角(DQJ)

菜单位置:[建筑设计]->[墙体]->[倒墙角]

功能说明:本命令功能与 AutoCAD 的圆角(Fillet)命令相似,专门用于处理两段不平行 的墙体的端头交角,使两段墙以指定圆角半径进行连接,圆角半径按墙中线计算,注意如下 几点:

当圆角半径不为 0,两段墙体的类型、总宽和左右宽(两段墙偏心)必须相同,否则不进 行倒角操作;

当圆角半径为 0 时,自动延长两段墙体进行连接,此时两墙段的厚度和材料可以不同, 当参与倒角两段墙平行时,系统自动以墙间距为直径加弧墙连接。

在同一位置不应反复进行半径不为 0 的圆角操作,在再次圆角前应先把上次圆角时创建 的圆弧墙删除。

#### 7. 倒斜角(DXJ)

菜单位置:「建筑设计]->[墙体]->[倒斜角]

功能说明:本命令功能与 AutoCAD 的倒角(Chamfer)命令相似,专门用于处理两段不平行 的墙体的端头交角,使两段墙以指定倒角长度进行连接,倒角距离按墙中线计算,如下图所 示。

### 8. 基线对齐(JXDQ)

菜单位置:「建筑设计]->[墙体]->[基线对齐] 功能说明:本命令用于纠正以下两种情况的墙线错误: 1.由于基线不对齐或不精确对齐而 导致墙体显示或搜索房间出错;2.由于短墙存在而造成墙体显示不正确情况下去除短墙并连 接剩余墙体。

#### 9. 边线对齐(BXDQ)

菜单位置: [建筑设计]->[墙体]->[边线对齐] 功能说明:本命令用来对齐墙边,并维持基线不变,边线偏移到给定的位置。换句话说,就 是维持基线位置和总宽不变,通过修改左右宽度达到边线与给定位置对齐的目的。通常用于 处理墙体与某些特定位置的对齐,特别是和柱子的边线对齐。墙体与柱子的关系并非都是中 线对中线,要把墙边与柱边对齐,无非两个途径,直接用基线对齐柱边绘制,或者先不考虑 对齐,而是快速地沿轴线绘制墙体,待绘制完毕后用本命令处理。后者可以把同一延长线方 向上的多个墙段一次取齐,推荐使用。

#### 10. 净距偏移(JJPY)

菜单位置: [建筑设计]->[墙体]->[净距偏移] 功能说明:本命令功能类似 AutoCAD 的 Offset(偏移)命令,可以用于 室内设计中,以测绘净距建立墙体平面图的场合,命令自动处理墙端交接,浩辰建筑可处理 由于多处净距偏移引起的墙体交叉 。

#### 11. 墙柱保温(QZBW)

菜单位置:「建筑设计]->[墙体]->[墙柱保温] 功能说明:本命令可在图中已有的墙段或柱上加入或删除保温层线, 遇到门,该线自动打断,遇到窗自动把窗厚度增加。

#### 12. 墙体造型(QTZX)

菜单位置:「建筑设计]->[墙体]->[墙体造型] 功能说明:本命令根据指定多段线外框生成与墙关联的造型,常见的墙体造型是墙垛、壁炉、 烟道一类与墙砌筑在一起,平面图与墙连通的建筑构造,墙体造型的高度与其关联的墙高一 致,但是可以双击加以修改。墙体造型可以用于墙体端部(墙角或墙柱连接处),包括跨过两 个墙体端部的情况,除了正常的外凸造型外还提供了向内开洞的"内凹造型"(仅用于平面)。

#### 13. 墙体工具

#### 13.1. 改墙厚(GQH)

单段修改墙厚使用"对象编辑"即可,本命令按照墙基线居中的规则批量修改多段墙体的厚

度,但不适合修改偏心墙。

#### 13.2. 改外墙厚(GWQH)

用于用于整体修改外墙厚度,执行本命令前应事先识别外墙,否则无法找到外墙进行处理。

#### 13.3. 改高度(GGD)

本命令可对选中的柱、墙体及其造型的高度和底标高成批进行修改,是调整这些构件竖向位 置的主要手段。修改底标高时,门窗底的标高可以和柱、墙联动修改。

### 13.4. 改外墙高(GWQG)

本命令与【改高度】命令类似,只是仅对外墙有效。运行本命令前,应已作过内外墙的识别 操作。

#### 13.5. 平行生线(GQH)

本命令类似 offset, 生成一条与墙线(分侧)平行的曲线, 也可以用于柱子, 生成与柱子 周边平行的一圈粉刷线。

## 14. 识别内外

#### 14.1. 识别内外(SBNW)

本命令自动识别出外墙,同时可设置外墙特征,在加保温层命令使用到外墙特征,在外墙加 保温层。

### 14.2. 加亮外墙(JLWQ)

本命令可将当前图中所有外墙外皮用红色虚线亮显,方便用户了解哪些墙已经被系统识别为 外墙,无显示表明未进行识别内外。

## 15. 填充关(开)

菜单位置:「建筑设计]->[墙体]->[填充开(关)] 功能说明:本命令可以控制墙体与柱子的边线加填充态。 操作步骤:点击菜单命令控制墙体与柱子的边线填充状态。(需在通用设置->图形设置中设 置墙体与柱子的填充图案)

#### 16. 加粗关(开)

菜单位置:「建筑设计]->[墙体]->[加粗开(关)] 功能说明:本命令可以控制墙体与柱子的边线加粗状态(加粗与不加粗)

### 17. 联动关(开)

菜单位置:「建筑设计]->[墙体]->[联动开(关)] 功能说明:本命令可以控制墙体、柱子、窗等对象的智能联动特性(联动与不联动)

## 第二十五章 建筑设计——门窗

### 1. 门窗(MC)

菜单位置:「建筑设计]->[门窗]->[门窗] 功能说明:普通门、普通窗、弧窗、凸窗和矩形洞等的定位方式基本 相同,因此用本命令即可创建这些门窗类型。 门窗参数对话框下有一工具栏,分隔条左边是定位模式图标,右边是门窗类型图标,对话框 上是待创建门窗的参数,由于门窗界面是无模式对话框,单击工具栏图标选择门窗类型以及 定位模式后,即可按命令行提示进行交互插入门窗,自动编号功能可从编号列表中选择"自 动编号",会按洞口尺寸自动给出门窗编号。 应注意,在弧墙上使用普通门窗插入时,如门窗的宽度大,弧墙的曲 率半径小,这时插入失败,可改用弧窗类型。

#### 2. 组合门窗(ZHMC)

菜单位置:「建筑设计]->[门窗]->[组合门窗]

功能说明:本命令不会直接插入一个组合门窗,而是把使用【门窗】命令插入的多个门窗组 合为一个整体的"组合门窗",组合后的门窗按一个门窗编号进行统计,在三维显示时子门 窗之间不再有多余的面片;还可以使用构件入库命令把将创建好的常用组合门窗入构件库, 使用时从构件库中直接选取。

### 3. 带形窗(DXC)

菜单位置:「建筑设计]->[门窗]->[带形窗]

功能说明:本命令创建窗台高与窗高相同,沿墙连续的带形窗对象,按一个门窗编号进行统 计,带形窗转角可以被柱子、墙体造型遮挡;可以在单段墙体上绘制单段带形窗;可自定义 轮廓或直接在墙角位置插入窗台高、窗高相同、长度可选的一个角凸窗对象,可输入一个门 窗编号,并可设转角凸窗两侧窗为挡板,提供厚度参数。

#### 4. 异形洞(YXD)

菜单位置:[建筑设计]->[门窗]->[异形洞] 功能说明:本命令在直墙或弧墙面上按给定的闭合 PLINE 或 CIRCLE 轮廓线生成任意形状的 洞口,平面图例与矩形洞相同。本命令可直接在平面图上进行,首先绘制轮廓线,选择轮廓 线后,可设定参数,在平面图墙体上直接自由插入即可生成异形洞。

#### 5. 门窗编号(MCBH)

菜单位置: [建筑设计] [门窗] [门窗编号] 功能说明:本命令用于生成或者修改门窗编号。

## 6. 门窗表(MCB)

菜单位置:「建筑设计]->[门窗]->[门窗表] 功能说明:本命令用于对门窗编号进行检查,可检查当前图中已插入的门窗数据是否合理, 并可以即时调整图上指定门窗的尺寸。

### 7. 内外翻转(NWFZ)

菜单位置:「建筑设计]->[门窗]->[内外翻转] 功能说明:选择需要内外翻转的门窗,统一以墙中为轴线进行翻转,适用于一次处理多个门 窗的情况,方向总是与原来相反。

## 8. 左右翻转

菜单位置:[建筑设计]->[门窗]->[左右翻转] 功能说明:选择需要左右翻转的门窗,统一以门窗中垂线为轴线进行翻转,适用于一次处理 多个门窗的情况,方向总是与原来相反。

## 9. 门窗套(MCT)

菜单位置:「建筑设计]->[门窗]->[门窗工具]->[门窗套] 功能说明:本命令在外墙窗或者门连窗两侧添加向外突出的墙垛,三维显示为四周加全门窗 框套,其中可单击选项删除添加的门窗套。

## 10. 门口线(MKX)

菜单位置:「建筑设计]->[门窗]->[门窗工具]->[门口线] 功能说明:本命令在平面图上指定的一个或多个门的某一侧添加门口线,表示门槛或者门两 侧地面标高不同,门口线是门的对象属性之一,因此门口线会自动随门移动。

## 第二十六章 建筑设计——房间屋顶

#### 1. 搜索房间(SSFJ)

菜单位置:「建筑设计]->[房间屋顶]->[搜索房间]

功能说明:本命令可用来批量搜索建立或更新已有的普通房间和建筑面积,建立房间信息并 标注室内使用面积,标注位置自动置于房间的中心。如果用户编辑墙体改变了房间边界,房 间信息不会自动更新,可以通过再次执行本命令更新房间或拖动边界夹点,和当前边界保持 一致。当勾选"显示房间编号"时,会依照默认的排序方式对编号进行排序,编辑删除房间 造成房间号不连续、重号或者编号顺序不理想,可用后面介绍的【房间排序】命令重新排序。

#### 2. 房间轮廓(FJLK)

菜单位置:「建筑设计]->[房间屋顶]->[房间轮廓]

功能说明:房间轮廓线以封闭 PLINE 线表示,轮廓线可以用在其它用途,如把它转为地面或 用来作为生成踢脚线等装饰线脚的边界。当光标移至房间内或建筑轮廓附近时,会有边界线 提示,如下图:

#### 3. 房间排序(FJPX)

菜单位置:「建筑设计]->[房间屋顶]->[房间排序]

功能说明:本命令可以按某种排序方式对房间对象编号重新排序,参加排序的除了普通房间 外,还包括公摊面积、洞口面积等对象,这些对象参与排序主要用于节能和暖通设计。 排序原则及说明如下:

1. 按照"Y 坐标优先; Y 坐标大, 编号大; Y 坐标相等, 比较 X 坐标, X 坐标大, 编号大" 的原则排序;

2. X、Y 的方向支持用户设置,相当于设置了 UCS;

3. 根据用户输入的房间编号,可分析判断编号规则,自动增加编号。可处理的情况如下: 1001、1002、1003......,01、02、03......,(全部为数字);

A001、A002、A003.....,1-1、1-2、1-3.......(固定字符串加数字)

a1、a2、a3......,1001a、1002a、1003a......,1-A、2-A、3-A......,(数字加固定字 符串)

### 4. 查询面积(CXMJ)

菜单位置:「建筑设计]->[房间屋顶]->[查询面积]

功能说明:动态查询由浩辰墙体组成的房间使用面积、套内阳台面积以及闭合多段线面积、 即时创建面积对象标注在图上,光标在房间内时显示的是使用面积,系统会自动显示轮廓边 界,如下图。注意本命令获得的建筑面积不包括墙垛和柱子凸出部分。

## 5. 套内面积(TNMJ)

菜单位置:「建筑设计]->[房间屋顶]->[套内面积]

功能说明:本命令用于计算住宅单元的套内面积,并创建套内面积的房间对象。按照房产测 量规范的要求,自动计算分户单元墙中线计算的套内面积,选择时注意仅仅选取本套套型内 的房间面积对象(名称),而不要把其他房间面积对象(名称)包括进去,本命令获得的套内面 积不含阳台面积,选择阳台操作用于指定阳台所归属的户号。

#### 6. 面积计算(MJJS)

菜单位置:「建筑设计」 「房间屋顶」 「公摊面积]

479

功能描述:本命令用于统计【查询面积】或【套内面积】等命令获得的房间使用面积、阳台 面积、建筑面积等,用于不能直接测量到所需面积的情况,取面积对象或者标注数字均可。 面积精度的说明:当取图上面积对象和运算时,命令会取得该对象的面积不加精度折减,在 单击"标在图上<"对面积进行标注时按用户设置的面积精度位数进行处理。

#### 7. 搜屋顶线(SWDX)

菜单位置:「建筑设计」 「房间屋顶] [搜屋顶线] 功能说明:本命令搜索整栋建筑物的所有墙线,按外墙的外皮边界生成屋顶平面轮廓线。

#### 8. 矩形屋顶(JXWD)

菜单位置:「建筑设计] 「房间屋顶」 「矩形屋顶] 功能描述:本命令提供一个能绘制歇山屋顶、四坡屋顶、双坡屋顶和攒尖屋顶的新屋顶命令 。

#### 9. 任意坡顶(YYPD)

菜单位置:[建筑设计] [房间屋顶] [任意屋顶] 功能说明:本命令由封闭的任意形状 PLINE 线生成指定坡度的坡形屋顶。

#### 10. 人字坡顶(RZPD)

菜单位置:[建筑设计] [房间屋顶] [人字坡顶] 功能说明:本命令以闭合的 PLINE 为屋顶边界生成人字坡屋顶和单坡屋顶。

#### 11. 攒尖屋顶(ZJWD)

菜单位置:「建筑设计] 「房间屋顶」 「攒尖屋顶] 功能说明:本命令提供了构造攒尖屋顶三维模型。

## 12. 加老虎窗(JLHC)

菜单位置:[建筑设计] [房间屋顶] [加老虎窗] 功能描述:本命令在三维屋顶生成多种老虎窗形式。

480

## 第二十七章 建筑设计——楼梯其他

#### 1. 直线梯段(ZXTD)

菜单位置:「建筑设计] 「楼梯其他] 「直线梯段] 功能描述: 本命令在对话框中输入梯段参数绘制直线梯段, 可以单独 使用或用于组合复杂楼梯与坡道,以【添加扶手】命令可以为梯段添加扶手,对象编辑显示 上下剖段后,添加的扶手能随之切断。

### 2. 圆弧梯段(YHTD)

菜单位置:「建筑设计」 「楼梯其他] 「圆弧梯段] 功能描述:本命令创建单段弧线型梯段,适合单独的圆弧楼梯,也可与直线梯段组合创建复 杂楼梯和坡道,如大堂的螺旋楼梯与入口的坡道。

#### 3. 任意梯段(RYTD)

菜单位置:「建筑设计] 「楼梯其他] 「任意梯段] 功能描述:本命令以用户预先绘制的直线或弧线作为梯段两侧边界,在对话框中输入踏步参 数,创建形状多变的梯段,除了两个边线为直线或弧线外,其余参数与直线梯段相同。

#### 4. 添加扶手(TJFS)

菜单位置:[建筑设计] [楼梯其他] [添加扶手] 功能描述:本命令以楼梯段或沿上楼方向的多段线路径为基线,生成楼梯扶手;本命令可自 动识别楼梯段和台阶,但是不识别组合后的多跑楼梯与双跑楼梯。

#### 5. 连接扶手(LJFS)

菜单位置:「建筑设计」 「楼梯其他] [连接扶手] 功能描述:本命令把未连接的扶手彼此连接起来,如果准备连接的两段扶手的样式不同,连 接后的样式以第一段为准;连接顺序要求是前一段扶手的末端连接下一段扶手的始端,梯段 的扶手则按上行方向为正向,需要从低到高顺序选择扶手的连接,接头之间应留出空隙,不 能相接和重叠。

### 6. 双跑楼梯(SPLT)

菜单位置:「建筑设计] 「楼梯其他] 「双跑楼梯]

功能描述:双跑楼梯是最常见的楼梯形式,由两跑直线梯段、一个休息平台、一个或两个扶 手和一组或两组栏杆构成的自定义对象,具有二维视图和三维视图。双跑楼梯可分解 (EXPLODE)为基本构件即直线梯段、平板和扶手栏杆等,楼梯方向线属于楼梯对象的一部分, 方便随着剖切位置改变自动更新位置和形式,还增加了扶手的伸出长度、扶手在平台是否连 接、梯段之间位置可任意调整、特性栏中可以修改楼梯方向线的文字等新功能。双跑楼梯对 象内包括常见的构件组合形式变化,如是否设置两侧扶手、中间扶手在平台是否连接、设置 扶手伸出长度、有无梯段边梁(尺寸需要在特性栏中调整),休息平台是半圆形或矩形等,尽 量满足建筑的个性化要求。

### 7. 多跑楼梯(DPLT)

菜单位置:[建筑设计] [楼梯其他] [多跑楼梯]

功能描述:本命令创建由梯段开始且以梯段结束、梯段和休息平台交替布置、各梯段方向自 由的多跑楼梯,要点是先在对话框中确定"基线在左"或"基线在右"的绘制方向,在绘制 梯段过程中能实时显示当前梯段步数、已绘制步数以及总步数,便于设计中决定梯段起止位

置,绘图交互中的热键切换基线路径左右侧的命令选项,便于绘制休息平台间走向左右改变 的 Z 型楼梯,对象内部增加了上楼方向线,用户可定义扶手的伸出长度,剖切位置可以根据 剖切点的步数或高度设定,可定义有转折的休息平台。

### 8. 剪刀楼梯(JDLT)

菜单位置:「建筑设计] 「楼梯其他] 「剪刀楼梯] 功能描述:本命令在对话框中输入梯段参数绘制剪刀楼梯,考虑作为交通核内的防火楼梯使 用,两跑之间需要绘制防火墙,因此本楼梯扶手和梯段各自独立,在首层和顶层楼梯有多种 梯段排列可供选择。

## 9. 电梯(DT)

菜单位置:「建筑设计] 「楼梯其他] 「电梯] 功能描述:本命令创建的电梯图形包括轿厢、平衡块和电梯门,其中轿厢和平衡块是二维线 对象,电梯门是门窗对象;绘制条件是每一个电梯周围已经由墙体创建了封闭房间作为电梯 井,如要求电梯井贯通多个电梯,请临时加虚墙分隔。电梯间一般为矩形,梯井道宽为开门 侧墙长。电梯间绘制内容包括绘轿厢,平衡块和门。

#### 10. 自动扶梯(ZDFT)

菜单位置:「建筑设计」 「楼梯其他] 「自动扶梯]

功能描述:本命令在对话框中输入自动扶梯的类型和梯段参数绘制,可以用于单梯和双梯及 其组合,在顶层还设有洞口选项,拖动夹点可以解决楼板开洞时,扶梯局部隐藏的绘制。

## 11. 阳台(YT)

菜单位置:「建筑设计] 「楼梯其他] 「阳台] 功能描述:本命令以几种预定样式绘制阳台,或选择预先绘制好的路径转成阳台,以任意绘 制方式创建阳台;一层的阳台可以自动遮挡散水,阳台对象可以被柱子局部遮挡。

### 12. 台阶(TJ)

菜单位置:「建筑设计] 「楼梯其他] 「台阶]

功能描述:本命令直接绘制矩形单面台阶、矩形三面台阶、阴角台阶、沿墙偏移等预定样式 的台阶,或把预先绘制好的 PLINE 转成台阶、直接绘制平台创建台阶,如平台不能由本命令 创建,应下降一个踏步高绘制下一级台阶作为平台;直台阶两侧需要单独补充 Line 线画出 二维边界;台阶可以自动遮挡之前绘制的散水。

## 13. 坡道(PD)

菜单位置:[建筑设计] [楼梯其他] [坡道] 功能描述:本命令通过参数构造单跑的入口坡道,多跑、曲边与圆弧坡道由各楼梯命令中"作 为坡道"选项创建,坡道也可以遮挡之前绘制的散水。

### 14. 散水(SS)

菜单位置:「建筑设计] 「楼梯其他] 「散水] 功能描述:本命令通过自动搜索外墙线绘制散水对象,可自动被凸窗、柱子等对象裁剪,也 可以通过勾选复选框或者对象编辑,使散水绕壁柱、绕落地阳台生成;阳台、台阶、坡道、 柱子等对象自动遮挡散水,位置移动后遮挡自动更新。

## 第二十八章 建筑设计——三维建模

#### 1. 平板(PB)

菜单位置:「建筑设计] [三维建模] [平板] 功能描述:用于构造广义的板式构件,例如实心和镂空的楼板、平屋顶、楼梯休息平台、装 饰板和雨蓬挑檐。只要你发挥空间想象力,事实上任何平板状和柱状的物体都可以用它来构 造。平板对象不只支持水平方向的板式构件,只要事先设置好 UCS,可以创建其他方向的斜 向板式构件。

### 2. 竖版(SB)

菜单位置:[建筑设计] [三维建模] [竖板] 功能描述:本命令用于构造竖直方向的板式构件,常用于遮阳板、阳台隔断等。

#### 3. 路径曲面(LJQM)

菜单位置:「建筑设计] 「三维建模] 「路径曲面] 功能描述:本命令采用沿路径等截面放样创建三维,是最常用的造型方法之一,路径可以是 三维 PLINE 或二维 PLINE 和圆,PLINE 不要求封闭。生成后的路径曲面对象可以编辑修改, 新版本的路径曲面对象支持 trim(裁剪)与 Extend(延伸)命令。

## 4. 变截面体(BJMT)

菜单位置: 「建筑设计] 「三维建模] 「变截面体] 功能描述: 本命令用三个不同截面沿着路径曲线放样,第二个截面在路径上的位置可选择。 变截面体由路径曲面造型发展而来,路径曲面依据单个截面造型,而变截面体采用三个或两 个不同形状截面,不同截面之间平滑过渡,可用于建筑装饰造型等。

## 5. 等高建模(DGJM)

菜单位置:[建筑设计] [三维建模] [等高建模]

功能描述:本命令将一组封闭的 PLINE 绘制的等高线生成自定义对象的三维地面模型,用于 创建规划设计的地面模型。

## 第二十九章 工程管理——图纸集

## 1. 新建工程

本命令为当前图形建立一个新的工程,并要求用户为工程命名。

## 2. 打开工程

点取菜单命令后,显示"打开"对话框:

在对话框中浏览要打开的工程文件(\*.ipj),单击"打开"按钮,打开该工程文件。 打开最近工程:单击工程名称下拉列表→最近工程,可以看到最近打开过的工程列表,单击 其中一个工程即可打开。

## 3. 图纸集

图纸集是用于管理属于工程的各个图形文件的,以树状列表添加图纸文件创建图纸集,该界 面上方有快捷键按钮也可右键菜单操作。

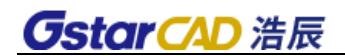

## 第三十章 工程管理——楼层表

功 能:建立由各楼层平面图组成的楼层表

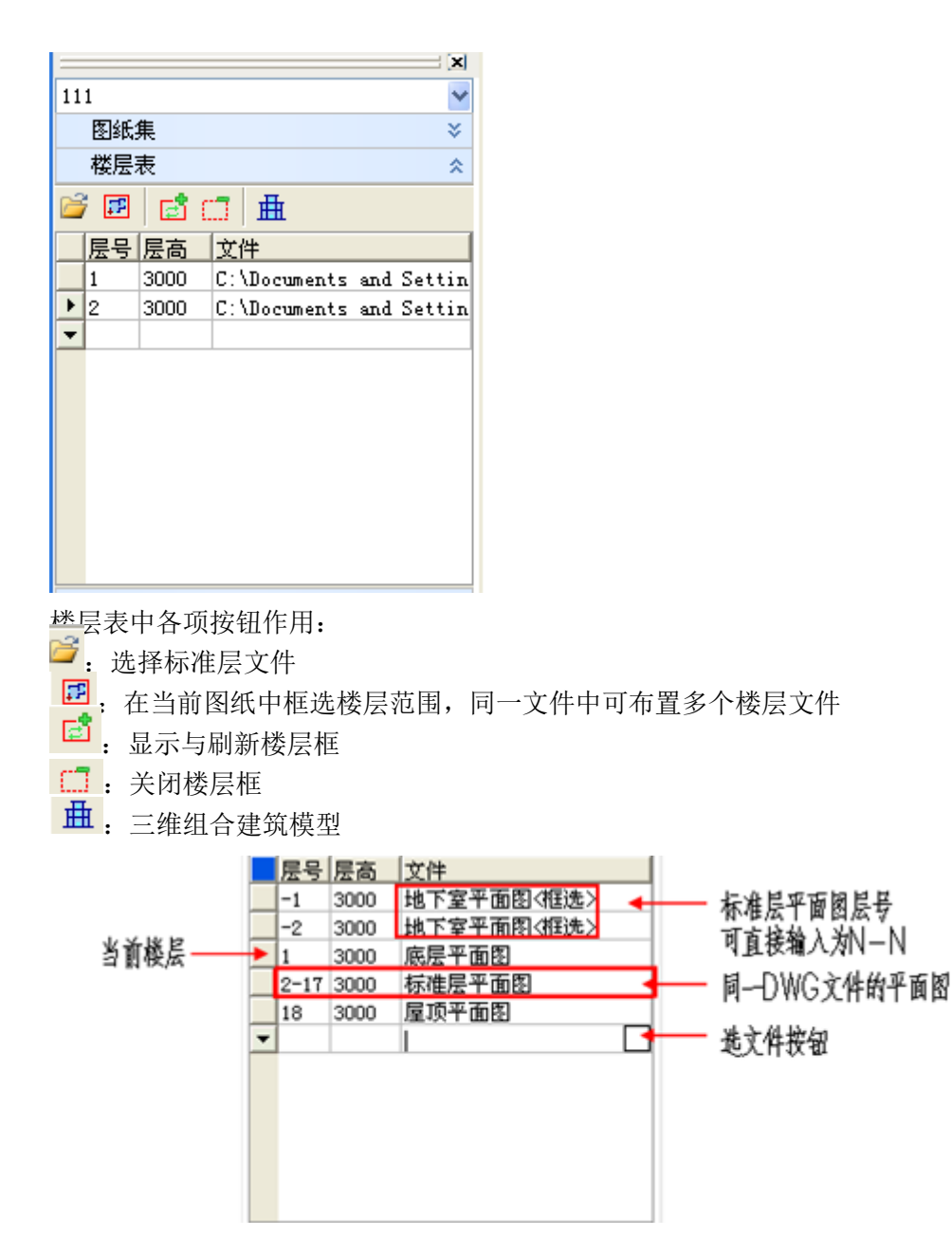

楼层表操作的说明:

[层号] 一组自然层号顺序, 简写格式为"起始层号~结束层号"或"层号 1,层号 3, 层号 5",从第一行开始填写,允许多个自然层与一个标准层文件对应,一个自然层号在一个工 程中仅出现一次。

[层高] 填写这个标准层的层高(单位是毫米),层高不同的楼层属于不同的标准层,即 使使用同一个平面图也需要各占一行。

[文件] 填写这个标准层的文件名,单击空白文件栏出现按钮,单击按钮浏览选取文件 定义标准层。

[行首] 单击行首按钮表示选一行,右击显示对本行操作的菜单,单击行首对应的标准

**GstarCAD 浩辰** 

层楼层框暗显表示其对应关系。

[下箭头] 单击增加一行。

## 第三十一章 工程管理——三维协同

功能:可以对浩辰各专业软件所绘图纸中的管道、设备、建筑物等进行三维碰撞检测。

## 第三十二章 通用工具

## 1. 常用工具

常用工具包括对象查询等 12 种工具。

## 1.1. 对象查询

本命令功能比 List 更加方便,它不必选取,只要光标经过对象,即可出现文字窗口动态查 看该对象的有关数据,如点取对象,则自动进入对象编辑进行修改,修改完毕继续本命令。 例如杳询墙体,屏幕出现详细信息,点取墙体则弹出"墙体编辑"对话框。

## 通用工具→常用工具→对象查询(DXCX)

点取菜单命令后,图上显示光标,经过对象时出现如图文字窗口,列出对象类型和通用的图 层、颜色、线型等信息。

对象查询的应用实例:

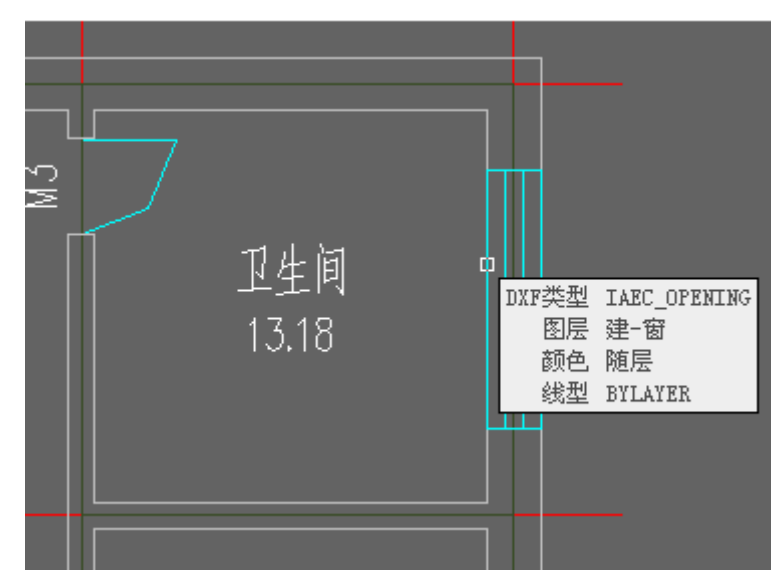

## 1.2. 对象编辑

本命令提供了浩辰对象的专业编辑功能,系统自动识别对象类型,调用相应的编辑界面对浩 辰建筑对象进行编辑,默认双击对象启动本命令,在对多个同类对象进行编辑时,对象编辑 不如特性编辑(Ctrl+1)功能强大。

### 通用工具→常用工具→对象编辑(DXBJ)

点取菜单命令或双击对象,命令行提示:

选择要编辑的物体: 选取需编辑的对象,随即进入各自的对话框或命令行,根据所选择的浩 辰对象而定。

## 1.3. 对象选择

本命令提供过滤选择对象功能。首先选择作为过滤条件的对象,再选择其它符合过滤条件的 对象,在复杂的图形中筛选同类对象,建立需要批量操作的选择集,新提供构件材料的过滤, 柱子和墙体可按材料过滤进行选择。本命令结束后选中的对象位于选择集中,紧接着执行提 示"选择对象:"的命令时(如删除 Erase),可在命令行中键入 P 回车(上一个), 给出此选 择集作为响应。

### 通用工具→常用工具→对象选择(DXXZ)

点取菜单命令后,显示对话框:

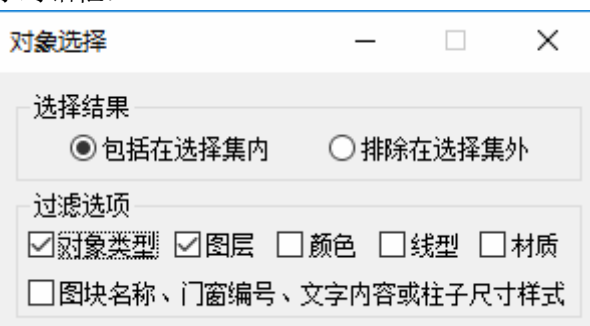

对话框控件的说明:

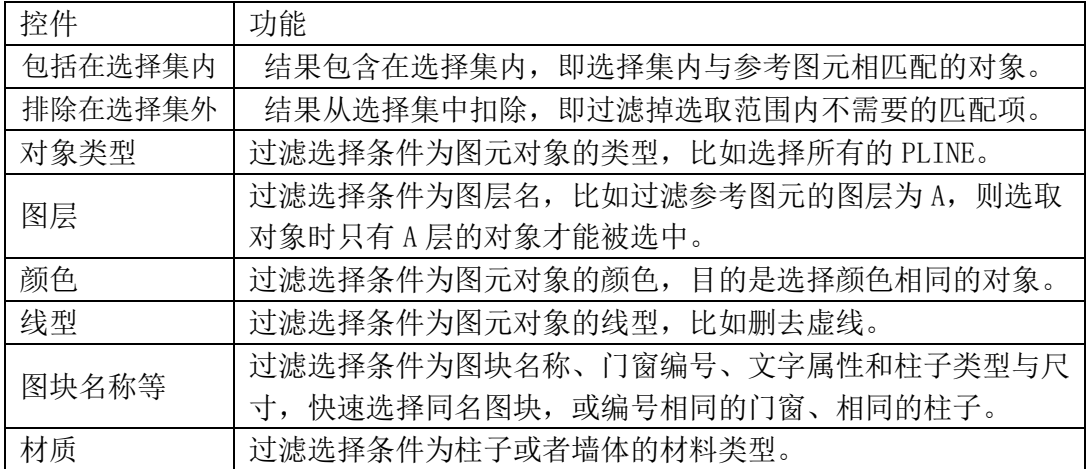

选中包括在选择集内,勾选对话框中的复选框定义过滤选择项后,进入命令行交互:

请选择一个参考图元或 [恢复上次选择(2)]<退出>: 选择要过滤的对象(如墙体) 提示: 空选即为全选, 中断用 ESC!

选择对象: 框选范围或者直接回车表示全选(所有墙体),所需范围的墙体被选中,并显示夹 点。

选中排除在选择集外,对话框中的复选框定义过滤选择项后,进入命令行交互: 请选择一个参考图元或 [恢复上次选择(2)]<退出>: 选择要过滤的对象(如墙体) 提示: 空选即为全选, 中断用 ESC! 选择对象: 框选范围或者直接回车表示全选,所需范围除墙体以外的对象被选中,并显示夹 点。

其中可以采用多重过滤条件选择。也可连续使用【对象选择】命令,多次选择的结果为叠加 关系。

对柱子的过滤是按照柱高、材料和面积(间接表示了尺寸)进行的,无法区别大小相同的镜像 柱子。

【自定义】中默认已经设置 2 为本命令的快捷键。

### 1.4. 在位编辑

本命令适用于几乎所有浩辰注释对象(多行文字除外)的文字编辑,此功能不需要弹出编辑对 话框,可直接在文字与符号的文字标注位置修改注释性的单行文字。

## 通用工具→常用工具→在位编辑(ZWBJ)

点取菜单命令后,命令行提示:

选择需要修改文字的图元<退出>: 选择符号标注或尺寸标注等注释对象

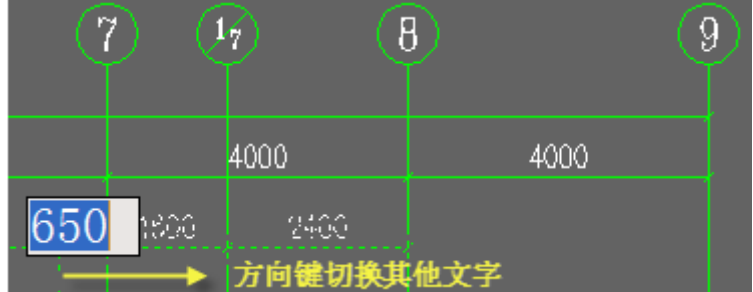

此时注释对象中最左边的注释文字出现编辑框供编辑,可按方向键切换其他文字。 填写类似空门窗编号的空白文字对象时从菜单执行本命令,有文字时双击文字即可。

## 1.5. 文字复位

本命令可以把浩辰专业对象中的文字恢复至默认位置。

#### 通用工具→常用工具→文字复位(WZFW)

点取菜单命令后,命令行提示:

请选择文字需要复位的对象: 用任意选择方法选取对象,回车结束选择;

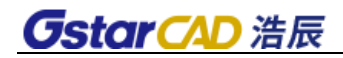

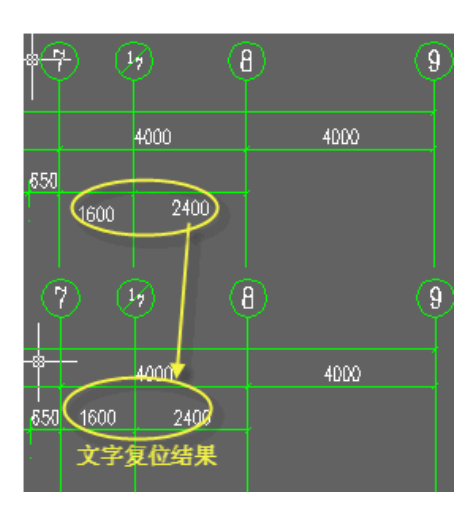

## 1.6. 自由复制

本命令对 CAD 对象与浩辰对象均起作用,能在复制对象之前对其进行旋转、镜像、改插入点 等灵活处理,而且默认为多重复制,十分方便。

## 通用工具→常用工具→自由复制(ZYFZ)

点取菜单命令后,命令行提示:

请选择要拷贝的对象: 用任意选择方法选取对象; 点取位置或 [转 90 度(A)/左右翻(S)/上下翻(D)/对齐(F)/改转角(R)/改基点(T)]<退出>: 拖动到目标位置给点或者键入选项热键;

此时系统自动把参考基点设在所选对象的左下角,用户所选的全部对象将随鼠标的拖动复制 至目标点位置,本命令以多重复制方式工作,可以把源对象向多个目标位置复制。还可利用 提示中的其他选项重新定制复制,特点是每一次复制结束后基点返回左下角。

### 1.7. 自由移动

本命令对 CAD 对象与浩辰对象均起作用,能在移动对象就位前使用键盘先行对其进行旋转、 镜像、改插入点等灵活处理。

#### 通用工具→常用工具→自由移动(ZYYD)

点取菜单命令后,命令行提示:

请选择要移动的对象: 用任意选择方法选取对象; 点取位置或 [转 90 度(A)/左右翻(S)/上下翻(D)/对齐(F)/改转角(R)/改基点(T)]<退出>: 拖动到目标位置给点或者键入选项热键;

与自由复制类似,但不生成新的对象。

#### 1.8. 移位

本命令按照指定方向精确移动图形对象的位置,可减少键入次数,提高效率。

#### 通用工具→常用工具→移位(YW)

点取菜单命令后,命令行提示:

请选择要移动的对象: 选择要移动的对象; 请输入位移(x,y,z)或 [横移(X)/纵移(Y)/竖移(Z)]<退出>: 键入完整的位移矢量 x,y,z 或 者选项关键字

常常用户仅需改变对象某个坐标方向的位置, 此时直接键入 X 或 Y、Z 指出移位的方向, 竖 向移动时键入 Z, 提示:

竖移<0>: 在此输入移动长度或在屏幕中给两点指定距离,正值表示上移,负值下移。

#### 1.9. 自由粘贴

本命令能在粘贴对象之前对其进行旋转、镜像、改插入点等灵活处理,对 CAD 对象与浩辰对 象均起作用。

#### 通用工具→常用工具→自由粘贴(ZYNT)

点取菜单命令后,命令行提示:

点取位置或 [转 90 度(A)/左右翻(S)/上下翻(D)/对齐(F)/改转角(R)/改基点(T)]<退出>: 取点定位或者键入选项关键字

这时可以键入 A、S、D、F、R、T 多个选项进行各种粘贴前的处理,点取一点将对象粘贴到 图形中的指定点。

本命令在"复制"或"带基点复制"命令后执行,基于粘贴板的复制和粘贴,主要是为了在 多个文档或者在 CAD 与其他应用程序之间交换数据而设立的。

### 1.10. 局部隐藏

本命令把妨碍观察和操作的对象临时隐藏起来;在三维操作中,经常会遇到前方的物体遮挡 了想操作或观察的物体,这时可以把前方的物体临时隐藏起来,以方便观察或其他操作。

#### 通用工具→常用工具→局部隐藏(JBYC)

点取菜单命令后,命令行提示:

选择对象: 选择待隐藏的对象

可以连续多次执行本命令进行隐藏操作,请用后面介绍的【恢复可见】命令恢复隐藏对象的

显示。

### 1.11. 局部可见

本命令选取要关注的对象进行显示,而把其余对象临时隐藏起来。

#### 通用工具→常用工具→局部可见(JBKJ)

点取菜单命令后,命令行提示:

选择对象: 选择非隐藏的对象,其余对象隐藏,回车结束选择。

可以连续多次执行本命令进行隐藏操作,但目前不能先执行局部隐藏再执行局部可见,结果 是后面的命令无效,反过来是可以的,即允许先执行局部可见,如果看到的内容还嫌多,接 着可以执行局部隐藏再临时隐去一部分。隐去的部分是以整个对象为单元,例如无法隐去半 边墙、半个窗、切去部分楼梯等。

局部可见命令的应用实例:

在下图中执行【局部可见】命令选取组合模型中作为外部参照的二层,其他楼层对象均被隐 藏,只有二层作为整体显示出来。

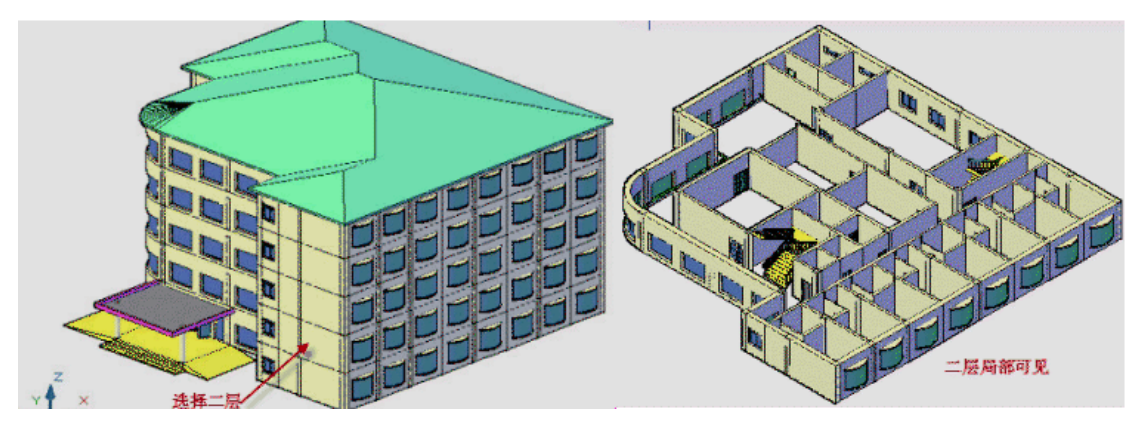

## 1.12. 恢复可见

本命令对被局部隐藏的图形对象重新恢复可见。

#### 通用工具→常用工具→恢复可见(HFKJ)

点取菜单命令后,之前被隐藏的物体立即恢复可见,没有命令提示。

#### 2. 图层工具

图层工具包括关闭、打开等 8 种图层操作工具。

## 2.1. 关闭图层

通过选取要关闭图层所在的一个对象,关闭该对象所在的图层,例如点取一个家具来关闭家 具所在图层。

## 通用工具→图层工具→关闭图层(GBTC)

点取菜单命令后,命令行提示:

选择对象<退出>: 点取要关闭图层(可以关闭多个图层)所属的对象

......

选择对象<退出>: 回车结束

【关闭图层】的应用实例:

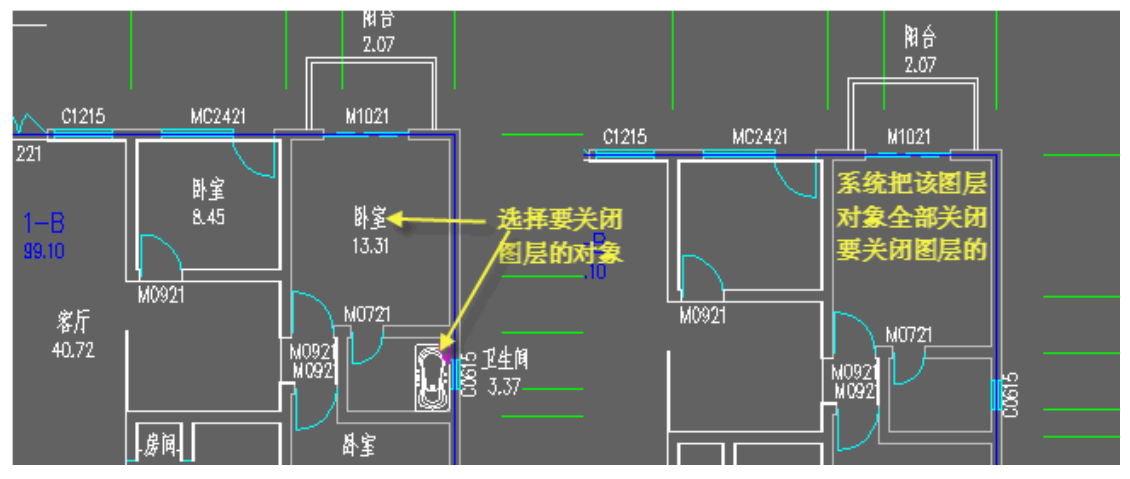

## 2.2. 关闭其它

通过选取要保留图层所在的几个对象,关闭除了这些对象所在的图层外的其他图层,例如只 希望看到墙体门窗,点取墙体门窗来关闭其他对象所在图层。

## 通用工具→图层工具→关闭其它(GBQT)

点取菜单命令后,命令行提示:

选择对象<退出>: 点取保留的图层(可以保留多个图层)所属的对象

......

选择对象<退出>: 回车结束,除了保留的图层外,其余图层被关闭(不显示)。

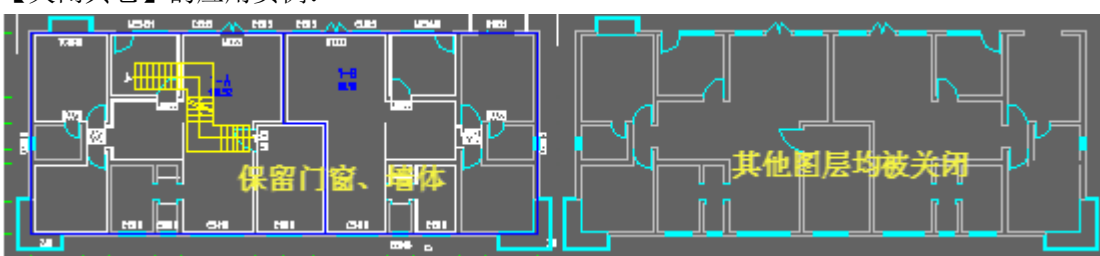

### 【关闭其它】的应用实例:

## 2.3. 冻结图层

通过选取要冻结图层所在的一个对象,冻结该对象所在的图层,该图层的对象不能显示,也 不参与操作。
### 通用工具→图层工具→冻结图层(DJTC)

点取菜单命令后,命令行提示:

选择对象<退出>: 点取要冻结图层(可以冻结多个图层)所属的对象; ...... 选择对象〈退出〉: 回车结束, 这些图层被冻结(不显示)。

### 2.4. 冻结其它

通过选取要保留图层所在的几个对象,冻结除了这些对象所在的图层外的其它图层,与【关 闭其它】命令基本相同。

### 通用工具→图层工具→冻结其它(DJQT)

点取菜单命令后,命令行提示:

选择对象<退出>: 点取保留的图层(可以保留多个图层)所属的对象;

......

选择对象<退出>:回车结束,除了保留的图层外,其余图层被冻结(不显示)。

### 2.5. 锁定图层

通过选取要锁定图层所在的一个对象,锁定该对象所在的图层,锁定后图面看不出变化,只 是该图层的对象不能编辑了。

### 工具→图层工具→锁定图层(SDTC)

点取菜单命令后,命令行提示:

选择对象<退出>: 点取打算锁定的图层(可以锁定多个图层)所属的对象;

......

选择对象<退出>: 回车结束,图面没有任何变化。

### 2.6. 锁定其它

通过选取要保留图层所在的几个对象,锁定除了这些对象所在的图层外的其他图层,与【关 闭其它】命令基本相同。

### 通用工具→图层工具→锁定其它(SDQT)

点取菜单命令后,命令行提示:

选择对象<退出>: 点取保留的图层(可以保留多个图层)所属的对象; ......

选择对象<退出>:回车结束,除了保留的图层外,其余图层被锁定(不能操作)。

### 2.7. 图层恢复

本命令恢复被本节的其他命令操作过的图层,恢复原有图层状态。

#### 通用工具→图层工具→图层恢复(TCHF)

点取菜单命令后,系统直接执行命令,命令行不出现提示。

### 2.8. 图层全开

本命令打开被关闭图层命令关闭的图层,但不会对冻结图层和锁定图层进行解冻和解锁处 理。

### 通用工具→图层工具→图层全开(TCQK)

点取菜单命令后,系统直接执行命令,命令行不出现提示。

#### 3. 曲线工具

### 3.1. 线变复线

本命令将若干段彼此衔接的线(Line)、弧(Arc)、多段线(Pline)连接成整段的多段线(Pline) 即复线。

### 通用工具→曲线工具→线变复线(XBFX)

点取菜单命令后,显示对话框如下:

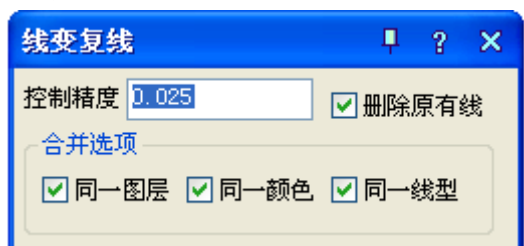

控制精度单位为当前绘图单位,默认勾选所有合并选项,即执行条件是要求同一图层、同一 颜色和同一线型,用户可按需要选择合并选项,例如去除"同一颜色"复选框,可把不同颜 色首尾衔接的线变为多段线。

请选择要合并的线

选择对象: 选择需要连接的对象包括线、多段线和弧; 选择对象: 回车结束选择,系统把可能连接的线与弧连接为多段线。

### 3.2. 连接线段

本命令将共线的两条线段或两段弧、相切的直线段与弧相连接,如两线(LINE)位于同一直线 上、或两根弧线同圆心和半径、或直线与圆弧有交点,便将它们连接起来。

### 通用工具→曲线工具→连接线段(LJXD)

点取菜单命令后,命令行提示:

请拾取第一根线(LINE)或弧(ARC) <退出>: 点取第一根直线或弧 再拾取第二根线(LINE)或弧(ARC)进行连接<退出>:点取第二根直线或弧 图为连接线段的实例,注意拾取弧时应取要连接的近端。

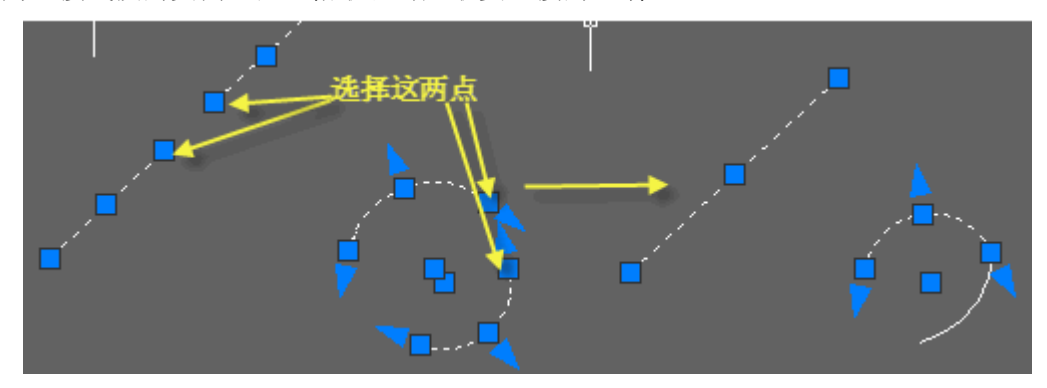

### 3.3. 交点打断

本命令将通过交点并在同一平面上的线(包括线、多段线和圆、圆弧)打断,一次打断经过框 选范围内的交点的所有线段。

### 通用工具→曲线工具→交点打断(JDDD)

点取菜单命令后,命令行提示:

请框选需要打断交点的范围:在需要打断线或弧的交点范围框选两点,至少包括一个交点; 请框选需要打断交点的范围:回车退出选择

通过交点的线段被打断,通过该点的线或弧变成为两段,有效被打断的相交线段是直线 (line)、圆弧(arc)和多段线(Pline),可以一次打断多根线段,包括多段线节点在内;椭圆 和圆自身仅作为边界,本身不会被其他对象打断,实例如下图所示。

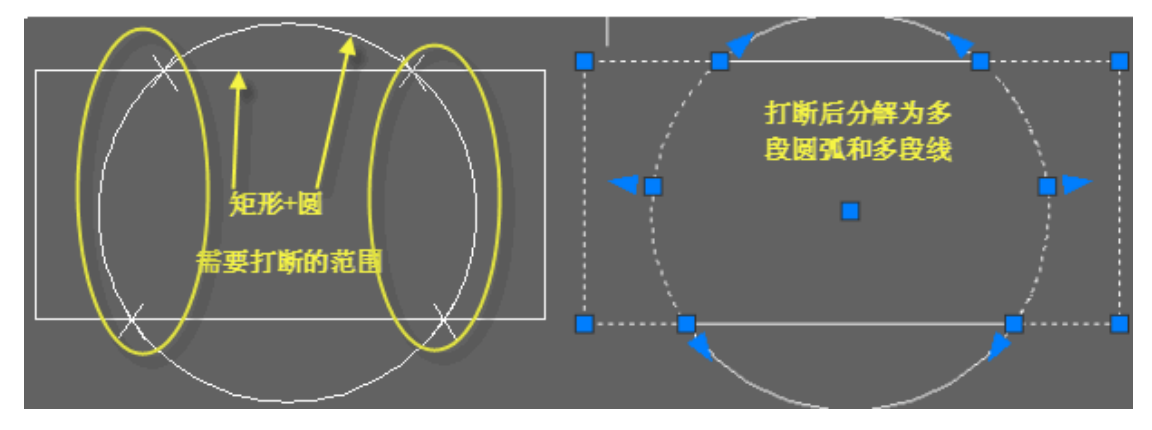

### 3.4. 加粗曲线

本命令将 Line、Arc、Circle 转换为多段线,与原有多段线一起按指定宽度加粗。

### 通用工具→曲线工具→加粗曲线(JCQX)

点取菜单命令后,命令行提示:

请指定加粗的线段: 选择各要加粗的线和圆弧 选择对象: 以右击或回车结束选择 线段宽<50>: 60 给出加粗宽度

### 3.5. 消除重线

本命令用于消除多余的重叠对象,参与处理的重线包括搭接、部分重合和全部重合的 LINE、 ARC、CIRCLE 对象,对于多段线(Pline),用户必须先将其 Explode(分解),才能参与处理。

#### 通用工具→曲线工具→>消除重线(XCCX)

点取菜单命令后,命令行提示:

选择对象:在图上框选要清除重线的区域 选择对象:回车执行消除,提示消除结果

### 3.6. 反向

本命令用于改变多段线、墙体、线图案和路径曲面的方向,在遇到方向不正确时本命令可进 行纠正而不必重新绘制,对于墙体解决镜像后两侧左右墙体相反的问题。

### 通用工具→曲线工具→反向(FX)

点取菜单命令后,命令行提示:

选择要反转的 PLINE、墙体、线图案或路径曲面: 选择要处理的对象,在遇到封闭对象时会 提示: XXXX 现在变为逆时针(顺时针)!

## 3.7. 布尔运算

本命令除了 CAD 的多段线外,已经全面支持浩辰建筑对象包括墙体造型、柱子、平板、房间、 屋顶、路径曲面等,不但多个对象可以同时运算,而且各类型对象之间可以交叉运算;布尔 运算和在位编辑一样,是新增的对象通用编辑方式,通过对象的右键快捷菜单可以方便启动, 可以把布尔运算作为灵活方便的造型和图形裁剪功能使用。

### 通用工具→曲线工具→布尔运算(BEYS)

点取菜单命令后,显示对话框:

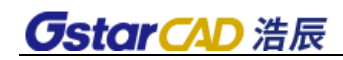

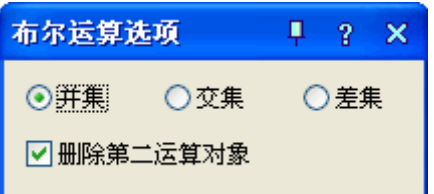

在其中"并集"、"交集"、"差集"三种运算方式中选择一种,命令提示:

选择第一个闭合轮廓对象(pline、圆、平板、柱子、墙体造型、房间、屋顶、散水等): 选 择第一个运算对象

选择其他闭合轮廓对象(pline、圆、平板、柱子、墙体造型、房间、屋顶、散水等): 选择 其他多个运算对象

系统对选择的多个对象的区域进行指定的布尔运算,以下就是把房间和落地凸窗的边界线做 并的布尔运算,获得房间面积的实例:

布尔运算的应用实例:

一.将落地凸窗的面积加入室内面积

步骤如下:

- 1、沿落地凸窗内侧绘制矩形(图中红色部分);
- 2、选择房间面积对象;
- 3、点击布尔运算,选并集;

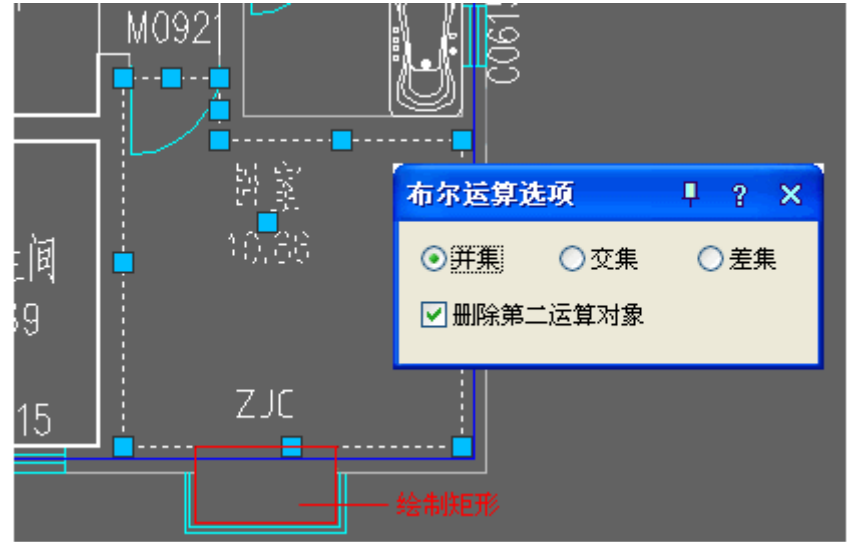

4、选择上图中的红色矩形部分,回车结束,结果如下图所示。

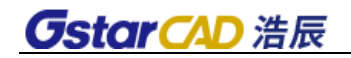

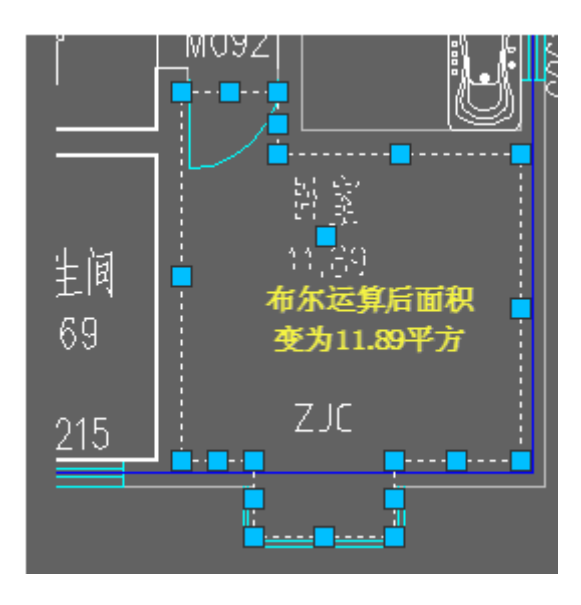

二.创建一个 C 形的异形柱

步骤如下:

- 1.用矩形命令按异形柱外轮廓绘制矩形
- 2.用偏移命令 Offset 按外轮廓偏移一个异形柱厚度,获得第二个矩形;
- 3.拖动刚才获得的矩形右边,直到边界拖出异形柱外轮廓;

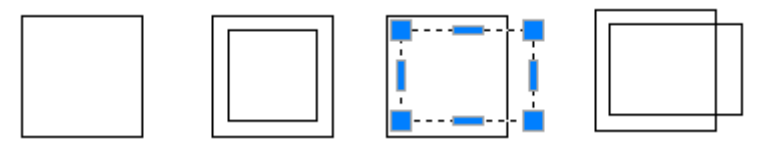

4. 点击布尔运算,选差集;

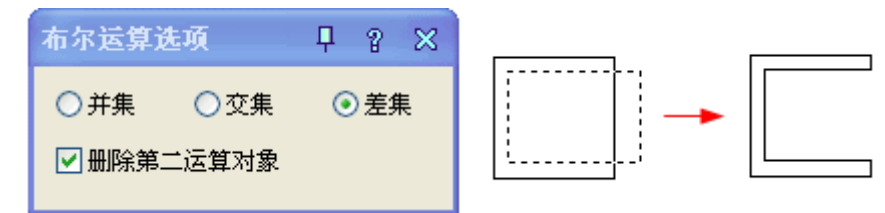

5. 选择获得的闭合曲线, 右击在菜单选生成对象为"异形柱", 材料选混凝土, 如下图所示。

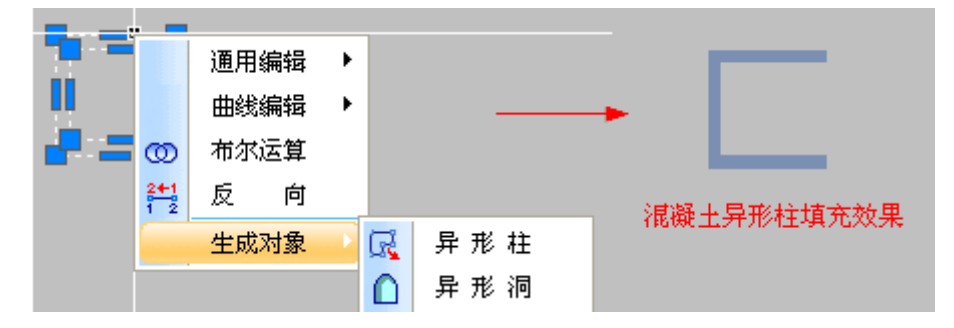

### 4. 图案管理

本命令包括以直排图案、横排图案、删除图案多项图案制作功能,用户可以利用 CAD 绘图命 令制作图案,本命令将其作为图案单元装入浩辰建筑软件提供的 CAD 图案库,大大简化了填 充图案的用户定制难度。

### 4.1. 图案管理

单击菜单命令后,显示图案管理对话框如下。

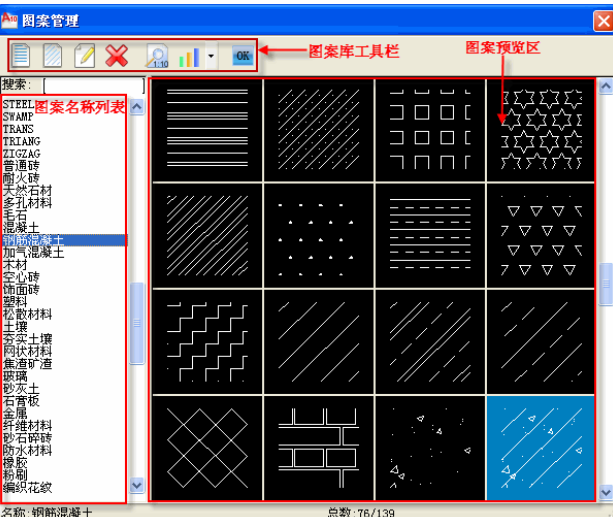

图案库工具栏控件功能:

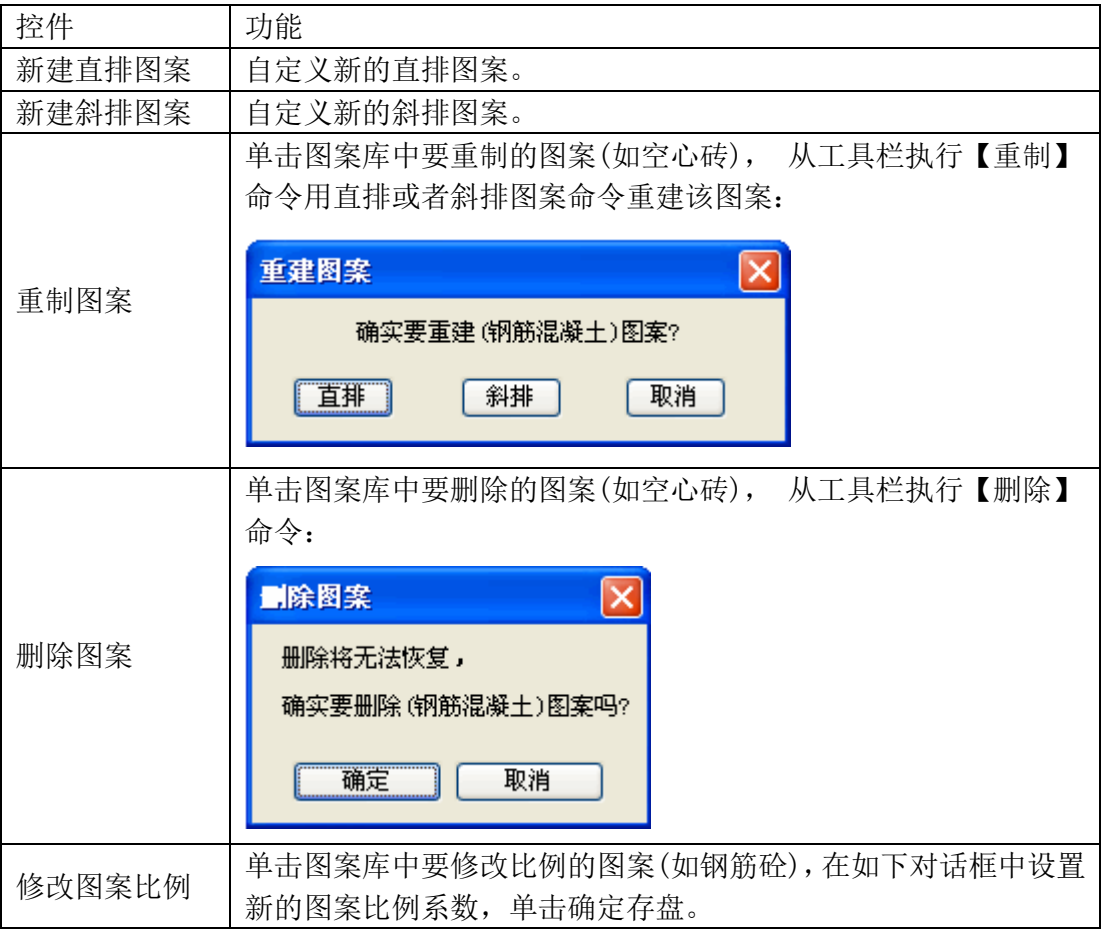

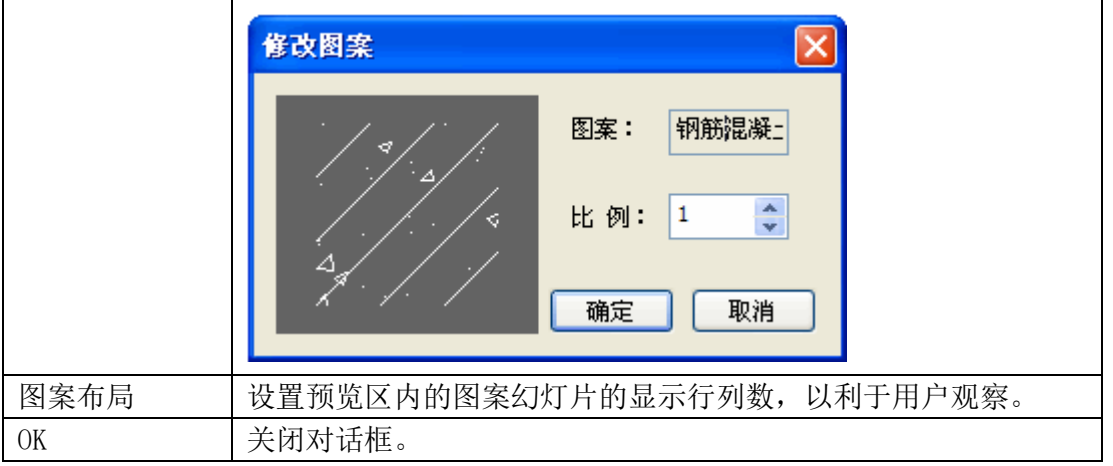

### 直排图案

在执行造图案命令前,要先在屏幕上绘制准备入库的图形。造图案时所在的图层及图形所处 坐标位置和大小不限,但构成图形的图元只限 POINT(点)、LINE(直线)、ARC(弧)和 CIRCLE(圆) 四种。如用 Polygon(多边形)命令画的多边形和 Rectang(矩形)命令绘制的矩形,须用 Explode(分解)命令分解为 LINE(线)后再制作图案。

单击图标命令后,命令行提示:

请输入新造图案的名字(直排) <退出>:输入图案名称后并键入<回车> 系统规定图案名称只能用英文命名,而且图案入库之后将与 AutoCAD 原有的图案合在一起按 字母顺序排列。命令行显示: 请选择要造图案的图元<退出>:选定准备绘制成新图案的图形对象; 请选择要造图案的图元<退出>:回车完成选定; 图案基点<退出>:图案的基点影响图案插入后的再现精度。最好选在圆心或直线和弧的端点。 选定基点后命令行显示:

横向重复间距<退出>:可用光标点取两点确定间距

这个间距是指所选中的造图案图形在水平方向上的重复排列间隔,是相对当前选中的图形而 言的。输入这个间距后,命令行显示:

竖向重复间距<XXXX>:要横竖间距相同则键入<回车>

尖括号内的数字是刚刚输入的横向重复间距。如果不要横竖间距相同则可输入竖向重复间 距。输入后, 就按所选定的图形和指定的间距绘制成图案并存入图案库中, 如图所示。下次 如用[图案填充]命令填充图案时就可以使用这个图案了。下图为直排图案的制作实例。

斜排图案

用户可以利用 CAD 绘图命令制作一个斜排图案,本命令将其作为图案单元,装入浩辰建筑软 件提供的 AutoCAD 图案库。

本命令的操作方法与【直排图案】命令基本相同,只是命令行提示略有区别: ......

竖向重复间距<XXXX>:尖括号内的数值不是刚输入的横向重复间距,而是横向重复间距的 0.866(即√3/2)倍。

但默认的参数也不一定合适,如下图就不能使用该默认值,而是应使用如图的数值。

### 4.2. 木纹填充

对给定的区域进行木纹图案填充,可设置木纹的大小和填充方向,适用于装修设计绘制木制 品的立面和剖面。

通用工具→图案工具→木纹填充(MWTC)

单击菜单命令后,显示对话框如下图所示。

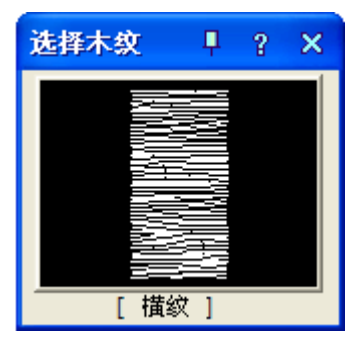

如果需要选择其他纹路,点击图案区域弹出木纹库,如下图所示。

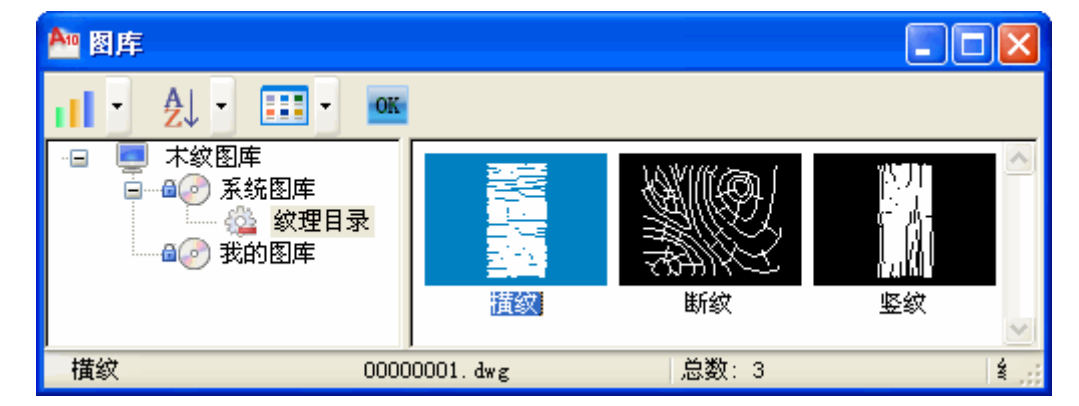

命令行提示:

第一个角点<退出>: 给出矩形边界的第一对角点;

另一个角点<退出>:给出矩形边界的第二个对角点;

点取位置或 [改变基点(B)/旋转(R)/缩放(S)]<退出>:拖动木纹图案使图案在填充区域内取 点定位,回车退出。

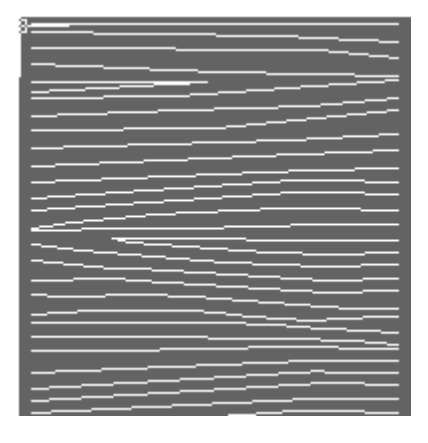

### 4.3. 线图案

线图案是用于生成连续的图案填充的新增对象,它支持夹点拉伸与宽度参数修改,与 CAD 的 Hatch(图案)填充不同,浩辰线图案允许用户先定义一条开口的线图案填充轨迹线,图案 以该线为基准沿线生成,可调整图案宽度、设置对齐方式、方向与填充比例,也可以被 CAD 命令裁剪、延伸、打断,闭合的线图案还可以参与布尔运算。

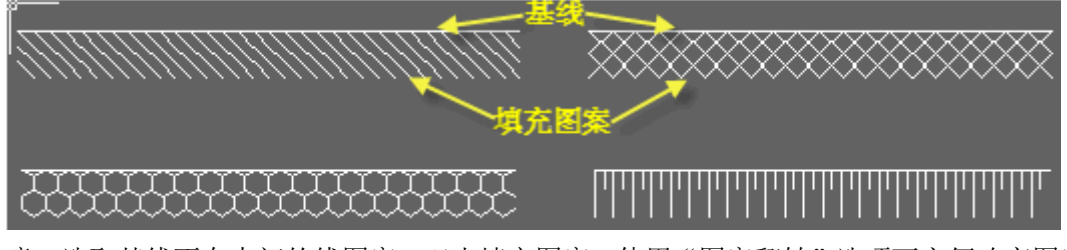

注意:选取基线不在中间的线图案,双击填充图案,使用"图案翻转"选项可方便改变图案 的左右方向。

### 通用工具→图案工具→线图案(XTA)

线图案对象提供了图案翻转、宽度属性,特别适用于施工图的详图绘制。 单击菜单命令后,显示无模式对话框如下:

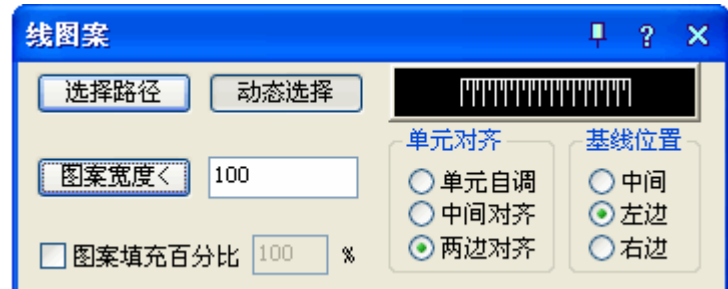

对话框控件的说明:

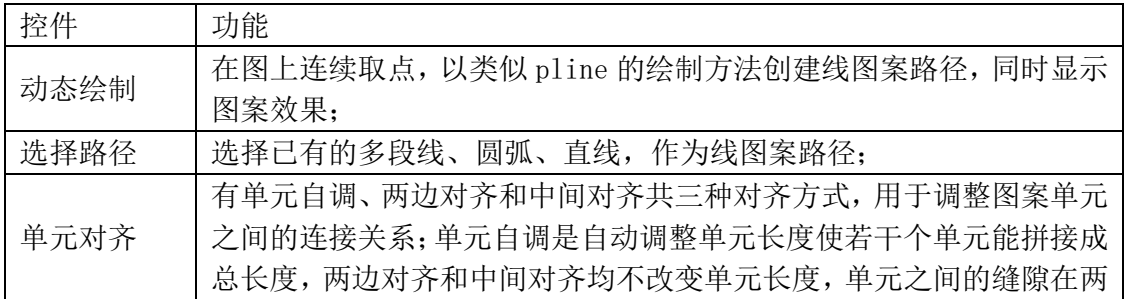

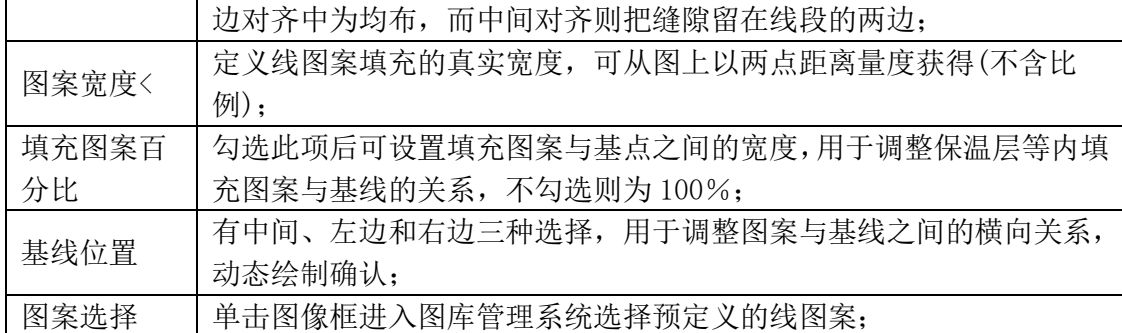

1、在对话框定义好路径和图案样式、图案参数后,单击"动态绘制"按钮,光标移到绘图 区即可绘制线图案,命令提示如下。

起点<退出>: 给出线图案路径的起点;

直段下一点或 [弧段(A)/回退(U)/翻转(F)]<结束>: 取点或键入选项绘制线图案路径,同时 动态观察图案尺寸、基线等是否合理;

......

直段下一点或 [弧段(A)/回退(U)/翻转(F)]<结束>: 回车结束绘制;

2、在对话框定义好路径和图案样式、图案参数后,单击"选择路径"按钮,光标移到绘图 区选择已有路径,命令提示如下。

请选择作为路径的曲线(线/圆/弧/多段线)<退出>: 选择作为线图案路径的曲线,随即显示 图案作为预览;

是否确定?[是(Y)/否(N)]<Y>: 观察预览回车确认, 或者键入 N 返回上一个提示, 重新选择 路径或修改参数;

3、线图案可以进行对象编辑,双击已经绘制的线图案,命令行提示如下。

选择 [加顶点(A)/减顶点(D)/设顶点(S)/宽度(W)/填充比例(G)/图案翻转(F)/单元对齐 (R)/基线位置(B)]<退出>:

键入选项热键可进行参数的修改,切换对齐方式、图案方向与基线位置。线图案镜像后的默 认规则是严格镜像,在用于规范要求方向一致的图例时,请使用对象编辑的"图案翻转"属 性纠正,如下图所示,如果要求沿线图案的生成方向翻转整个线图案,请使用右键菜单中的 "反向"命令。

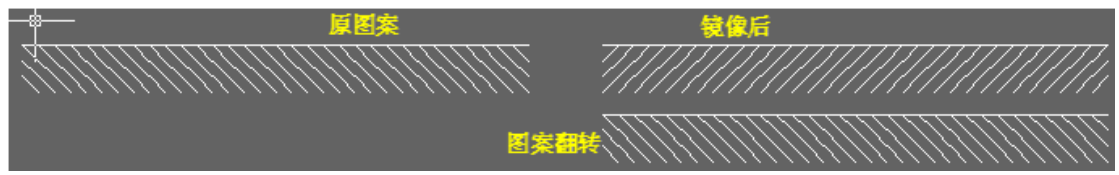

### 5. 渲染工具

本软件中的渲染功能其实就是调用 AutoCAD 2007-2013 中的相关渲染命令,浩辰 CAD 建筑在 AutoCAD 2006 以下平台及浩辰 CAD 平台上不提供渲染功能。需要特别说明的是, 在 2007 平 台及以上,每个三维对象在特性表(Ctrl+1)都增加了一个三维效果特性。包括材质属性与阴 影显示两个属性,材质属性与颜色、线型等属性类似,是每个对象的基本属性,有 ByLayer

随层、ByBlock 随块、全局等选择,阴影显示有投射和接收阴影、投射阴影、接收阴影、忽 略阴影四种选择,支持格式刷、特性表等通用编辑、查询方法。

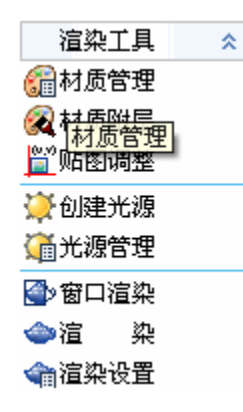

有关材质管理、材质附层、贴图调整、创建光源、光源管理、渲染等命令的详细使用方法, 用户可以参考 Autocad2007 或以上版本中的联机帮助或者 Autocad 培训教材中相关部分。

### 6. 其他工具

### 6.1. 图块转化

执行本命令可以把 AutoCAD 的普通图块转化为浩辰图块。

### 通用工具→其他工具→图块转化(TKZH)

请选择图块: 选择需要转化的 AutoCAD 图块 请选择图块:回车退出 转化前后的图块区别如图所示,其中蓝色的是各自的夹点。

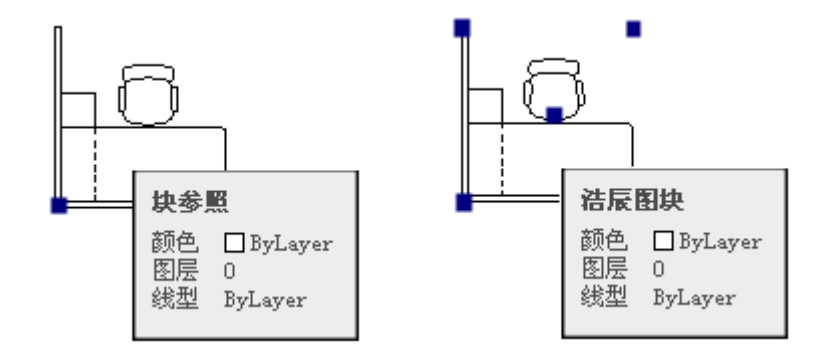

### 6.2. 测量边界

本命令测量选定对象的外边界,点击菜单选择目标后,显示所选择目标(包括图上的注释对 象和标注对象在内)的最大边界的 X 值, Y 值和 Z 值, 并以虚框表示对象最大边界。

### 通用工具→其他工具→测量边界(CLBJ)

点取菜单命令后,命令行提示:

请选择需要计算包围盒的对象<退出>: 框选所要测量的对象范围; 请选择需要计算包围盒的对象<退出>以右击或回车结束选择退出命令;

 $X = 25657$ ;  $Y = 12788$ ;  $Z = 2850$ 是否永久保留边界框?[是(Y)/否(N)]<Y>:

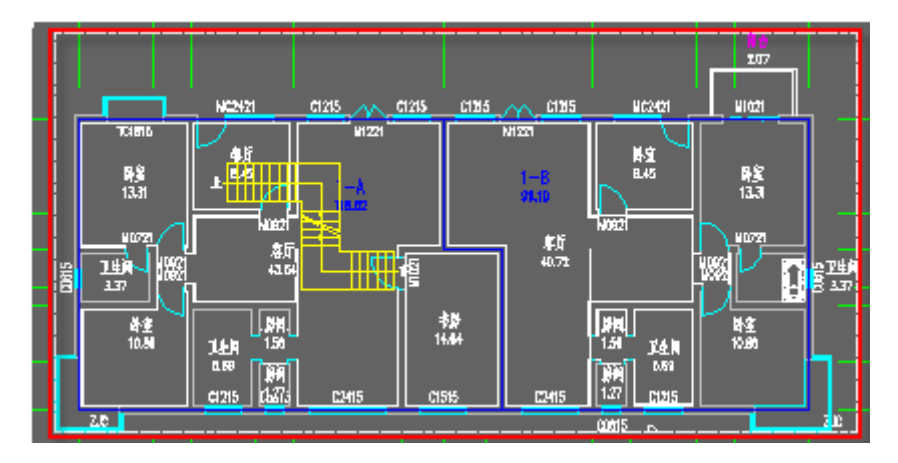

### 6.3. 统一标高

本命令用于整理二维图形,包括平面、立面、剖面图形,使绘图中避免出现因错误的取点捕 捉,造成各图形对象 Z 坐标不一致的问题。

### 通用工具→其他工具→统一标高(TYBG)

点取菜单命令后,如图:

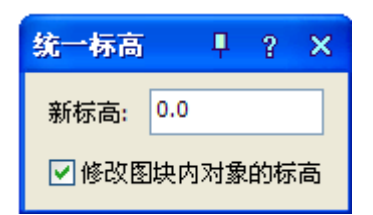

命令行提示:

选择需要修改标高的对象: 可用两点框选要处理的图形范围即可处理。

### 6.4. 搜索轮廓

本命令在建筑二维图中自动搜索出内外轮廓,在上面加一圈闭合的粗实线,如果在二维图内 部取点, 搜索出点所在闭合区内轮廓, 如果在二维图外部取点, 搜索出整个二维图外轮廓, 用于自动绘制立面加粗线。

### 通用工具→其他工具→搜索轮廓(SSLK)

点取菜单命令后,命令行提示:

请选择需要搜索轮廓的图元:选择 AD 的基本图形对象如软件生成的立面图; 此时用户移动十字光标在二维图中搜索闭合区域,同时反白预览所搜索到的范围。 输入线宽<0.0>:输入宽度值,或者默认回车; 选择生成的轮廓〈退出〉点取建筑物边界外生成立面轮廓线;生成的结果如下图:(红色线为

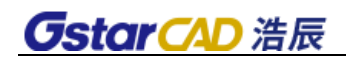

建筑立面外轮廓线)

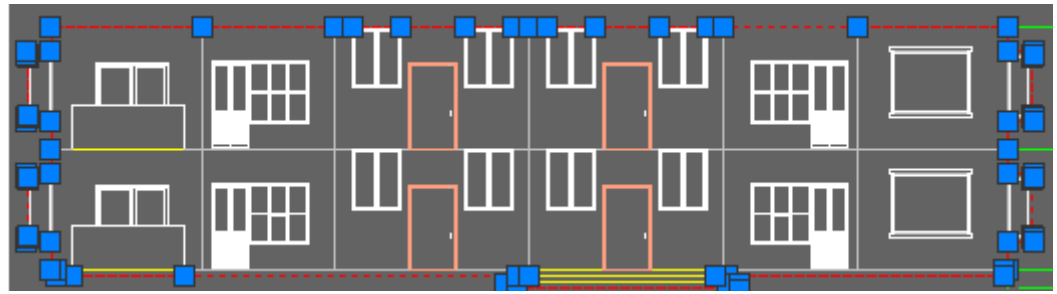

### 6.5. 图形裁剪

本命令以选定的矩形窗口、封闭曲线或图块边界作参考,对平面图内的浩辰图块和 CAD 二维 图元进行剪裁删除。主要用于立面图中的构件的遮挡关系处理。

### 通用工具→其他工具→图形裁剪(TXCJ)

点取菜单命令后,命令行提示:

请选择被裁剪的对象:选择被裁减的立面构件,这里选择的是阳台门;

矩形的第一个角点或 [多边形裁剪(P)/多段线定边界(L)/图块定边界(B)]<退出>: 在图上 点取第一角点;

第二点:图上点取第二角点,定义裁剪范围完成裁剪。

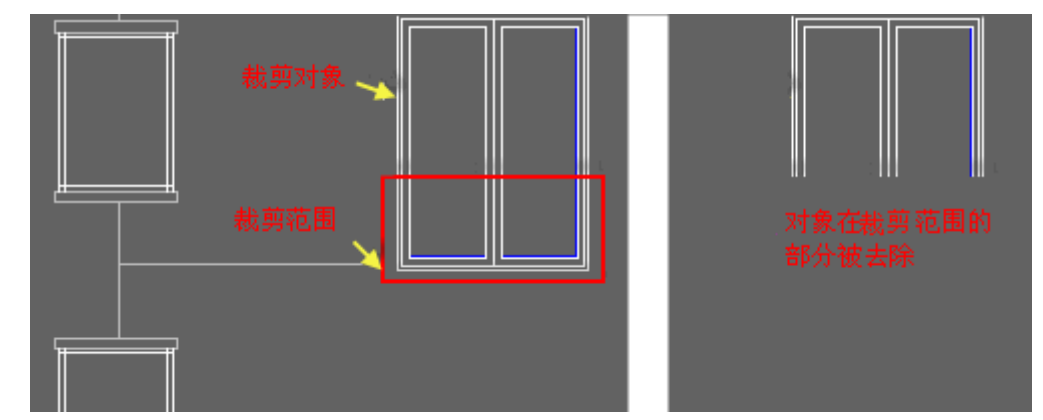

用户还可以使用其他选项设置裁剪边界,注意本命令不能裁剪 CAD 的图案填充。

### 6.6. 三维切割

本命令可切割任何三维模型,而不是仅仅切割 SOLID 实体模型,可以在任意 UCS 下切割(如 立面 UCS 下), 便于生成剖透视模型。切割后生成两个结果图块方便用户移动或删除, 使用 的是面模型,分解(EXPLODE)后全部是 3DFACE。切割处自动加封闭的红色面。

### 三维建模→编辑工具→三维切割(SWQG)

单击菜单命令后,命令行提示:

请选择需要剖切的三维对象: 给出第一点;

请选择需要剖切的三维对象: 给出对角点指定图形范围; 选择切割直线起点或[多段线切割(D)]<退出>: 给出起点; 选择切割直线终点<退出>: 给出终点, 两点连线为剖切线或者键入 D 选择已有多段线。

三维切割工程实例:

本命令以两点确定的垂直面将选定的对象切割成为两部分,如下图所示:

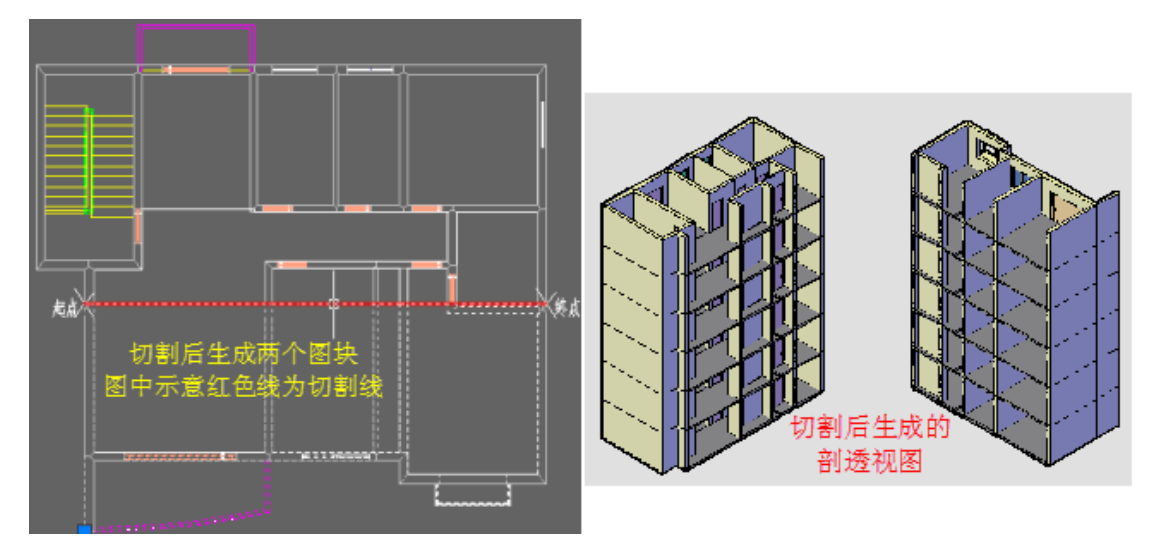

### 6.7. 矩形

本命令的矩形是浩辰定义的三维通用对象,具有丰富的对角线样式,可以拖动其夹点改变平 面尺寸,可以代表各种设备、家具使用。

### 通用工具→其他工具→矩形(JX)

点取菜单命令后,显示对话框:

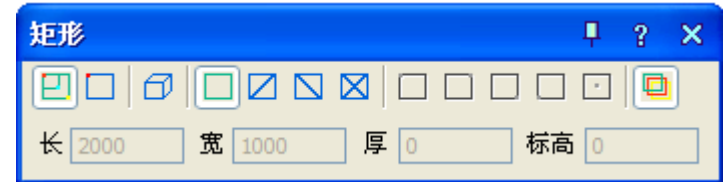

对话框控件的说明:

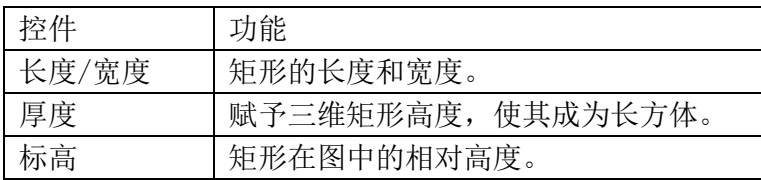

从对话框的图标工具栏中可以单击图标选择所画矩形的形式,也可以预选矩形的插入基点位 置,默认是矩形的中心。

矩形的绘制方式有"拖动绘制"、"插入矩形"和"三维矩形"三种,后两种是参数矩形,在 对话框中先输入矩形参数再进行插入,默认的绘制方式为工具栏第一个"动态拖动"图标, 用户可进入绘图区拖动绘制矩形,命令行提示:

输入第一个角点或 [插入矩形(I)]<退出>: 点取矩形的一个角点位置 输入第二个角点或 [插入矩形(I)/撤消第一个角点(U)]<退出>: 拖动给出矩形的对角点或 者指定准确的相对坐标

## 第三十三章 图库

设置软件中所有功能模块的图形数据库。

### 浩辰图块与 AutoCAD 图块

浩辰图块是基于 AutoCAD 普通图块的自定义对象,普通浩辰图块的表现形式依然是块定义与 块参照, "块定义"是插入到 DWG 图中, 可以被多次使用的一个被"包装"过的图形组合, 块定义可以有名字(有名块),也可以没有名字(匿名块),"块参照"是使用中引用"块定义", 重新指定了尺寸和位置的图块"实例"又称为"块参照"。

AutoCAD 图块可以定义为与多项文字属性特征相关联的属性图块, 在 2006 以上版本还可以 定义为带有不同预设参数和预设动作的动态图块,支持图块按 AutoCAD 标准图块插入,可利 用图块的属性和动态的特性,在浩辰图库管理器中可以设置输出的格式有浩辰图块、AutoCAD 普通图块或者按入库的原始图元格式,即不再建图块,适用于将动态块入库后直接输出。

### 图块与图库的概念

块定义的作用范围可以在一个图形文件内有效(简称内部图块),也可以对全部文件都有效 (简称外部图块)。如非特别申明,块定义一般指内部图块。外部图块就是有组织管理的 DWG 文件,通常把分类保存利用的一批 DWG 文件称为图库,把图库里面的外部图块通过命令插入 图内,作为块定义,才可以被参照使用,用户将指定的图形以图库管理程序中的命令保存在 指定的文件夹,并创建有名的文字和图形索引,方便插入,这个操作称为"入库"。

浩辰图库以使用方式来划分,可以分为专用图库和平面图库;以物理存储和维护来划分,可 以分为系统图库和用户图库。

专用图库:用于特定目的的图库,采用专门有针对性的方法来制作和使用图块素材,如门窗 库、多视图库。

平面图库:即平面图块组成的图库,保存在浩辰图库 DwgLib 文件夹下的 Common2dLib 文件 夹,内容是平面家具、洁具、符号、建筑简图、总图图例等平面图块集合。

系统图库:每一种图库均有一类随软件安装提供的图库, 安装在专用图库中的用户图库 SysLib 下,由浩辰公司负责扩充和修改,用户自己的制作的图块也可以保存在系统图库下, 但在软件版本更新时会被覆盖,需要及时自行备份。

用户图库:每一种图库均有一类由用户自己扩充的图库,安装在专用图库中的用户图库 MyLib 下,用户图库在更新软件重新安装时不会被覆盖,但是用户为方便起见会把用户图库 的内容拖到系统图库中,此时如果重装软件就应该事先备份图库。

### 块参照与外部参照

块参照有多种方式,最常见的就是块插入(INSERT),如非特别申明,块参照就是指块插入。 此外,还有外部参照,外部参照自动依赖于外部图块,即外部文件变化了,外部参照可以自 动更新。块参照还有其他更多的形式,例如门窗对象也是一种块参照,而且它还参照了两个 块定义(一个二维的块定义和一个三维的块定义),与其他图块不同,门窗图块对象名为 IAEC\_OPENING,而且插入时门窗的尺寸受到墙对象的约束。

## 第三十四章 设置帮助

### 1. 设置

为用户提供的参数设置功能通过【图形设置】、【选项配置】、【自定义】三个命令进行设置, 图形设置命令设置与图形注释符号与填充有关的"基本设定"和"加粗填充"两个选项页面, 选项配置命令设置与【高级选项】命令三者,集成为新的【选项配置】命令。单独的【自定 义】命令用于设置界面的默认操作,如菜单、工具栏、快捷键和在位编辑界面;

### 1.1. 图形设置

对话框有两个页面,"基本设定"页面包括与浩辰 CAD 建筑软件全局相关的参数,这些参数 仅与当前图形有关,也就是说这些参数一旦修改,本图的参数设置会发生改变,但不影响新 建图形中的同类参数。"材料设置"页面可以设置材料填充相关参数。

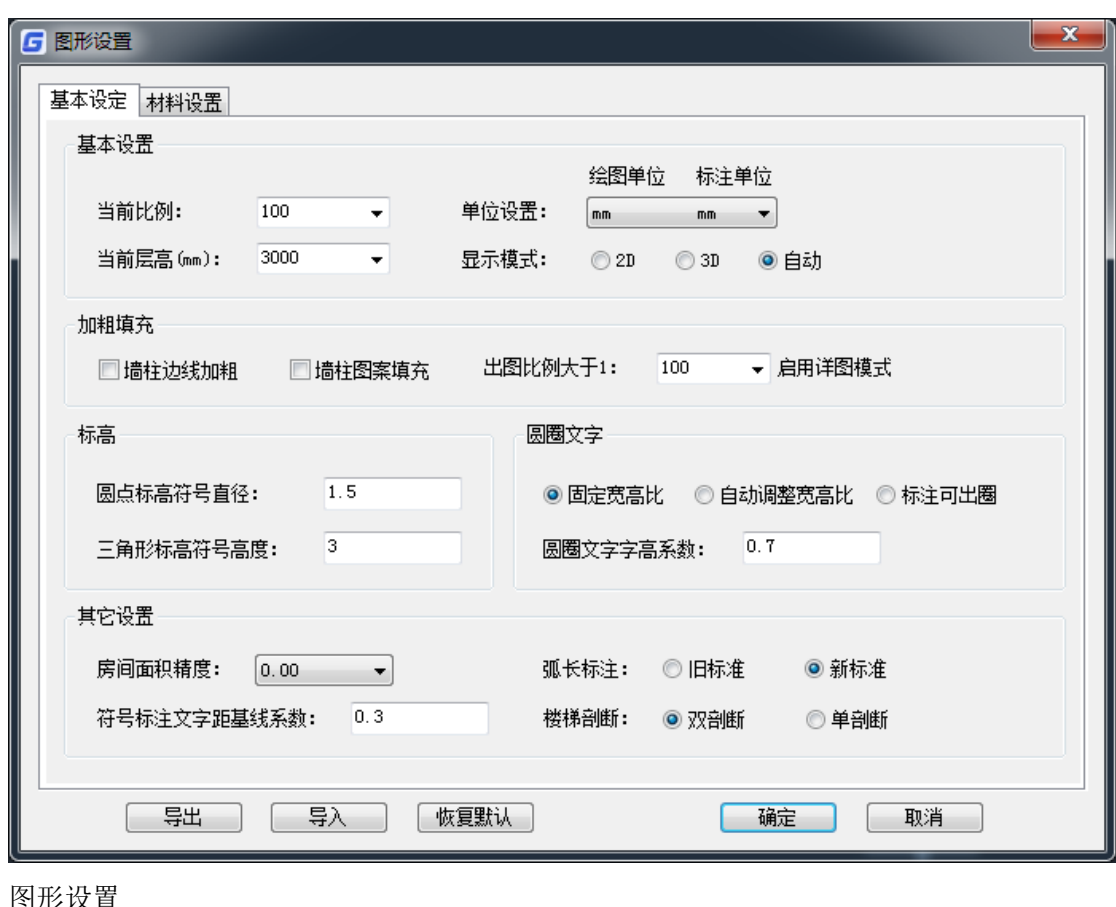

### 设置帮助→设置→图形设置(TXSZ)

图形设置

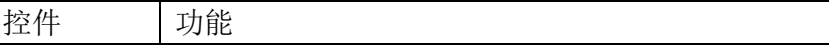

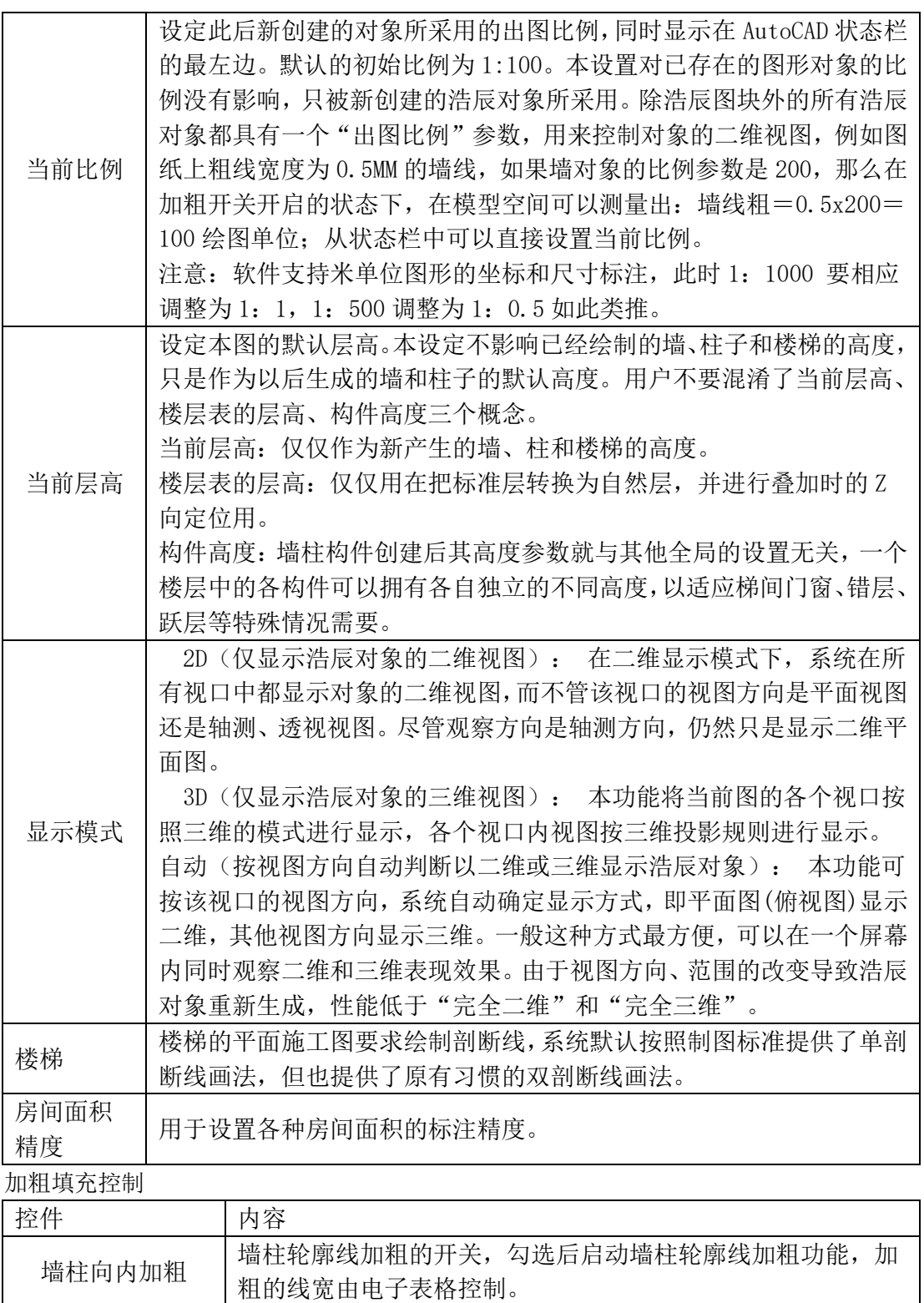

墙柱图案填充 情柱图案填充的开关,勾选后启动墙柱图案填充功能,填充的 图案由电子表格控制。 启用详图模式比例 本参数设定按详图比例填充的界限,在比例较小 (如 1:100)时 采用实心填充的方法,在比例较大 (如 1:50)时采用图案填充的 方法。 其充图案预览框 提供了"标准填充图案"、"详图填充图案"与"线图案填充 图案"三种填充图案的预览。

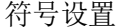

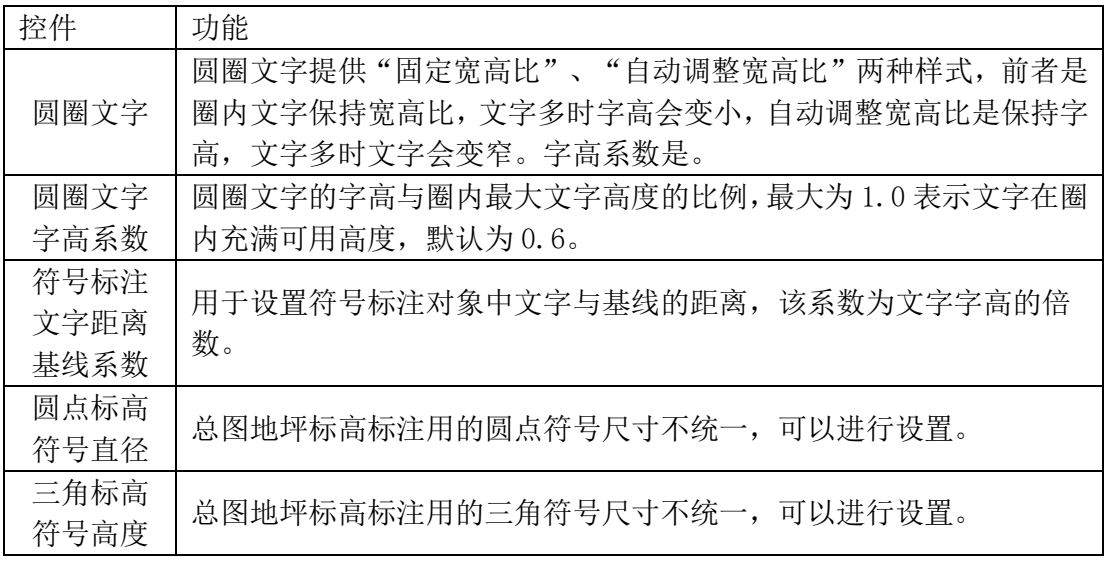

材料设置:专用于墙体与柱子的填充,提供各种填充图案和加粗线宽,请单击下面的参数标 题观看详细解释。

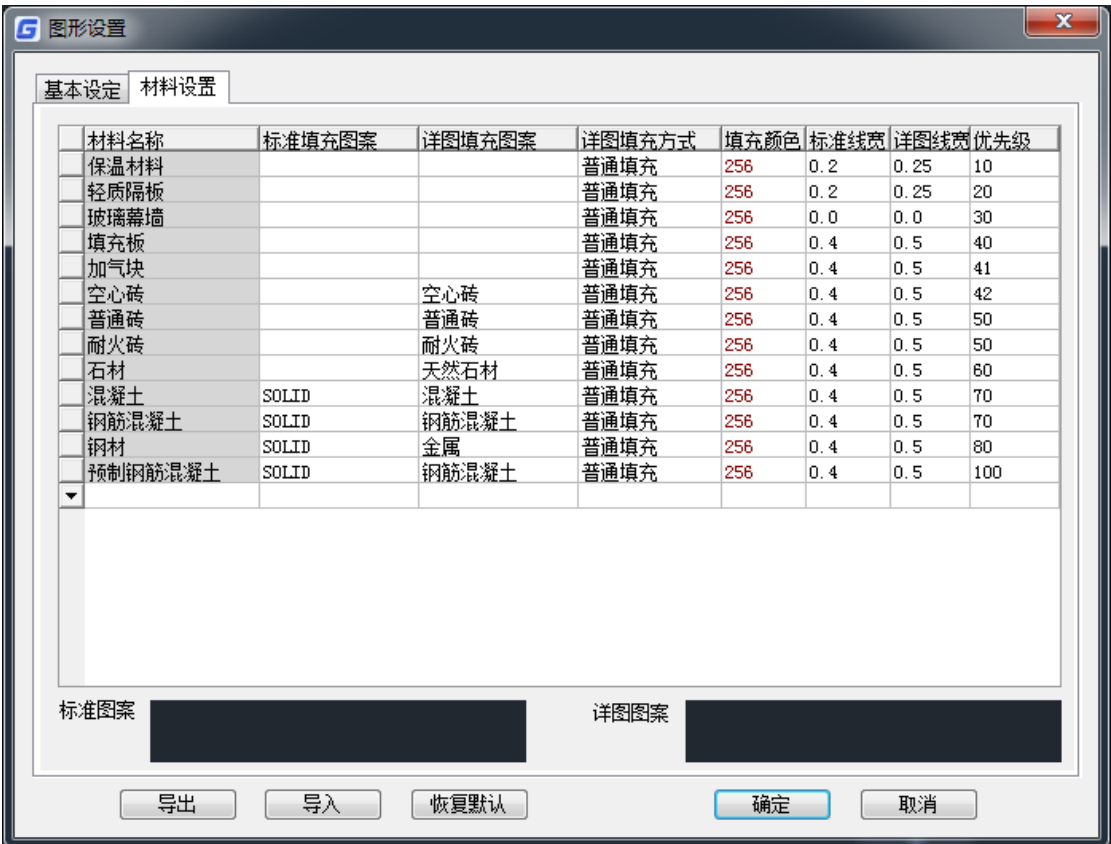

"材料名称"中最后一行总为空行,用户可以自行修改此行为用户自定义的新材料名称,自 定义材料数量不限,材料的填充图案、颜色、优先级等参数均可任意设置,在绘制墙体和插 入柱子时,用户可以使用在这里增加的新材料。

共有"普通填充"和"线图案填充"两种填充方式,适用于不同材料的填充对象,后者专门

用于墙体材料为填充墙和轻质隔墙,在【绘制墙体】命令中有多个填充墙材料可供设置。

共有"标准"和"详图"两个填充级别,按不同当前比例设定不同的图案和加粗线宽,由用 户通过"比例大于 1:XX 启用详图模式"参数进行设定,当前比例大于或小于设置的比例界 限后切换模式,有效地满足了施工图中不同图纸类型填充与加粗详细程度不同的要求。

注意:为了图面清晰以方便操作,加快绘图处理速度,墙柱平时不要填充,出图前时再开启 填充开关,最终打印在图纸上的墙线实际宽度=加粗宽度+1/2 墙柱在浩辰打印样式表中设定 的宽度。例如,按照目前的默认值,选项设置的线宽为 0.4,ctb 中设为 0.4,打印出来为 0.6,如果是室内设计或者其他非建筑专业使用的平面图,不必打开加粗。

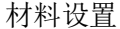

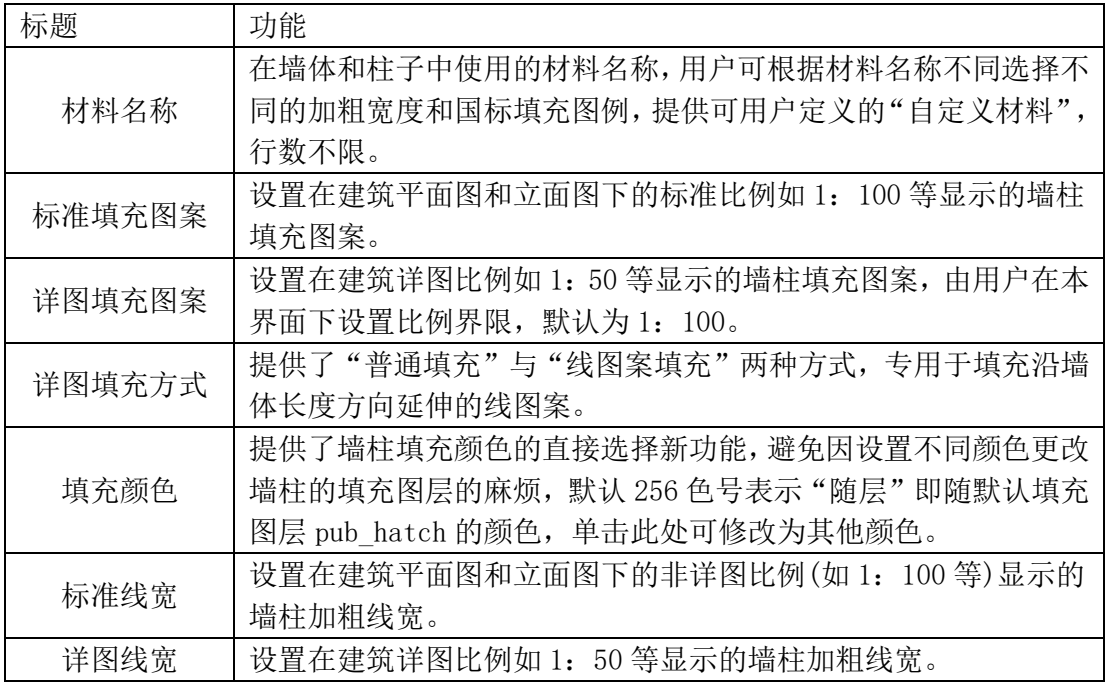

### 1.2. 选项配置

本命令功能用于配置用户设计环境中的参数,包括图层、文字、尺寸标注、门窗编号、房间 类别、高级选项。

单击"选项配置"菜单命令后,从中单击"图层"、"文字样式"、"尺寸样式"、"高级选项" 选项卡进入各自的页面。

在对话框下方,提供有"导出"、"导入"、"恢复默认"、"确定"、"取消"按钮,提供了方便 的参数管理功能。

### 设置帮助→设置→选项配置(XXPZ)

在对话框界面中分为以下多个选项页面,单击展开选项标题,详细介绍如下。

### 图层

图层页面提供给用户的图层名称定制工具,用户可以根据图层标准和关键字进行图层名称的 定制,分基本图层和组合图层两个级别,默认图层是浩辰的中文图层标准,也可以设置为天 正图层标准。应注意的是本命令的图层设置有两种应用方式:

1.默认是预设的图层在绘制对象时自动激活对象使用的图层,以前绘制的对象图层不变,如 果希望对已有的图形修改图层,请单击本命令对话框中的"图层转换"按钮或执行【图层转 换】命令;

2.预设的图层在用户需要时应用于本图,不需要有使用这些图层的对象存在,只要用户当前 设置了预先准备好的图层标准,然后单击本命令对话框中的"应用图层"按钮,如下图所示。

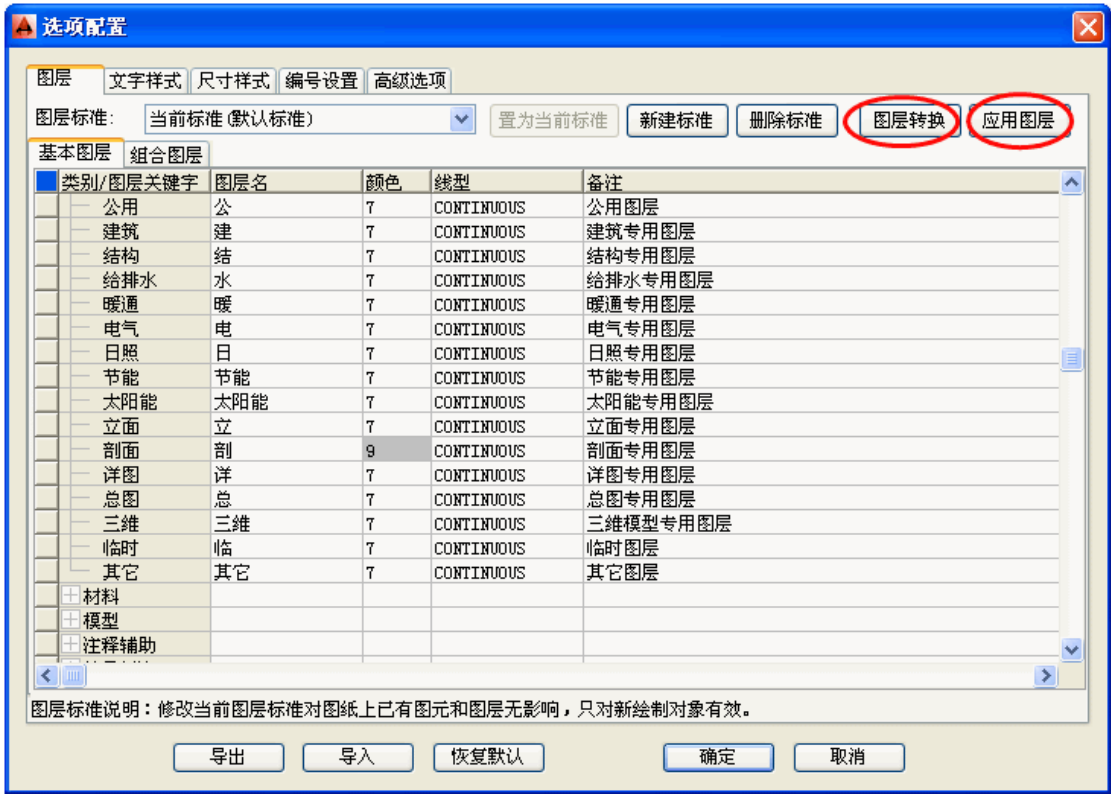

### 文字样式

文字样式页面可以管理本图不同用途的注释性对象中使用的默认文字样式,新参数定义对新 绘制的对象有效,已有对象不受新样式的影响,保留原有的样式。

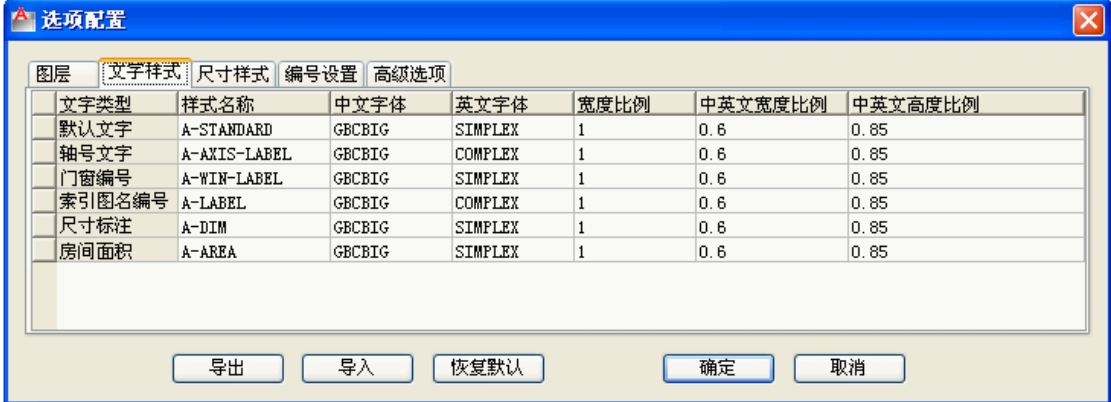

默认文字是单行文字和多行文字的默认文字样式,后面的轴号文字、门窗编号、索引图名编 号、尺寸标注、房间面积都不用过多解释,它们的默认文字样式都可以在此设置。

## 尺寸样式

尺寸样式页面可用于管理软件提供的尺寸标注样式对应的多种参数,新参数定义对新绘制的 对象有效,已有对象不受新样式的影响,保留原有的样式。

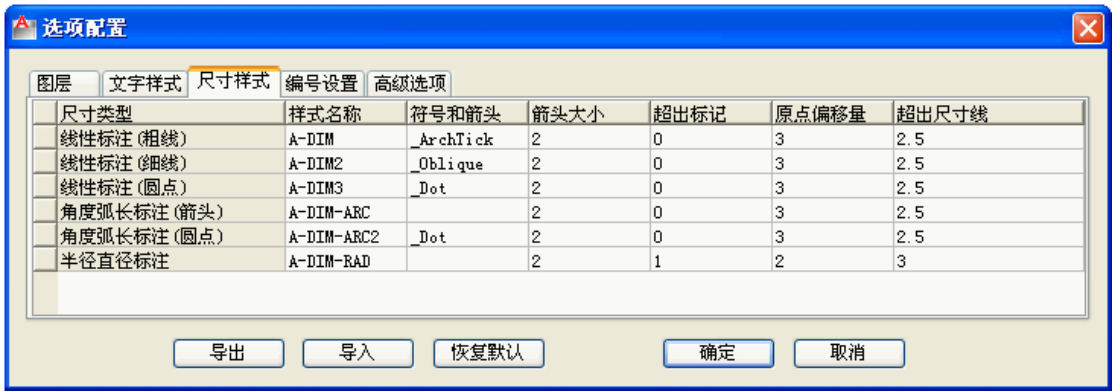

### 编号设置(门窗)

编号设置(门窗)页面可用于创建管理本图中门窗编号的规则,用户可以针对不同类别门窗, 定制本单位的门窗类型对应编号前缀规则,其中右边的编号规则的"按尺寸"按门窗宽高编 号,对带形窗和转角窗,目前并没有统一的标准,因此系统提供了多种窗宽位置,供设计单 位统一设置,分段编号也是针对带形窗和转角窗的,详见门窗的编号设置。

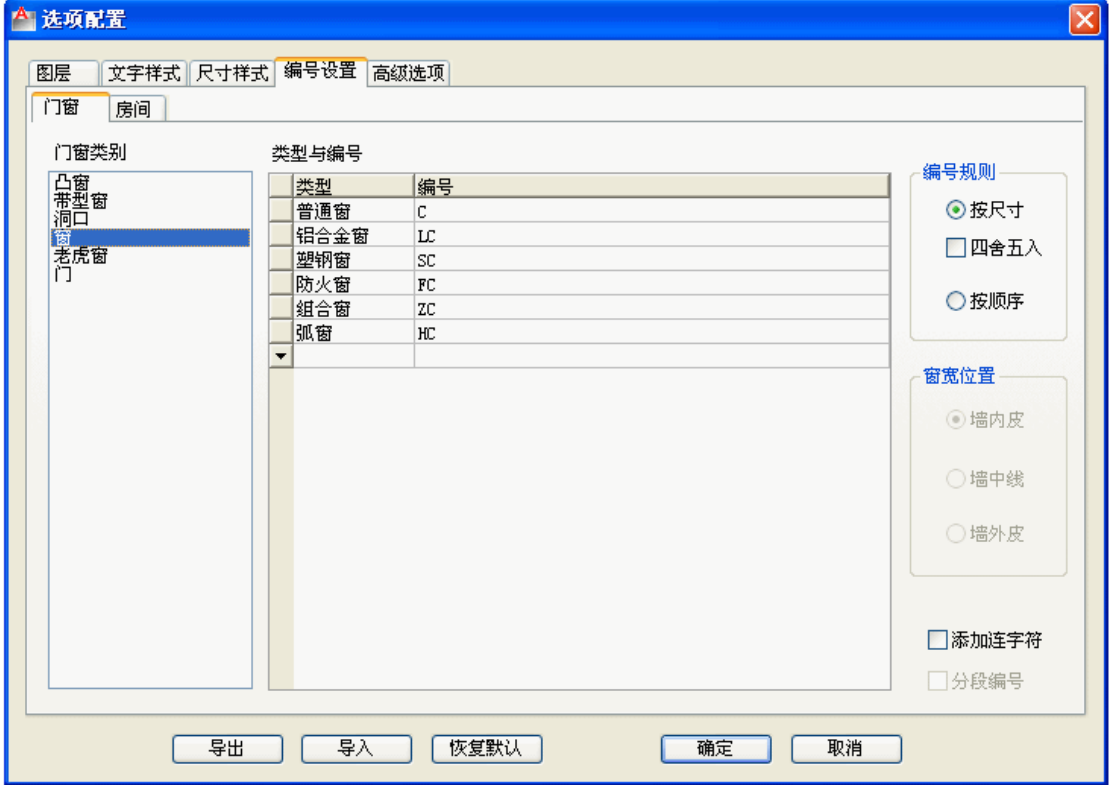

### 编号设置(房间)

编号设置(房间)页面用于设置标准房间类别与默认房间名称的关系,用户可以针对本工程使 用的房间名称定义进行扩充修改;在这里定义的房间类别和名称都可以在房间对象编辑对话

框中显示和选择,并在住宅楼面积统计中,用于区分套型中房、厅、卫数量的依据。

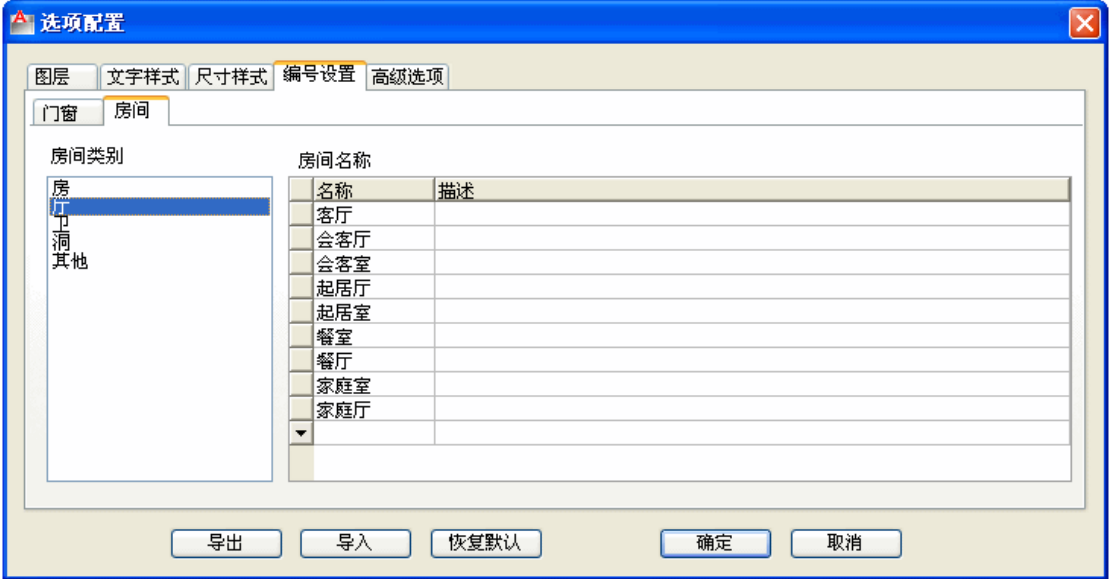

### 高级选项

高级选项提供了保存在系统中的参数细节,高级选项可以控制一个项目中多张图纸绘制的各 图形保持统一的制图标准,统一编制高级选项可以通过导出导入功能为设计团队共享,保持 整个项目的图纸协调一致。设置全局参数的界面,除了尺寸样式需专门设置外,这里定义的 参数保存在初始参数文件中,不仅用于当前图形,对新建的文件也起作用,高级选项和其他 样式配置是结合使用的,当前图形选项中根据当前单位和标注要求选用其中几种用于本图。

单击"高级选项"选项卡后,对话框界面中以树状目录的电子表格形式列出可供修改的选项 内容,请单击+节点展开修改。

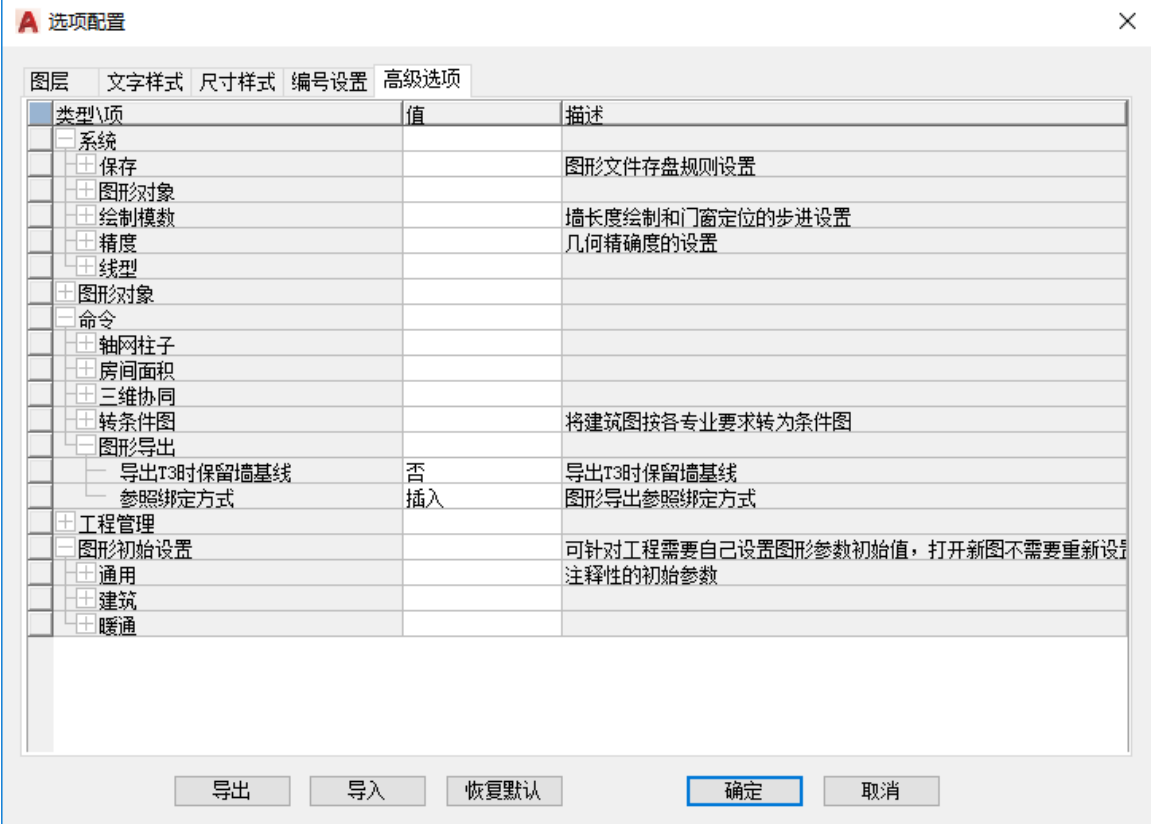

在众多高级选项参数中,重点以文件保存参数为例,介绍高级选项的使用方法,例如默认对 象保存类型是浩辰对象,用户希望默认对象与天正建筑兼容,展开"保存"节点,选择对象 保存类型改为"天正对象",再选择默认保存的 TArch 版本为 TArch7,单击"确定",这样 浩辰 CAD 建筑用户与天正建筑用户交流文件就可以使用兼容的文件格式,再也不必使用【图 形导出】命令了,当然此时注意两者使用的应该是同一个天正图层标准。

### 1.3. 自定义

本命令功能是启动浩辰 CAD 建筑自定义对话框界面,在其中按用户自己的要求设置软件的交 互界面效果。

### 设置帮助→设置→自定义(ZDY)

单击"自定义"菜单命令后,启动自定义对话框界面,其内容可以由用户进行个性化设置, 他们的改动可以通过下面的"导入"、"导出"、"恢复默认"等功能保存与共享,单击"恢复 默认"时默认仅对自定义部分的参数起作用,你可以在界面勾选或者去除勾选控制你要恢复 的部分参数,如下图所示。

自定义功能分为"基本设置"、"工具箱"、"菜单"、"工具栏"、"快捷键"五个页面进行控制, 分别说明如下:

### 基本设置

"基本设置"选项卡中包括以下内容。

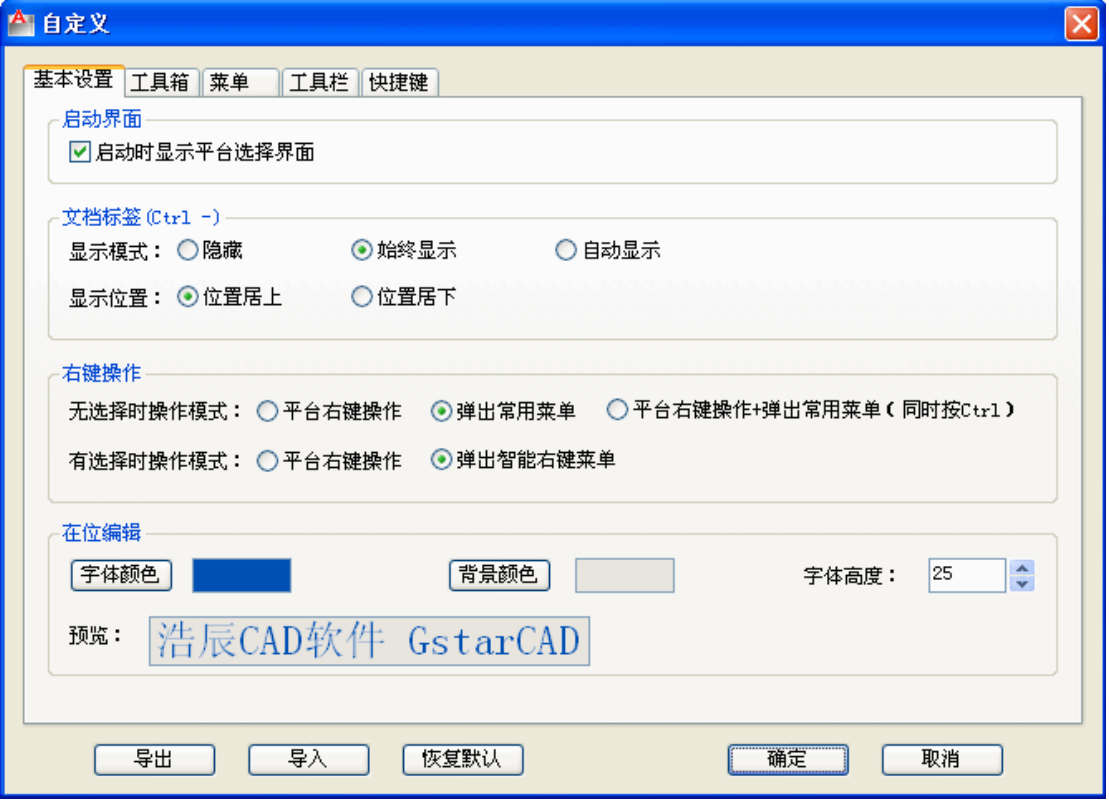

启动界面勾选此处,下次双击浩辰 CAD 建筑快捷图标时,可在软件启动界面重新选择不同 CAD 平台启动浩辰 CAD 建筑。

文档标签控制打开多个 DWG 文档时,在图形编辑区上方或者下方显示一个标有文档名称的按 钮,单击"文档标签"可以方便把该图形文件切换为当前文件,在该区域右击显示右键菜单, 方便多图档的存盘、关闭和另存,热键为 Ctrl-, 在此可以设置文档标签的显示模式和位置。

右键操作用户可以控制右键菜单的显示模式,分没有选中对象和有选中对象两个情景控制操 作的结果。

无选择(空选)时右键菜单可选三种模式:"平台右键操作":右键菜单显示受当前图形平台选 项中的右键菜单设置控制,"弹出常用菜单":右键菜单是浩辰 CAD 建筑预定义的右键菜单, "平台右键操作+弹出常用菜单(同时按 Ctrl)":不按 Ctrl 键时同第一项,按 Ctrl 键同时右 击,显示预定义右键菜单;

有选择时右键菜单可选两种模式: "平台右键操作":同上; "弹出智能右键菜单": 按所选对 象的编辑功能和对象可能的下一步操作,弹出对应的预定义菜单。

在位编辑用户可控制在位编辑时的字体、字体高度参数,还能控制在位编辑的背景颜色。

### 工具箱

"工具箱"是浩辰 CAD 建筑软件提供的新型交互界面,预先设置好一些常用菜单组,由本界 面组织这些菜单组进入工具箱。

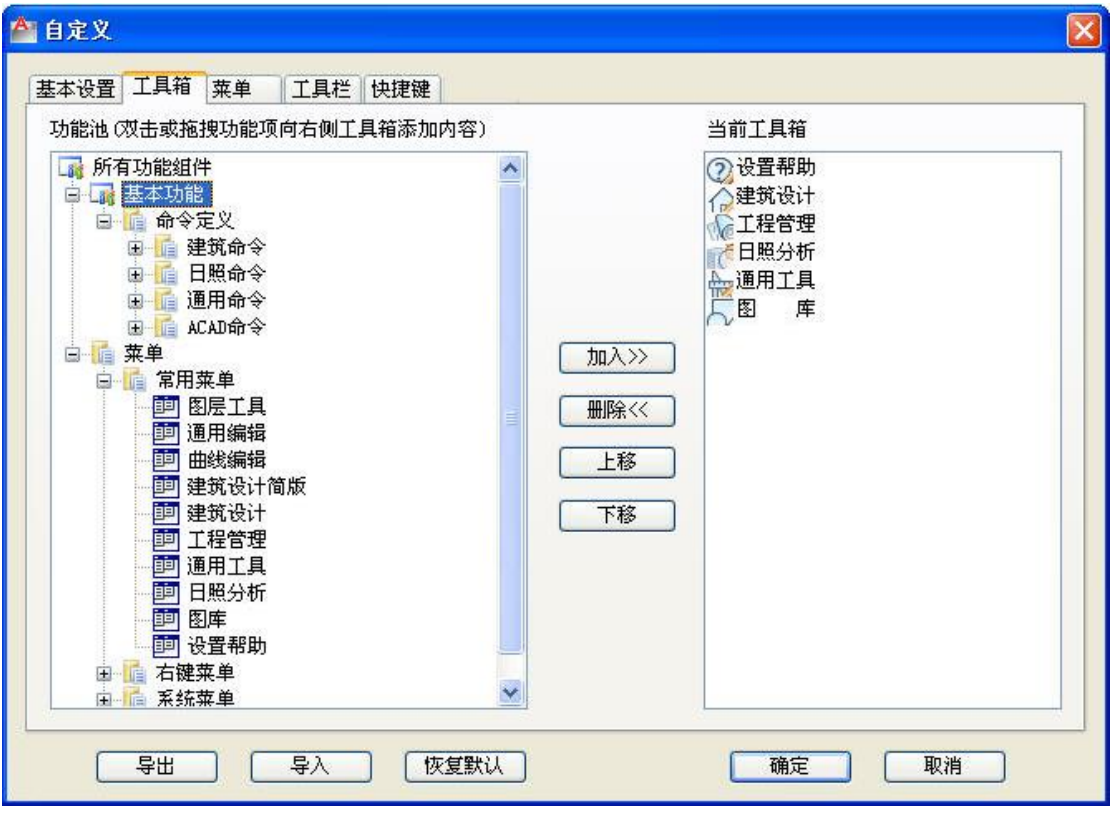

### 菜单

菜单是用户日常工作最常用的命令集合,可以在本界面中进行个性化设置,如下图所示。

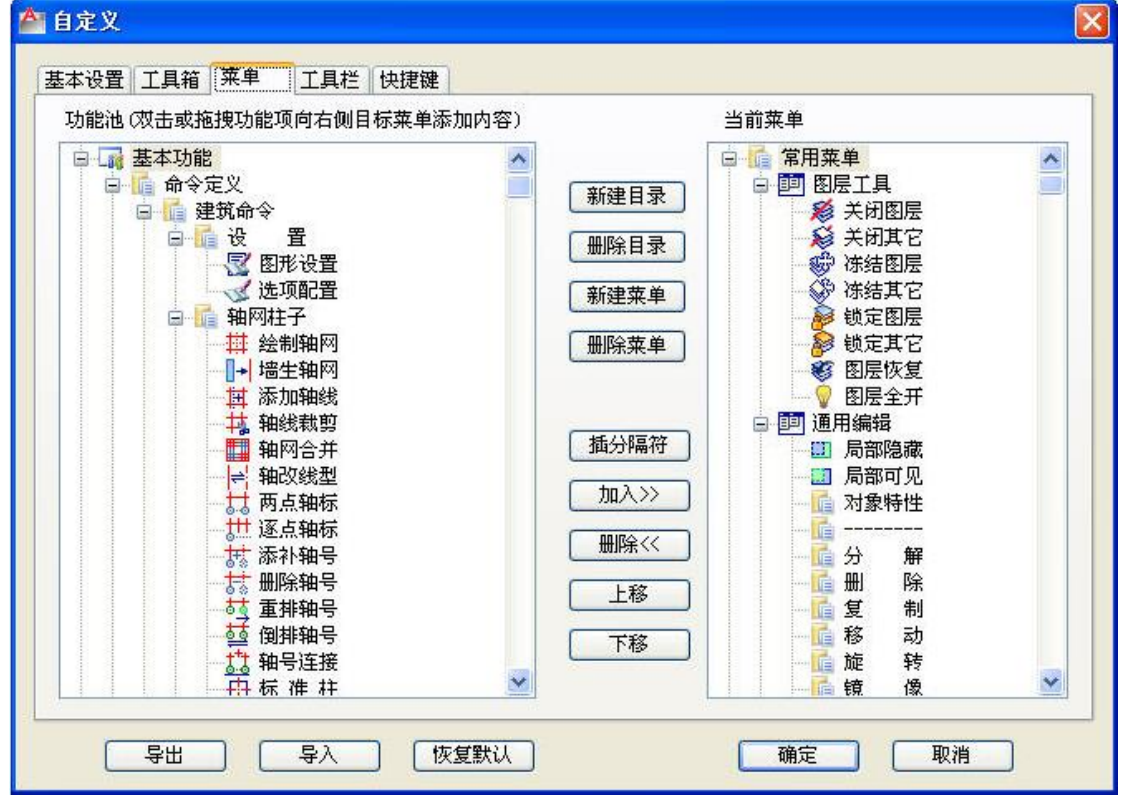

### 工具栏

工具栏是一条布置图标的浮动界面,可以停靠在屏幕图形编辑区的上方或下方,可以从安装 的默认位置拖动到其他位置,也可以在浮动状态时通过右上角的 X 按钮关闭,要重新打开请 右击 AutoCAD 标准工具栏空白处, 在菜单中选择"IAEC->用户定义工具栏", 勾选后工具 栏即可重新显示。

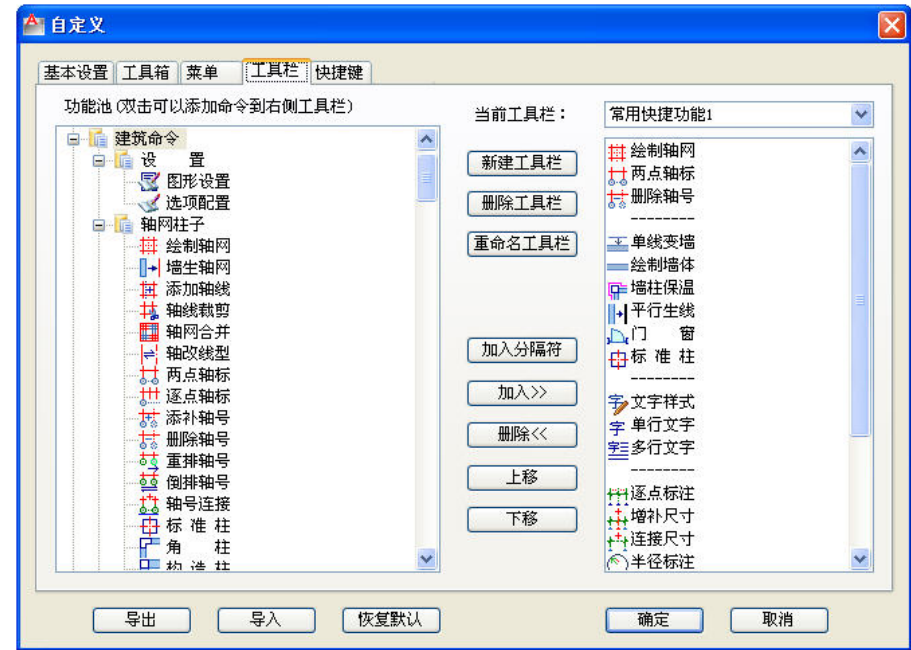

加入从下拉列表中选择菜单组的名称,在左侧显示该菜单组的全部图标,每次选择一个图标, 单击"加入>>"按钮,即可把该图标添加到右侧用户自定义工具区。 删除在右侧用户自定义工具区中选择图标,单击"<<删除"按钮,可把已经加入的图标删除。

图标排序在右侧用户自定义工具区中选择图标,单击右边的箭头,即可上下移动该工具图标 的位置, 每次移动一格。

### 快捷键

本项设置的单键快捷键定义某个数字或者字母键,即可调用对应于该键的浩辰 CAD 建筑或者 AutoCAD 的命令功能, 在"命令名"栏目下可以直接单击表格单元内右边的按钮, 即可进入 浩辰命令选取界面,双击命令后获得有效的浩辰命令全名。

### 一键快捷:

勾选"启用一键快捷"复选框,启用"一键快捷"表格中定义的命令; 用 Del 键可以清除任何快捷键的定义,或者在命令名栏内修改需要一键快捷执行的命令名。

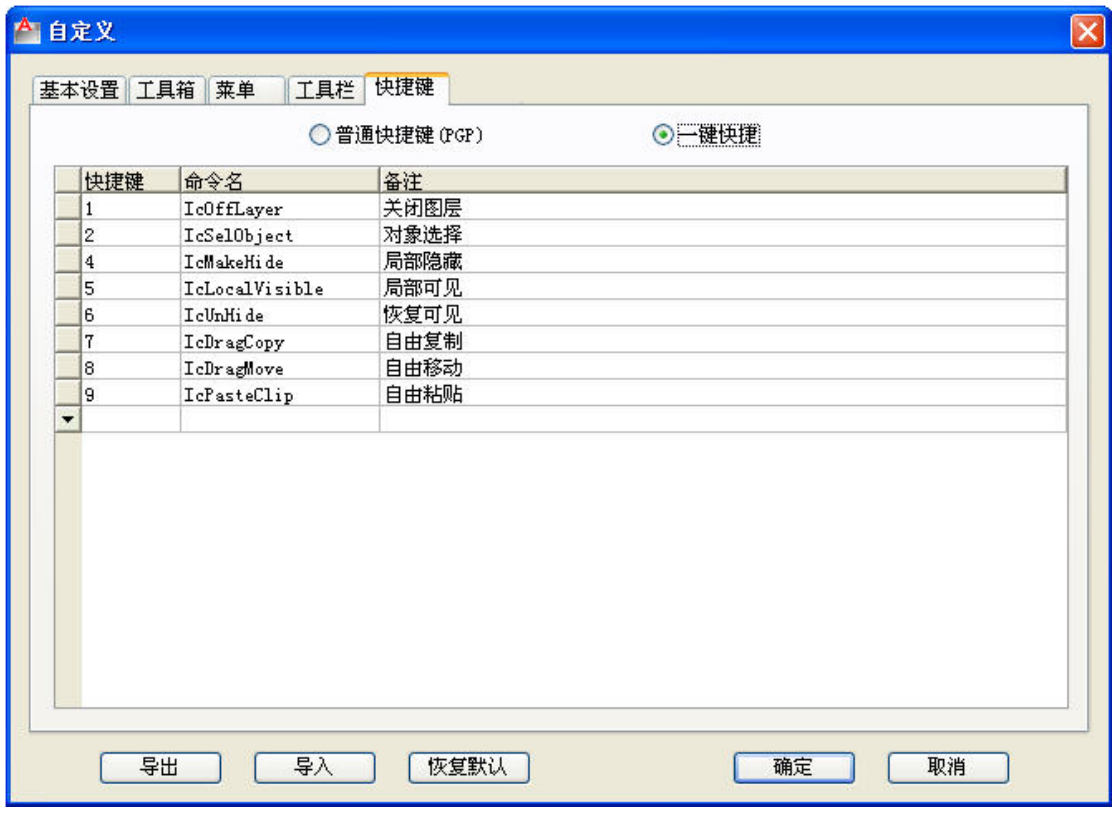

注意:快捷键不要使用数字 3,避免与 3 开头的 AutoCAD 三维命令 3DXXX 冲突。

### 普通快捷键:

这里提供了代替普通文字编辑器,在界面中定义快捷键,单击确定后,自动修改更新 ACAD.PGP 文件的功能。

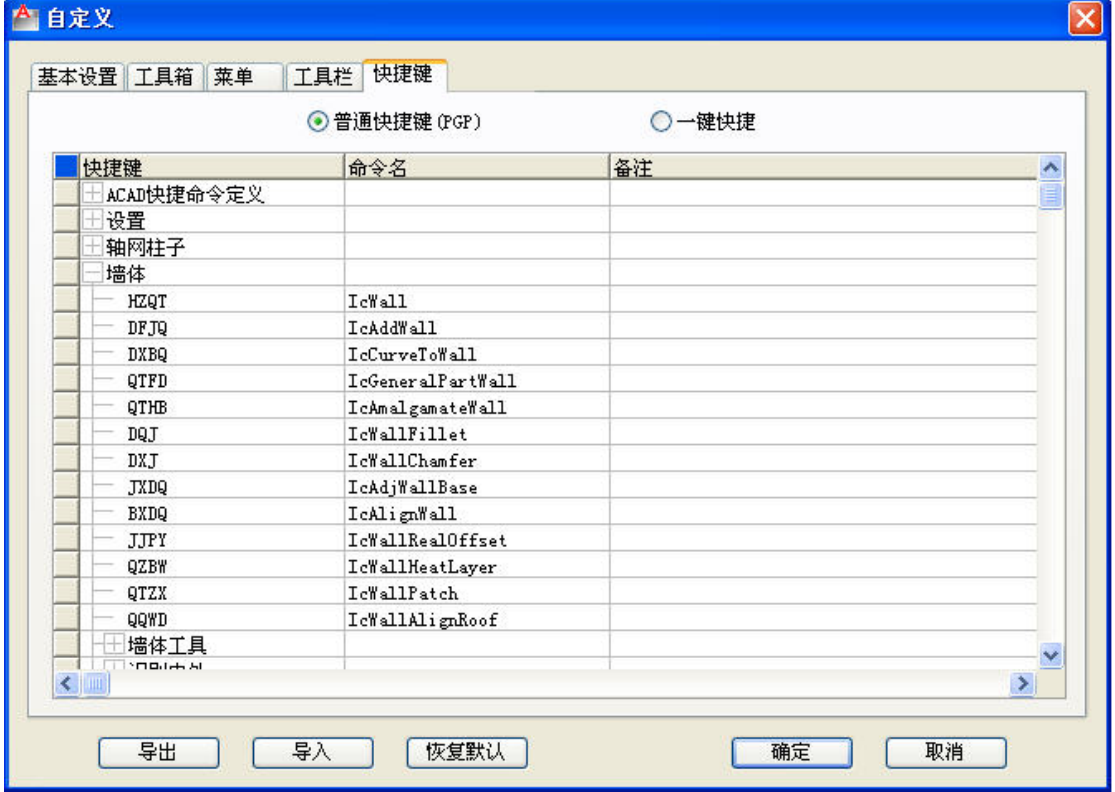

注意:当你修改普通快捷键后,并不能马上启用该快捷键定义,请执行 Reinit 命令,在其 中勾选"PGP 文件"复选框才能启用该快捷键,否则需要退出浩辰 CAD 建筑再次启动讲入。

### 1.4. 配置管理

本命令功能是管理本机上已经安装的浩辰 CAD 建筑中的配置参数,可以将这些参数以配置文 件的形式导出导入,以命令行的形式执行。

### 设置帮助→设置→配置管理(PZGL)

点取菜单命令后,命令行提示:

请选择配置管理功能[导入(I)/导出(E)/恢复默认(D)]<退出>:可以键入 I 或者 E, 从文件选 择对话框中导入或导出配置管理文件,或者键入 D 恢复为默认值。

### 1.5. 当前比例

本命令定义注释对象的当前绘图比例,直接控制文字标注、尺寸标注、符号标注等注释对象 的大小,状态栏中的比例控件与本命令双向关联。

### 设置帮助→设置→当前比例(DQBL)

点取菜单命令后,命令行提示:

当前比例<100>:50 在此输入要改变的比例数值,回车结束命令;

在状态栏将当前比例改为 1:50,则执行本命令会显示当前默认比例是 1:50,反之在命令行 中将当前比例修改为 1:100, 此时状态栏马上从原比例更新为 1:100。

> $+$   $\equiv$   $\equiv$   $\parallel$ 比例 1:50 ▼ 6984, 9866 , 0

### 1.6. 文字样式

设定当前软件文字样式

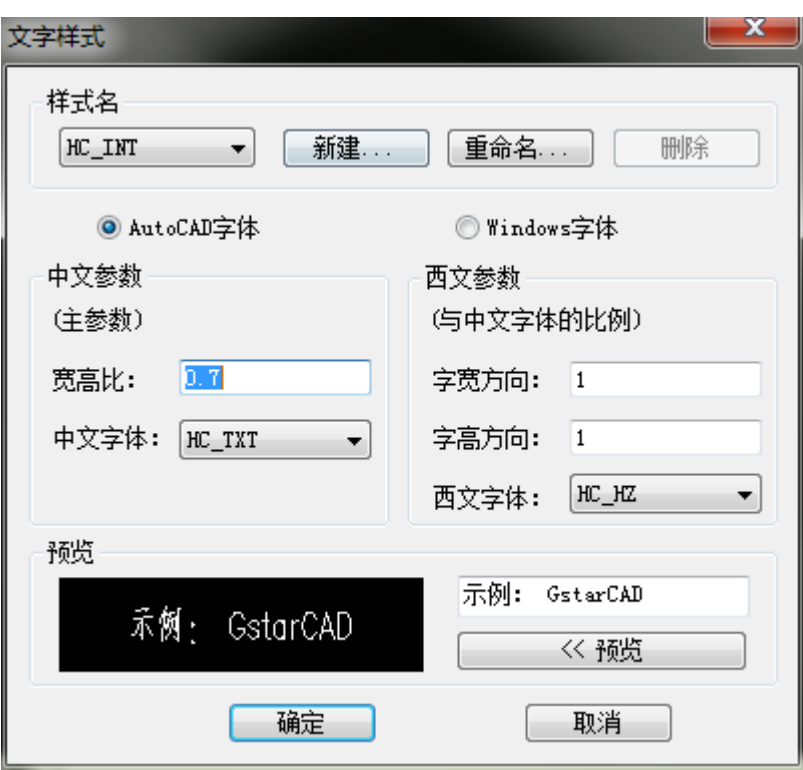

## 1.7. 尺寸样式

标注样式的设定,启动 autocad 标注样式管理器。

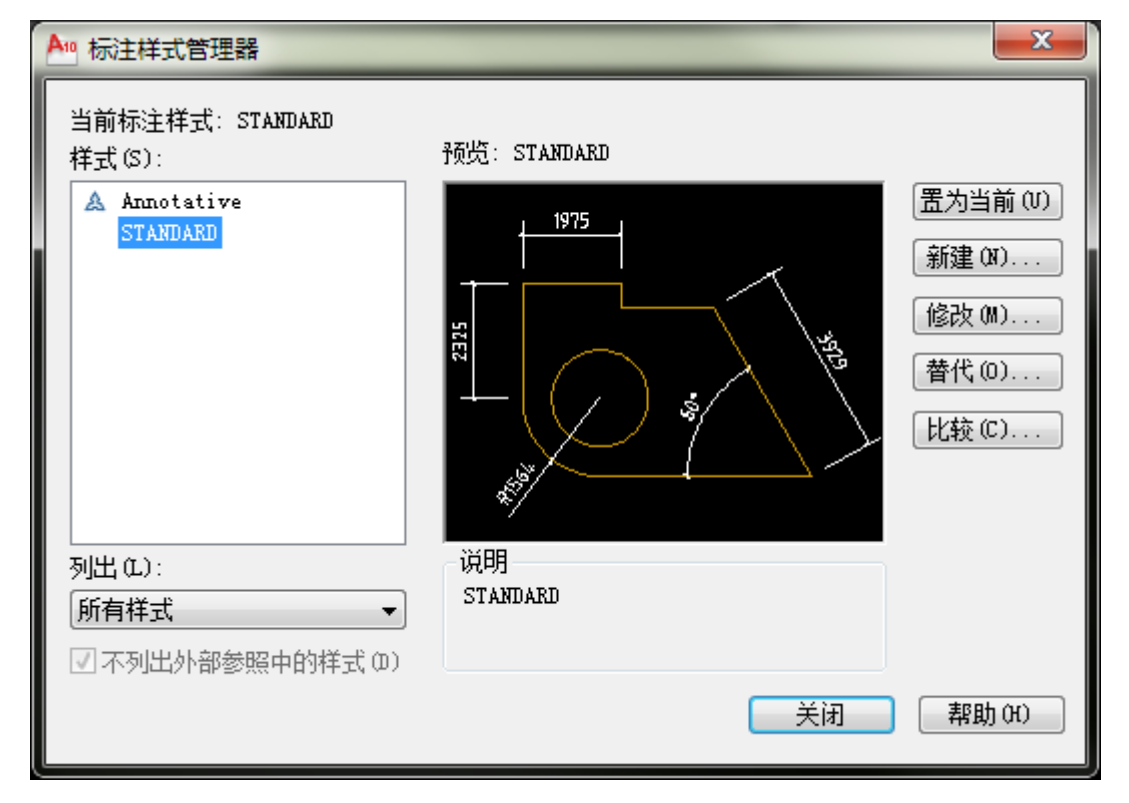

### 2. 帮助

п

浩辰建筑软件发行时向户提供纸介质操作指南,全面详尽地介绍本软件的功能和使用方法, 但最新的联机帮助文档时效性最好,它的更新比较及时,能随软件升级提供。通过登陆浩辰 公司的官方网站 http://www.Gstarcad.com,了解最新消息,下载试用软件、教学演示、成 功案例等资源。

### 2.1. 软件帮助

本命令启动帮助系统,即您正在阅读的电子文档,此文档随软件版本升级同步更新,比纸面 文档内容更能反映软件的最新功能。

### 2.2. 在线咨询

苏州浩辰软件股份有限公司(4006509836) > )<br>
C 正在和企业用户沟通,为了提供更好服务,企业可能会保存与你的沟通内容。 2019/4/25 星期四 14:17:15  $\bullet$ 您好,这里是浩辰软件在线客服,购买咨询您可以拨打客服电话400-800-1418 苏州浩辰软件...  $\bullet$ 请根据您的问题点击下列选项 成就CAD软件世界级... 销售相关问题 ⊙ 江苏苏州工业园区独墅 ...  $\ddot{\phantom{0}}$ support@gstarcad.com 浩辰CAD相关问题 (浩辰平台) Rep://www.gstarcad.c... 工程建设行业相关问题 (建筑系列) **& 400-800-1418** 3 苏州浩辰软件股份有限公... 生产制造行业相关问题 (机械系列)  $\sim$ 14:42:22  $\bullet$ 您好,这里是浩辰软件在线客服,购买咨询您可以拨打客服电话400-800-1418  $\bullet$ 3 请根据您的问题选择相应客服! 浩辰CAD 2010 购买问题在线咨询(CAD正版化)  $\checkmark$ 工程建设行业技术咨询 (建筑系列) 机械制造行业技术咨询(机械系列)  $\checkmark$ CAD平台软件技术咨询 (浩辰平台) 浩辰问答知识库自助查询口  $\rightarrow$ ☞技术咨询 ☞选择客服 ☞  $\overline{ }$ 机械制造  $CAD \ncong A$ 工程建设  $\odot$  GP  $\times$   $\Box$   $\Box$   $\land$   $\Diamond$  $\odot$ 

本命令启动浩辰公司在线客服,可以选择问题或输入文字发送问题。

### 2.3. 问题报告

通过本命令还可以直接发送电子邮件到浩辰公司的支持部门,支持人员会对提出的问题及时 研究解决,邮件中请附带有出错的 dwg 图形,以便让浩辰公司技术部门能重复问题的发生环

关闭(C)

发送(S) | v

▲ 腾讯企点提供系统和技术支持

境。

### 设置帮助→帮助→问题报告(WTBG)

单击问题报告命令,即可弹出如图所示的 Outlook 的新邮件写作框, 在其中编写邮件内容, 然后单击"发送"发出邮件,本命令的执行条件是你当前有 Internet 的联网条件,而且你 的 Outlook 已经设置好可发送邮件的帐户。

### 2.4. 注册

点击菜单命令,进行正版用户注册。

### 设置帮助→帮助→注册(ZC)

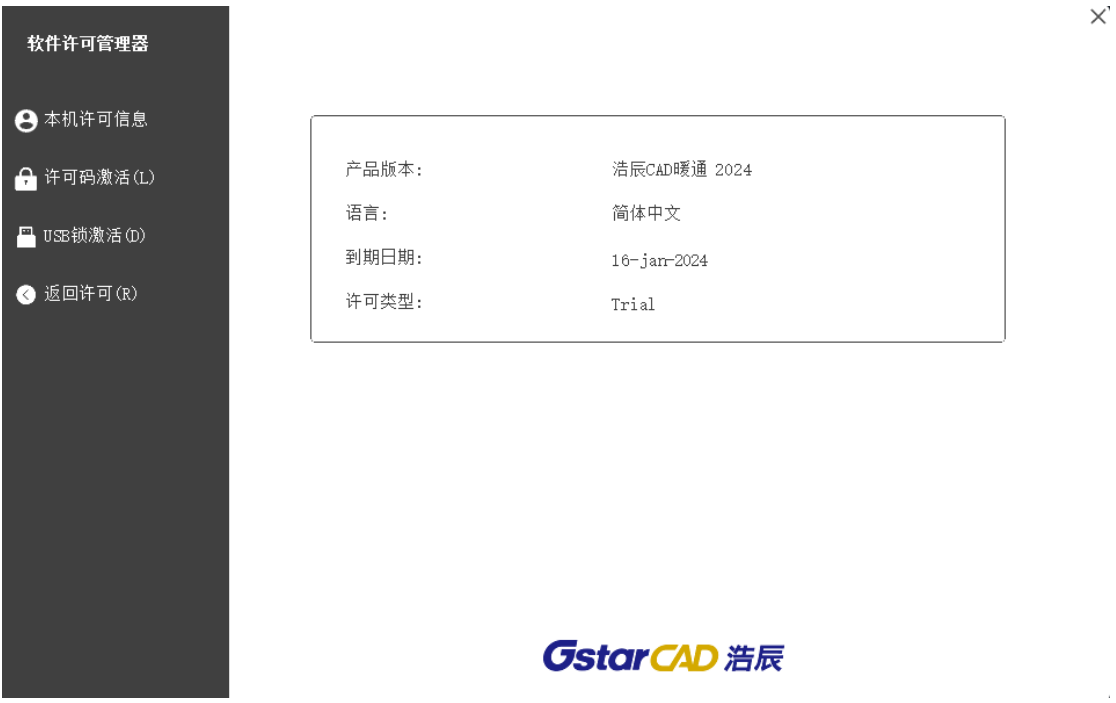

用户获得正式版授权后,对话框显示当前是正式版用户。

### 2.5. 版本信息

不论是通过到浩辰论坛发帖或打电话给浩辰公司技术支持部门进行技术咨询时,常常要知道 你当前使用什么版本号,本命令提供详细的版本信息,以便浩辰的支持人员准确回答用户遇 到的问题。

### 设置帮助→帮助→版本信息(BBXX)

单击"版本信息"菜单命令,在弹出的对话框上列出软件的详细版本号。